**Operation Manual**

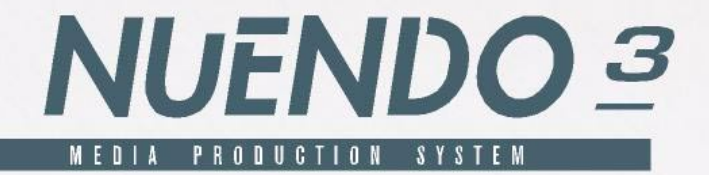

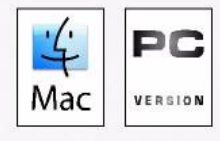

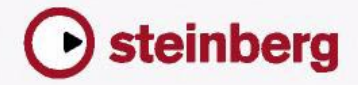

Original Manual: Synkron Revision and Quality Control for Nuendo 3: Ashley Shepherd, Cristina Bachmann, Heiko Bischoff, Sabine Pfeifer, Claudia Schomburg Thanks: Bryce Atcheson, Georg Bruns

The information in this document is subject to change without notice and does not represent a commitment on the part of Steinberg Media Technologies GmbH. The software described by this document is subject to a License Agreement and may not be copied to other media except as specifically allowed in the License Agreement. No part of this publication may be copied, reproduced or otherwise transmitted or recorded, for any purpose, without prior written permission by Steinberg Media Technologies GmbH.

All product and company names are ™ or ® trademarks of their respective owners. Windows XP is a trademark of Microsoft Corporation. The Mac logo is a trademark used under license. Macintosh and Power Macintosh are registered trademarks.

© Steinberg Media Technologies GmbH, 2004. All rights reserved.

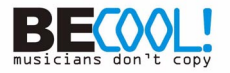

<span id="page-2-0"></span>**Table of Contents**

## About this manual

#### Welcome!

## VST Connections: Setting up input and output busses

- Introduction
- Setting up busses
- Using the busses
- Setting up Groups and FX channels
- About the Audition bus

## Playback and the Transport panel

- Background
- Operations
- Options and Settings

## Recording

- Background
- Basic recording methods
- Audio recording specifics
- MIDI recording specifics
- Options and Settings

## The Project window

- Background
- Window Overview
- Operations
- Options

## The play order track

- Introduction
- Setting up the play order track
- Creating a play order
- Playing back the play order
- Flattening the play order

#### NUENDO

Table of Contents

## Folder tracks

- About folder tracks
- Handling folder tracks
- Working with folder parts

## Using markers

- About markers
- The Marker window
- Using the Marker track
- Marker key commands
- Editing markers in the Project Browser

## Fades, crossfades and envelopes

- Creating fades
- The Fade dialogs
- Creating crossfades
- The Crossfade dialog
- Auto Fades and Crossfades
- Event Envelopes

## The mixer

- About this chapter
- Overview
- Configuring the mixer
- The audio channel strips
- The MIDI channel strips
- The common panel
- The input & output channels
- Basic mixing procedures
- Audio specific procedures
- MIDI specific procedures
- Utilities

## Audio effects

- About this chapter
- Overview
- Insert effects
- Send effects
- Using external effects
- Making settings for the effects
- Installing and managing effect plug-ins

#### Surround sound

- Background
- Window overview
- Operations

#### Automation

- Background
- Automation track operations
- Using Write/Read automation
- Working with automation curves
- Tips and common methods
- Options and Settings

#### Remote controlling the mixer

- About this chapter
- Setting Up
- Operations
- The Generic Remote device

## Audio processing and functions

- Background
- Audio processing
- Applying plug-ins
- The Offline Process History dialog
- Batch Processing
- Freeze Edits
- Detect Silence
- The Spectrum Analyzer
- Statistics

### The Sample Editor

- Background
- Opening the Sample Editor
- Window overview
- Operations
- Options and settings

## The Audio Part Editor

- Background
- Opening the Audio Part Editor
- Window overview
- Operations
- Common methods
- Options and Settings

### Audio warp realtime processing

- Background
- Using the Audio Tempo Definition tool
- Warp tabs and the Warp Samples tool
- Quantizing audio
- Realtime pitch shifting of audio events
- Freezing the realtime processing

## Working with hitpoints and slices

- Background
- Using hitpoints
- Editing hitpoints
- About Q-points
- Creating slices
- Creating groove quantize maps
- Other hitpoint functions

## The Pool

- Background
- Window Overview
- Operations
- Options and Settings

## Working with the Tempo track

- Background
- The Tempo Track Editor overview
- Operations
- Process Tempo
- Options and settings
- The Beat Calculator
- Merge Tempo From **Tapping**
- The Time Warp tool

## The Project Browser

- Background
- Opening the Project Browser
- Window Overview
- Navigating in the Browser
- Customizing the View
- About the Sync Selection option
- Editing audio tracks
- Editing MIDI tracks
- Editing Automation tracks
- Editing the Video track
- Editing the Marker track
- Editing the Tempo track
- Editing Time Signatures
- Deleting Events

## The Track Sheet

- Overview
- Printing the Track Sheet

## Export Audio Mixdown

- Introduction
- Mixing down to an audio file
- File format specifics

## Synchronization

- Background
- Window Overview
- Operations
- Options

## VST System Link

- Introduction
- Preparations
- Activating VST System Link
- Application examples

### Video

- Background
- Operations
- Options
- The Edit Mode

### ReWire

- Introduction
- Launching and quitting
- Activating ReWire channels
- Using the transport and tempo controls
- How the ReWire channels are handled in Nuendo
- Routing MIDI via ReWire2
- Considerations and limitations

## File handling

- File Operations
- Options and Settings

## Customizing

- Background
- Workspaces
- Customizing the Transport panel
- Customizing the toolbars
- Customizing track controls
- Configuring the main menu items
- About preference presets
- Appearance
- Applying track and event colors
- Where are the settings stored?

## Key commands

- Background
- Setting up Key Commands
- Setting up tool modifier keys
- [Index](#page-712-1)

<span id="page-8-0"></span>**1 About this manual**

## <span id="page-9-0"></span>**Welcome!**

This is the Operation Manual for Steinberg's Nuendo 3. Here you will find detailed information about virtually all features and functions in the program.

## **How to use the manuals and the Help**

When it comes to manuals, different users look for information in different ways, depending on their previous knowledge and personal preferences. You may be looking for a complete description of a procedure, you may just be trying to find a certain function in the program, you may have found a function in the program and want it explained – or you may simply want to learn it all!

Therefore, there are several ways to enter the documentation and get help:

- Use the Table of Contents to browse the manual or the Help and find the section you need to know more about. In the pdf version of the Operation Manual (and in the help) you can click directly on a chapter or section to go there.
- Use the Index to look up specific features and functions. Again, in the pdf (and the help) you can click directly on the page number for an index entry or on the help list index entry to go to there. The help also allows you to perform a free search of any term.
- In the program you will find Help buttons in most dialogs click to get information about that specific dialog. Similarly, you can press [F1] to get information about the current window.
- If you want information about a specific menu item, use the Menu Reference section in the Help. All main menu items in Nuendo are listed and explained there.
- Finally, you could read the manuals from start to end if you like. See below for a description of all parts of the Nuendo documentation package.

## **Other documents**

Apart from the Operation Manual and the help, the following documents are included with Nuendo:

#### **Getting Started**

In this book (also available in Adobe Acrobat pdf format) you will find:

- Requirements, installation and setting up your system.
- Basic concepts and terminology.
- Basic methods e.g. how to set values, use tools and menus.
- A list of all default key commands.
- A number of tutorials, helping you get started with working in Nuendo.

#### **Audio Effects and VST Instruments**

In this pdf document you will find:

- Descriptions of the included VST audio effect plug-ins.
- Descriptions of the included VST Instruments.

These descriptions can also be found in the help.

#### **Working with MIDI**

In this pdf document you will find:

- Descriptions of the MIDI processing functions
- Descriptions of the MIDI editors
- Information on effect handling and descriptions of the included MIDI effect plug-ins
- Information on how to set up and manage MIDI devices and device panels in Nuendo.
- Information on how to edit MIDI System Exclusive messages.
- Information on how to use the Logical Editor and Input Transformer.

#### **Networking**

This pdf document describes how you can use Nuendo's project sharing and networking features to collaborate with other users of Nuendo in a TCP/IP based peer-to-peer network.

#### **Remote Control Devices**

This pdf document lists the supported MIDI remote control devices and describes how to set up and use them with Nuendo.

#### **Score Layout and Printing**

This pdf document describes the score editing features in Nuendo.

#### **Using Nuendo with DSP Factory (Windows only)**

In this pdf document you will find detailed information about Nuendo's implementation for the Yamaha DSP Factory audio card.

All pdf documents can be opened from the Help menu in the program. Under Windows, you can also open them from the Nuendo Documentation subfolder on the Windows Start menu. Under Mac OS X, the pdf documents are located in the folder /Contents/Documentation/ within the program folder or the folder /Library/Documentation/Nuendo 3.

# **2**

## <span id="page-12-0"></span>**VST Connections: Setting up input and output busses**

## <span id="page-13-0"></span>**Introduction**

As described in the Getting Started book, Nuendo uses a system of input and output busses to transfer audio between the program and the audio hardware.

- Input busses let you route audio from the inputs on your audio hardware into the program. This means that when you record audio, you will always do this through one or several input busses.
- Output busses let you route audio from the program to the outputs on your audio hardware. When you play back audio, you will always do this through one or several output busses.
- The audition bus creates a special audio path for monitoring your mix, previewing audio while importing, editing in the Sample editor, and for the special Listen Mode in the mixer which provides AFL/PFL solo. There is only one audition bus but it can have any channel configuration from mono all the way up to 10.2 surround.

The audition bus is new to Nuendo 3 and users who have upgraded from earlier versions should pay special attention to its function since it affects the way you monitor audio in Nuendo. The audition bus should be connected to your monitoring system.

As you can see, the input and output busses are vital when you work with Nuendo. That's the reason why you find this chapter at the beginning of the Operation Manual – once you understand the bus system and set up the busses properly, it will be easy to go on with recording, playing back, mixing and doing surround work.

## <span id="page-14-0"></span>**Setting up busses**

## **Strategies**

You can create any number of busses in Nuendo, in virtually any channel configuration – mono, stereo or a number of surround formats.

• The bus configuration is saved with the projects – therefore it's a good idea to add and set up the busses you need and save these in a template project (see [page 641\)](#page-640-0).

When you start working on new projects, you start from this template. That way you get your standard bus configuration without having to make new bus settings for each new project. If you need to work with different bus configurations in different projects, you could either create several different templates or store your configurations as presets (see [page 23\)](#page-22-0). The templates can of course also contain other settings that you regularly use – sample rate, record format, a basic track layout, etc.

So, which type of busses do you need? This depends on your audio hardware, your general audio setup (e.g. surround speaker setup) and what kind of projects you work with. Here's an example:

Let's say you are using audio hardware with eight analog inputs and outputs and digital stereo connections (10 inputs and outputs all in all). Furthermore, you work with a surround setup in 5.1 format. Here's a list of busses you may wish to add:

#### **Input busses**

- Most likely you need at least one stereo input bus assigned to an analog input pair. This would let you record stereo material. If you want to be able to record in stereo from other analog input pairs as well, you could add stereo input busses for these too.
- Although you can record mono tracks from one side of a stereo input, it may be a good idea to add a dedicated mono input bus. This could be assigned to an analog input to which you have connected a dedicated microphone preamp for example. Again, you could have several different mono busses.
- You probably want a dedicated stereo input bus assigned to the digital stereo input, for digital transfers.
- If you want to transfer surround material directly to a surround track, e.g. from surround-configured location recording equipment, you need an input bus in that surround format (here, this would be a 5.1 input bus).

#### **Output busses**

- You will need one or several stereo output busses for routing stereo mixes to master recorders or other destinations.
- For digital transfers, you need a stereo bus assigned to a digital stereo output as well.
- You might also need a surround bus in the format of your speaker configuration (here, 5.1) assigned to the correct outputs (which in turn are connected to the correct speakers).
- You may want additional surround busses if you tend to work in different surround formats.
- The audition bus is a special output bus used to monitor your mix, preview material for importing, listening to realtime audio exports and for Listen mode which provides standard AFL/PFL solos for channels in the mixer. Every project contains an audition bus. It is configured under the Studio tab in the VST Connections window. This should be connected to your monitoring system.

Different busses can use the same inputs/outputs on the audio hardware! Be aware that assigning the audition bus to the same set of outputs as your default bus can sometimes cause clipping due to the special relationship of these two busses. By default, audio passing through the default output bus will also be heard through the audition bus. If they share the same ASIO output, the signals will combine in the audio card causing the levels to rise by 6dB and possibly clipping the D/A converter's outputs. See [page 21.](#page-20-0)

## **Preparations**

Before you set up busses, you should name the inputs and outputs on your audio hardware. For example, if you are using a 5.1 surround speaker setup, you should name the outputs according to which speaker they are connected to (Left, Right, Center and so on).

The reason for this is compatibility  $-$  it makes it easier to transfer projects between different computers and setups. For example, if you move your project to another studio, the audio hardware may be of a different model. But if both you and the other studio owner have given your inputs and outputs names according to the surround setup (rather than names based on the audio hardware model), Nuendo will automatically find the correct inputs and outputs for your busses and you will be able to play and record without changing the settings.

You name your inputs and outputs in the Device Setup dialog:

- 1. Open the Device Setup dialog from the Devices menu.
- 2. Select the VST Outputs device in the list to the left. The available output ports on your audio hardware are listed.
- 3. To rename a port, click its name in the list and type a new name.
- If needed, you can also disable ports by clicking in the "Visible" column (so that it says "No"). Disabled ports won't show up in the VST Connections window when you are making bus settings. If you attempt to disable a port that is already used by a bus, you will be asked whether that is really what you want – note that this will remove the port from the bus!
- 4. Select the VST Inputs and name them in the same way.
- 5. Click OK to close the Device Setup dialog.
- If you open a project created on another computer and the port names don't match (or the port configuration isn't the same – e.g. the project is created on a system with multi-channel i/o and you open it on a stereo in/out system), a Pending Connections dialog will appear.

This allows you to manually re-route ports used in the project to ports available in your system.

## **The VST Connections window**

You add and set up busses in the VST Connections window, opened from the Devices menu.

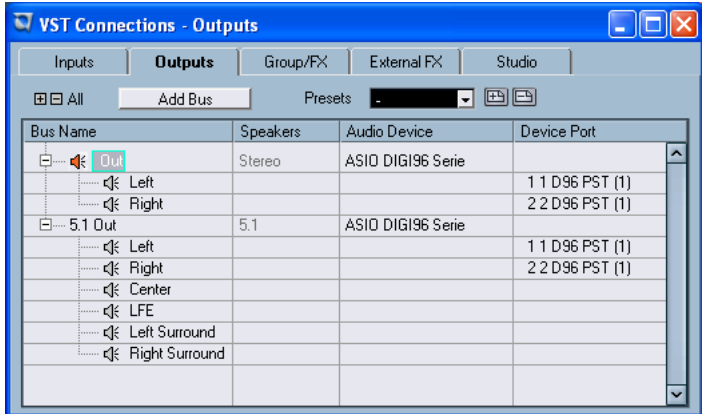

There are five tabs in the window:

- The Input and Output tabs are for viewing input busses or output busses, respectively.
- The Group/FX tab allows you to create Group and FX channels/tracks and to make output assignments for these. See [page 28](#page-27-0).
- The External FX tab allows you to create effect send/return busses for connecting external effects which can then be selected via the effect pop-up menus from inside the program. See [page 284](#page-283-1) for a description of how to use external effects.
- The Studio tab is for the audition bus, which is a dedicated output bus for monitoring your mix, auditioning material for import, editing in the Sample editor, realtime exports, listen mode etc. See [page 29.](#page-28-0)

For the time being we shall focus on how to set up input and output busses.

Depending on which tab you have selected, Input or Output, the window lists the current input or output busses, with the following columns:

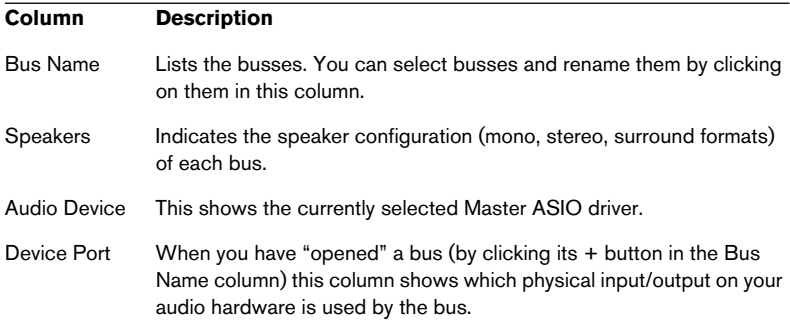

#### **Adding a bus**

- 1. Click the Inputs or Outputs tab depending on which you want to add.
- 2. Click the Add Bus button. A dialog appears.

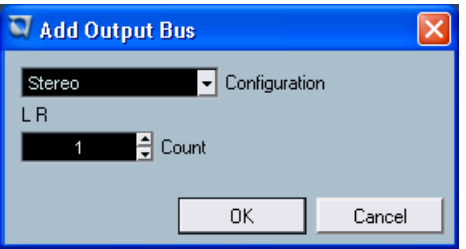

- 3. Select the desired (channel) configuration. The pop-up menu contains Mono and Stereo options as well as the most common surround formats. To select another surround format, use the "More..." submenu.
- Alternatively you can right-click (Win) or [Ctrl]-click (Mac) in the VST Connections window and add a bus in the desired format directly from the context menu that appears. The new bus appears with the ports visible.
- 4. Click in the Device Port column to select an input/output port for a channel in the bus. The pop-up menu that appears lists the ports with the names you have given them in the Device Setup dialog. Repeat this for all channels in the bus.

#### **Adding a child bus**

A surround bus is essentially a set of mono channels – 6 channels in the case of 5.1 format. If you have a mono track in the project, you can route it to a separate speaker channel in the bus (or route it to the whole surround bus and use the surround panner to position it in the surround image). But what if you have a stereo track that you simply want to route to a stereo channel pair within the bus (Left and Right or Left Surround and Right Surround for example)? For this you need to create a child bus:

1. Select the surround bus in the list and right-click (Win) or [Ctrl]-click (Mac) it.

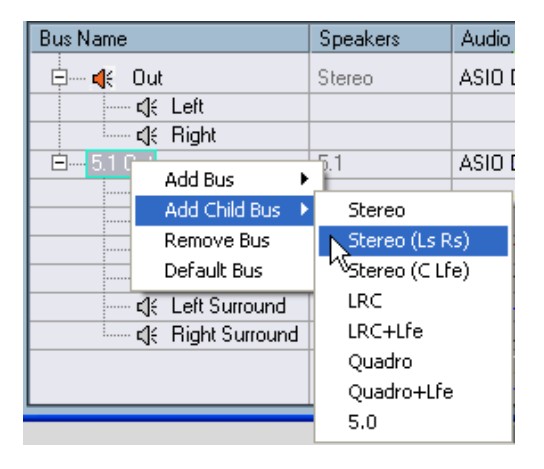

A pop-up menu appears.

2. Select a channel configuration from the "Add Child Bus" submenu. As you can see, you can create stereo child busses (routed to various speaker channel pairs in the surround bus) or other surround bus formats (with fewer channels than the "parent bus").

The child bus you created will be available for direct routing in the mixer. It's a part of the parent surround bus, which means there will be no separate channel strip for it.

Although child busses are probably most useful in output busses, you could also create child busses within a surround input bus – for example if you want to record a stereo channel pair (e.g. front left-right) in the surround bus to a separate stereo track.

#### <span id="page-20-0"></span>**Setting the Default Output Bus**

The Default Bus is the output bus that each new channel in the mixer will be assigned to when it is created. This bus will typically be your main mix bus, where all your signals will be combined.

Any one of the output busses in the VST Connections window can be the default output bus. By [right]-clicking (PC)/[Control]-clicking (Mac) on an output bus's name, you can select the "Default Bus" option which will define that bus as the default bus. The default bus is identified by the orange speaker icon found to the left of its name.

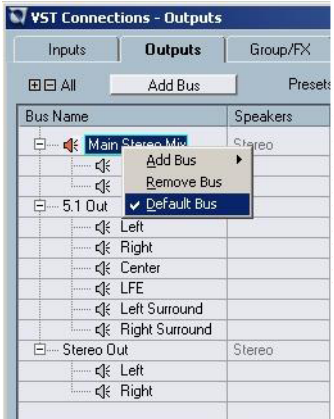

Setting the default output bus in the VST Connections window.

The Default Bus and the Audition Bus are related. The default bus has its aux send #1 automatically routed to the audition bus. This aux send is enabled but set to  $-\infty$  dB. Depending on your setup, you will have to make the following changes to make the full use of the audition bus and the AFL/PFL functionality:

1. Set the level of aux send #1 (destination audition bus) on your default output bus to 0.00 dB. This will pass the complete mix signal of the default output bus to the audition bus. If you are using more than one output bus, you may need to create additional aux sends #1s to the audition bus, also set to 0.00 dB.

2. Be aware that the default output bus AND the audition bus are connected to ASIO output port 1/2. This means that once you have set the send levels to 0.00 dB, as described above, the levels present on the default output bus and the audition bus are summed, resulting in a 6 dB level boost at the output. Normally you would disconnect the default output bus from the ASIO output or route the audition bus to separate ASIO outputs which are used exclusively for monitoring.

To monitor your mix, the signal from aux send #1 of the default bus is sent to the audition bus, which in turn should be connected to your monitoring system.

The reason for this unusual connection is the Listen Mode in the mixer. This provides a pre-fader listen (PFL) and after-fader listen (AFL) solo bus to your monitoring system. When you enable a Listen button on any channel in the mixer, that signal (taken pre fader or post fader depending on the global setting) will be routed directly to the audition bus (the connection between your mix signal (default output bus) and the audition bus is temporarily interrupted). This allows you to hear the listen-enabled channel by itself without interrupting the signal to the default bus. When you defeat listen mode for all channels, the aux send #1 pathway from the default bus to the audition bus will be enabled, returning the whole mix to your monitoring system.

If you assign the default bus and the audition bus to the same set of ASIO outputs on your audio card, and with the aux send #1 level (default output bus to audition bus) set to 0.00 dB, this could cause clipping in the DA converters on your audio card, because of the increased level of the summed signals.

When creating new audio, group or FX channels in the mixer, they will automatically be routed to the default bus unless the channel configuration exactly matches that of another output bus. For example, if the default output bus is stereo and you have created a second 5.1 output bus, when you create a 5.1 audio track, it will be routed to the 5.1 output bus initially.

The default bus is indicated by an orange colored speaker icon next to its name in the VST Connections window.

#### <span id="page-22-0"></span>**Other bus operations**

- To change the port assignment for a bus you proceed as when you added it – make sure the channels are visible (by clicking the  $+$  button next to the bus, or by clicking the "+ All" button at the top of the window) and click in the Device Port column to select ports.
- To remove a bus you don't need, select it in the list, right-click (Win) or [Ctrl]-click (Mac) and select "Remove Bus" from the pop-up menu or press the [Backspace] key.
- You can store and recall bus presets with the pop-up menu at the top of the window.

To store the current configuration as a preset, click the store (+) button and enter a name for the preset. You can then select the stored configuration directly from the Presets pop-up menu at any time. To remove a stored preset, select it and click the (-) button.

## <span id="page-23-0"></span>**Using the busses**

This section describes briefly how to use the input and output busses you have created. This is described in more detail in the chapters [Re](#page-46-1)[cording](#page-46-1) and [The mixer](#page-206-1).

## **Routing**

When you play back an audio track (or any other audio channel in the mixer – VST Instrument channels, ReWire channels, etc.), you route it to an output bus. In the same way, when you record on an audio track you select from which input bus the audio should be sent.

• You can select input and output busses in the Inspector, using the "In" and "Out" pop-up menus.

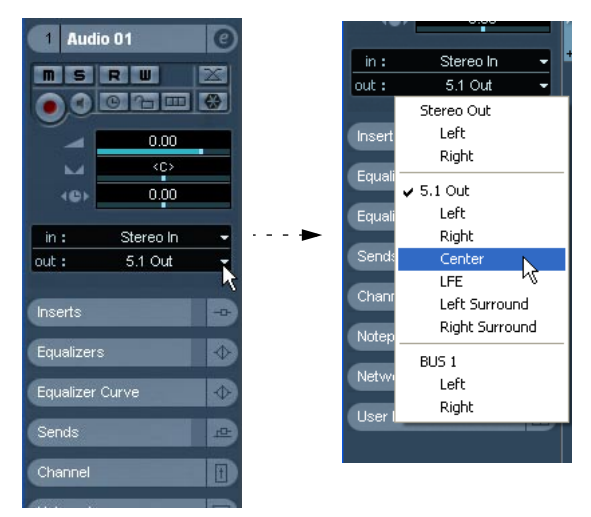

For channel types other than audio tracks (VST Instrument channels, FX channels, etc.), only the "Out" pop-up menu is available. To access the "Out" pop-up menu for such a channel in the Inspector, select one of its automation subtracks in the Track list.

• You can also select busses in the Input and Output Settings panel at the top of each channel strip in the mixer. Again, for VST Instrument channels, ReWire channels, Group channels and FX channels you will only be able to select output busses.

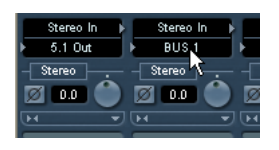

If you press  $[Alt]/[Option]$  and select an input or output bus, it will be chosen for all selected channels.

This makes it easy to quickly set several channels to use the same input or output. Similarly, if you press [Shift] and select a bus, the following selected channels will be set to use incrementing busses - the second selected channel will use the second bus, the third will use the third bus and so on.

• If the Input and Output Settings panel isn't shown, click the Show Input and Output Settings field in the common panel to the left in the mixer.

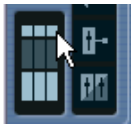

When selecting an input bus for a track you can only select busses that correspond to the track's channel configuration. Here are the details:

- Mono tracks can be routed to mono busses or individual channels within a stereo or surround bus (input or output). You can also route a mono track to the "whole" stereo or surround output bus, in which case a pan control (stereo pan or surround panner) will be used to position the sound.
- Stereo tracks can be routed to stereo busses or stereo child busses within a surround bus, to surround busses using a stereo surround panner and to mono busses using what looks like a normal pan control but is actually a balance control between the left and right channels.
- Surround tracks can be routed to busses with the same number of speaker channels as the track (or to corresponding child busses within a "larger" surround bus). If a surround track is routed to a bus with a different number of channels, the pan controls will be replaced by the Mixconvert plugin. See the Audio Effects and VST Instruments document for more information.

## **Viewing the busses in the mixer**

In the mixer, busses are represented by input and output channels (shown in separate panes to the left and right in the window). You can show or hide these independently by clicking the buttons Hide Input Channels and Hide Output Channels in the mixer's common panel to the left:

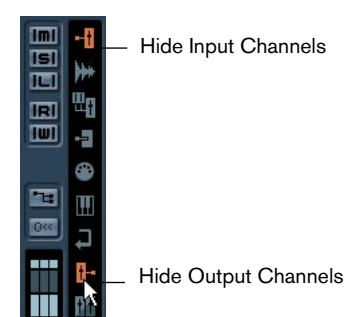

#### **Input channels**

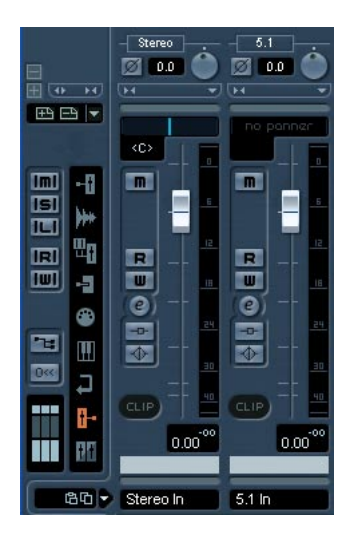

The input channels are shown to the left in the mixer. As you can see, each input channel resembles a regular mixer channel strip. Here you can do the following:

- Check and adjust the recording level using the Input Gain knobs and/or the level fader. See [page 59](#page-58-0).
- Change the phase of the input signal. This is done by clicking the Input Phase button next to the Input Gain control.
- Add effects or EQ to the input bus. See [page 72](#page-71-0) for an example of how to add effects to your recording at the input bus stage.

The settings you make in the input channel strip will be a permanent part of the recorded audio file!

#### **Output channels**

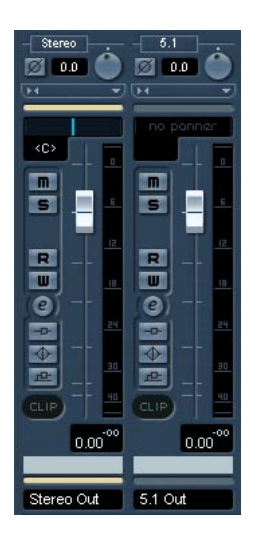

The output channels are shown to the right in the mixer. Here you can do the following:

- Adjust the total output level for the busses with the faders.
- Add effects or EQ. These will affect the whole bus. Examples of effects you may want to add here include compressors, limiters and dithering. See [page 269](#page-268-0).
- Using Sends, send varying amounts of one Output bus to any other Output bus that is to the right of the selected Output bus in the mixer.

NUENDO

## <span id="page-27-0"></span>**Setting up Groups and FX channels**

The Group/FX tab in the VST Connections window shows all Group channels and FX channels in your project. You can create new Group or FX channels by clicking the corresponding Add button. This is the same as creating Group channel tracks or FX channel tracks in the Project window (see [page 249](#page-248-0) and [page 274](#page-273-0) for details).

However, the VST Connections window also allows you to create child busses for Groups and FX Channels. This is useful e.g. if you have Groups or FX Channels in surround format and want to route stereo channels to specific channel pairs in these.

To create a child bus for a Group channel or FX channel, proceed as follows:

- 1. Open the VST Connection window and select the Groups/FX tab.
- 2. Select the Group or FX channel in the list and right-click (Win) or [Ctrl]-click (Mac) it.
- 3. Select a channel configuration from the "Add Child Bus" submenu.

The child bus you created will be available for direct routing in the mixer. It's a part of the parent Group or FX channel, which means there will be no separate channel strip for it.

## <span id="page-28-0"></span>**About the Audition bus**

The Audition bus provides a "direct" and dedicated output for monitoring. It should use the same configuration as your monitor system, e.g. stereo or 5.1 surround.

Operations such as importing audio files, working in the Sample editor, exporting realtime mixdowns and others will occur using the audition bus for monitoring. Of course the main mix will also be heard through the audition bus.

You set up the audition bus output from the "Studio" tab in the VST Connections window, using the same methods as for other output busses. It can use any available Device Port outputs. Be careful not to assign the audition bus to the same Device Ports as the default bus, for the reasons mentioned on [page 21](#page-20-0).

The audition bus cannot be removed. However, you can change its channel configuration by right-clicking (Win) or [Ctrl]-clicking (Mac) the bus and selecting the desired configuration from the "Change Bus" submenu.

#### **Setting the audition bus level**

In the Mixer, the audition bus is represented by a channel strip in the output section, to the right of the regular output channels. The audition bus channel strip only has a pre/post fader status button, a mute button and a level fader.

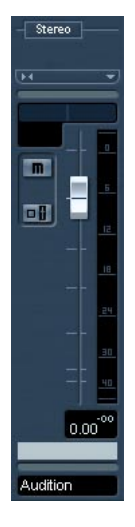

When auditioning or scrubbing in the Sample editor, you can also set the output level of the audition bus using the small fader on the Sample editor toolbar. This can function as a monitor level control if needed.

#### **Setting the Pre or Post Fader Status**

The Audition channel has a button next to the fader to control the pre/ post fader status of the solo bus used in Listen Mode. When a channel in the mixer is Listen enabled, its signal is routed directly to the audition bus. When the audition bus is set to pre-fader, the signal will come from just before the fader (and pan) controls on that channel. If the audition bus is set to post-fader, the signal will come after the fader (and pan) controls, providing a AFL solo with pan. Its normal status is pre-fader.

## **About the signal flow**

The audition bus makes the Listen functionality available by doubling the signals of the default output bus. This is achieved by the fact that output busses in Nuendo can have other output busses as send destination. This new concept differentiates between what is mixed and what is auditioned (see the illustration below).

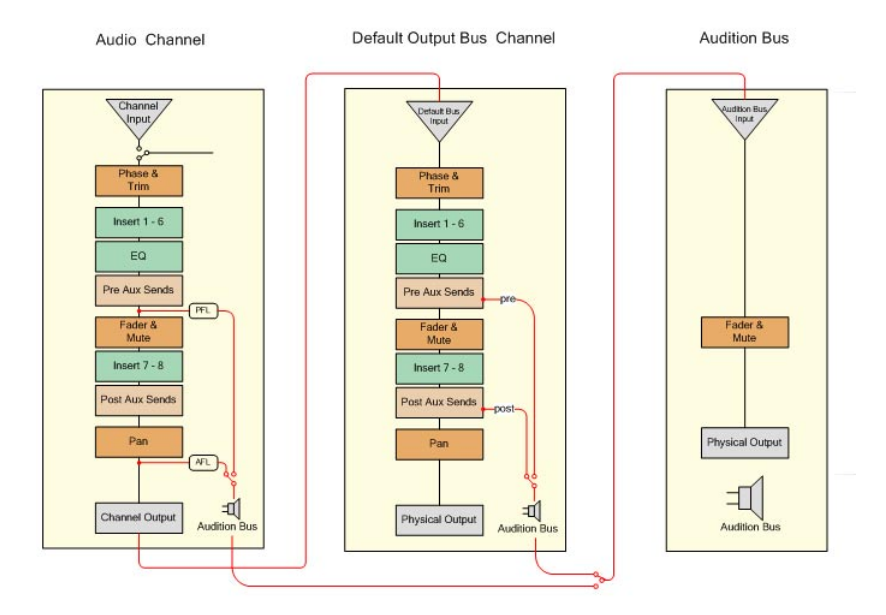

# **3**

<span id="page-32-0"></span>**Playback and the Transport panel**

## <span id="page-33-0"></span>**Background**

This chapter describes the various methods available for controlling Playback and Transport functions in Nuendo.

## **The Transport panel**

Below you can find a brief description of each Transport panel item.

• You can customize the look of the Transport panel, hiding unneeded controls and moving controls as desired – see [page 676](#page-675-1).

The pictures below show the Transport panel with all controls visible and in their default position. The Transport panel is divided into sections, from left to right.

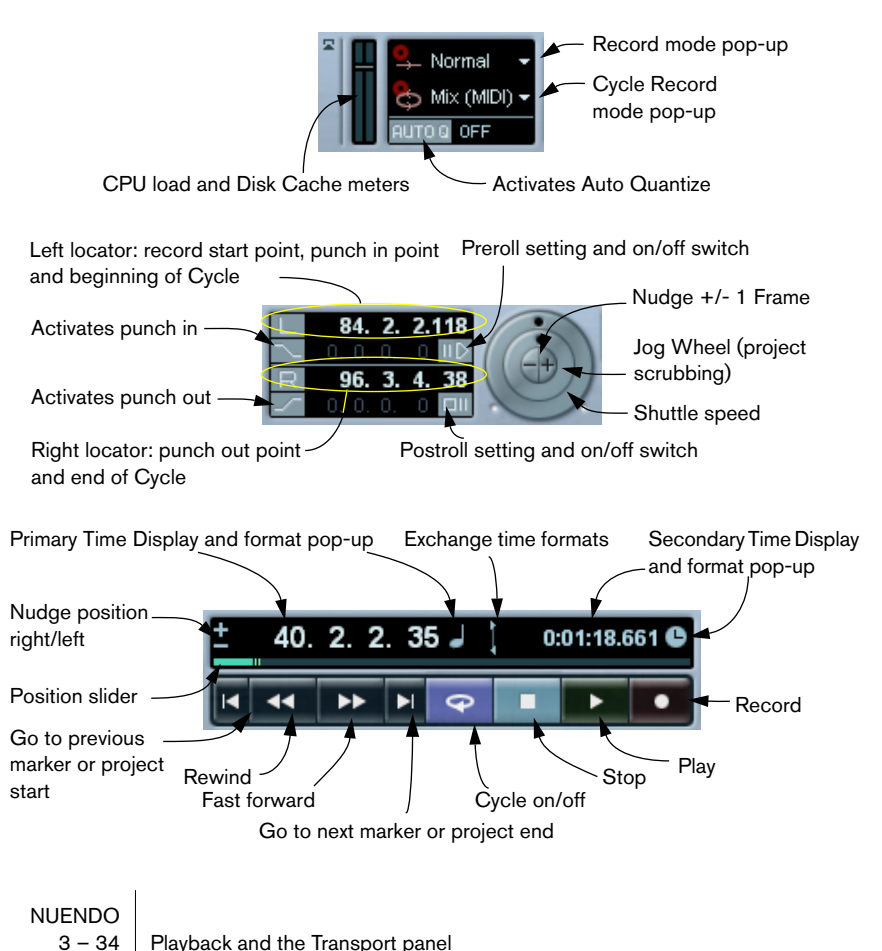

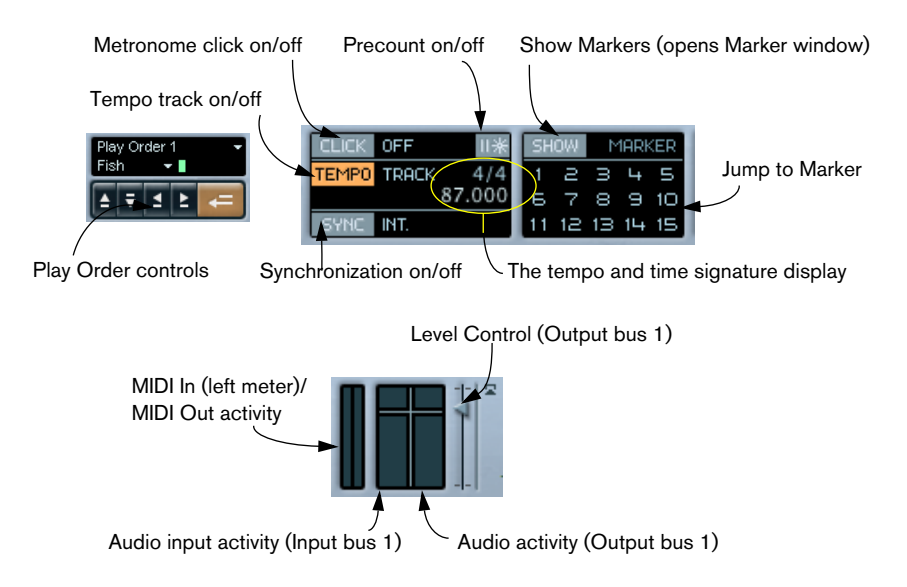

• The main Transport functions (Cycle/Stop/Play/Record) can also be shown on the toolbar.

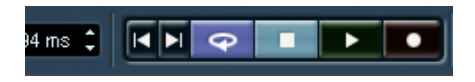

In addition, various play options are available on the Transport menu.

#### **Hiding and showing**

The Transport panel is shown by default when you launch a new project. To hide or show it, select the "Transport Panel" item from the Transport menu (or use a key command – by default [F2]).

#### **About Preroll and Postroll**

These items are described in the chapter "Recording" – see [page 88.](#page-87-1)

#### **Customizing the Transport panel**

You can customize the appearance of the Transport panel by rightclicking (Win) or [Ctrl]-clicking (Mac) anywhere on the panel and making selections on the pop-up menu that appears.

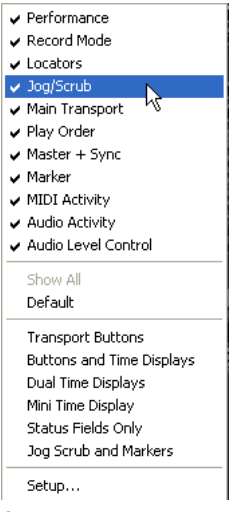

- On the upper half of the pop-up menu you can hide or show elements on the panel by activating or deactivating the corresponding menu items.
- Selecting the Show All item displays all sections of the Transport panel.
- Selecting Default shows all sections in their default positions on the panel.
- The items in the lower half of the pop-up menu are preset configurations for the Transport panel. You will also find your own stored presets here, for quick selection.
- Selecting Setup brings up a dialog where you can set show/hide status for the separate sections, configure where the sections should be placed on the panel and store different Transport panel layouts as presets for instant recall.

For more about customizing the Transport panel, see [page 676](#page-675-1).
## **The numeric keypad**

In the default Key Command settings, the numeric keypad on the computer keyboard is assigned various Transport panel operations:

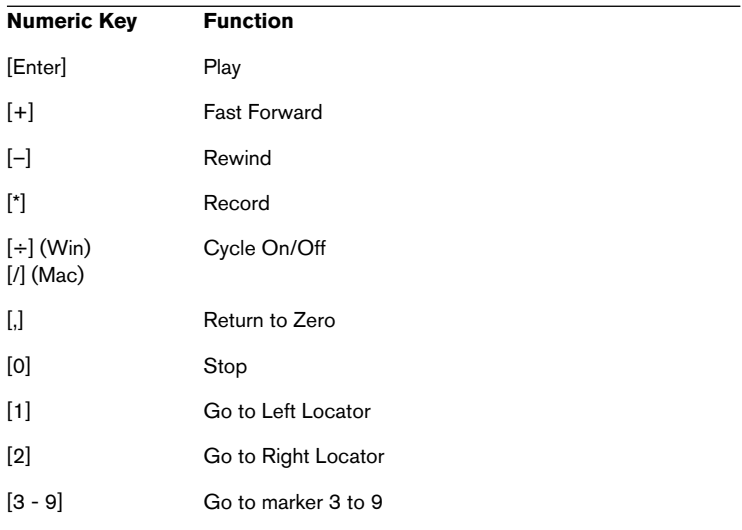

## **Operations**

## **Setting the project cursor position**

There are several ways to move the project cursor position:

- By using Fast Forward and Rewind.
- By using the Jog/Shuttle/Nudge control on the Transport panel see [page 41](#page-40-0).
- By dragging the project cursor in the lower part of the ruler.
- By clicking in the ruler. Double clicking in the ruler moves the cursor and starts/stops playback.
- If the option "Locate when Clicked in Empty Space" is activated in the Preferences dialog (Transport page) you can click anywhere in an empty section of the Project window to move the cursor position.
- By changing the value in any of the position displays.
- By using the position slider above the transport buttons. The range of the slider relates to the Length setting in the Project Setup dialog. Hence, moving the slider all the way to the right will take you to the end of the project.
- By using markers (see [page 174\)](#page-173-0).
- By using playback options (see [page 44\)](#page-43-0).
- By using the play order function (see [page 158](#page-157-0)).
- By using functions on the Transport menu.

The following functions are available:

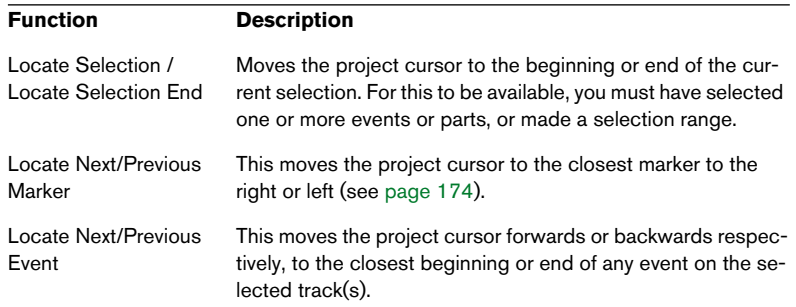

• If Snap is activated when dragging the project cursor, the Snap value is taken into account. This is helpful for finding exact positions quickly.

• There are also numerous key commands available for moving the project cursor (in the Transport category in the Key Commands dialog). For example, you can assign key commands to the "Step Bar" and "Step Back Bar" functions, allowing you to move the project cursor in steps of one bar, backwards and forwards.

#### **About the Transport panel display formats**

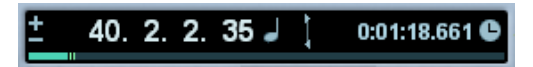

Primary time display (left) and secondary time display (right).

The time unit shown in the ruler can be independent from the time unit shown in the main time display on the Transport panel. This means that you can display timecode in the transport position display and bars and beats in the ruler, for example. In addition, there is a secondary time display to the right of the primary time display which is also independent, giving you three different time units shown at the same time (in the Project window, you can also create additional ruler tracks – see [page 109\)](#page-108-0).

The following rules apply:

- If you change the time format from the primary time display on the Transport panel, this will apply to the ruler as well. This is the same as changing the display format in the Project Setup. Therefore, to have different display formats in the ruler and the main time display you should change the format in the ruler.
- The primary time display format is set on the pop-up menu to the right in the main position display.

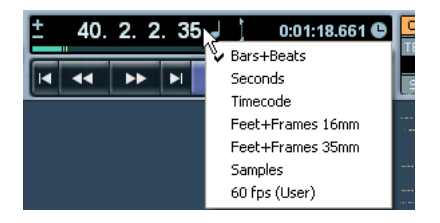

The setting here also determines the time format displayed for the left and right locators.

- The secondary time display is completely independent, and the display format is set on the pop-up menu to the right in the secondary time display.
- You can swap time formats between the primary and secondary time displays by clicking the double arrow symbol between them.

## **The left and right locators**

The left and right locators are a pair of position markers used for specifying punch-in and punch-out positions during recording, and as boundaries for cycle playback and recording.

• When cycle mode is activated on the Transport panel, the area between the left and right locator will be repeated (cycled) on playback. However, if the right locator is positioned before the left, this will work as a "jump" or "skip mode" – when the project cursor reaches the right locator it will immediately jump to the left locator position and continue playback from there.

There are several ways to set locator positions:

• To set the left locator, press [Ctrl]/[Command] and click at the desired position in the ruler.

Similarly, pressing [Alt]/[Option] and clicking in the ruler sets the right locator. You can also drag the locator "handles" directly in the ruler.

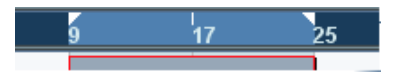

The locators are indicated by the "flags" in the ruler. The area between the locators is highlighted in the ruler and in the Project window (see [page 690\)](#page-689-0). Note that if the right locator is before the left locator the area will be red in the ruler to indicate this.

- Click and drag in the upper half of the ruler to "draw" a locator range. If you click on an existing locator range, you can drag to move it.
- Pressing  $[Ctrl]/[Command]$  and pressing  $[1]$  or  $[2]$  on the numeric keypad sets the left or right locator to the project cursor position. Similarly, you can press [1] or [2] on the numeric keypad (without [Ctrl]/[Command]) to set the project cursor position to the left or right locator position. Note that these are default key commands – you can change these if you like.
- By creating cycle markers you can store any number of left and right locator positions, which can be recalled by simply double clicking on the corresponding marker (see [page 178](#page-177-0)).
- The "Locators to Selection" item on the Transport menu (default key command [P]) sets the locators to encompass the current selection. This is available if you have selected one or several events or made a selection range.
- You can also adjust the locators numerically in the Transport panel. Clicking the L/R buttons in the locator section on the Transport panel will move the project cursor to the respective locator. If you press [Alt]/[Option] and click the L or R button, the corresponding locator will be set to the current project cursor position.

## <span id="page-40-0"></span>**The Shuttle Speed control**

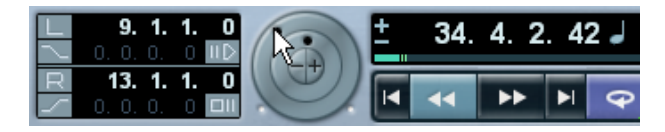

The shuttle speed control (the outer wheel on the Transport panel) allows you to play the project at any playback speed, forwards or backwards. This provides a quick way to locate or "cue" to any position in the project.

- Turn the shuttle speed wheel to the right to start playback. The further to the right you move the wheel, the faster the playback speed.
- If you turn the wheel to the left instead, the project will play backwards.

Similarly, the playback speed depends on how far to the left you turn the wheel.

## **Project scrubbing – the Jog Wheel**

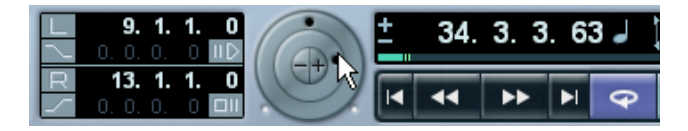

The middle wheel on the Transport panel serves as a jog wheel. By clicking and dragging it to the right or left you will move the playback position manually forwards or backwards – much like scrubbing on a tape deck. This helps you pinpoint exact locations in the project.

- Note that the jog wheel is an "endless dial"  $-$  you can turn it as many times as needed to move to the desired location. The faster you turn the wheel, the faster the playback speed.
- If you click the jog wheel during playback, playback will automatically stop.

## **The nudge position buttons**

The + and – buttons in the middle of the Shuttle/Jog Wheel allows you to nudge the project cursor position to the right or left, respectively. Each time you click a nudge button, the project cursor is moved by one frame.

## **Options and Settings**

## **The "Return to Start Position on Stop" preference**

This setting is found on the Transport page in the Preferences dialog (found on the File menu under Windows, on the Nuendo menu under Mac OS X).

- If "Return to Start Position on Stop" is activated when you stop playback, the project cursor will automatically return to the position where recording or playback last started.
- If "Return to Start Position on Stop" is deactivated, the project cursor will remain at the position where you stop playback. Pressing Stop again will return the project cursor to the position where recording or playback last started.

## **About track disable/enable**

For audio tracks, the track context menu contains an item named "Disable Track". This shuts down all disk activity for the track, as opposed to using Mute, which merely turns down the output volume for a track. For example, if you often record "alternative takes" you can easily build up a large number of takes on different tracks. Even though these tracks are muted, they are actually still "playing back" from the hard disk during playback. This puts an unnecessary load on your disk system, so using "Disable Track" is recommended for such situations.

• Select "Disable Track" for tracks that you want to keep in the project for later use (but don't want to play back now). Select "Enable Track" from the track context menu to re-enable disabled tracks.

## <span id="page-43-0"></span>**Playback functions**

Apart from the standard transport controls on the Transport panel, you can also find a number of functions that can be used to control playback on the Transport menu. The items have the following functionality:

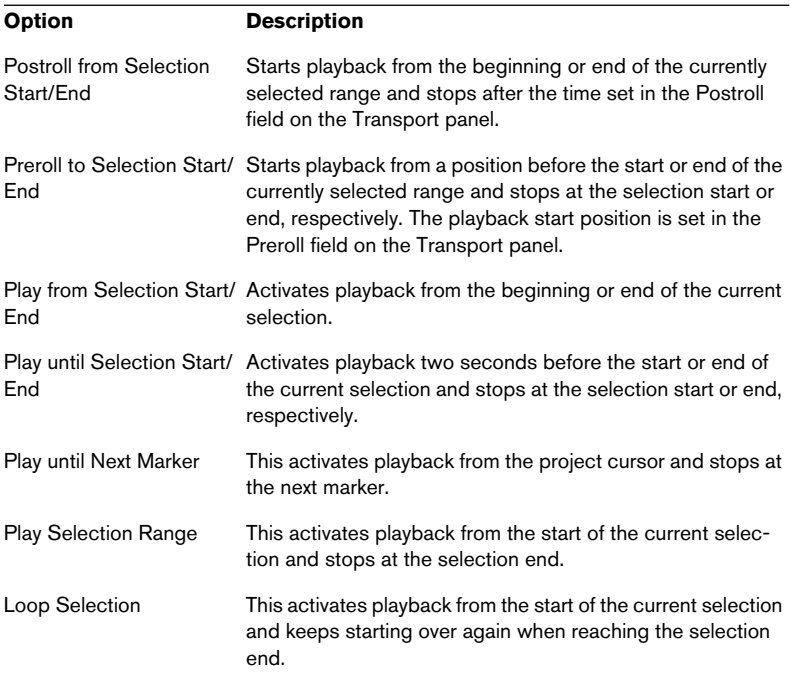

#### The functions listed above (except "Play until Next Marker") are only available if you have selected one or more events or made a selection range.

## **About Chase**

Chase is basically a function that makes sure your MIDI instruments sound as they should when you locate to a new position and start playback. This is accomplished by having the program transmitting a number of MIDI messages to your instruments each time you move to a new position in the project, making sure all MIDI devices are set up correctly with regard to program change, controller messages (such as MIDI Volume) etc.

For example, let's say you have a MIDI track with a program change event inserted at the beginning. This event makes a synth switch to a piano sound.

In the beginning of the first chorus you have another program change event which makes the same synth switch to a string sound.

You now play back the song. It begins with the piano sound and then switches to the string sound. In the middle of the chorus you stop and rewind to some point between the beginning and the second program change. The synth will now still play the string sound although in this section it really should be a piano!

The Chase function takes care of that. If program change events are set to be chased, Nuendo will track the music back to the beginning, find the first program change and send this out, so that the synth is set to the right sound.

The same thing can apply to other event types as well. The Chase Events settings in the Preferences dialog–MIDI page determine which event types will be chased when you locate to a new position and start playback.

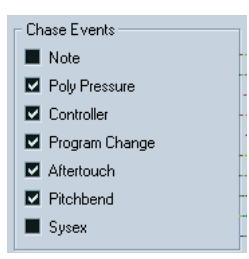

• Event types for which the checkbox is activated here will be chased.

#### NUENDO 3 – 46 Playback and the Transport panel

# **4 Recording**

## **Background**

This chapter describes the various recording methods that you can use in Nuendo. As it is possible to record both audio and MIDI tracks in Nuendo, both these recording methods are covered in this chapter.

## **Before you start**

This chapter assumes that you are reasonably familiar with certain basic recording concepts, and that the following initial preparations have been made:

• You have properly set up, connected and calibrated your audio hardware.

This is described in the Getting Started book.

- You have opened a project and set the project setup parameters to your specifications. Project setup parameters determine the record format, sample rate, project length etc. that affect the audio recordings you make during the course of the project. See [page](#page-110-0)  [111](#page-110-0).
- If you plan to record MIDI, your MIDI equipment should be set up and connected correctly. See the Getting Started book.

## <span id="page-48-0"></span>**Basic recording methods**

This section describes the general methods used for recording. However, there are additional preparations and procedures that are specific to audio and MIDI recording respectively. Make sure to read these sections before you start recording (see [page 54](#page-53-0) and [page 75](#page-74-0)).

## **Record enabling a track**

Nuendo can record on a single track or on several tracks (audio and/ or MIDI) simultaneously. To make a track ready for recording, click the Record Enable button for the track in the Track list, in the Inspector or in the mixer. When activated, the button(s) turn red, indicating record ready mode.

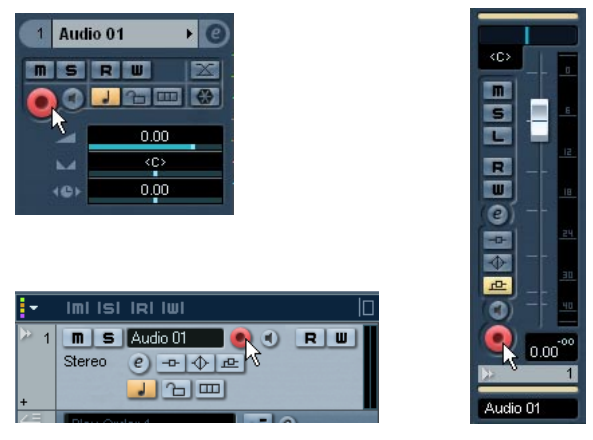

Record Enable in the Inspector, Track list and mixer.

- If the option "Enable Record on Selected Track" is activated in the Preferences dialog (Editing page), tracks are automatically record enabled when you select them in the Track list.
- The exact number of audio tracks you can record simultaneously depends on your computer CPU and hard disk performance.

## **Manually activating recording**

You activate recording by clicking the Record button on the Transport panel or toolbar, or by using the corresponding key command (by default [\*] on the numeric keypad).

Recording can be activated from Stop mode (from the current cursor position or from the left locator) or during playback:

• If you activate recording from Stop mode, and the option "Start Record at Left Locator" is activated on the Transport menu, recording will start from the left locator.

The preroll setting or the metronome count-in will be applied (see [page 88](#page-87-0)).

- If you activate recording from Stop mode, and "Start Record at Left Locator" is deactivated, recording will start from the current project cursor position.
- If you activate recording during playback, Nuendo will immediately enter Record mode and start recording at the current project cursor position. This is known as "manual punch in".

#### **Activating recording in Sync mode**

If you are synchronizing the Nuendo transport to external equipment (Sync is activated on the Transport panel) and you activate recording, the program will go into "record ready" mode (the record button on the Transport panel will light up). Recording then starts when a valid timecode signal is received (or when you manually click the Play button). See [page 570](#page-569-0) for more information about synchronization.

## **Automatically activating recording**

Nuendo can automatically switch from playback to recording at a given position. This is known as "automatic punch in". A typical use for this would be if you need to replace a section of a recording, and want to listen to what is already recorded, up to the recording start position.

- 1. Set the left locator to the position where you want recording to start.
- 2. Activate the Punch In button on the Transport panel.

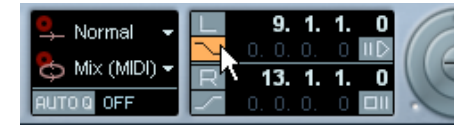

Punch In activated.

3. Activate playback from some position before the left locator. When the project cursor reaches the left locator, recording is automatically activated.

## **Stopping recording**

Again, this can be done automatically or manually:

- If you click the Stop button on the Transport panel (or use the corresponding key command, by default [0] on the numeric keypad), recording is deactivated and Nuendo goes to Stop mode.
- If you click the Record button or use the key command for recording, by default [\*], recording is deactivated but playback continues. This is known as "manual punch out".
- If the Punch Out button is activated on the Transport panel, recording will be deactivated when the project cursor reaches the right locator. This is known as "automatic punch out". By combining this with automatic punch in, you can set up a specific section to record – again very useful if you want to replace a certain part of a recording. See also [page 88.](#page-87-1)

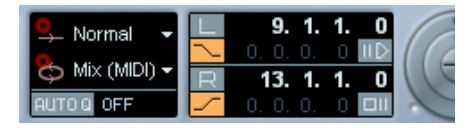

Punch In and Out activated.

## **Cycle recording**

Nuendo can record and play back in a cycle – a loop. You specify where the cycle starts and ends by setting the left and right locators. When the cycle is active, the selected section is seamlessly repeated until you hit Stop or deactivate cycle mode.

• To activate cycle mode, click the cycle button on the Transport panel. If you now start playback, the section between the left and right locator is repeated indefinitely until you stop.

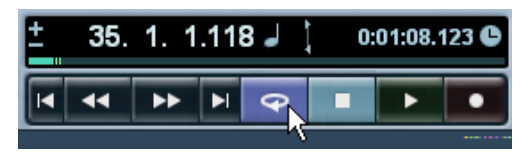

Cycle activated

• To record in cycle mode, you can start recording from the left locator, from before the locators or from within the cycle, from Stop mode or during playback.

As soon as the project cursor reaches the right locator, it will jump back to the left locator and continue recording a new lap.

• The results of cycle recording depend on the selected cycle record mode and are different for audio (see [page 66](#page-65-0)) and MIDI (see [page 81](#page-80-0)).

### **Audio pre-record**

This feature allows you to capture up to 10 minutes of any incoming audio you play in Stop mode or during playback, "after the fact". This is possible because Nuendo can capture audio input in buffer memory, even when not recording.

Proceed as follows:

- 1. Pull down the File menu and open the Preferences dialog.
- 2. In the list to the left, select "Record" to open the Record page.
- 3. Specify a time (up to 600 seconds) in the Audio Pre-Record Seconds field.

This activates the buffering of audio input, making Pre-Record possible.

- 4. Make sure an audio track is record enabled and receives audio from the signal source.
- 5. When you have played some audio material you want to capture (either in Stop mode or during playback), click the Record button.
- 6. After a few seconds stop the recording (unless you wish to continue recording).

An audio event is created, starting at where the cursor position was when you activated recording. This means that if you were in stop mode, and the cursor was at the beginning of the project, you may have to move the event to the right in the next step. If you were playing along to a project you should leave the event where it is.

7. Select the Arrow tool and place the cursor on the bottom left edge of the event so that a double arrow appears, then click and drag to the left. Now the event is extended and the audio you played before activating record is inserted – this means that if you played along during playback, the captured notes will end up exactly where you played them in relation to the project.

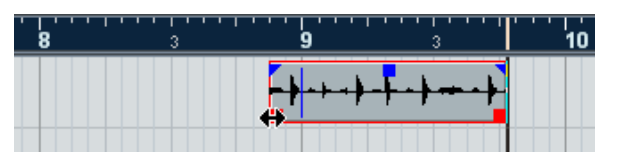

The recording was activated at the start of bar 9. This is indicated by a blue line in the audio event.

## <span id="page-53-0"></span>**Audio recording specifics**

### **Selecting a recording file format**

The format of recorded files is set in the Project Setup dialog on the Project menu. There are three settings: sample rate, record format (bit depth) and record file type. While the sample rate is set once and for all when you start working on a new project, the bit depth and file type can be changed at any time.

#### **Record file type**

The Record File Type setting determines which type of files will be created when you record:

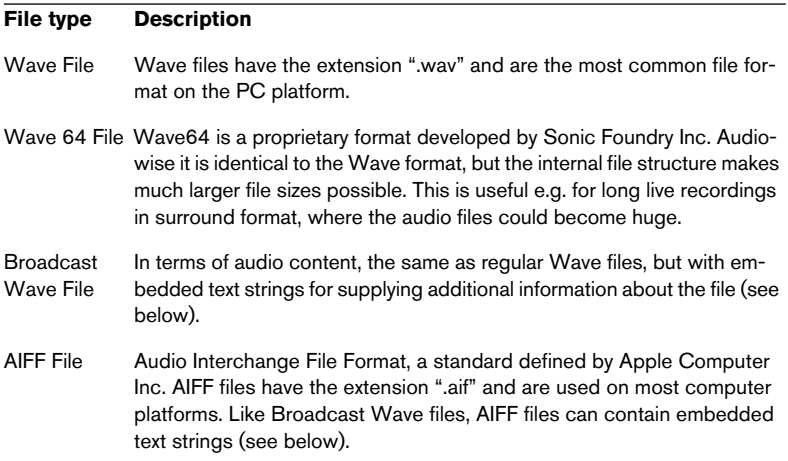

• If you select Broadcast Wave File or AIFF format, you can specify Author, Description and Reference text strings that will be embedded in the recorded file.

This is done on the Record–Broadcast Wave page in the Preferences dialog.

#### **Record format (bit depth)**

The available options are 16 bit, 24 bit and 32 bit float. Use the following guidelines:

• Normally, select the record format according to the bit depth delivered by your audio hardware.

For example, if your audio hardware has 20 bit A/D converters (inputs), you may want to record at 24 bit resolution, to capture the full bit depth. On the other hand, if your hardware has 16 bit inputs, it's pointless to record with a higher bit depth – this will only make the audio files larger, with no difference in audio quality. The exception is if you record with effects – see [page 72](#page-71-0) for an example of this.

• The higher the bit depth, the larger the files and the more strain is put on the disk system.

If this is an issue, you may want to lower the record format setting.

## **Setting up the track**

#### **Creating a track and selecting the channel configuration**

Audio tracks can be configured as mono, stereo or surround tracks, with almost any combination of channels (LCRS, 5.1, 7.1, 10.2 etc.). This allows you to record or import a file containing multiple channels and treat it as one entity, with no need to split it up into several mono files etc. The signal path for an audio track maintains its channel configuration all the way from the input bus, via EQ, level and other mixer settings to the output bus.

You specify the channel configuration for a track when you create it:

- 1. Select Add Audio Track from the Track list context menu or the Project menu (or double click in an empty area of the Track list when an audio track is selected – when a MIDI track is selected, double clicking in the Track list creates a new MIDI track). A dialog appears with a channel configuration pop-up menu.
- 2. Select the desired format from the pop-up menu. The most common formats are listed directly on the pop-up menu; the remaining surround formats are listed on the "More..." submenu. For a list of the available surround formats, see [page 303](#page-302-0).
- 3. Click OK.

A track appears, set to the specified channel configuration. In the mixer, a corresponding channel strip appears. You cannot change the channel configuration for a track.

#### **Selecting an input bus for a track**

Here we assume that you have added and set up the required input busses (see [page 15](#page-14-0)). Before you record you need to specify from which input bus the track should record. You can do this in the Inspector or in the mixer:

• In the Inspector you select an input bus on the "in" pop-up menu in the top section.

As described on [page 98](#page-97-0), the Inspector shows the settings for the selected track. You show or hide the Inspector using the Inspector icon on the Project window toolbar.

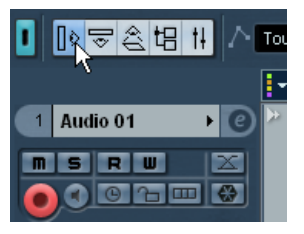

Click here to show/hide the Inspector.

Click here to select an input bus for the track.

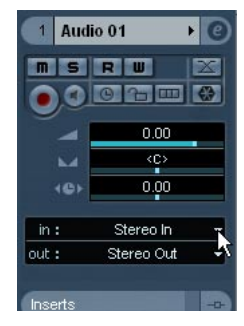

• In the mixer you select an input bus on the Input Routing pop-up menu at the top of the track's channel strip.

If this pop-up menu isn't shown, you need to click the Show Input and Output Settings field in the common panel to the left. See [page 209](#page-208-0) for more about the mixer.

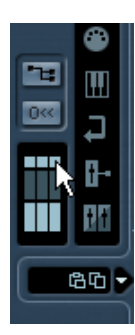

Click here to show or hide the input and output settings.

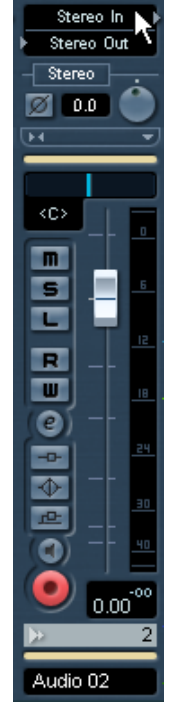

Click here to select an input bus for the track.

#### **Selecting a folder for the recorded audio files**

As described in the Getting Started book, each Nuendo project has a project folder containing (among other things) an "Audio" folder. By default, this is where recorded audio files are stored. However, you can select record folders independently for each audio track if needed:

- 1. To select the same record folder for several audio tracks, you need to select them by [Shift] or [Ctrl]/[Command]-clicking in the Track list.
- 2. Right-click (Win) or  $[Ctrl]-click$  (Mac) in the Track list for one of the tracks to bring up the track context menu.
- 3. Select "Set Record Folder".
- 4. Use the file dialog that appears to navigate to the desired folder (or create a new folder with the Create button). Tip: if you want to have separate folders for different types of material (speech, ambient sounds, music, etc.) you can create subfolders within the Project's "Audio" folder and assign different tracks to different subfolders. This way, all audio files will still reside within the project folder which will make managing the Project easier.
- It's fully possible to have different tracks record to totally different locations, on different disks if you like. However, if you need to move or archive the Project, there is a risk of missing some files. The solution is to use the Prepare Archive function in the Pool to gather all external files into the project folder first – see [page 497.](#page-496-0)

## **Setting input levels**

When recording digital sound, it's important to set the input levels correctly – loud enough to ensure low noise and high audio quality, but not so loud that clipping (digital distortion) occurs.

Clipping typically occurs in the audio hardware, when a too loud analog signal is converted to digital in the hardware's A/D converters.

• It is also possible to get clipping when the signal from the input bus is written to a file on your hard disk. This is because in Nuendo, you can make settings for the input bus, adding EQ, effects, etc. to the signal as its being recorded. This may raise the level of the signal, causing clipping in the recorded audio file.

To check the level of the "unprocessed" signal coming into the audio hardware you need to switch the level meters to "Meter Input". In this mode the input channel level meters will show the level of the signal at the input of the bus, before any adjustments such as input gain, EQ, effects, level or pan:

- 1. Right-click (Win) or [Ctrl]-click (Mac) in the Mixer window. The Mixer context menu appears.
- 2. Select the Global Meter Settings submenu and make sure "Meter Input" is activated.
- 3. Play back the audio and check the level meter for the input channel. The signal should be as loud as possible without exceeding 0 dB (the Clipping indicator for the input bus should not light up).

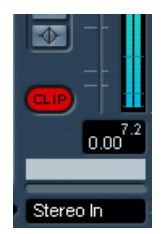

The Clipping indicator.

- 4. If necessary, adjust the input level in one of the following ways:
- Adjust the output level of the sound source or external mixer.
- Use the audio hardware's own application program to set the input levels, if this possibility is provided. See the documentation for the audio hardware.
- If your audio hardware supports the ASIO Control Panel function, it may be possible to make input level settings. To open the ASIO control panel, open the Device Setup dialog on the Devices menu and click the Control Panel button on the VST Audiobay subpage with the name of your hardware device.

The next step is to check the level of the audio being written to a file on your hard disk. This is only necessary if you have made any adjustments to the input channel (level settings, EQ, insert effects, etc.). Note also:

- If you record in 32 bit float format the bit depth will not be reduced which means there's no risk of clipping at this stage. Also, this preserves the signal quality perfectly. Therefore, you should consider using 32 bit float format when you are recording with effects (see [page 72](#page-71-0)).
- If you record in 16 or 24 bit format the available headroom is lower which means clipping can occur if the signal is too loud. To avoid this, set the signal level in the following way:
- 1. Bring up the mixer context menu and select "Meter Post-Fader" from the Global Meter Settings submenu.
- 2. Set up the input channel, adding EQ and/or effects as desired. With some effects you may want to adjust the level of the signal going into the effect – use the Input Gain knob for this. Note that you need to press [Shift] or [Alt]/[Option] to adjust the Input Gain.

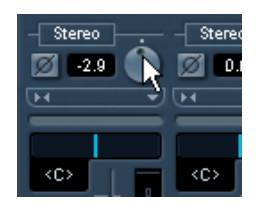

- 3. Play back the audio and check the level meter of the input channel. The signal should be reasonably loud but should not reach 0 dB (the Clipping indicator for the input bus should not light up).
- 4. If necessary, use the input channel fader to adjust the signal level.

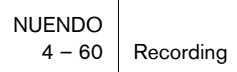

## **Monitoring**

In this context, "monitoring" means listening to the input signal during recording. There are three fundamentally different ways to do this: via Nuendo, externally (by listening to the signal before it reaches Nuendo) or by using ASIO Direct Monitoring (which is a combination of both of the other methods – see below).

#### <span id="page-60-0"></span>**Monitoring via Nuendo**

If you monitor via Nuendo, the input signal is mixed in with the audio playback. The advantage of this is that you can adjust the monitoring level and panning in the mixer, and add effects and EQ to the monitor signal just as during playback (using the track's channel strip – not the input bus!).

The disadvantage of monitoring via Nuendo is that the monitored signal will be delayed according to the latency value (which depends on your audio hardware and drivers). Therefore, monitoring via Nuendo requires an audio hardware configuration with a low latency value (see the Getting Started book). You can check the latency of your hardware in the Device Setup dialog (VST Audiobay page).

• If you are using plug-in effects with large inherent delays, the automatic delay compensation function in Nuendo will increase the latency.

If this is a problem you can use the Constrain Delay Compensation function while recording - see the chapter "VST instruments" in the separate PDF document "Working with **MIDI**"

When monitoring via Nuendo, you can select one of four modes in the Preferences dialog (VST page):

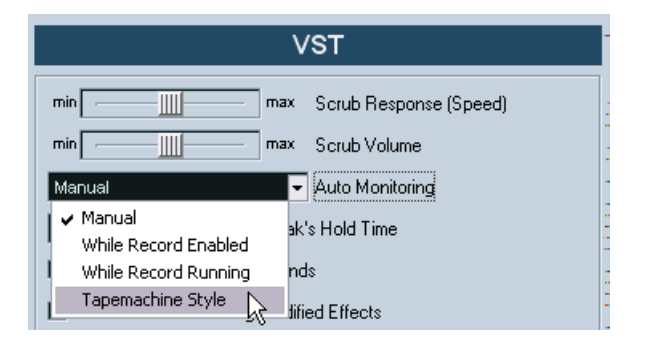

#### • Manual.

This option allows you to turn input monitoring on or off by clicking the Monitor button in the Inspector, the Track list or in the mixer.

- While Record Enabled. With this option you will hear the audio source connected to the channel input whenever the track is record enabled.
- While Record Running. This option switches to input monitoring only during recording.
- Tapemachine Style.

This option emulates standard tapemachine behavior: input monitoring in Stop mode and during recording, but not during playback.

#### **External monitoring**

External monitoring (listening to the input signal before it goes into Nuendo) requires some sort of external mixer for mixing the audio playback with the input signal. This can be a stand-alone physical mixer or a mixer application for your audio hardware, if this has a mode in which the input audio is sent back out again (usually called "Thru", "Direct Thru" or similar).

When using external monitoring, you cannot control the level of the monitor signal from within Nuendo, or add VST effects or EQ to the monitor signal. The latency value of the audio hardware configuration does not affect the monitor signal in this mode.

• If you want to use external monitoring, you need to make sure that monitoring via Nuendo isn't activated as well.

Select the "Manual" monitoring mode in the Preferences dialog (VST page) and simply don't activate the Monitor buttons.

#### **ASIO Direct Monitoring**

If your audio hardware is ASIO 2.0 compatible, it may support ASIO Direct Monitoring. In this mode, the actual monitoring is done in the audio hardware, by sending the input signal back out again. However, monitoring is controlled from Nuendo. This means that the audio hardware's direct monitoring feature can be turned on or off automatically by Nuendo, just as when using internal monitoring.

• To activate ASIO Direct Monitoring, open the Device Setup dialog on the Devices menu and check the Direct Monitoring checkbox on the VST Audiobay page. If the checkbox is greyed out, your audio hardware (or its driver) doesn't support ASIO

Direct Monitoring. Consult the audio hardware manufacturer for details. • When ASIO Direct Monitoring is activated, you can select a monitor-

- ing mode in the Preferences dialog (VST page), as when monitoring via Nuendo (see [page 61\)](#page-60-0).
- Depending on the audio hardware, it may also be possible to adjust monitoring level and panning from the mixer. Consult the documentation of the audio hardware if in doubt.
- VST effects and EQ cannot be applied to the monitor signal in this mode, since the monitor signal doesn't pass through Nuendo.
- Depending on the audio hardware, there may be special restrictions as to which audio outputs can be used for direct monitoring. For details on the routing of the audio hardware, see its documentation.
- The latency value of the audio hardware configuration does not affect the monitor signal when using ASIO Direct Monitoring.

## **Recording**

Recording is done using any of the general recording methods (see [page 49\)](#page-48-0). After you finish recording, an audio file has been created in the Audio folder within the project folder. In the Pool, an audio clip is created for the audio file, and an audio event that plays the whole clip appears on the recording track. Finally, a waveform image is calculated for the audio event. If the recording was very long, this may take a while.

• If the option "Create Audio Images During Record" is activated in the Preferences dialog (Record page), the waveform image will be calculated and displayed during the actual recording process.

This real-time calculation uses some processing power – if your processor is slow or you are working on a CPU-intensive project you should consider turning this option off.

#### **Undoing recording**

If you decide that you don't like what you just recorded, you can delete it by selecting Undo from the Edit menu. The following will happen:

- The event(s) you just created will be removed from the Project window.
- The audio clip(s) in the Pool will be moved to the Trash folder.
- The recorded audio file(s) will not be removed from the hard disk. However, since their corresponding clips are moved to the Trash folder, you can delete the files by opening the Pool and selecting "Empty Trash" from the Pool menu.

## **Recording overlapping events**

The basic rule for audio tracks is that each track can play back a single audio event at a time. This means that if two or more events are overlapping, only one of them will be heard at any given time.

What happens when you record overlapping events (record in an area where there's already events on the track) depends on the Linear Record Mode setting on the Transport panel:

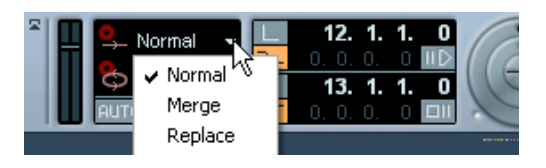

• In "Normal" or "Merge" mode, recording where something has already been recorded creates a new audio event that overlaps the previous one(s).

When you record audio there is no difference between "Normal" and "Merge" mode the difference only applies to MIDI recording (see [page 80\)](#page-79-0).

• In "Replace" mode, existing events (or portions of events) that are overlapped by the new recording will be removed.

This means that if you record a section in the middle of a longer existing recording, that original event will be cut into two events with a gap for the new event.

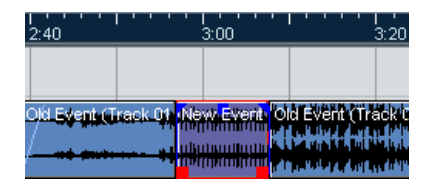

#### **Which event will be heard?**

If two or more events are overlapping, you will only hear the events (or portions of events) that are actually visible. Overlapped (hidden) events or sections are not played back.

• The functions "Move to Front" and "Move to Back" on the Edit menu (see [page 132](#page-131-0)) are useful for managing overlapping events, as is the "To Front" function (see below).

## <span id="page-65-0"></span>**Recording audio in cycle mode**

If you are recording audio in cycle mode, the result depends on two factors:

- The Cycle Record Mode setting on the Transport panel.
- The "Audio Cycle Record Mode" setting in the Preferences dialog (Record page).

#### **Cycle Record Modes on the Transport panel**

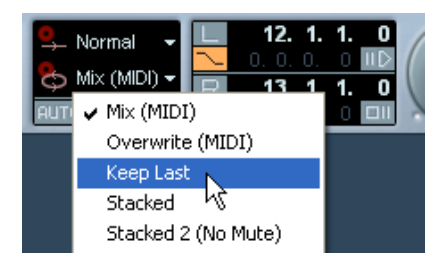

There are five different modes on the Transport panel, but the differences between two of the modes only apply to MIDI recording. For audio cycle recording, the following applies:

- If "Keep Last" is selected, the last complete "take" (the last completely recorded lap) is kept as an audio event. In reality, all laps you recorded are saved in one audio file divided into regions – one region for each take. You can easily select a previous take for playback – this is done as when recording in "Create Regions" mode (see [page 68\)](#page-67-0).
- If "Stacked" is selected, each take will appear as an event on a separate "lane" on the track.

This is useful when you want to view and edit the different takes and eventually combine them to one recording. In this mode, the Audio Cycle Record Mode preference doesn't matter. Stacked 2 (No Mute) is the same as Stacked, except that all the takes will be audible. See [page 70](#page-69-0).

If any of the other cycle recording modes is selected, the result depends entirely on the Audio Cycle Record Mode setting in the Preferences.

These options are described below.

#### <span id="page-66-0"></span>**Create Events mode (Preferences)**

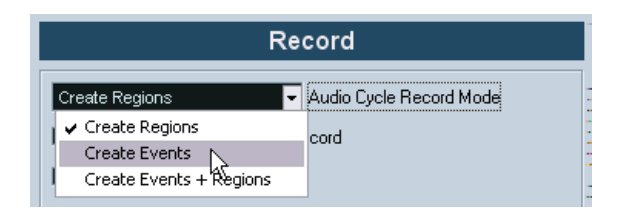

When Audio Cycle Record Mode (Preferences–Record page) is set to "Create Events", the following will happen when you record audio in cycle mode:

- One continuous audio file is created during the entire recording process.
- For each recorded lap of the cycle, one audio event is created. The events will have the name of the audio file plus the text "Take \*", where "\*" indicates the number of the take.
- The last take (the last recorded lap) will be on top (and will thus be the one you hear when you activate playback).

To select another take for playback, proceed a follows:

1. Right-click (Win) or [Ctrl]-click (Mac) the event and select "To Front" from the pop-up menu that appears.

A submenu appears, listing all the other (obscured) events.

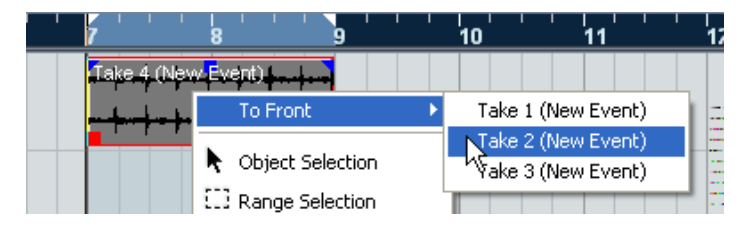

2. Select the desired take.

The corresponding event is brought to front.

This method allows you to quickly combine the best parts of each take, in the following way:

1. Use the Scissors tool to split the events in several sections, one for each part of the take.

For example, if you recorded four lines of vocals (in each take), you can split the events so that each line gets a separate event.

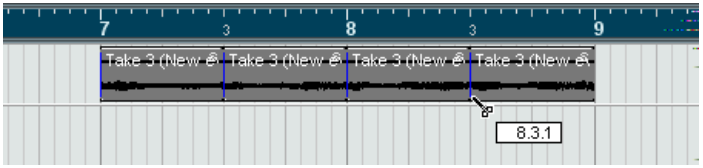

The events after splitting. Note that since the original take events overlap each other, clicking with the Scissors tool will split all takes at the same position.

2. For each section of the take, use the "To Front" function to bring the best take to the front.

This way, you can quickly combine the best sections of each take, using the first vocal line from one take, the second line from another take and so on.

You can also compile a "perfect" take in the Audio Part Editor, as described on [page 430](#page-429-0).

#### <span id="page-67-0"></span>**Create Regions mode (Preferences)**

When Audio Cycle Record Mode (Preferences–Record page) is set to "Create Regions", the following will happen when you record audio in cycle mode:

- One continuous audio file is created during the entire recording process.
- The audio event in the Project window shows the name of the audio file plus the text "Take \*" (with "\*" being the number of the last completed cycle lap).
- If you play back the recorded event, you will only hear what was recorded during the last lap of the cycle recording. The previous "takes" recorded in the cycle are still available, however.

• The audio clip is divided into regions (called takes), one for each lap of the cycle that was recorded.

If you locate the audio file you just recorded in the Pool, and click on the plus sign beside it, you can see the regions that have been created, one for each lap of the cycle that was completed during recording.

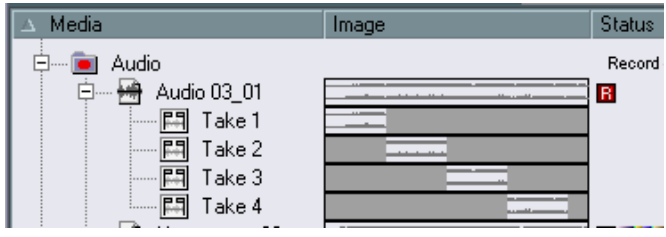

"Take" regions in the Pool window.

To play back the different "takes", proceed as follows:

- 1. In the Project window, right-click (Win) or [Ctrl]-click (Mac) the event that was created during cycle recording. The Quick menu appears.
- 2. Select the "Set To Region" menu item. A submenu appears with the takes you recorded during cycle record.
- 3. Now you can freely select any of the takes from the submenu and it will replace the previous take event in the Project window.

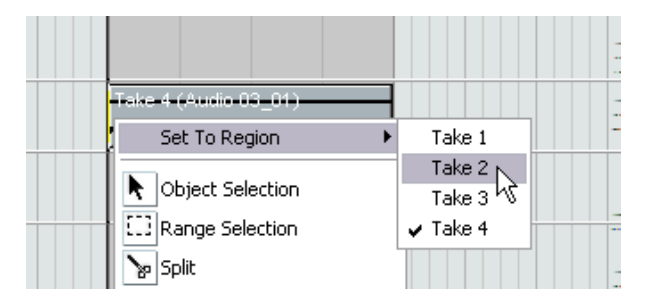

Use this method to listen through the various takes. Select the best single take, or compile a "perfect" take by cutting out the best bits from each take and putting them together (see [page 430\)](#page-429-0).

#### **Create Events + Regions mode (Preferences)**

In this mode, both events and regions are created. If you work with the takes as events in this mode, you can edit the events freely (e.g. splitting them as described on [page 67\)](#page-66-0). However, in case you want to go back to the original takes, they are still available as regions (on the "Set To Region" submenu, in the Pool or in the Sample Editor).

#### <span id="page-69-0"></span>**Recording audio in Stacked mode**

When you record audio in cycle mode and the "Stacked" Cycle Record Mode is selected on the Transport panel, the following happens:

- Each complete recorded cycle lap is turned into a separate audio event.
- The track is divided into "lanes", one for each cycle lap.
- The events are stacked above each other, each on a different lane.

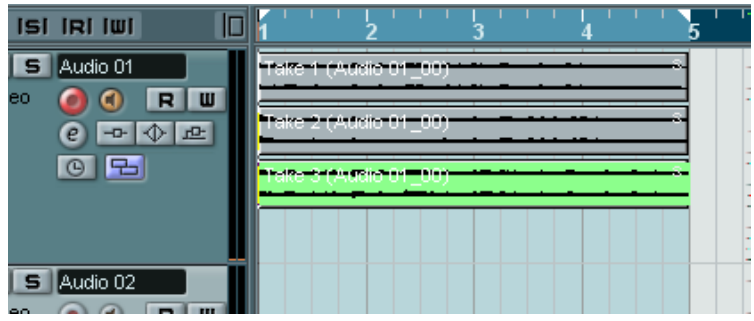

This makes it easy to create a "perfect take" by combining the best parts from the different cycle laps:

1. Zoom in so you can work comfortably with the stacked events.

If you play back the recorded section, only the lowest (last) take will be heard.

2. To audition another take, either mute the lower take(s) with the Mute tool or move the takes between the lanes. This can be done by dragging or by using the functions Move to Next Lane/Previous Lane on the Quick menu or Edit menu.

3. Edit the takes so that only the parts you want to keep can be heard. You can cut events with the Scissors tool, resize them, mute them or delete them.

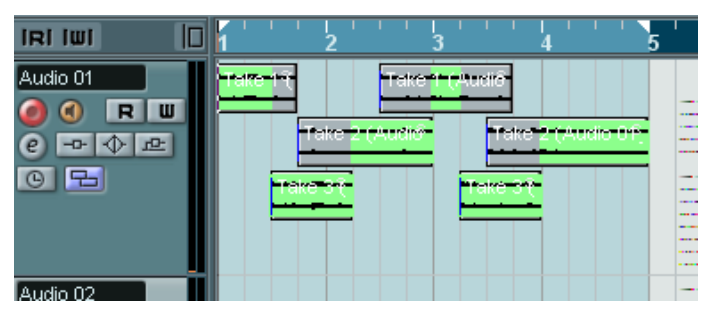

The sections that will be heard are indicated in green.

4. When you are satisfied with the result, select all events on all lanes and select "Delete Overlaps" from the Advanced submenu on the Audio menu.

This puts all events back on a single lane and resizes events so that overlapped sections are removed.

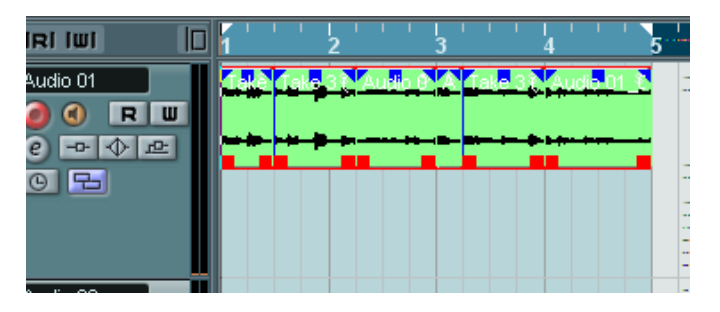

5. To turn off the lane display mode for the track, click the Lane Display Type button in the track list and select "Lanes Off".

If the button is hidden, you can bring it to view in the Track Controls Settings dialog – see [page 680.](#page-679-0)

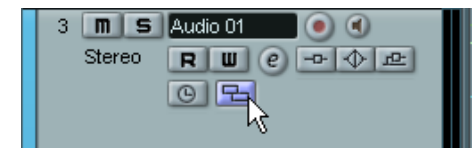

The Lane Display Type button.

## <span id="page-71-0"></span>**Recording with effects**

Normally you record the audio signals "dry" and add effects non-destructively during playback as described in the chapter ["Audio effects".](#page-258-0) However, Nuendo also allows you to add effects (and/or EQ) directly while you are recording. This is done by adding insert effects and/or making EQ settings for the input channel in the mixer. Note:

• This will make the effects become part of the audio file itself – you cannot change the effect settings after recording.

#### **About the record format**

When you record with effects you should consider setting the record format (bit depth) to 32 Bit Float. This is done in the Project Setup dialog on the Project menu. Note that this isn't required in any way  $$ you can record with effects in 24 or 16 Bit format should you so like. However, there are two advantages to 32 Bit Float format:

• With 32 Bit Float recording you don't risk clipping (digital distortion) in the recorded files.

This can of course be avoided with 24 or 16 Bit recording as well, but requires more care with the levels.

• Nuendo processes audio internally in 32 Bit Float format – recording in the same format means the audio quality will be kept absolutely pristine.

The reason is that the effect processing in the input channel (as well as any level or EQ settings you make there) is done in 32 Bit Float format. If you record at 16 or 24 Bit, the audio will be converted to this lower resolution when it's written to file – with possible signal degradation as a result.

Note also that it doesn't matter at which actual resolution your audio hardware works. Even if the signal from the audio hardware is in 16 Bit resolution, the signal will be 32 Bit Float after the effects are added in the input channel.
### **An example**

This example shows how to apply the "Datube" effect while recording. Datube emulates the soft clipping distortion produced by valve amplifiers, and adds "warmth" to the recording. Note that this is only an example, you could use any effect (or any combination of effects), the principle is the same.

- 1. Set up an audio track for recording and select the desired input bus. Also, for best results you should activate monitoring as this allows you to hear and try out your settings before actually recording. See [page 61](#page-60-0) for a description of monitoring via Nuendo.
- 2. Open the Mixer and make sure the full extended view is shown.

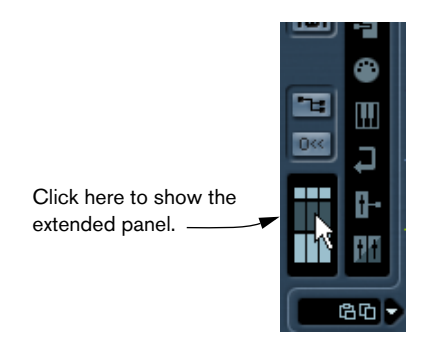

3. Locate the input channel (bus) from which you record. If the input channels are hidden, click on the Show/Hide Input Channels button to the left.

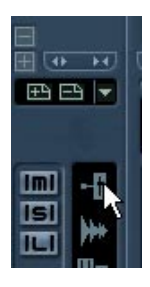

4. Check the input level (of the signal coming into the audio hardware) as described on [page 59](#page-58-0) and adjust the level of the source audio if necessary.

5. Pull down the View Options pop-up menu for the input channel and select "Inserts".

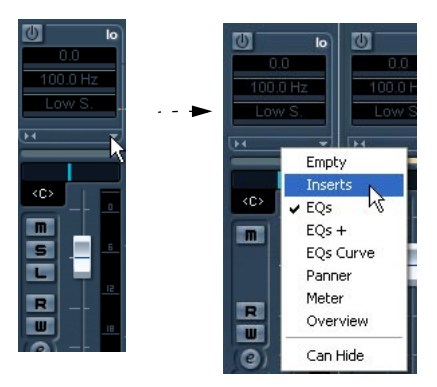

The View Options pop-up menu is opened by clicking the arrow button between the fader panel and the extended panel.

Now the extended panel for the input channel shows the insert slots.

6. Click on an insert slot and select an effect from the pop-up menu that appears.

As you see, the included effects are sorted into submenus – you will find the Datube effect on the "Distortion" submenu.

The effect is loaded and activated and its control panel is automatically opened.

- 7. Adjust the Drive (the pre-gain of the "amplifier" higher settings will produce more distortion) and Balance (controls the balance between the unprocessed (dry) signal and the effect output) parameters to your liking.
- 8. When the effect is set up as desired, you can check the level of the input channel by setting the Meters to post-fader (see [page 59](#page-58-0)). Use the input channel fader to adjust the level if needed.
- 9. Activate recording.
- 10.When you're finished you can play back the recorded audio track. As you can hear, the effect you applied is now a part of the actual audio file.
- 11.If you don't want to record more with the same plug-in, you should deactivate it by clicking in the insert slot and selecting "No Effect".

# **MIDI recording specifics**

# **Activating MIDI Thru**

As described in the Getting Started book, the normal way to work with MIDI is to have MIDI Thru activated in Nuendo, and Local Off selected in your MIDI Instrument(s). In this mode, everything you play during recording will be "echoed" back out again on the MIDI output and channel selected for the recording track.

- 1. Make sure the option "MIDI Thru Active" is activated in the Preferences dialog (MIDI page).
- 2. Record enable the track(s) on which you want to record. Now, incoming MIDI is "echoed" back out again, for all record enabled MIDI tracks.

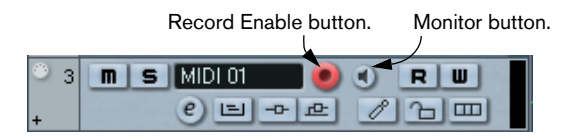

• If you just want to use the Thru function for a MIDI track without recording, activate the monitor button for the track instead.

This is useful e.g. if you want to try out different sounds or play a VST instrument in real time without recording your playing.

# **Setting MIDI channel, input and output**

# **Setting the MIDI channel in the instrument**

Most MIDI synthesizers can play several sounds at the same time, each on a different MIDI channel. This is the key to playing back several sounds (bass, piano etc.) from the same instrument. Some devices (such as General MIDI compatible sound modules) always receive on all 16 MIDI channels. If you have such an instrument, there's no specific setting you need to make in the instrument. On other instruments you will have to use the front panel controls to set up a number of "Parts", "Timbres" or similar so that they receive on one MIDI channel each. See the manual that came with your instrument for more information.

# **Naming MIDI ports in Nuendo**

MIDI inputs and outputs can often be shown with unnecessarily long and complicated names. If you wish, you can rename your MIDI ports to more descriptive names:

- 1. Open the Device Setup dialog from the Devices menu.
- 2. Select the Windows MIDI or DirectMusic (Win) or MIDI System (Mac) device in the Device list. The available MIDI inputs and outputs are listed. Under Windows, which device to choose depends on your system.
- 3. To change the name of a MIDI port, click in the Device column and type in a new name. After closing the dialog, the new names will appear on the MIDI "in:" and "out:" pop-ups.

# **Setting the MIDI input in the Inspector**

You select MIDI inputs for tracks in the Inspector – the area to the left of the Track list in the Project window:

1. If the Inspector is hidden, click the Show Inspector button on the toolbar.

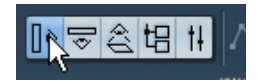

- 2. Select the track(s) by clicking in the Track list. To select multiple tracks, press [Shift] or [Ctrl]/[Command] and click. The Inspector shows the settings for the first selected track (for details, see [page 98](#page-97-0)).
- 3. Click the track headline in the Inspector to make sure the topmost section is shown.

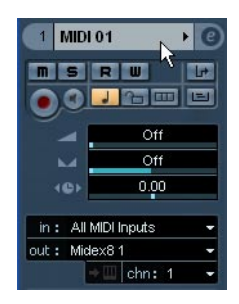

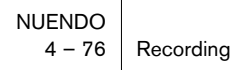

4. Pull down the "in" pop-up menu and select an input. The available MIDI inputs are shown. The items on the menu depend on the type of MIDI interface you are using etc.

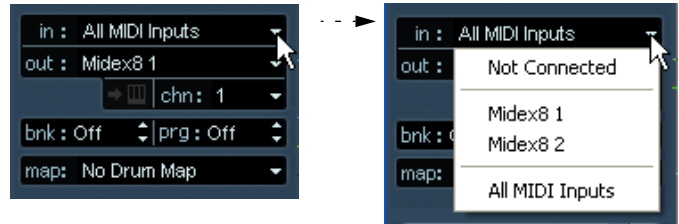

- If you select the "All MIDI Inputs" option, the track will receive MIDI data from all available MIDI inputs.
- If you hold down [Alt]/[Option] and select a MIDI input, this is selected for all MIDI tracks.
- If you hold down [Shift] and select a MIDI input, this is selected for all selected MIDI tracks.
- If you hold down [Ctrl]/[Command] and select a MIDI input, this is selected for all MIDI tracks within the same folder track (see [page 103](#page-102-0)).

# **Setting the MIDI channel and output**

The MIDI channel and output settings determine where the recorded MIDI is routed during playback, but are also relevant for MIDI Thru in Nuendo. Channel and output can be selected in the Track list or in the Inspector. The procedure below describes how to make the settings in the Inspector, but it can be done in largely the same manner in the Track list as well.

- 1. To select the track(s) and show the settings in the Inspector, proceed as when selecting a MIDI input (see above).
- 2. Pull down the "out:" pop-up menu and select an output. The available MIDI outputs are shown. The items on the menu depend on what type of MIDI interface you are using etc.

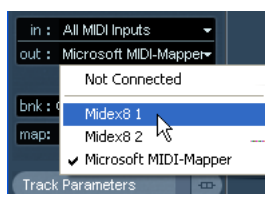

- If you hold down [Alt]/[Option] and select a MIDI output, this is selected for all MIDI tracks.
- If you hold down [Shift] and select a MIDI output, this is selected for all selected MIDI tracks.
- If you hold down [Ctrl]/[Command] and select a MIDI output, this is selected for all MIDI tracks within the same folder track (see [page 103\)](#page-102-0).
- 3. Use the "chn" pop-up menu to select a MIDI channel for the track.

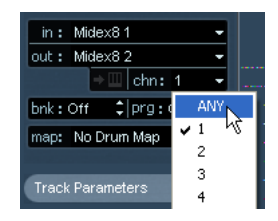

• If you set the track to MIDI channel "Any", each MIDI event on the track will be sent out on the channel stored in the event itself. In other words, the MIDI material will be played back on the channel(s) used by the MIDI input device (the MIDI instrument you play during recording).

# **Selecting a sound**

You can select sounds from within Nuendo, by instructing the program to send Program Change and Bank Select messages to your MIDI device. This is done using the "prg" and "bnk" value fields in the Inspector or Track list.

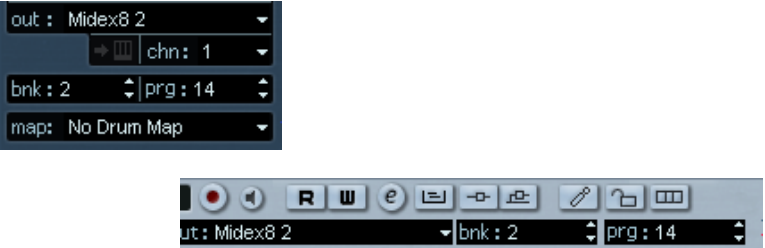

Program Change messages give access to 128 different program locations. If your MIDI instruments have more than 128 programs, Bank Select messages (set in the "bnk" value field) allow you to select different banks, each containing 128 programs.

- Bank Select messages are recognized differently by different MIDI instruments. Also, the structure and numbering of banks and programs may vary. Consult the documentation of your MIDI instruments for details.
- Note that it is also possible to select sounds by name. For descriptions of how to set this up, see the "MIDI Devices" chapter in the separate PDF document "Working with MIDI".

# **Recording**

Recording MIDI is done according to the basic recording methods (see [page 49\)](#page-48-0). When you finish recording, a part containing MIDI events is created in the Project window.

# **About overlap and the Rec Mode setting**

MIDI tracks are different from audio tracks when it comes to overlapping parts:

• All events in overlapping parts are always played back.

If you record several parts at the same locations (or move parts so that they overlap), you will hear the events in all parts on playback, even though some of the parts are obscured in the Project window.

When recording overlapping parts, the result depends on the Rec Mode setting on the Transport panel:

- If Rec Mode is set to "Normal", overdub recording works as with audio tracks, i.e. if you record again where something has already been recorded, you get a new part that overlaps the previous one(s).
- If Rec Mode is set to "Merge", the overdubbed events are added to the existing part.
- If Rec Mode is set to "Replace", the new recording replaces any existing events in the area on that track.

# **About punch in and out on MIDI tracks**

Performing and setting up manual and automatic punch in/out recording for MIDI tracks is done in exactly the same way as for audio tracks. There is one thing to note, however:

• Punching in and out on recordings with Pitch Bend or controller data (modulation wheel, sustain pedal, volume etc.) may lead to strange effects (apparently hanging notes, constant vibrato etc.). If this happens, you may need to use the Reset item on the MIDI menu (see [page 84](#page-83-0)).

#### **About the Auto Quantize function**

If Auto Quantize is activated on the Transport panel (the "Auto Q" button), the notes you record are automatically quantized according to the current Quantize settings. For more information about quantizing, see the chapter "MIDI Processing" in the separate PDF document "Working with MIDI".

# **Recording MIDI in cycle mode**

When you record MIDI in cycle mode, the result depends on which Cycle Record mode is selected on the Transport panel:

# **Cycle Rec mode: Mix (MIDI)**

For each completed lap, everything you record is added to what was previously recorded, in the same part. This is useful for building up rhythm patterns, for example. Record a hi-hat part on the first lap, the bass drum part on the second lap etc.

# **Cycle Rec mode: Overwrite (MIDI)**

As soon as you play a MIDI note (or send any MIDI message) all MIDI you have recorded on previous laps is overwritten – from that point on in the part. An example:

- 1. You start recording in an eight bar cycle.
- 2. The first take wasn't good enough you start directly with a new take on the next cycle lap and overwrite the first take.
- 3. After recording the second take you let the recording roll on and listen, without playing anything. You find that the take was good up until bar seven, for example.
- 4. On the next lap, you wait until bar seven and start playing. This way you will overwrite the last two bars only.
- 5. Make sure you stop playing before the next lap begins otherwise you will overwrite the entire take.

# **Cycle Rec mode: Keep Last**

Each completed lap replaces the previously recorded lap. Note:

- The cycle lap must be completed if you deactivate recording or press Stop before the cursor reaches the right locator, the previous take will be kept.
- If you don't play or input any MIDI during a lap, nothing happens (the previous take will be kept).

# **Cycle Rec mode: Stacked/Stacked 2 (No Mute)**

In this mode, the following happens:

- Each recorded cycle lap is turned into a separate MIDI part.
- The track is divided into "lanes", one for each cycle lap.
- The parts are stacked above each other, each on a different lane.
- All takes but the last one are muted (Stacked).
- If Stacked 2 is selected, no muting takes place.

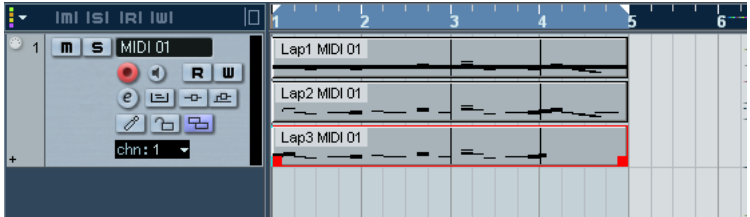

This makes it easy to create a "perfect take" by combining the best parts from the different cycle laps. You can edit the parts in the Project window (by cutting, resizing and deleting) or you can use a MIDI editor as in the following example:

- 1. Unmute the muted takes by clicking the parts with the Mute tool.
- 2. Select all takes (parts) and open them in the Key Editor for example.
- 3. Use the part list pop-up menu on the toolbar to select which part to edit.

See the chapter "MIDI Editing" in the separate PDF document "Working with MIDI".

- 4. Remove or edit notes as desired.
- 5. When you are happy with the result, close the editor.

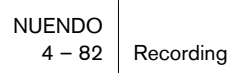

- 6. To turn it all into a single MIDI part (containing your "perfect take"), select all parts and select Merge MIDI in Loop from the MIDI menu.
- 7. In the dialog that appears, activate the Erase Destination option and click OK.

The remaining events in the parts are merged together into a single part.

# **Recording different types of MIDI messages**

You can decide exactly which event types should be recorded by using the MIDI filters – see [page 87.](#page-86-0)

#### **Notes**

With MIDI, when you press and release a key on your synth or other MIDI keyboard, a Note On (key down) and a Note Off (key up) message are sent out. The MIDI note message also contains the information which MIDI channel was used. Normally, this information is overridden by the MIDI channel setting for the track, but if you set the track to MIDI channel "Any", the notes will be played back on their original channels.

#### **Continuous messages**

Pitch bend, aftertouch and controllers (like modulation wheel, sustain pedal, volume etc.) are considered as MIDI continuous events (as opposed to the momentary key down and key up messages). If you move the Pitch bend wheel on your synthesizer while recording, this movement is recorded together with the key (Note On and Note Off messages), just as you'd expect. But the continuous messages can also be recorded after the notes have been recorded (or even before). They can also be recorded on their own tracks, separately from the notes to which they belong.

Say for instance that you record one or several bass parts on track 2. If you now set another track, like track 55, to the same output and MIDI channel as track 2 you can make a separate recording of just pitch bends for the bass parts. This means that you activate recording as usual and only move the pitch bend wheel during the take. As long as the two tracks are set to the same output and MIDI channel it will appear to the MIDI instrument as if the two recordings were made at the same time.

#### **Program Change messages**

Normally, when you switch from one program to another on your keyboard (or whatever you use to record), a number corresponding to that program is sent out via MIDI as a Program Change message. These can be recorded on the fly with the music, recorded afterwards on a separate track, or manually entered in the Key or List Editors.

#### **System Exclusive messages**

System Exclusive (SysEx) is a special type of MIDI message used to send data that only makes sense to a unit of a certain make and type. Every major MIDI manufacturer has its own SysEx identity code and these are part of practically all SysEx messages. SysEx can be used to transmit a list of the numbers that make up the settings of one or more sounds in a synth. For more about viewing and editing SysEx messages, see the chapter "Working with System Exclusive messages" in the separate PDF document "Working with MIDI ".

# <span id="page-83-0"></span>**The Reset function**

The Reset function on the MIDI menu sends out note-off messages and resets controllers on all MIDI channels. This is sometimes necessary if you experience hanging notes, constant vibrato, etc.

• Nuendo can also automatically perform a MIDI reset during playback (after each part) and/or on stop.

You turn these functions on or off in the Preferences dialog (MIDI page).

# **Retrospective Record**

This feature allows you to capture any MIDI notes you play in Stop mode or during playback and turn them into a MIDI part "after the fact". This is possible due to the fact that Nuendo can capture MIDI input in buffer memory, even when not recording.

Proceed as follows:

- 1. Enable the Retrospective Record function in the Preferences dialog (Record page). This activates the buffering of MIDI input, making Retrospective Record possible.
- 2. Make sure a MIDI track is record enabled.
- 3. When you have played some MIDI material you want to capture (either in Stop mode or during playback), select Retrospective Record from the Transport menu (or use the key command, by default [Shift]-[Pad\*]).

The contents of the MIDI buffer (i.e. what you just played) is turned into a MIDI part on the record enabled track. The part will appear where the project cursor was when you started playing – this means that if you played along during playback, the captured notes will end up exactly where you played them in relation to the project.

• The Retrospective Record Buffer Size setting in the Preferences dialog (Record page) determines how much data can be captured.

# **MIDI Preferences**

The following options and settings in the Preferences dialog affect MIDI recording and playback:

# **MIDI page**

• Length Adjustment

Adjusts the length of notes so that there always is a short time between the end of one note and the start of another (of the same pitch and on the same MIDI channel). You set the time in ticks. By default there are 120 ticks per 1/16 note, but you can adjust this with the MIDI Display Resolution setting on the same page.

# **Record page**

• Snap MIDI Parts to Bars

When this is activated, recorded MIDI parts will automatically be lengthened to start and end at whole bar positions. If you are working in a Bars+Beats-based context, this can make editing (moving, duplicating, repeating, etc.) easier.

• Solo Record in MIDI Editors

If this is activated and you open a part for editing in a MIDI editor, its track is automatically record enabled. Furthermore, Record Enable is deactivated for all other MIDI tracks until you close the editor again.

This makes it easier to record MIDI data when you're editing a part – you will always be sure the recorded data ends up in the edited part and not on any other track.

### • MIDI Record Catch Range in ms

When you record starting at the left locator, this setting helps you make sure the very start of the recording is included. A very annoying scenario is when you have recorded a perfect MIDI take, only to find out that the very first note wasn't included – because you started playing a little bit too early! If you raise the Record Catch Range, Nuendo will catch the events played just before the recording start point, eliminating this problem.

# <span id="page-86-0"></span>**Filtering MIDI**

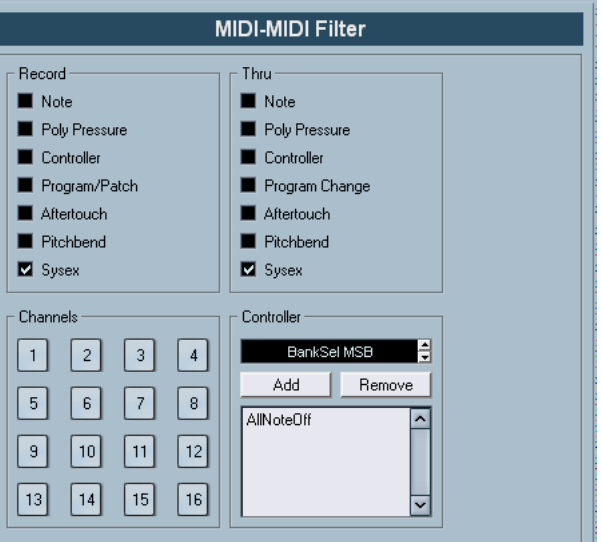

The MIDI–MIDI Filter page in the Preferences dialog allows you to prevent certain MIDI messages from being recorded and/or "thruput" (echoed by the MIDI Thru function).

The dialog is divided into four sections:

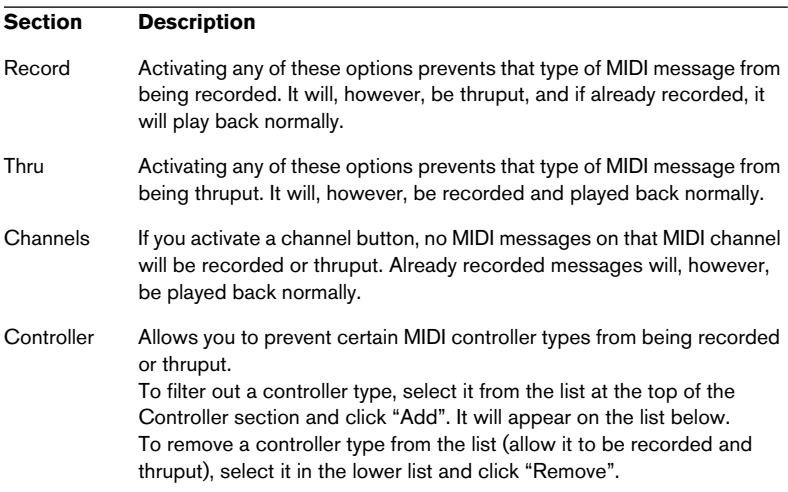

# **Options and Settings**

# **Recording-related Preferences**

A couple of settings in the Preferences dialog (Transport page) are relevant for recording. Set these according to your preferred method of work:

# **Deactivate Punch In on Stop**

If this is activated, punch in on the Transport panel is automatically deactivated whenever you enter Stop mode.

# **Stop after Automatic Punch Out**

If this is activated, playback will automatically stop after automatic punch out (when the project cursor reaches the right locator and punch out is activated on the Transport panel). If the postroll value on the Transport panel is set to a value other than zero, playback will continue for the set time before stopping (see below).

# **About Preroll and Postroll**

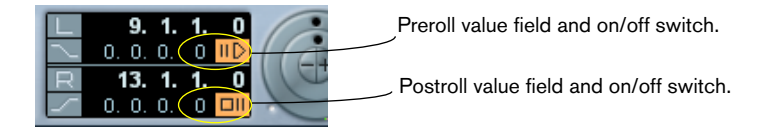

The preroll and postroll value fields (below the left/right locator fields) on the Transport panel have the following functionality:

- By setting a preroll value, you instruct Nuendo to "roll back" a short section whenever playback is activated. This applies whenever you start playback, but is perhaps most relevant when recording
- from the left locator (punch in activated on the Transport panel) as described below. • By setting a postroll value, you instruct Nuendo to play back a short section after automatic punch out, before stopping.

This is only relevant when punch out is activated on the Transport panel and "Stop after Automatic Punchout" is activated in the Preferences dialog (Transport page).

• To turn pre- or postroll on or off, click the corresponding button on the Transport panel (next to the pre/postroll value) or use the "Use Preroll" and "Use Postroll" options on the Transport menu.

An example:

- 1. Set the locators to where you want to start and end recording.
- 2. Activate punch in and punch out on the Transport panel.
- 3. Activate the option "Stop after Automatic Punchout" in the Preferences dialog (Transport page).
- 4. Set suitable preroll and postroll times by clicking in the corresponding fields on the Transport panel and typing in time values.
- 5. Activate pre- and postroll by clicking the buttons next to the preroll and postroll times so that they light up.
- 6. Activate recording.

The project cursor "rolls back" by the time specified in the preroll field and playback starts. When the cursor reaches the left locator, recording is automatically activated. When the cursor reaches the right locator, recording is deactivated, but playback continues for the time set in the postroll field before stopping.

# **Using the metronome**

The metronome will output a click that can be used as a timing reference. The two parameters that govern the timing of the metronome are tempo and time signature, and these are edited in the Tempo Track window (see [page 506](#page-505-0)).

You can use the metronome for a click during recording and/or playback or for a precount (count-in) that will be heard when you start recording from Stop mode. Click and precount are activated separately:

- To activate the metronome, click the Click button on the Transport panel. You can also select "Metronome On" from the Transport menu or use the corresponding key command (by default [C]).
- To activate the precount, click the Precount button on the Transport panel. You can also select "Precount On" from the Transport menu or set up a key command for this.

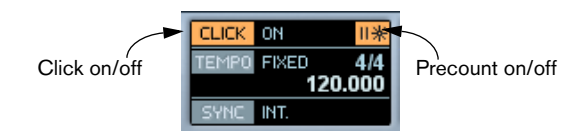

#### **Metronome settings**

You make settings for the metronome in the Metronome Setup dialog, opened from the Transport menu.

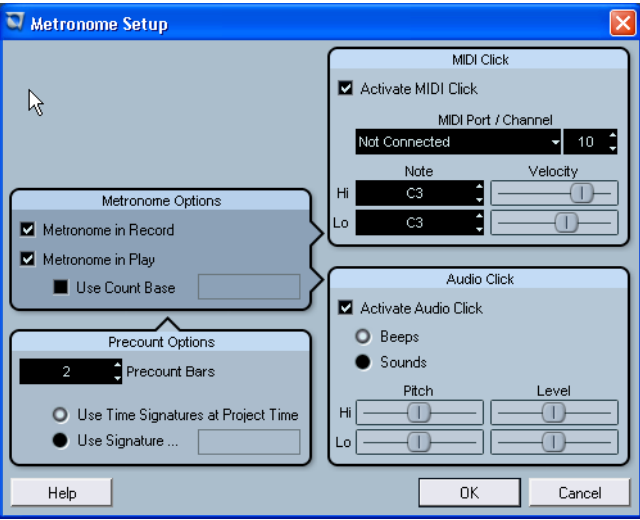

The metronome can use either an audio click played back via the audio hardware, send MIDI data to a connected device which will play back the click or do both.

The following metronome settings can be made in the dialog:

#### **Metronome Options Description**

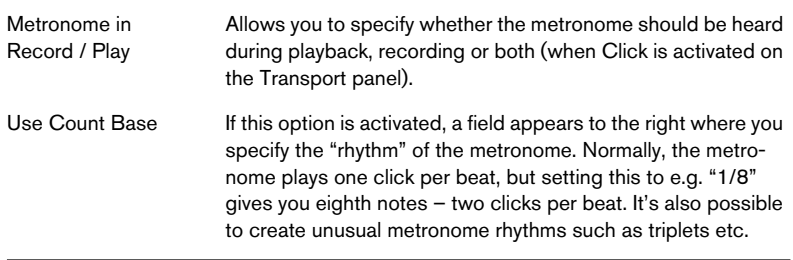

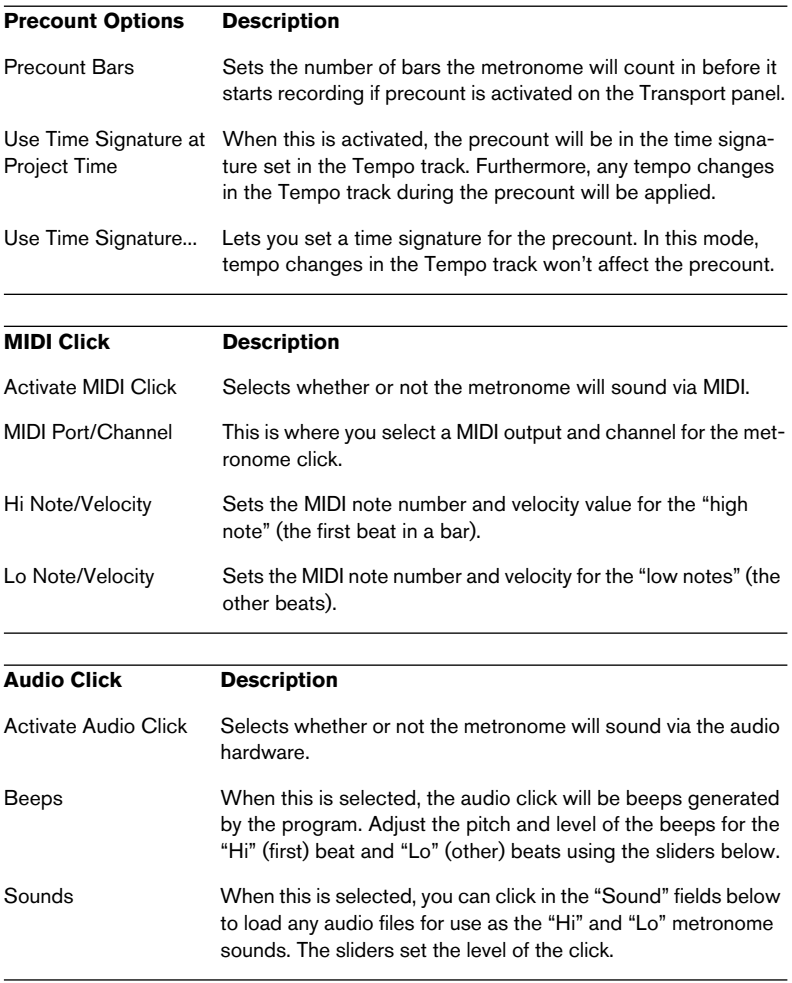

**5**

**The Project window**

# **Background**

The Project window is the main window in Nuendo. This provides you with an overview of the project, allowing you to navigate and perform large scale editing. Each project has one Project window.

# **About tracks**

The Project window is divided vertically into tracks, with a timeline running horizontally from left to right. The following track types are available:

#### **Track type Description**

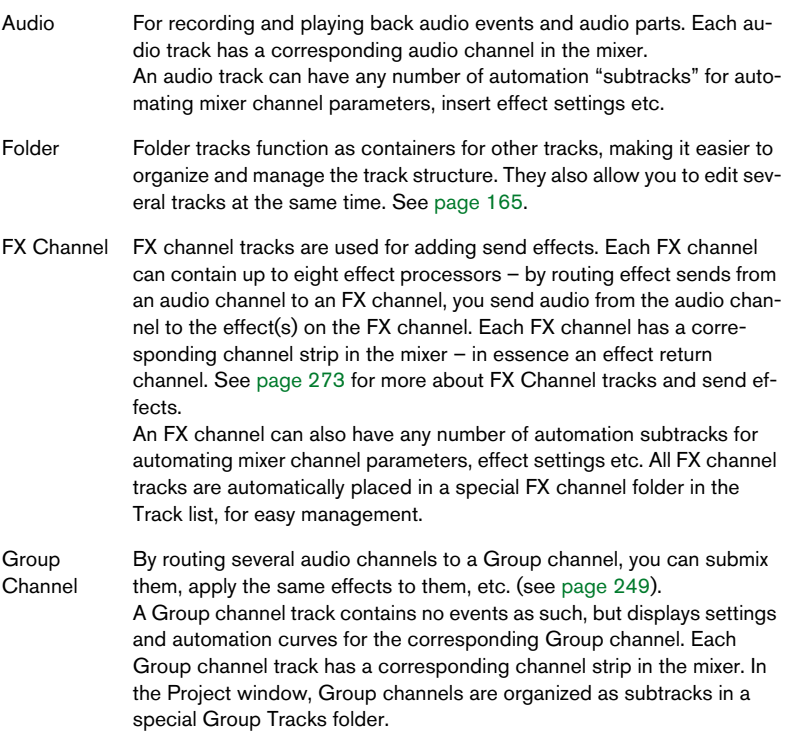

#### **Track type Description**

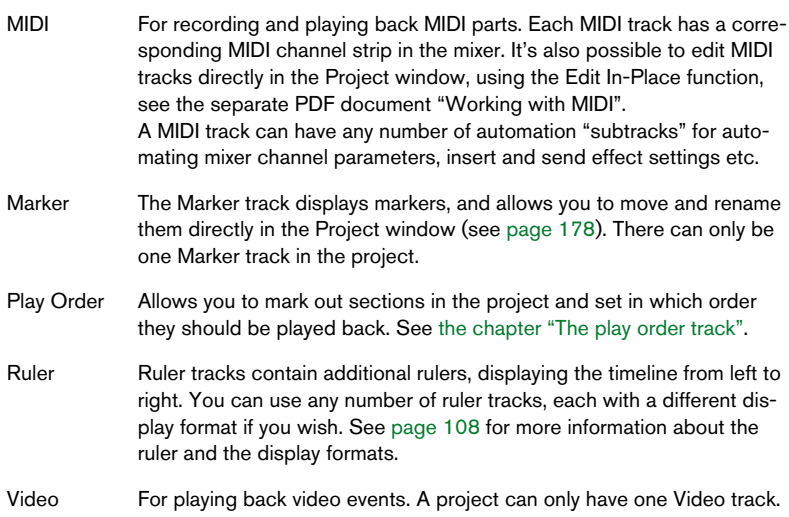

#### **About parts and events**

Events are the basic building blocks in Nuendo. Different event types are handled differently in the Project window:

- Video events and automation events (curve points) are always viewed and rearranged directly in the Project window.
- MIDI events are always gathered in MIDI parts, containers for one or more MIDI events. MIDI parts are rearranged and manipulated in the Project window. To edit the individual MIDI events in a part, you have to open the part in a MIDI editor, see the separate PDF document "Working with MIDI".
- Audio events can be displayed and edited directly in the Project window, but you can also work with audio parts containing several events. This is useful if you have a number of events which you want to treat as one unit in the project.

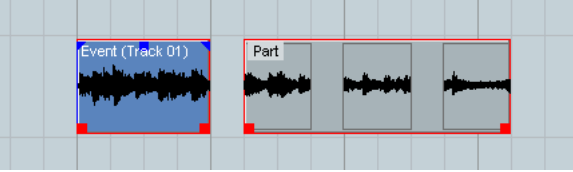

An audio event and an audio part.

# **Window Overview**

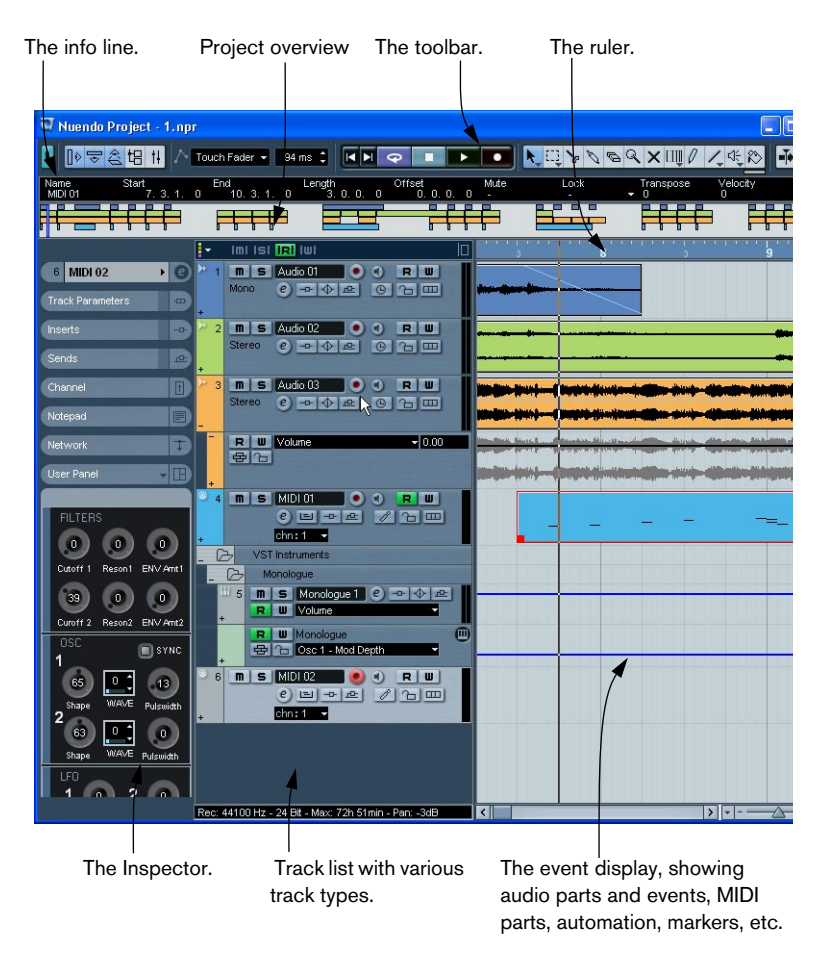

# **The Track list**

The Track list is the area to the left in the Project window. It contains name fields and various settings for the tracks. Different track types have different controls in the Track list. To see all the controls you may have to resize the track in the Track list (see [page 115](#page-114-0)):

The Track list area for an audio track:

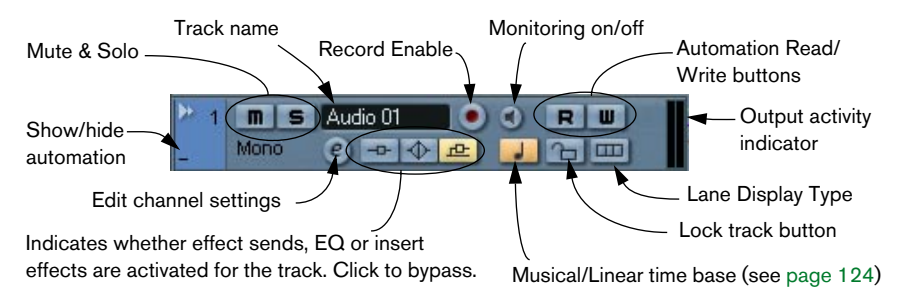

• The Track list area for an automation subtrack (revealed by clicking the + button on a track):

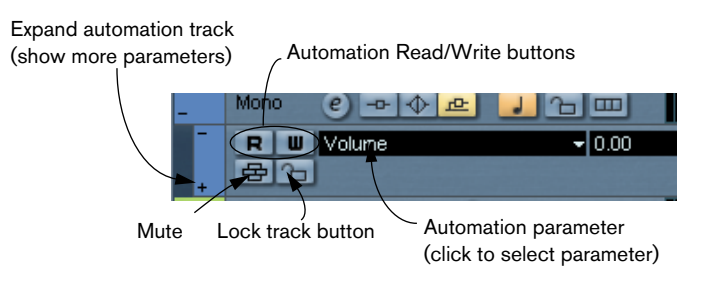

• The Track list area for a MIDI track:

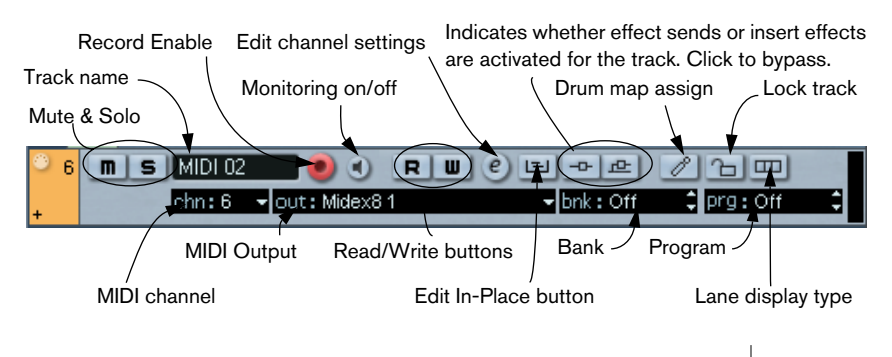

# <span id="page-97-0"></span>**The Inspector**

The area to the left of the Track list is called the Inspector. This shows additional controls and parameters for the track you have selected in the Track list. If several tracks are selected (see [page 121](#page-120-0)), the Inspector shows the setting for the first (topmost) selected track.

To hide or show the Inspector, click the Inspector icon in the toolbar.

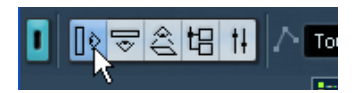

The Inspector icon.

• For most track classes, the Inspector is divided into a number of sections, each containing different controls for the track. You can hide or show sections by clicking on their respective headlines.

Clicking the headline for a hidden section brings it to view and hides the other sections. [Ctrl]/[Command]-clicking the headline allows you to hide or show a section without affecting other sections. Finally, [Alt]/[Option]-clicking a headline shows or hides all sections in the Inspector.

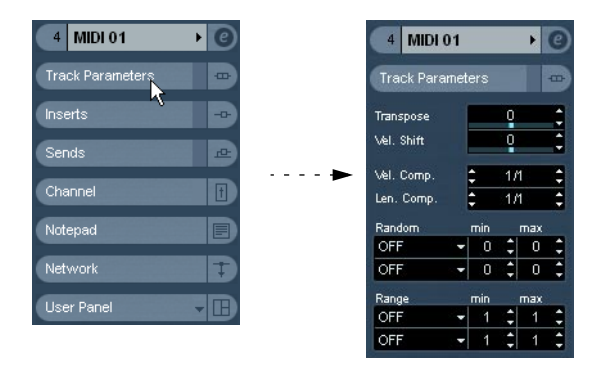

- You can also use key commands to show different Inspector settings. These are set up under the Inspector heading in the Key Commands dialog.
- Folding a section does not affect the functionality but merely hides the section from view.

In other words, if you have set up a track parameter or activated an effect for example, your settings will still be active even if you fold the Inspector section.

Which sections are available in the Inspector depends on the selected track's class.

#### **Sections**

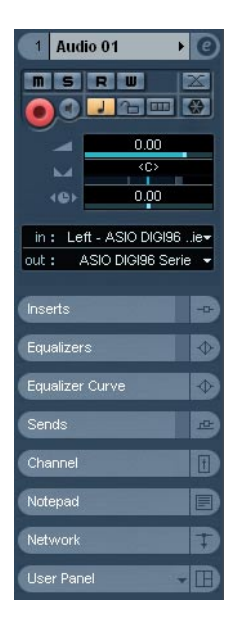

In general, the Inspector contains the same controls as the Track list, but there are also some additional buttons and parameters. Below is a list of all common, possible settings and sections, their controls and usage, followed by descriptions of which sections are actually available for each type of track:

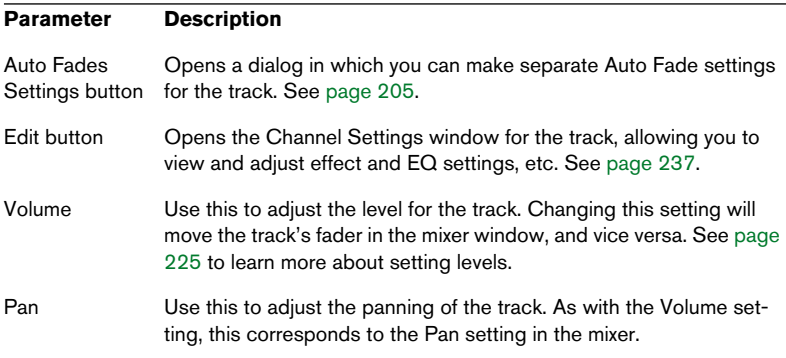

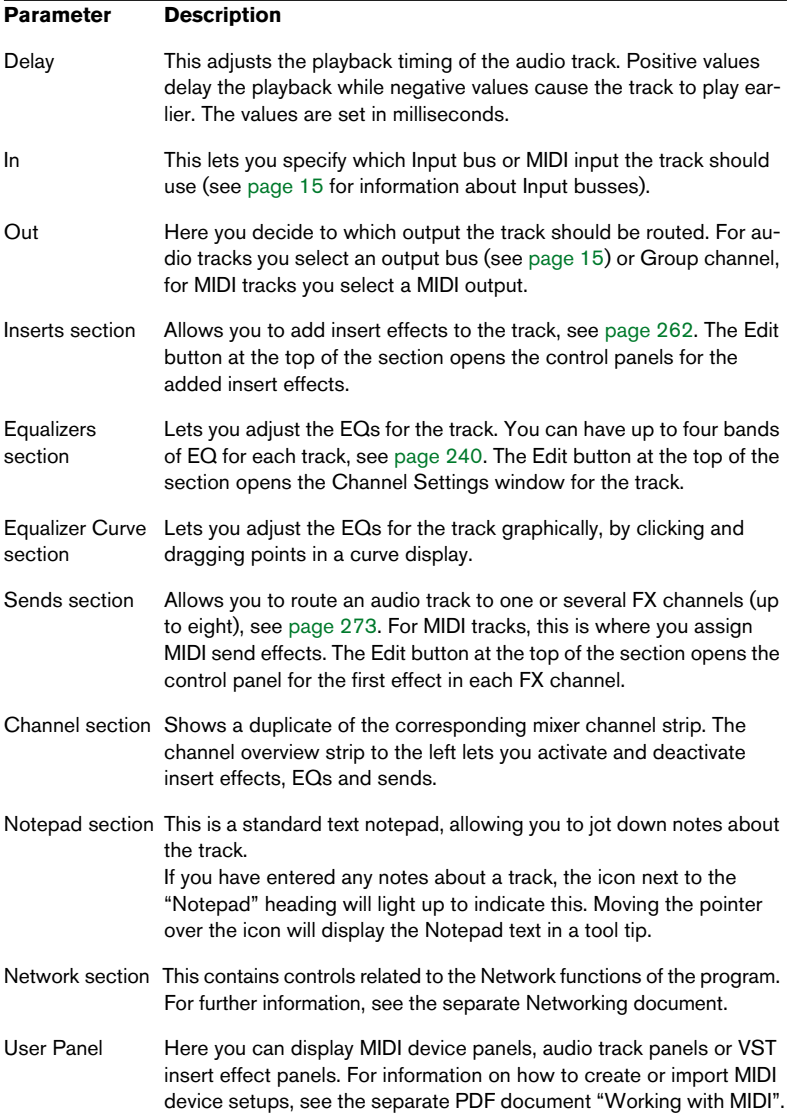

# **Audio tracks**

For audio tracks, all settings and sections listed above are available.

- User Panels for audio tracks can display panels for channel controls (such as input phase or the linked panner option) or for VST effects currently inserted in the channel.
- User Panels for audio tracks are accessed by [Ctrl]/[Command]-clicking on the Edit Channel button in the Inspector. This opens up a menu listing all the device panels available for the audio track. If panels have not yet been created, you will see "Setup" panels in the menu. Doubleclicking on one of these will open the Device window for that audio track. Here you will be able to create User panels for any parameter of the audio track, including VST effects that have been inserted. For more information on how to create Device and User panels, see the separate PDF document "Working with MIDI".

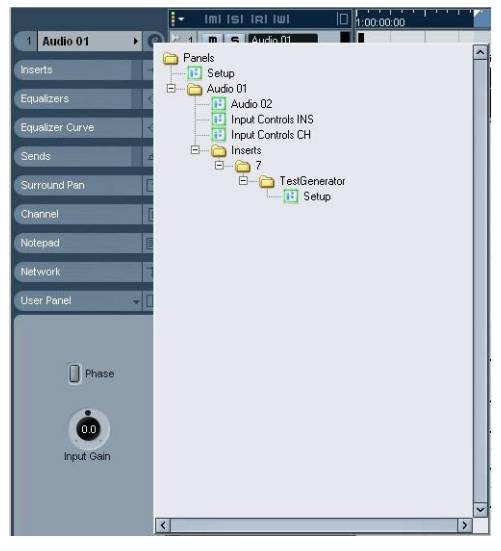

The Device Panel Browser.

Once panels have been created, they are available from the User Panel section of the Inspector. Click on the small arrow at the top right of the User Panels section to view the choices.

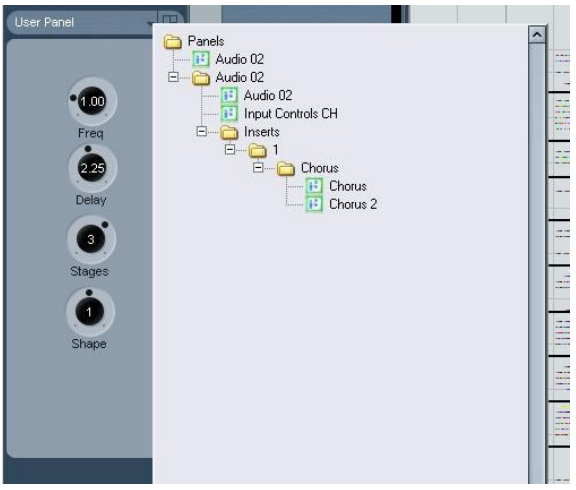

The User Panel menu in the Inspector

In order to have User Panels available in the Inspector, you must create Inspector-sized panels. Panels of bigger sizes (e.g. General) will not be available in the Inspector.

### **MIDI tracks**

When a MIDI track is selected, the Inspector contains a number of additional sections and parameters, affecting the MIDI events in real time (e.g. on playback). Which sections are available for MIDI tracks is described in the PDF document "Working with MIDI".

### **Marker tracks**

When the marker track is selected, the Inspector shows the marker list. See [page 174](#page-173-0).

## **Video tracks**

When a Video track is selected, the Inspector contains a lock button for locking the track (see [page 140\)](#page-139-0) and two settings for how the video thumbnails are shown: Show Frame Numbers and Snap Thumbnails (see [page 619](#page-618-0)).

#### <span id="page-102-0"></span>**Folder tracks**

When a folder track is selected, the Inspector shows the folder and its underlying tracks, much like a folder structure in the Windows Explorer or Mac OS X Finder.

• You can click one of the tracks shown under the folder in the Inspector to have the Inspector show the settings for that track.

This way, you don't have to "open" a folder track to make settings for tracks within it.

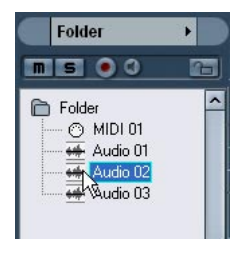

Here, an audio track within the folder is selected.

# **FX channel tracks**

When an FX channel track is selected, the following controls and sections are available:

- Edit button.
- Volume control.
- Pan control.
- Output routing pop-up menu.
- Inserts section.
- Equalizers section.
- Channel section.
- Notepad section.

# **FX channel folder tracks**

FX channel tracks are automatically placed in a special folder, for easier management. When this folder track is selected, the Inspector shows the folder and the FX channels it contains. You can click one of the FX channels shown in the folder to have the Inspector show the settings for that FX channel – this way you don't have to "open" a folder track to access the settings for the FX channels in it.

### **Group channel tracks**

When a Group channel track is selected, the following controls and sections are available:

- Edit button.
- Volume control.
- Pan control.
- Output routing pop-up menu.
- Inserts section.
- Equalizers section.
- Sends section.
- Channel section.
- Notepad section.

### **Group channel folder tracks**

Just like FX channel tracks, all Group channel tracks are placed in a separate folder – when this is selected, the Inspector shows the folder and the Group channels it contains. You can click one of the Group channels shown in the folder to have the Inspector show the settings for that Group channel – this way, you don't have to "open" a folder track to access the settings for the Group channels in it.

### **Ruler tracks**

For ruler tracks, the Inspector isn't used.

# **The toolbar**

The toolbar contains tools and shortcuts for opening other windows and various project settings and functions:

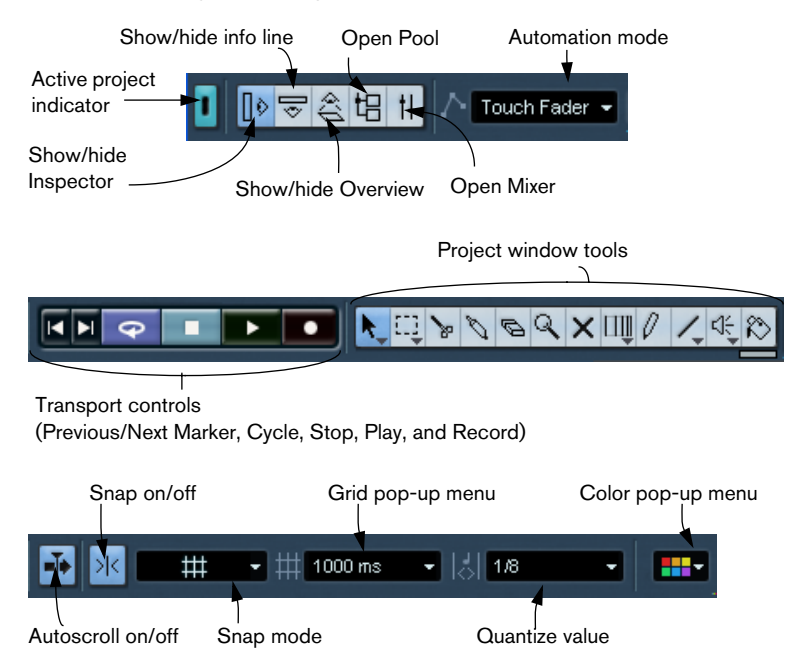

• In addition, the toolbar can contain a number of other tools and shortcuts, not visible by default. How to set up the toolbar and specify which tools should be displayed or hidden is described on [page 678](#page-677-0).

# **The info line**

Description<br>Backing Length<br>1:38.101 Offset<br>0.000 Snap<br>00:00:08.000 Volume<br>0.00 dB Fade in 1<br>7.441

The info line shows information about the currently selected event or part in the Project window. You can edit almost all values in the info line using regular value editing. Length and position values are displayed in the format currently selected for the ruler (see [page 108\)](#page-107-0).

• To hide or show the info line, click this icon on the toolbar:

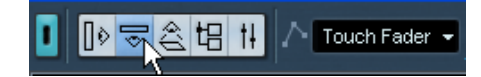

The following elements can be selected for display and editing on the info line:

- Audio events.
- Audio parts.
- MIDI parts.
- Video events.
- Markers.
- Automation curve points.

# **When several elements are selected**

- If you have several elements selected, the info line will show information about the first item in the selection. The values will be shown in yellow to indicate that several elements are selected.
- If you edit a value on the info line, the value change is applied to all selected elements, relatively to the current values.

An example: You have two audio events selected. The first is one bar long and the other two bars long. The info line shows the length of the first event (one bar). If you now edit this value to 3 bars in the info line, the other event will be resized by the same amount – and will thus be 4 bars long.

• If you press [Ctrl]/[Command] and edit on the info line, the values will be absolute instead. In our example above, both events would be resized to 3 bars. Note that [Ctrl]/[Command] is the default modifier key for this – you can change this in the Preferences dialog (Editing-Tool Modifiers page, under the Info Line category).

# **Editing Transpose and Velocity for MIDI parts**

When one or several MIDI parts are selected, the info line contains Transpose and Velocity fields.

• Adjusting the Transpose field transposes the selected parts in semitone steps.

Note that this transposition doesn't change the actual notes in the part – it's just a "play parameter", affecting the notes on playback. The transposition you specify for a part on the info line is added to the transposition set for the whole track with the Transpose track parameter in the Inspector.

• Adjusting the Velocity field shifts the velocity for the selected parts – the value you specify is added to the velocities of the notes in the parts.

Again, this velocity shift only affects the notes on playback, and again, the value you specify is added to the Vel.Shift. value set for the whole MIDI track in the Inspector.

#### Audio events can also be transposed – see [page 451.](#page-450-0)

### **Getting on-the-fly info with the Arrow tool**

If the option "Select Tool: Show Extra Info" is activated in the Preferences dialog (Editing page), a tool tip will be shown for the Arrow tool, displaying various info depending on where you point it. For example, in the Project window's event display, the tool will show the current pointer position and the name of the track and event you're pointing at.

# <span id="page-107-0"></span>**The ruler**

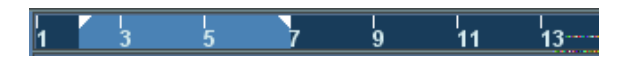

The ruler at the top of the event display shows the timeline. Initially, the Project window ruler uses the display format specified in the Project Setup dialog (see [page 111\)](#page-110-0), as do all other rulers and position displays in the project. However, you can select an independent display format for the ruler by clicking the arrow button to the right of it and selecting an option from the pop-up menu that appears (you can also bring up this pop-up menu by right-clicking (Win) or [Ctrl]-clicking (Mac) anywhere in the ruler).

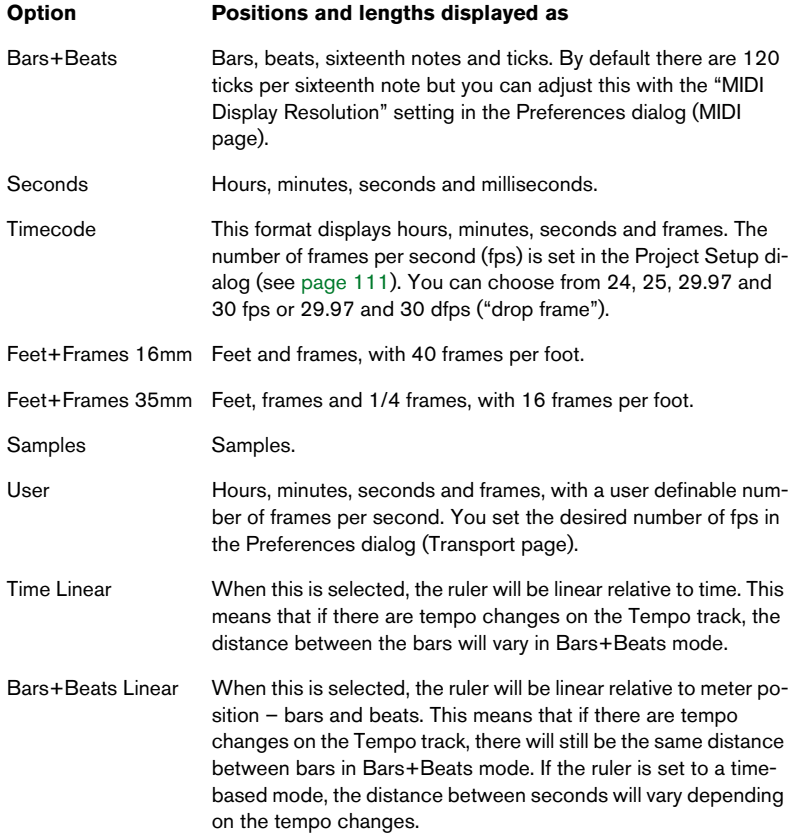
• The selection you make here affects the ruler, the info line and tool tip position values (appear when you drag an event in the Project window).

You can also select independent formats for other rulers and position displays.

- To set the display format globally (for all windows), use the primary display format pop-up on the Transport panel, or hold down [Ctrl]/ [Command] and select a display format in any ruler.
- If you use the "Timecode" or "User" options and the option "Show Timecode Subframes" is activated in the Preferences dialog (Transport page), the frames will also display subframes. There are 80 subframes per frame.
- <span id="page-108-0"></span>• For the "Feet+Frames" settings, there is an option in the Preferences (Transport page) called "Feet'n'Frames Count from Project Start". When this is activated, time displays and rulers in Feet+Frames format will always start with 0'00 at the beginning of the project - regardless of any Start offset settings in the Project Setup dialog.

### **Using multiple rulers – ruler tracks**

As described above, the Nuendo Project window contains a main ruler at the top of the event display, displaying the timeline from left to right.

If needed, you can have several rulers in the Project window, by adding ruler tracks to the project. Each ruler track contains an additional ruler.

• To add a ruler track, select "Add Track" from the Project menu and from the submenu that appears, select "Ruler". A ruler track showing an additional ruler is added to the Track list.

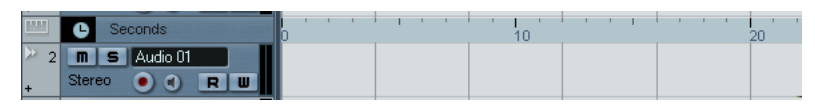

A ruler track set to the display format "Seconds".

You can add any number of ruler tracks to a project, and position them as needed by dragging them up or down in the list. Each one can show a separate display format:

• To select a display format for a ruler track, click the leftmost part of it in the track list and select an option from the pop-up menu. The different display formats are described above.

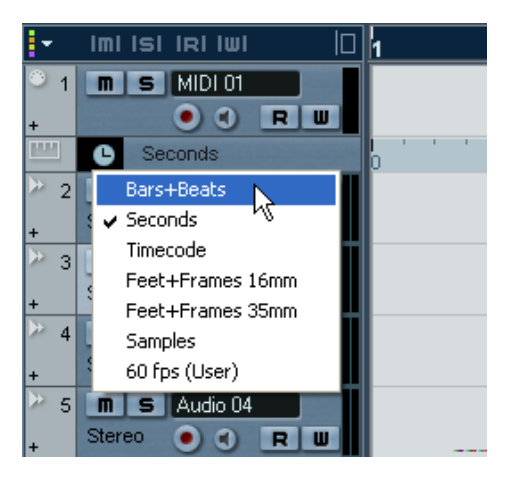

Note that ruler tracks are completely independent from the main event display ruler, as well as rulers and position displays in other windows. This means that:

- Ruler tracks can all have independent display formats.
- Ruler tracks are not affected by the display format setting in the Project Setup dialog (see [page 111](#page-110-0)).
- Ruler tracks are not affected if you set the display format globally with the primary time display in the Transport panel.
- Ruler tracks are however affected by the option "Show Timecode Subframes" (described above) in the Preferences dialog.

# **Operations**

# **Creating a new project**

You create a new project in the following way:

- 1. Select "New Project" from the File menu. A dialog appears, listing a number of project templates, including any custom templates you may have created (see [page 641\)](#page-640-0).
- 2. Select a template and click OK. A file dialog appears, allowing you to specify a location for the project folder. This will contain all files related to the project.
- 3. Select an existing folder or type the name of a new one. Click OK. A Project window appears. The new project will be based on the selected template, and include tracks, events and settings from the template.

### <span id="page-110-0"></span>**The Project Setup dialog**

General settings for the project are made in the Project Setup dialog. This is opened by selecting "Project Setup..." from the Project menu.

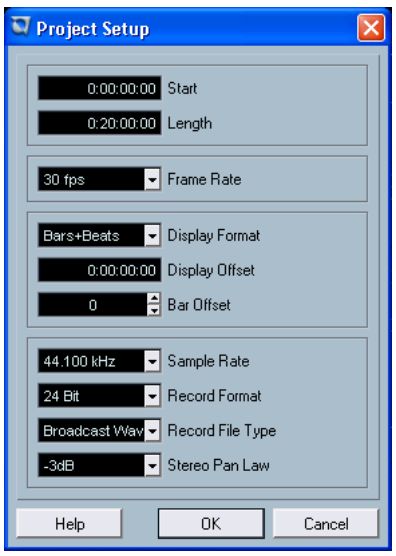

The following settings are available in the Project Setup dialog:

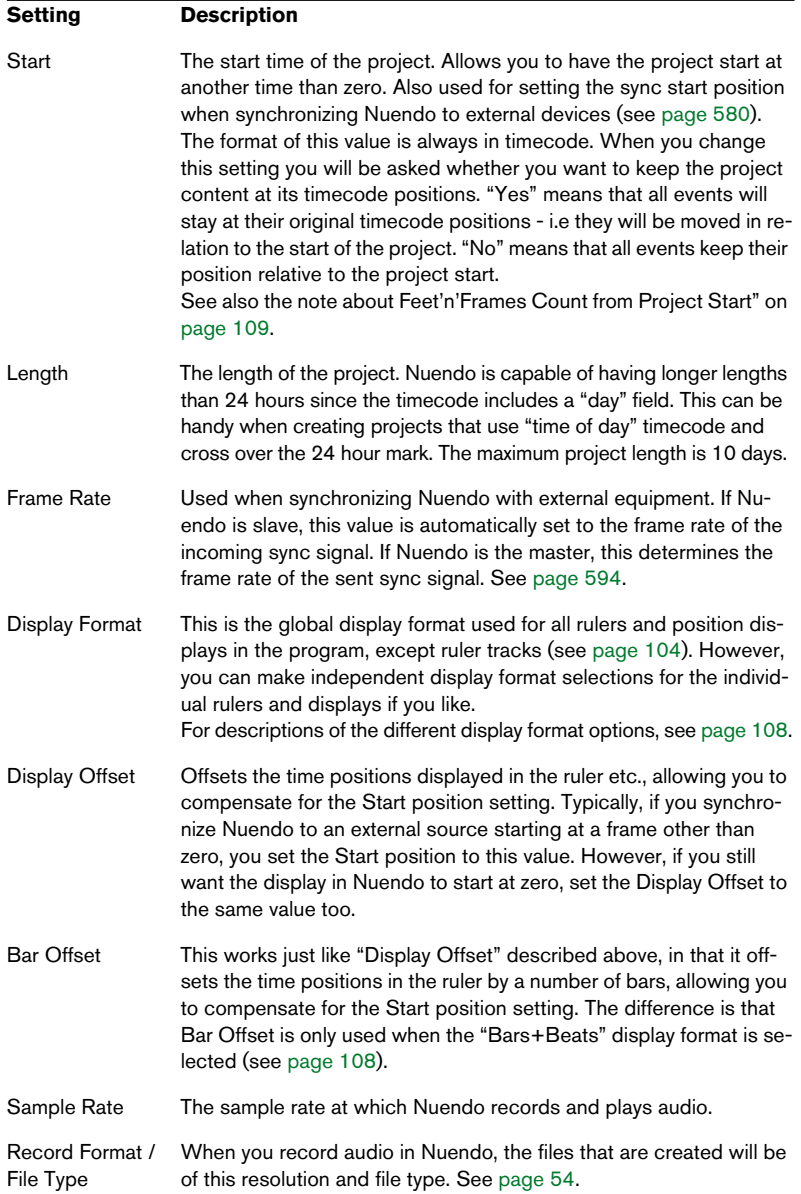

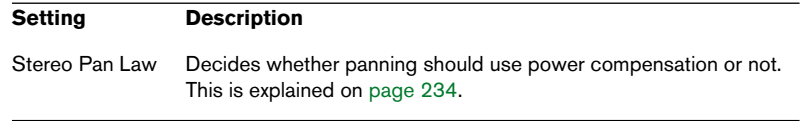

While most Project Setup settings can be changed at any time, you should select a sample rate once and for all when starting with a new project! All audio files must be of this sample rate to play back correctly.

# **Zoom and view options**

Zooming in the Project window is done according to the standard zoom procedures (see the Getting Started book), with the following special notes:

- When you are using the Zoom tool (magnifying glass), the result depends on the option "Zoom Tool Standard Mode: Horizontal Zooming Only" in the Preferences – Editing dialog. If this is activated and you drag a selection rectangle with the Zoom tool, the window will only be zoomed horizontally (track height will not change). If the option is off, the window will be zoomed both horizontally and vertically.
- When using the vertical zoom sliders, the tracks are scaled relatively. In other words, if you have made any individual track height adjustments (see below), the relative height differences are maintained.

You find the following options are available on the Zoom submenu on the Edit menu:

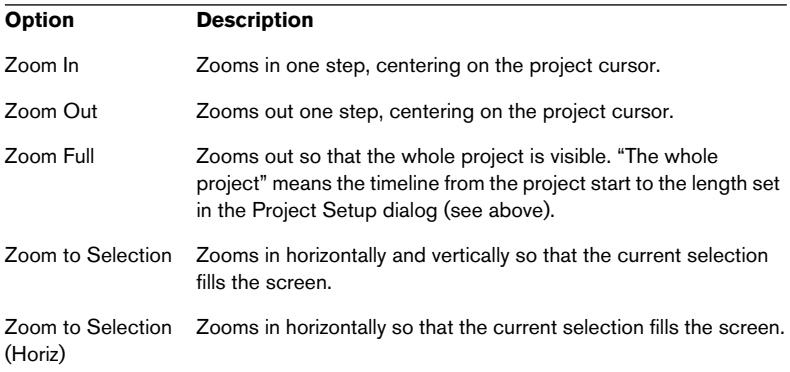

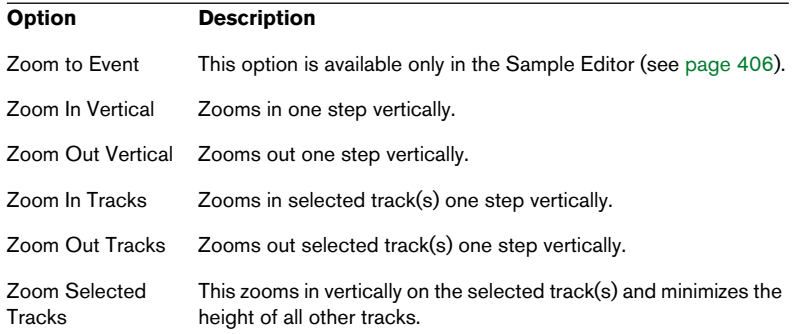

- If the option "Zoom while Locating in Time Scale" is activated in the Preferences (Transport page), you can also zoom by clicking in the main ruler and dragging up or down with the mouse button pressed. Drag up to zoom out; drag down to zoom in.
- You can zoom the contents of parts and events vertically, using the Waveform Zoom slider in the top right corner of the event display. This can be useful to better view quiet audio passages.

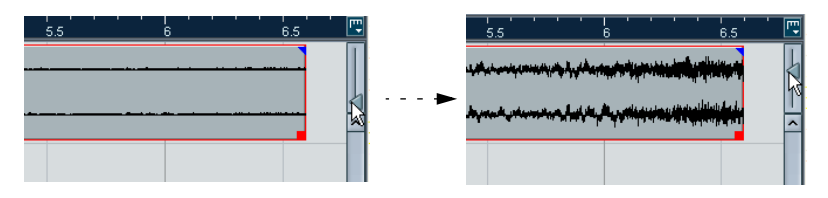

To get an approximate reading on the level of the audio events by viewing the waveforms, make sure the slider is all the way down. Otherwise, zoomed waveforms may be mistaken for clipped audio.

If you activate the option Quick Zoom in the Preferences (Editing page), the contents of parts and events will not be continuously redrawn when you zoom manually.

Instead, the contents are redrawn once you have stopped changing the zoom – activate this if screen redraws are slow on your system.

# **Resizing tracks in the Track list**

- You can change the height of an individual track by clicking on its lower border in the Track list and dragging up or down. To change the height of all tracks simultaneously, hold down [Ctrl]/[Command] and resize one of the tracks in this way. If "Snap Track Heights" is activated on the Track scale pop-up (see below), the track height will change in fixed increments when you resize it.
- You can also change the width of the Track list area, by dragging the border between the Track list and the event display.
- The controls shown for tracks in the Track list will by default adapt to the track size. This means that when resizing a track's height or width some of the controls will be dynamically placed where they best "fit in".

If you instead always want to have the controls in fixed positions, you can deactivate the option "Wrap Controls" in the Track Controls settings dialog (see [page 680\)](#page-679-0).

- You can decide for each track type what controls should be shown in the Track list – see [page 680](#page-679-0).
- You can use the Track scale pop-up (opened by clicking the arrow button above the vertical zoom control) to set the number of tracks to view in the current Project window.

The track height will be adjusted to show only the number of tracks specified on the pop-up menu. By selecting "Zoom N Tracks" from the pop-up you can manually set the number of tracks to fit in the current Project window.

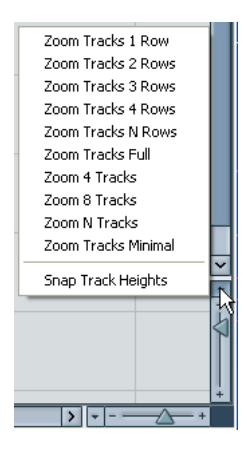

• Tracks can also be divided vertically in lanes – see [page 144.](#page-143-0)

### **Zoom presets and Cycle markers**

The pop-up menu to the left of the horizontal zoom control allows you to select, create and organize zoom presets. These are useful if you want to toggle between different zoom settings (e.g. one where the whole project is displayed in the project window and another with a high zoom factor for detailed editing). With this pop-up menu, you can also zoom in on the area between cycle markers in the project.

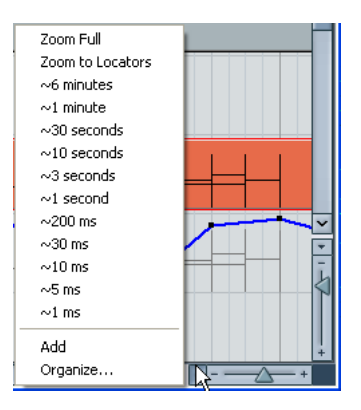

The upper part of the menu lists the zoom presets:

• To store the current zoom setting as a preset, select Add from the pop-up menu.

A dialog appears, allowing you to type in a name for the preset.

- To select and apply a preset, select it from the pop-up menu.
- The "Zoom Full" preset is always available. Selecting this option Zooms out so that the whole project is visible. "The whole project" means the timeline from the project start to the length set in the Project Setup dialog (see [page 111\)](#page-110-0).
- If you want to delete a preset, select "Organize…" from the pop-up menu. In the dialog that appears, select the preset in the list and click the Delete button. The preset is removed from the list.

• If you want to rename a preset, select "Organize..." from the pop-up menu.

In the dialog that appears, select the desired preset in the list and click the Rename button. A second dialog opens, allowing you to type in a new name for the preset. Click OK to close the dialogs.

### Zoom presets are global for all projects, i.e. they are available in all projects you open or create.

The middle part of the pop-up lists any cycle markers you have added in the project:

- If you select a cycle marker from this menu, the event display is zoomed in to encompass the marker area (see [page 180\)](#page-179-0).
- You cannot edit the cycle markers in this pop-up menu. For information on editing markers, see [page 174.](#page-173-0)

### Only the cycle markers you create in the current project are available on the menu.

### **The Zoom history**

Nuendo maintains a history of recent zoom stages, allowing you to undo and redo zoom operations. This way you can zoom in several steps and then easily go back to the zoom stage at which you started.

There are two ways to invoke Undo Zoom and Redo Zoom:

- Use the items on the Zoom submenu on the Edit menu. You can also assign key commands for these.
- Double click with the Zoom tool (magnifying glass) to Undo Zoom. Press [Alt]/[Option] and double click to Redo Zoom.

### **Adjusting how parts and events are shown**

The Preferences dialog on the File menu (the Nuendo menu, under Mac OS X) contains several settings for customizing the display in the Project window.

The Event Display page contains common settings for all track types:

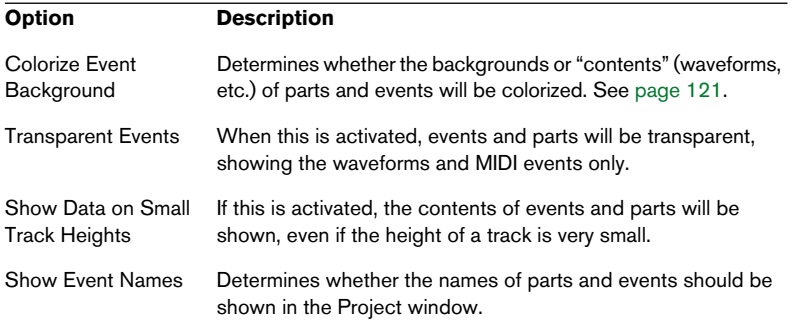

The Event Display–Video page contains settings for video events:

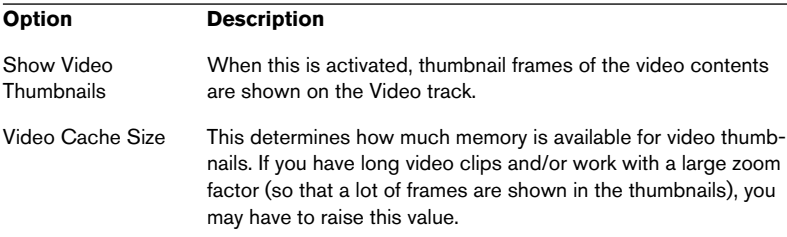

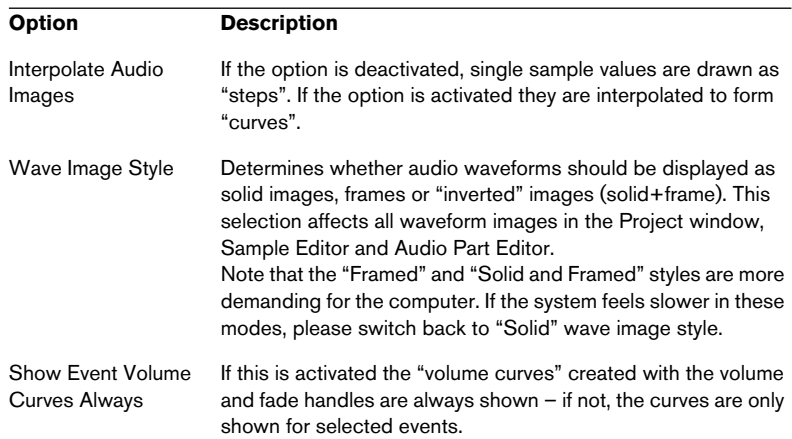

The Event Display–Audio page contains settings for audio events:

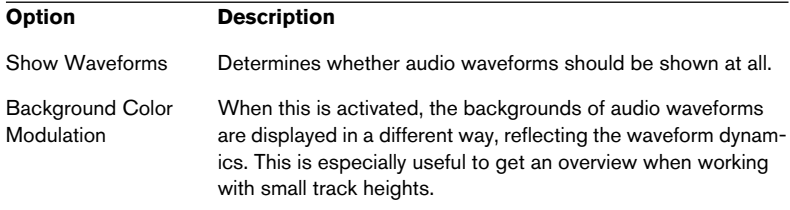

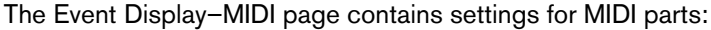

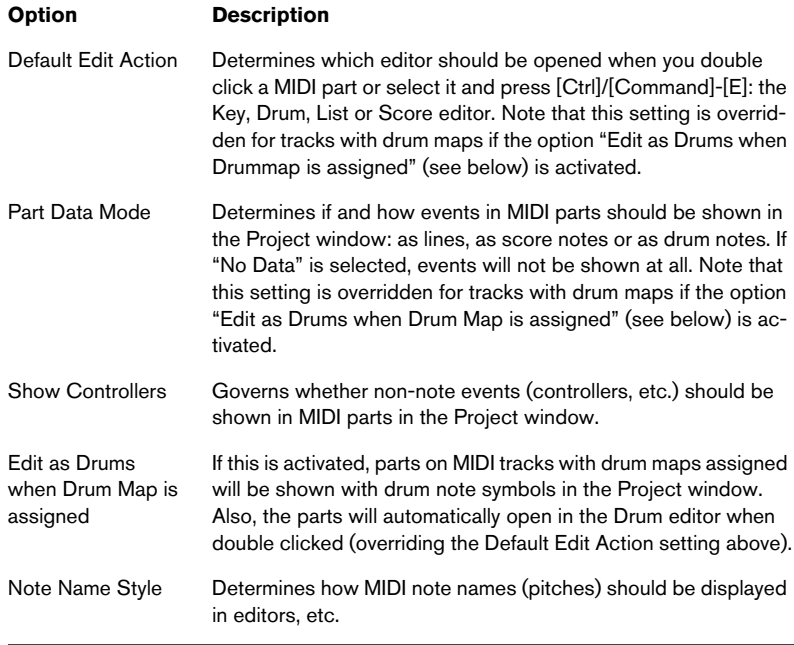

# **Zooming and navigating in the overview line**

By clicking the Show Overview button on the toolbar, an extra pane appears under the toolbar; the project overview line.

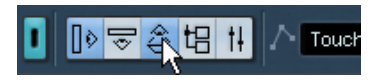

Show Overview button

In the overview line, events and parts on all tracks are displayed as boxes. You can use the overview line to zoom in or out, and for navigating to other sections of the project. This is done by moving and resizing the track view rectangle in the overview line:

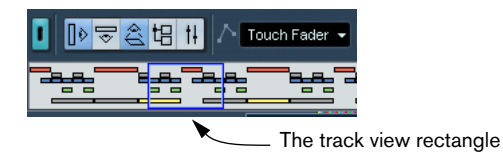

- The track view rectangle indicates the section of the project currently displayed in the event display.
- You can zoom in or out horizontally by resizing the rectangle. Resizing is done by dragging the edges of the rectangle.

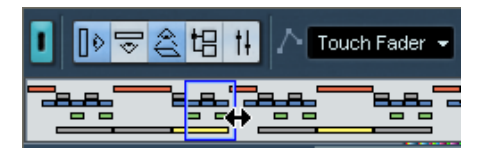

• You can drag the track view rectangle to view other sections of the project.

This can also be done by clicking anywhere in the upper part of the overview – the track view rectangle will be moved to where you clicked. The number of tracks shown will not change.

# <span id="page-120-0"></span>**Handling tracks**

To add a track to the project, select "Add Track" from the Project menu and select a track type from the submenu that appears. The new track is added below the currently selected track in the Track list.

• The items on the "Add Track" submenu are also available on the Quick menu.

This is accessed by right-clicking (Win)/[Ctrl]-clicking (Mac) in the Track list.

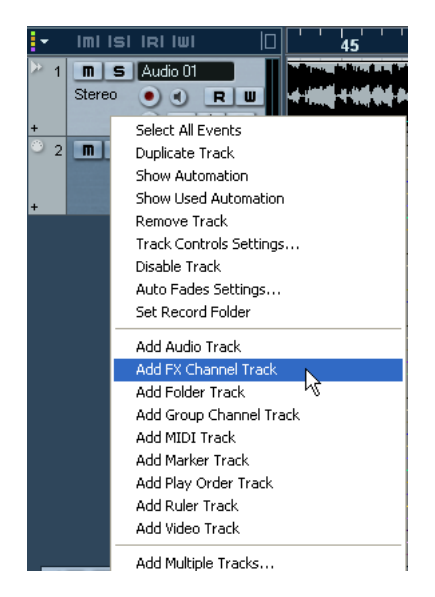

• There is an additional option at the bottom of the Add Track submenu, called "Multiple...". Selecting this brings up a dialog allowing you to add more than one track in one operation.

The number of tracks to add is entered in the "Count" value field. You can set whether audio, MIDI or group tracks should be created by selecting from the Track pop-up in the dialog. For audio and group tracks, the channel configuration – mono, stereo or a surround configuration – can be set in the Configuration pop-up.

Once you have created tracks, you can manipulate and rearrange them in various ways:

• To rename a track, double click the name field and type in a new name. If you hold down any modifier key when pressing [Return] to close the name field, all events on the track will get the name you entered.

• To select a track, click on it in the Track list. A selected track is indicated by a light grey color in the Track list.

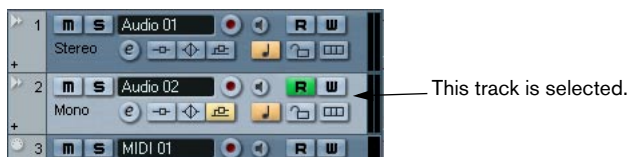

It is possible to select several tracks, by pressing [Ctrl]/[Command] and clicking them. To select a continuous range of tracks, use [Shift]-clicking.

- To move a track, click and drag it up or down in the list.
- To duplicate a track, complete with all contents and channel settings, right-click (Win)/[Ctrl]-click (Mac) in the Track list and select "Duplicate track" from the context menu. The duplicated track will appear above the original track.
- You can select a default color for a track by activating "Show Track Colors" above the track list and selecting a color at the top of the Inspector. This color will be used for all events on the track and will also be shown in the Mixer. If you like, you can override the default track color for individual events and parts by using the Color tool or the Color Selector pop-up menu. This is described in detail in the Getting Started manual.

The option "Colorize Event Background" in the Preferences dialog (Event Display page) determines whether the backgrounds or waveforms of events will be colorized.

• To remove a track, right-click (Win)/[Ctrl]-click (Mac) on it in the Track list and select "Remove Track" from the context menu that appears. You can also remove multiple selected tracks, by selecting "Remove Selected Tracks" either from the Project menu or from the context menu. Furthermore, you can remove all tracks not containing any events by selecting "Remove Empty Tracks" from the Project menu.

# **Disabling tracks**

Tracks can be disabled by selecting "Disable Track" from the Track list context menu. Disabling a track in a way is the same as Muting it (see [page 142\)](#page-141-0), since a disabled track will not be played back. However, disabling a track not only "zeroes" the output volume from the track, but actually shuts down all disk activity for it. See [page 43](#page-42-0) for more information.

# **Dividing the Track list**

It is possible to divide the Track list into two parts. Both sections will have independent zoom and scroll controls (if needed), but resizing the window vertically will affect the lower section only (if possible). This could be convenient for example if you're working with a video track along with multi-track audio. This way, you can place the video track in the upper Track list, letting you scroll the audio tracks separately in the lower Track list, referencing them against the video track.

• To divide the Track list, click the "Divide Track List" button in the top right corner of the Track list.

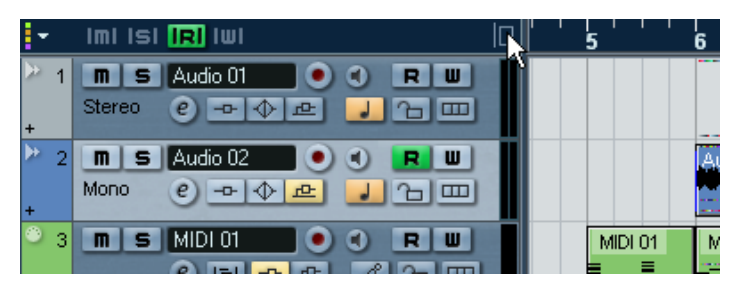

The "Divide Track List" button.

• To revert to a single Track list, click the button again.

When the Track list is divided into two parts, the following applies:

• If you add tracks from the Project–Add Track submenu, Video tracks, Marker tracks and ruler tracks will automatically be placed in the upper part of the Track list.

All other types of tracks will be placed in the lower part.

- If you add tracks from the context menu invoked by right-clicking (Win)/ [Ctrl]-clicking (Mac) in the Track list, tracks will be added to the part of the Track list in which you click.
- You can move any type of track from the lower Track list to the upper and vice versa by right-clicking or [Ctrl]-clicking it in the Track list and selecting "Toggle Track List" from the context menu.
- If the Track list already contains tracks of the type Video or Marker, these will automatically be moved to the upper part when you divide the Track list.

• You can resize the upper part by clicking and dragging the divider between the Track lists.

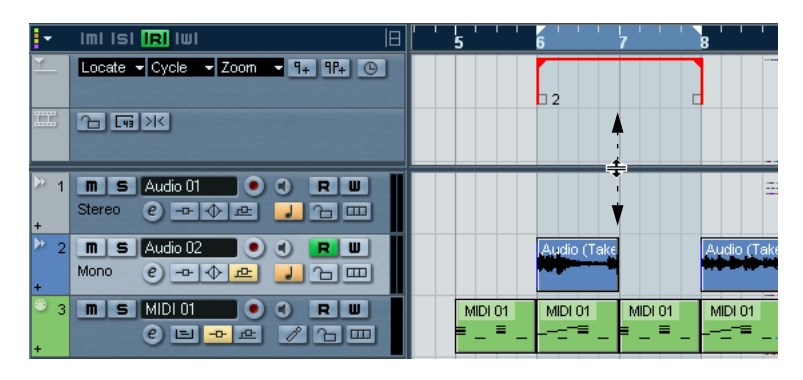

# **Switching between musical or linear time base**

Tracks can be either "musical" (tempo) or "linear" (time) based.

- On a track using linear time base, the events will be positioned on specific time positions – changing the playback tempo will not affect the time position of events.
- On a track using musical time base, the positions of events are represented as meter values (bars, beats, 1/16th notes and ticks, with 120 ticks per 1/ 16th note). If you change the playback tempo, the events will play back at an earlier or later time.

Whether to use musical or linear time base depends on the type of project and recording situation. By default, all track types featuring a time base setting use linear time base. However, you can change this setting individually for each track. This is done by clicking the musical/ linear time base button in the Inspector or Track list. Musical time base is indicated by a note symbol, while linear time base is indicated by a clock symbol.

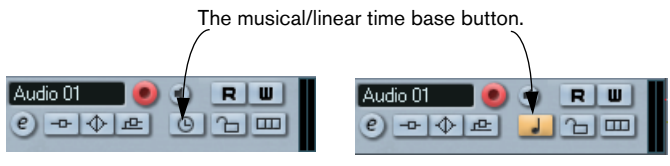

Linear time base selected. Musical time base selected.

Note that internally, events on musical time based tracks use the same high precision for positioning (64 bit floating point values) as linear time based events.

However, switching between linear and musical time base results in a very small loss of precision (introduced by the mathematical operations used for scaling values in the two different formats). Therefore you should avoid switching repeatedly between the two modes.

For more information about tempo changes, see [page 502](#page-501-0).

# **Adding events to a track**

There are a number of ways to add events to a track:

- By recording (see [page 49](#page-48-0)). This is possible for audio and MIDI tracks.
- By selecting "Audio File..." or "Video File..." from the Import submenu on the File menu.

This opens a file dialog, allowing you to locate the file you wish to import. When you import a file this way, a clip is created for the file and an event that plays the whole clip is added to the selected track, at the position of the project cursor.

You can also import MIDI files by using the Import submenu, but this works in a slightly different way (see [page 655](#page-654-0)).

- By grabbing audio CD tracks and converting them to audio files (see [page](#page-661-0)  [662](#page-661-0)).
- By importing only the audio portion of a video file and converting it to an audio file (see [page 623](#page-622-0)).
- By using Copy and Paste on the Edit menu. This allows you to copy all kinds of events between projects. You can also copy events within the project, from the Audio Part Editor or Sample Editor.
- By drawing.

Some types of events (markers and automation events) can be drawn directly into the Project window. For audio and MIDI tracks, you can draw parts (see [page 127\)](#page-126-0).

- By dragging files and dropping them on the track at the desired position. You can create events by dragging and dropping from the following locations:
- The Desktop.
- The Pool.
- A Library (A Pool file that is not attached to a project).
- The Project window of another open project.
- The Audio Part Editor of any open project.
- The Sample Editor of any open project press [Ctrl]/[Command] and drag to create an event of the current selection, or click in the left column of the region list and drag to create an event from a region.
- The "Find media" dialog.

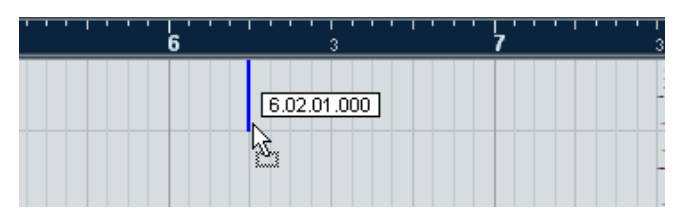

While you drag the clip in the Project window, its position will be indicated by a marker line and a numerical position box. See also [page 484.](#page-483-0)

# **Audio file import options**

When you are importing audio files there are a number of options concerning how the files should be treated by Nuendo:

- You can choose to copy the file into the project's audio folder and have the project make reference to the copied file rather than the original file. This helps you keep your project "self-contained".
- You can choose to split stereo- and multi-channel files into a number of mono files.
- Furthermore, you may want all files in the project to have the same sample rate and sample size (resolution).

The Preferences dialog (Editing – Audio page) contains a setting that lets you decide which options, if any, to use. Select the desired option on the "On Import Audio Files" pop-up:

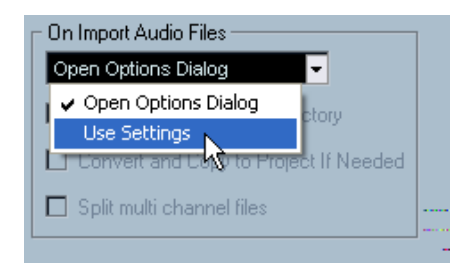

# • Open Options Dialog.

An Options dialog appears when you import, allowing you to select whether you want to copy the files to the Audio folder and/or convert them to the project settings. Note: - When importing a single file of a format other than the project settings, you can specify which properties (sample rate and/or resolution) should be changed.

- When importing multiple files at the same time, you can select to have the imported files automatically converted if necessary, i.e. if the sample rate is different than the project's or the resolution is lower than the project setting.

• Use Settings.

No Options dialog will appear when you import. Instead, you can choose to make any of the options below the pop-up the standard action(s). Activate any number of the following options to have them performed automatically each time you import audio files:

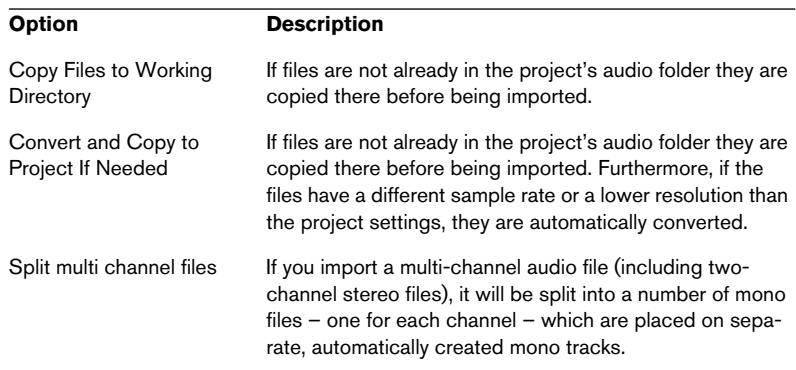

### <span id="page-126-0"></span>**Creating parts**

Parts are containers for MIDI or audio events. If you record MIDI, a MIDI part is automatically created, containing the recorded events. You can also create empty audio or MIDI parts and later add events to them. There are two ways to do this:

• Draw a part on a MIDI or audio track with the Pencil tool. You can also draw parts by pressing [Alt]/[Option] and using the Arrow tool. • Double click with the Arrow tool on a MIDI or audio track, between the left and right locator.

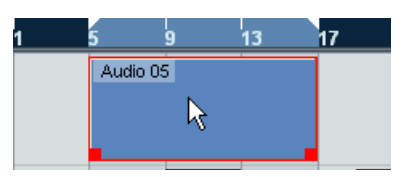

To add events to a MIDI part, you use the tools and functions in a MIDI editor, see the separate PDF document "Working with MIDI". Adding events to audio parts is done in the Audio Part Editor (see [page 423\)](#page-422-0) by pasting or by using drag and drop.

• You can also gather existing audio events into a part, by using the "Events to Part" function on the Audio menu. This creates an audio part containing all selected audio events on the same track. To remove the part and make the events appear as independent objects on the track again, select the part and use the "Dissolve Part" function on the Audio menu.

# **Auditioning audio parts and events**

Audio parts and events can be auditioned in the Project window with the Speaker tool:

When auditioning, audio will be routed directly to the Audition bus, bypassing the audio channel's settings, effects and EQs.

1. Select the Play tool.

Note that the Play tool and the Scrub tool share the same tool button. If the rightmost tool icon on the toolbar isn't a Speaker symbol, first click on the icon to select it, then click again and select "Play" from the pop-up menu that appears.

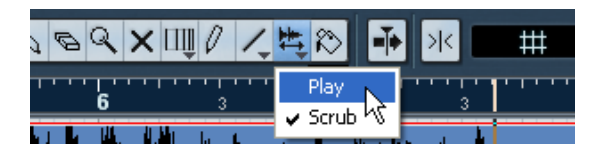

2. Click where you want playback to start, and keep the mouse button pressed.

Only the track on which you click is played back, starting at the click position.

3. Release the mouse button to stop playback.

# **Scrubbing**

The Scrub tool allows you to locate positions in the audio by playing back, forwards or backwards, at any speed:

1. Select the Scrub tool.

Note that the Play tool and the Scrub tool share the same tool button. If the rightmost tool icon on the toolbar isn't a "Scrub symbol", first click on the icon to select it, then click again and select "Scrub" from the pop-up menu that appears.

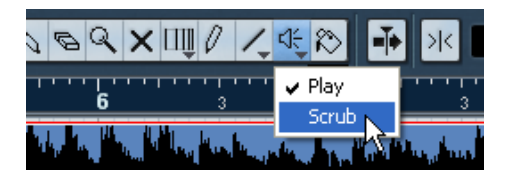

- 2. Click at the desired position and keep the mouse button pressed. The project cursor is moved to the position at which you click.
- 3. Drag to the left or right.

The project cursor follows the mouse pointer and the audio is played back. The speed and pitch of the playback depends on how fast you move the pointer.

You can adjust the responsiveness of the Scrub function in the Preferences dialog (VST page).

• It is also possible to "scrub" the whole project with the Jog wheel on the Transport panel. See [page 42](#page-41-0).

# **Editing parts and events**

This section describes techniques for editing in the Project window. If not explicitly stated, all descriptions apply to both events and parts, even though we use the term "event" for convenience.

• When you are using the tools for editing, you can in many cases get additional functions by pressing modifier keys (e.g. pressing [Alt]/[Option] and dragging with the Arrow tool creates a copy of the dragged event). On the following pages, the default modifier keys are described – you can customize these in the Preferences dialog on the Editing –Tool Modifiers page (see [page 712](#page-711-0)).

### **Selecting events**

Selecting events is done using any of the following methods:

- Use the Arrow tool. The standard selection techniques apply.
- Use the Select submenu on the Edit menu. The options are:

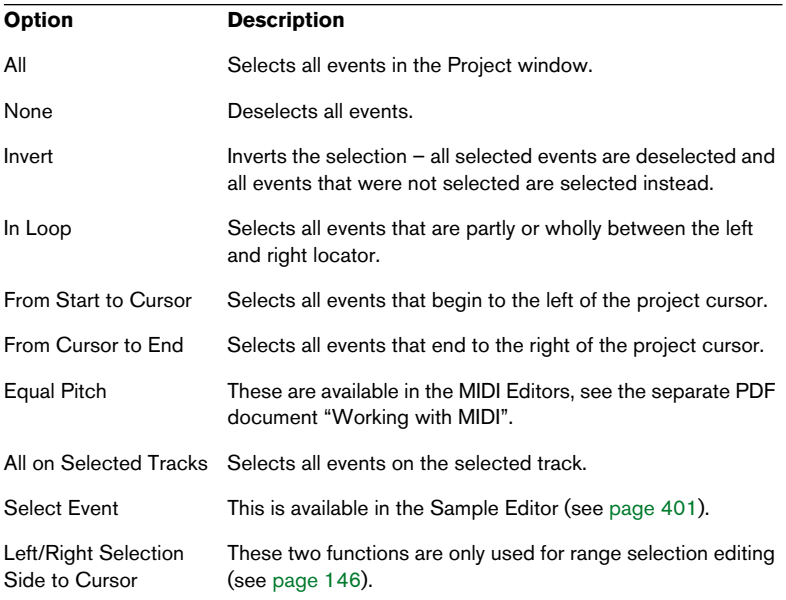

### Note that these functions work differently when the Range Selection tool is selected (see [page 146\)](#page-145-0).

- Select all events on a track by right-clicking in its Track list and selecting "Select All Events" from the pop-up menu that appears.
- You can also use the arrow keys on the computer keyboard, to select the closest event to the left, right, above or below. If you press [Shift] and use the arrow keys, the current selection will be kept, allowing you to select several events.
- If the option "Auto Select Events under Cursor" is activated in the Preferences dialog (Editing page), all events on the selected track(s) that are "touched" by the project cursor are automatically selected. This can be helpful when rearranging your project, since it allows you to select whole sections (on all tracks) by selecting all tracks and moving the project cursor.
- It is also possible to select ranges, regardless of the event and track boundaries.

This is done using the Range Selection tool (see [page 146\)](#page-145-1).

### **Moving events**

To move events in the Project window, use the following methods:

• Click and drag to a new position.

All selected events will be moved, maintaining their relative positions. You can only drag events to tracks of the same type. If Snap is activated, this determines to which positions you can move the events (see [page 152](#page-151-0)).

Note also, that you can restrict movement to be either horizontal or vertical only, by holding down [Ctrl]/[Command] while dragging.

You will note that there is a slightly delayed response when you move an event by dragging. This helps you avoid accidentally moving events when you click on them in the Project window. You can adjust this delay with the Drag Delay setting in the Preferences dialog (Editing page).

- Select the event and edit the Start position in the info line.
- Use the "Move to" functions on the Edit menu. The following functions are available:

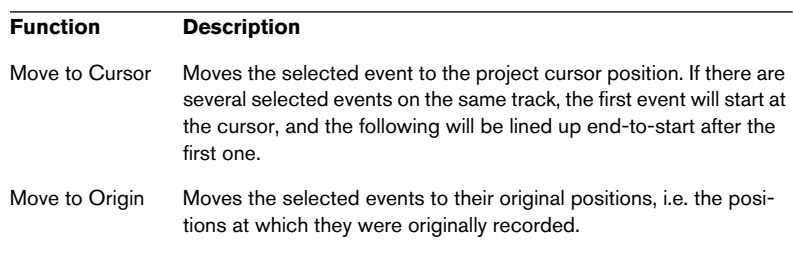

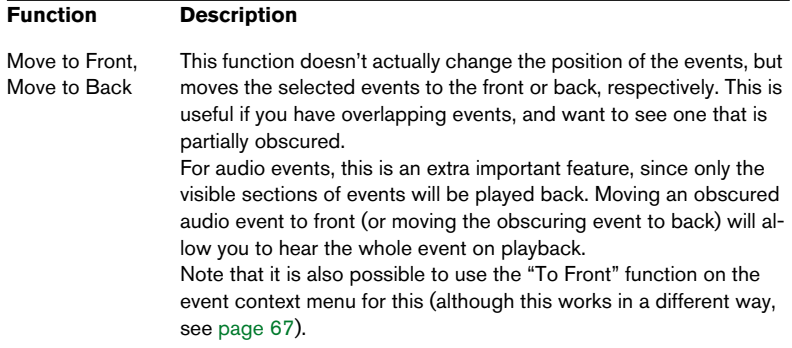

• Use the Nudge buttons in the toolbar.

These move the selected events to the left or right. The amount of movement depends on the selected display format (see [page 111](#page-110-0)) and the value set on the Grid pop-up menu.

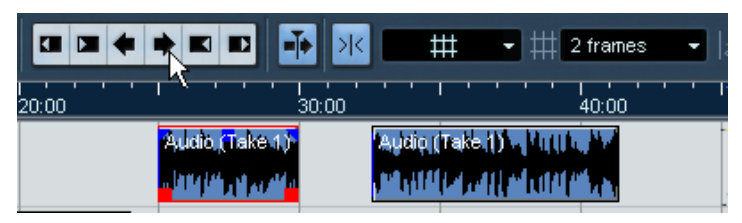

Here, clicking this button will move the Event 2 frames to the right.

When the Range Selection tool is used, the Nudge buttons move the selection range (see [page 149\)](#page-148-0).

### • The Nudge buttons are not visible in the toolbar by default.

You can decide which items should be visible by right-clicking (Win)/[Ctrl]-clicking (Mac) in the toolbar and checking them in the pop-up menu that appears. See [page](#page-677-0)  [678](#page-677-0) for more information.

# **Duplicating events**

Events can be duplicated in the following ways:

• Hold down [Alt]/[Option] and drag the event to a new position. If Snap is activated, this determines to which positions you can copy the events (see [page 152](#page-151-0)).

If you hold down [Ctrl]/[Command] as well, movement direction is restricted to either horizontal or vertical. That means if you drag an event vertically it can not be moved horizontally at the same time.

• Audio and MIDI parts can also be duplicated by pressing [Alt]/[Option] + [Shift] and dragging.

This creates a shared copy of the part. If you edit the contents of a shared copy, all other shared copies of the same part are automatically edited in the same way.

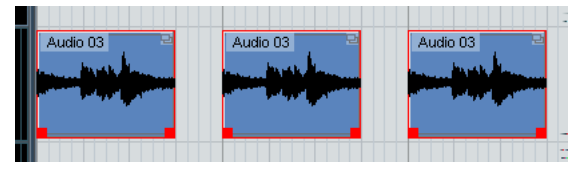

Shared copies are indicated by an icon in the right corner of the part.

Note:

- When you duplicate audio events, the copies are always shared. This means that shared copies of audio events always refer to the same audio clip (see [page 361\)](#page-360-0).
- You can convert a shared copy to a real copy by selecting "Convert to Real Copy" from the Edit menu. This creates a new version of the clip (that can be edited independently) and adds this to the Pool. Note that no new files are created by this operation – for that you need to use the "Bounce Selection" function from the Audio menu (see [page 494](#page-493-0)).
- Selecting "Duplicate" from the Edit menu creates a copy of the selected event and places it directly after the original. If several events are selected, all of these are copied "as one unit", maintaining the relative distance between the events.
- Selecting "Repeat..." from the Edit menu opens a dialog, allowing you to create a number of copies (regular or shared) of the selected event(s). This works just like the Duplicate function, but you can specify the number of copies.

• You can also perform the Repeat function by dragging: Select the event(s) to repeat, press [Alt]/[Option], click the handle in the lower right corner of the last selected event and drag to the right. The longer to the right you drag, the more copies are created (as shown by the tooltip).

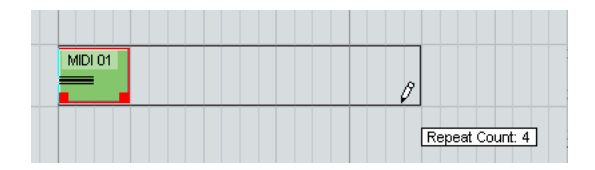

• Selecting "Fill Loop" from the Edit menu creates a number of copies starting at the left locator and ending at the right locator. The last copy is automatically shortened to end at the right locator position.

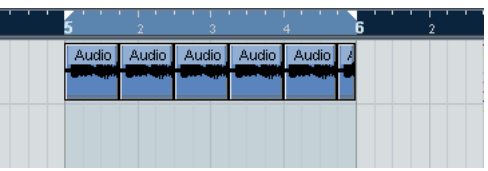

# **Using Cut, Copy and Paste**

You can cut or copy selected events, and paste them in again, using the functions on the Edit menu.

- When you paste an event it is inserted on the selected track, positioned so that its snap point is aligned with the cursor position. If the selected track is of the wrong type, the event will be inserted on its original track. See [page 152](#page-151-0) for information about the snap point.
- If you use the "Paste at Origin" function, the event is pasted at its original position (the position from which you cut or copied it).

# **Renaming events**

By default, audio events show the name of their clip, but you can enter a separate descriptive name for separate events if you like. This is done by selecting the event and typing in a new name in the "Description" field in the info line or by using the Rename Object command from the Edit menu.

- You can also give all events on a track the same name as the track by changing the track name, holding down a modifier key and pressing [Return]. See [page 121](#page-120-0)
- The Rename Objects command is useful when renaming multiple events at the same time. Select one or more events. Then choose "Rename..." from the Edit menu. You have several options for renaming events automatically using sequential numbers, timestamps and more (see [page 481](#page-480-0)).

### **Splitting events**

You can split events in the Project window in the following ways:

- Click with the Scissors tool on the event you want to split. If Snap is activated, this determines the exact split position (see [page 152\)](#page-151-0). You can also split events by pressing [Alt]/[Option] and clicking with the Arrow tool.
- Select "Split at Cursor" from the Edit menu. This splits the selected events at the position of the project cursor. If no events are selected, all events (on all tracks) that are intersected by the project cursor will be split.
- Select "Split Loop" from the Edit menu. This splits events on all tracks at the left and right locator positions.
- If you split a MIDI part so that the split position intersects one or several MIDI notes, the result depends on the option "Split MIDI Events" in the Preferences dialog (Editing page).

If the option is activated, the intersected notes will be split (creating new notes at the beginning of the second part). If it is deactivated, the notes will remain in the first part, but "stick out" after the end of the part.

# **Gluing events together**

Clicking on an event with the Glue Tube tool glues it together with the next event on the track. The result is a part containing the two events, with one exception:

• If you first split an event and then glue the two sections together again (without moving or editing them first), they become a single event again. In other words, gluing can create a single event if the two events are lined up end to start and play a continuous section of the same clip.

#### **Resizing events**

Resizing events means to move their start or end positions individually. In Nuendo, there are three types of resizing:

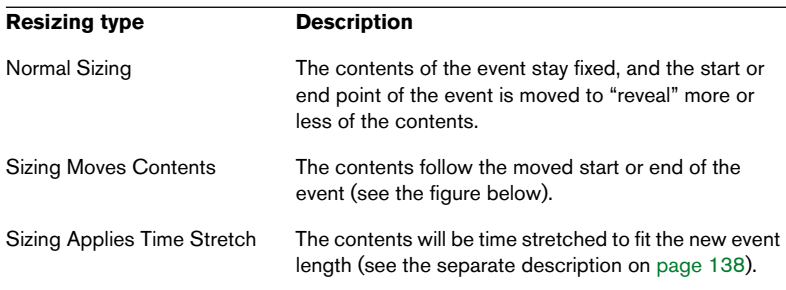

To select one of the resizing modes, select the Arrow tool and then click again on the Arrow tool icon on the toolbar. This opens a pop-up menu from which you can select one of the resizing mode options.

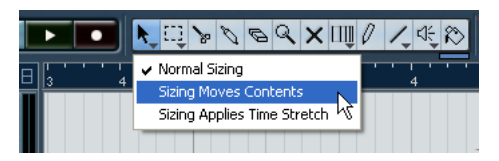

The icon on the toolbar will change, indicating the selected resizing mode.

The actual resizing is done by clicking and dragging the lower left or right corner of the event. If Snap is activated, the Snap value determines the resulting length (see [page 152\)](#page-151-0).

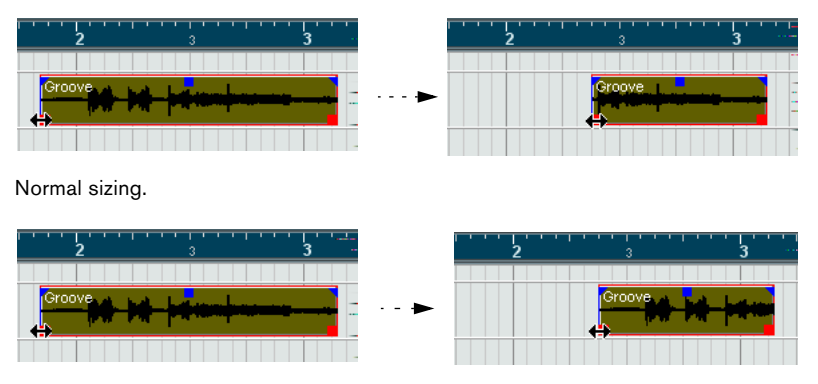

Sizing moves contents.

- If several events are selected, all will be resized in the same way.
- You can also resize events with the Scrub tool. This works just the same as when resizing with the Arrow tool, but the audio under the pointer is played back (scrubbed) while you drag.

• It is also possible to resize events by using the Trim buttons (located in the Nudge palette) on the toolbar.

This will move the start or end position of the selected Event(s) by the amount set on the Grid pop-up menu. The sizing type currently selected applies to this method too, with the exception of "Sizing Applies Time Stretch" which is not possible with this method. You can also use key commands for this (by default, press [Ctrl]/[Command] and use the left and right arrow key).

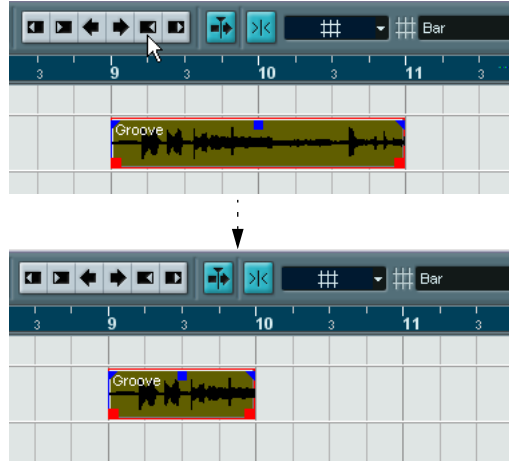

• Note that the Nudge palette is not visible in the toolbar by default. See [page 678](#page-677-0) for instructions on how to show and hide items in the toolbar.

### <span id="page-137-0"></span>**Resizing events using time stretch**

If you want to resize a part and make its contents "fit" the new size, you should use this option. Proceed as follows:

- 1. Click the Arrow icon on the toolbar and select the "Sizing Applies Time Stretch" option from the pop-up menu.
- 2. Point close to the end point of the part you want to stretch.

#### 3. Click and drag left or right.

When you move the mouse, a tooltip information shows the current mouse position and length of the part. Note that the snap value applies, as with any part operation.

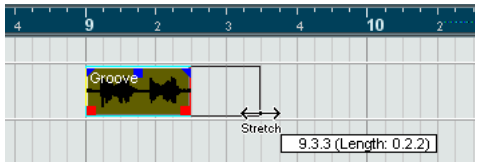

#### 4. Release the mouse button.

The part is "stretched" or "compressed" to fit the new length.

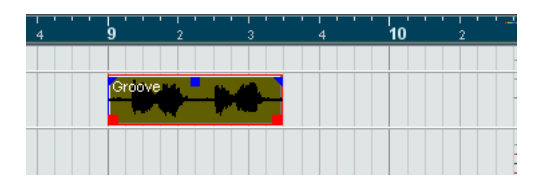

• For MIDI parts, this means that the note events are stretched (moved and resized).

Controller data will be moved.

- For audio parts, this means that the events are moved, and that the referenced audio files are time stretched to fit the new length. A dialog box shows the progress of the time stretch operation.
- You can adjust which algorithm should be used for the time stretch algorithm on the Preferences page (Editing–Audio–Time Stretch Tool page). For more information about time stretch, see [page 381.](#page-380-0)

#### **Sliding the contents of an event or part**

You can move the contents of an event or part without changing its position in the Project window. By default, this is done by pressing [Ctrl]/[Command]+[Alt]/[Option], clicking in the event or part and dragging to the left or right.

When sliding the contents of an audio event, you cannot slide past the start or end of the actual audio clip. If the event plays the whole clip, you cannot slide the audio at all.

### **Grouping Events**

Sometimes it is useful to treat several events as one unit. This can be done by grouping them: Select the events (on the same or different Tracks) and select "Group" from the Edit menu.

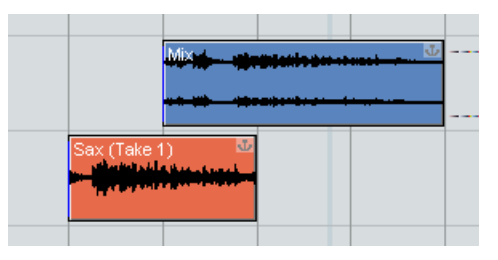

Grouped events are indicated by a group icon in the right corner.

If you edit one of the grouped events in the Project window, all other events in the same group are affected too (if applicable). Group editing operations include:

- Selecting events.
- Moving and duplicating events.
- Resizing events.
- Adjusting fade-in and fade-out (audio events only, see [page 186\)](#page-185-0).
- Splitting events (splitting one event will automatically split any other grouped events that are intersected by the split position).
- Locking events.
- Muting events (see below).
- Deleting events.

# **Locking events**

If you want to make sure you don't edit or move an event by accident, you can lock it. Locking can affect one (or any combination) of the following properties:

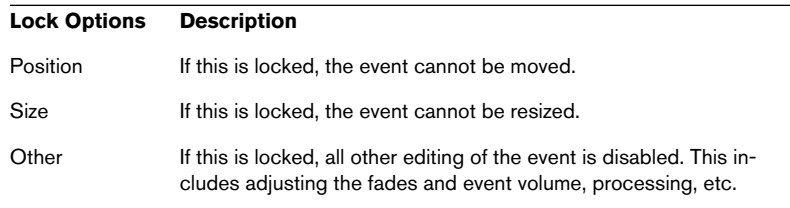

• To specify which of these properties should be affected by the Lock function, use the "Lock Event Attributes" pop-up menu in the Preferences dialog (Editing page).

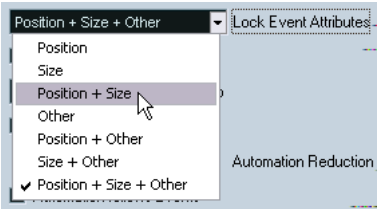

• To lock events, select them and select "Lock..." from the Edit menu. The events will be locked according to the options specified in the Preferences dialog.

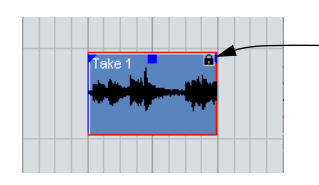

The padlock symbol indicates that one or more of the lock options are activated for the event.

- You can adjust the lock options for a locked event by selecting it and selecting "Lock..." from the Edit menu again. This opens a dialog in which you can activate or deactivate the desired lock options.
- To unlock an event (turn off all lock options), select it and select "Unlock" from the Edit menu.
- It is also possible to lock a whole track, by clicking the padlock symbol in the Track list or in the Inspector. This disables all editing of all events on the track.

#### <span id="page-141-0"></span>**Muting events**

To mute individual events in the Project window, proceed as follows:

• To mute or unmute a single event, click on it with the Mute tool.

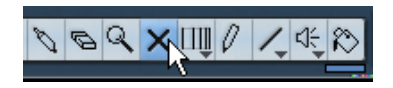

To mute or unmute several events, select them  $-$  either by using the standard selection techniques, or by using one of the options on the Edit–Select submenu – and click on one of the selected events with the Mute tool.

All selected events will be muted.

- You can also click in an empty area with the Mute tool and drag a selection rectangle around several events you want to mute or unmute, and then click on one of them with the Mute tool.
- You can mute events by selecting them and selecting "Mute" from the Edit menu. Similarly, you can unmute the selected events by selecting "Unmute" from the Edit menu.
- You can also change the mute status of selected events on the info line.

Muted events can be edited as usual (with the exception of adjusting fades), but are not played back.

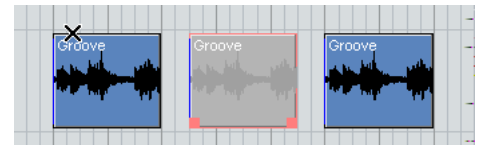

Muted events are "greyed out".

• You can also mute whole tracks by clicking the Mute ("M") button in the Track list, the Inspector or the mixer.

Clicking the Solo ("S") button for a track mutes all other tracks. Note that there are two modes for the track solo function:

If the option "Enable Solo on Selected Track" is activated in the Preferences dialog (Editing page) and you have soloed a track, selecting another track in the track list will automatically solo that track instead – the solo state "moves" with the track selection. If the option isn't activated, the track you solo stays soloed, regardless of the selection.

### **Removing events**

To remove an event from the Project window, use any of the following methods:

- Click on the event with the Eraser tool. Note that if you press [Alt]/[Option] while you click, all following events on the same track will be deleted, but not the event you clicked and all events before it.
- Select the event(s) and press [Backspace], or select "Delete" from the Edit menu.

#### **Creating new files from events**

As described in the Getting Started book, an audio event plays a section of an audio clip, which in turn refers to one or more audio files on the hard disk. However, in some situations you may want to create a new file that consists only of the section played by the event. This is done with the function "Bounce Selection" on the Audio menu:

- 1. Select one or several audio events.
- 2. Set up fade in, fade out and event volume (on the info line or using the volume handle) as desired. These settings will be applied to the new file. For details on fades and event volume, see [page 186.](#page-185-0)
- 3. Select "Bounce Selection" from the Audio menu. You are asked whether you want to replace the selected event or not.
- If you click "Replace", a new file is created, containing only the audio in the original event. A clip for the new file is added to the Pool, and the original event is replaced by a new event playing the new clip.
- If you click "No" a new file is created and a clip for the new file is added to the Pool. The original event is not replaced.

You can also apply the Bounce Selection function to an audio part. In that case, the audio from all events in the part will be combined into a single audio file. If you choose "Replace" when asked, the part will be replaced with a single audio event playing a clip of the new file.

# <span id="page-143-0"></span>**Editing in Lane Display mode**

When you are recording in Stacked cycle recording mode, each take ends up on a separate lane on the track as described on [page 70](#page-69-0) and [page 82.](#page-81-0) However, you can also select this lane mode manually for individual tracks, and use it when editing in the Project window. This makes it easier to view and handle overlapping events and parts.

# **Audio tracks**

1. Make sure the Lane Display Type button is visible in the track list. If it is hidden, you need to select Track Controls Settings from the context menu for the track and add the Lane Display Type item in the dialog that appears.

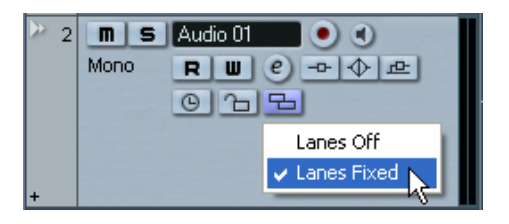

2. Click the Lane Display Type button and select "Lanes Fixed" from the pop-up menu that appears.

The audio track is divided vertically into two lanes. By default, all audio events end up in the first (top) lane.

3. Now you can move events or parts between lanes, either by dragging or by using the "Move to Next Lane/Previous Lane" commands on the Edit menu or Quick menu.

Note that if there are overlapping audio events, the audio on the lowest lane has playback priority – moving events between lanes affects what will be heard!

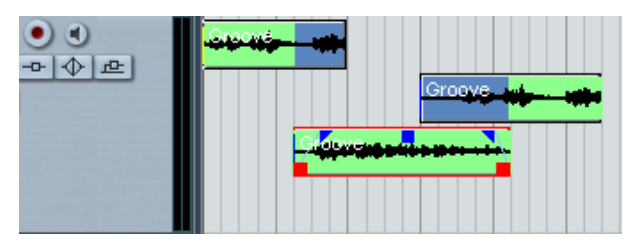

If the vertical zoom factor is sufficiently high, the sections that will be heard on playback are indicated in green.
- Note that there will always be an extra, empty lane at the bottom of the track – if you move an event there, another lane will always be added. Depending on the number of lanes used, you may want to adjust the vertical zoom for the track – simply drag the track edges in the track list.
- 4. After rearranging the overlapping events so that you hear what you want, you can select all events and select "Delete Overlaps" from the Advanced submenu on the Audio menu.

This puts all events in the top lane and resizes events so that overlapping sections are removed.

5. To turn off Lanes mode, select "Lanes Off" from the Lane Display Type pop-up menu.

If you do this without using the "Delete Overlaps" function, all overlapping sections will be kept. However, the sections that were green will now be the sections visible ("on top") and thus the sections that will be heard.

## **MIDI tracks**

1. Make sure the Lane Display Type button is visible in the track list. If it is hidden, you need to select Track Controls Settings from the context menu for the track and add the Lane Display Type item in the dialog that appears.

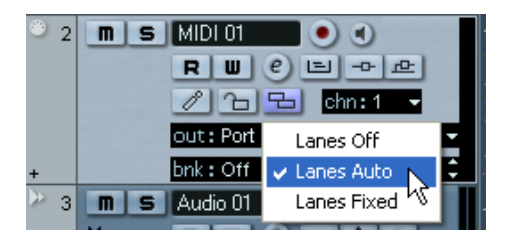

- 2. Click the Lane Display Type button and select "Lanes Auto" or "Lanes Fixed".
- In Lanes Auto mode, extra lanes will automatically be added where necessary – if two MIDI parts overlap, they will automatically be put on separate lanes.
- In Lanes Fixed mode, you have to move MIDI parts between lanes manually (by dragging them or by using the "Move to Next Lane/Previous Lane" commands on the Edit menu or Quick menu). In this mode, there will always be an extra, empty lane at the bottom of the track – if you move a part there, another lane will be added and so on.

3. You can edit the overlapping parts as usual – by cutting, deleting or muting sections in the Project window or by opening them in a MIDI editor.

In an editor, parts on different lanes will be treated just like parts on different tracks – you can use the part list pop-up menu to select an active part for editing, etc. Note that there is no playback priority between lanes on a MIDI track – all unmuted parts will be heard during playback.

- 4. To merge all overlapping parts into one, make sure the MIDI track is selected, position the left and right locator around the parts and select "Merge MIDI in Loop" from the MIDI menu. In the dialog that appears, activate the Erase Destination option and click OK. This merges all unmuted MIDI between the locators to a single part.
- 5. To turn off Lanes mode, select "Lanes Off" from the Lane Display Type pop-up menu.

## **Range editing**

Editing in the Project window isn't necessarily restricted to handling whole events and parts. You can also work with selection ranges, which are independent from the event/part and track boundaries.

## **Creating a selection range**

To make a selection range, drag with the Range Selection tool.

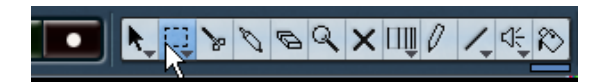

When the Range Selection tool is selected, the Select submenu on the Edit menu has the following items for making selection ranges:

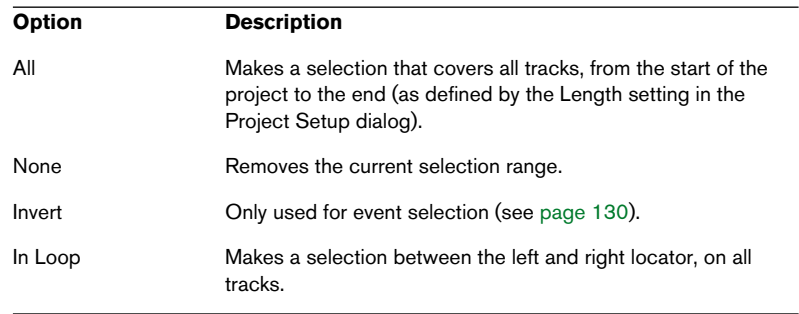

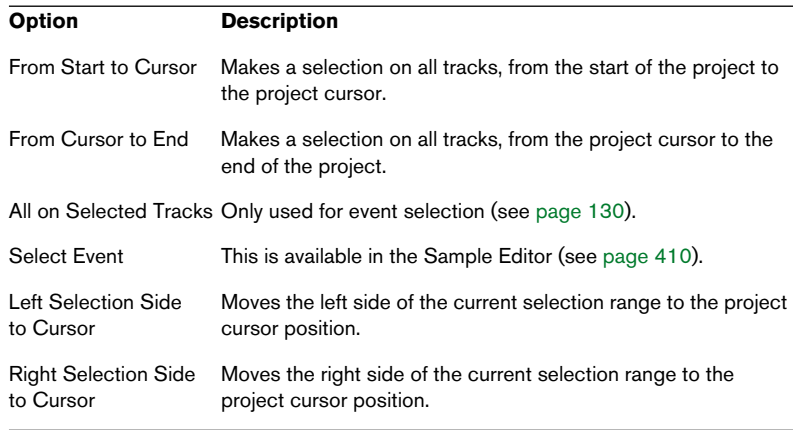

• Double clicking on an event with the Range Selection tool creates a selection range encompassing the event.

If you hold down [Shift] you can double click several events in a row, and the selection range will expand to encompass them all. Double clicking a second time on an event opens it for editing in the Sample Editor.

### **Adjusting the size of the selection range**

You can adjust the size of a selection range in the following ways:

- By dragging its edges. The pointer takes the shape of a double arrow when you move it over an edge of the selection range.
- By holding down [Shift] and clicking. The closest selection range edge will be moved to the position at which you clicked.
- By adjusting the selection range start or end position on the info line.

• By using the Trim buttons on the toolbar.

The left Trim buttons will move the start of the selection range and the right buttons will move the end. The edges will be moved by the amount specified on the Grid pop-up.

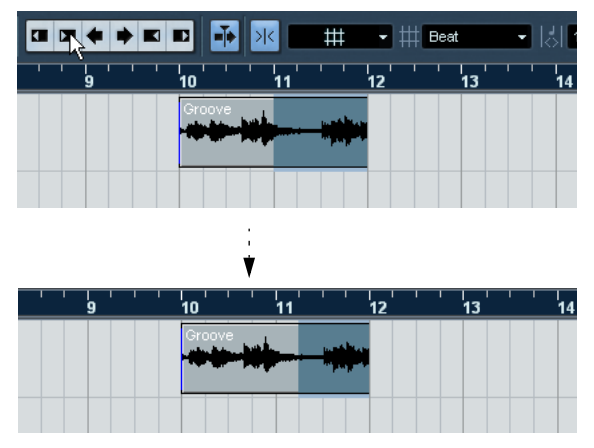

This Trim button will move the end of the selection range to the right by 1 beat.

• By using the Nudge buttons on the toolbar. These will move the whole selection range to the left or the right. The amount of movement depends on the selected display format (see [page 111\)](#page-110-0) and the value specified on the Grid pop-up menu.

Note that the contents of the selection are not moved – using the Nudge buttons is the same as adjusting the start and end of the selection range at the same time, by the same amount.

• The Trim buttons and the Nudge buttons are located in the Nudge palette, which is not visible in the toolbar by default.

See [page 678](#page-677-0) for instructions on how to show and hide items in the toolbar.

### **Making selection ranges for several non-contiguous tracks**

As described above, selection ranges can cover several tracks. However, it is also possible to exclude tracks from a selection range:

- 1. Create a selection range from the first to the last desired track.
- 2. Press [Ctrl]/[Command] and click in the selection range on the tracks you want to exclude from the selection.

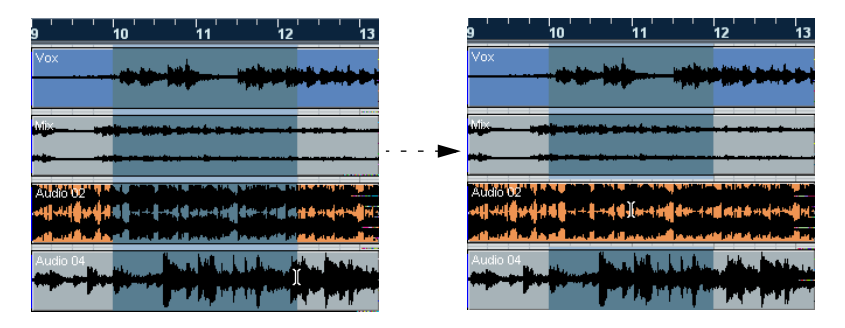

3. In the same manner, you can add a track to the selection range by [Ctrl]/[Command]-clicking in the selection range area on the track.

## **Moving and duplicating**

- To move a selection range, click and drag it to a new position. This will move the contents of the selection range to the new position. If the range intersected events or parts, these will be split before moving, so that only the sections within the selection range are affected.
- To duplicate a selection range, hold down [Alt]/[Option] and drag. You can also use the Duplicate, Repeat and Fill Loop functions, just as when duplicating events (see [page 133](#page-132-0)).

### **Using Cut, Copy and Paste**

When working with selection ranges, you can either use Cut, Copy and Paste on the Edit menu, or use the functions "Cut Time" and "Paste Time" on the Range submenu on the Edit menu. These work differently to their related functions on the Edit menu:

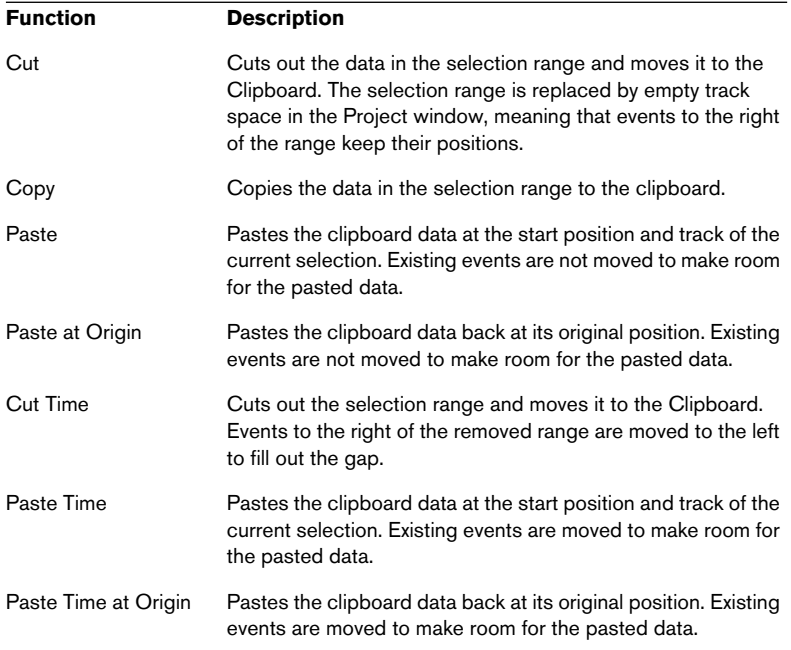

#### **Deleting selection ranges**

Again, you can either use "regular" Delete or "Delete Time":

- If you use the Delete function on the Edit menu (or press [Backspace]), the data within the selection range is replaced by empty track space. Events to the right of the range keep their position.
- If you use "Delete Time" on the Edit menu's Range submenu, the selection range is removed and events to the right are moved to the left to close up the gap.

#### **Other functions**

On the Range submenu on the Edit menu, you will find three more range editing functions:

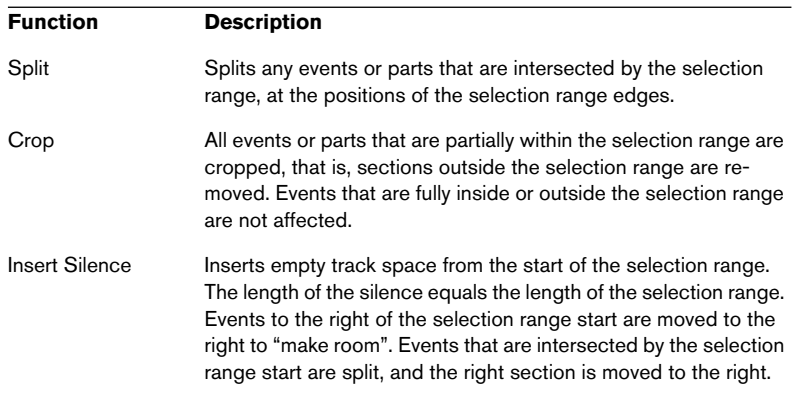

## **Region operations**

Regions are sections within a clip, with various uses. While regions are perhaps best created and edited in the Sample Editor (see [page](#page-413-0)  [414\)](#page-413-0), the following region functions are available on the Audio menu in the Project window:

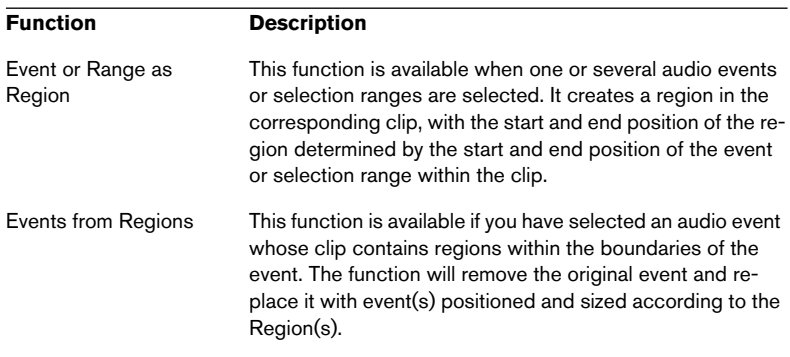

## **Options**

## **Snap**

The Snap function helps you to find exact positions when editing in the Project window. It does this by restricting horizontal movement and positioning to certain positions. Operations affected by Snap include moving, copying, drawing, sizing, splitting, range selection, etc.

• You turn Snap on or off by clicking the Snap icon in the toolbar.

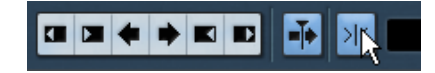

Snap activated.

• When you are moving audio events with Snap activated, it isn't necessarily the beginning of the event that is used as Snap position reference. Instead, each audio event has a snap point, which you can set to a relevant position in the audio (such as a downbeat, etc.).

The snap point is preferably set in the Sample Editor since it will allow for a higher degree of precision (see [page 408\)](#page-407-0). You can however also set the snap point directly in the Project window, in the following way:

- 1. Select an event.
- 2. Place the project cursor at the desired position within the selected audio event.
- 3. Pull down the Audio menu and select "Snap Point To Cursor". The snap point is set at the cursor position.

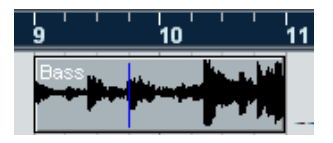

The snap point for an event is displayed as a blue line in the Project window.

Exactly how Snap works depends on which mode is selected on the Snap mode pop-up menu.

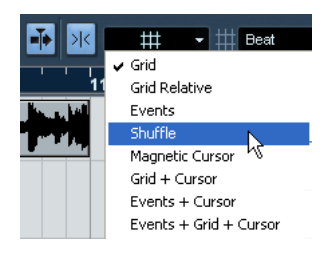

The following sections describe the different Snap modes:

### **Grid**

In this mode, the Snap positions are set with the Grid pop-up menu to the right. The options depend on the display format selected for the ruler. For example, if the ruler is set to show bars and beats, the grid can be set to bars, beats or the quantize value set with the next pop-up menu to the right. If a time- or frame-based ruler format is selected, the grid pop-up menu will contain time- or frame-based grid options, etc.

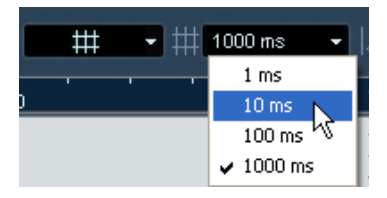

When seconds is selected as ruler format, the grid pop-up menu contains timebased grid options.

## **Grid Relative**

When you move events and parts in this mode they will not be "magnetic" to the grid. Rather, the grid determines the step size for moving the events. This means that a moved event will keep its original position relative to the grid.

For example, if an event starts at the position 3.04.01 (one beat before bar 4), Snap is set to Grid Relative and the Grid pop-up is set to "Bar", you can move the event in steps of one bar – to the positions 4.04.01, 5.04.01 and so on. The event will keep its relative position to the grid, i.e. stay one beat before the bar lines.

• This only applies when dragging existing events or parts – when you create new events or parts this mode works like the Grid mode.

#### **Events**

In this mode, the start and end positions of other events and parts become "magnetic". This means that if you drag an event to a position near the start or end of another event, it is automatically aligned with the start or end of the other event. For audio events, the position of the snap point is also magnetic (see [page 408](#page-407-0)).

Note that this includes marker events on the marker track. This allows you to snap events to marker positions, and vice versa.

#### **Shuffle**

Shuffle mode is useful when you want to change the order of adjacent events. If you have two adjacent events and drag the first one to the right, past the second event, the two events will change places.

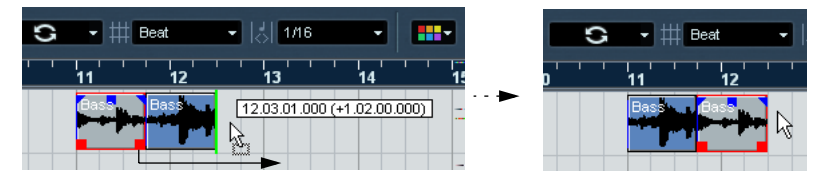

The same principle works when changing the order of more than two events:

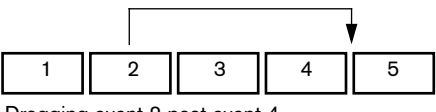

Dragging event 2 past event 4...

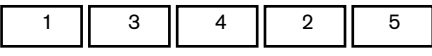

...changes the order of events 2, 3 and 4.

### **Magnetic Cursor**

When this mode is selected, the project cursor becomes "magnetic". Dragging an event near the cursor causes the event to be aligned with the cursor position.

#### **Grid + Cursor**

This is a combination of the "Grid" and "Magnetic Cursor" modes.

#### **Events + Cursor**

This is a combination of the "Events" and "Magnetic Cursor" modes.

#### **Events + Grid + Cursor**

This is a combination of the "Events", "Grid" and "Magnetic Cursor" modes.

## **Snap to Zero Crossing**

When this option is activated in the Preferences dialog (Editing–Audio page), splitting and sizing of audio events is done at zero crossings (positions in the audio where the amplitude is zero). This helps you avoid pops and clicks which might otherwise be caused by sudden amplitude changes.

This setting affects all windows in all open projects – with the exception of the Sample Editor (which has its own Snap to Zero Crossing button).

## **Autoscroll**

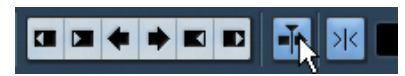

Autoscroll activated.

When this option is activated, the waveform display will scroll during playback, keeping the project cursor visible in the window.

• If the option "Stationary Cursor" is activated in the Preferences dialog (Transport page), the project cursor will be positioned in the middle of the screen (if possible).

# **6**

**The play order track**

## **Introduction**

The play order track allows you to work with sections of your project in a non-linear fashion. By marking sections of the project as play order parts and then ordering these parts in a list, adding repeats as desired, you can specify exactly how the project should be played back.

This offers a different and more pattern-oriented way of working which complements the usual linear editing methods in the Project window. When you have created a play order list that you like, you have the option of "flattening" the list, which creates a normal linear project according to the play order list and removes the play order track.

## **Setting up the play order track**

You create a play order track by using the Add Track function on the Project menu or Quick menu, as usual. There can only be one play order track in each project.

On the play order track, you define specific sections of the project by creating play order parts. These can be of any length, may overlap and are not bound to the start or end of existing events and parts.

- Use the Pencil tool to draw play order parts. Snap applies as usual.
- Double click between the locators to create a part between the left and right locator.

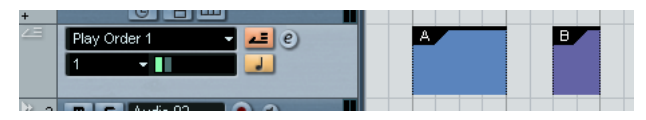

The play order track with two parts.

The parts will initially be named "A", "B", "C", and so on. You can rename a part by selecting it and changing its name in the Project window infoline or by holding [Alt]/[Option], double clicking on the name in the play order list and entering a new one.

Parts can be moved, resized and deleted using the standard techniques. Please note:

• If you copy a play order part (by [Alt]/[Option]-dragging or by using copy/paste), a new part will be created, with the same name as the original.

It is however totally independent from the original part.

• Double clicking on a play order part adds it to the current play order list.

This is described on the following pages.

## **Creating a play order**

• You can set up a play order in the Play Order Editor or in the Inspector for the play order track.

The text below describes the Play Order Editor – the settings in the Inspector are similar, but functions that are available with toolbar buttons in the editor are accessed from the Play Order menu in the Inspector.

To open the Play Order Editor, click the "e" button in the track list or Inspector for the play order track.

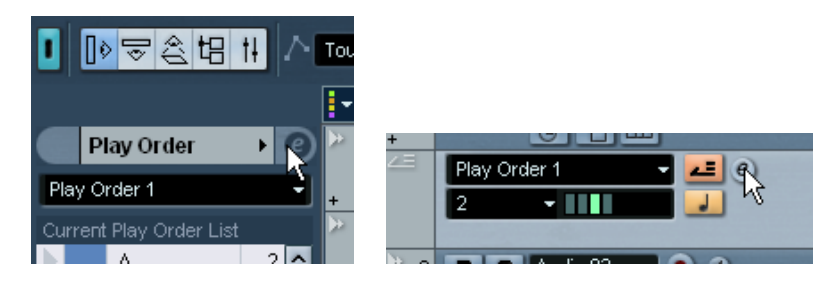

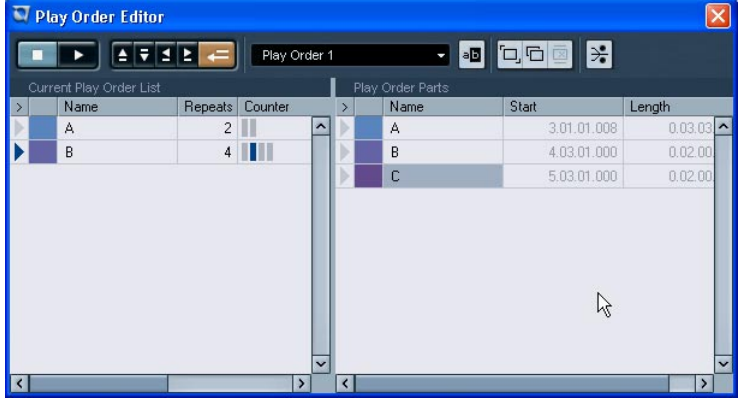

### **Adding parts to the play order**

The editor contains two lists: the available play order parts are listed to the right and the actual play order list is shown to the left. The play order list shows in which order the parts should be played back, from top to bottom. Initially the play order list will be empty – you set up the play order by adding parts from the right list to the play order list:

- Drag and drop play order parts from the right list to the left list. A blue insertion line shows you where the dragged part will end up in the list.
- Drag and drop play order parts from the Project window to the play order list shown in the Inspector.
- Double clicking on a part in the right list adds it to the left list, above the currently selected part.
- Double clicking on a play order part in the Project window adds it to the play order list shown in the Inspector.
- If no part is selected in the play order list, double-clicking on a part adds it to the end of the play order list.
- If a part is selected in the play order list, double-clicking on a part inserts it above the selected part.
- If a part is selected in the right list, right-clicking (Windows) or [Ctrl] clicking (Mac) on it and selecting "Append Selected In Play Order" adds it to the play order list.

## **Editing the play order**

In the play order list to the left you can do the following:

- Select parts by clicking or [Shift]-clicking in the usual way. The selected parts do not have to be a continuous selection.
- Drag parts to move them in the list.
- Drag parts while holding  $[Alt]/[Option]$  to create copies of the selected items. The insert location for both move and copy operations is shown with a blue or red line in the list. A blue line indicates that the move or copy is possible; a red line indicates that if the current position was to be used, a move or copy is not allowed.
- Use the Repeats column to specify how many times each part should be repeated.
- Click the arrow to the left of a part to move the playback position to the start of that part.
- To remove a part from the list, right-click (Windows) or [Ctrl]-click (Mac) on it and select "Remove Touched" from the pop-up menu that appears. To remove several parts, select them, right-click (Windows) or [Ctrl]-click (Mac) and select "Remove Selected".

### **Managing play orders**

You can create several play order lists. Typically, you would use this feature to create alternative versions for playback. The buttons on the right part of the editor toolbar are used for this:

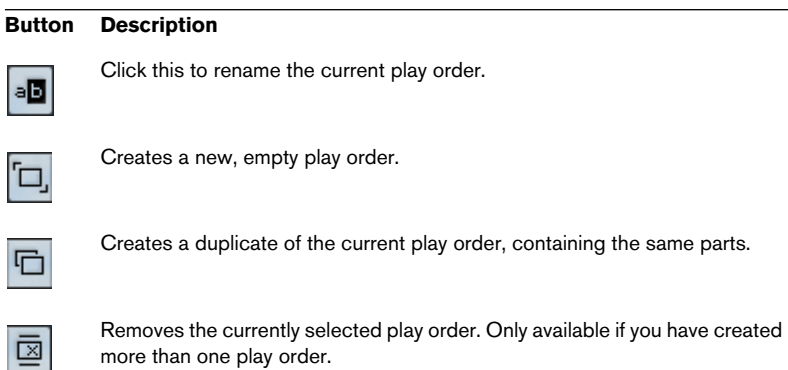

The play orders you create will be listed on the pop-up menu to the left of the buttons. However, to select another play order from the pop-up menu, you need to activate play order mode – see below.

## **Playing back the play order**

To play back, you must first activate Play Order mode. This is done by clicking the Activate Play Order Mode button in the editor or in the track list.

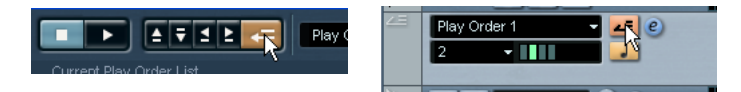

• You can also have the play order controls shown in the Transport panel.

For details on how to show or hide Transport panel controls, see [page 676](#page-675-0).

Now you can click the Start button in the Play Order Editor or the Transport panel to start playback.

### **Navigating**

To navigate between play order parts, you use the play order transport buttons:

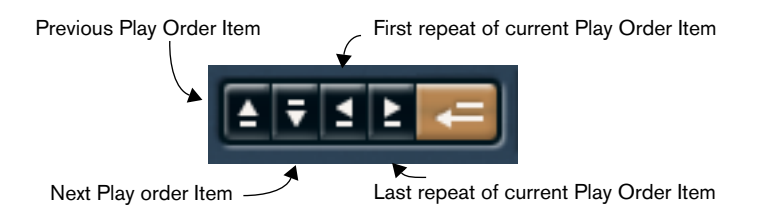

In the Play Order Editor the part that is currently played back is indicated by the arrow in the leftmost column, and the indicators in the Counter column. You can switch between play orders during playback using the pop-up menu in the editor, Inspector or track list.

## **Flattening the play order**

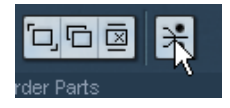

When you have found a play order that suits your purposes, you can "flatten" it. Clicking the Flatten Play Order button (or selecting Flatten Play Order from the pop-up menu in the Inspector for the play order track) does the following:

- The events and parts in the project are reordered, repeated, resized, moved and/or deleted, so that they correspond exactly to the play order.
- Play Order mode is deactivated.
- The play order track is removed.

The project will now play back exactly as in Play Order mode, but you can view it and work with it as usual.

- Flattening the play order may remove events and parts from the project (if these are not within the boundaries of any used play order part).
- Only use the Flatten function when you know you don't want to edit the play order any more.

When in doubt, save a copy of the project before flattening the play order.

**7 Folder tracks**

## **About folder tracks**

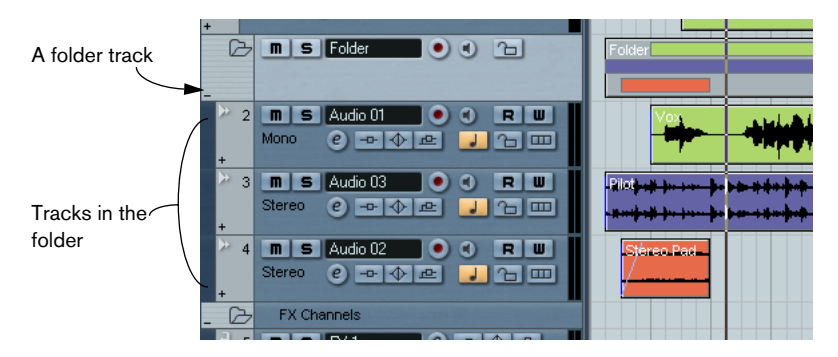

Just as the name implies, a folder track is a folder that contains other tracks. Moving tracks into a folder is a way to structure and organize tracks in the Project window. For example, grouping several tracks in a folder track makes it possible for you to "hide" tracks (thus giving you more working space on the screen). You can solo and mute several tracks in a quicker and easier way, and perform editing on several tracks as one entity. Folder tracks can contain any type of track including other folder tracks.

## **Handling folder tracks**

## **Creating a folder track**

Folder tracks are created just like any other track: Select "Add Track" from the Project menu and select "Folder" from the submenu that appears.

## **Moving tracks into a folder**

You can move any type of track into a folder by using drag and drop:

1. In the Track list, click on a track that you want to move into a folder, and drag it onto a folder track.

A green arrow pointing to a folder appears when you drag the track onto the folder track in the list.

### 2. Release the mouse button.

The track is now placed in the folder track, and all parts and events on the track will be represented by a corresponding folder part (see [page 169\)](#page-168-0), that is a graphical representation of all parts and events in the folder.

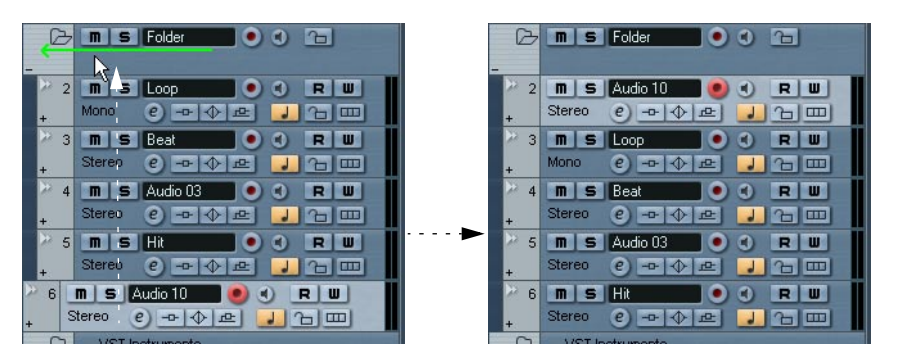

Since you can move any type of track into a folder track, it is possible to create sub-folders by moving one folder track into another. This is called "nesting". For example, you could have a folder containing all the vocals in a project, and each vocal part could have a nested folder containing all the takes, in a subfolder for easier handling etc.

## **Removing tracks from a folder**

To remove a track from a folder, simply drag it out of the folder and release it in the Track list.

## **Hiding/showing tracks in a folder**

You can hide or show the tracks located in a folder by clicking on the "Show/Hide" button (the plus sign) in the Track list for the folder track. Hidden tracks are still played back as usual.

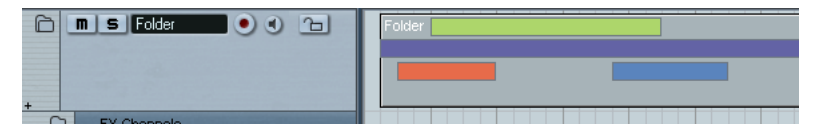

When a folder is "closed" this way, the folder part(s) still give you a graphic representation of the parts and events within the folder.

## **Muting and soloing folder tracks**

One of the main advantages of using folder tracks is that they provide you with a way to mute and solo several tracks as one unit. Muting and soloing a folder track affects all tracks in the folder. You can also solo or mute individual tracks in the folder.

### **Muting a folder track**

You can mute a folder track (and thereby mute all tracks within it) the same way you mute other tracks by clicking in the Mute ("M") button in the Track list.

### **Soloing a folder track**

You can solo a folder track (and thereby mute all tracks outside the folder) the same way you solo other tracks, by selecting it and clicking the Solo button.

### **Soloing or muting tracks within a folder**

This can be done by showing the tracks in the folder and using the Mute and Solo buttons in the Track list as usual for any tracks inside the folder.

## <span id="page-168-0"></span>**Working with folder parts**

A folder part is a graphic representation of events and parts on the tracks in the folder. Folder parts indicate the position and length of the events and parts, as well as on which track they are (their vertical position). If part colors are used, these are also shown in the folder part.

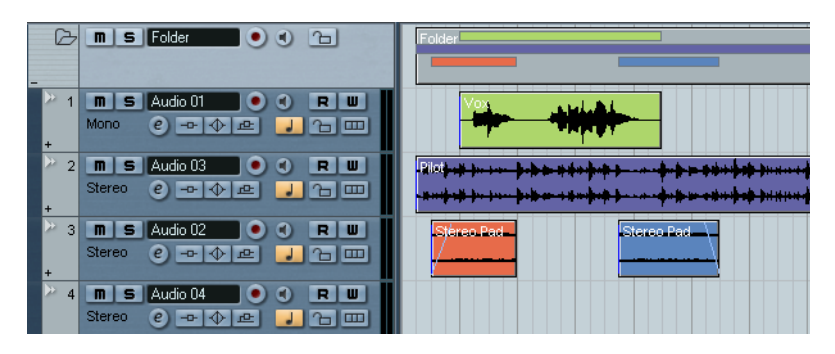

Folder parts are created automatically when there are parts or events on the tracks within the folder. The following rules apply:

- If there is a gap between parts/events on the tracks, there will be two separate folder parts.
- Parts or events that overlap within the folder may be represented by the same folder part or by two different folder parts – depending on how much they overlap.

If a part/event overlaps by half its length or less it will be placed in a new folder part.

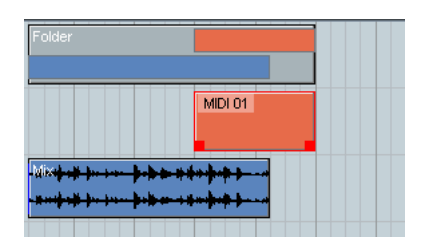

The MIDI part overlaps the audio events by more than half its length, which means it is included in the same folder part.

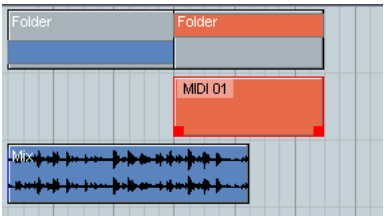

If you move the MIDI part slightly to the right, the overlap is less than half its length. This means a new folder part is created.

## **Handling and editing folder parts**

Any Project window editing you perform to a folder part affects all its contained events and parts (those elements on the track within the folder that are represented by the folder part). You can select several folder parts if you like – this allows you to handle and edit them together. The editing you can perform includes:

- Moving a folder part. This will move its contained events and parts (possibly resulting in other folder parts, depending on how the parts overlap).
- Using cut, copy and paste.
- Deleting a folder part. This will delete its contained events and parts.
- Splitting a folder part with the Scissors tool (see the example below).
- Gluing folder parts together with the Glue tube tool. This will only work if the adjacent folder parts contain events or parts on the same track.
- Resizing a folder part resizes the contained events and parts according to the selected resizing method. This is set by clicking the Arrow tool icon on the toolbar and selecting either "Normal Sizing" or "Sizing Moves Contents" from the pop-up menu – see [page 136.](#page-135-0) The third option on the pop-up, "Sizing Applies Time Stretch" cannot be used to resize folder parts.
- Muting a folder part. This will mute its contained events and parts.

In short, most of the editing you can do in the Project window applies to folder parts as well.

#### **An example**

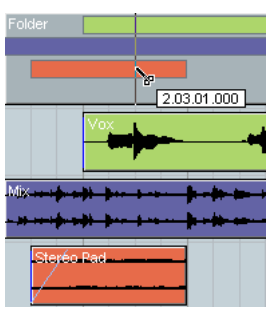

...will split all contained parts or events present at that position.

## **Editing tracks within folder parts**

Tracks inside a folder can be edited as one entity, by performing the editing directly on the folder part containing the tracks as explained above. You can also edit individual tracks within the folder, by showing the contained tracks, selecting parts and opening editors as usual.

Double clicking a folder part opens the editors for the corresponding track classes present in the folder. The following applies:

- All MIDI parts located on the tracks within the folder are displayed as if they were on the same track, just like when opening the Key Editor with several MIDI parts selected. To be able to easily discern the different tracks in the editor, give each track a different color in the Project window and use the "Part Colors" option in the editor (see the
- If the folder contains tracks with audio events and/or audio parts, the Sample and/or Audio Part Editors are opened, with each audio event and audio part in a separate window.

chapter "MIDI Editing" in the separate PDF document "Working with MIDI").

Splitting the folder part with the Scissors tool...

**8**

**Using markers**

## **About markers**

Markers are used to quickly locate any position. If you often find yourself jumping to a specific position, you can set up that position as a marker. There are two types of markers:

- Cycle markers, which allow you to store the start and end positions of a range.
- Standard markers which store a specific position.

Markers can be created and edited in several ways:

- By using the Marker window (see below).
- By using the Marker track (see [page 178](#page-177-0)).
- By using key commands (see [page 182\)](#page-181-0).
- By using the Project Browser (see [page 183\)](#page-182-0).
- The left and right locators are handled separately see [page 40](#page-39-0).

#### Markers - Untitled  $\Box x$ E Show AAA Remove Move Position  $Fnd$ Description  $ID$ Length  $3.01.01.000$ Top  $\mathbf{1}$  $\overline{2}$ 9.01.01.000 **Biff**  $\rightarrow$  11 33.01.01.000  $\langle$  $\overline{\phantom{a}}$

## **The Marker window**

In the Marker window you can perform most editing operations concerning markers. Markers are displayed sequentially starting from the top of the window in the order that they occur in the project. Most functions in the Marker window are also available in the Inspector when the Marker track is selected.

To open the Marker window, select "Markers" from the Project menu, click the "Show" button in the Marker section on the Transport panel or use the key command (by default [Ctrl]/[Command]-[M]).

#### **The Marker window columns**

The Marker window is divided into six columns which are used for performing the following operations:

- The leftmost column is the Locate column. Clicking in this column will move the project cursor to the corresponding Marker position. A blue arrow indicates the Marker at the project cursor position (or the closest marker before the project cursor).
- The ID column is used to edit marker ID-numbers. See [page 176](#page-175-0).
- The Position column displays the markers' time positions (or start positions for cycle markers). The marker positions can be edited directly in this column.
- The End and Length columns display the end positions and length of cycle markers – see [page 178.](#page-177-1) These values can also be edited directly in the respective column.
- The Description column lets you enter names or descriptions for markers.

Click on a column heading to sort the marker list by that column. The Marker columns can also be reordered.

### <span id="page-174-0"></span>**Adding and removing markers in the Marker window**

You add position markers (in Stop mode, during playback or during recording) by clicking the Add button or by pressing [Insert] on the computer keyboard. Markers are always added at the current project cursor position.

- To add a cycle marker, select "Cycle Markers" from the Show pop-up menu and click the Add button. This adds a cycle marker between the left and right locator. You can also draw cycle markers on the Marker track (see [page 179](#page-178-0)).
- To remove a marker, select it and click the Remove button.

#### **Moving marker positions in the Marker window**

The Move button in the Marker window can be used to "reprogram" marker positions. Proceed as follows:

- 1. Set the project cursor to the position to which you want to move (or re-program) a marker.
- 2. Select the marker which you want to change in the Marker window. Do not select the marker by clicking in the leftmost column, as this will move the project cursor you set up in the previous step.
- If a cycle marker is selected, the Move operation affects the cycle marker start position. The length of the range is not affected.
- 3. Click the Move button.

You can also move markers by editing their position numerically in the Position column.

## <span id="page-175-0"></span>**About marker ID-numbers**

Each time you add a marker it is automatically and sequentially assigned an ID-number, starting from ID 1 and onwards. ID numbers can be changed at any time if needed – this allows you to assign specific markers to key commands (see below).

IDs for cycle markers are shown in brackets and start from [1]. These may also be changed, for the same reason.

### **Assigning markers to key commands**

As explained earlier, marker ID-numbers are assigned automatically and sequentially each time you add a marker. The nine first markers (1-9) can be recalled by using key commands – by default these are [Shift]-[1] to [9] on the typewriter part of the keyboard. This means that even if you have more than nine markers, you cannot use key commands to navigate to markers numbered 10 or higher.

If you want to keep all current markers, but want to specify which markers should be accessed with key commands, the solution is to reassign the marker ID-numbers. Proceed as follows:

- 1. First decide which of the current markers with an ID between 1 and 9 you want to reassign to a new ID-number, and thus remove its key command assignment. Memorize the ID-number.
- 2. Type in this ID-number in the ID column of the marker you want to access with a key command and press enter. The two marker ID-numbers are switched, and the key commands now locates to the marker selected in this step.
- 3. Repeat as necessary for other markers.
- You can also simply remove a marker with an ID-number between 1 to 9 to free up a key – see [page 175](#page-174-0).
- For more about marker key commands, see [page 182.](#page-181-0)

## <span id="page-177-0"></span>**Using the Marker track**

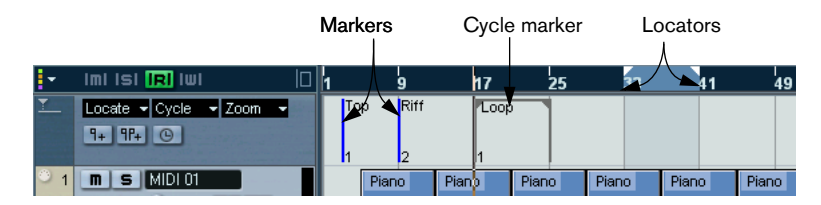

The Marker track is used for viewing and editing markers. Markers shown on the Marker track are exactly the same as shown in the Marker window, and any changes made on the Marker track are reflected in the Marker window and vice versa. Standard position markers in the Marker track are shown as marker events, vertical lines with the marker name (if assigned) and number beside it. If you select the Marker track, all markers are shown in the Inspector, much like in the Marker window.

### <span id="page-177-1"></span>**About cycle markers**

Cycle markers are shown on the Marker track as two markers bridged by a horizontal line. Cycle markers are ideal for storing sections of a project. By setting cycle markers for sections of a song, for example "Intro", "Verse", "Chorus" etc., this enables you to quickly navigate to the song sections, and also to optionally repeat the section (by activating Cycle on the Transport panel).

In addition, Cycle markers appear on the horizontal Zoom pop-up menu in the Project window. If you select a Cycle marker from the pop-up menu, the screen is automatically zoomed to encompass the Cycle marker range.

### **Opening the Marker track**

To open the Marker track, select "Marker" from the Project menu – Add Track submenu. You can only have one Marker track in a project.

## <span id="page-178-0"></span>**Editing markers on the Marker track**

The following basic editing functions can be performed directly on the Marker track:

• Adding position markers "on the fly".

Use the [Insert] key or the "Add Marker" button in the Track list for the Marker track to add position markers at the current cursor position during playback.

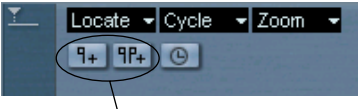

Add Marker/Add Cycle Marker buttons

- Adding a cycle marker at the left and right locator positions. Clicking the "Add Cycle Marker" button in the Track list for the Marker track adds a cycle marker spanning the area between the left and right locator.
- Selecting markers.

You can use standard selection techniques like dragging to make a selection rectangle or using [Shift] to select separate markers.

• Drawing position markers.

By clicking with the Pencil tool (or pressing [Alt]/[Option] and clicking with the Arrow tool), you can create or "draw" position marker events at any position on the track. If snap is activated on the toolbar, this determines at which positions you can draw markers.

#### • Drawing cycle markers.

To draw a cycle marker range, you press [Ctrl]/[Command] and use the Pencil tool or the Arrow tool. Snap settings are applied if activated.

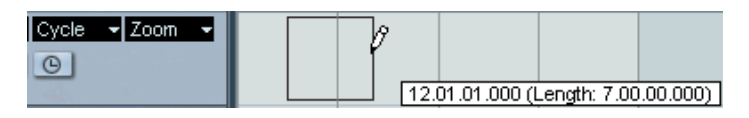

Cycle markers can freely overlap.

• Resizing a cycle marker.

Select a cycle marker by clicking on it. As you can see, two handles appear at the bottom of the start and end events. If you click and hold one of the handles you can drag the event left or right to resize the cycle marker. This can also be done numerically on the info line.

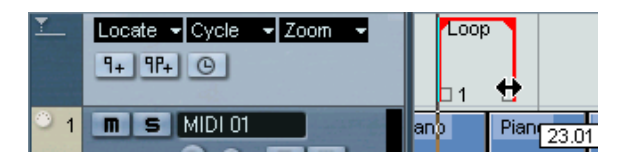

Moving markers.

Click and drag to move the selected markers, or edit marker positions on the info line. As usual, snap is taken into account if activated.

Removing markers.

This is done exactly the same way as for other events, i.e. by selecting and pressing [Delete], using the Erase tool etc.

• Naming markers.

A selected marker's name can be edited by clicking the name on the info line.

## **Navigating using cycle markers**

Cycle markers represent ranges rather than single positions. Therefore you don't use them for moving the project cursor, but for moving the left and right locators:

• If you double click on a cycle marker, or select it from the Cycle popup menu in the Track list, the left and right locators are moved to encompass the cycle marker.

To move the project cursor position to the start or the end of the cycle marker, move it to the corresponding locator (e.g. by using the numeric pad keys [1] and [2]).

• You can also use key commands for this – see [page 182.](#page-181-0)

## **Zooming to cycle markers**

• By selecting a cycle marker on the Zoom pop-up menu, the event display is zoomed in to encompass the selected range only. You can also do this by pressing [Alt]/[Option] and double clicking on the cycle marker in the event display.
#### **Editing cycle markers using tools**

Cycle markers can be edited on the Marker track using the following tools. Note that the snap value applies as with regular events:

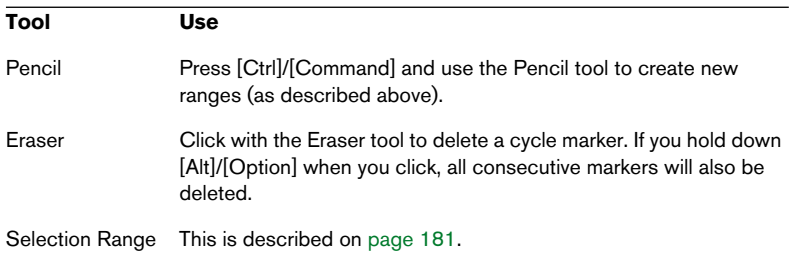

The other tools cannot be used with cycle markers.

### <span id="page-180-0"></span>**Using markers to make range selections in the Project window**

Besides enabling you to quickly move the project cursor and locators, markers can be used in conjunction with the Range Selection tool to make range selections in the Project window. This is useful if you quickly want to make a selection that spans all tracks in the project.

• Double click with the Range Selection tool between any two markers – this creates a selection range between the markers, spanning all tracks in the project (just as if you had used the Range Selection tool to draw a rectangle).

Any functions or processing you perform will now affect the selection only.

#### **Moving and Copying sections**

This is a quick way to move or copy complete sections of the project (on all tracks):

- 1. Set markers at the start and end of the section you want to move or copy.
- 2. Select the Range Selection tool and double click on the Marker track between the markers. Everything in the project within the cycle marker boundaries is selected.
- 3. Click on the Marker track in the selected range and drag the range to a new position. The selection in the Project window is moved to the same position.
- If you hold down [Alt]/[Option] while you drag the range, the selection in the Project window is copied instead.

# **Marker key commands**

You can use key commands for the following marker operations:

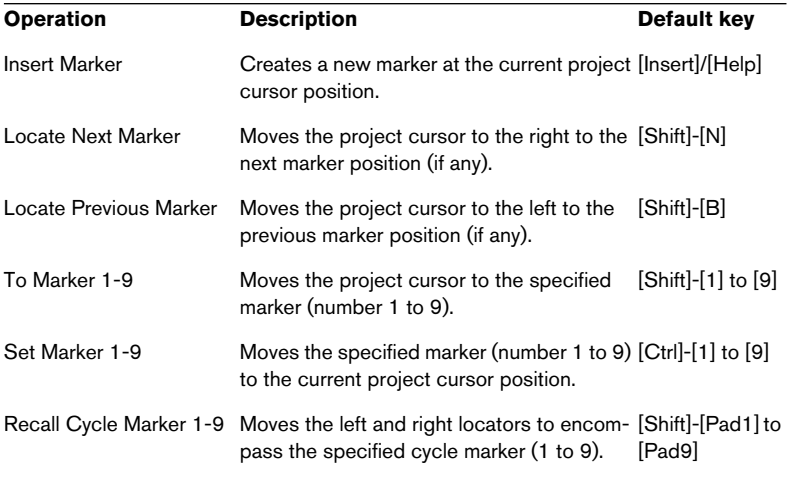

If you need to change the key command assignments, the marker commands can be found in the Transport category in the Key Commands dialog.

• For the [Shift]-[Pad1] to [Pad9] commands to work, Num Lock must be deactivated on the computer keyboard!

# **Editing markers in the Project Browser**

To view and edit markers in the Project Browser, the Marker track must be added to the Project window.

If you have a Marker track in the Project window, you can create and edit all marker parameters, including marker ID's, in the Project Browser. Proceed as follows:

- 1. Open the Project Browser by selecting it on the Project menu.
- 2. Select "Marker" in the Project Structure window. A list of the markers is shown in the main Browser window.
- 3. Now you can edit marker names, positions and ID numbers, by selecting an item and typing in values as usual in the main editor window. For details about editing in the Project Browser see [page 531.](#page-530-0)
- You can use the Add pop-up menu and Add button to insert new markers or cycle markers when the Marker track is selected in the Project Browser.

This works just like the Add button in the Marker window (see [page 175](#page-174-0)).

# **9**

**Fades, crossfades and envelopes**

# **Creating fades**

There are two main types of fade-ins and fade-outs in audio events in Nuendo: fades created by using the fade handles (see below) and fades created by processing (see [page 189](#page-188-0)).

# **Fades created by using the fade handles**

Selected audio events have blue handles in the upper left and right corners. These can be dragged to create a fade-in or fade-out respectively.

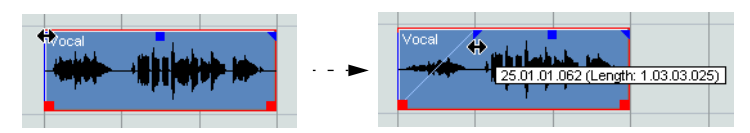

Creating a fade-in. The fade is automatically reflected in the shape of the event's waveform, giving you a visual feedback of the result when you drag the fade handle.

Fades created with the handles are not applied to the audio clip as such but calculated in real time during playback. This means that several events referring to the same audio clip can have different fade curves. It also means that having a huge number of fades may demand a lot of processor power.

- If you select multiple events and drag the fade handles on one of them, the same fade will be applied to all selected events.
- A fade can be edited in the Fade dialog, as described on the following pages. You open the dialog by double clicking in the area above the fade curve, or by selecting the event and selecting "Open Fade Editor(s)" from the Audio menu (note that this will open two dialogs if the event has both fade-in and fade-out curves). If you adjust the shape of the fade curve in the Fade dialog, this shape will be maintained when you later adjust the length of a fade.
- You can make the fade longer or shorter at any time, by dragging the handle. You can actually do this even without selecting the event first, i.e. without visible handles. Just move the mouse pointer along the fade curve until the cursor turns into a bidirectional arrow, then click and drag.
- If the option "Show Event Volume Curves Always" is activated in the Preferences dialog (Event Display–Audio page), the fade curves will be shown in all events, regardless of whether they are selected or not.

If the option is deactivated, the fade curves are shown in selected events only.

• As an alternative to dragging the fade handles, you can use the items "Fade In to Cursor" and "Fade Out to Cursor" on the Audio menu to create fades.

Position the project cursor on an audio event where you want a fade in to end or a fade out to begin, and select the appropriate option from the Audio menu. A fade will then be created, ranging from the event's start or end to the position of the cursor.

#### **Creating and adjusting fades with the Range Selection tool**

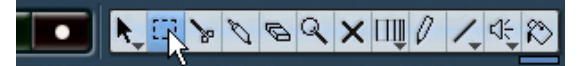

"Handle-type" fades can also be created and adjusted with the Range Selection tool, in the following way:

- 1. Select a section of the audio event with the Range Selection tool. The result depends on your selection, in the following way:
- If you select a range from the beginning of the event, a fade-in will be created within the range.
- If you select a range that reaches the end of an event, a fade-out will be created in the range.
- If you select a range encompassing a middle section of the event, but not reaching neither the start nor the end, both a fade-in and a fade-out will be created outside of the selected range. In other words, the fade-in will cover the area from the beginning of the event to the beginning of the selected range, and the fade-out will cover the area from the end of the selected range to the end of the event.
- 2. Pull down the Audio menu and select "Adjust Fades to Range". The fade areas are adjusted according to the selection range.

#### You can select multiple audio events on separate tracks with the Range Selection tool, and apply the fade to all of them simultaneously.

#### **Applying Default Fades**

You can also create fades by using the commands "Apply Standard Fade In" and "Apply Standard Fade Out" from the Audio menu.

- 1. Select one or more audio events in the project window.
- 2. From the Audio menu, choose either "Apply Standard Fade In" or "Apply Standard Fade Out".

A fade will be created that is the same length and shape as the Default fade (see [page](#page-190-0)  [191](#page-190-0) for more information on how to define Default fades).

#### <span id="page-187-0"></span>**About the volume handle**

A selected audio event also has a blue handle in the top middle. This is the volume handle, and it provides a quick way of changing the volume of an event, directly in the Project window. It stands in direct correlation with the volume setting in the info line, that is, dragging the volume handle also changes the value in the info line.

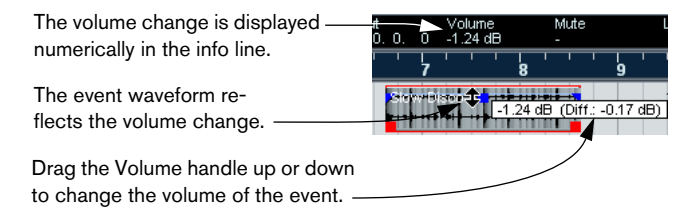

#### **Removing fades**

To remove a fade, select the event and select "Remove Fades" from the Audio menu.

You can also use the Range Selection tool to remove fades and crossfades:

- 1. Drag the Range Selection tool in the Project window, so that the selection encloses all of the fades and crossfades you wish to remove.
- 2. Select "Remove Fades" from the Audio menu.

### <span id="page-188-0"></span>**Fades created by processing**

If you have selected an audio event or a section of an audio event (using the Range Selection tool), you can apply a fade-in or fade-out to the selection by using the "Fade In" or "Fade Out" functions on the Process submenu on the Audio menu. These functions open the corresponding Fade dialog, allowing you to specify a fade curve.

Note that the length of the fade area is determined by your selection. In other words, you specify the length of the fade before you enter the Fade dialog.

Also note that you can select multiple events and apply the same processing to all of them simultaneously.

Fades created this way are applied to the audio clip rather than to the event. This has the following consequences:

- If you later create new events that refer to the same clip, these will have the same fades.
- At any time you can remove or modify the fades using the Offline Process History (see [page 386\)](#page-385-0).

If other events refer to the same audio clip, you will be asked whether you want the processing to be applied to these events or not.

- Continue will apply the processing to all events that refer to the audio clip.
- New Version will create a separate, new version of the audio clip for the selected event.
- You can also choose to put a checkmark in the "Do not ask this message again" box. Regardless of whether you then choose "Continue" or "New Version", any and all further processing you do will conform to the option you select.

You can change this setting at any time in the Preferences dialog (Editing–Audio page), under "On Processing Shared Clips".

# **The Fade dialogs**

The Fade dialogs appear when you edit an existing fade or use the "Fade In"/"Fade Out" functions on the Audio menu's Process submenu. The picture below shows the Fade In dialog; the Fade Out dialog has identical settings and features.

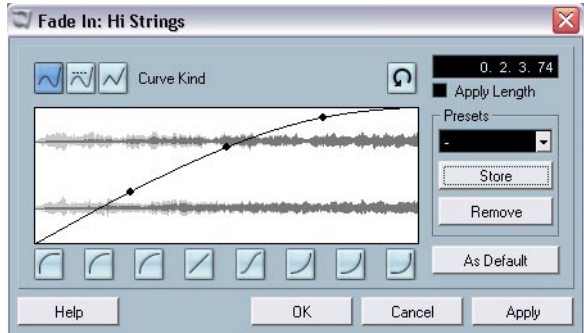

• If you open the Fade dialog(s) with several events selected, you can adjust the fade curves for all these events at the same time. This is useful if you want to apply the same type of fade-in to more than one event, etc.

#### **Curve Kind**

These determine whether the fade curve should consist of spline curve segments (left button), damped spline segments (middle button) or linear segments (right button).

#### **Fade display**

Shows the shape of the fade curve. The resulting waveform shape is shown in dark grey, with the current waveform shape in light grey.

You can click on the curve to add points, and click and drag existing points to change the shape. To remove a point from the curve, drag it outside the display.

#### **Restore button**

The Restore button (to the right above the fade display) is only available when editing fades made by dragging the fade handles. Click this to cancel any changes you have made since opening the dialog.

#### **Curve shape buttons**

These buttons give you quick access to some common curve shapes.

#### **Fade Length Value**

The Fade Length Value is only available when editing fades made by dragging the fade handlws. It can be used to enter fade lengths numerically. The format of values displayed here are determined by the Primary Time Display in the Transport window (see [page 39\)](#page-38-0).

When you activate the "Apply Length" option, the value entered in the Fade Length will be used when clicking "Apply" or "OK." This setting is deactivated by default each time you open the Fade dialog.

When you set the current Fade as the Default fade, the length value is included as part of the default settings.

#### <span id="page-190-0"></span>**Default button**

The Default button is only available when editing fades made by dragging the fade handles. Clicking the "As Default" button stores the current settings as default fade. This shape will be used whenever you create new fades by dragging event handles. Both the shape and length will be used whenever you create fades using the "Apply Standard Fade..." commands from the Audio menu.

#### **Presets**

If you have set up a fade-in or fade-out curve that you may want to apply to other events or clips, you can store it as a preset by clicking the Store button.

- To apply a stored preset, select it from the pop-up menu.
- To rename the selected preset, double click on the name and type a new one.
- To remove a stored preset, select it from the pop-up menu and click Remove.

Stored fade-in presets will only appear in the Fade In dialog, and fadeout presets will only appear in the Fade Out dialog.

#### **Preview, Apply and Process**

The buttons in the bottom row are different depending on whether you are editing a fade made with the fade handles or applying a fade using processing:

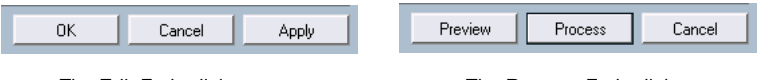

The Edit Fade dialog. The Process Fade dialog.

The Edit Fade dialogs have the following buttons:

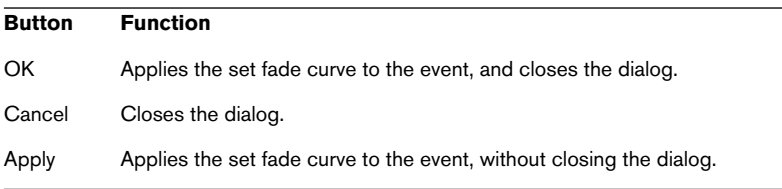

The Process Fade dialogs have the following buttons:

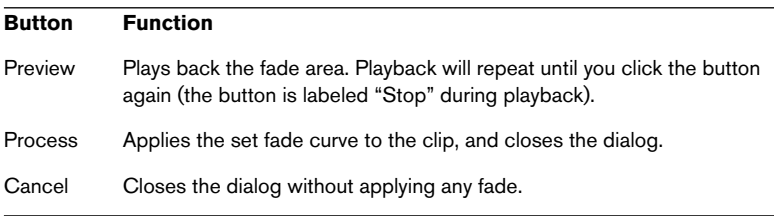

# **Creating crossfades**

Overlapping audio material on the same track can be crossfaded, for smooth transitions or special effects. You create a crossfade by selecting two consecutive audio events and selecting the Crossfade command on the Audio menu (or using the corresponding key command, by default [X]). The result depends on whether the two events overlap or not:

If the events overlap, a crossfade is created in the overlapping area. The crossfade will be of the default shape – initially a linear, symmetric crossfade, but you can change this as described below.

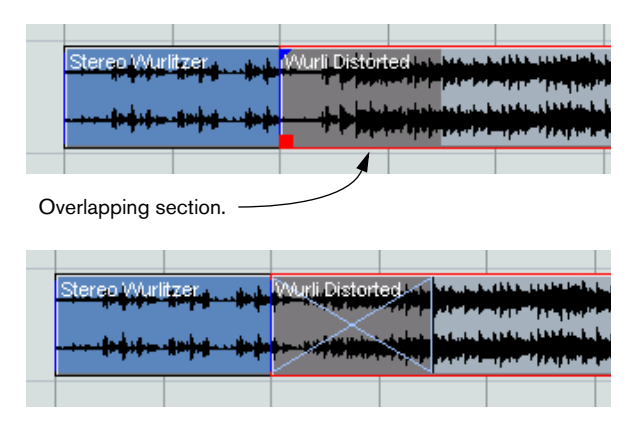

• If the events don't overlap but are directly consecutive (lined up endto-start, with no gap) it's still possible to crossfade them – provided that their respective audio clips overlap! In this case, the two events are resized so that they overlap, and a crossfade of the default length and shape is applied.

The default crossfade length and shape are set in the Crossfade dialog (see [page 191](#page-190-0)).

#### An example:

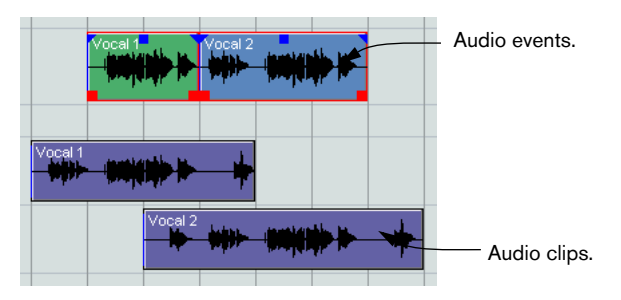

The events in themselves do not overlap, but their clips do. Therefore, the events can be resized so that they overlap, which is required for a crossfade to be created.

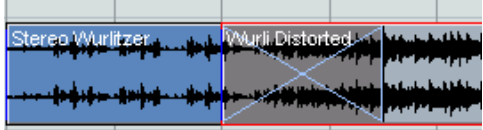

When you select the Crossfade function, the two events are resized so that they overlap, and a default crossfade is created in the overlapping section.

- If the events don't overlap, and cannot be resized enough to overlap, a crossfade cannot be created.
- You can specify the length of the crossfade using the Range Selection tool: make a selection range covering the desired crossfade area and use the Crossfade command.

The crossfade is applied in the selected range (provided that the events or their clips overlap, as above). You can also make a selection range after creating the crossfade and use the function Adjust fades to Range on the Audio menu.

• Once you have created a crossfade, you can edit it by selecting one or both crossfaded events, and selecting "Crossfade" from the Audio menu again (or by double clicking in the crossfade zone). This opens the Crossfade dialog, as described below.

# **Removing crossfades**

To remove a crossfade, select the events and select "Remove Fades" from the Audio menu, or use the Range Selection tool:

- 1. Drag the Range Selection tool in the Project window, so that the selection encloses all of the fades and crossfades you wish to remove.
- 2. Select "Remove Fades" from the Audio menu.
- You can also remove a crossfade by clicking and dragging it outside the track.

# **The Crossfade dialog**

• The following section describes the default Crossfade dialog.

However, if you activate the option Simple Crossfade Editor in the Preferences (Editing-Audio page), a simplified dialog will be used instead (similar to the regular fade dialogs).

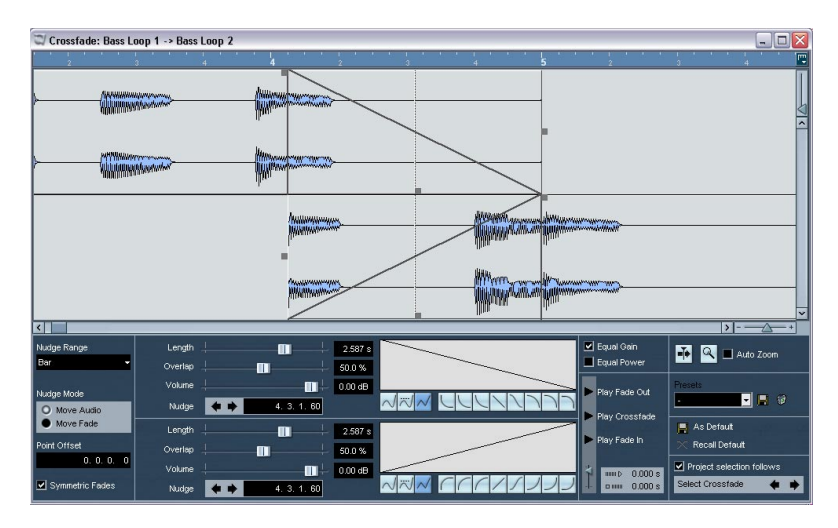

The Crossfade dialog is divided into two parts:

The upper part contains a display that shows the crossfade curve and the waveforms.

The lower part contains a number of common settings and controls, as well as separate settings for the fade-in and fade-out curves in the crossfade. In the center of the lower part there are two sets with identical controls: The upper set controls the fade out curve, and the lower set controls the fade-in curve.

# **Play buttons**

- The "Play Fade Out" and "Play Fade In" buttons allow you to audition the fade-out or fade-in part only, without the crossfade.
- The "Play Crossfade" button plays back the whole crossfade.

You can also use the Transport play controls to play back the crossfaded audio events. However, that method will play back all unmuted audio events on other tracks as well.

#### **Pre-roll and Post-roll**

When auditioning with the Play buttons, you can choose to activate pre-roll and/or post-roll. Pre-roll lets you start playback before the fade area, and post-roll lets you stop playback after the fade area. This can be useful for auditioning the fade in a context.

• To specify how long the pre- and post-rolls should be, click in the time fields and enter the desired time (in seconds and milliseconds).

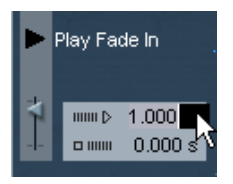

• To activate pre- and post-roll, click the respective button. To deactivate, click the button again.

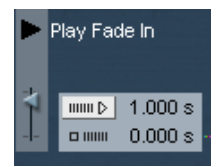

1 second pre-roll activated.

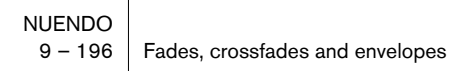

# **Curve buttons**

The curve kind buttons determine whether the corresponding fade curve should consist of spline curve segments (left button), damped spline segments (middle button) or linear segments (right button).

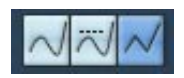

• The curve shape buttons give you quick access to some common curve shapes.

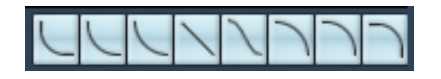

# **Symmetric Fades**

As previously mentioned, there are separate, identical controls for the fade out curve and the fade in curve. However, by activating "Symmetric Fades", the controls are "linked" so that both fade curves are affected by the same amount regardless of whether you use the fade-out or fade-in controls. The actual result however, depends on which control is used. The following descriptions of the controls detail what happens when you use a certain control with "Symmetric Fades" activated.

# **Fade Displays**

Shows the shape of the fade-out and fade-in curve, respectively. You can click on the curve to add points, and click and drag existing points to change the shape. To remove a point from the curve, drag it outside the display.

# <span id="page-197-0"></span>**Crossfade display**

The top display shows the shape of the whole crossfade curve and the resulting waveform. You can perform a number of click and drag operations in this display.

Depending on whether "Symmetric Fades" is activated or not (see above), the following will happen when you click and drag the different points in the display:

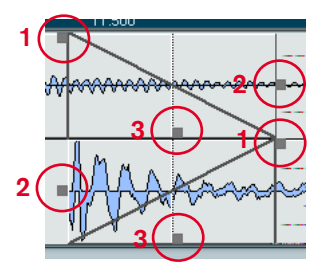

- 1. Click and drag these points to change the length of the fade-out curve (upper) or the fade-in curve (lower), respectively. If "Symmetric Fades" is activated, these instead change the length of both the fade out curve and the fade in curve. The length change will be applied equally to both sides, without moving the "Offset Point" (see [page 202](#page-201-0)).
- 2. Click and drag these points to move the fade-out curve (upper) or the fade-in curve (lower), respectively. If "Symmetric Fades" is activated, these instead change the length of both the fade out

curve and the fade in curve – by moving only the end or the start of the curves as well as the "Offset Point".

3. Click and drag these points to move the Offset Point (the dotted line) for the fade-out curve (upper) or the fade-in curve (lower), respectively. Moving the Offset Point will also move the fade curve. If "Symmetric Fades" is activated, the Offset Point for both curves will be moved.

• You can also click and drag to move audio clips (along with the fade curve) in the display. The pointer takes on the shape of a hand to indicate that it's possible to move a clip.

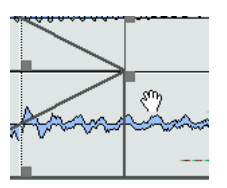

- You can right-click (Win) or [Ctrl]-click (Mac) in the ruler and use the pop-up menu to select a time format (see [page 108](#page-107-0)).
- You can scroll and zoom the display with the horizontal and vertical scroll bars and zoom controls. The standard zoom procedures apply (see the Getting Started book).

# **Equal Gain and Power**

- If you activate the "Equal Gain" checkbox, the fade curves are adjusted so that the summed fade-in and fade-out amplitudes will be the same all along the crossfade region. This is often suitable for short crossfades.
- If you activate the "Equal Power" checkbox, the fade curves are adjusted, so that the energy (power) of the crossfade will be constant all along the crossfade region.

Equal Power curves have only one editable curve point. You cannot use the Curve kind buttons or the presets when this mode is selected.

### <span id="page-198-0"></span>**Resizing the crossfade area**

You can adjust the length of the crossfade area either in the crossfade display (as described on [page 198](#page-197-0)), by using the Length sliders or by clicking in the "Length" fields, changing the value numerically and pressing [Return].

- If "Symmetric Fades" is activated, both the fade out and the fade in length will be changed by the same amount. Otherwise, the upper Length controls change the length of the fade-out curve, and the lower controls change the length of the fade-in curve.
- If possible, the length change will be applied equally to "both sides" of the crossfade (i.e. Nuendo tries to "center" the crossfade).

To be able to resize a crossfade this way, it must be possible to resize the corresponding event. For example, if the left crossfaded event already plays its audio clip to the end, its endpoint cannot be moved any further to the right.

### **Moving the crossfade area**

You can move the crossfade area in various ways: In the crossfade display (as described on [page 198\)](#page-197-0), with the Nudge buttons, with the Overlap controls (either the slider or numerically) or by changing the Offset Point.

#### **Using the Nudge controls**

- When you use the Nudge controls, you can decide whether they should move the fade area or the audio clip, by clicking the corresponding radio button under "Nudge Mode".
- Each time you click a Nudge button, the fade area or the audio event will be moved in the corresponding direction by the amount specified on the "Nudge Range" pop-up menu. The Nudge buttons in the upper region affect the fade-out curve, and the Nudge buttons in the lower region affect the fade-in curve. Note that it is only possible to move the audio of the second event – i.e. the event that is faded in.
- You can also click in the Nudge value field, enter a numerical value and press [Return] to move a fade area or an audio event.
- If "Symmetric Fades" is activated, and the Nudge Mode is set to "Move Fade", both the fade-out area and the fade-in area will be moved by the same amount.
- If "Symmetric Fades" is activated, and the Nudge Mode is set to "Move Audio", the Nudge buttons in the lower region will move the audio event with the fade in. In this mode, the Nudge buttons in the upper region will move both the entire fade area and the audio event with the fade in.

#### **Using the Overlap controls**

The Overlap controls let you move the fade area without moving the Offset Point – the "center" of the fade area (see below). This means that the "center" of the fade will be offset in relation to the fade area.

- You can either use the Overlap sliders or you can click in the Overlap fields, change the values numerically and press [Return].
- If "Symmetric Fades" is activated, both the upper and the lower Overlap controls will move both the fade-out and the fade-in area.

#### <span id="page-201-0"></span>**Changing the Offset Point**

You can also move a fade area by changing its Offset Point. The Offset Point is the "center" of the fade area, i.e. the point where the volume of the event is precisely halfway between full level and zero level.

- Click in the value field, enter the desired value, in accordance with the selected display format (see [page 198\)](#page-197-0) and press [Return]. This will move the Offset Point along with the fade area by the specified amount. Note however that this only applies to the fade-in area!
- The Offset Point is indicated by a dotted vertical line in the crossfade display.

# **Changing the volume**

You can use the Volume controls to change the volume of the crossfaded events. Either use the Volume sliders or click in the Volume fields, change the values numerically and press [Return].

This is the same thing as using the volume handles in the Event display, as described on [page 188.](#page-187-0)

# **Default buttons**

Clicking the "As Default" button stores all of the current settings as the default crossfade. These settings will then be used whenever you create new crossfades.

Clicking the "Recall Default" button copies the curves and settings in the Default crossfade to the Crossfade dialog.

### **Presets**

If you have set up a crossfade that you may want to apply to other events, you can store it as a preset by clicking the store button (the disk icon).

- To apply a stored preset, select it from the pop-up menu.
- To rename the selected preset, double click on the name and type in a new one.
- To remove a stored preset, select it from the pop-up menu and click the remove button (the trash icon).

# **Autoscroll**

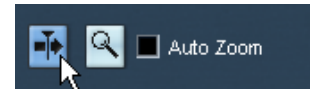

If this option is activated, the crossfade display will be scrolled during playback, so that the play position cursor is always visible. This works just like Autoscroll in the Project window (see [page 155\)](#page-154-0).

• Note that this only applies if you use the Transport play controls – not if you use the Play controls in the Crossfade dialog.

### **Zoom and Auto Zoom**

If you have scrolled or zoomed the crossfade display horizontally (see [page 198](#page-197-0)), you can click the "Zoom to Fade" button (the magnifying glass icon) to quickly revert to the standard zoom factor and center the display on the currently selected crossfade area.

If Auto Zoom is activated (checked), the crossfade display will automatically be zoomed and centered on the current crossfade if you resize it (see [page 199\)](#page-198-0).

### **Select Crossfade buttons**

These allow you to select the previous/next crossfade area on the current track, if it contains more than one crossfade.

• If "Project selection follows" is activated, selecting another crossfade will automatically change the event selection in the Project window.

# **Auto Fades and Crossfades**

Nuendo features an Auto Fade function that can be set both globally, i.e. for the entire project, and separately for each audio track. The idea behind the Auto Fade function is to create smoother transitions between events by applying short (1 - 500 ms) fade-ins and fade-outs.

As mentioned earlier, fades are calculated in real time during playback. This means that the larger the number of audio tracks with Auto Fades activated in a project, the higher the demands on the processor.

# **Making global Auto Fade settings**

1. To make Auto Fades settings globally for the project, select "Auto Fades Settings..." from the Project menu. This opens the Auto Fades dialog for the project.

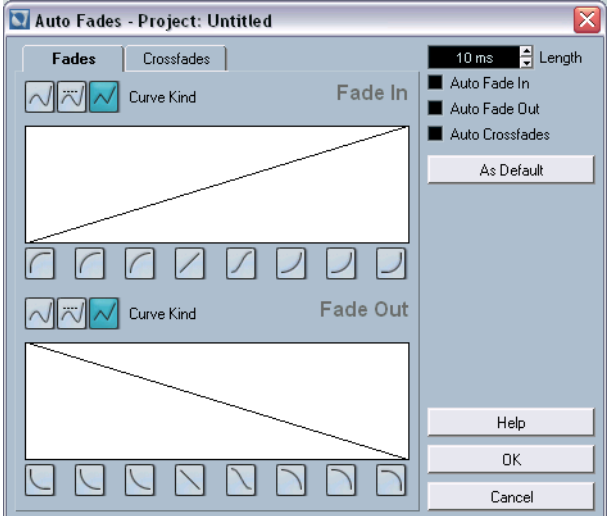

- 2. Use the checkboxes in the upper right corner to activate or deactivate Auto Fade In, Auto Fade Out and Auto Crossfades, respectively.
- 3. Use the Length value field to specify the length of the Auto Fade or Crossfade (1-500 ms).
- 4. To adjust the shapes of Auto Fade In and Auto Fade Out, select the "Fades" tab and make settings as in the regular Fade dialogs.
- 5. To adjust the shape of the Auto Crossfade, select the "Crossfades" tab and make settings as in the regular Crossfade dialog.
- 6. If you want to use the settings you have made in forthcoming new projects, click the "As Default" button. The next time you create a new project, it will use these settings by default.
- 7. Click OK to close the dialog.

### **Making Auto Fade settings for a separate track**

By default, all audio tracks will use the settings you have made in the project's Auto Fades dialog. However, since Auto Fades use computing power, a better approach may be to turn Auto Fades off globally, and activate them for individual tracks, as needed:

- 1. Right-click (Win) or [Ctrl]-click (Mac) the track in the Track list and select "Auto Fades Settings..." from the context menu (or select the track and click the "Auto Fades Settings" button in the Inspector). The Auto Fades dialog for the track appears. This is identical to the project's Auto Fades dialog, with the addition of a "Use Project Settings" option.
- 2. Deactivate the "Use Project Settings" option. Now, any settings you make will be applied to the track only.
- 3. Set up the Auto Fades as desired and close the dialog.

#### **Reverting to project settings**

If you want a track to use the global Auto Fade settings, open the Auto Fades dialog for the track and activate the "Use Project Settings" checkbox. This makes the track use the Auto Fade settings you have made for the project.

# **Event Envelopes**

An envelope is a volume curve for an audio event. It is similar to the real-time fades, but allows you to create volume changes within the event, not only at the start or end. To create an envelope for an audio event, proceed as follows:

- 1. Zoom in on the event so that you can view its waveform properly.
- 2. Select the Pencil tool. When you move the Pencil tool over an audio event, a small volume curve symbol is shown next to the tool.
- 3. To add an envelope point, click in the event with the Pencil tool. A blue envelope curve and a curve point appear.

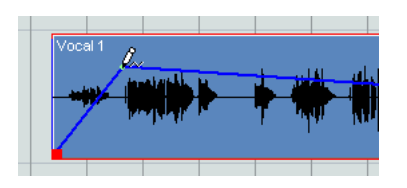

- 4. Drag the curve point to adjust the envelope shape. The waveform image reflects the volume curve.
- You can add as many curve points as you like.
- To remove a curve point from the envelope, click on it and drag it outside the event.
- The envelope curve is a part of the audio event it will follow when you move or copy the event.

After copying an event with an envelope, you can make independent adjustments to the envelopes in the original event and the copy.

• It is also possible to apply an envelope to the audio *clip* using the Envelope function on the Audio - Process menu. See [page 367.](#page-366-0)

# **10 The mixer**

# **About this chapter**

This chapter contains detailed information about the elements used when mixing audio and MIDI, and the various ways you can configure the mixer.

Some mixer related features are not described in this chapter. These are the following:

- Setting up and using audio effects. See [page 260.](#page-259-0)
- Setting up and using MIDI effects. See the separate PDF document "Working with MIDI".
- Surround Sound. See [page 298.](#page-297-0)
- Automation of all mixer parameters. See [page 322.](#page-321-0)
- How to mix down several audio tracks (complete with automation and effects if you wish) to a single audio file. See [page 551.](#page-550-0)

# **Overview**

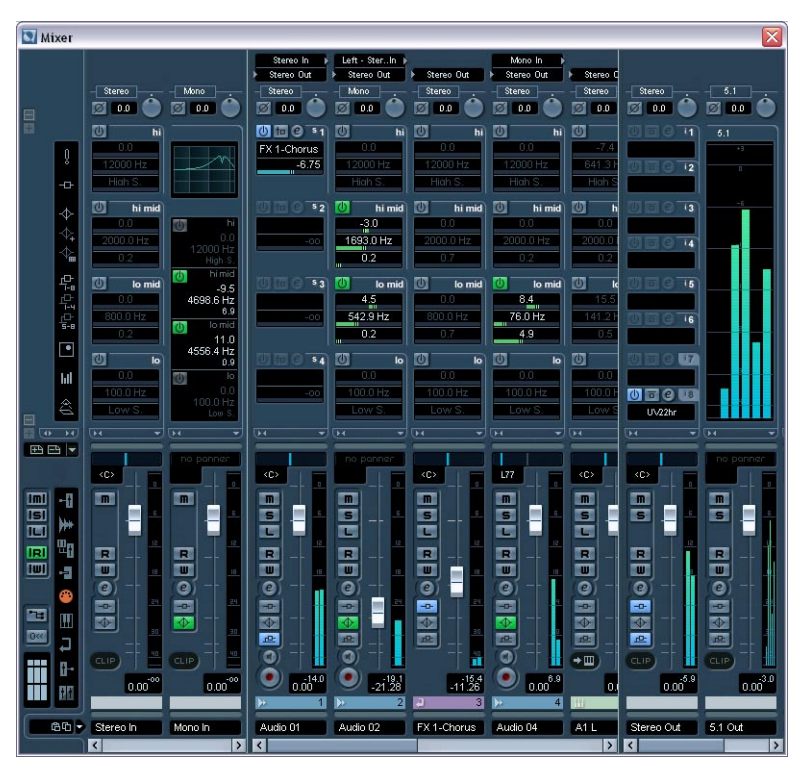

The picture above shows an extended mixer (see [page 235](#page-234-0)).

The mixer offers a common environment for controlling levels, pan, solo/mute status etc. for both audio and MIDI channels.

# **Opening the mixer**

The mixer can be opened in several ways:

- By selecting Mixer from the Devices menu.
- By clicking the Mixer icon on the toolbar This always opens the first Mixer window (see below).

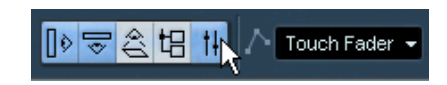

- By using a key command (by default [F3]).
- By clicking the Mixer button in the Devices panel. You open the Devices panel by selecting Show Panel from the Devices menu.

# **About the multiple mixer windows**

You may have noticed that there are in fact several separate mixer items selectable from the Devices menu. These are not separate mixers, but rather separate windows of the same mixer.

• Each of the mixer windows can be configured to show any combination of channels, channel types, narrow and wide channel strips etc. (how to do this is described later in this chapter).

You can for example configure one mixer window to show MIDI channel strips, another to show input and output channels, another to show all audio channels and so on.

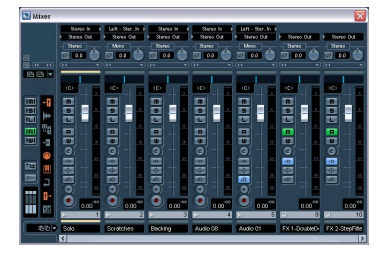

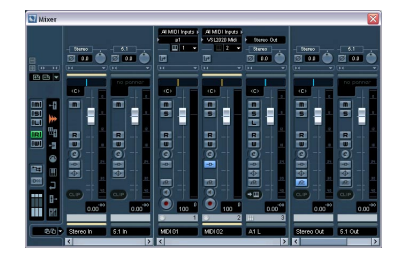

• You can also save channel configurations as View sets (see [page 219](#page-218-0)) which are then accessible from all mixer windows.

These features are very convenient when working with large projects. Considering the number of different channel types that can be shown in the mixer, they could even be described as necessary!

With the several mixer windows combined with the ability to recall different mixer configurations, you are always able to focus on the task at hand and keep window scrolling down to a minimum.

• All the various options for configuring the mixer described in this chapter are identical for all mixer windows.

# **What channel types can be shown in the mixer?**

The following track based channel types are shown in the mixer:

- Audio
- MIDI
- Effect return channels (FX channel tracks are referred to as effect return channels in the mixer).
- Group channels.

The order of audio, group, effect return and MIDI channel strips (from left to right) in the mixer corresponds to the Project window Track list (from the top down). If you reorder tracks of these types in the Track list, this will in turn be mirrored in the mixer.

In addition to the above, the following channel types are also shown in the mixer:

- Activated ReWire channels (see [page 630](#page-629-0)).
- VST Instrument channels (see the separate PDF document "Working with MIDI").

ReWire channels cannot be reordered and always appear to the right of other channels in the main mixer pane (see below). VST instrument (VSTi) channels can be reordered in the Track list which will in turn be mirrored in the mixer.

Folder, Marker, Video and Automation tracks are not shown in the mixer.

### **Input and output busses in the mixer**

Input and output busses are represented by input and output channels in the mixer. They appear in separate "panes" separated by movable dividers and with their own horizontal scrollbars. See [page 224](#page-223-0).

# **About multichannel audio**

Nuendo has full support for surround sound. Each audio channel and bus in the mixer can carry up to 12 speaker channels. This means that if you have an audio track configured for 5.1 surround sound for example, this will have a single channel strip in the mixer, just like mono or stereo tracks (although its level meter will have six meter bars, one for each speaker channel).

Another thing to note is that the look of a channel strip differs slightly depending on how it is routed – mono or stereo tracks routed to a surround output bus will have a surround panner control instead of a regular pan control, for example.

# **Configuring the mixer**

As mentioned earlier, the mixer windows can be configured in various ways to suit your needs and to save screen space. Here follows a run through of the various view options (the following descriptions assume that you have an active project containing some tracks):

### **Normal vs. Extended channel strips**

You have the option of selecting normal or extended channel strips and whether to show the input and output settings at the top of the channel strips. Proceed as follows:

1. Open any of the mixer windows.

The leftmost strip is called the common panel and is always shown in the mixer. This contains various global settings and options relating to the mixer. For further info see [page 223](#page-222-0).

In the lower left corner of the common panel you can see a graphic representation of a row of three "channel strips", divided into three vertical sections. The three vertical sections indicate what channel strip sections are currently visible in the mixer – if a section is lit the corresponding panel will be visible in the mixer.

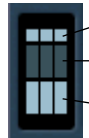

- Input/Output settings.

-Extended channel strips.

- Fader section (cannot be hidden).

Here the middle section is dark, but the lower and upper sections are lit. This indicates that the mixer will show channel strips with the fader panel (lower section) plus the Input/Output settings panel (top section).

- 2. Click on the middle section so it lights up. Now the mixer will show the extended panel for all channel strips.
- 3. You can show or hide the extended and top panels of the channel strips by clicking on the corresponding section in the figure. The fader panel is always shown.
- You can also show or hide the extended and top panels by clicking the + and – buttons to the left of each section in the common panel.

The fader panel shows the basic controls – faders, pan controls and an associated vertical row of buttons. The extended panel can be set to show EQ, effect sends, insert effects, etc. The input/output settings panel contains input and output routing pop-up menus (where applicable), along with input phase switches and input gain controls.

A fully extended channel strip with the input/output settings panel at the top.

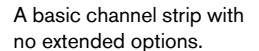

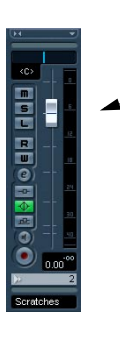

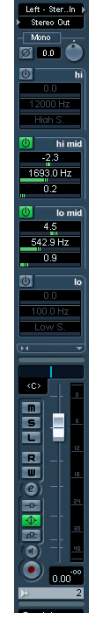

# **Selecting what to display in the extended channel strips**

You can select what to display in the extended channel strip either globally from the common panel, or individually from each channel strip.

The available options vary depending on the type of channel.

- See [page 235](#page-234-0) for a description of the various options for audio channels.
- See [page 252](#page-251-0) for a description of the various options for MIDI channels.

#### **Selecting globally from the common panel**

- 1. Open any of the mixer windows. The leftmost strip is called the common panel and is always shown in the mixer. This contains various global settings and options relating to the mixer. For further info see [page 223](#page-222-0).
- 2. Make sure that the extended panel of the mixer is visible.

In the extended area of the common panel you can see a vertical row of icons. These act as buttons, and determine globally what is displayed in the extended panel for all channel strips in the mixer.

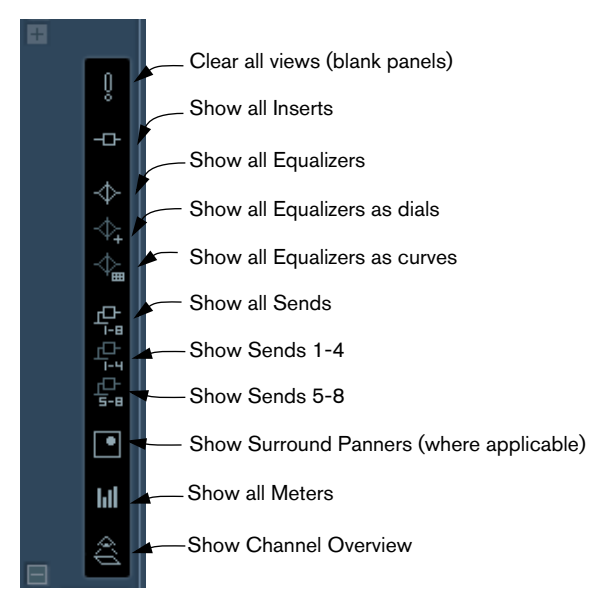

If you place the pointer on an icon a tooltip appears, describing the item.

- 3. Click on the "Show all Inserts" button (second icon from the top). Now all channel strips in the mixer will show Insert effect slots in the extended panel.
- As mentioned above, what can be set globally depends on the type of channel.

Channel types that do not support a selected global option will be unaffected.

• If you press [Alt]/[Option] and click one of the global view buttons, input and output channels will be affected as well.

#### **Selecting for individual channels**

Each channel strip in the mixer features a View options pop-up, which is used for two things:

- To determine what is shown in the extended panel for individual channels in the mixer.
- To set the "Can Hide" status for individual channels in the mixer. This is described on [page 218](#page-217-0).

The View options pop-up is opened by clicking the down arrow located just above the fader panel of the channel strip.

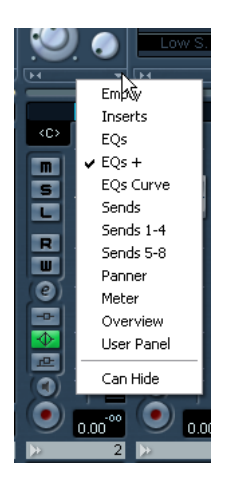

• To select what to display in the extended panel from the View options pop-up you must first open the extended mixer. You can then use the pop-up to select what parameters to show in the extended panel

for each individual channel in the mixer.
### **Setting the width of channel strips**

Each channel strip's width can be sized to either "Wide" or "Narrow" mode by using the Narrow/Wide button. This is the two left/right arrows just above the fader strip (to the left of the View options pop-up).

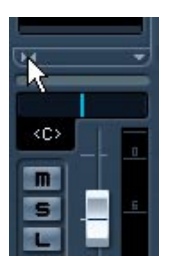

The Narrow/Wide button

• Narrow channel strips contain a narrow fader, miniature buttons, plus the View options pop-up.

If you have selected to show parameters in the extended section, only the channel overview is shown in narrow mode. (The parameters will be shown again when you return to wide mode.)

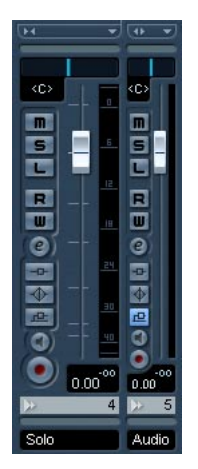

Wide and narrow channel strips

• When selecting wide or narrow channel strips from the common panel View options pop-up, all channel strips are affected.

### **Selecting what channel types to show/hide**

You can specify what channel types to show or hide in the mixer. In the lower part of the common panel you find a vertical strip with different indicator buttons. Each indicator represents a channel type to show or hide in the mixer:

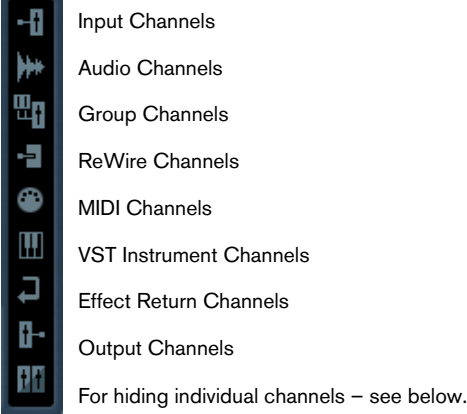

• To hide or show a channel type, click the corresponding indicator. If an indicator is dark, the corresponding channel type will be shown in the mixer. If it is orange, the corresponding channel type will be hidden.

## **Selecting individual channels to show/hide**

You can also show/hide individual channels of any type in the mixer. This is done by first assigning channels a "Can Hide" status. After having done so you can hide all channels assigned this status at any time. Proceed as follows:

1. Pull down the View options pop-up menu for the channel you want to hide and activate the "Can Hide" option.

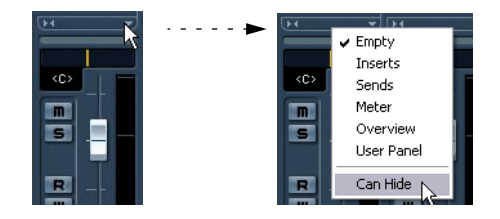

- 2. Repeat this for all channels you want to hide.
- 3. Click the bottom "hide button" in the common panel. This hides all channels set to "Can Hide". To show them, click the button again.

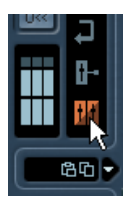

### <span id="page-218-0"></span>**Channel view sets**

Channel view sets are saved configurations of the mixer windows, allowing you to quickly switch between different layouts for the mixer. Proceed as follows:

- 1. Set up the mixer the way you wish to store it as a view set. The following settings will be stored:
- Settings for individual channel strips (e.g. narrow or wide mode and whether the channel strip is (or can be) hidden or not).
- The hide/show status for channel types.
- The mixer's display status (fader panel, extended panel, input/output panel
- Settings for what is shown in the extended view of the mixer.
- 2. Click the "Store View Set" button (the plus sign) at the top of the (non-extended) common panel.
- 3. A dialog appears, allowing you to type in a name for the view set. Do so and click OK to store the current mixer view set.
- You can now return to this stored configuration at any time, by clicking the "Select Channel View Set" button (the down arrow at the top of the common panel) and selecting it from the pop-up menu.
- To remove a stored channel view set, select it and click the "Remove View Set" button (the minus sign).

Some remote control devices (such as Steinberg's Houston) feature this function, which means that you can use the remote device to switch between the channel view sets.

#### Channel View Opens the control panel Channel input/output routing for the VST Instrument. options pop-up Mixer × The speaker configu-Stereo In ration for the channel. Stereo Out Stereo Out Stereo Out Stereo Out D. Stereo Stereo Stereo Stereo Input Gain control  $\Box$  0.0 1000  $\Box$  0.0  $\boxtimes$  0.0 ⊞क म 西西一 Input Phase switchkC>  $\langle C \rangle$ <c> m  $\blacksquare$  $\blacksquare$ m m -1 Pan control m  $\overline{\phantom{a}}$ 面 œ 面 М m m m m m Level fader u, m Ħ 面 Έ m m  $\blacksquare$ m m  $\overline{\mathbf{u}}$ L. Edit button Q ø e Q œ (opens the Channel E Settings window). W  $\overline{0}$ J Level meter a  $\rightarrow$ m p.  $0.00^{\circ}$ 0.00  $0.00$  $0.00$ Channel name field  $\overline{1}$ 匣  $\overline{2}$ **PT** 3 **GG → A1L** Solo FX 1-DoubleD Group 1  $\blacksquare$ Ы The common panel Channel automation controls (see [page 223](#page-222-0)). Insert/EQ/Send indicators and Record Enable and Monitor buttons bypass buttons (see below).

**The audio channel strips**

The mixer in normal mode (faders and input/output settings panel visible), showing (from left to right): the common panel, a VST Instrument channel, a stereo audio channel, an effect return channel and a group channel strip.

All audio related channel types (audio, input/output channels, group, effect return, VST Instrument or ReWire) basically have the same channel strip layout, with the following differences:

- Only audio track channels have an Input Routing pop-up, a Record Enable and Monitor button.
- Input channels do not have sends.
- VST Instrument channels have an additional button for opening the instrument's control panel.

• Input channels and output channels have clip indicators.

### **About the Insert/EQ/Send indicators and bypass buttons**

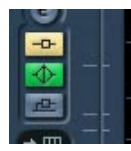

The three indicator buttons in each audio channel strip have the following functionality:

- If an Insert or Send effect or EQ module is activated for a channel, the corresponding button is lit. The effect indicators will be blue, the EQ indicator will be green.
- By clicking these buttons when lit, the corresponding EQ or effects section will be bypassed. Bypass is indicated by yellow buttons. Clicking the button again deactivates bypass.

## **The MIDI channel strips**

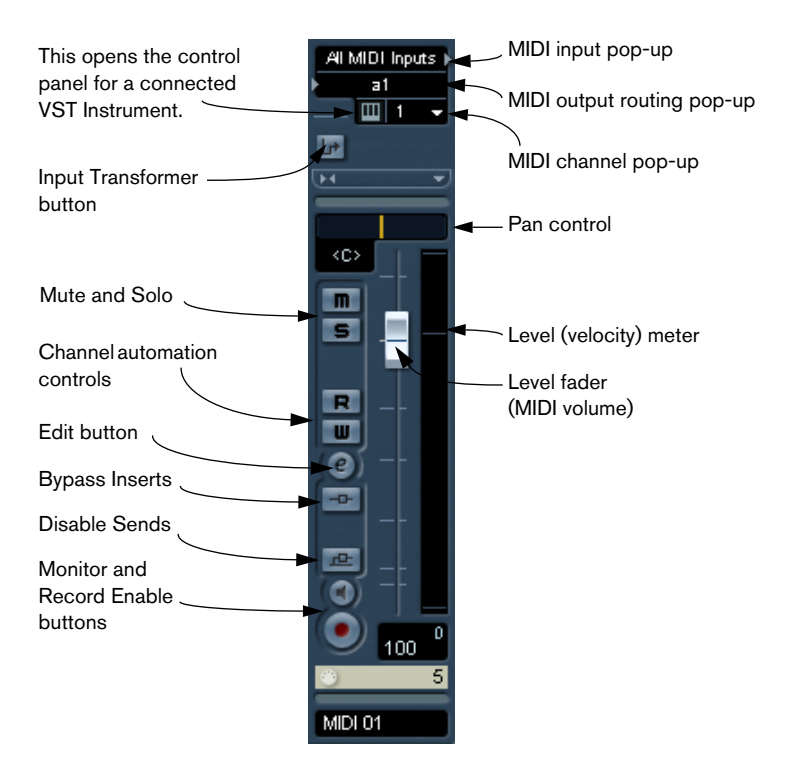

The MIDI channel strips allow you to control volume and pan in your MIDI instrument (provided that they are set up to receive the corresponding MIDI messages). The settings here are also available in the Inspector for MIDI tracks.

## <span id="page-222-0"></span>**The common panel**

The common panel appears to the left in the mixer windows and contains settings for changing the look and behavior of the mixer, as well as global settings for all channels.

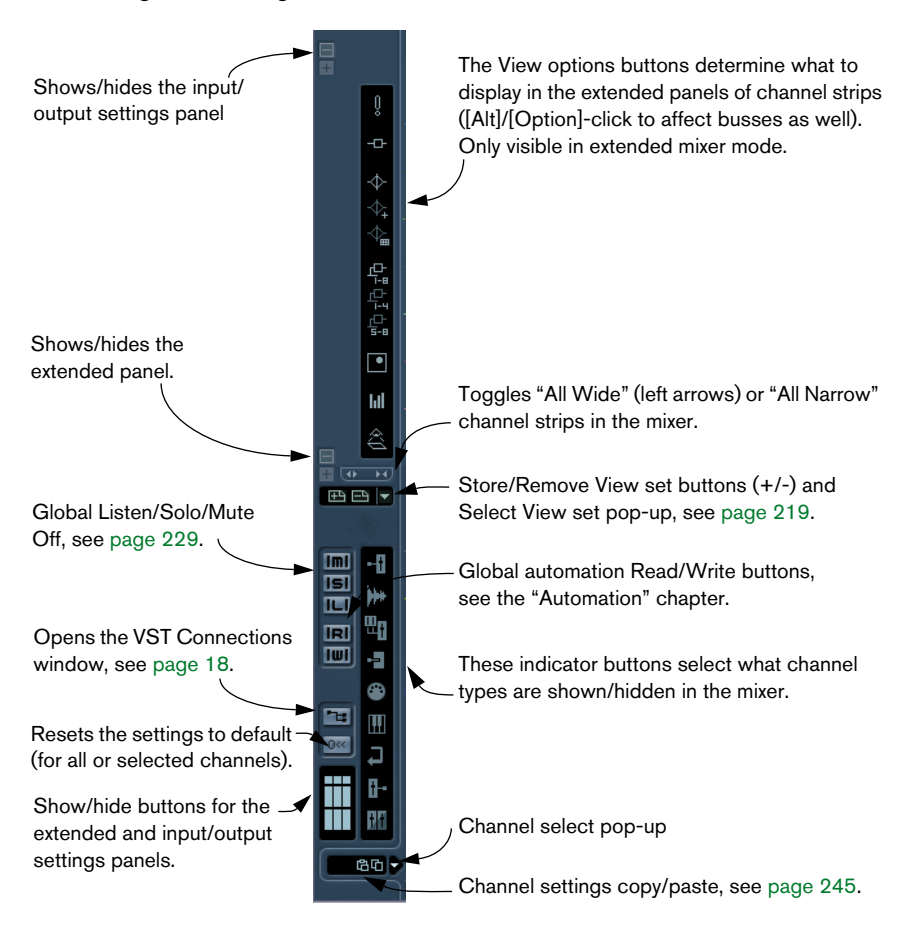

## **The input & output channels**

The busses you have set up in the VST Connections window are represented by input and output channels in the mixer. These are shown in separate "panes" (to the left and right of the regular channel strips, respectively), with their own dividers and horizontal scrollbars. The i/o channel strips are very similar to other audio channels and are identical for input and output channels (except that input channels don't have Solo buttons).

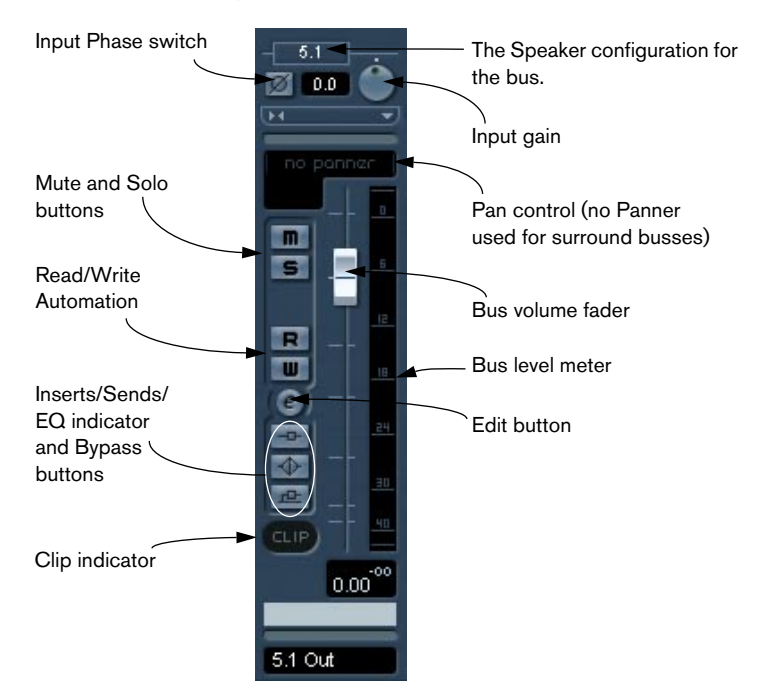

- How to set up input and output busses is described in the chapter ["VST Connections: Setting up input and output busses".](#page-12-0)
- How to route audio channels to busses is described on [page 251](#page-250-0).
- The output channel section also contains the channel strip for the Audition bus. This is the output bus used for auditioning, scrubbing, etc. The only settings here are the pre or post fader status for the Listen Mode, a level fader and a mute button. For more about the Audition bus, see [page 29](#page-28-0) and [page 230](#page-229-0).

## **Basic mixing procedures**

### **Setting volume in the mixer**

In the mixer, each channel strip has a fader for volume control.

- For audio channels, the faders control the volume of the channels before they are routed directly or via a group channel to an output bus. Each channel can in turn handle up to 12 speaker channels – see [page 298](#page-297-0).
- An output channel fader determines the master output level of all audio channels routed to that output bus.
- MIDI channels handle fader volume changes in the mixer by sending out MIDI volume messages to the connected instrument(s). Connected instruments must be set to respond to MIDI messages (such as MIDI volume in this case) for this to function properly.
- The fader settings are displayed numerically below the faders, in dB for audio channels and in the MIDI volume 0 to 127 value range for MIDI channels.

You can click in the fader value fields and enter a volume setting by typing.

- To make fine volume adjustments, hold down [Shift] when you move the faders.
- If you hold down [Ctrl]/[Command] and click on a fader, it will automatically be set to position 0.0 dB for audio channels, or MIDI volume 100 for MIDI channels.

Most mixer parameters can be reset to default values by [Ctrl]/[Command]-clicking this way.

You can use the faders to set up a volume balance between the audio and MIDI channels and perform a manual mix, by moving the faders and other controls while playing back. By using the Write function (see [page 333](#page-332-0)), you can automate the levels and most mixer actions.

It is also possible to create volume envelopes for separate events in the Project window or Audio Part Editor (see [page 206\)](#page-205-0) as well as to make static volume settings for an event on the info line or with the volume handle (see [page 188](#page-187-0)).

#### **About the level meters for audio channels**

When playing back audio in Nuendo, the level meters in the mixer show the level of each audio channel.

- Directly below the level meter is a small level readout this shows the highest registered peak level in the signal. Click this to reset the peak levels.
- Peak levels can also be shown as static horizontal lines in the meter (there are options for how this is displayed – see [page 247](#page-246-0)).

If the peak level of the audio goes above 0dB, the numerical level indicator will show a positive value (i.e. a value above 0dB).

Nuendo uses 32 bit floating point processing internally, so there is virtually limitless headroom – signals can go way beyond 0dB without clipping. Therefore:

• Having higher levels than 0 dB for individual audio channels is not a problem in itself. The audio quality will not be degraded by this. However, when many high level signals are mixed in an output bus this may require that you lower the output channel level a lot (see below). Therefore it's good practice to keep the max levels for individual audio channels roughly around 0 dB.

#### **About the level meters for input and output channels**

For the input and output channels things are different. I/O channels have clip indicators.

- When you are recording, clipping can occur when the analog signal is converted to digital in the audio hardware. It's also possible to get clipping in the signal being recorded to disk (when 16 or 24 bit record format is used and you have adjusted the mixer settings for the input channel). Read more about checking and setting input levels on [page 59.](#page-58-0)
- In the output busses, the floating point audio is converted to the resolution of the audio hardware. In the integer audio domain, the maximum level is 0dB – higher levels will cause the clip indicator for each bus to light up.

If the clip indicators light up for a bus, this indicates actual clipping – digital distortion which should always be avoided.

If the clip indicator lights up for an output channel, reset the clip indicator by clicking on it, and lower the level until the indicator doesn't light up.

### **Adjusting Input Gain**

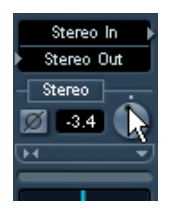

Each audio channel and input/output channel features an Input Gain control. This controls the gain for the incoming signal, before EQ and effects.

The Input Gain is not meant to be used as a volume control in the mixer. It can, however, be used to cut or boost the gain in various circumstances:

- To change the level of a signal before the effects section. The level going into certain effects can change the way the signal is affected. A compressor, for example, can be "driven" harder by raising the Input Gain.
- To boost the level of poorly recorded signals.

To change the Input Gain, you need to press [Shift] and adjust the control (to avoid accidental gain changes). You can also press [Alt]/ [Option] – this lets you adjust the Input Gain with a fader.

• You should set the Input Gain once and for all for a channel – it is not suited for continuous level adjustments during playback.

#### **Input Phase switch**

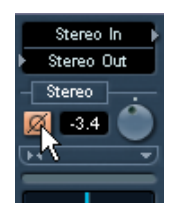

Each audio channel and input/output channel has an Input Phase switch, to the left of the Input Gain control dial. When activated, the phase polarity is inverted for the signal. Use this to correct for balanced lines and mics that are wired backwards, or mics that are "out of phase" due to their positioning.

• Phase polarity is important when mixing together two similar signals. If the signals are "out of phase" with respect to one another, there will be some cancellation in the resulting audio, producing a hollow sound with less low frequency content.

#### **About level meters for MIDI channels**

The level meters for MIDI channels do not show actual volume levels. Instead, they indicate the velocity values of the notes played back on MIDI tracks.

#### **About MIDI tracks set to the same MIDI channel and output**

If you have several MIDI tracks set to the same MIDI channel (and routed to the same MIDI output), making volume settings for one of these MIDI tracks/mixer channels will also affect all other mixer channels set to the same MIDI channel/output combination. This also applies to pan settings.

## <span id="page-228-0"></span>**Using Solo and Mute**

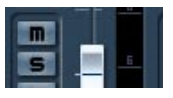

The Mute (top) and Solo buttons.

You can use the Mute and Solo buttons to silence one or several channels. The following applies:

• The Mute button silences the selected channel Clicking the Mute button again un-mutes the channel. Several channels can be muted simultaneously. Muting Group channels can have two different results depending on how the Preferences are set (see [page 249](#page-248-0)). A muted channel is indicated by a lit Mute button, and also by the lit Global Mute indicator on the common panel.

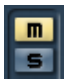

A muted channel in the mixer.

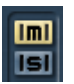

A lit Global Mute indicator on the common panel shows that one or more channels are muted.

- Clicking the Solo button for a channel mutes all other channels. A soloed channel is indicated by a lit Solo button, and also by the lit Global Solo indicator on the common panel. Click the Solo button again to turn off Solo.
- Several channels can be soloed at the same time. However, if you press [Ctrl]/[Command] and click the Solo button for a channel, any other soloed channels will automatically be un-soloed (i.e. this Solo mode is exclusive).
- [Alt]/[Option]-clicking a Solo button activates "Solo Defeat" for that channel. In this mode (indicated by a red solo button without any other channels being muted) the channel will not be muted if you solo another channel (see [page 283](#page-282-0) for a practical use of this). To turn off Solo Defeat, [Alt]/[Option]-click the Solo button again.
- You can un-mute or un-solo all channels by clicking the Mute or Solo indicator on the common panel.

### <span id="page-229-0"></span>**Listen Mode**

Be aware of the following when you want to use the Listen mode:

The Default Bus and the Audition Bus are related. The default bus has its aux send #1 automatically routed to the audition bus. This aux send is enabled but set to -∞ dB. Depending on your setup, you will have to make the following changes to make the full use of the audition bus and the AFL/PFL functionality:

- 1. Set the level of aux send #1 (destination audition bus) on your default output bus to 0.00 dB. This will pass the complete mix signal of the default output bus to the audition bus. If you are using more than one output bus, you may need to create additional aux sends #1s to the audition bus, also set to 0.00 dB.
- 2. Be aware that the default output bus AND the audition bus are connected to ASIO output port 1/2. This means that once you have set the send levels to 0.00 dB, as described above, the levels present on the default output bus and the audition bus are summed, resulting in a 6 dB level boost at the output. Normally you would disconnect the default output bus from the ASIO output or route the audition bus to separate ASIO outputs which are used exclusively for monitoring.

To monitor your mix, the signal from aux send #1 of the default bus is sent to the audition bus, which in turn should be connected to your monitoring system.

The reason for this unusual connection is the Listen Mode in the mixer. This provides a pre-fader listen (PFL) and after-fader listen (AFL) solo bus to your monitoring system. When you enable a Listen button on any channel in the mixer, that signal (taken pre fader or post fader depending on the global setting) will be routed directly to the audition bus (the connection between your mix signal (default output bus) and the audition bus is temporarily interrupted). This allows you to hear the listen-enabled channel by itself without interrupting the signal to the default bus. When you defeat listen mode for all channels, the aux send #1 pathway from the default bus to the audition bus will be enabled, returning the whole mix to your monitoring system (see [page 21\)](#page-20-0).

#### **Using Listen mode**

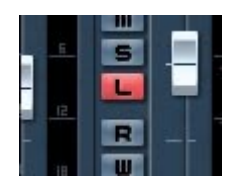

The Listen button

Clicking the Listen button for a channel routes that channel to the audition bus without interrupting the normal signal flow. The following applies:

- When the Audition channel is set to after-fader (also referred to as postfader), the signal being routed to the Audition channel will come after the fader and pan controls of the Listen enabled channel.
- When the Audition channel is set to pre-fader, the signal will be routed from just before the fader.

Œ  $0.00^{10}$ Audition

Audition channel set to after-fader... ... ... and to pre-fader.

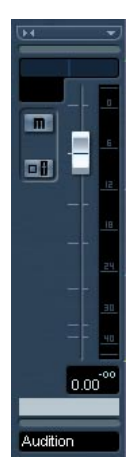

A Listen-enabled channel is indicated by a lit Listen button, and also by the lit Global Listen button on the common panel. Click the Listen button again to turn off Listen mode. You may also turn off Listen mode for every listen-enabled track at once by clicking the Listen button on the common panel.

### **Setting pan in the mixer**

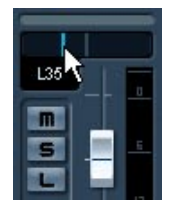

The pan control.

The pan controls in the mixer are used to position a channel between the left and right side of the stereo spectrum. For stereo audio channels, pan (by default) controls the balance between the left and right channels. By selecting one of the other pan modes (see below) you can set pan independently for the left and right channel.

- To make fine pan adjustments, hold down [Shift] when you move the pan control.
- To select center pan position, hold down [Ctrl]/[Command] and click on the pan control.
- For MIDI channels, the pan control sends out MIDI pan messages. The result depends on how your MIDI instrument is set to respond to pan – check your documentation for details.
- The Surround Panner is described on [page 311](#page-310-0).

#### **About the three pan modes**

If you right-click (Win) or [Ctrl]-click (Mac) in the pan control field for a (stereo) audio channel you can select one of three pan modes:

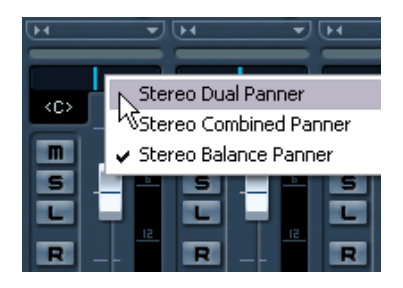

- Stereo Balance Panner controls the balance between the left and right channels. This is the default mode.
- If Stereo Dual Panner is selected, there will be two pan controls with the upper controlling pan for the left channel, and the lower controlling pan for the right channel.

This allows you set pan independently for the left and right channels. Note that it is possible to reverse the left and right channels, i.e. the left channel can be panned to the right and vice versa. You can also "sum" two channels by setting them to the same pan position (i.e. mono) – note that this will increase the volume of the signal.

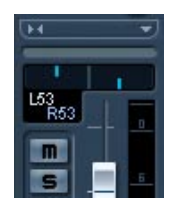

• If Stereo Combined Panner is selected, the left and right pan positions are shown as two lines with a blue/gray area between them. If you reverse the left and right channels, the area between the pan controls will be red instead of blue/gray.

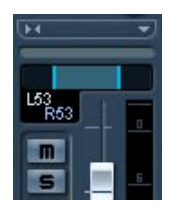

Stereo Combined mode also allows you set pan independently for the left and right channels. This is done by holding down [Alt]/[Option] and dragging the corresponding pan control. When you release the [Alt]/[Option] key, the left and right pan controls are linked, and can be moved left and right like a single pan control (with their relative positions intact).

When moving combined pan controls so that the left or right pan control reaches its maximum pan value, it naturally cannot go any further. If you do continue to move further in the same direction, only the other pan control will move, thus altering the set relative pan range until both channels are panned fully to one side. If you move the pan controls in the opposite direction without releasing the mouse, the previously set pan range will be restored.

• The pan settings made with the Dual Panner are reflected in the Combined Panner and vice versa.

### **About the "Stereo Pan Law" Preference (audio channels only)**

In the Project Setup dialog there is a pop-up menu named "Stereo Pan Law", on which you can select one of three pan modes. This is all related to the fact that without power compensation, the power of the sum of the left and right side will be higher (louder) if a channel is panned center than if it's panned left or right.

To remedy this, the Stereo Pan Law setting allows you to attenuate signals panned center, by -6, -4.5 or -3dB (default). Selecting the 0dB option effectively turns off "constant-power panning". Experiment with the modes to see which fits best in a given situation.

## **Audio specific procedures**

This section describes the options and basic procedures regarding audio channels in the mixer.

### **Options for the extended audio channel strip**

When using the extended channel strip view options, the upper panel can be set to show different views for each audio channel strip. You can select what to display in the extended panel individually for each channel or globally for all channels (see [page 215\)](#page-214-0).

The following views are possible:

- The 8 insert effect slots. The inserts can also be found in the Inspector and the Channel Settings window, see [page 237](#page-236-0).
- The 8 effect sends, with pop-ups and send level value sliders. The sends can also be found in the Inspector and the Channel Settings window, see [page 237](#page-236-0).
- You also have the option of displaying four sends at a time (the Sends 1-4 and 5-8 menu items).

These modes offer the additional benefit of displaying send levels as dB values.

FX 1-Doubl..av

 $\sqrt{n}$   $\sqrt{n}$   $\sqrt{2}$   $\sqrt{5}$ 

FX 2-Phaser

 $57$ 

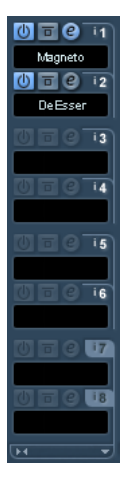

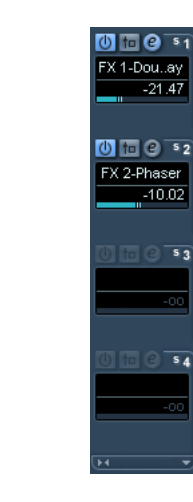

 $53$ 

There are no sends for Input channels.

- The EQ section, either with parameter dials ("EQ  $+$ " menu item), value sliders ("EQs" item) or as numerical settings with a curve display ("EQs curve" item). These three views have exactly the same controls but different graphic layouts. The EQ section is also available in the Channel Settings window. For EQ parameter descriptions, see [page 240.](#page-239-0)
- The Surround Panner section (where applicable). If the channel is routed to a surround bus you can view a compact version of the Surround Panner in the extended panel – double click to open the full Surround Panner panel. Also in this section, three parameters of the Mixconvert plug-in will be shown (provided that this plug-in is inserted and active). They are SRD (surround), CTR (center) and LFE levels. You can edit these values by clicking on them and typing in new values.
- The "Meter" option shows large level meters in the extended panel. These operate exactly like the regular meters.
- The User Panel option displays Device panels for the audio track, including panels for inserted VST effects, see [page 101](#page-100-0). You can access User panels by clicking on the tab at the top of the User Panel display in the extended mixer.

Refer to the separate PDF document "Working with MIDI" for information on how to import or create Device Setups and Panels.

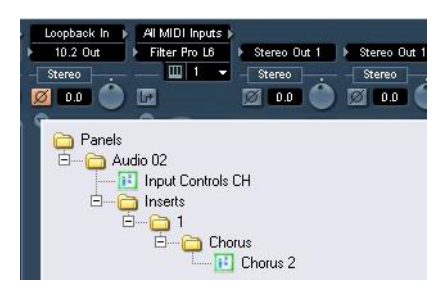

The User Panel pop-up in the VST Mixer

- Selecting the "Empty" option will display a blank panel in the extended strip.
- You can also select the "Overview" option this shows a graphic overview of which insert effect slots, EQ modules and effects sends are activated for the channel.

You can click the indicators to turn the corresponding slot/EQ module/send on or off.

• If you have selected a parameter for the extended channel strip and then switch to "narrow" mode, only the channel overview is shown in the extended channel strip. When you switch back to "wide" mode, the parameter settings are displayed again.

### <span id="page-236-0"></span>**Using Channel Settings**

For each audio channel strip in the mixer (and in the Inspector and Track list for each audio track) there is an Edit button ("e").

Clicking this opens the VST Audio Channel Settings window. This window contains a simplified common panel, a duplicate of the mixer channel strip (without the extended panel but with the input and output settings panel), a section with eight insert effect slots (see [page 262\)](#page-261-0), four EQ modules and an associated EQ curve display (see [page 240](#page-239-0)) and a section with eight effect sends (see [page 276](#page-275-0)). Every channel has its own channel settings (although you can view each in the same window if you like – see below).

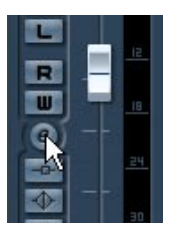

Click the Edit button to open the Channel Settings window:

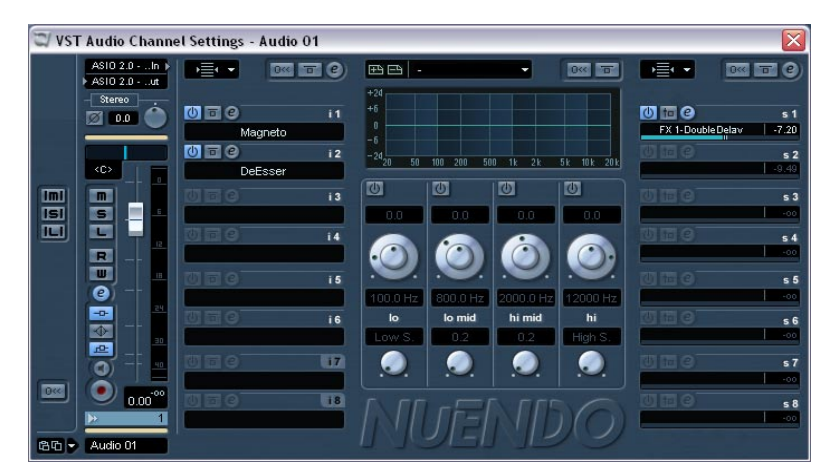

The Channel Settings window is used for the following operations:

- Apply equalization, see [page 240](#page-239-0).
- Apply send effects, see [page 273](#page-272-0).
- Apply insert effects, see [page 262.](#page-261-0)
- Copy channel settings and apply them to another channel, see [page 245](#page-244-0).

#### All channel settings are applied to both sides of a stereo channel.

#### <span id="page-237-0"></span>**Changing channels in the Channel Settings window**

You can view any channel's settings from a single window.

If the option "Mixer Selection Follows Project" is activated in the Preferences (Editing page), this can be done "automatically":

• Open the Channel Settings window for a track and position it so that you can see both the Project window and the Channel Settings window.

Selecting a track in the Project window automatically selects the corresponding channel in the mixer (and vice versa). If a Channel Settings window is open, this will immediately switch to show the settings for the selected channel. This allows you to have a single Channel Settings window open in a convenient position on the screen, and use this for all your EQ and channel effect settings.

You can also select a channel manually (thereby changing what is shown in the open Channel Settings window). Proceed as follows:

- 1. Open the Channel Settings window for any channel.
- 2. Open the Channel Select pop-up on the common panel.

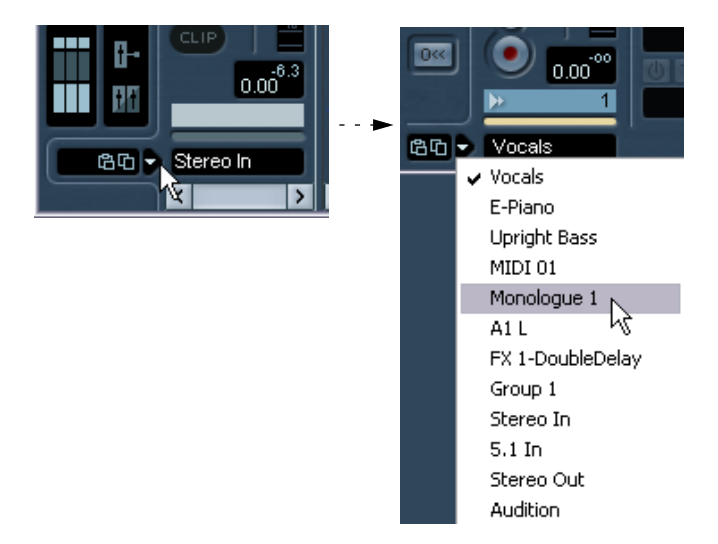

- 3. Select a channel from the pop-up to show the settings for that channel in the open Channel Settings window.
- Alternatively, you can select a channel in the mixer by clicking the strip at the bottom of the channel strip (above the channel name). This selects the channel, and the Channel Settings window will be updated.
- To open several Channel Settings windows at the same time, press [Alt]/[Option] and click the Edit buttons for the respective channels.

### <span id="page-239-0"></span>**Making EQ settings**

Each audio channel in Nuendo has a built-in parametric equalizer with up to four bands. There are several ways to view and adjust the EQs:

• By selecting one of the three EQ display modes ("EQs", "EQs +" or "EQs Curve") for the extended channel strip in the mixer.

These three modes contain the same settings but present them in different ways:

The top value slider controls the gain, the middle controls frequency and the lower sets the Q parameter for each EQ band.

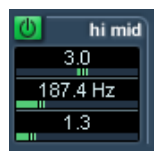

The outer ring of the dial controls the frequency, while the inner controls gain. The small dial sets the Q parameter.

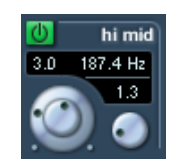

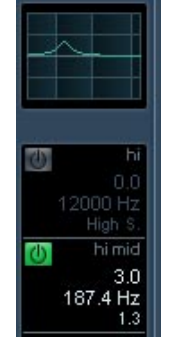

In this mode, EQ settings are shown as a curve. Parameters are set by clicking on the value and adjusting with the fader that appears.

From left to right, "EQs" mode (sliders), "EQs +" mode (dials) and "EQs Curve" mode (numeric values with a curve display).

- By selecting the "Equalizers" or "Equalizer Curve" tab in the Inspector. The "Equalizers" section is similar to the "EQs" mode in the extended mixer, while the "Equalizer Curve" section shows a display in which you can "draw" an EQ curve. Setting EQ in the Inspector is only possible for track-based audio channels (not for Re-Wire channels).
- By using the Channel Settings window. This offers both parameter dials and a clickable curve display and also lets you store and recall EQ presets.

Below we describe how to set up EQ in the Channel Settings window, but the parameters are the same in the mixer and Inspector (apart from the presets and reset function).

In the Channel Settings window you find the EQ section in the middle (or to the right, if you are making settings for an FX channel track). The section consists of four EQ modules with parameter dials, an EQ curve display and some additional functions at the top.

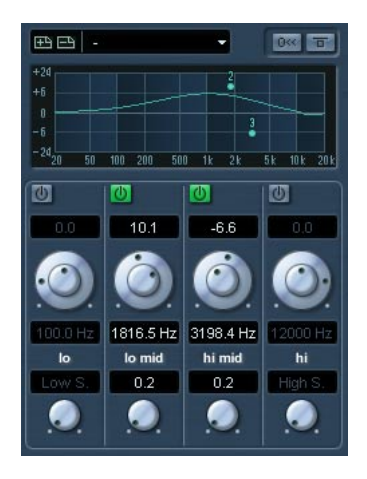

#### **Using the parameter dials**

- 1. Activate an EQ module by clicking its power button. Although the modules are labeled "lo", "lo mid" and so on, they all have the same frequency range (20Hz to 20kHz). The only difference between the modules is that the "lo" and "hi" bands can act as shelving or high/low-pass filters (described below).
- 2. Set the desired frequency with the outer ring of the parameter dial. This is the center frequency of the frequency range to be cut or boosted.
- 3. Set the amount of cut or boost with the gain control the inner parameter dial. The range is  $\pm$  24 dB.
- 4. Set the Q value with the lower dial. This determines the width of the affected frequency range. Higher values give narrower frequency ranges.
- If you set the Q value for the "lo" EQ module to minimum, it will act as a low shelving filter. If you set it to its maximum value, it will act as a high-pass filter.

NUENDO The mixer

- If you set the Q value for the "hi" EQ module to minimum, it will act as a high shelving filter. If you set it to its maximum value, it will act as a low-pass filter.
- 5. If needed, you can activate and make settings for up to four modules. Note that you can edit the values numerically as well, by clicking in a value field and entering the desired gain, frequency or Q value.

### **Using the curve display**

When you activate EQ modules and make settings with the parameter dials you will see that your settings are automatically reflected in the curve display above. You can also make settings directly in the curve (or combine the two methods any way you like):

- 1. To activate an EQ module, click in the curve display. This adds a curve point and one of the modules below are activated.
- 2. Make EQ settings by dragging the curve point in the display. This allows you to adjust gain (drag up or down) and frequency (drag left or right).
- 3. To set the Q parameter, press [Shift] and drag the curve point up or down.

You will see the EQ curve become wider or narrower as you drag.

- You can also restrict the editing by pressing [Ctrl]/[Command] (sets gain only) or [Alt]/[Option] (sets frequency only) while you drag the curve point.
- 4. To activate another EQ module, click somewhere else in the display and proceed as above.
- 5. To turn off an EQ module, double click its curve point or drag it outside the display.

#### **EQ reset (Channel Settings window only)**

To the right above the EQ curve display in the Channel Settings window you will find a reset button. Clicking this will turn off all EQ modules and reset all EQ parameters to their default values.

### **EQ bypass**

Whenever one or several EQ modules are activated for a channel, the EQ button will light up in green in the mixer channel strip, Inspector (Equalizer and Channel sections), Track list and Channel Settings window (top right corner of the EQ section).

Clicking the EQ button will bypass all EQ modules for the channel, allowing you to compare the sound with and without EQ. When the EQ is in Bypass mode, the EQ button is yellow.

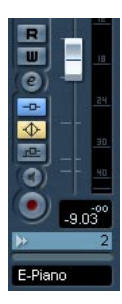

#### **Using EQ presets (Channel Settings window only)**

Some useful basic presets are included with the program. You can use them as they are, or as a starting point for further "tweaking".

• To call up a preset, pull down the presets pop-up menu above the EQ curve display and select one of the available presets.

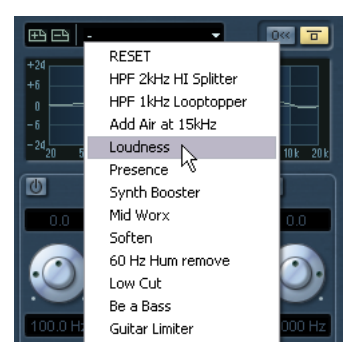

- To store the current EQ settings as a preset, click the store button (plus sign) to the left of the presets field. The settings are stored with the default name "Preset" and a number. To rename a preset, double click in the preset pop-up field and enter a new name.
- To remove a preset, select it and click the remove (minus sign) button.

#### **EQ in the channel overview**

If the "Channel" section is selected in the Inspector or the "Channel Overview" view mode is selected in the extended mixer, you will get an overview of which EQ modules, insert effects and effect sends are activated for the channel.

By clicking the "hi", "hi mid", "lo mid" or "lo" indicator, you can turn the corresponding EQ module on or off.

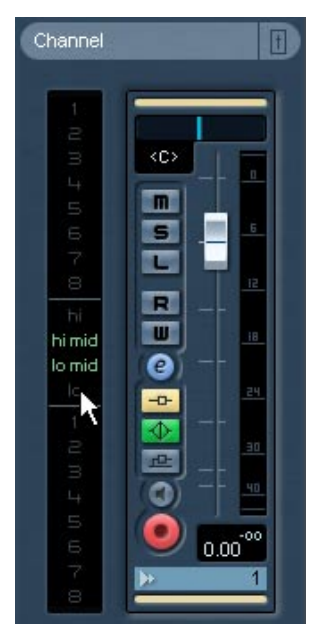

The channel overview in the Inspector.

### <span id="page-244-0"></span>**Copying settings between audio channels**

It is possible to copy all channel settings for an audio channel and paste them onto another channel. This applies to all audio channel types. For example, you can copy EQ settings from an audio track and apply these to a group or VST Instrument channel, if you want them to have the same sound. Proceed as follows:

1. Select the channel you want to copy settings from by clicking the narrow horizontal strip just above the channel name field (or just above the pan control). A selected channel is indicated by these two fields being highlighted.

You can also select channels with the Channel Select pop-up menu – see [page 238.](#page-237-0)

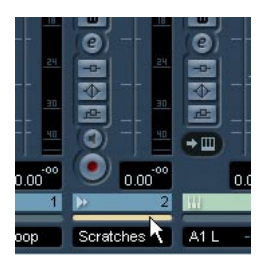

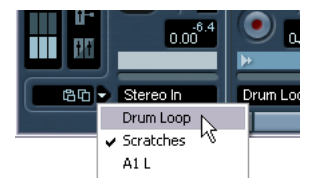

Selecting a channel in the channel strip (left), and in the common panel (right).

2. Click the "Copy" button in the common panel.

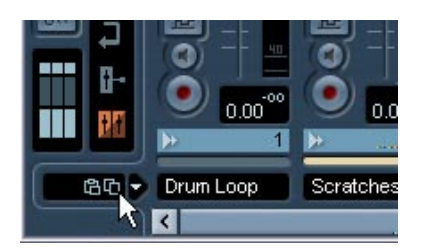

3. Select the channel you want to copy the settings to and click the Paste button.

The settings are applied to the selected channel.

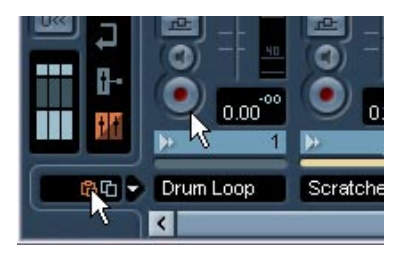

4. To copy the same settings to several channels, repeat step 3. The copied settings are retained in memory until you copy new channel settings, or close the project.

Channel settings can be copied from stereo channels and pasted to mono channels and vice versa.

Copying channel settings from a channel using a surround format to a mono or stereo channel can lead to conflicts. For example, any Insert effects routed to surround speaker channels will be muted. Or, in other words: you can copy channel settings to any type of channel, but of course only those settings are used for which corresponding speakers are available in the target channel.

Input channels do not have sends, but channel settings can still be copied to/from other audio channel types. When copying from a i/o or effect channel, any send settings in the channel you paste into are unaffected.

### **Initialize Channel and Reset Mixer**

The Initialize Channel button can be found at the bottom of the Channel Settings common panel. It resets the selected channel to the default settings. Similarly, the mixer common panel holds a Reset Mixer button – when you click this you will be asked whether to reset all channels or just the selected channel.

Default settings are:

- All EQ, Insert and Send effect settings are deactivated and reset.
- Solo/Mute is deactivated.
- The fader is set to 0dB.
- Pan is set to center position.

### <span id="page-246-0"></span>**Changing the meter characteristics**

On the Mixer context menu, opened by right-clicking (Win) or [Ctrl] clicking (Mac) anywhere on the mixer panel, there is a submenu named "Global Meter Settings". Here you can make settings for the preferred meter characteristics, with the following options:

• If "Hold Peaks" is activated, the highest registered peak levels are "held" and are shown as static horizontal lines in the meter. Note that you can turn this on or off by clicking in any audio level meter in the mixer.

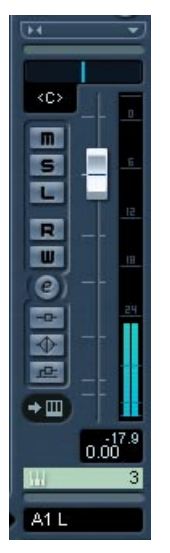

Hold activated

- If "Hold Forever" is activated, the peak levels will remain until meters are reset (by clicking the numerical peak display below the meter). If "Hold Forever" is off, you can specify for how long the peak levels will be held with the parameter "Meters' Peak Hold Time" in the Preferences dialog (VST page). The peak hold time can be between 500 and 30000ms.
- If "Meter Input" is activated, meters will show input levels for all audio channels and input/output channels. Note that the input meters are post input gain.
- If "Meter Post-Fader" is activated, meters will show post-fader levels. This is the default setting for channels in the mixer.
- There is also a "Meter Post-Panner" mode. This is similar to "Meter Post-Fader", but the meters will reflect pan settings as well.
- If "Fast Release" is activated, the meters respond very quickly to level peaks.

If "Fast Release" is deactivated, the meters respond more like standard meters.

### **Using group channels**

You can route the outputs from multiple audio channels to a group. This enables you to control the channel levels using one fader, apply the same effects and equalization to all of them etc. To create a group channel, proceed as follows:

- 1. Select Add Track from the Project menu and select "Group Channel" from the submenu that appears.
- 2. Select the desired channel configuration and click OK. A group channel track is added to the Track list and a corresponding group channel strip is added to the mixer. By default the first group channel strip is labeled "Group 1", but you can rename it just like any channel in the mixer.
- 3. Pull down the Output routing pop-up for a channel you want to route to the group channel, and select the group channel. The output of the audio channel is now redirected to the selected group.
- 4. Do the same for the other channels you wish to route to the group.

#### <span id="page-248-0"></span>**Settings for group channels**

The group channel strips are (almost) identical to audio channel strips in the mixer. The descriptions of the mixer features earlier in this chapter apply to group channels as well. Some things to note:

• You can route the output of a group to an output bus or to another group with a higher number.

You cannot route a group to itself. Routing is done with the Output Routing pop-up menu in the Inspector (select an automation track for the Group in the Track list) or in the input/output settings area at the top of each channel strip.

- There are no input routing pop-ups, monitor buttons or record enable buttons for group channels. This is because inputs are never connected directly to a group.
- Solo functionality is automatically linked for a channel routed to a group and the group channel itself. This means that if you solo a group channel, all channels routed to the group are automatically soloed as well. Similarly, soloing a channel routed to a group will automatically solo the group channel.

• Mute functionality depends on the setting "Group Channels: Mute Sources as well" in the Preferences dialog.

By default, when you mute a group channel no audio will pass through the group. However, other channels that are routed directly to that group channel will remain unmuted. If any of those channels have aux sends routed to other group channels, FX channels or output busses, those will still be heard.

If the option "Group Channels: Mute Sources as well" is activated in the Preferences (VST page) muting a group channel will cause all other channels directly routed to it to be muted as well. Pressing mute again will unmute the group channel and all other channels directly routed to it. Channels that were muted prior to the group channel being muted will not remember their mute status and will be unmuted when the group channel is unmuted.

The option "Group Channels: Mute Sources as well" does not affect how mute automation is written. Writing mute automation on a group channel only affects the group channel and not channels routed to it. When writing the automation you will see the other channels being muted when this option is checked. However, upon playback, only the group channel will respond to the automation.

One application of group channels is to use them as "effect racks" – see [page 271.](#page-270-0)

### **About output busses**

As described in the Getting Started book Nuendo uses a system of input and output busses which are set up using the VST Connections dialog. This is described in the chapter ["VST Connections: Setting up](#page-12-0)  [input and output busses".](#page-12-0)

Output busses let you route audio from the program to the outputs on your audio hardware.

#### <span id="page-250-0"></span>**Routing audio channels to busses**

To route the output of an audio channel to one of the active busses, proceed as follows:

- 1. Open the Mixer.
- 2. Make sure the input/output settings panel is visible see [page 213](#page-212-0).
- 3. Pull down the output routing pop-up menu at the top of the channel strip and select one of the busses. This pop-up menu contains the output busses configured in the VST Connections

window, as well as available group channels (provided that the busses and groups are compatible with the speaker configuration for the channel – see [page 24\)](#page-23-0).

You can also make routing settings in the Inspector.

For details on routing surround channels, see [page 302](#page-301-0).

#### **Viewing the output busses in the mixer**

Output busses are shown as output channels in a separate pane to the right in the mixer. You show or hide this pane by clicking the Hide Output Channels button in the mixer's common panel to the left:

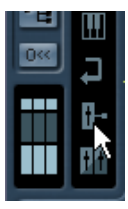

Each output channel resembles a regular audio channel strip. Here you can do the following:

- Adjust master levels for all configured output busses using the level faders.
- Adjust input gain and input phase of the output busses.
- Add effects or EQ to the output channels (see [page 269\)](#page-268-0).
- Create Sends that can be routed to other Output channels as long as they are to the right of the selected Output channel in the mixer. This can be useful when creating quick headphone mixes from the current monitor mix. This is done by creating a send from the current monitor Output bus to another Output bus that is routed to a headphone amplifier.

# **MIDI specific procedures**

This section describes basic procedures for MIDI channels in the mixer.

### **Selecting what to show in the extended MIDI channel strip**

When using the extended channel strip view options (see [page 213](#page-212-0)), the upper panel can be set to show different views for each MIDI channel strip. You select what to display for each channel by using the View options pop-up menu at the top of each channel strip. The following views are possible:

• The MIDI insert effects.

The MIDI inserts can also be found in the Inspector and the Channel Settings window for MIDI channels. How to use MIDI insert effects is described in the chapter "MIDI realtime parameters and effects" - see the separate PDF document "Working with MIDI".

The MIDI send effects.

The sends can also be found in the Inspector and the Channel Settings window for MIDI channels. How to use MIDI send effects is described in the chapter "MIDI realtime parameters and effects" - see the separate PDF document "Working with MIDI".

- The "Meter" option shows large level (velocity) meters in the extended panel.
- The "User Panel" option allows you to import MIDI device panels this is described in the chapter "MIDI Devices" in the separate pdf document "Working with MIDI".
- Selecting "Empty" will display a blank panel in the extended strip.
- You can also select the "Overview" option this shows a graphic overview of which insert effect slots and effect sends are activated for the channel.

You can click the indicators to turn the corresponding slot/send on or off.

• By selecting from the View options pop-up in the common panel, you can set the view for all channels in the mixer. Selecting EQ or Surround Panners (which apply to audio channels only) will not change the view for MIDI channels. Selecting inserts or send effects from the common panel will change the view for all channel types.
# **Using Channel Settings**

For each MIDI channel strip in the mixer (and MIDI track in the Track list or the Inspector) there is an Edit ("E") button.

Clicking this opens the MIDI Channel Settings window. This window contains a duplicate of the mixer channel strip, a section with four MIDI inserts and a section with four MIDI send effects. Every MIDI channel has its own channel settings.

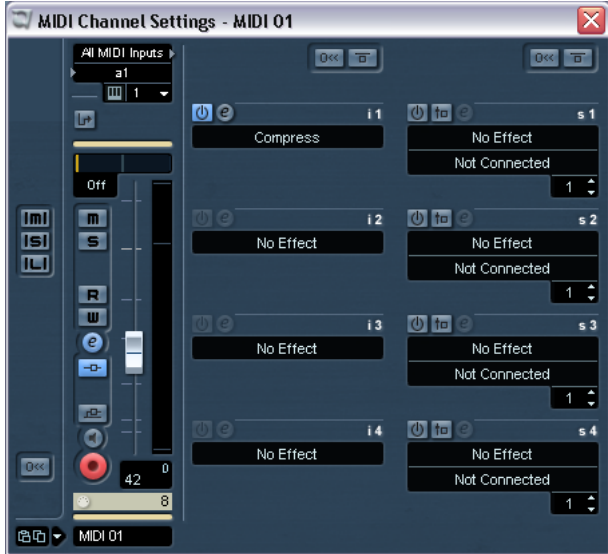

The MIDI Channel Settings window.

# **Utilities**

# **Link/Unlink channels**

This function is used to "link" selected channels in the mixer so that any change applied to one channel will be mirrored by all channels in that group. You can link as many channels as you like, and you can also create as many groups of linked channels as you like. To link channels in the mixer, proceed as follows:

1. Press [Ctrl]/[Command] and click on the strip just above the name field for all the channels that you want to link. There is an identical select channel field just above the pan control. Selected channels are indicated by highlighted select fields. [Shift]-clicking allows you to select a continuous range of channels.

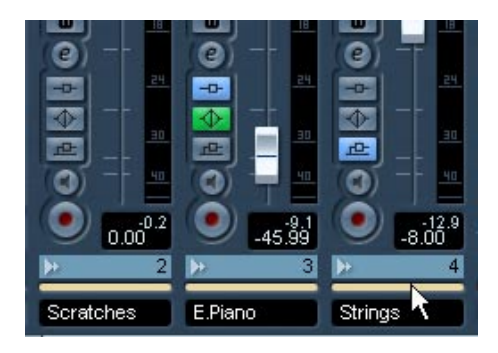

2. Right-click (Win) or [Ctrl]-click (Mac) somewhere on the grey mixer panel.

The Mixer context menu appears.

- 3. Select "Link Channels" from the context menu.
- To unlink channels, select one of the linked channels and select "Unlink Channels" from the Mixer context menu. The channels are unlinked. Note that you do not need to select all the channels that are linked, only one of them.
- It is not possible to remove individual channels from Link status. To make individual settings to a linked channel, press [Alt]/[Option] when changing the setting.

#### **What will be linked?**

The following rules apply for linked channels:

• Fader levels will be "ganged".

The relative level offset between channels will be kept if you move a linked channel fader.

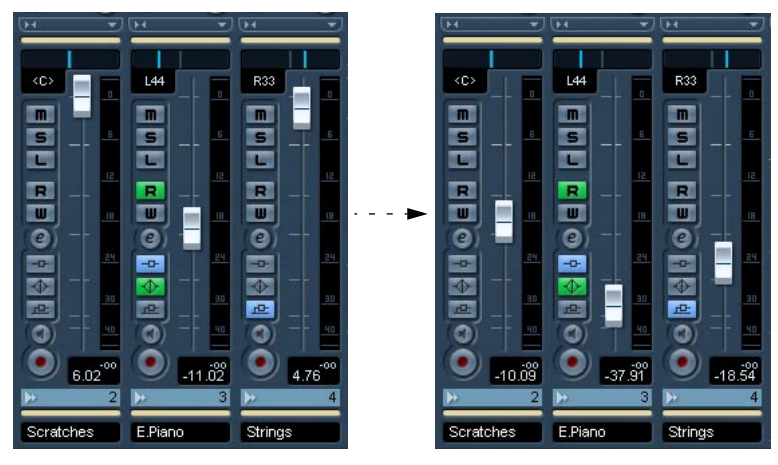

The three channels shown are linked. Pulling down one fader changes the levels for all three channels, but keeps the relative level mix.

- Any individual channel settings you have made before linking will remain until you alter the same setting for any of the linked channels. For example, if you link three channels, and one of them was muted at the time you applied the Link Channel function, this channel will remain muted after linking. However, if you mute another channel then all linked channels will be muted. Thus, the individual setting for one channel is lost as soon as you change the same parameter setting for any of the linked channels.
- Only level, mute, solo, select, monitor and record enable will be linked between channels. Effect/EQ/pan/input and output routing settings are not linked.
- By pressing [Alt]/[Option], you can make individual settings and changes for channels that are linked.

Linked channels can also have individual automation subtracks. These are completely independent, and are not affected by the Link function.

### **Saving mixer settings**

Saving/Loading mixer settings does not apply to MIDI channels in the mixer – only audio related channels (group, audio, effect return, VSTi and ReWire) are saved with this function!

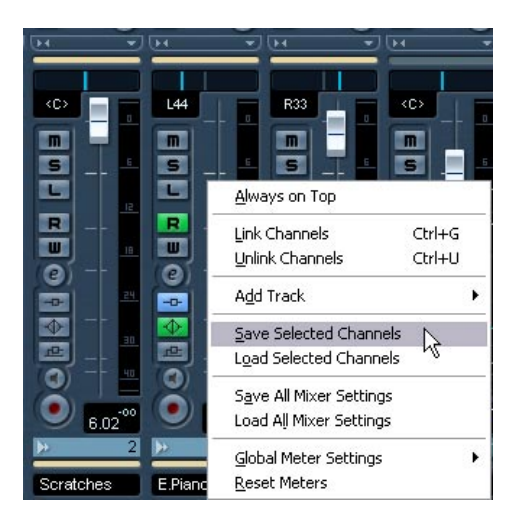

It is possible to save complete mixer settings for selected or all audio channels in the mixer. These can later be loaded into any project. Channel settings are saved as mixer settings files. These have the Windows file extension " vmx"

Right-clicking (Win) or [Ctrl]-clicking (Mac) somewhere on the mixer panel or in the Channel Settings window brings up the Mixer context menu where four Save/Load items can be found. The following options are available:

- "Save Selected Channels" will save all channel settings for the selected channels. Input/output routings are not saved.
- "Save All Mixer Settings" saves all channel settings for all channels.

When you select any of the above options, a standard file dialog opens where you can select a name and storage location on your disk for the file.

# **Loading mixer settings**

#### **Load Selected Channels**

To load mixer settings saved for selected channels, proceed as follows:

- 1. Select the same number of channels in the new project to match the number of channels you saved settings for in the previous project. For example, if you saved settings for six channels, then select six channels in the mixer.
- Mixer settings will be applied in the same order as they appear in the mixer, when saved. Thus, if you save settings from channels 4, 6 and 8 and apply these settings to channels 1, 2 and 3, the settings saved for channel 4 would be applied to channel 1, the settings saved for channel 6 to channel 2 and so on.
- 2. Right-click (Win) or [Ctrl]-click (Mac) the mixer panel to open the context menu, and select "Load Selected Channels". A standard file dialog appears, where you can locate the saved file.
- 3. Select the file and click "Open". The channel settings are applied to the selected channels.

If you choose to apply mixer settings to fewer channels than you saved, the order of the saved channels in the mixer applies – i.e. the saved channels that are "left over" and not applied will be the channels with the highest channel numbers (or furthest to the right in the mixer).

#### **Load All Mixer Settings**

Selecting "Load All Mixer Settings" from the context menu allows you to open a saved mixer settings file, and have the stored settings applied to all channels for which there is information included in the file. All channels, master settings, VST Instruments, sends and master effects will be affected.

• Please note that if the saved mixer settings were 24 channels, and the mixer you apply it to currently contains 16 channels, only the settings for channels 1 to 16 will be applied – this function will not automatically add channels.

# **About the VST Performance window**

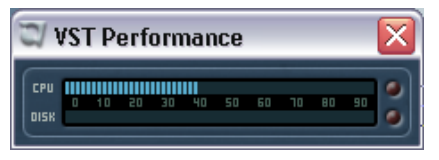

The VST Performance window is opened by selecting it from the Devices menu. It indicates the current load on the CPU and the hard disk transfer rate. It is recommended that you check this from time to time, or keep it open always. Even though you have been able to activate a number of audio channels in the project without getting any warning, you may possibly run into performance problems when adding EQ or effects.

- The upper bar graph shows the CPU (processor) load. If the red Overload indicator lights up, you need to decrease the number of EQ modules, active effects and/or audio channels playing back simultaneously.
- The lower bar graph shows the hard disk transfer load. If the red overload indicator lights up, the hard disk is not supplying data fast enough to the computer. You may need to reduce the number of tracks playing back by using the Disable Track function (see [page 43](#page-42-0)). If this doesn't help, you need a faster hard disk. Note that the overload indicator may occasionally blink, typically when you locate during playback. This does not indicate a problem, but happens because the program need an instant for all channels to load data for the new playback position.
- The CPU and Disk load meters can also be shown on the Transport panel and on the Project window toolbar.

There they are shown as two miniature vertical meters (by default at the left side of the panel/toolbar).

# **11 Audio effects**

# **About this chapter**

Nuendo comes with a number of effect plug-ins included. This chapter contains general details about how to assign, use and organize effect plug-ins. The effects and their parameters are described in the separate pdf document "Audio Effects and VST Instruments".

This chapter describes audio effects, i.e. effects that are used to process audio, group, VST Instrument and ReWire channels. For info on how to use MIDI effects, see the separate PDF document "Working with MIDI".

# **Overview**

There are three ways to use audio effects in Nuendo:

• As insert effects.

An insert effect is inserted into the signal chain of an audio channel, which means that the whole channel signal passes through the effect. This makes inserts suitable for effects for which you don't need to mix dry and wet sound, e.g. distortion, filters or other effects that change the tonal or dynamic characteristics of the sound. You can have up to eight different insert effects per channel (and the same is true for input and output busses – for recording with effects and "master effects", respectively).

• As send effects.

Each audio channel has eight effect sends, each of which can be freely routed to an effect (or to a chain of effects). Send effects are practical for two reasons: you can control the balance between the dry (direct) and wet (processed) sound individually for each channel using the sends, and several different audio channels can use the same send effect. In Nuendo, send effects are handled by means of FX channel tracks.

• By using offline processing. You can apply effects directly to individual audio events, see [page 384](#page-383-0).

#### **About VST plug-ins and tempo sync**

Version 2.0 of the VST plug-in standard (and later) allows plug-ins to receive MIDI from the host application (in this case, Nuendo). A typical use for this feature is tempo-based effects (such as delays, auto-panning, etc.), but it is also used in other ways for certain plug-ins.

• MIDI timing information is automatically provided to any VST 2.0 plugin that "requests it".

You don't need to make any special settings for this.

• In many cases you set up tempo sync by specifying a base note value and a multiplier. The resulting timing interval is the base note value multiplied with the multiplier value.

For example, if you set the base note value to 1/16 (a sixteenth note) and the multiplier to 3, the resulting timing is 3/16. In the case of a delay effect, this means the interval between each delay repeat will be three sixteenth notes.

• When MIDI receive is available (or necessary) for other purposes than timing, the setting up and operation is described in the documentation for the corresponding effect.

Please refer to the pdf document "Audio Effects and VST Instruments" for details about the included effects.

### **About plug-in delay compensation**

A plug-in effect may have some inherent delay or latency. This means that it takes a brief time for the plug-in to process the audio fed into it – as a result, the output audio will be slightly delayed. This may happen with dynamics processors featuring "look-ahead" functions, etc.

However, Nuendo provides full plug-in delay compensation throughout the entire audio path. All plug-in delays are compensated for, maintaining the sync and timing of all audio channels.

Normally, you don't have to make any settings for this. However, in the "Plug-In Information" dialog, you can switch off plug-in delay compensation for individual plug-ins by unchecking the corresponding option in the "Use Delay Compensation" column (see [page 292](#page-291-0)). Note that you have to re-load the plug-in for the change to take effect.

You can also constrain the delay compensation, which is useful to avoid latency when recording audio or playing a VST Instrument in real time. See the VST instruments chapter in the separate PDF document "Working with MIDI".

# **Insert effects**

# **Background**

As the name implies, insert effects are inserted into the audio signal path – this means that the audio will be routed through the effect. You can add up to eight different insert effects independently for each audio channel (audio track, group channel track, FX channel track, VST Instrument channel or ReWire channel) or bus. The signal passes through the effects in series from the top downwards, with the following signal path

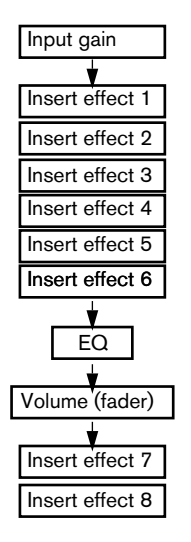

As you can see, the last two insert slots (for any channel) are post-EQ and post-fader. Post-fader slots are best suited for insert effects where you don't want the level to be changed after the effect, such as dithering (see [page 269\)](#page-268-0) and maximizers – both typically used as insert effects for output busses.

• Applying insert effects on many channels uses up a lot of CPU power! It might often be more efficient to use send effects, especially if you want to use the same type of effect on several channels. Remember that you can use the VST Performance window to keep an eye on the CPU load.

# **Which effect plug-ins can I use as insert effects?**

Most effect plug-ins will work fine as insert effects. In general, the only restrictions are with the number of inputs and outputs in the effects:

- For a plug-in to be usable as an insert effect, it has to have at least 1 or 2 inputs and 1 or 2 outputs. Different effects feature different amounts of inputs and outputs, but the number of inputs and outputs actually used is determined by whether you use the insert effects on a single (mono) audio channel, a stereo channel pair or a surround audio channel (multiple channels).
- For stereo audio channels, you need to use an effect with at least two inputs (stereo).

It is possible to use a mono-input effect with a stereo channel pair, but then only the one channel in the pair will be processed, which is probably not what you want. It is also possible to use an effect with more than two inputs of course, since both channels in the stereo pair will be processed even though the effect actually accommodates more.

- For mono audio channels, you can use mono- or stereo-input effects. However, since the audio channel is in mono, the output of the effect will also be in mono. For stereo output effects, the left channel will then be used.
- For multi-channel audio tracks, you can use effects with any number of inputs.

If you use an effect with only one or two inputs however, this will have the effect that only one or two channels (most often L and/or R) in a surround configuration will be affected, leaving the other channels unprocessed by the effect. See [page 266](#page-265-0).

# <span id="page-263-0"></span>**Routing an audio channel or bus through insert effects**

Insert effect settings are available in the mixer (in extended mode), the Channel Settings window and the Inspector (audio tracks, group tracks and FX tracks only). The examples below show the Channel Settings window, but the procedures are similar for all three send sections:

- 1. Bring up the Channel Settings window, the Inserts pane in the extended mixer or the Inserts section in the Inspector. In the Channel Settings window, the inserts are located immediately to the right of the channel strip.
- 2. Pull down the effect type pop-up for one of the insert slots, and select an effect.

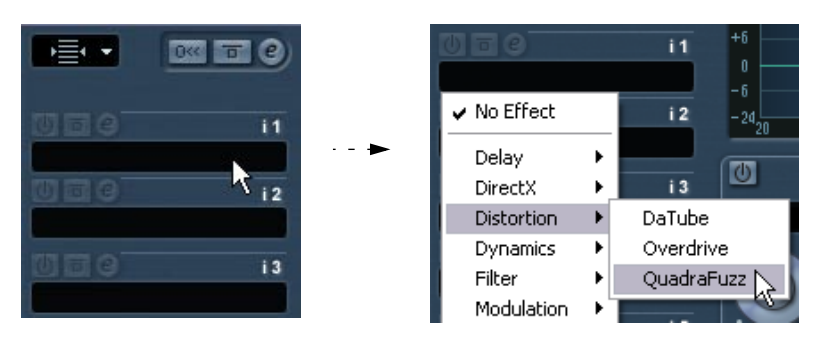

The effect is loaded and automatically activated and its control panel appears. You can hide or show the control panel for the effect by clicking the "e" button for the insert slot.

- If the effect has a Dry/Wet Mix parameter you can use this to adjust the balance between the dry signal and the effect signal. See [page 287](#page-286-0) for details about editing effects.
- When one or several insert effects are activated for a channel, the insert effects buttons light up in blue in the mixer and Track list. Click the button for a channel to bypass (disable) all its inserts. When the inserts are bypassed, the buttons are yellow. Click the button again to enable the inserts. Note that the bypass button is also available in the Inspector and the Channel settings window for the audio track.
- To remove an effect, pull down the effect type pop-up menu and select "No Effect". You should do this for all effects that you don't intend to use, to minimize unnecessary CPU load.
- When you have several insert effects for a channel, you can bypass separate effects by clicking the bypass button of the respective slot. When an effect is bypassed, the button is yellow.

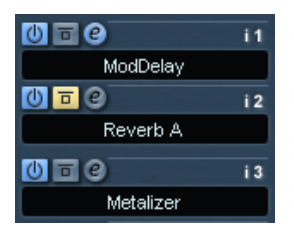

The "Reverb A" insert effect slot is bypassed.

#### <span id="page-264-0"></span>**Insert effects in the channel overview**

If the "Channel" section is selected in the Inspector or the "Channel Overview" view mode is selected in the extended mixer, you will get an overview of which EQ modules, insert effects and effect sends are activated for the channel.

You can activate or deactivate individual insert effect slots by clicking the corresponding number (in the upper half of the overview).

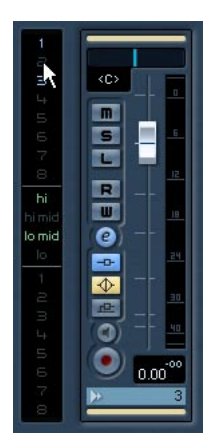

The channel overview in the Inspector.

#### <span id="page-265-0"></span>**Using mono or stereo effects with a surround channel**

Normally, when you apply a mono or stereo insert effect to a surround (multi channel) track, the first speaker channel(s) of the track (often L and/or R) are routed through the effect's available channels, and the other channels of the track are left unprocessed.

However, you may want to apply the effect to other speaker channels. This is done in the Channel Settings window:

1. Click in the small window to the left above the inserts section to open up the Display Modes pop-up menu.

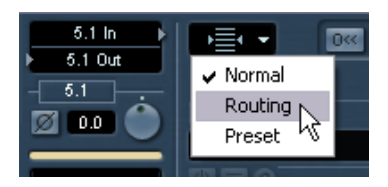

2. Select "Routing" from the menu.

The inserts section changes appearance, to display a row of small signal diagrams.

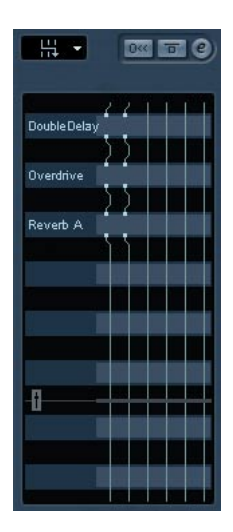

3. Double click on the small signal diagram for the effect to open up an editor window.

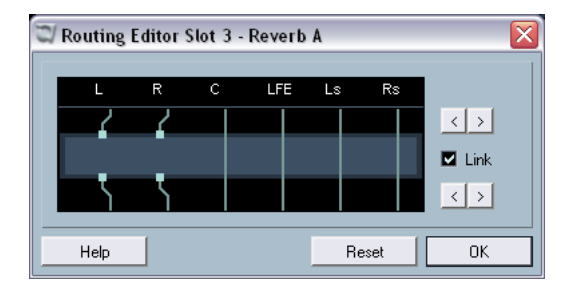

The columns in the diagram represent the channels in the current surround configuration, with signals passing from top to bottom. The grey field in the middle represents the actual effect plug-in.

- The squares above the effect represent inputs to the effect plug-in.
- The squares below the effect represent outputs from the effect plug-in.
- A line that passes through the effect (with no square input/output indicators) represent a bypass connection – the audio on that speaker channel passes the effect without being processed.
- A "broken" line indicates a broken connection the audio on that speaker channel will not pass on to the output at all.

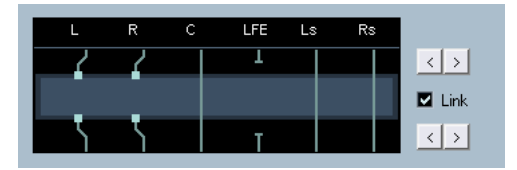

Here, the effect will process the L and R channels. The Ls, Rs and C channels will pass through unaffected, while the Lfe connection is broken.

#### **Operations**

You can move connections to the effect inputs and outputs sideways to route the audio to/from other inputs/outputs than the standard configuration. To do this, you click the arrow buttons to the right.

- The upper two arrows move the input connections, and the lower two arrows move the output connections. If the "Link" checkbox is activated the input and output connections will be moved at the same time. This is the mode to use when you simply want to process other channels than the default, without any cross-connections.
- If you move inputs or outputs independently of each other, this means you create a "cross-connection".

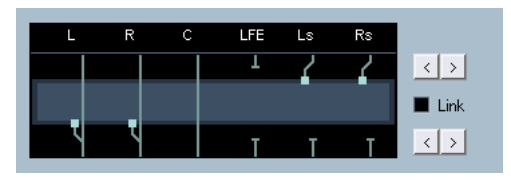

The audio on the Ls-Rs channels is processed in the plug-in and output on the L-R channels. Since the L-R channels are bypassed, this means the final L-R output will contain both the original L-R signals and the processed Ls-Rs signals.

- If a channel is bypassed (a straight line is shown through the plug-in) you can click the line to break the connection. Click again to replace the broken connection with a bypass.
- Clicking Reset gets you back to the original standard connection.
- Changes you make in this window are audible immediately.

### **About adding insert effects to busses**

As already stated, all input and output busses have eight insert slots, just like regular audio channels. The procedures for adding insert effects are the same (except you cannot use the Inspector here).

- Adding insert effects to an input bus allows you to record with effects. The effects will become a permanent part of the recorded audio file (see [page 72\)](#page-71-0).
- Insert effects added to an output bus will affect all audio routed to that bus, like a "master insert effect". Typically you would add compressors, limiters, EQ or other plug-ins to tailor the dynamics and sound of the final mix. A special case is dithering, as described below.

### <span id="page-268-0"></span>**Dithering**

Dithering is a method for controlling the noise produced by quantization errors in digital recordings. The theory behind this is that during low level passages, only a few bits are used to represent the signal, which leads to quantization errors and hence distortion.

For example, when "truncating bits", as a result of moving from 24- to 16-bit resolution, quantization errors are added to an otherwise immaculate recording. By adding a special kind of noise at an extremely low level, the effect of these errors is minimized. The added noise could be perceived as a very low-level hiss under exacting listening conditions. However, this is hardly noticeable and much preferred to the distortion that otherwise occurs.

#### **When should I use dithering?**

• Consider dithering when you mix down to a lower resolution, either in real-time (playback) or with the Export Audio Mixdown function. A typical example is when you mix down a project to a 16-bit stereo audio file for audio CD burning.

What is a "lower resolution" then? Well, Nuendo uses 32-bit float resolution internally, which means that all integer resolutions (16-bit, 24 bit, etc.) are lower. The negative effects of truncation (no dithering) are probably most noticeable in 8-bit, 16-bit and 20-bit format; whether to dither when mixing down to 24 bits is perhaps a matter of taste.

#### **Applying dithering**

- 1. Click the "e" button to bring up the Output Settings window for the output bus, or display its Inserts section in the extended mixer pane, as described above.
- 2. Pull down the Inserts pop-up menu in slot 7 or 8. The two last Insert effect slots (for all channels) are post-fader, which is crucial for a dithering plug-in. The reason is that any master gain change applied after dithering would bring the signal back to the internal 32 bit float domain, rendering the dithering settings useless.
- 3. Select a dithering plug-in from the pop-up menu. Dithering plug-ins included with Nuendo are:

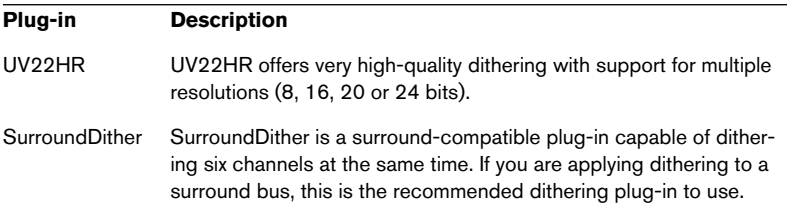

For a description of the included dithering plug-ins and their parameters, please see the separate PDF document "Audio Effects and VST Instruments". If you have installed another dithering plug-in that you prefer, you can of course select this instead.

4. Make sure the dithering plug-in is set to dither to the correct resolution.

This would be the resolution of your audio hardware (on playback) or the desired resolution for the mixdown file you want to create (as set in the Export Audio Mixdown dialog, see [page 551\)](#page-550-0).

5. Use the other parameters in the control panel to set up the dithering to your liking.

### **Using group channels for insert effects**

Like all other channels, group channels can have up to eight insert effects. This is useful if you have several audio tracks that you want to process through the same effect (e.g. different vocal tracks that all should be processed by the same compressor). Another special use for group channels and effects is the following:

If you have a mono audio track and want to process this through a stereo insert effect (e.g. a stereo chorus or an auto panner device), you cannot just insert the effect as usual. This is because the audio track is in mono – the output of the insert effect will then be in mono as well, and the stereo information from the effect will be lost.

One solution would be to route a send from the mono track to a stereo fx channel track, set the send to pre fader mode and lower the fader completely for the mono audio track. However, this makes mixing the track cumbersome, since you cannot use the fader. Here's another solution:

- 1. Create a group channel track in stereo and route it to the desired output bus.
- 2. Add the desired effect to the group channel as an insert effect.
- 3. Route the mono audio track to the group channel.

Now the signal from the mono audio track is sent directly to the group, where it passes through the insert effect, in stereo.

# **Freezing insert effects for a track**

Effect plug-ins can sometimes require a lot of processor power. If you are using a large number of insert effects for a track, you may eventually reach a point where the computer cannot play back the track properly (the CPU overload indicator in the VST Performance window lights up, you get crackling sounds, etc.).

To remedy this, you can freeze the track, by clicking on the Freeze button in the Inspector.

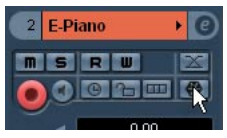

- When you freeze an audio track, the program renders the output of the track, including all pre-fader insert effects, to an audio file. This file is placed in the "Freeze" folder within the Project folder.
- The frozen audio track is locked for editing in the Project window. The frozen insert effects cannot be edited or removed and you cannot add new insert effects for the track (except post-fader effects).
- On playback, the rendered audio file is played back. You can still adjust the level and panning in the Mixer, make EQ settings and adjust the effect sends. In the Mixer, the channel strip for a frozen track is indicated by a "snow flake" symbol on the volume fader handle.

The result is that you hear the track play back as before but the insert effects don't have to be calculated in real time, easing the load on the computer processor. Typically, you would freeze a track when it's more or less finished and you don't need to edit it at the moment.

#### **Unfreezing**

If you need to edit the events on the track or make settings for the insert effects, you need to unfreeze the track:

- 1. Click the Freeze button in the Inspector for the track. You will be asked whether you really want to unfreeze the instrument and if you wish to keep or delete the freeze files.
- 2. Click "Unfreeze" or "Keep Freeze files".

This reactivates the frozen insert effects. Clicking "Keep Freeze Files" will unfreeze the channel but not delete the freeze files. After editing you can freeze the track again.

#### **Notes**

- You can only freeze audio tracks this way, not group channel tracks or FX channel tracks.
- The last two insert effects will not be frozen. This is because these are postfader insert slots.
- You can also freeze VST instruments and their insert effects see the VST Instruments chapter in the separate PDF document "Working with MIDI".

# **Send effects**

# **Background**

Send effects are handled through FX channel tracks. These are special tracks that each can contain up to eight insert effects. The signal path is as follows:

- By routing an effect send from an audio track to an FX channel track, the audio is sent to the FX channel and through its insert effect(s). Each audio channel has eight sends, which can be routed to different FX channels. You control the amount of signal sent to the FX channel by adjusting the effect send level.
- If you have added several effects to the FX channel, the signal passes through the effects in series, from the top (the first slot) downward. This allows for "custom" send effect configurations – you could e.g. have a chorus followed by a reverb followed by an EQ and so on.
- The FX channel track has its own channel strip in the mixer, the effect return channel. Here you can adjust the effect return level and balance, add EQ and route the effect return to any output bus.
- Each FX channel track has an automation subtrack, for automating various effect parameters. See [page 337](#page-336-0) for information.

# **Setting up send effects**

#### <span id="page-273-0"></span>**Adding an FX channel track**

1. Pull down the Project menu and select "FX Channel" from the "Add Track" submenu.

A dialog appears.

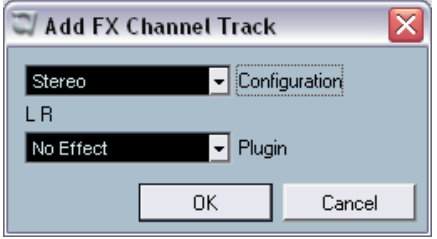

- 2. Select a channel configuration for the FX channel track. Normally, stereo is a good choice since most effect plug-ins have stereo outputs.
- 3. Select an effect for the FX channel track.

This is not strictly necessary at this point – you can leave the Plug-in pop-up menu set to "No Effect" and add effects to the FX channel later if you like.

4. Click OK.

An FX channel track is added to the Track list, and the selected effect, if any, is loaded into the first insert effect slot for the FX channel (in that case, the lit Inserts tab for the FX channel track in the Inspector indicates that an effect has been assigned and automatically activated).

• All FX channel tracks you create will appear in a kind of "folder" in the Track list.

This makes it easy to manage and keep track of all your FX channel tracks, and also allows you to save screen space by folding the FX Channel folder.

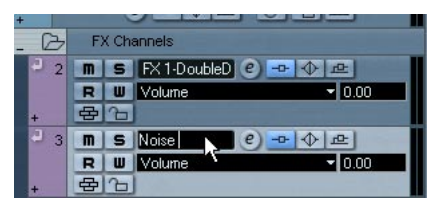

FX channel tracks are automatically named "FX 1", "FX 2" etc., but you can rename them if you wish. Just double click the name of an FX channel track in either the Track list or the Inspector and type in a new name.

#### **Adding and setting up effects**

As mentioned above, you can add a single insert effect when you create the FX channel track if you like. To add and set up effects after the FX channel track is created, you can either use the Inspector for the track (click the Inserts tab) or the FX Settings window:

1. Click the Edit ("e") button for the FX channel track (in the Track list, mixer or Inspector).

The FX Settings window appears, similar to a regular Channel Settings window.

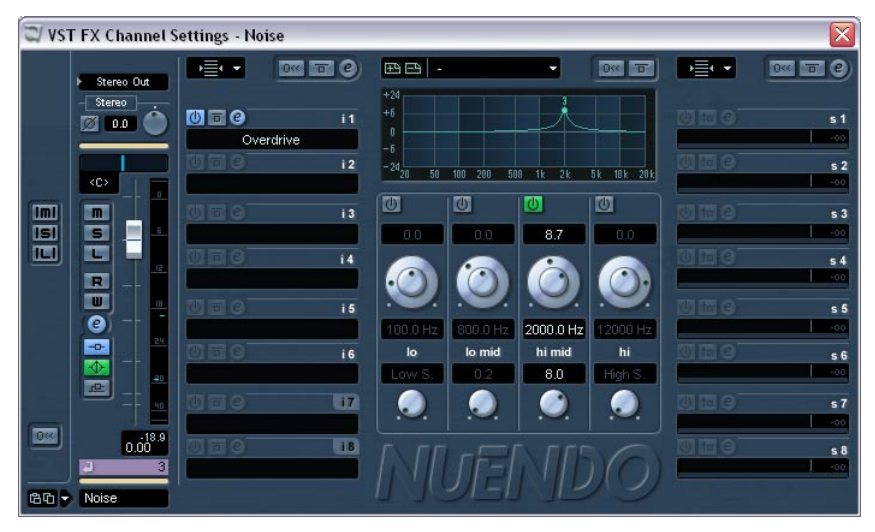

To the left in the window is the Inserts section with eight effect slots.

- 2. Make sure the FX channel is routed to the correct output bus. This is done with the output routing pop-up menu at the top of the fader section (also available in the mixer and Inspector).
- 3. To add an insert effect in an empty slot (or replace the current effect in a slot), click on the slot and select an effect from the pop-up menu. This works just like when selecting insert effects for a regular audio channel.
- 4. When you add an effect, its control panel will automatically appear. Typically you should set the Wet/Dry Mix control to all "wet". This is because you control the balance between wet and dry signal with the effect sends. For more about making settings in the effect control panels, see [page 287](#page-286-0).
- If you like, you can add up to eight effects for the FX channel. Note that the signal will pass through all the effects in series. It is not possible to adjust the effect send- and return levels separately for each effect – this is done for the FX channel as a whole. If what you want is several separate send effects (where you can control their send and return levels independently) you should instead add more FX channel tracks – one for each effect.
- To remove an insert effect from a slot, click the slot and select "No Effect" from the pop-up menu. You should do this for all effects that you don't intend to use, to minimize unnecessary CPU load.
- You can also bypass individual effects (or all effects) by clicking the corresponding Bypass Inserts button(s) for the FX channel track. See [page 264.](#page-263-0)
- You can also adjust level, pan and EQ for the effect return in this window.

As always, this can also be done in the mixer or in the Inspector.

• Remember that effects rely heavily on the CPU power in your computer. The more activated effect units, the more computer power will be used for effects.

# **Setting up the sends**

The next step is to set up and route a send for an audio channel to the FX channel. This can be done in the mixer (in the extended panel), in the Channel Settings window or in the Inspector for the audio track. The example below shows the Channel Settings window, but the procedure is similar for all three sections:

1. Click the "e" button for an audio channel to bring up its Channel Settings window.

In the mixer you would select one of the Sends modes for the extended mixer panel; in the Inspector you would click the Sends tab.

In the channel settings window, the send section is located to the far right. Each of the eight sends has the following controls and options:

- A send on/off switch
- A send level slider
- A pre/post fader switch
- An Edit button

2. Pull down the routing pop-up menu for a send by clicking in the empty slot, and select the desired routing destination.

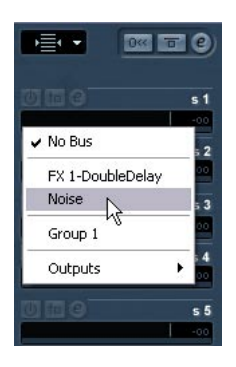

- If the first item on this menu, "No Bus" is selected, the send isn't routed anywhere.
- Items called "FX 1", "FX 2" etc. correspond to existing FX tracks. If you have renamed an FX track (see [page 274](#page-273-0)) that name will appear on this menu instead of the default.
- The menu also allows for routing a send directly to output busses, separate output bus channels or Group channels.
- Sends on Output busses can only be routed to other Output busses, not to FX channels or Group channels.
- 3. In this case, select an FX channel track from the pop-up menu. Now the send is routed to the FX channel.
- 4. Click the power button for the effect send so that it lights up in blue. This activates the send.

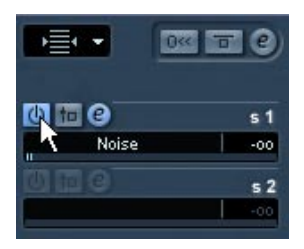

5. Click and drag the send level slider to a moderate value. The send level determines how much of the signal from the audio channel is routed to

the FX channel via the send.

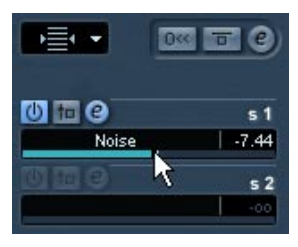

Setting the Send level.

6. If you want the signal to be sent to the FX channel before the audio channel's volume fader in the mixer, click on the Pre Fader button for the send so that it lights up.

Normally you want the effect send to be proportional to the channel volume (post fader send). The pictures below show where the sends are "tapped" from the signal in pre and post fader mode:

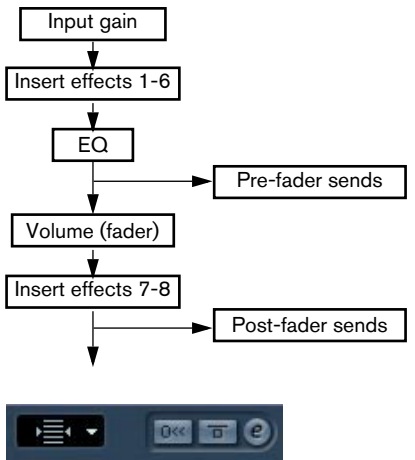

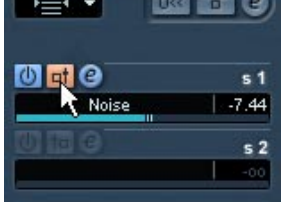

A send set to pre fader mode.

• You can choose whether a send in pre fader mode should be affected by the channel's Mute button or not.

This is done with the option "Mute Pre-Send when Mute" in the Preferences (VST page).

• When one or several sends are activated for a channel, the Send Effects buttons light up in blue in the mixer and the Track list. Click the button for a channel to bypass (disable) all its effect sends. When the sends are bypassed, the button is yellow. Click the button again to enable the sends. Note that this button is also available in the Inspector and the Channel settings window.

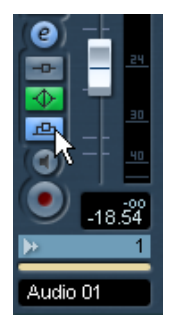

Click this button to bypass the sends.

- You can also bypass individual sends in the channel overview. See [page 265](#page-264-0).
- Alternatively, in the same manner you can bypass the send effects by clicking the "Bypass Inserts" button for the FX channel. The difference is that this bypasses the actual send effects which may be used by several different channels. Bypassing a send affects that send and that channel only.

#### **Setting pan for the sends**

By default, the sends for an audio channel follow any pan settings – stereo or surround – you make for the channel itself. This means that if an audio channel is panned to the right, the signal from its effect sends will be panned the same way, making the stereo imaging as clear and true as possible.

However, you may want to have different pan settings for the sends. There are several uses for this:

- If you route a send from a mono channel to a stereo FX channel track, you can position the send signal at center pan in the stereo FX channel (or anywhere you like).
- If you route a send from a stereo channel to a mono FX channel track, the pan control works as a crossfader, determining the balance between the stereo sides when the stereo send signal is mixed to mono.
- If you route a send from a mono or stereo channel to a FX channel track in surround format, you can use the surround panner to position the send signal in the surround image.

You set up send panning the following way:

- 1. Open the Channel settings window for the audio channel.
- 2. Pull down the Display Modes pop-up menu, located above the sends to the right.

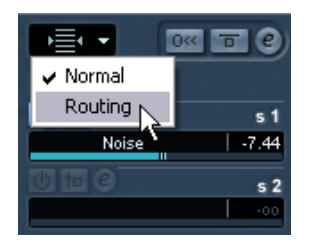

3. On the menu, select "Routing".

Each send is now shown as a small routing diagram, showing (from left to right) pre/ post selector, send on/off switch, send level, pan (where applicable) and send routing. You can adjust all of these settings here if needed.

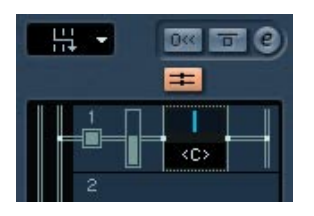

4. Deactivate the "Link Send Routing Panners..." button above the routing display.

When this is activated, the send panners follow the pan for the channel.

5. Click and drag the pan control for the desired send(s) in the display. As usual, you can reset the pan control to the center position by pressing [Ctrl]/[Command] and clicking on the pan control slider.

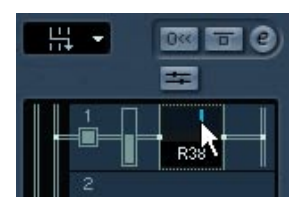

- If the FX channel is configured in a surround format, the pan control will be a miniature surround panner, similar to the one found in the mixer. You can click and drag the "ball" in this figure to position the send in the surround field. or double click the figure to bring up the surround panner. See [page 311](#page-310-0).
- If both the send (the audio channel) and the FX channel is in mono, the pan control is not available.

#### **About sends for FX channels**

The FX channels themselves have sends, too. However, these can only be routed to output busses, not to effects.

#### **Setting effect levels**

After you have set up the sends as described in the previous sections, the following is now possible:

• You can use the send level slider in the Channel Settings, Inspector, or the extended part of the mixer to set the send level. By adjusting the send level you control the amount of signal sent from the audio channel to the FX channel.

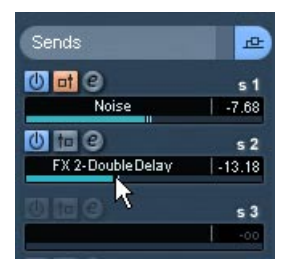

Setting the effect send level.

• In the mixer, you can use the level fader for the FX channel to set the effect return level.

By adjusting the return level you control the amount of the signal sent from the FX channel to the output bus.

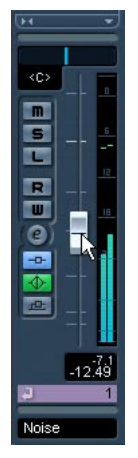

Setting the effect return level.

# **FX channels and the Solo Defeat function**

When mixing, you might sometimes want to solo specific audio channels, and listen only to these while other channels are muted. However, this will mute all FX channels as well. If the soloed audio channels have sends routed to FX channels, this means you won't hear the send effects for the channels.

To remedy this, you can use the Solo Defeat function for the FX channel:

1. First press [Alt]/[Option] and click on the Solo button for the FX channel.

This activates the Solo Defeat function for the FX channel. In this mode, the FX channel will not be muted if you solo another channel in the mixer.

- 2. You can now solo any of the audio channels without having the effect return (the FX channel) muted.
- 3. To turn off the Solo Defeat function for the FX channel, [Alt]/[Option] click the Solo button for the FX channel again.

# **Using external effects**

Although this program comes with a top selection of VST effect plugins and there's a huge range of additional plug-ins available on the market, you may still have some hardware effect units that you want to use - valve compressors, reverb units, vintage tape echo machines, etc. By setting up external FX busses you can make your outboard equipment part of Nuendo's virtual studio!

An external FX bus is basically a combination of outputs (sends) and inputs (returns) on your audio hardware, along with a few additional settings. All external FX busses you have created will appear on the effect pop-up menus and can be selected in the same way as any effect plug-in. The difference is that if you select an external effect as an insert effect for an audio track, the audio will be sent to the corresponding audio output, processed in your hardware effect (provided that you have connected it properly) and returned via the specified audio input.

#### **Requirements**

- To use external effects, you need audio hardware with multiple inputs and outputs. This is necessary because your external effect will require at least one input and one output (or input/output pairs for stereo effects) - apart from the input/output ports you use for recording and monitoring.
- As always, audio hardware with low-latency drivers is a good thing to have. Nuendo will compensate for the input/output latency and ensure that the audio processed through the external effect isn't shifted in time. However, this automatic delay compensation results in added latency - if your audio hardware has a high latency to start with, this could be a problem.

#### **Setting up**

To set up an external effect device, proceed as follows:

- 1. Connect an unused output pair on your audio hardware to the input pair on your hardware effect. In this example, we assume that the hardware effect has stereo inputs and outputs.
- 2. Connect an unused input pair on your audio hardware to the output pair on your hardware effect.
- 3. Open the VST Connections window from the Devices menu.
- 4. Click the External FX tab and click "Add External FX".
- 5. In the dialog that appears, select Stereo on both pop-up menus (Send and Return configurations).

Again, this is because the hardware uses stereo connections in our example. If it uses mono connections, you should select Mono on the pop-ups, etc.

VST Connections - External FX - 101 Inputs Outputs Group/FX External FX Studio EEAL Add External FX **Bus Name** Audio Device Device Port Speakers  $\overline{\phantom{a}}$ Ė— External FX Stereo/Stereo ASIO 2.0 - VSL2020 白… Send Bus Steren — **d**€ Left - <l€ Right 白… Return Bus Steren ASIO 2.0 - VSL2020 <l€ Left 

This adds a new External FX bus.

- 6. Click in the Device Port column for the Send Bus "Left" and "Right" ports and select the outputs on your audio hardware that you connected in step 1 above.
- 7. Click in the Device Port column for the Return Bus "Left" and "Right" ports and select the inputs on your audio hardware that you connected in step 2 above.
- 8. Select the bus, click in the Bus Name column and enter a name for the external effect (e.g. the name of the actual hardware effect).
- 9. If you like, make additional settings for the bus. These are found in the three columns to the right. Note however that you can adjust these while using the external effect - that may be easier as you can hear the result.

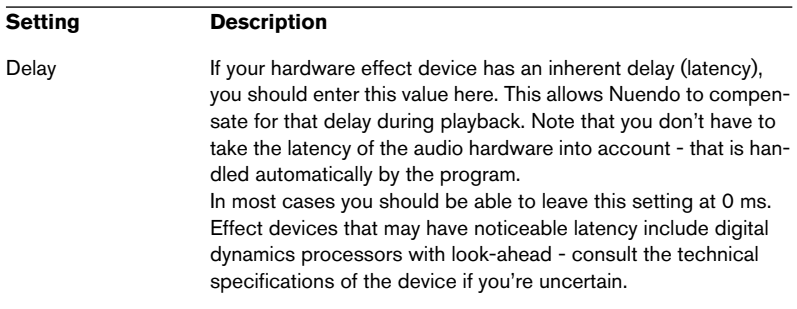

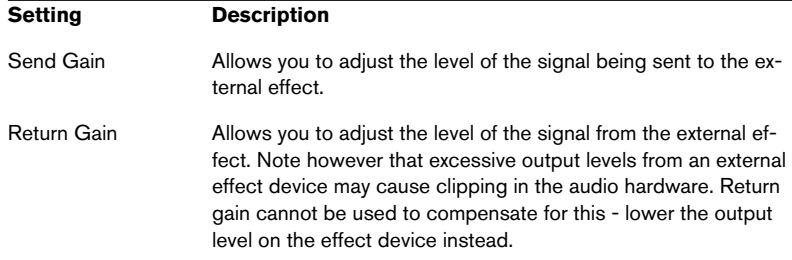

10.When you are done, close the VST Connections window.

#### **How to use the external effect**

If you now click an insert effect slot for any channel and look at the effect pop-up menu, you will find the new external FX bus listed under the "External Plugins" heading.

When you select it, the following happens:

- The external FX bus is loaded into the effect slot just like a regular effect plug-in.
- The audio signal from the channel will be sent to the outputs on the audio hardware, through your external effect device and back to the program via the inputs on the audio hardware.
- A parameter window appears, showing the Delay, Send Gain and Return Gain settings for the external FX bus. You can adjust this as necessary while playing back.

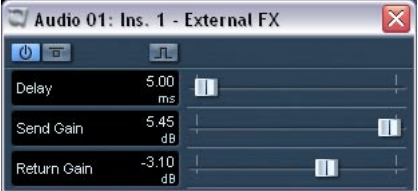

Like any effect, you can use the external FX bus as an insert effect or as a send effect (an insert effect on an FX channel track). You can deactivate or bypass the external effect with the usual controls.

# <span id="page-286-0"></span>**Making settings for the effects**

### **Selecting effect presets**

Most VST effect plug-ins come with a number of useful presets for instant selection. You can select presets in the control panel for the effect, but they are also available for selection from the Channel Settings window:

- 1. Open the Channel Settings for the channel with the insert effects. This means that to select presets for send effects, you should open the FX Settings window for the FX channel track.
- 2. Pull down the Display Modes pop-up menu above the insert slots and select "Preset".

Now the insert slots show the currently selected presets.

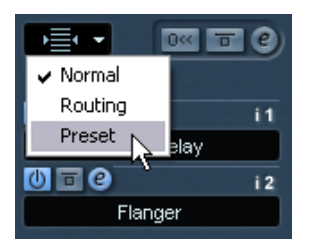

3. Click on a preset name to open the pop-up menu and select another preset.

You can also use the small arrow buttons to the right of the Preset field to step through the available presets.

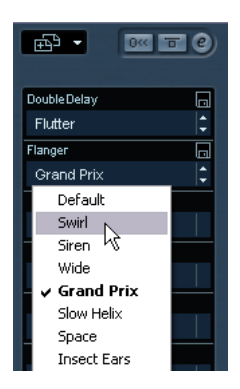

### **Editing effects**

All inserts and sends have an Edit ("e") button. Clicking this opens the selected effect's control panel in which you can make parameter settings.

The contents, design and layout of the control panel depends on the selected effect. However, all effect control panels have a power button, a Bypass button, Read/Write automation buttons (for automating effect parameter changes – see [page 337](#page-336-0)), a preset selection pop-up menu and a file pop-up menu for saving or loading programs. In Nuendo for Mac OS X these are located at the bottom of the control panel, whereas they are at the top of the control panel in Nuendo under Windows.

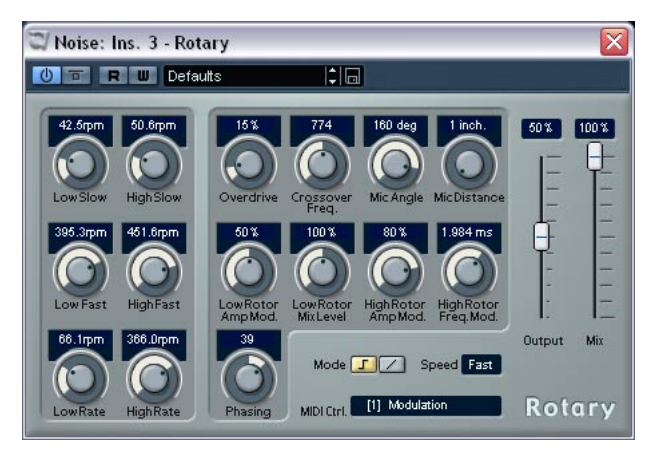

The Rotary effect control panel.

• Please note that all effects can be edited using a simplified control panel (horizontal sliders only, no graphics) if you prefer this. To edit effects using this "basic" control panel instead, press [Ctrl]/[Command]+[Shift] and click on the Edit button for the effect send or slot.

#### **Making settings**

Effect control panels may have any combination of knobs, sliders, buttons and graphic curves.

• For specifics about the included effects and their parameters, please refer to the separate pdf document "Audio Effects and VST Instruments".
## **Naming effects**

If you edit the parameters for an effect, these settings are saved automatically in the project. If you want to name the current settings, the following points apply:

- The basis for the current settings may have been a preset effect program, in which case there is a name in the preset field.
- The basis for the current settings may have been a default setting program location in which case "Default" is displayed in the preset field.

In both cases, if you have changed any effect parameter settings, these are already saved! To name the current settings, click the Name field, type in a new name and press [Return]. The new name replaces the previous name on the program pop-up menu.

### **Saving effects**

You can save your edited effects for further use (e.g. in other projects) by using the file pop-up menu to the right of the name field.

- 1. Pull down the file pop-up menu.
- If you want to save the current program only, select "Save Effect". Effect programs have the Windows file extension "fxp".
- If you want to save all programs for the effect, select "Save Bank". Effect banks have the Windows file extension "fxb".
- 2. In the file dialog that appears, select a name and location for the file and click Save. It might be a good idea to prepare a special folder for your effects.

### **Loading effects**

- 1. Pull down the file pop-up menu.
- 2. Select "Load Effect" or "Load Bank".
- 3. In the file dialog that opens, locate the file and click Open. If you loaded a Bank, it will replace the current set of all effect programs. If you loaded a single effect, it will replace the currently selected effect program only.

### **Automating effect parameters**

Effects parameters can be automated – see the chapter ["Automation".](#page-320-0)

# **Installing and managing effect plug-ins**

There is a wide range of additional effect plug-ins available in the two formats supported by Nuendo (VST and DirectX). The two formats are handled differently when it comes to installation and organizing:

## **VST plug-ins**

## **Mac OS X**

## Plug-ins in Mac OS 9.X format cannot be used.

There is a large number of VST plug-ins available for purchase or download. To install a VST plug-in under Mac OS X, quit Nuendo and drag the plug-in file to one of the following folders:

- /Library/Audio/Plug-Ins/VST/ This is only possible if you are the system administrator. Plug-ins installed in this folder will be available to all users, for all programs that support them.
- Users/Username/Library/Audio/Plug-Ins/VST/ "Username" above is the name you use to log on to the computer (the easiest way to open this folder is to go to your "Home" folder and use the path /Library/Audio/Plug-Ins/VST/ from there). Plug-ins installed in this folder are only available to you.

When you launch Nuendo again, the new effects will appear on the effect pop-up menus.

• An effect plug-in may also come with its own installation application, in which case you should use this.

Generally, always read the documentation or readme files before installing new plug-ins.

## **Windows**

Under Windows, VST plug-ins are usually installed simply by dragging the files (with the extension ".dll") into the Vstplugins folder in the Nuendo application folder, or into the Shared VST Plug-in folder – see below. When you launch Nuendo again, the new effects will appear on the Effect pop-up menus.

• If the effect plug-in comes with its own installation application, you should use this.

Generally, always read the documentation before installing new plug-ins.

## **Organizing VST plug-ins**

If you have a large number of VST plug-ins, having them all on a single pop-up menu in the program may become unmanageable. For this reason, the plug-ins installed with Nuendo are placed in appropriate subfolders according to the effect type.

- Under Windows, you can rearrange this by moving, adding or renaming subfolders within the Vstplugins folder if you like. When you launch the program and pull down an Effects pop-up menu, the subfolders will be represented by hierarchical submenus, each listing the plug-ins in the corresponding subfolder.
- Under Mac OS X, you cannot change the hierarchic arrangement of the "built-in" VST plug-ins.

You can however arrange any additional plug-ins you have installed (in the /Library/ Audio/Plug-Ins/VST/ folders, see above) by placing them in subfolders. In the program, the subfolders will be represented by hierarchical submenus, each listing the plug-ins in the corresponding subfolder.

### **About shared VST plug-ins (Windows only)**

While Nuendo's own plug-ins reside in the Vstplugins folder within the Nuendo program folder, the program can also access plug-ins in an additional location, called the shared VST plug-ins folder. This lets you use plug-ins installed by other VST compatible applications, etc. You can change what folder is considered the "shared" Vstplugins folder at any time in the Plug-in Information window, see [page 292](#page-291-0).

### **About the "Nuendo 1.x Plug-ins"**

In the Additional Content folder on the program DVD you can find the effects from previous program versions of Nuendo.

The foremost reason for installing these earlier plug-ins is backwards compatibility, allowing you to import old Nuendo projects and get the correct effect settings.

## **DirectX plug-ins (Windows only)**

To be able to use DirectX plug-ins, you must have Microsoft DirectX installed on your computer (Version 8.1 – or later – recommended and included on the Nuendo DVD).

DirectX plug-ins should not be placed in the Vstplugins folder, as these are installed under the operating system rather than for Nuendo exclusively. Rather, you should follow the installation instructions included with the plug-ins. See also [page 296.](#page-295-0)

• On the effect menus, all DirectX plug-ins are listed on the DirectX submenu.

Selecting, activating and editing them is done as with VST effects.

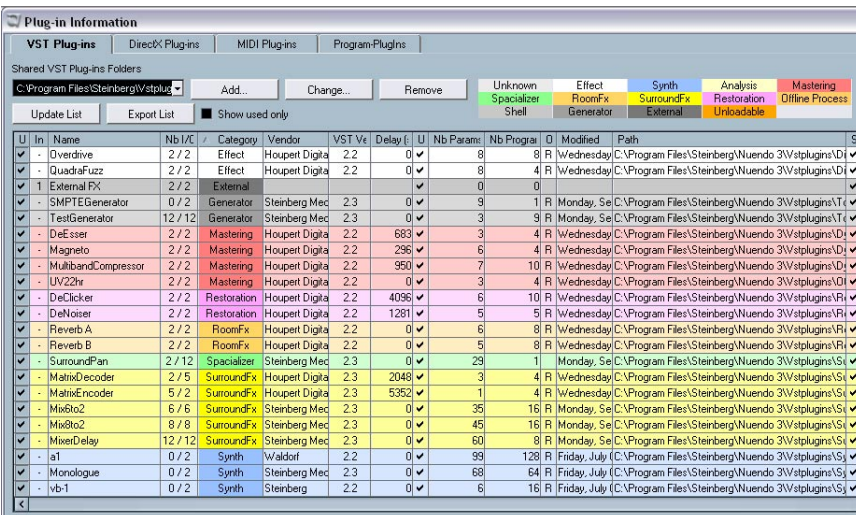

## <span id="page-291-0"></span>**The Plug-in Information window**

On the Devices menu, you will find an item called "Plug-in Information". Selecting this opens a dialog listing all the available VST and DirectX compatible plug-ins in your system (including VST Instruments), along with all MIDI plug-ins. The MIDI plug-ins are described in the separate PDF document "Working with MIDI".

### **Managing and selecting VST plug-ins**

To see which VST plug-ins are available in your system, click the "VST Plug-ins" tab at the top of the window. The window now displays all plug-ins in the Nuendo and the shared Vstplugins folder.

- The plug-ins are color-coded to help you find plug-ins of a specific type refer to the color fields at the top of the window.
- To enable a plug-in (make it available for selection), click in the left column. Only the currently enabled plug-ins (shown with a check sign in the left column) will appear on the effect menus.
- The second column indicates how many instances of the plug-in are currently used in Nuendo.

Clicking in this column for a plug-in which is already in use produces a pop-up showing exactly where each use occurs - select an instance to open the control panel for the plug-in.

- Plug-ins which crash when you try to start them, will be marked as "unloadable" in the VST plugin window and skipped at the next start. These plug-ins can be activated again in the VST plug-in window.
- If you activate the "Show used only" checkbox, only the plug-ins that are used will be shown in the list.
- A plug-in may be in use even if it isn't enabled in the left column. You might for example have opened a project containing effects that currently are disabled on the menu. The left column purely determines whether or not the plug-in will be visible on the effect menus.
- All columns can be resized by using the divider in the column header.

The other columns show the following information about each plug-in:

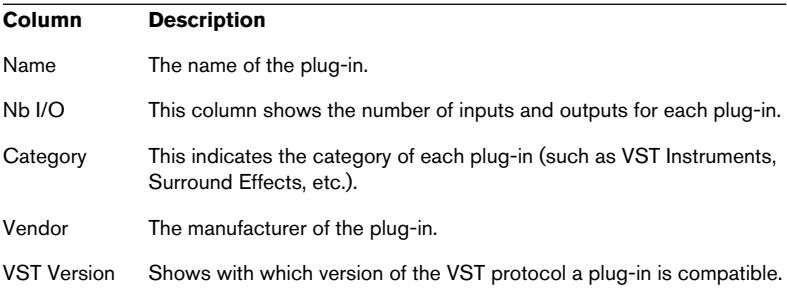

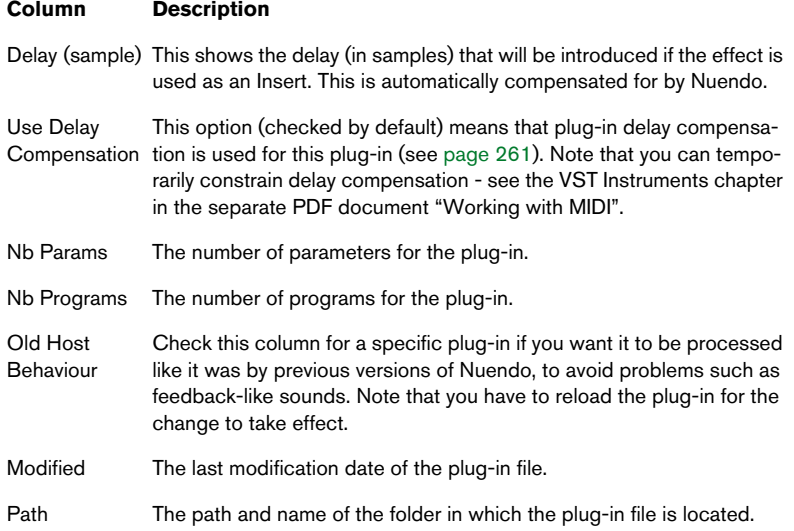

## **Update Button**

Pressing this button will make Nuendo re-scan the designated Vstplugins folders for updated information about the plug-ins.

## **Export List button**

• If you click this button, a text file with the plug-in info is generated. This document could be useful if you need to contact Steinberg Technical Support – or you might want to use it just as a handy reference of the installed effects.

## **Changing the Shared Plug-ins Folder (Windows only)**

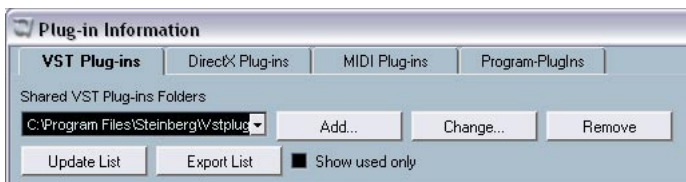

If you like, you can change what folder is to be the "shared" Vstplugins folder. For example, if you have Steinberg's Cubase installed on your computer, you can get access to the Cubase-specific plug-ins in Nuendo by switching to the Vstplugins folder within the Cubase folder.

The currently selected Shared Folder is displayed in the text field at the top of the window. Clicking the "Change..." button opens a file dialog where you can browse to another Vstplugins folder on your hard drive. Clicking OK selects the new folder as the shared VST plug-ins folder.

After selecting a new shared plug-ins folder, you will first be prompted to confirm your choice, and you will then need to restart Nuendo for the effects in the new folder to become available.

• Similarly, you can also add additional Shared Plug-ins folders by clicking the "Add" button and browsing to another Vstplugins folder on your hard drive.

If you have several folders assigned as Shared Plug-ins Folders, you can at any time use the text field pop-up menu to decide which of the assigned folders should be the designated active one.

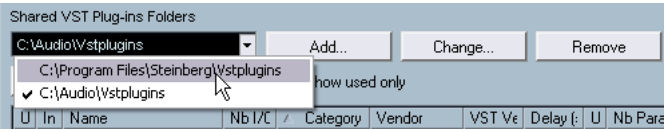

• To remove a Shared Plug-ins Folder, select it and click the "Remove" button.

## <span id="page-295-0"></span>**Managing and selecting DirectX plug-ins (Windows only)**

To see which DirectX plug-ins are available in your system, click the "DirectX Plug-ins" tab at the top of the window.

• To enable a plug-in (make it available for selection), click in the leftmost column.

Only the currently enabled plug-ins (shown with a check sign in the left column) will appear on the Effect menus.

The idea here is that there could be a variety of DirectX plug-ins in your system, many of which are not intended for musical audio processing. Disabling these helps you keep the effect menus in Nuendo more manageable.

• The second column indicates how many instances of the plug-in are currently used in Nuendo.

Clicking in this column for a plug-in which is already in use produces a pop-up showing exactly where each use occurs.

Please note that a plug-in may be in use even if it isn't enabled in the left column. You might for example have opened a project containing effects that currently are disabled on the menu. The left column purely determines whether or not the plug-in will be visible on the effect menus.

**12**

**Surround sound**

# **Background**

## **What is Surround sound?**

Surround is a common name for various techniques for positioning audio in reference to the listener. Whereas regular stereo is limited to left/right positioning, within a relatively narrow field, surround sound opens possibilities of positioning an audio source anywhere around the listener.

Surround sound comes in many flavors, from the ill-fated Quadraphonic format for vinyl discs launched in the 70s, to today's more successful incarnations.

The differences between the formats are in two areas:

- The number and configuration of speakers. This varies from two speakers up to 12.
- The intended final coding format. This depends on the media the audio will be "stored" on: film, broadcast video or DVD, for example.

Surround sound is a large topic, there are entire books and regular publications devoted to the subject. This chapter will not provide an in-depth introduction to surround sound as such. Instead it will concentrate on the specific implementation in Nuendo.

## **Surround sound in Nuendo**

Nuendo has integrated surround sound features with support for several formats. This support goes all the way through the audio path – all audio channels and busses can handle multiple speaker channel configurations (up to 12 channels). An individual channel in the mixer can either carry complete surround mixes, or an individual speaker channel which is part of a surround setup.

- Audio channels can be routed freely to surround channels.
- The Surround Panner function in the mixer allows you to graphically position channels in the surround field.
- The Mixconvert plug-in allows conversion of one surround channel into another with a different speaker configuration. Nuendo places Mixconvert automatically where needed.
- Nuendo is ready for surround specific plug-ins, that is plug-ins with multi channel support specifically designed for surround sound mixing tasks (the included "Mix8to2" plug-in is an example of this). There are also surround aware plug-ins, which are not designed specifically for Surround but which due to their multi-channel support work well in a Surround configuration. An example is the Surrounddither plug-in.
- You configure Nuendo for surround by defining input and output busses in the desired surround format, and specifying which audio inputs and outputs should be used for the different channels in the busses. This is done in the VST Connections window.

## **Requirements for using Surround**

The following additional equipment is required for taking advantage of Nuendo's surround sound implementation:

- An audio card with more than two outputs. The card must have as many outputs as the surround format you plan to select.
- A matching amplifier/speaker configuration.

## **Encoding**

The result of a surround mix in Nuendo is either the multi-channel audio sent from the surround output bus to your surround speaker setup, or (if you use the Export audio feature) audio file(s) on your hard disk. Exported surround mixes can either be split (one mono file per speaker channel) or interleaved (a single file containing all the surround channels).

Getting from this step to the final product (surround sound on DVD disc, DTS etc.) requires special software and possibly hardware. This equipment will encode the signal into the desired format, possibly compress the audio and store it on the final media.

Exactly what type of software and/or hardware you need depends on what kind of format you are mixing for and is not dependent on Nuendo in any way.

• Steinberg provides Dolby Digital and DTS encoders for purchase, tailored for use with Nuendo. For details, please go to www.steinberg.net.

## **About surround plug-ins**

Included with the program are some specific surround plug-ins. These are:

• MatrixEncoder and MatrixDecoder.

These are used for working with LRCS Surround encoded material. In LRCS Surround, four audio channels are converted to two channels, for distribution via regular video and broadcast formats. These plug-ins perform such conversions (in both ways) and are compatible with the LRCS Surround format.

• Mixconvert

Mixconvert gives you an easy way to take surround mixes and convert them to other formats with less channels. For example, Mixconvert can be used to downmix a 5.1 surround mix to a normal stereo mix. This plug-in is unique in that Nuendo will automatically insert it in place of the channel panner or aux send panner in certain situations. Please refer to the Audio Effects and VST Instruments pdf for complete information about Mixconvert.

• Mix6to2

The Mix6to2 effect allows you to control the levels of up to six surround channels, and to mix these down to a stereo output.

• Mix8to2

The Mix8To2 effect allows you to control the levels of up to eight surround channels, and to mix these down to a stereo output.

• Mixer Delay

The Mixer Delay effect is useful for time aligning surround speakers if your room configuration does not allow for proper ITU-R speaker placement. It is also handy for re-routing surround channels to their proper speaker channels in your setup (refer to the Nuendo 3 Audio Effects and VST Instruments pdf for more information on setting up Mixer Delay).

• SurroundDither

This is a dithering plug-in capable of handling six channels at the same time – use this for applying dithering to a surround output bus.

- SurroundPanner This is described on [page 311](#page-310-0).
- Surround plug-ins (apart from the SurroundPanner) are described in the separate pdf document "Audio Effects and VST Instruments".

# **Window overview**

## **VST Connections**

In this window you can add input and output busses. There is a complete selection of common surround configurations available, as well as standard mono or stereo busses.

The Bus Name column contains the currently configured busses as they will appear in the input and output routing pop-ups in the mixer.

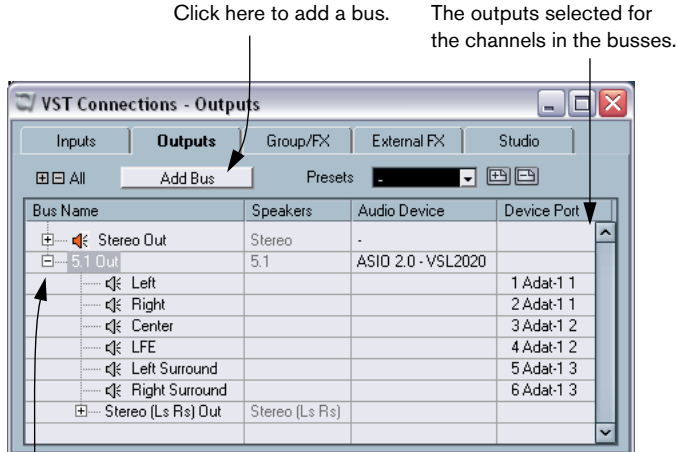

The currently configured busses.

VST Connections showing the Outputs page.

## **Surround in the mixer**

Surround sound is supported throughout every stage of the signal path in the Nuendo mixer, from input to output bus. Each bus or audio channel can carry up to 12 surround speaker channels.

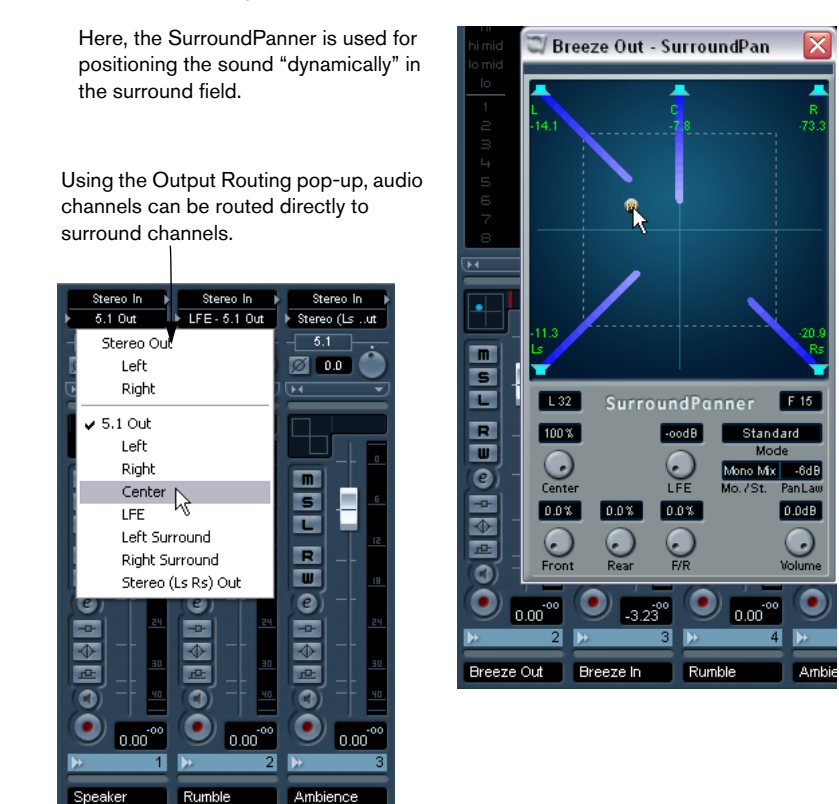

In the output channel section of the mixer you can control the master levels for configured busses. The level meter for a bus (or channel in the mixer) that carries multiple surround channels will show multiple level bars, one for each speaker channel in the surround configuration.

# **Operations**

## **Setting up the surround configuration**

## <span id="page-302-0"></span>**Output bus configuration**

Before you can start working with surround sound, you have to configure a surround output bus, through which all the speaker channels of the chosen surround format are routed. How to add and set up busses is described in detail on [page 15.](#page-14-0) Here is a brief run through:

- 1. Open the VST Connections window from the Devices menu.
- 2. Click the "Outputs" tab.
- 3. Click the "Add Bus" button and select one of the preset formats from the Configuration pop-up (see below). The new bus appears with the ports visible.
- 4. By clicking in the Device Port column you can now route the speaker channels to the desired outputs of your audio hardware.
- 5. If you like, rename the output bus by clicking its name and typing in a new one.

This name will appear in the mixer and on routing pop-ups.

The following surround configurations are included:

#### **Format Description**

#### LRCS

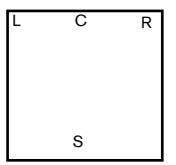

LRCS refers to Left Right Center Surround, where the surround speaker is center-rear positioned. This is the original surround format that first appeared as Dolby Stereo in cinema and later as the home cinema format Dolby ProLogic.

5.0

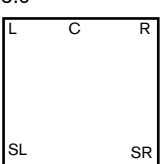

This is the same as 5.1 (see below) but without the LFE channel. The LFE channel is optional in 5.1 and if you don't plan to use it, you might find this option more convenient.

5.1

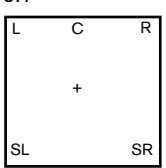

This format is one of the most popular in cinema and DVD. In its various cinema and DVD encoding implementations (established by different manufacturers) it is referred to as Dolby Digital, AC-3, DTS and MPEG 2 Multichannel. 5.1 has one center speaker (mainly used for speech), main left and right speakers, and two surround speakers (mostly for sound effects). Additionally a subchannel (LFE – Low Frequency Effects) with lower bandwidth is used for special low frequency effects.

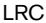

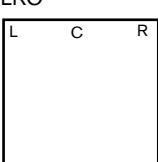

Same as LRCS, but without the surround speaker channel.

LRS

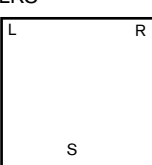

Left-Right-Surround, with the surround speaker positioned at center-rear.

#### LRC+Lfe

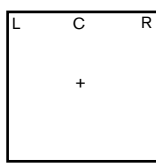

Same as LRC but with an Lfe sub-channel added.

#### LRS+Lfe

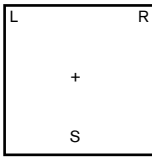

Same as LRS but with an Lfe sub-channel added.

#### Quadro

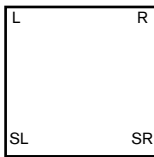

The original Quadraphonic format for music, with one speaker in each corner. This format was intended for vinyl record players.

#### LRCS+Lfe

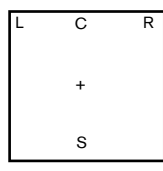

Same as LRCS but with an Lfe sub-channel added.

#### Quadro+Lfe

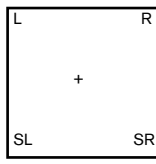

Same as Quadro but with an Lfe sub-channel added.

#### 6.0 Cine

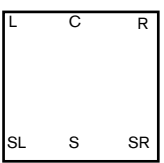

A Left-Right-Center front speaker arrangement with 3 (Left-Right-Center) surround channels.

#### 6.0 Music

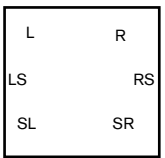

This uses 2 (Left/Right) front channels with Left and Right surround channels and Left and Right Side channels.

#### 6.1 Cine

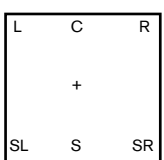

Same as 6.0 Cine but with an Lfe sub-channel added.

#### 6.1 Music

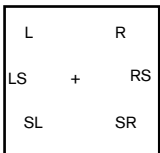

Same as 6.1 Cine but with an Lfe sub-channel added.

#### 7.0 Cine

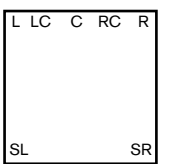

A Left, Mid-left, Center, Mid-right, Right front speaker arrangement with Left and Right surround channels.

#### 7.0 Music

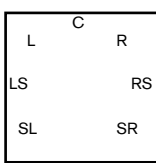

Same as 6.0 Music but with a Center front channel added.

### 7.1 Cine

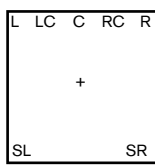

Same as 7.0 Cine but with an Lfe sub-channel added.

#### 7.1 Music

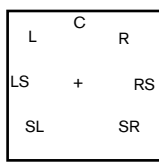

Same as 7.0 Music but with an Lfe sub-channel added.

#### 8.0 Cine

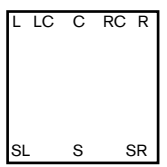

Same as 7.0 Cine but with the addition of a Center Surround channel.

#### 8.0 Music

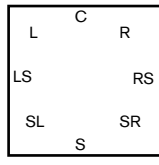

Same as 7.0 Music but with the addition of a Center Surround channel.

8.1 Cine

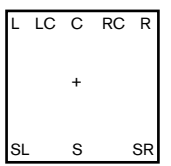

Same as 8.0 Cine but with an Lfe sub-channel added.

#### 8.1 Music

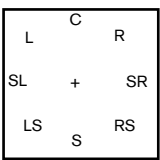

Same as 8.0 Music but with an Lfe sub-channel added

#### 10.2

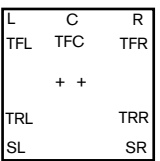

This is an experimental format with ten surrounding speakers and two Lfe channels (a combination of two 5.1, one at the top and one at the bottom of the room).

### <span id="page-307-0"></span>**Child busses**

Essentially a child bus is a bus within a ("bigger") bus. Typically you may want stereo child busses within your surround bus – this allows you to route stereo tracks directly to a stereo speaker pair within the surround bus. You may also want to add child busses in other surround formats (with fewer channels than the "parent bus").

Once you have created a surround bus, you can add one or several child busses to it by right-clicking (Windows) or [Ctrl]-clicking (Mac) the bus and selecting "Add Child Bus". This is described in detail on [page 20.](#page-19-0)

### **Input bus configuration**

To work with surround sound in Nuendo, it is often not necessary to configure a surround format input bus. You can record audio files via standard inputs, and easily route the resulting audio channels to surround outputs at any stage. You can also directly import multi-channel files of specific surround format onto audio tracks of the same format.

You should add a surround input bus in the following circumstances:

- You have existing audio material in a specific surround format, and you wish to transfer this material into Nuendo as a single, multi-channel file.
- You wish to record a surround setup "live".

In both cases, you can add and configure an input bus of the format you wish to use in the VST Connections dialog so that each input on your audio hardware is routed to the corresponding speaker channel.

To add an input bus, use the same general method as described on [page 303](#page-302-0), but select the "Inputs" tab instead.

## **Routing channels directly to surround channels**

If you want to place an audio source in one separate speaker channel only, you can route it directly to that speaker channel. This is useful for pre-mixed material or multi-channel recordings that don't require panning.

- 1. Open the mixer and locate the channel you wish to route.
- 2. From the output routing pop-up menu, select the corresponding surround speaker channel.
- If a stereo audio channel is routed directly to speaker channel, the left/ right channels will be mixed to mono.

The pan control for the audio channel governs the balance between the left and right channel in the resulting mono mix. Center pan will produce a mix of equal proportion.

## **Routing channels using Child busses**

Child busses provide a way to route stereo (or multi-channel) audio channels to specific speaker channels in a surround configuration.

The most obvious application of a child bus is when you wish to add a stereo channel to two specific left/right surround speaker channels.

If you have added a child bus within a surround bus (see [page 308](#page-307-0)), it appears as a submenu item within the surround bus on the output routing pop-up menu. Select this to route a stereo audio channel directly to that stereo speaker pair in the surround bus.

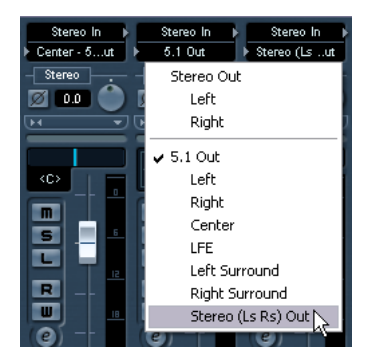

## <span id="page-310-0"></span>**Using the Surround Panner**

Nuendo has a special feature for graphically positioning a sound source in a surround field. This is actually a special plug-in which distributes the audio from the channel in various proportions to the surround channels.

- 1. Open the mixer and locate the channel you wish to position. This could be a mono or stereo channel.
- 2. From the output routing pop-up menu, select the "whole surround bus" option (not a specific speaker channel). A miniature graph of the surround plug-in interface appears above the fader in the channel strip.

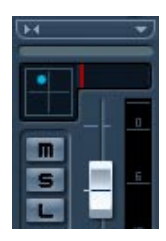

When the "whole surround bus" is selected, the channel strip shows a miniature surround control.

3. Click and drag directly in the miniature image to move the sound in the surround field.

The horizontal red strip to the right controls the subbass (LFE) level (if available in the selected surround format).

• You can also view a slightly larger version of this control by selecting "Surround Pan" on the view options pop-up for the extended mixer panel.

This mode offers click and drag-panning as well as numerical values for left/right balance, front/rear balance and LFE amount – type or use a mouse wheel to adjust them.

• For total control over surround panning, you can double click on the miniature image to open the full Surround Panner interface in a separate window.

## **The SurroundPan controls**

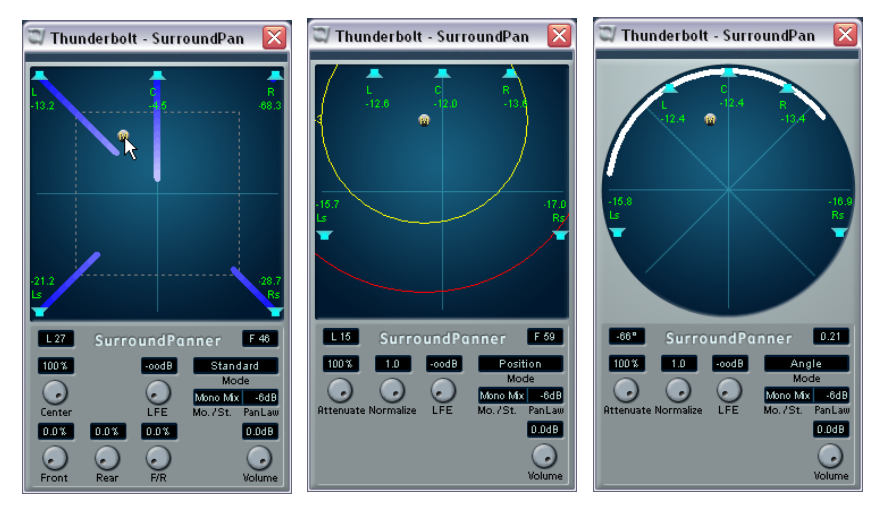

The SurroundPan plug-in interface in Standard, Position and Angle mode, respectively.

The SurroundPan plug-in allows you to position your audio in the surround field. It consists of an image of the speaker arrangement, as defined by the output bus selected on the output routing pop-up menu, with the sound source indicated as a grey ball.

The following options and methods are available:

## **Mode – Standard/Position/Angle**

The Standard Mode/Position Mode/Angle Mode switch allows you to work in three modes:

- In both Standard and Position mode, the speakers in the front are aligned, as they would normally be in a cinema-type situation. This means that the front speakers are at a varying distance from the center. Standard mode (default) is the best mode for moving sources between speakers without level attenuation.
- Angle Mode is the traditional surround sound mixing definition. Note that here the speakers are defined as being at equal distance from the center. This is not really a true representation of for example a cinema, but has still proven to work well in many situations.

### **Speakers**

The speakers in the panel represent the chosen surround configuration.

- The speakers in the front are aligned, as they would normally be in a cinema-type situation. This means that the front speakers are at a varying distance from the center, allowing you to move sources between speakers without level attenuation.
- You can turn speakers on and off by clicking them with [Alt]/[Option] pressed. When a speaker is turned off, no audio will be routed to that surround channel.

### **Positioning and levels**

The text below assumes that the Mono/Stereo pop-up is set to "Mono Mix". For more information on the other modes, see below.

A sound source is positioned either by clicking or by dragging the grey "ball" around in the panel (or by using key commands, see below). By dragging during playback you can record automation, see [page 333](#page-332-0).

- In Standard Mode, the signal levels from the individual speakers are indicated by colored lines from the speakers to the center of the display.
- In Position Mode, the concentric circles will help you determine the level of the signal at a certain position. The yellow circle represents -3dB below nominal level, the red circle is at -6dB and the blue is located at -12dB. These are affected by attenuation, see below.
- In Angle Mode, a red arc helps you determine the perceived "range" of a source. The sound will be at its loudest in the middle of the arc and will have dropped in level towards the ends.

Exactly how levels are handled may require some explanation:

- When you move a source around, a number will indicate the loudness in each speaker. This is a value in dB (decibel) and is relative to the nominal level of the source. In other words, 0.0 (dB) represents full level.
- If you position the source far enough away from a speaker, its level will drop to zero (indicated by an infinity symbol).
- The signal levels from the individual speakers are indicated by colored lines from the speakers to the center of the display.
- You can use modifier keys to restrict movement in various ways:

In Standard and Position Mode:

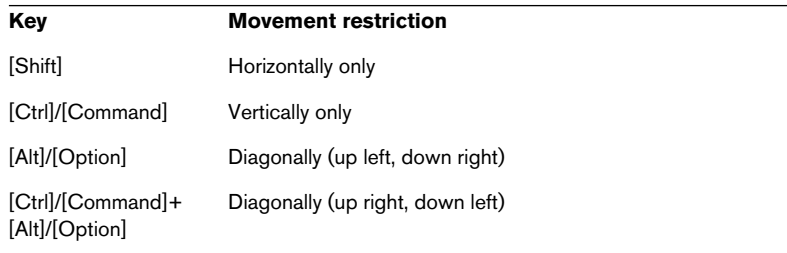

### In Angle Mode:

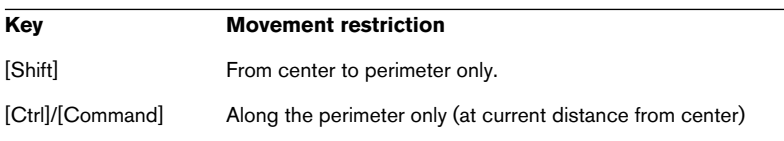

There is also a special set of key commands for working in the SurroundPan window.

## For a complete list of the available key commands, click on the "SurroundPanner" logo and then click again!

## **The LFE dial (All Modes)**

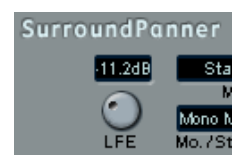

If the selected surround setup includes an LFE (Low Frequency Effects) channel, a separate LFE level dial will be available in the SurroundPan window. Use this to set the signal amount sent to the LFE channel. You can also set this using the small red strip to the right of the Surround Panner in the mixer channel strip, or by typing in a numerical value in the larger Surround Panner that can be shown in the extended channel strip.

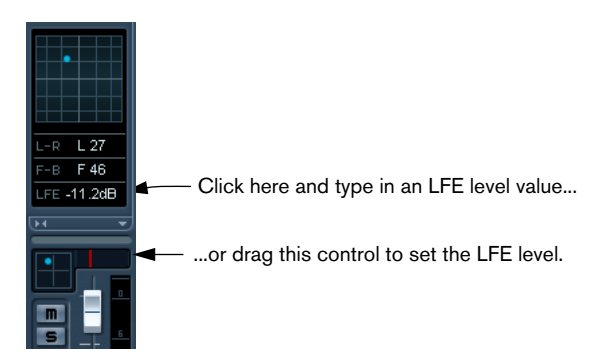

The Surround Panner in the channel strip (bottom) and in the extended panel of the mixer channel strip ("SurroundPan" activated).

## **Mono/Stereo pop-up (All Modes)**

If you have a mono channel the Mono/Stereo pop-up is by default set to Mono Mix. The panner will then behave as described above.

If you have a stereo channel, you have the option of using one of the three Mirror modes. Two grey balls will then appear, one for each channel (L/R). This will allow you to move the two channels symmetrically, by just dragging one of them. The three modes allow you to select which axis should be used for mirroring.

- The default mode for stereo channels is the Y-Mirror mode.
- If you run a stereo signal through the panner in Mono Mix mode, the two channels will be mixed together before entering the plug-in.
- If you run a mono signal through the plug-in in one of the stereo modes, the signal will be split before entering the plug-in.

## **Additional Parameters (Standard Mode)**

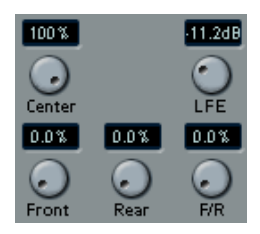

• Center Level.

This determines how center source signals should be reproduced by the front speakers. With a value of 100%, the center speaker will provide the center source. With a value of 0%, the center source will be provided by the ghost image created by the left and right speakers. Other values will produce a mix between these two methods.

• Divergence Controls.

The three divergence controls determine the attenuation curves used when positioning sound sources, for X-axis front, X-axis back and Y-axis (front/rear), respectively. If all three Divergence values are 0% (default), positioning a sound source on a speaker will set all other speakers to zero level (-∞) (except for the center speaker which depends on the center level). With higher values, the other speakers will receive a percentage of the sound source.

## **Additional Parameters (Position and Angle Mode)**

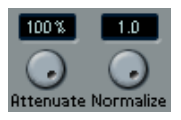

#### • Attenuate.

Attenuate can be used to amplify or weaken the source. Exactly what effect this has on the level in each speaker can be determined by the level readouts, the concentric circle (Position mode) and the arc (Angle mode).

• Normalize.

Normalize is a function for controlling the overall loudness from all speakers. When this is set to 1.0 (full normalization), the level from all speakers together is always exactly 0dB. The individual levels will then be boosted or attenuated accordingly.

Please note that this is not a dynamic feature, like compression or limiting. It is instead just a tool for scaling the nominal output levels from the surround channels.

### **Automation**

All parameters in the SurroundPan plug-in can be automated, just as with any other plug-in. See [page 333.](#page-332-0)

## **Mixconvert**

Mixconvert is a special plugin that converts one multi-channel audio source into another multi-channel destination. It is most frequently used to "downmix" a multi-channel surround mix into another format with less channels (a 5.1 surround mix into a stereo mix for example).

This plugin can be used as an insert effect in the mixer like other plugins but it also has special functions. Nuendo will automatically insert Mixconvert in place of the surround panner in cases where the channel (audio track, group channel etc...) is being routed to a destination that has fewer audio paths. Mixconvert will also be inserted in place of any aux send panner when the destination has a different audio path than the source. The surround panner's displays and controls will be replaced by Mixconvert's.

Please refer to the Audio Effects and VST Instruments document for detailed information on the operation of Mixconvert.

• There is one exception to this behavior. When a stereo channel is routed to a mono destination through the channel routing or an aux send routing, a normal panner will appear. However, this panner will control the balance of the left and right channels as they are blended into the mono destination. The center position blends both channels together equally. With the pan set all the way to the left, only the left channel will be heard. With the pan set all the way to the right, only the right channel will be heard.

## **Exporting a Surround mix**

When you have set up a surround mix you can choose to export it with the Export Audio Mixdown function. This function exports a single selected output bus – this means that all channels that you want to be part of the mix must be routed to the surround output bus.

You have the following export options when doing surround work:

- Export to "split" format, resulting in one mono audio file for each surround channel.
- Export to interleaved format, resulting in a single multi-channel audio file (e.g. a 5.1 file, containing all six surround channels).
- Under Windows you can also export a 5.1 surround mix to a file in Windows Media Audio Pro format.

This is an encoding format tailored for 5.1 surround – see [page 563](#page-562-0).

• You can also export a surround mix to a Dolby Digital AC3 file or a DTS file, if you have the Steinberg Dolby Digital Encoder or the Steinberg DTS Encoder (both optional, separate plug-ins) installed in your system. Please go to www. steinberg.net for details.

For more about exporting to files, see [the chapter "Export Audio Mix](#page-548-0)[down"](#page-548-0).

## **Using effects in surround configurations**

Nuendo introduces a special surround format for VST plug-ins, that is plug-ins that can process more than two channels. Mix8to2 is an example of such a plug-in.

## **Applying a Surround-aware plug-in**

This is not different from applying a regular plug-in. The only difference is that the plug-in panel may have controls for more than two channels.

## **Using a stereo plug-in in a surround configuration**

Normally, when you apply a stereo insert effect to a surround configuration, the first two speaker channels (often L and R) are routed through the plug-in and other channels are left unprocessed.

However, you may want to use the plug-in on other speaker channels. This is described on [page 266](#page-265-0).

NUENDO  $12 - 320$  Surround sound

# <span id="page-320-0"></span>**13 Automation**

# **Background**

Nuendo provides very comprehensive automation features. Virtually every mixer and effect parameter can be automated.

There are two main methods you can use to automate parameter settings:

• By manually drawing curves on automation subtracks in the Project window.

See [page 340.](#page-339-0)

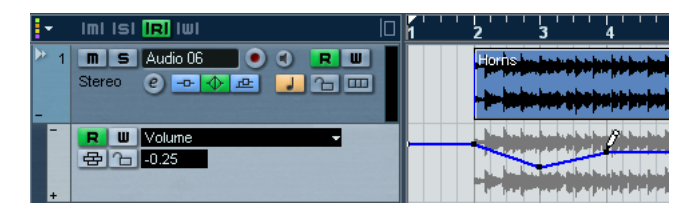

• By using the Write/Read buttons and adjusting parameters in the mixer. See [page 333.](#page-332-1)

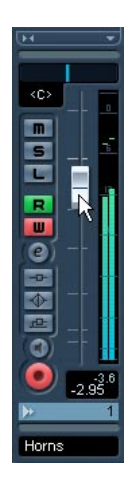

The methods are not different in terms of how the automation data is applied – they only differ in the way the automation events are created; manually drawing them or recording them. Any applied automation data will be reflected in both the mixer (a fader will move for example) and in a corresponding automation track curve (although this may be hidden).

## **About automation subtracks**

Audio tracks, group tracks and FX channel tracks all have automation subtracks. These allow you to view and edit the automation of all mixer settings for the track, including settings for the track's insert effects. There is one automation subtrack for each parameter, and subtracks can be shown or hidden in any combination.

Similarly, MIDI tracks have automation subtracks for mixer settings, track parameters as well as send and insert effect settings (if used).

VST Instruments have special automation tracks that appear in the Project window when you add a VST Instrument. There is one automation track for the plug-in parameters and one track for each mixer channel used by the instrument. These tracks all have automation subtracks, giving you access to all parameters and mixer settings.

Finally, for ReWire channels and input/output channels, automation tracks are automatically added as soon as you activate automation (with the Write button) in the corresponding mixer channel strip or Channel Settings window. These automation tracks have subtracks for all parameters as well.

## **What can be automated?**

Mixing in Nuendo can be completely automated. The following parameter settings can be recorded automatically – or manually drawn in – on automation subtracks:

## **For each audio or group track and ReWire channel:**

- Volume
- Mute
- Pan left/right
- 8 x insert effect program selection and effect parameters (if inserts are used)
- 8 x effect send on/off switches
- 8 x effect send levels
- Surround panner parameters
- EQ master bypass
- Settings for 4 EQ modules (enable/freq/quality/gain)

## **For each FX channel track and input/output bus:**

- Volume
- Mute
- Pan left/right
- 8 x insert effect program selection and effect parameters (if inserts are used)
- Surround panner parameters
- EQ master bypass
- Settings for 4 EQ modules (enable/freq/quality/gain)

## **For each VST Instrument**

• VST Instrument plug-in parameters and program selection

plus (for each mixer channel/separate output used by the instrument):

- Volume
- Mute
- Pan left/right
- 8 x insert effect program selection and effect parameters (if inserts are used)
- 8 x effect send on/off switches
- 8 x effect send levels
- Surround panner parameters
- EQ master bypass
- Settings for 4 EQ modules (enable/freq/quality/gain)

NUENDO  $13 - 324$  Automation
#### **For each MIDI track**

- Volume
- Pan
- Mute
- Track parameters on/off switch
- Transpose
- Vel. shift
- Random 1-2 min/max/target
- Range 1-2 min/max/target
- 4 x insert effect on/off switches
- 4 x send effect on/off switches
- 4 x MIDI insert effect parameters (if used)
- 4 x MIDI send effect parameters (if used)

## **Automation track operations**

## **Opening automation subtracks**

Every track/channel has a number of automation subtracks, each showing one automation parameter.

For audio, group, MIDI and FX channel tracks, there are two ways you can open an automation subtrack for the channel:

- By right-clicking (Win) or [Ctrl]-clicking (Mac) the track in the Track list and selecting "Show Automation" from the pop-up that appears.
- By clicking on the "Show/Hide Automation" button (the plus sign) in the Track list for the channel.

An automation subtrack opens in the Track list, and a straight black horizontal line is shown as well as a greyed out mirror image of the audio events' waveform (or MIDI events for MIDI tracks) in the event display. By default, the volume parameter is assigned to the first subtrack.

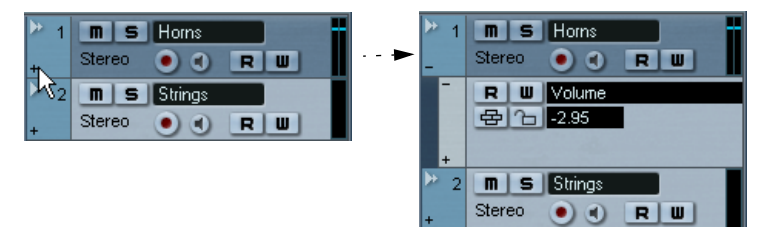

Click the "+" button to open an automation subtrack.

For VST Instruments, automation tracks appear automatically when you add VST Instruments.

For ReWire channels and input/output busses, automation tracks are automatically created when the Write automation button (see [page](#page-332-0)  [333\)](#page-332-0) is activated in either:

- The corresponding channel strip in the mixer.
- The corresponding Channel Settings window.
- The mixer common panel ("Write All").
- The area above the Track list ("Write All")

#### **Opening additional automation subtracks**

• If you click on the "Append Automation Track" button (the "+" sign) for an automation subtrack, another subtrack opens, by default showing the next parameter in the Add Parameter list (see below).

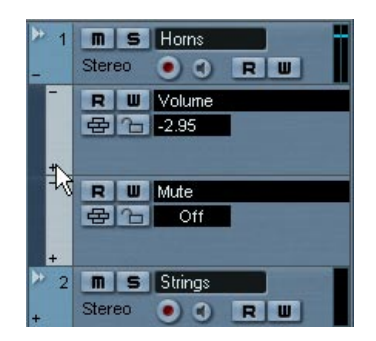

### **Assigning a parameter to an automation subtrack**

Default parameters are already assigned to automation subtracks when you open them, according to their order in the Add Parameter list (see below). To select what parameter an open subtrack should display, proceed as follows:

- 1. If none exists, open an automation subtrack using one of the methods described above.
- 2. Click in the parameter display for the automation subtrack. A pop-up list is shown containing some of the automation parameters plus the item "More..." at the bottom of the list.

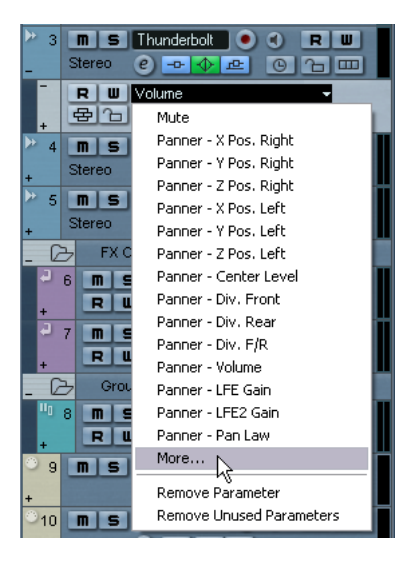

• If the parameter you wish to automate is on the pop-up you can select it directly.

The parameter will then replace the current parameter in the automation subtrack.

• If you wish to add a parameter not available on the pop-up and want to view all parameters that can be automated, go on to the next step. 3. Select "More...".

The Add Parameter dialog appears. This dialog shows a list with all parameters, sorted into different categories, that can be automated for the selected channel, including the parameters for any assigned insert effects. See [page 324](#page-323-0) for a list of the available parameters according to channel type.

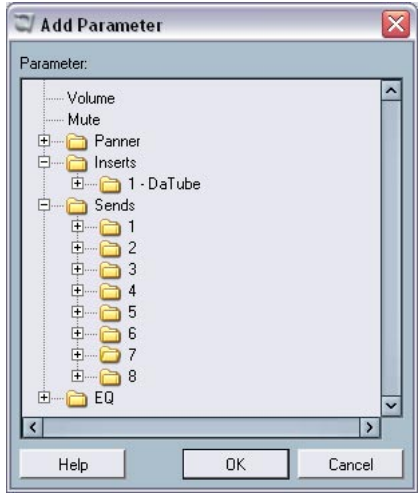

The Add Parameter dialog for an audio track.

- 4. Select a parameter from the list and click OK. The parameter will then replace the current parameter in the automation subtrack.
- To view the parameters in each category click the "+" sign for the category folder.

• Note that the "replacing" of the parameter displayed in the subtrack is completely non-destructive.

For example, if the subtrack contained any automation data for the parameter you just replaced, this data would still be there, although it would not be visible after you replaced the parameter. If you click in the parameter display you can switch back to the replaced parameter. All automated parameters are indicated by an asterisk (\*) after the parameter name on the pop-up menu.

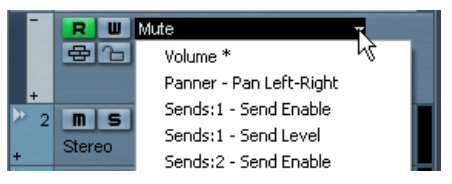

The Volume parameter is automated.

You can click the "Show/Hide Automation" button (the plus sign) for the automation subtrack to open additional subtracks and repeat the above procedure to assign a parameter to each subtrack.

## **Removing automation subtracks**

To remove automation subtracks from the Track list, proceed as follows:

- To remove a single subtrack, click the parameter name and select "Remove Parameter" from the pop-up menu. Note that this will also delete any automation events on the subtrack, and the subtrack will be closed.
- To remove all currently unused subtracks from a track in the Track list, select "Remove Unused Parameters" from any of its subtrack parameter name pop-ups.

All subtracks that do not contain automation events will be closed for the selected track.

## **Hiding automation subtracks**

- To hide a single automation subtrack, click the "Hide Automation" button (the minus sign) in the Track list.
- To hide all automation subtracks for a track, right-click (Win) or [Ctrl] click (Mac) the track for which you wish to hide the automation subtracks, and select "Hide Automation" from the pop-up menu that appears.
- To hide all automation subtracks for all tracks in the Track list, rightclick (Win) or [Ctrl]-click (Mac) any track and select "Hide All Automation" from the pop-up menu that appears. This option is also available on the Project menu.

## **Showing only used automation subtracks**

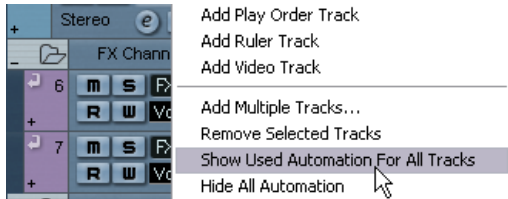

If a lot of automation subtracks are used, it may be impractical to have them all open in the Track list. If you want to view only the subtracks that are used (i.e. those that actually contain automation events) and hide all empty automation subtracks, do one of the following:

• Right-click (Win) or [Ctrl]-click (Mac) any track in the Track list and select the option "Show Used Automation for All Tracks" from the pop-up menu.

This will close all automation subtracks not containing any automation events, while leaving used subtracks open for all tracks. This option is also available on the Project menu.

• Right-click (Win) or [Ctrl]-click (Mac) a specific track and select the option "Show Used Automation" from the pop-up menu. This will close all automation subtracks not containing any automation events, while leaving used subtracks open for the selected track.

## **Muting automation subtracks**

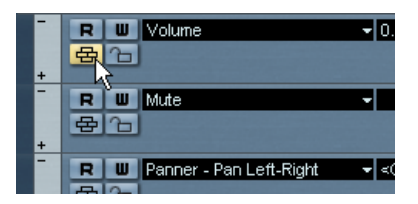

You can mute individual automation subtracks by clicking their Mute buttons in the Track list. While clicking the Read (R) button (see [page](#page-332-0)  [333\)](#page-332-0) for an automation subtrack will activate or deactivate Read mode for all automated parameters of the track, using the Mute button allows you to turn off automation for a single parameter.

## **The "Automation follows Events" setting**

If you activate "Automation follows Events" on the Edit menu (or in the Preferences–Editing dialog), automation events will automatically follow when you move an event or part on the track.

This makes it easy to set up automation related to a specific event or part, rather than to a specific position in the project. For example, you can automate the panning of a sound effect event (having the sound pan from left to right, etc.) – if you need to move the event, the automation will automatically follow! The rules are:

- All automation events for the track between the start and end of the event or part will be moved. If there are automation events in the new position (to which you move the part or event), these will be overwritten.
- If you duplicate an event or part (by [Alt]/[Option]-dragging or by using the Duplicate or Repeat functions) the automation events will be duplicated as well.
- This function affects copying and pasting as well.

## <span id="page-332-0"></span>**Using Write/Read automation**

All track types except folder, marker, video and ruler tracks feature Write (W) and Read (R) buttons in the mixer, in the Track list and in the Channel Settings window. Furthermore, the control panels for all plugin effects and VST Instruments also feature Write and Read buttons.

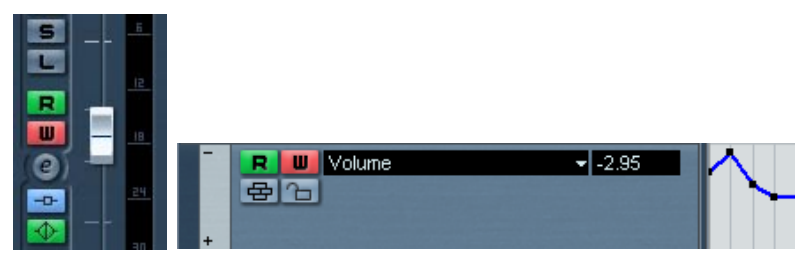

The Write and Read buttons for a channel in the mixer, and for an automation subtrack in the Track list.

- If you activate Write for a channel, all mixer parameters you adjust during playback for that specific channel will be recorded as automation events.
- If you activate Read for a channel, all your recorded mixer actions for that channel will be performed during playback, just like you performed them in Write mode.
- The W and R buttons for a track in the Track list are mirrors of the W and R buttons in the corresponding channel strip in the mixer.
- Some track types require that you activate the Write button (either for the track or globally – see below) to create an automation track for it. These are: VST Instrument, ReWire and Input/Output tracks. The first time the Write button is activated for these track types, automation subtracks will be created for them. You can then proceed with automating the parameters of the tracks (by editing the automation subtracks or by writing, as described below). To play back the automation, make sure the Read button for the tracks is activated.

There are also global Read All and Write All Automation buttons in the mixer's common panel and at the top of the Track list:

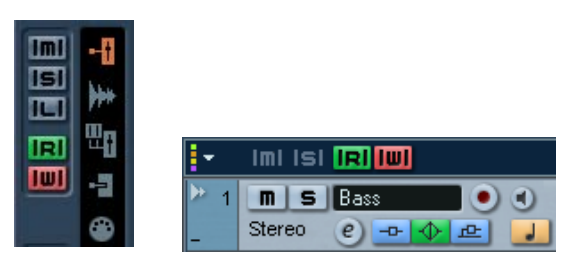

The global Write and Read buttons in the mixer, and in the Track list.

- When Read All is activated, all your recorded mixer actions for all channels will be performed during playback.
- When Write All is activated, all mixer actions you perform during playback (for all channels) will be recorded as automation events.

#### **The "MIDI Controller Input to Automation Tracks" preference**

If you have set up a remote device to control parameters and settings in the program, you can record automation with that remote device just activate Write as usual. However, if you are recording a MIDI track and want to record automation at the same time, the controller data sent by the remote device will be recorded "twice" - as automation and as MIDI controller data on the MIDI track.

To avoid this, activate the MIDI Controller Input to Automation Tracks setting in the Preference-MIDI dialog. When this is activated, the controllers will be recorded as automation only, not as MIDI controller data on the recorded MIDI track.

## **About the five automation modes**

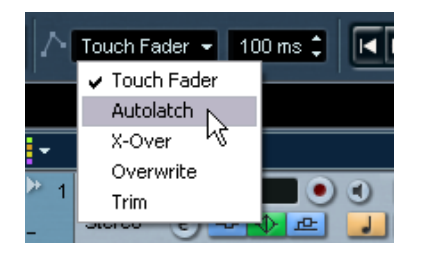

When recording automation, you can choose one of five automation modes (available on the Project window toolbar):

• When Touch Fader mode is selected, the program starts writing the automation as soon as you click the control and stops writing when you release the mouse button.

If you are overwriting existing automation, the Automation Return Time setting (next to the automation mode pop-up menu) determines how fast the automated parameter returns to its original automated value when you release the mouse button.

For most plug-in parameters (audio effects and VST Instruments), there is no way for the program to "know" whether a control is "pressed" or not (this information is not passed back by the plug-in interface). For this reason, automation of most plug-in parameters will work as in Autolatch mode (see below), even if Touch Fader is selected.

- When Autolatch mode is selected, the program starts writing the automation as soon as you click the control and stops writing when you stop playback or turn off the Write function. The last automation value will be continuously written until you stop or turn off Write. This is useful if you want to overwrite a long section of previous automation, and also when you are recording automation from a remote device (because then there is no way for the program to know when you "release" the control). However, make sure you only touch the desired control(s) when recording automation in Autolatch mode – and remember to stop playback when you're done!
- X-Over mode works like Autolatch mode, but with one difference: As soon as you "cross" any existing (previous) automation curve, the writing is automatically turned off.

• Overwrite mode affects volume automation only. It works like Autolatch mode, with one significant difference: the program starts writing the automation as soon as you start playback, and stops writing when you turn off Write.

This means that automation will be written continuously from the moment you start playback until you turn off Write – even if you don't touch any controls. This is useful if you want to have a "clean slate" and redo previous volume automation.

- Trim mode is useful for volume automation only. It offsets the volume automation curve without overwriting any previous volume automation, letting you adjust the volume for already existing automation. In Trim mode, the channel's volume fader in the mixer is initially positioned in the exact middle position, regardless of any existing volume automation. By raising the fader relative to the middle position, you offset the volume curve upwards. By lowering the fader, you offset the volume curve downwards. In Trim mode, the program starts writing the automation as soon as you click the control and stops writing when you release the mouse button.
- Trim mode has a special feature: if you enable Write automation when playback is stopped and select Trim mode, you can use the fader to trim (offset) the volume curve between the left and right locator. This makes it easy to e.g. raise the relative volume in a specific area: set the locators accordingly, enable Write, select Trim mode and raise the level fader.

#### **Recording your actions – an example**

If the settings in your current project are crucial, you may not want to "experiment" with automation until you know more about how it all fits together. If so, you can create a new project for the following example. It doesn't even have to contain any audio events, just a few audio tracks. Proceed as follows:

- 1. Open the Mixer window.
- 2. Click the "Write All" button in the mixer common panel. Nuendo is now in global Write mode.
- 3. Start playback, and adjust some volume faders and/or other parameter settings in the mixer or perhaps in a Channel Settings window. Stop playback when you are done, and return to the position where you started playback.
- 4. Deactivate Write mode, and click the Read All button in the mixer common panel. Nuendo is now in global Read mode.
- 5. Start playback, and watch the Mixer window. All your actions performed during the previous playback will be reproduced exactly.
- 6. If you wish to redo anything that was recorded, activate Write mode again, and start playback from the same position.
- You can have Write and Read activated simultaneously, if you want to watch and listen to your recorded mixer actions while you're recording fader movements for another mixer channel, etc.

### **Recording plug-in automation**

Every parameter for every assigned effect or VST Instrument can be automated in much the same manner as described above.

The following example assumes that you have assigned an insert effect to an FX channel track (see [page 276\)](#page-275-0), and describes how to record automation for the effect:

- 1. Activate Write All in the mixer common panel or in the Track list to put Nuendo in global Write mode.
- 2. Select the FX channel track in the Track list and open its Inserts section in the Inspector. If the Inspector is hidden, click the "Show Inspector" button in the Project window toolbar.
- 3. Open the control panel for the effect by clicking the Edit button ("e") above the insert effect slot in the Inspector.
- 4. Click the Write button in the control panel to activate Write mode. All effects and VST Instruments have Write/Read buttons on their control panels. These work exactly like the corresponding buttons in the mixer or in the Track list. In the previous example, we used global Write mode, in which mixer and parameter changes are recorded on all tracks, but in this example we'll use Write mode for one track only.
- 5. Start playback and adjust some effect parameters in the control panel. When you are finished, stop playback and return to the position where you started playback.
- 6. Deactivate Write and instead click the Read button on the control panel.
- 7. Start playback, and watch the control panel. All actions you performed during the previous playback will be reproduced exactly.

#### **Assigning an automated parameter to an automation subtrack**

To select which parameter is currently shown in the automation track for the FX channel, proceed as follows:

1. Click in the parameter display for the FX channel automation subtrack. The parameter display pop-up list is shown containing the automation parameters for the plug-in. The parameter(s) you previously automated are indicated by an asterisk after the parameter name in the list.

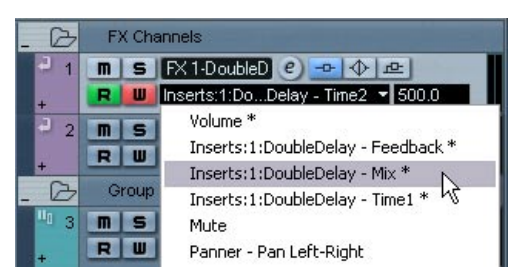

Automated parameters for the DoubleDelay effect.

2. Select the parameter you wish to view from the parameter display pop-up.

The automation curve for the parameter you selected is displayed on the automation subtrack.

• To view VST Instrument parameters you use the same method, but for the first automation track for the instrument.

As described earlier, each VST Instrument have two or more automation tracks – one for the plug-in settings and one for each VST Instrument mixer channel.

### **Where did the automation data I recorded end up?**

When using Write All automation, you can write automation data on all channels' automation tracks. In the previous write operations, you probably added automation events for many different channels and parameters.

• To view all the automation events you recorded during the operations, select "Show Used Automation" from the Project menu. Now the automation data for every channel parameter that you adjusted in the mixer during Write mode is shown on corresponding subtracks in the Project window. The automation events recorded are shown as points in the automation curves.

## **Working with automation curves**

### **About automation curves**

There are two kinds of automation curves, "ramp" and "jump":

- Jump curves are created for any parameter that only has on/off values, like a Mute button, for example.
- Ramp curves are created for any parameter that generates continuous multiple values, such as fader or dial movements etc.

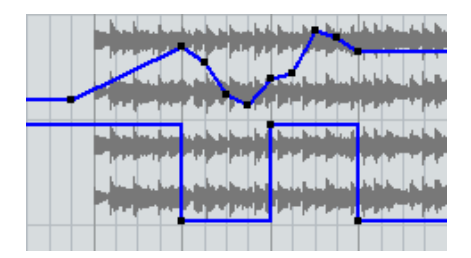

Examples of jump and ramp automation curves shown in the event display.

### **About the static value line**

When you first open an automation subtrack for a parameter, it doesn't contain any automation events (unless you have previously adjusted that parameter with write automation activated), and this is reflected in the event display as a straight horizontal black line, the "static value" line. This line represents the current parameter setting.

• If you have manually added any automation events or used write automation for the corresponding parameter, and then deactivate Read mode, the automation curve will be greyed-out in the automation subtrack event display and the static value will be used instead. As soon as Read mode is activated the automation curve will become available.

### **Editing automation events**

#### **Drawing automation events**

By using write automation in the mixer, you generate automation events by moving parameter dials and fader settings in the mixer. You can also add them manually, by drawing automation curves on an automation subtrack. Proceed as follows:

1. Open a volume automation subtrack for an audio track by clicking the  $+$ " sign.

The static value line is shown in the event display.

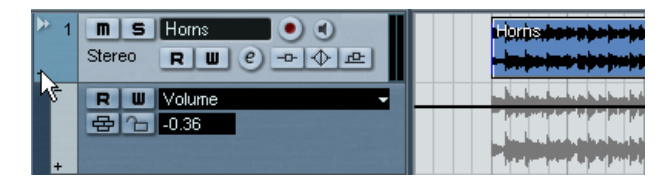

2. Select the Pencil tool.

You can also use the various modes of the Line tool for drawing curves, see below.

3. If you click on the static value line, an automation event is added, read automation mode is automatically activated, and the static value line changes to a blue automation curve.

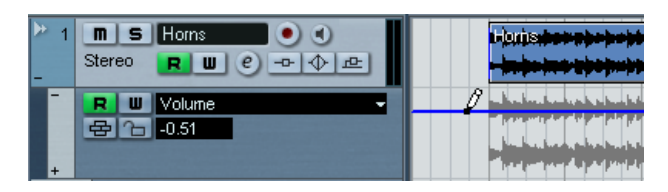

4. If you click and hold, you can draw a curve, by adding a multitude of single automation events.

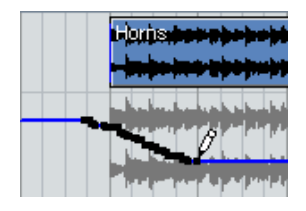

5. When you release the mouse button, the number of automation events is reduced to a few events, but the basic shape of the curve still remains the same.

This "thinning" of events is governed by the Automation Reduction Level setting in the Preferences dialog, see [page 347](#page-346-0).

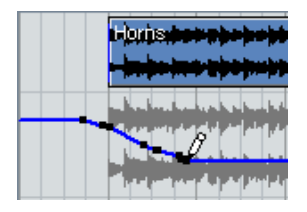

6. If you now activate playback, the volume will change with the automation curve.

In the mixer the corresponding fader moves accordingly.

7. Simply redo the operation if you are not happy with the result. If you draw over existing events, a new curve is created.

If the automation subtrack is in Read mode already, you can also add automation events by clicking with the Arrow tool. If you are trying to add a point between two existing points and the new point doesn't deviate from the existing curve, it will be removed by reduction (see [page 347\)](#page-346-0) as soon as you release the mouse button.

#### **Using the various modes of the Line tool to draw automation curves**

The Line tool can be very useful for drawing automation events. The various modes are accessed by clicking on the Line tool on the toolbar and selecting from the pop-up that appears.

• Clicking and dragging with the Line tool in Line mode shows a line in the automation subtrack, and creates automation events aligned with this line. This is a quick way to create linear fades, etc.

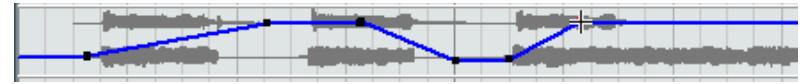

• The Line tool in Parabola mode works in the same way, but aligns the automation events with a parabolic curve instead, giving more "natural" curves and fades.

Note that the result depends on the direction from which you draw the parabolic curve.

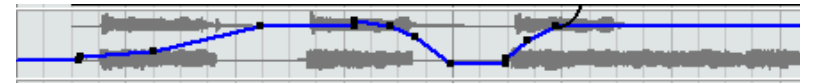

• The Sine, Triangle and Square Line tool modes create automation events aligned with continuous curves.

If snap is activated and set to Grid, the period of the curve (the length of one curve "cycle") is determined by the grid setting. If you press [Shift] and drag, you can set the period length manually, in multiples of the grid value.

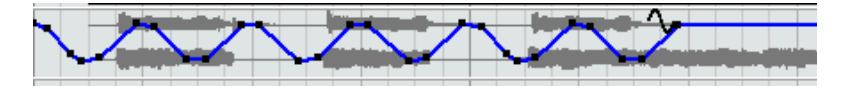

#### **Selecting automation event points**

- To select a single automation event point, click on it with the Arrow tool. The point turns red, and you can drag it in any horizontal or vertical direction between two points.
- To select multiple curve points, you can either [Shift]-click or drag a selection rectangle with the Arrow tool.

All events inside the selection rectangle will become selected.

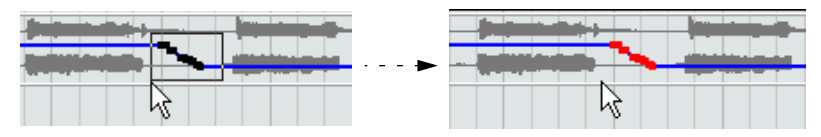

Drawing a selection rectangle around some points to select them.

When selected, several points can be moved in all directions as "one", i.e. the curve shape formed by the selected event points remains intact.

• To select all automation events on a subtrack, right-click (Win) or [Ctrl]-click (Mac) the automation subtrack in the Track list and choose "Select All Events" from the context menu.

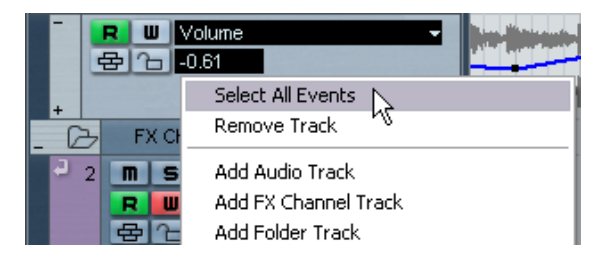

#### **Removing automation events**

There are several ways to remove event points:

- By selecting points and pressing [Backspace] or [Delete] or selecting Delete from the Edit menu.
- By clicking on a point with the Eraser tool.
- By selecting a range (with the Range Selection tool), and pressing [Backspace] or [Delete] or selecting Delete from the Edit menu.

• By clicking in the parameter display on a subtrack and selecting "Remove Parameter" from the pop-up. This will remove all automation events from the subtrack, and the subtrack will be closed.

#### **Editing automation events**

Automation events can be edited much like other events. You can use cut, copy and paste, you can group and nudge events etc. There are however four items on the Edit menu that are not applicable to automation events. These are:

- Split at Cursor
- Split Loop
- Move to Front
- Move to Back

## **Editing automation events in the Project Browser**

You can also edit automation events in the Project Browser. Proceed as follows:

- 1. Open the Project Browser by selecting it from the Project menu. The Browser window opens. The window is divided into two sections, the Structure list to the left, and the event display to the right.
- 2. Click on the "+" sign for a track in the structure list. Automated tracks have two subitems: Track Data and Automation. The Automation item corresponds to the automation subtrack in the Project window, and contains the track's automation events.
- 3. Click on the plus sign for the Automation item. All automated parameters for the track are shown in the structure list.

4. Clicking on a parameter in the structure list brings up the automation events in the event display.

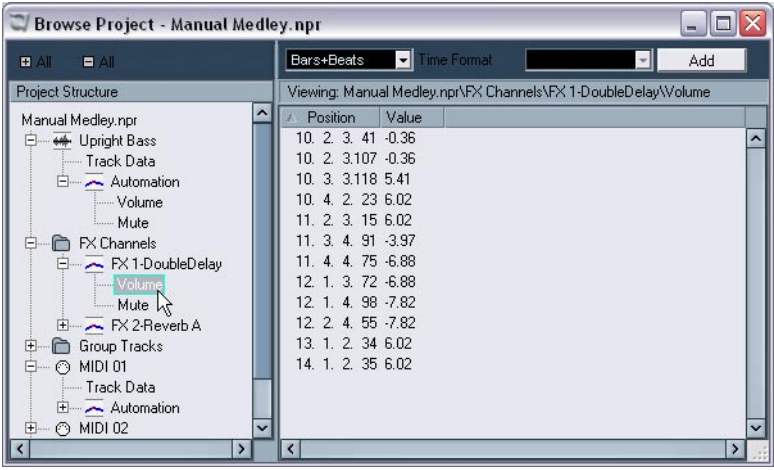

The following parameters are available for all automation subtracks:

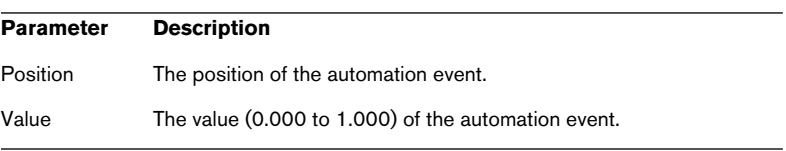

## **Tips and common methods**

There are no hard and fast rules when it comes to describing which automation method you should use. You can for example never even open an automation subtrack, and stick with write automation throughout a project. Or you can stick to drawing automation curves to automate settings in a project. Both methods have their advantages, but it is of course up to you to decide what to use and when.

- Editing curves on automation subtracks offers a graphical overview in relation to the track contents and the time position. This makes it easy to quickly change parameter values at specific points, without having to activate playback. For example, this method gives you a good overview if you have a voice-over or a dialog on one track and a music bed on another track, the level of which needs to be lowered with a specific amount every time the dialog occurs.
- By using write automation in the mixer you don't have to manually select parameter subtracks from the Add Parameter list. You can work much like you would using a "real" physical mixer. Every action you perform is automatically recorded on subtracks which you can later open for viewing and editing of the parameters you changed.

These are just two examples of advantages for each method. Generally, editing curves and using write automation are two methods that complement each other, and depending on the nature of your projects you will probably work out what method works best for a given situation.

## **Options and Settings**

## <span id="page-346-0"></span>**About the Automation Reduction Level preference**

This item can be found on the Editing page in the Preferences dialog. Automation reduction reduces the number of automation events after you have used write automation or added automation events manually. When you write (or draw with the Pencil tool) automation events, these are added as a continuous stream of densely packed events. This is necessary because the program cannot "guess" what you will be doing next! However, when you are done, the reduction function will remove all superfluous event points and the automation curve now contains only the event points necessary to reproduce your actions.

For example, all event points that might exist between two other points, but do not deviate from the curve, will be automatically removed by reduction.

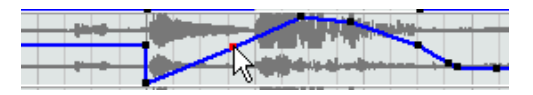

If you try to add an event that doesn't deviate from the existing curve between two existing points...

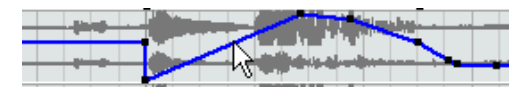

...it will be removed when the mouse is released. If you moved the selected event by any amount so that the resulting curve isn't a straight line, the event would of course be added.

- If you feel you need a lower (or higher) reduction level of events than the default setting of roughly 75% reduction, you can change it, but normally the default setting works well.
- A minimum reduction level setting is not recommended as this will simply retain a lot of unnecessary events.

NUENDO  $13 - 348$  Automation

# **14**

## **Remote controlling the mixer**

## **About this chapter**

It is possible to control the Nuendo mixer via MIDI. A large number of MIDI control devices are supported. This chapter describes how to set up Nuendo for remote control.

- For specific information about the supported remote control devices, see the separate "Remote Control Devices" pdf document.
- There is also a Generic Remote Device, allowing you to use any MIDI controller to remote control Nuendo. How to set this up is described on [page 354](#page-353-0).

## **Setting Up**

### **Connecting the remote device**

Connect the MIDI Out on the remote unit to a MIDI In on your MIDI interface. Depending on the remote unit model, you may also need to connect a MIDI Out on the interface to a MIDI In on the remote unit (this is necessary if the remote unit features "feedback devices" such as indicators, motorized faders, etc.).

If you will be recording MIDI tracks, you don't want any MIDI data from the remote unit to accidentally be recorded as well. To avoid this, you should also make the following setting:

- 1. Open the Device Setup dialog from the Devices menu.
- 2. Select "All MIDI Inputs" in the list to the left.
- 3. Check the list to the right and locate the MIDI input to which you have connected the MIDI remote unit.
- 4. Click in the "Active" column for that input to set it to "No".
- 5. Click OK to close the Device Setup dialog.

Now you have removed the remote unit input from the "All MIDI Inputs" group. This means that you can record MIDI tracks with the "All MIDI Inputs" port selected without risking to record the data from the remote unit at the same time.

## **Selecting a remote device**

- 1. Pull down the Devices menu and select Device Setup. A dialog window opens with a list of devices shown in the left part of the window.
- 2. If you can't find the remote device you are looking for, click on the plus sign in the top left corner and select the device from the pop-up that appears.

It is added to the Devices list.

• Note that it is possible to select more than one remote device of the same type.

If you have more than one remote device of the same type, these will be numbered in the Devices list. For example, if you have a Mackie Control Extender, it will require a second Mackie control device to be installed.

3. Now select your MIDI control device model from the Devices list. Depending on the selected device, either a list of programmable function commands or a blank panel is shown in the right half of the dialog window.

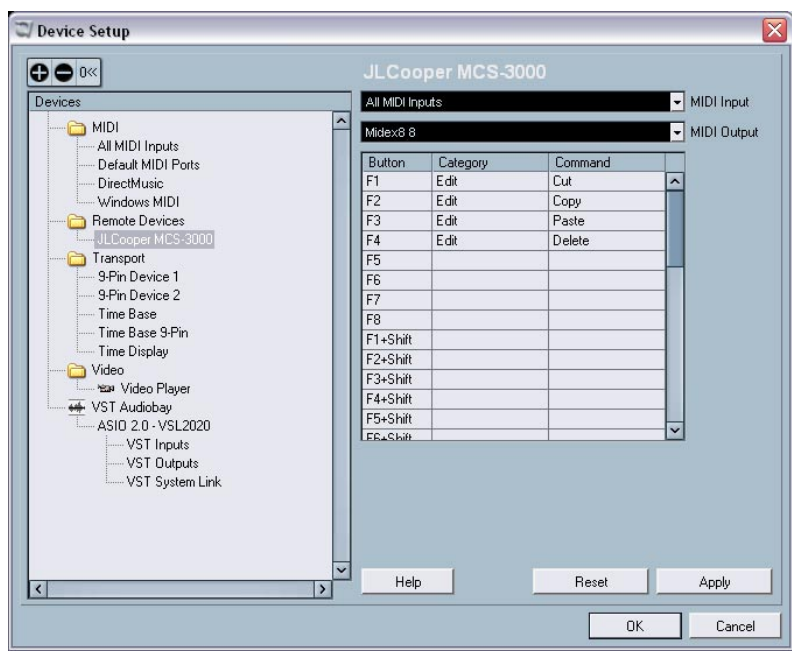

A JL Cooper MCS-3000 selected as remote control device.

- 4. Select the correct MIDI input from the pop-up menu. If necessary, select the correct MIDI output from the pop-up menu.
- 5. Click OK to close the dialog.

You can now use the MIDI control device to move faders and knobs, activate Mute and Solo, etc. The exact parameter configuration depends on which external MIDI control device you are using.

Sometimes communication between Nuendo and a remote device is interrupted or the handshaking protocol fails to create a connection. You can use the Reset button to re-establish communication with any device in the Device list by selecting it and clicking the Reset Button. Also, the "Reset all" button at the top of the Device Setup window will reset every device in the Device list.

## **Operations**

## **Writing automation using remote controls**

Automating the mixer using a remote control device is basically done in the same way as when you operate on-screen controls in Write mode. However, when it comes to replacing existing automation data, there is one important difference:

• If you activate Write mode and move a control on the remote control device, all data for the corresponding parameter is replaced from the position where you moved the control, up until the position where playback is stopped!

In other words, as soon as you have moved a control in Write mode, it remains "active" until you stop playback. The reason for this is explained below.

As a consequence, an additional precaution must be taken:

• Make sure you move only the controller you want to replace!

In order to replace existing automation data for a control, the computer needs to know how long the user actually "grabbed" or used the control. When doing this "on screen", the program simply detects when the mouse button is pressed and released. When you are using an external remote control device, however, there is no mouse button involved, and Nuendo cannot tell whether you "grab and hold" a fader, or simply move it and release it. Instead, you have to indicate that you have "released" the control by stopping playback.

The above does not apply to the JLCooper MCS 3000 device. This device has touch sensitive faders, which means that it stops writing as soon as you release the fader.

This is only relevant when you are using a remote control device and Write mode is activated in the mixer.

### **Assigning remote key commands**

For some of the supported remote devices, you can assign any Nuendo function (that can be assigned a key command) to generic buttons, wheels or other controls. As of this writing, these devices are:

- JL Cooper MCS 3000
- JL Cooper CS-10
- Tascam US-428
- Yamaha 01x
- Yamaha DM 2000v2
- Yamaha DM 1000v2
- Radical SAC-2k
- Steinberg Houston

Proceed as follows:

- 1. Open the Device Setup dialog and select one of the remote devices that support this feature. On the right side of the window there are three columns. This is where you assign commands.
- 2. Use the "Button" column to locate a Remote device control or button to which you wish to assign a Nuendo function.
- 3. Click in the "Category" column for the control, and select one of the Nuendo function categories from the pop-up menu that appears.
- 4. Click in the "Command" column, and select the desired Nuendo function from the pop-up menu that appears. The available items on the pop-up menu depend on the selected category.
- 5. Click "Apply" when you are done.

The selected function is now assigned to the button or control on the remote device.

## **A note about remote controlling MIDI tracks**

While most remote control devices will be able to control both MIDI and audio channels in Nuendo, the parameter setup may be different. For example, audio-specific controls (such as EQ) will be disregarded when controlling MIDI channels.

## <span id="page-353-0"></span>**The Generic Remote device**

If you have a generic MIDI controller, you can use this for remote control of Nuendo by setting up the Generic Remote device:

- 1. Open the Device Setup dialog on the Devices menu. If the Generic Remote device isn't on the Devices list, you need to add it:
- 2. Click the "+" sign in the top left corner and select the "Generic Remote" device from the pop-up menu.
- When the Generic Remote device is added in the Device Setup dialog, you can open the Remote Status window by selecting "Generic Remote" from the Devices menu.

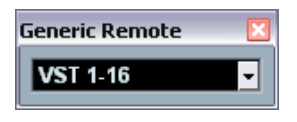

The Remote Status window

3. Click the Setup tab and select the Generic Remote device in the Devices list to the left.

The settings for the Generic Remote device are displayed, allowing you to specify which control on your device should control which parameter in Nuendo.

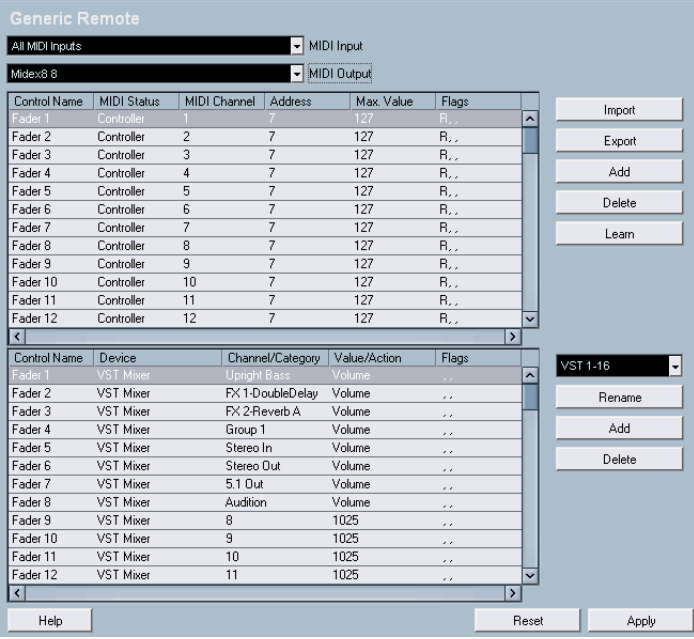

- 4. Use the MIDI Input and Output pop-up menus to select the MIDI Port(s) to which your remote device is connected.
- 5. Use the pop-up menu to the right to select a bank.

The concept of banks is based on the simple fact that most MIDI devices can control a limited number of channels at a time (often 8 or 16). For example, if your MIDI control device has 16 volume faders, and you are using 32 mixer channels in Nuendo, you would need two banks of 16 channels each. When the first bank is selected you control channel 1 to 16; when the second Bank is selected you control channel 17 to 32. Since you can control Transport functions as well, you may need several banks.

#### 6. Set up the upper table according to the controls on your MIDI control device.

The columns have the following functionality:

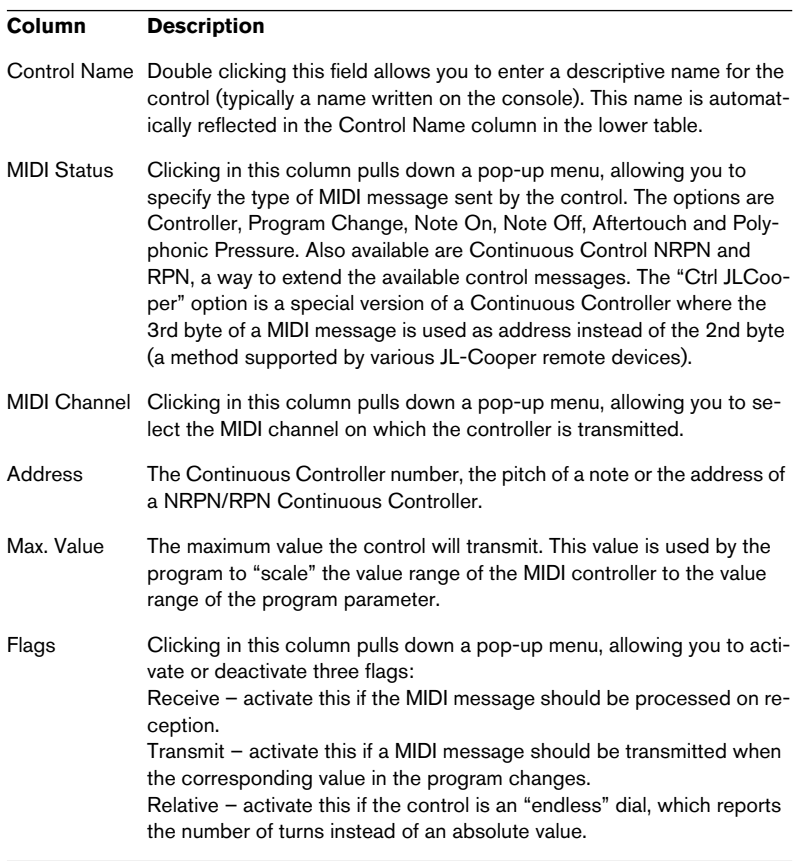

• If you find that the upper table holds too many or too few controls, you can add or remove controls with the Add and Delete buttons to the right of the upper table.

- If you are uncertain of which MIDI message a certain controller sends, you can use the Learn function: Select the control in the upper table (by clicking in the Control Name column), move the corresponding control on your MIDI device and click the Learn button to the right of the table. The MIDI Status, MIDI Channel and Address values are automatically set to those of the moved control.
- 7. Use the lower table to specify which Nuendo parameters you want to control.

Each row in the table is associated to the controller in the corresponding row in the upper table (as indicated by the Control Name column). The other columns have the following functionality:

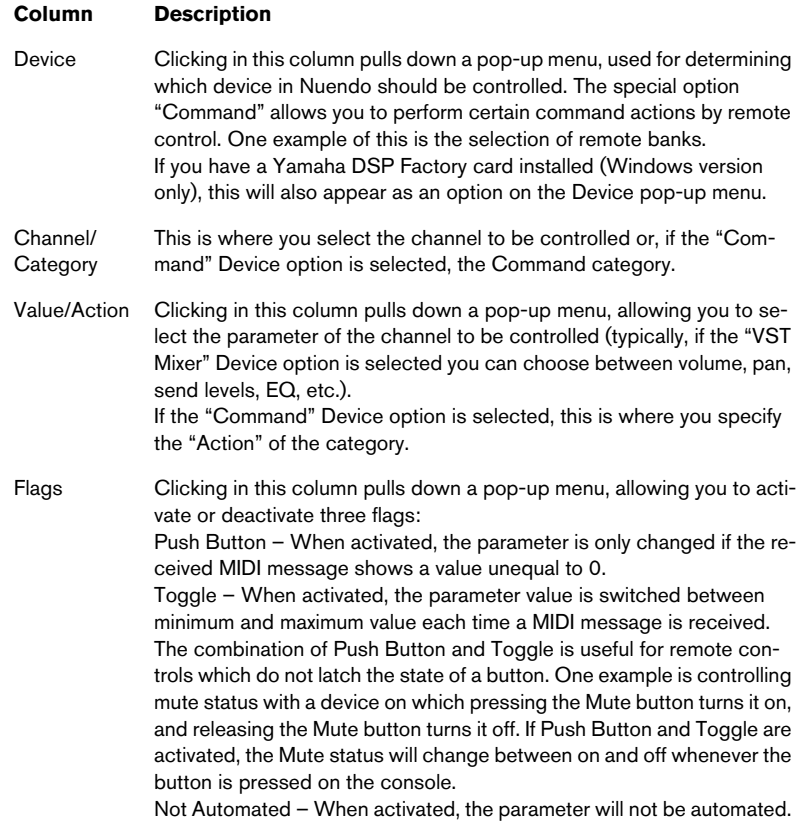

- 8. If needed, select another bank and make settings for this. Note that you only need to make settings in the lower table for this – the upper table is already set up according to the MIDI remote device.
- If you need, you can add banks by clicking the Add button below the Bank pop-up.

Clicking the Rename button allows you to assign a new name to the currently selected bank, and you can remove an unneeded bank by selecting it and clicking the Delete button.

9. When you are finished, close the Generic Remote Setup window. Now, you can control the specified Nuendo parameters from the MIDI remote device. To select another bank, use the pop-up menu in the Remote Status window (or use a control on the MIDI remote device, if you have assigned one for this).

#### **Importing and Exporting Remote Setups**

The Export button in the upper right corner of the Generic Remote Setup window allows you to export the current setup, including the Control configuration (the upper table) and all banks. The setup is saved as a file (with the Windows file extension ".xml"). Clicking the Import button allows you to import saved Remote Setup files.

• The last imported or exported Remote Setup will automatically be loaded when the program starts or the Generic Remote control is added in the Device Setup dialog.

**15**

**Audio processing and functions**

## **Background**

Audio processing in Nuendo can be called "non-destructive", in the sense that you can always undo changes or revert to the original versions. This is possible because processing affects audio clips rather than the actual audio files, and because audio clips can refer to more than one audio file. This is how it works:

- 1. If you process an event or a selection range, a new audio file is created in the Edits folder, within your project folder. This new file contains the processed audio, while the original file is unaffected.
- 2. The processed section of the audio clip (the section corresponding to the event or selection range) is then made to refer to the new, processed audio file.

The other sections of the clip will still refer to the original file.

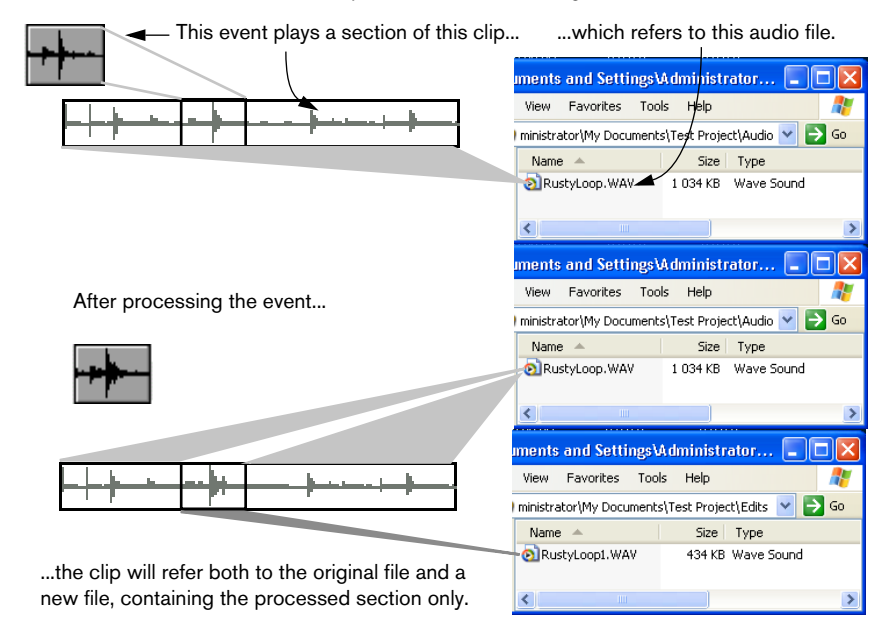

- Since all edits are available as separate files, it is possible to undo any processing, at any point and in any order! This is done in the Offline Process History dialog, as described on [page 386.](#page-385-0)
- Furthermore, the original, unprocessed audio file can still be used by other clips in the project, by other projects or by other applications.
# **Audio processing**

Basically, you apply processing by making a selection and selecting a function from the Process submenu on the Audio menu. Processing is applied according to the following rules:

- Selecting events in the Project window or the Audio Part Editor will apply processing to the selected events only. Processing will only affect the clip sections that are referenced by the events.
- Selecting an audio clip in the Pool will apply processing to the whole clip.
- Making a selection range will apply processing to the selected range only. Other sections of the clip are not affected.

If you attempt to process an event that is a shared copy (i.e. the event refers to a clip that is used by other events in the project), you are asked whether you want to create a new version of the clip or not.

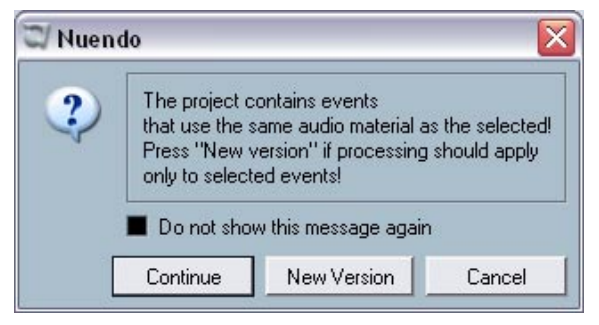

Select "New Version" if you want the processing to affect the selected event only. Select "Continue" if you want the processing to affect all shared copies.

• If you activate the "Do not show this message again" option, any and all further processing you do will conform to the selected method ("Continue" or "New Version").

You can change this setting at any time by using the "On Processing Shared Clips" pop-up menu in the Preferences dialog (Audio page).

## <span id="page-361-1"></span>**Common settings and features**

If there are any settings for the selected Audio processing function, these will appear when you select the function from the Process submenu. While most settings are specific for the function, some features and settings work in the same way for several functions:

#### **The "More..." button**

If the dialog has a lot of settings, some options may be hidden when the dialog appears. To reveal these, click the "More..." button.

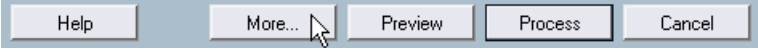

To hide the settings, click the button again (now labeled "Less...").

#### **The Preview, Process and Cancel buttons**

These buttons have the following functionality:

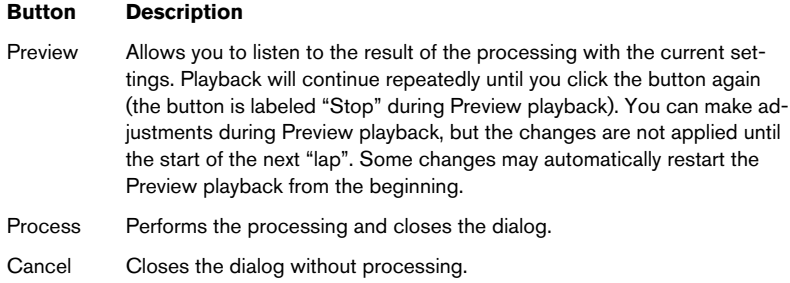

#### <span id="page-361-0"></span>**Pre/post crossfade**

Some processing functions allow you to gradually mix the effect in or out. This is done with the pre and post crossfade parameters. If you activate Pre-crossfade and specify a value of e.g. 1000 ms, the processing will be applied gradually from the start of selection, reaching full effect 1000 ms after the start. Similarly, if you activate post-crossfade, the processing will gradually be removed, starting at the specified interval before the end of the selection.

The sum of the pre- and post-crossfade times cannot be larger than the length of the selection.

## **Acoustic Stamp**

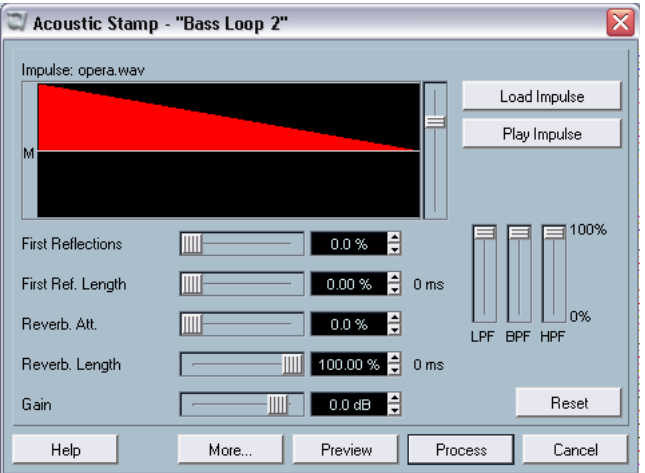

The Acoustic Stamp function is a convolution tool, which allows you to apply room characteristics (reverb) to the audio. This is done by processing the audio signal according to an impulse response – generally a stereo or mono recording of a very short signal (the impulse) in a room or other location. As a result, the processed audio will sound as if it were played in the same location.

This function requires a lot of processing power, especially when using the Preview function. If you are working with long impulse response files or stereo files, you may find that Preview playback stutters or stops. In that case, it's better to process the material, listen to the result and modify it in the Offline Process History (see [page 386\)](#page-385-0) if necessary.

The dialog contains the following settings:

#### **Impulse and Envelope display**

This display shows the loaded impulse response (in white) and the Envelope (in red). You can zoom in vertically on the impulse response using the slider to the right of the display (this can be useful since impulse responses typically are very weak). Zooming does not affect the processing in any way.

#### **Load Impulse button**

Clicking the "Load Impulse" button allows you to load an impulse response file from disk. These are ordinary wave or aiff audio files, with a maximum duration of 12 seconds. The name of the currently loaded impulse response file is shown above the display.

• A number of demonstration impulse response files are included in the Nuendo program folder. For proper use of the Acoustic Stamp function, we recommend that you acquire files

from a professional impulse response library.

#### **Play Impulse button**

Plays back the currently loaded impulse response.

### **Channel selector**

If the currently loaded impulse response is a stereo file, this pop-up menu allows you to select whether the left channel, right channel or both (stereo) should be used for the convolution process.

#### **Envelope controls**

The five sliders below the display are used for setting up the "reverb envelope", that is, a gain curve modifying how the impulse response is applied over time, and thereby the reverb character. These settings are reflected in the red Envelope display above. The sliders have the following functionality:

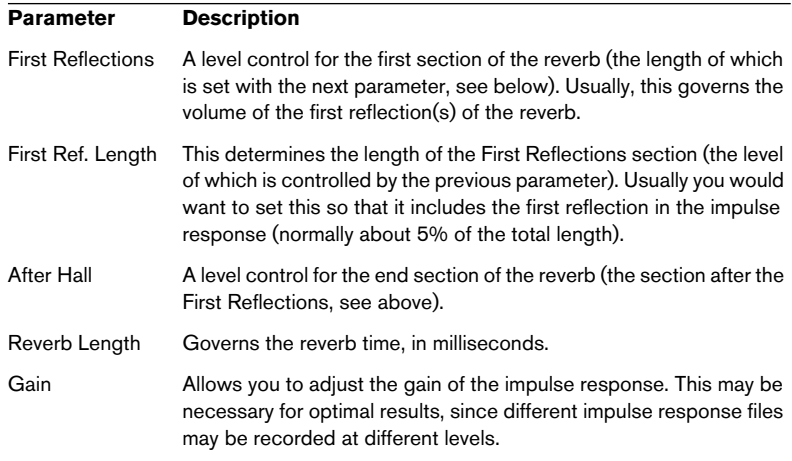

#### **Filter controls**

The three sliders to the right allow you to tailor the tonal character of the processed sound. In essence, this is a graphic equalizer with three broad bands: the LPF slider governs the low frequency content, the BPF governs the midrange and the HPF governs the high frequency content.

Setting a slider to 100% means that the corresponding filter is "fully open".

When all three sliders are set to 100%, the processed audio is not filtered at all.

#### **Reset button**

Sets all parameters in the upper section of the dialog to their default values.

#### **Wet/Dry Mix**

These two sliders allow you to specify the balance between wet (processed) and dry (original) signal in the resulting Clip.

Normally the two sliders are "reverse-ganged", so that raising the Wet mix slider lowers the Dry mix slider by the same amount. However, if you press [Alt]/[Option] and drag a slider, you can move it independently. This allows you to set e.g. 80% dry and 80% wet signal. Be careful to avoid distortion.

#### **Tail**

This parameter allows you to "add space" after the original audio section, to avoid that the reverb tail is cut off. When the checkbox is activated, you can specify a tail length using the slider. The tail time is included when playing back with the Preview function, allowing you to find the appropriate tail length. A good value would be the Reverb Length value, displayed in ms to the right of the Reverb Length parameter.

#### **Pre- and Post-Crossfade**

See [page 362.](#page-361-0)

## **Envelope**

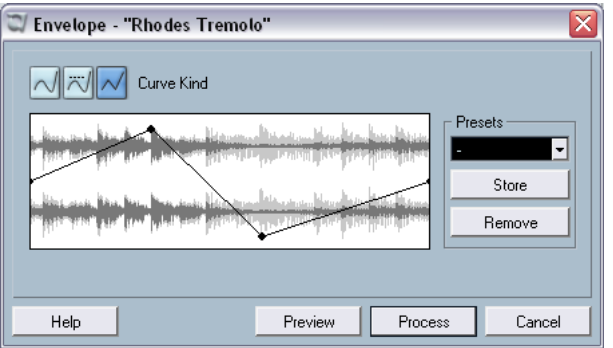

The Envelope function allows you to apply a volume envelope to the selected audio. The dialog contains the following settings:

#### **Curve Kind buttons**

These determine whether the envelope curve should consist of spline curve segments (left button), damped spline segments (middle button) or linear segments (right button).

#### **Fade display**

Shows the shape of the envelope curve. The resulting waveform shape is shown in dark grey, with the current waveform shape in light grey. You can click on the curve to add points, and click and drag existing points to change the shape. To remove a point from the curve, drag it outside the display.

#### **Presets**

If you have set up an envelope curve that you may want to apply to other events or clips, you can store it as a preset by clicking the Store button.

- To apply a stored preset, select it from the pop-up menu.
- To rename the selected preset, double click on the name and type a new one in the dialog that appears.
- To remove a stored preset, select it from the pop-up menu and click Remove.

## **Fade In and Fade Out**

These function are described in the chapter ["Fades, crossfades and](#page-184-0)  [envelopes"](#page-184-0) (see [page 186](#page-185-0)).

## **Gain**

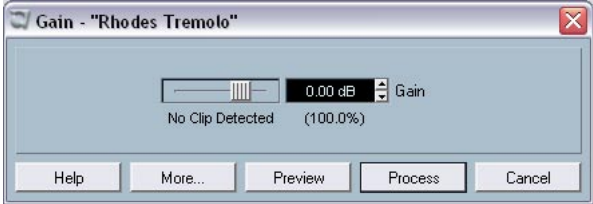

Allows you to change the gain (level) of the selected audio. The dialog contains the following settings:

#### **Gain**

This is where you set the desired gain, between -50 and +20dB. The setting is also indicated below the Gain display as a percentage.

#### **Clip detection text**

If you use the Preview function before applying the processing, the text below the slider indicates whether the current settings result in clipping (audio levels above 0 dB). If that is the case, lower the Gain value and use the Preview function again.

• If you want to increase the level of the audio as much as possible without causing clipping, you should use the Normalize function instead (see [page 371](#page-370-0)).

#### **Pre- and Post-Crossfade**

See [page 362.](#page-361-0)

# **Merge Clipboard**

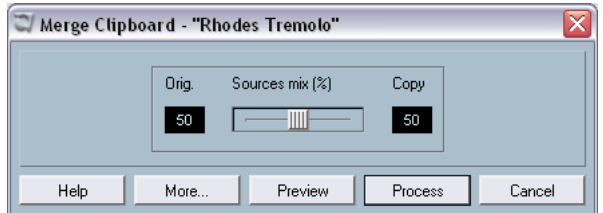

This functions mixes the audio from the clipboard into the audio selected for processing, starting at the beginning of the selection.

For this function to be available, you need to have Cut or Copied a range of audio in the Sample Editor first.

The dialog contains the following settings:

#### **Sources mix**

Allows you to specify a mix ratio between the Original (the audio selected for processing) and the Copy (the audio on the clipboard).

#### **Pre- and Post-Crossfade**

See [page 362.](#page-361-0)

# **Noise Gate**

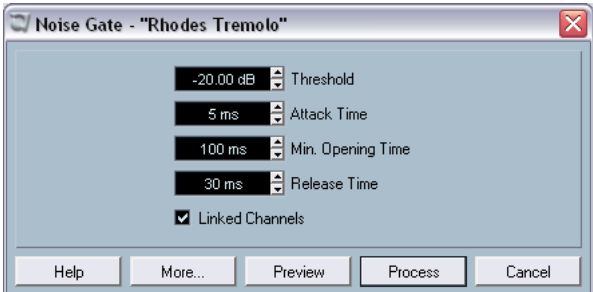

Scans the audio for sections weaker than a specified threshold level, and replaces them with silence. The dialog contains the following settings:

#### **Threshold**

The level below which you want audio to be silenced. Levels below this value will close the gate.

#### **Attack Time**

The time it takes for the gate to open fully after the audio level has exceeded the threshold level.

#### **Min. Opening Time**

This is the shortest time the gate will remain open. If you find that the gate opens and closes too often when processing material that varies rapidly in level, you should try raising this value.

#### **Release Time**

The time it takes for the gate to close fully after the audio level has dropped below the threshold level.

#### **Linked Channels**

This is available for stereo audio only. When it is activated, the Noise Gate is opened for both channels as soon as one or both channels exceed the Threshold level. When Linked Channels is deactivated, the Noise Gate works independently for the left and right channel.

#### **Dry/Wet mix**

Allows you to specify a mix ratio between "dry" and processed sound.

#### **Pre- and Post-Crossfade**

See [page 362.](#page-361-0)

### <span id="page-370-0"></span>**Normalize**

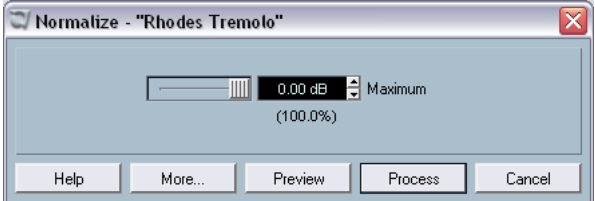

The Normalize function allows you to specify the desired maximum level of the audio. It then analyzes the selected audio and finds the current maximum level. Finally it subtracts the current maximum level from the specified level, and raises the gain of the audio by the resulting amount (if the specified maximum level is lower than the current maximum, the gain will be lowered instead). A common use for Normalizing is to raise the level of audio that was recorded at too low an input level. The dialog contains the following settings:

#### **Maximum**

The desired maximum level for the audio, between -50 and 0dB. The setting is also indicated below the Gain display as a percentage.

#### **Pre- and Post-Crossfade**

See [page 362.](#page-361-0)

### **Phase Reverse**

Reverses the phase of the selected audio, turning the waveform "upside down". The dialog contains the following settings:

#### **Phase Reverse on**

When processing stereo audio, this pop-up menu allows you to specify which channel(s) should be phase reversed.

#### **Pre- and Post-Crossfade**

See [page 362.](#page-361-0)

## **Pitch Shift**

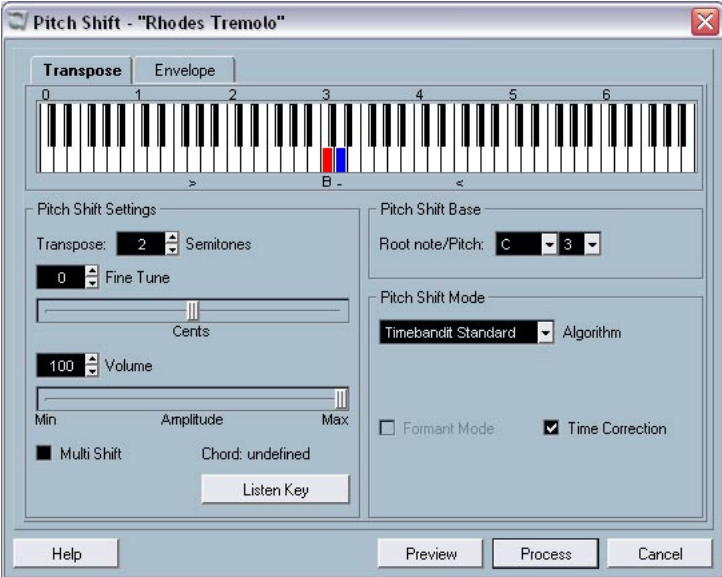

This function allows you to change the pitch of the audio with or without affecting its length. You can also create "harmonies" by specifying several pitches, or apply pitch shift based on a user specified envelope curve.

When the "Transpose" tab is selected, the dialog contains the following parameters:

#### **Keyboard display**

This offers a way to specify the transpose interval in semitones, and gives a graphic overview of the transposition setting.

- The "root note" is indicated in red. This has nothing to do with the actual key or pitch of the original audio, it just provides a way to display transpose intervals. If you like, you can change the root note by using the settings to the right below the keyboard display, or by pressing [Alt]/[Option] and clicking in the keyboard display.
- To specify a transpose interval, click on one of the keys. The key is indicated in blue, and the program plays test tones in the base pitch and transpose pitch, to give you an audible confirmation.
- If "Multi Shift" is activated (see below), you can click on several keys to create "chords". Clicking on a blue (activated) key removes it.

#### **Pitch Shift settings**

The "Semitones" and "Fine tune" settings allow you to specify the amount of pitch shift. You can transpose the audio ±16 semitones, and fine tune it by ±200 cents (hundredths of semitones).

#### **Volume**

Allows you to lower the volume of the pitch shifted sound.

#### **Multi Shift**

When this is activated, you can add more than one transpose value, creating multi-part harmonies. This is done by adding intervals in the keyboard display, as described above.

• If the intervals you add make up a standard chord, this chord is displayed to the right.

Note however, that to include the base pitch (the original, untransposed sound) in the processed result, you need to click the base key in the keyboard display as well, so that it is displayed in blue.

#### **Listen Key/Chord button**

Clicking this button plays a test tone, pitched according to the activated interval key on the keyboard display. If "Multi Shift" is activated, this button is called "Listen Chord", and plays all activated intervals, as a chord.

#### **Pitch Shift Base**

This allows you to set the root note (the red key in the keyboard display). This has no actual relation to the pitch of the audio material, but should be viewed as an aid for easily setting up intervals and chords.

#### **Algorithm**

Allows you to select one of two algorithms: Timebandit Standard and MPEX. Timebandit Standard gives lower audio quality but is faster while MPEX is slower and gives higher audio quality.

The MPEX mode has 4 quality settings, 1 to 4, which can also be set using the Mono-Poly slider: 1 should be used for single voices/instruments, 2 for polyphonic material (fast), three for polyphonic material (medium) and 4 for polyphonic material with highest quality results (slow).

You cannot use the Preview function in MPEX mode, since the MPEX algorithm isn't designed for real time processing.

#### **Formant Mode (MPEX only)**

If you are processing vocal material, you should activate this option in order to preserve the vocal characteristics of the pitch shifted audio.

#### **Time Correction**

When this is activated, the pitch shift process will not affect the length of the audio. When this is deactivated, raising the pitch will shorten the audio section and vice versa, much like changing the playback speed on a tape recorder.

#### **Using envelope based Pitch Shift**

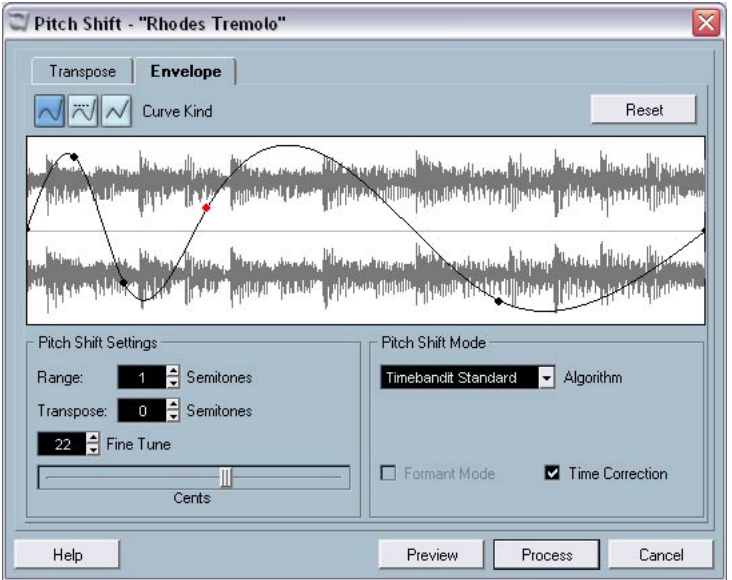

When the "Envelope" tab is selected, you can specify an envelope curve on which the pitch shift should be based. This allows you to create pitch bend effects, pitch shift different sections of the audio by different amounts, etc.

#### **Envelope display**

Shows the shape of the envelope curve, over the waveform image of the audio selected for processing. Envelope curve points above the center line indicate positive pitch shift, while curve points below the center line indicate negative pitch shift. Initially, the envelope curve will be a horizontal, centered line, indicating zero pitch shift.

• You can click on the curve to add points, and click and drag existing points to change the shape. To remove a point from the curve, drag it outside the display.

### **Curve Kind**

These buttons determine whether the envelope curve should consist of spline curve segments (left button), damped spline segments (middle button) or linear segments (right button).

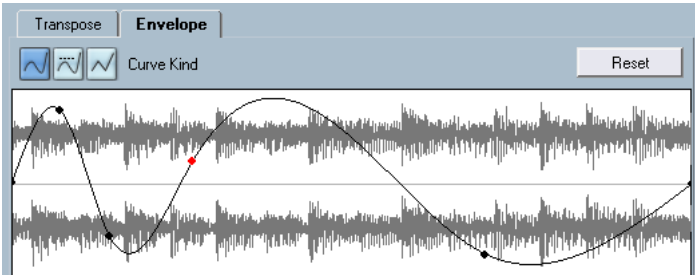

Spline curve segment envelope.

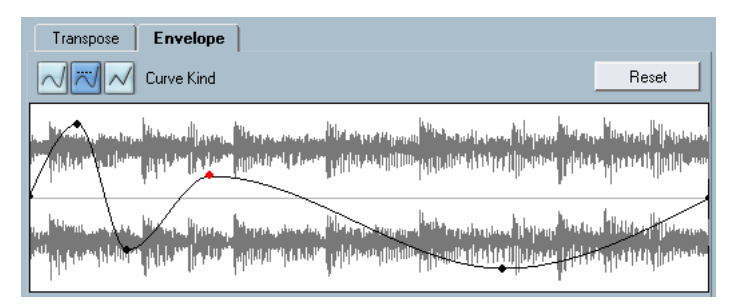

The same envelope with damped spline segments selected

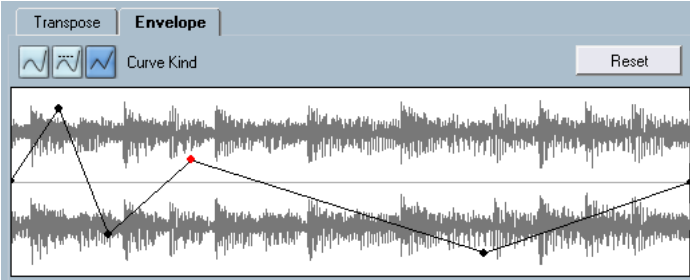

The same envelope with linear segments selected.

#### **Range**

This parameter determines the vertical pitch range of the envelope. If set to "4", moving a curve point to the top of the display corresponds to pitch shifting by  $+ 4$  semitones. The maximum range is  $+/- 16$ Semitones.

#### **Transpose and Fine Tune**

Allows you to adjust the value of a curve point numerically:

- 1. Click on a curve point to select it. The selected point is shown in red.
- 2. Adjust the Transpose and Fine Tune parameters to change the pitch of the curve point in semitones and cents, respectively.

#### **Pitch Shift Mode**

These are the same parameters as on the Transpose tab.

#### **Example**

Let's say that you wish to create a pitch bend effect, so that the pitch is raised linearly by exactly 2 semitones in a specific part of the selected audio.

- 1. Remove all curve points by clicking the Reset button.
- 2. Select a linear curve by clicking the right Curve Kind button.
- 3. Create a point where you want the pitch bend to start by clicking on the envelope line.

Since this is the starting point for the pitch bend, you want its pitch to be zero (the envelope line should still be straight). If necessary, use the Fine Tune parameter to set the curve point to 0 cents, because this point governs the start point, where you want the pitch transition to begin.

- 4. Create a new curve point at the horizontal position where you want the pitch bend to reach the full value. This curve point determines the rise time of the pitch bend effect, i.e. the further away from the starting point the new point is positioned, the longer it will take for the pitch bend to reach the full value, and vice versa.
- 5. Make sure the Range parameter is set to 2 semitones or higher.
- 6. With the second point still selected, use the Transpose and Fine Tune parameters to set the pitch to exactly 2 semitones.
- 7. Create a new curve point to set the duration of the pitch bend, i.e. the time the pitch should remain transposed by 2 semitones.
- 8. Finally, create a point where you want the pitch bend to end. You don't need to create a new point if this should be the end of the audio file being processed. There is always an end point at the right side of the waveform display.
- 9. If necessary, make additional settings in the Pitch Shift Mode section.
- 10.Click Process.

The pitch bend is applied according to the specified settings.

## **Remove DC Offset**

This function will remove any DC offset in the audio selection. A DC offset is when there is too large a DC (direct current) component in the signal, sometimes visible as the signal not being visually centered around the "zero level axis". DC offsets do not affect what you actually hear, but they affect zero crossing detection and certain processing, and it is recommended that you remove them.

It is recommended that this function is applied to complete audio clips, since the DC offset (if any) is normally present throughout the entire recording.

There are no parameters for this function. Note that you can check for DC Offset in an audio clip using the Statistics function (see [page 398](#page-397-0)).

## **Resample**

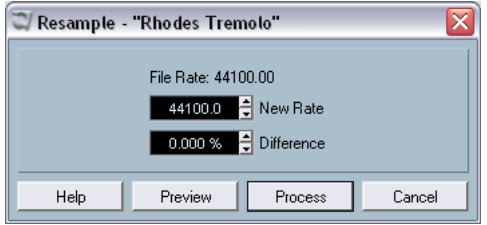

The Resample function can be used for changing the length, tempo and pitch of an event.

The original sample rate of the event is listed in the dialog. Resample the event to a higher or lower sample rate by either specifying a sample rate or by specifying the difference (in percentages) between the original sample rate and the desired new one.

- Resampling to a higher sample rate will make the event longer and cause the audio to play back at a slower speed with a lower pitch.
- Resampling to a lower sample rate will make the event shorter and cause the audio to play back at a faster speed with a higher pitch.
- You can audition the result of the resampling by entering the desired value and clicking "Preview". The event will then be played back as it will sound after the resampling.
- When you are satisfied with the preview result, click "Process" to close the dialog and apply the processing.

#### **Reverse**

Reverses the audio selection, as when playing a tape backwards. There are no parameters for this function.

## **Silence**

Replaces the selection with silence. There are no parameters for this function.

## **Stereo Flip**

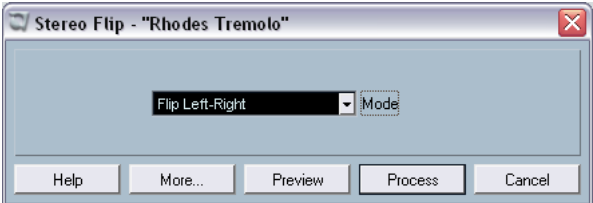

This function works with stereo audio selections only. It allows you to manipulate the left and right channel in various ways. The dialog contains the following parameters:

#### **Mode**

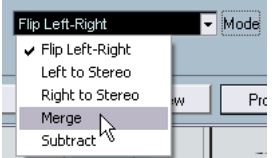

This pop-up menu determines what the function does:

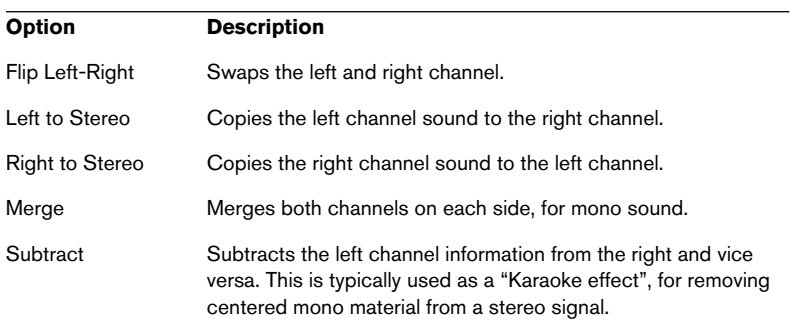

## **Time Stretch**

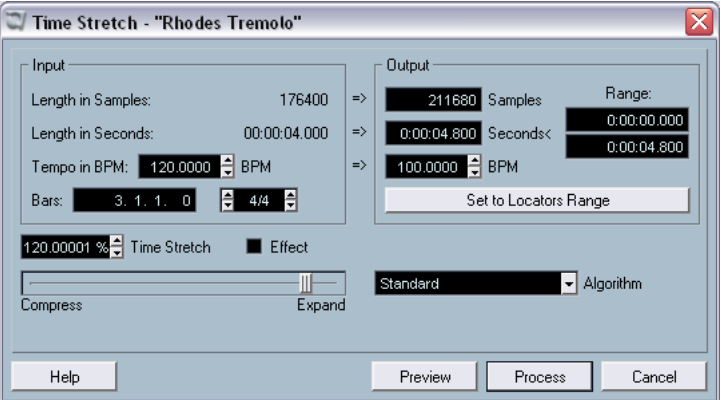

This function allows you to change the length and "tempo" of the selected audio, without affecting the pitch. The dialog contains the following parameters:

#### **Input section**

This section contains information and settings regarding the "input", the audio selected for processing:

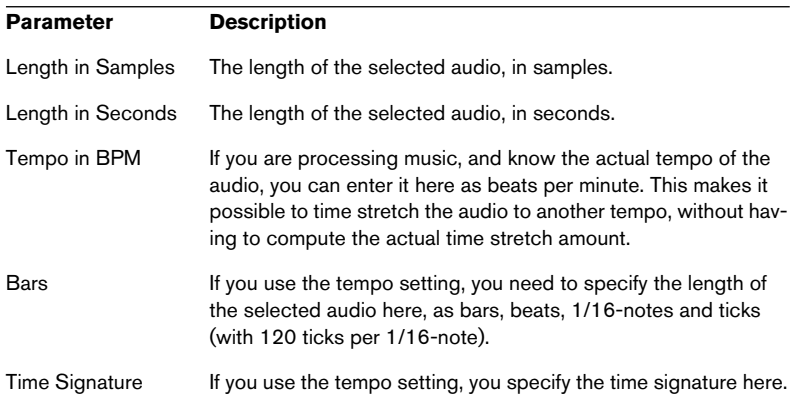

#### **Output section**

These settings are used if you want to stretch the audio to fit within a specific time span or tempo. The values will change automatically if you adjust the Timestretch amount (see below).

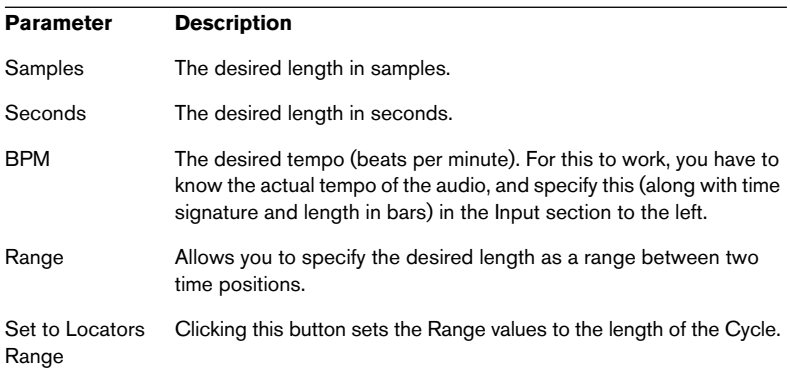

#### **Timestretch**

The Timestretch parameter determines the amount of timestretch, as a percentage of the original length. If you use the settings in the Output section to specify the amount of timestretch, this value will change automatically. The possible timestretch range depends on the "Effect" option:

- If the "Effect" checkbox is deactivated, the range is 75-125%. This is the preferred mode if you want to preserve the character of the sound.
- If the "Effect" checkbox is activated, you can specify values between 10 and 1000%.

This mode is mainly useful for special effects, etc.

#### **Algorithm**

Allows you to select one of four time stretch algorithms: Standard, MPEX 2, Drum and Realtime mode. Standard is quicker and gives lower audio quality while MPEX 2 is slower and gives the highest audio quality.

The MPEX mode has 4 quality settings, 1 to 4, which can also be set using the Mono-Poly slider: 1 should be used for single voices/instruments, 2 for polyphonic material (fast), three for polyphonic material (medium) and 4 for polyphonic material with highest quality results (slow).

• About the MPEX 2 algorithm:

This mode is based on Prosoniq's proprietary MPEX (Minimum Perceived Loss Time Compression/Expansion) algorithm. This algorithm (which is also used in Prosoniq's TimeFactory™ application) uses an artificial neural network for time series prediction in the scale space domain to achieve high end time and pitch scaling. This gives the best possible audio quality result.

Note that you should not use the Preview function in MPEX mode, since the MPEX algorithm isn't designed for realtime processing.

• Drum mode:

This is a special algorithm, optimized for processing rhythmic material. The Accuracy parameter and Preview function are not available in Drum mode.

• Realtime mode:

This is the algorithm used for the realtime time stretching features in Nuendo. Although this algorithm is optimized for time stretching in realtime, you can use it for offline processing as well. The Presets pop-up contains the same presets as found in the Warp settings pop-up in the Sample Editor, see [page 448](#page-447-0).

# **Applying plug-ins**

As described in ["Audio effects"](#page-258-0), you can add plug-in effects in realtime during playback. However, sometimes it's useful to "permanently" apply effects processing to one or several selected events. In Nuendo, this is done in the following way:

- 1. Make a selection in the Project window, the Pool or an editor. Effects are applied according to the same rules as Processing (see [page 362\)](#page-361-1).
- 2. Select "Plug-ins" from the Audio menu.
- 3. Select the desired effect from the submenu that appears. The Process Plug-in dialog appears.

#### **About stereo and mono**

If you are applying an effect to mono audio material, only the left side of the effect's stereo output will be applied.

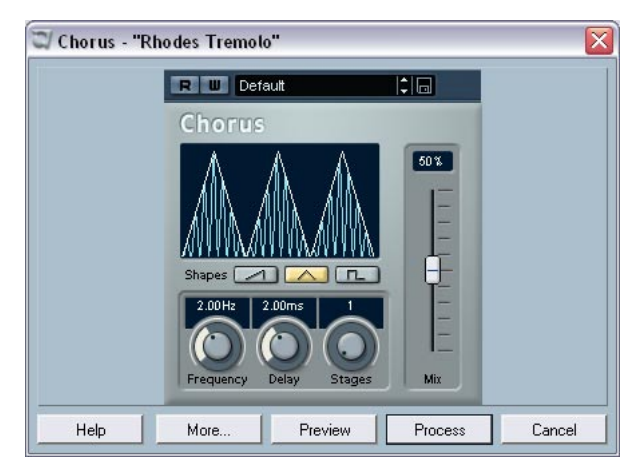

# **The process plug-in dialog**

The process plug-in dialog for the Chorus effect.

The upper section of the process plug-in dialog contains the actual effect parameters of the selected plug-in. For details on the included plug-ins' parameters, see the separate "Audio Effects and VST Instruments" pdf document.

The lower section of the dialog contains settings for the actual processing. These are common to all plug-ins.

• If the lower section is hidden, click the "More..." button to display it. Clicking the button again (now labeled "Less...") will hide the lower section.

The following settings and functions are available in the common, lower section of the dialog:

#### **Wet mix/Dry mix**

These two sliders allow you to specify the balance between wet (processed) and dry (original) signal in the resulting clip.

Normally the two sliders are "reverse-ganged", so that raising the Wet mix slider lowers the Dry mix slider by the same amount. However, if you press [Alt]/[Option] and drag a slider, you can move it independently. This allows you to set e.g. 80% dry and 80% wet signal. Be careful to avoid distortion.

#### **Tail**

This parameter is useful if you are applying an effect that adds material after the end of original audio (such as reverb and delay effects). When the checkbox is activated, you can specify a tail length using the slider. The tail time is included when playing back with the Preview function, allowing you to find the appropriate tail length.

#### **Pre/Post Crossfade**

These settings allow you to gradually mix the effect in or out. If you activate Pre-Crossfade and specify a value of e.g. 1000 ms, the effect will be applied gradually from the start of selection, reaching full effect 1000 ms after the start. Similarly, if you activate Post-Crossfade, the processing will gradually be removed starting at the specified interval before the end of the selection.

The sum of the Pre- and Post-Crossfade times cannot be larger than the length of the selection.

#### **Preview button**

Allows you to listen to the result of the processing with the current settings. Playback will continue repeatedly until you click the button again (the button is labeled "Stop" during Preview playback). You can change the effect settings during Preview playback if needed.

#### **Process button**

Applies the effect and closes the dialog.

#### **Cancel button**

Closes the dialog without applying the effect.

# <span id="page-385-0"></span>**The Offline Process History dialog**

### **Procedures**

If you find you want to remove some or all processing from a clip, this can be done in the Offline Process History dialog. Processing that can be modified in the Offline Process History dialog includes the functions on the Process menu, any applied plug-in effects, and Sample Editor operations such as Cut, Paste, Delete and drawing with the Pencil tool.

Due to the clip-file relationship (see [page 360\)](#page-359-0), it is even possible to modify or remove some processing "in the middle" of the Process History, while keeping later processing! This feature depends on the type of processing performed (see [page 388](#page-387-0)).

Proceed as follows:

- 1. Select the clip in the Pool or one of its events in the Project window. You can see which clips have been processed by checking the Status column in the Pool – the waveform symbol indicates that processing or effects have been applied to the clip (see [page 388](#page-387-0)).
- 2. Select "Offline Process History..." from the Audio menu. The Offline Process History dialog appears.

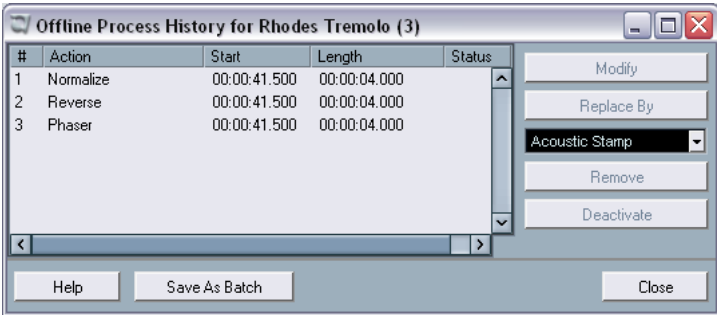

The left part of the dialog contains a list of all processing you have added to the clip, with the most recent operations at the bottom of the list. The "Start" and "Length" columns indicate which section of the clip was affected by each operation. The "Status" column indicates if the operation can be modified or removed.

- 3. Locate the operation you want to edit and select it by clicking on it in the list.
- To modify the settings of the selected processing, click the "Modify" button.

This opens the dialog for the processing function or applied effect, allowing you to change the settings. This works just as when you applied the processing or effect the first time.

• To replace the selected operation with another processing function or effect, select the desired function from the pop-up menu and click the "Replace By" button.

If the selected function has settings, a dialog will appear as usual. The original operation will then be removed and the new processing will be inserted in the Offline Process History.

• To remove the selected operation, click the "Remove" button. The processing is removed from the clip.

vate", again.

• To undo the selected operation and remove the processing from the clip click the "Deactivate" button. The processing is removed from the clip, but the operation remains in the list. To redo the operation and apply the processing again, click the button, now renamed to "Acti-

- To save the list of processing operations as a Batch Process, click the "Save As Batch" button. See [page 388](#page-387-1) for information about Batch Processing.
- 4. Click "Close" to close the dialog.

## <span id="page-387-0"></span>**Restrictions**

- If there are no settings for the processing function, you can't modify it.
- If you have applied processing that changes the length of the clip (such as Cut, Insert or Time Stretch), you can only remove this if it is the most recent processing in the Offline Process History (at the bottom of the list in the dialog). If an operation can not be removed or modified, this is indicated by an icon in the "Status" column. Also, the corresponding buttons will be greyed out.
- The list must contain at least two processing operations in order to be saved as a Batch Process (see [page 388](#page-387-1)).

# <span id="page-387-1"></span>**Batch Processing**

Nuendo features a Batch Processing function that lets you apply a chain of audio processing to one or several events in one go – in either the Project window or the Pool. Batch Processing is based on operations in the Offline Process History dialog, described above. That is, the list of applied processes in this dialog is what can be made to constitute a batch process.

Batch Processing is therefore a convenient way to apply the same effects with the same settings to several audio events in a project.

It can also be used to "store" effect settings for future use. You may for example have performed a series of elaborate audio processing with a good result, and want to retain the particular combination and settings of effects you applied, so that you may quickly and easily apply them again to other events in the future.

To set up a batch process, proceed as follows:

1. Apply the desired processing to an audio event or selection range in the project.

Note that you must apply at least two audio processes in order to set up a batch process.

From here, there are two ways to go:

- 2. Pull down the Audio menu, and from the Batch Processes submenu, select "Create from Process History...".
- 3. In the dialog that appears, type in a name for the batch process, and click OK.

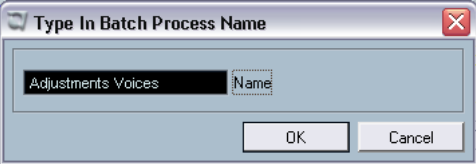

or...

- 4. Pull down the Audio menu and select "Offline Process History". The Offline Process History dialog opens. In this dialog you can modify settings or remove operations as desired (see [page 386](#page-385-0)).
- 5. In the Process History Dialog, click "Save As Batch", and then type in a name for the batch process in the dialog that appears and click OK.

Regardless of which of the above two methods you use, the batch process is now saved and available for use:

- 6. In the Project window, select all the audio events you want to process. You can also make a selection range that spans multiple tracks and batch process the selection for all the audio events.
- 7. Pull down the Audio menu and open the Batch Processes submenu. At the top of the menu you can now find the name of the batch process you created. The menu will list the names of any batch processes you create, until you delete them (see below).

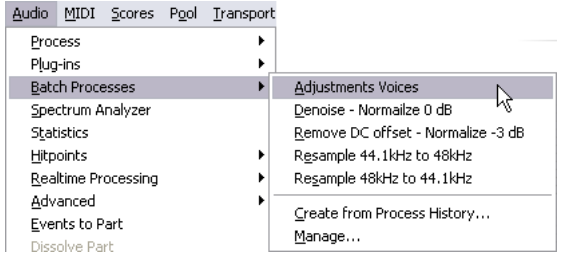

- 8. Select the batch process you want to apply from the menu. All the selected events will now be processed accordingly.
- Note that even if you clear the Offline Process History dialog of all the operations that make up a batch process, this will not affect the saved batch process. It will still contain and perform the operations on which it was based when created.

## **Managing Batch Processes**

You can delete and rename created batch processes by selecting "Manage..." from the Batch Processes submenu on the Audio menu.

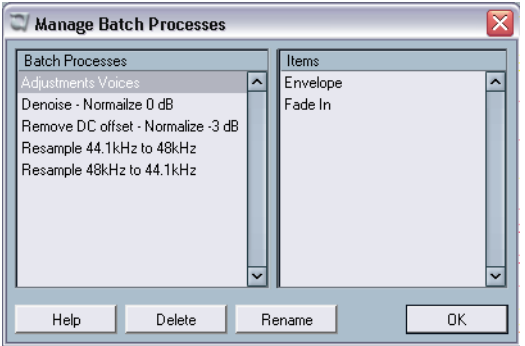

In the dialog that appears, the created batch processes are listed in the left column, and the operations each batch process contains are listed in the right column.

If you want to remove a batch process or change its name, just select it in the list and click "Delete" or "Rename".

# **Freeze Edits**

The Freeze Edits function on the Audio menu allows you to make all processing and applied effects permanent for a clip:

- 1. Select the clip in the Pool or one of its events in the Project window.
- 2. Select "Freeze Edits…" from the Audio menu.
- If there is only one edit version of the clip (no other clips refer to the same audio file), the following dialog will appear:

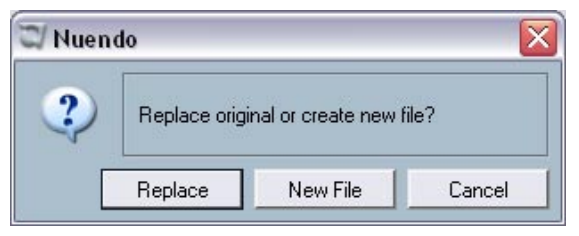

If you select "Replace", all edits will be applied to the original audio file (the one listed in the clip's Path column in the Pool). If you select "New File", the Freeze Edits operation will create a new file in the Audio folder within the project folder (leaving the original audio file unaffected).

If the selected clip (or the clip played by the selected event) has several edit versions (i.e. there are other clips referring to the same audio file), the following alert will appear:

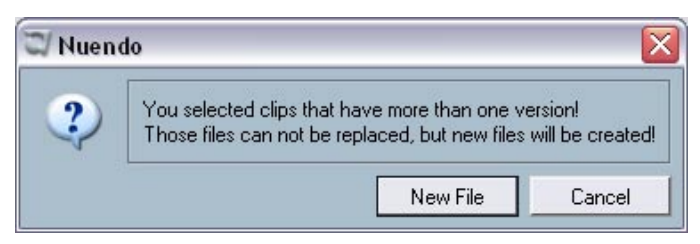

As you can see, you don't have the option to Replace the original audio file in this case. This is because that audio file is used by other clips. Select "New File" to have a new file created in the Audio folder within the project folder.

Now, the clip refers to a new, single audio file. If you open the Offline Process History dialog for the clip, the list will be empty.

# **Detect Silence**

The Detect Silence function on the advanced submenu of the Audio menu isn't really a processing function, since it doesn't actually affect the audio clip. Instead, it searches for silent sections in an event, and either splits the event, removing the silent parts from the project, or creates regions corresponding to the non-silent sections. Proceed as follows:

1. Select the event in the Project window or the Audio Part Editor. You can select several events if you like, in which case you will be allowed to make separate settings for each selected event.

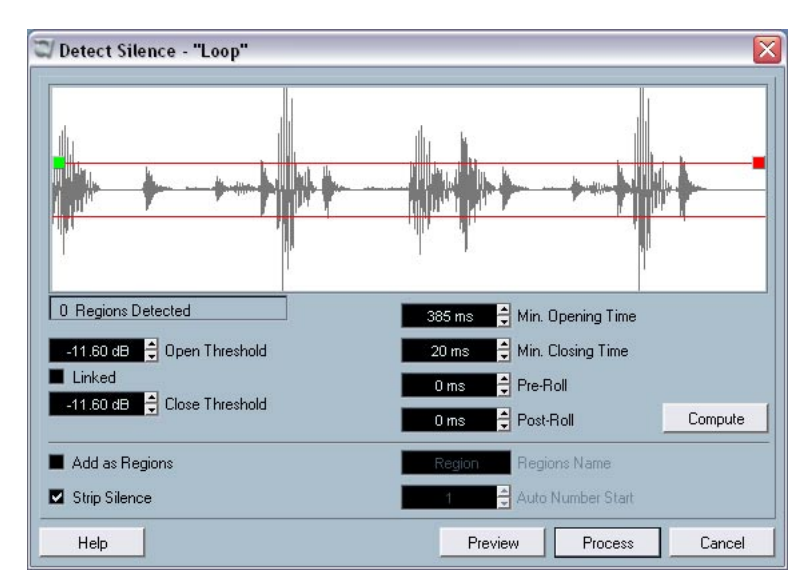

2. Select "Detect Silence" from the Audio menu. The Detect Silence dialog appears.

3. Adjust the settings in the area below the waveform display. They have the following functionality:

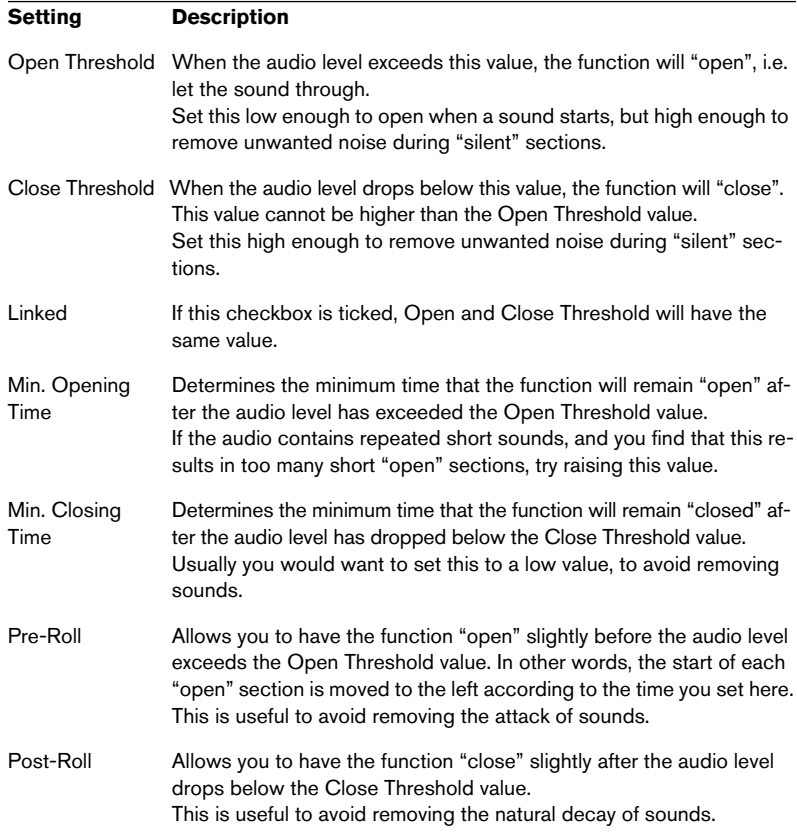

### 4. Click the "Compute" button.

The audio event is analyzed, and the waveform display is redrawn to indicate which sections will be considered "silent", according to your settings.

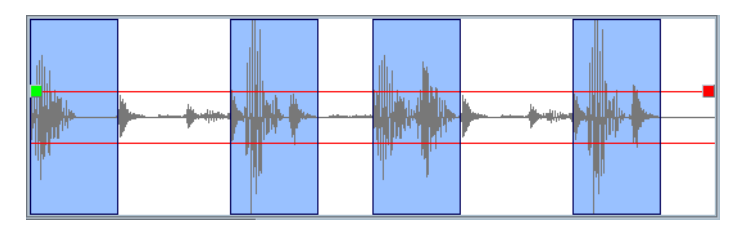

- If you like, you can use the Preview function to listen to the result. The event is played back repeatedly in its entire length, but with the "closed" sections silenced.
- 5. Repeat steps 3 and 4 until you are satisfied with the result.
- 6. Select what you want the function to do, by activating either the "Add as Regions" checkbox, the "Strip Silence" checkbox, or both. "Add as Regions" will create regions according to the non-silent sections. "Strip Silence" will split the event at the start and end of each non-silent section, and remove the silent sections in between.
- 7. If you activated "Add as Regions", you can specify a name for the Regions in the Regions Name field.

In addition to the name, the regions will be numbered, starting with the number specified in the Auto Number Start field.

8. Click "Process".

The event is split and/or regions are added.

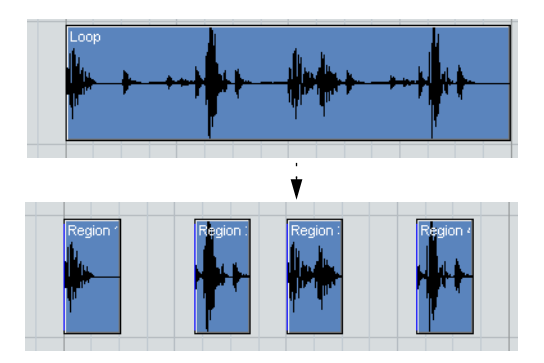

The result of the "Strip Silence" option.

If you selected more than one event in step 1 above, the dialog will appear again, allowing you to make separate settings for each selected event.

# **The Spectrum Analyzer**

This function analyzes the selected audio, computes the average "spectrum" (level distribution over the frequency range) and displays this as a two-dimensional graph, with frequency on the x-axis and level on the y-axis.

- 1. Make an audio selection (a clip, an event or a range selection).
- 2. Select "Spectrum Analyzer" from the Audio menu. A dialog with settings for the analysis appears.

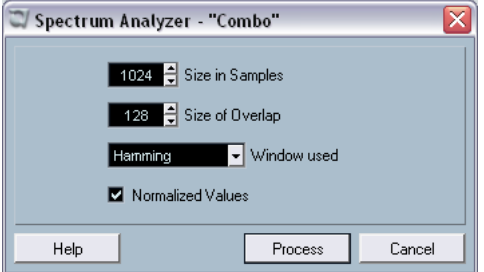

The default values are chosen to give good results in most situations, but you can adjust the settings if you like:

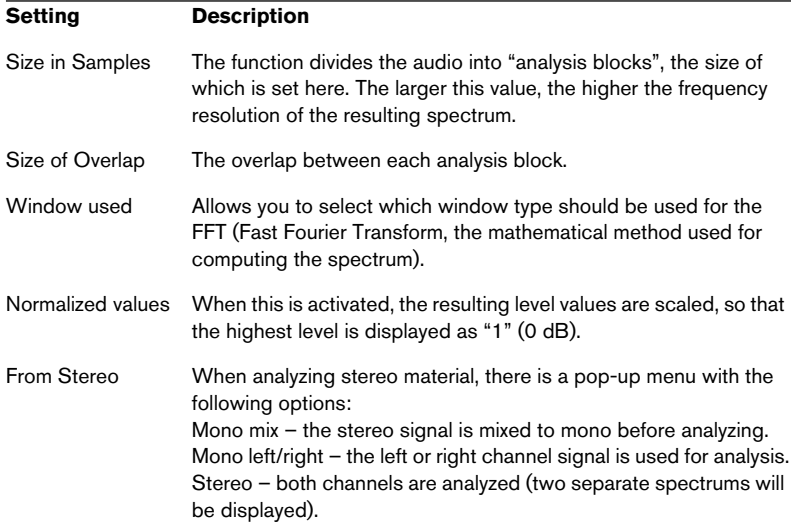

### 3. Click the "Process" button.

The spectrum is computed and displayed as a graph.

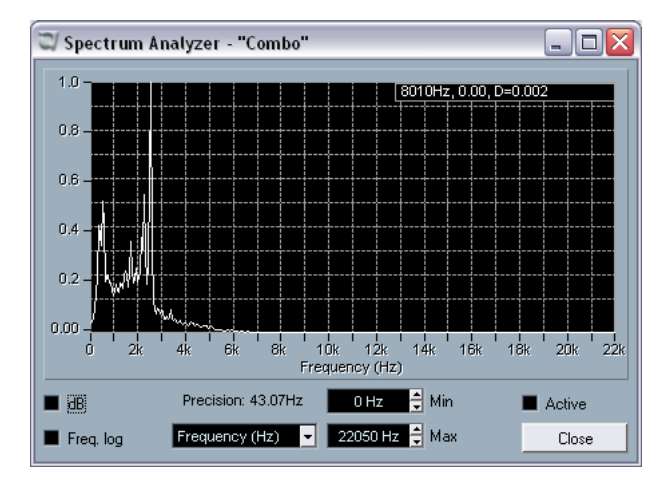

4. You can adjust the display with the settings in the display window:

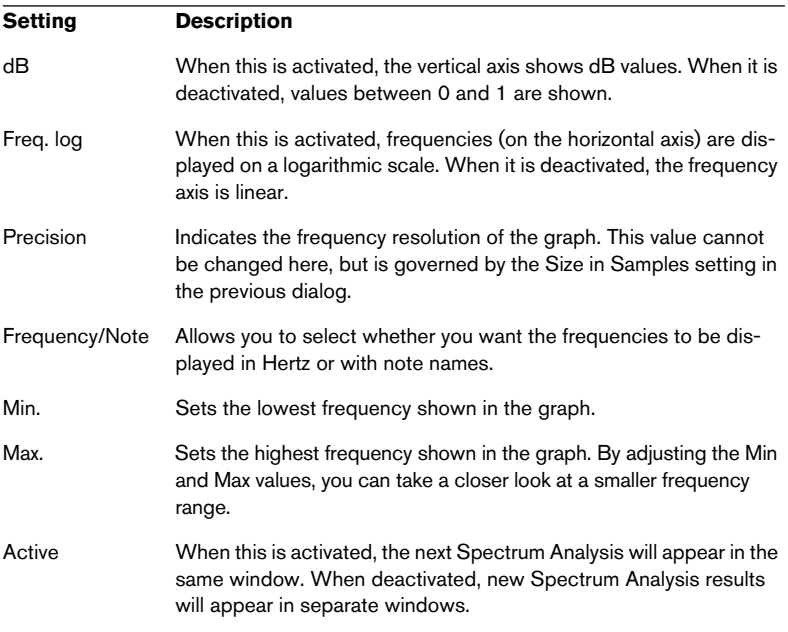
- 5. If you move the mouse pointer over the graph, a crosshair cursor follows the graph curve and the display in the upper right corner shows the frequency/note and level at the current position. To compare the level between two frequencies, move the pointer to one of the frequencies, right-click (Win) or [Ctrl]-click (Mac) once and move the pointer to the second frequency. The delta value (the difference in level between the current position and the right/[Ctrl]-click position) is displayed in the upper right corner (labeled "D").
- If you analyzed stereo audio and selected the "Stereo" option in the first dialog, the graphs for the left and right channel are superimposed in the display, with the left channel graph in white and the right channel graph in yellow.

The display in the upper right corner shows the values for the left channel – to see the right channel values, hold down [Shift]. An "L" or "R" is displayed to indicate which channel values are shown.

6. You can leave the window open or close it by clicking the "Close" button.

If you leave it open and the "Active" checkbox is ticked, the result of the next Spectrum Analysis will be displayed in the same window.

# **Statistics**

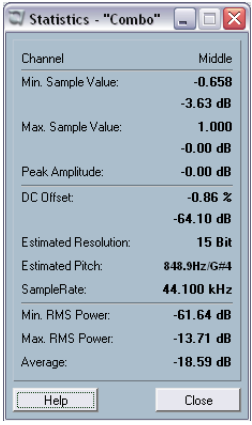

The Statistics function on the Audio menu analyzes the selected audio (events, clips or range selections) and displays a window with the following information:

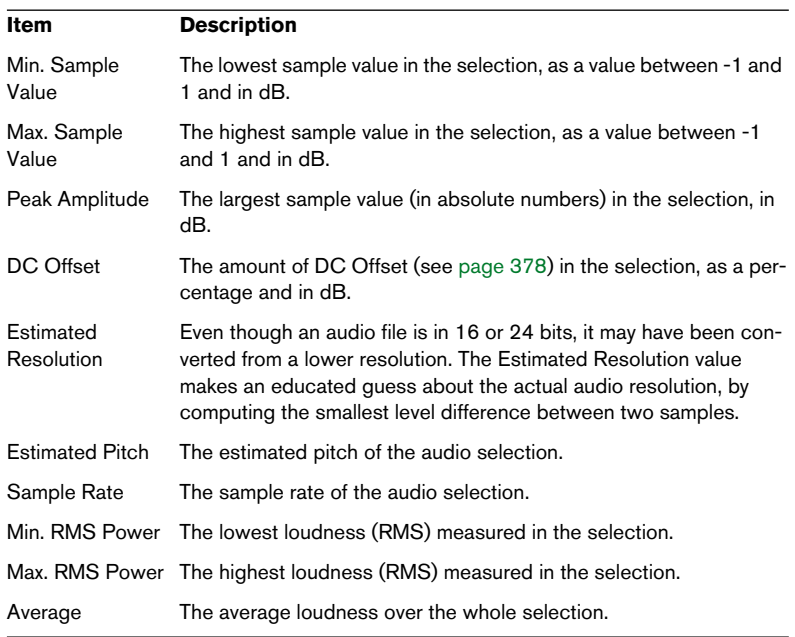

**16 The Sample Editor**

# **Background**

The Sample Editor allows you to view and manipulate audio at the audio clip level, by cutting and pasting, removing or drawing audio data or applying effects. This editing can be called "non-destructive", in the sense that you can undo changes or revert to the original versions at any point, using the Offline Process History.

For details, see the section about non-destructive processing on [page](#page-359-0)  [360](#page-359-0) and the description of the Offline Process History on [page 386](#page-385-0).

The Sample Editor also contains most of the Audio warp related features. These are described in a separate chapter, see [page 434](#page-433-0).

# <span id="page-399-0"></span>**Opening the Sample Editor**

You open the Sample Editor by double clicking an audio event in the Project window or the Audio Part Editor, or by double clicking an audio clip in the Pool. You can have more than one Sample Editor open at the same time.

• Note that double clicking on an audio part in the Project window will open the Audio Part Editor, even if the part only contains a single audio event.

See [page 422.](#page-421-0)

# **Window overview**

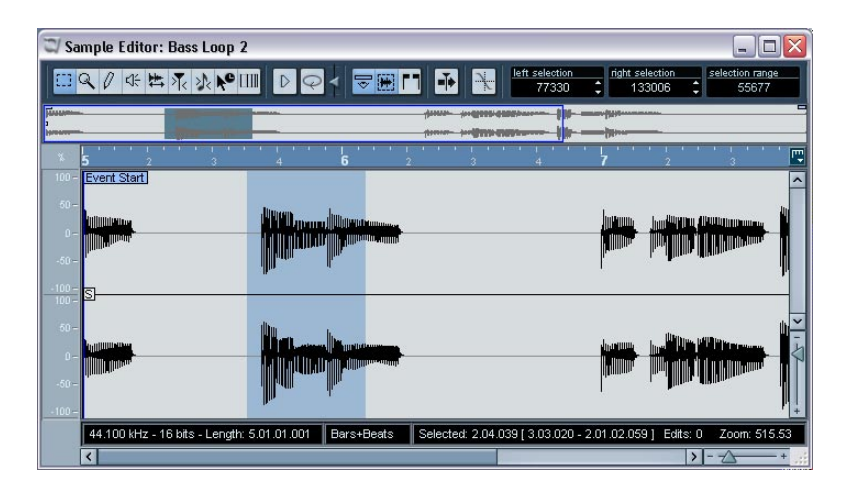

### **The Elements menu**

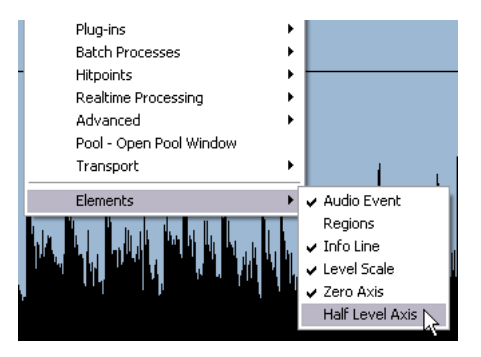

If you right-click (Win) or [Ctrl]-click (Mac) in the Sample Editor to bring up the Quick menu, you will find a sub menu called "Elements". By activating or deactivating options on this submenu, you can decide what you want shown in the editor window. Some of these options are also available as icons on the toolbar.

### **The toolbar**

The Sample Editor tools **Audition**, Loop & Show Event Autoscroll Volume controls  $\mathbf{R}^{\mathbf{C}}$ ₫€  $\blacktriangleright$ Show info line Show regions Hitpoint mode Hitpoint controls Start and end of current selection range hitpoint use left selection right selection selection range o All 26301 47180 20880 Snap to Zero Crossing **Length of the current selection range** Musical controls Musical Mode Show Warp tabssignature audio tempo warp setting bars beats 130.47  $Mix$  $4/4$ 3 0 Warp Control Settings

The toolbar contains tools and various settings:

• You can customize the toolbar by right-clicking it (Win) or [Ctrl]-clicking it (Mac) and using the pop-up menu to hide or show items.

Selecting Setup from the pop-up menu allows you to reorder sections on the toolbar, store presets, etc. See [page 678.](#page-677-0)

# <span id="page-402-0"></span>**The thumbnail display**

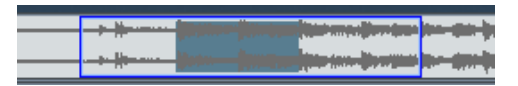

The thumbnail display provides an overview of the whole clip. The section currently shown in the Sample Editor's main waveform display is indicated by a blue rectangle in the thumbnail, while the current selection range is shown in blue.

- You can move the blue rectangle in the thumbnail to view other sections of the clip. Click in the lower half of the rectangle and drag it to the left or right to move it.
- You can resize the blue rectangle (by dragging its left or right edge) to zoom in or out, horizontally.
- You can define a new viewing area by clicking in the upper half of the overview and dragging a rectangle with the pointer.

### **The ruler**

The Sample Editor ruler is located between the thumbnail and the waveform display. It shows the timeline in the display format specified in the Project Setup dialog (see [page 111](#page-110-0)). If you like, you can select an independent display format for the ruler by clicking on the arrow button to the right of it and selecting an option from the pop-up menu that appears (this affects the values in the info line too). For a list of the display format options, see [page 108](#page-107-0).

# **The waveform display and the level scale**

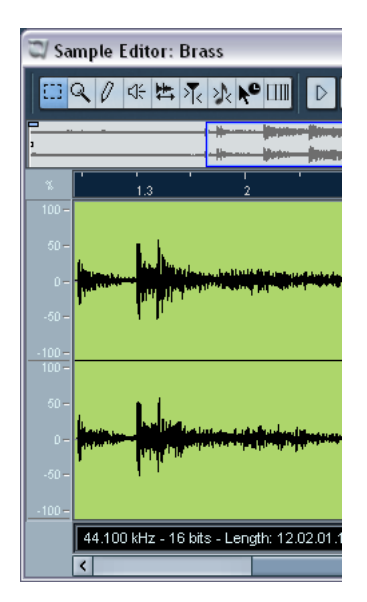

The waveform display shows the waveform image of the edited audio clip – in the style selected in the Preferences dialog (Event Display– Audio page), see [page 117.](#page-116-0) To the left of it, a level scale can be shown, indicating the amplitude of the audio.

• When the level scale is shown, you can select whether the level should be shown as a percentage or in dB.

This is done by right-clicking the level scale and selecting an option from the pop-up menu that appears. This also allows you to hide the level scale.

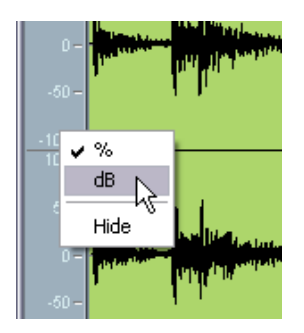

• To display the level scale after hiding it, right-click (Win) or [Ctrl]-click (Mac) to bring up the Quick menu and activate "Level Scale" on the Elements submenu.

This submenu also allows you to select whether you want the zero axis and/or the half level axis indicated in the waveform display.

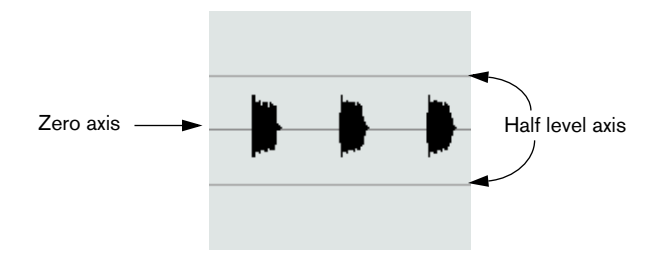

# **The info line**

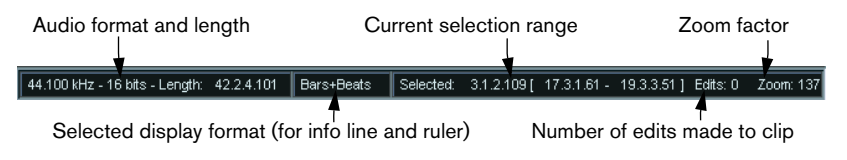

The info line at the bottom of the window shows information about the edited audio clip. You cannot edit the values on the info line.

To hide or show the info line, click the Show Info button on the toolbar.

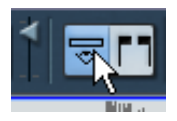

• Initially, length and position values are displayed in the format specified in the Project Setup dialog (see [page 111](#page-110-0)), but you can change this by clicking in the middle field of the info line and selecting another display format from a pop-up menu. This selection affects the Sample Editor ruler as well.

> NUENDO The Sample Editor

# **Operations**

## **Zooming**

Zooming in the Sample Editor is done according to the standard zoom procedures, with the following special notes:

• The vertical zoom slider changes the vertical scale relative to the height of the editor window, in a way similar to the waveform zooming in the Project window (see [page 113\)](#page-112-0).

The vertical zoom will also be affected if you drag a rectangle with the Zoom tool and the option "Zoom Tool Standard Mode" (Preferences – Editing dialog) is deactivated.

• The following options relevant to the Sample Editor are available on the Zoom submenu on the Edit menu:

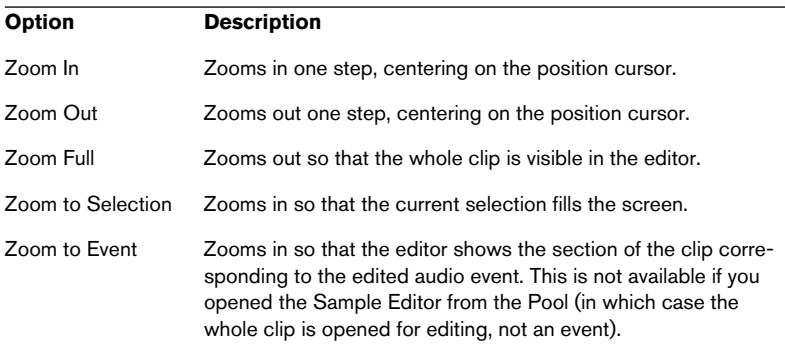

Zoom In/Out Vertical This is the same as using the vertical zoom slider (see above).

- You can also zoom by resizing the rectangle in the thumbnail display. See [page 403.](#page-402-0)
- The current zoom setting is shown in the info line, as a "samples per screen pixel" value.
- Note that you can zoom in horizontally to a scale with less than one sample per pixel! This is required for drawing with the Pencil tool (see [page 417](#page-416-0)).

• If you have zoomed in to one sample per pixel or less, the appearance of the samples depend on the option "Interpolate Audio Images" in the Preferences dialog (Event Display–Audio page). If the option is deactivated, single sample values are drawn as "steps". If the option is activated they are interpolated to "curves" form.

# **Auditioning**

While you can use the regular play commands to play back audio when the Sample Editor is open, it is often useful to listen to the edited material only. Below are two ways to do this.

- When auditioning, audio will be routed directly to the Audition bus, see [page 29.](#page-28-0)
- You can adjust the auditioning level with the miniature level fader on the toolbar.

#### **By using the Speaker tool**

If you click somewhere in the waveform display with the Speaker tool and keep the mouse button pressed, the clip will be played back from the position at which you clicked. Playback will continue until you release the mouse button.

#### **By using the Play icon**

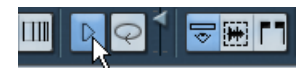

Clicking the Play icon on the toolbar plays back the edited audio, according to the following rules:

- If you have made a selection, this selection will be played back.
- If there is no selection, but the option "Show Event" is activated (see [page 418](#page-417-0)), the section of the clip corresponding to the event will be played back.
- If there is no selection, and "Show Event" is deactivated, the playback will start at the cursor position (if the cursor is outside the display, the whole clip is played back).
- If the Loop icon is activated, playback will continue repeatedly until you deactivate the Play icon. Otherwise, the section will be played back once.
- Note that there is a separate Play button for auditioning Regions. See [page 415.](#page-414-0)

# **Scrubbing**

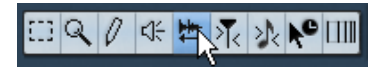

The Scrub tool allows you to locate positions in the audio by playing back, forwards or backwards, at any speed:

- 1. Select the Scrub tool.
- 2. Click in the waveform display and keep the mouse button pressed. The project cursor is moved to the position at which you click.
- 3. Drag to the left or right. The project cursor follows the mouse pointer and the audio is played back. The speed and pitch of the playback depends on how fast you move the pointer.
- You can adjust the response of the Scrub tool with the Scrub Response (Speed) setting in the Preferences dialog (VST page). There you will also find a separate Scrub Volume setting.

# **Adjusting the snap point**

The snap point is a marker within an audio event (or clip – see below). This is used as a reference position when you are moving events with snap activated, so that the snap point is "magnetic" to whatever snap positions you have selected.

By default, the snap point is set at the beginning of the audio event, but often it is useful to move the snap point to a "relevant" position in the event, such as a downbeat, etc.:

- 1. Activate the "Audio Event" option so that the event is displayed in the editor.
- 2. Scroll so that the event is visible, and locate the "S" flag in the event. If you haven't adjusted this previously, it will be located at the beginning of the event.

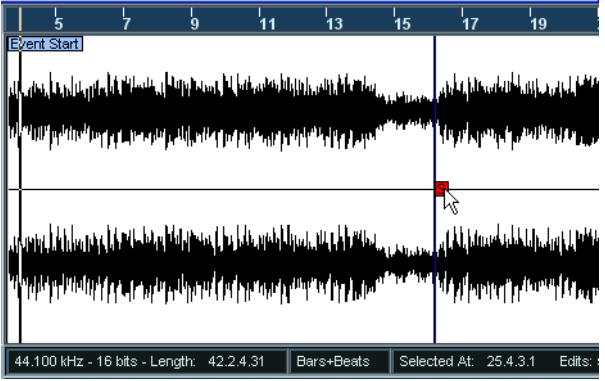

- 3. Click on the "S" flag and drag it to the desired position. When you drag the snap point, a tool tip shows its current position (in the position format selected on the Sample Editor ruler.
- If the Scrub tool is selected when you move the snap point, you will hear the audio while dragging (just like when scrubbing). This makes it easier to find the correct position.

You can also adjust the snap point by setting the project cursor:

- 1. Place the cursor at the desired position (intersecting the event). You may want to do this by scrubbing, to spot the right position exactly.
- 2. Pull down the Audio menu and select "Snap Point To Cursor". The snap point will be set to the position of the cursor. This method can also be used in the Project window and the Audio Part Editor.
- It is also possible to define a snap point for a clip (for which there is no event yet).

To open a clip in the Sample Editor, double click it in the Pool (or drag it from the Pool to the Sample Editor). After having set the snap point using the procedure described above, you can insert the clip into the project from the Pool or the Sample Editor, taking the snap point position into account.

### **Making selections**

To select an audio section in the Sample Editor, you click and drag with the Range Selection tool.

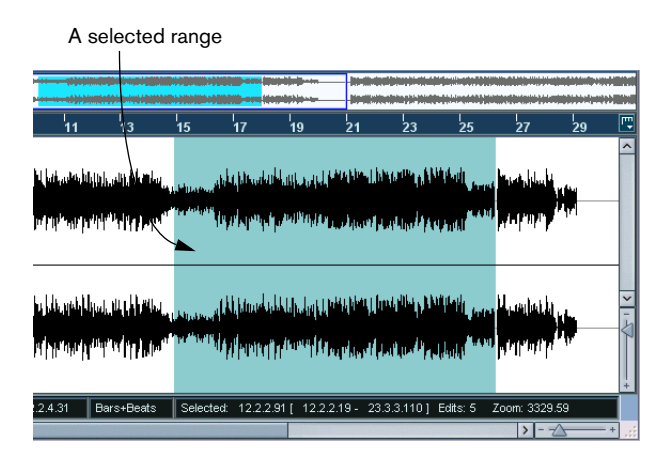

- If Snap to Zero Crossing is activated on the toolbar, the start and end of the selection will always be at zero crossings (see [page 419\)](#page-418-0).
- You can resize the selection by dragging its left and right edge or by [Shift]-clicking.
- The current selection is indicated to the right on the toolbar. You can fine-tune the selection by changing these values numerically. Note that the values are relative to the start of the clip, rather than to the project timeline.

#### **Using the Select submenu**

The Select submenu on the Edit menu contains the following selection functions:

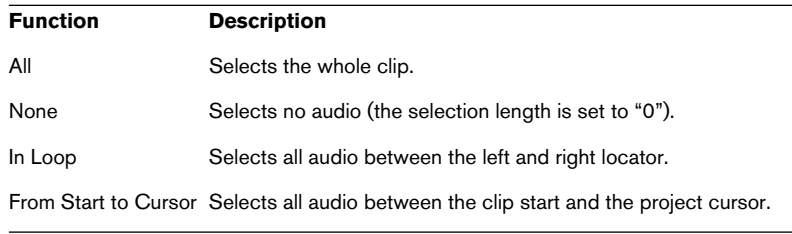

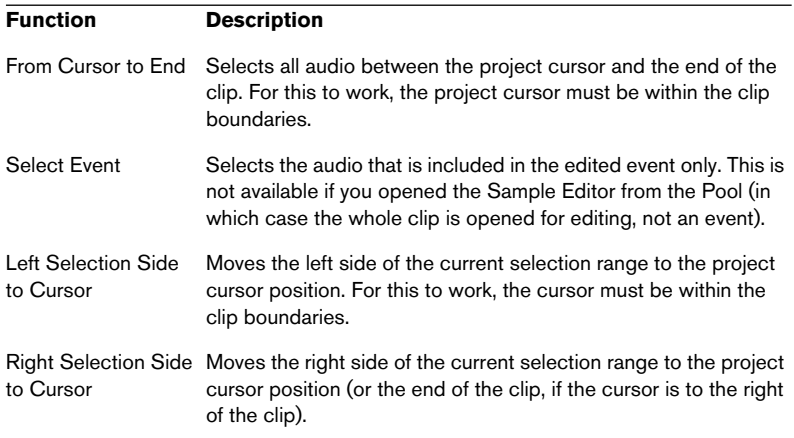

#### **Editing selection ranges**

Selections in the Sample Editor can be manipulated in several ways. Please note:

- If you attempt to edit an event that is a shared copy (i.e. the event refers to a clip that is used by other events in the project), you are asked whether you want to create a new version of the clip or not (if you haven't made a "permanent" choice already – see below). Select "New Version" if you want the editing to affect the selected event only. Select "Continue" if you want the editing to affect all shared copies. Note: If you activate the option "Do not show this message again" in the dialog, any and all further editing you do will conform to the selected method ("Continue" or "New Version"). You can change this setting at any time with the "On Processing Shared Clips" pop-up menu in the Preferences dialog (Editing – Audio page).
- Any changes to the clip will appear in the Offline Process History, making it possible to undo them at a later point (see [page 386](#page-385-0)).

#### **Cut, Copy and Paste**

The Cut, Copy and Paste commands on the Edit menu work according to the following rules:

Selecting Copy copies the selection to the clipboard.

• Selecting Cut removes the selection from the clip and moves it to the clipboard.

The section to the right of the selection is moved to the left to fill out the gap.

• Selecting Paste copies the data on the clipboard into the clip. If there is a selection in the editor, this will be replaced by the pasted data. If there is no selection (if the selection length is "0"), the pasted data will be inserted starting at the selection line. The section to the right of the line will be moved to make room for the pasted material.

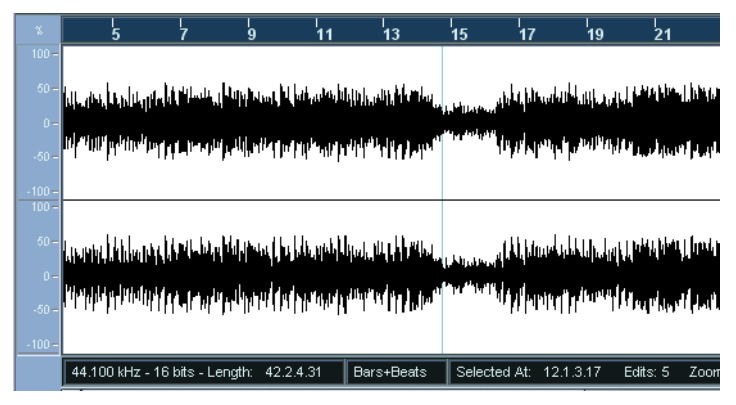

The pasted data will be inserted at the selection line.

#### **Insert Silence**

Selecting "Insert Silence" from the Range submenu on the Edit menu will insert a silent section with the same length as the current selection, at the selection start.

The selection will not be replaced, but moved to the right to make room.

If you want to replace the selection, use the "Silence" function instead (see [page 379](#page-378-0)).

#### **Delete**

Selecting Delete from the Edit menu (or pressing [Backspace]) removes the selection from the clip. The section to the right of the selection is moved to the left to fill out the gap.

#### **Processing**

The functions on the Process submenu on the Audio menu can be applied to selections in the Sample Editor, as can the effects on the Plug-ins submenu. See the chapter ["Audio processing and functions"](#page-358-0).

#### **Creating a new event from the selection**

You can create a new event that plays only the selected range, using the following method:

- 1. Make a selection range.
- 2. Press [Ctrl]/[Command] and drag the selection range to the desired audio track in the Project window.

#### **Creating a new clip or audio file from the selection**

You can extract a selection from an event and either create a new clip or a new audio file, in the following way:

- 1. Make a selection range.
- 2. Select "Bounce Selection" from the Audio menu.

A new clip is created and added to the Pool, and another Sample Editor window will open with the new clip. The new clip will refer to the same audio file as the original clip, but will only contain the audio corresponding to the selection range.

• You can also use the Bounce Selection function to create new audio files on disk from regions in the Pool – see [page 494](#page-493-0).

### **Working with regions**

Regions are sections within a clip. One of the main uses for regions is Cycle recording, in which the different "takes" are stored as regions (see [page 66\)](#page-65-0). You can also use this feature for marking important sections in the audio clip. Regions can be dragged into the Project window from the Editor or the Pool, to create new audio events. You can also export a region to disk as a new audio file, from the Pool.

Regions are best created, edited and managed in the Sample Editor:

#### **Creating a region**

- 1. Select the range you want to convert to a region.
- 2. Click the "Show Regions" icon on the toolbar, or activate the "Regions" option on the Elements submenu on the Quick menu. The regions list is displayed to the right in the Sample Editor window.

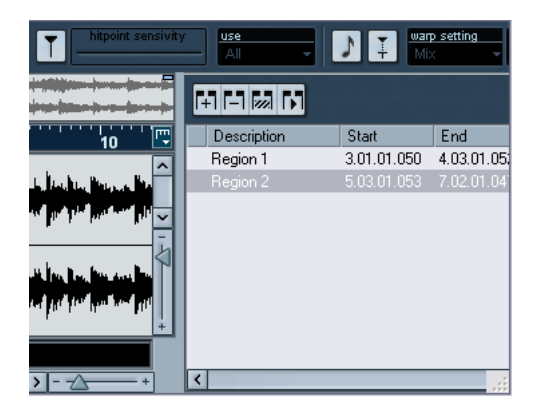

3. Click the Add region button above the Regions list (or select "Create Region(s)" from the Audio menu).

A region is created, corresponding to the selected range.

- 4. To name the region, click on it in the list and type in a new name. Regions can be renamed at any time, using this procedure.
- When a region is selected in the Regions list, it is instantly displayed and selected in the Sample Editor.

#### **Editing regions**

The region selected in the list is displayed in grey in the waveform display and thumbnail.

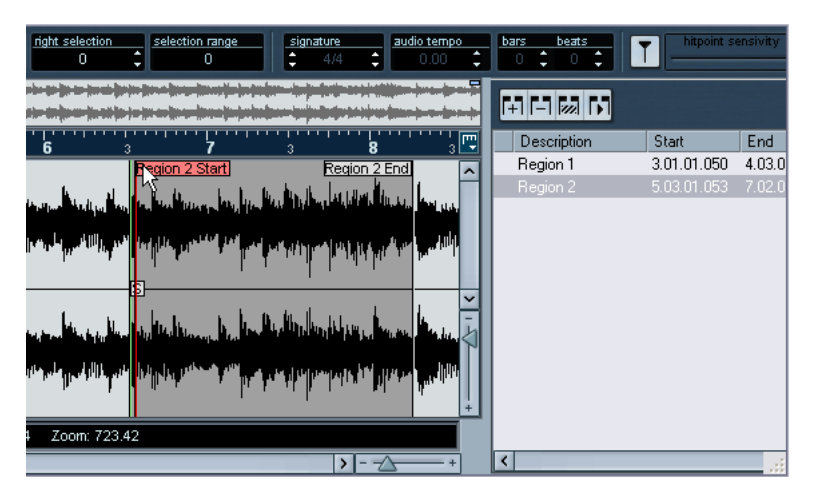

There are two ways to edit the start and end position of a region:

• Click and drag its start and end handles in the waveform display (with any tool).

When you move the pointer over the handles, it will automatically change to an arrow pointer, to indicate that you can drag the handles.

• Edit the Start and End positions numerically in the Regions list. The positions are shown in the display format selected for the ruler and info line, but are relative to the start of the audio clip, rather than the project timeline.

#### <span id="page-414-0"></span>**Auditioning regions**

You can listen to a region by selecting it in the list and clicking the Play Region button (above the list). The region will play back once or repeatedly, depending on whether the Loop icon on the toolbar is activated or not.

#### **Making selections from regions**

If you select a region in the list and click the Select Region button above, the corresponding section of the audio clip is selected (as if you had selected it with the Range Selection tool). This is useful if you want to apply processing to the region only, etc.

• Note that you can also double click a region in the Pool, to have its audio clip open in the Sample Editor with the area of the region automatically selected.

#### **Creating new events from regions**

You can create new audio events from regions, using the following method:

- 1. Click in the Region's leftmost column in the list and keep the mouse button pressed.
- 2. Move the pointer to the desired audio track and position in the Project window.
- 3. Release the mouse button. A new event is created.
- You can also use the function "Events from Regions" for this (see [page](#page-150-0)  [151](#page-150-0)).

#### **Removing regions**

To remove a region from a clip, select it in the list and click the Remove Region button above the list.

#### **Exporting regions as audio files**

If you create a region in the Sample Editor, the region can be exported to disk as a new audio file. This is done from the Pool, and is described on [page 494.](#page-493-0)

### <span id="page-416-0"></span>**Drawing in the Sample Editor**

It is possible to edit the audio clip at sample level, by drawing with the Pencil tool. This can be useful if you need to manually edit out a spike or click, etc.

- 1. Zoom in to a zoom value lower than 1. This means that there is more than one screen pixel per sample.
- 2. Select the Pencil tool.
- 3. Click and draw at the desired position in the waveform display. When you release the mouse button, the edited section is automatically selected.

Any changes created by drawing will appear in the Offline Process History, making it possible to undo them at a later stage (see [page 386](#page-385-0)).

# **Options and settings**

## <span id="page-417-0"></span>**Show audio event**

This is only available if you opened the Sample Editor by double clicking on an audio event in the Project window or the Audio Part Editor.

When the option "Audio Event" is activated on the Elements submenu on the Quick menu (or the Show Audio Event button is activated on the toolbar), the section corresponding to the edited event is shown with a white background in the waveform display and Thumbnail. The sections of the audio clip that are "outside" the event are shown with a grey background.

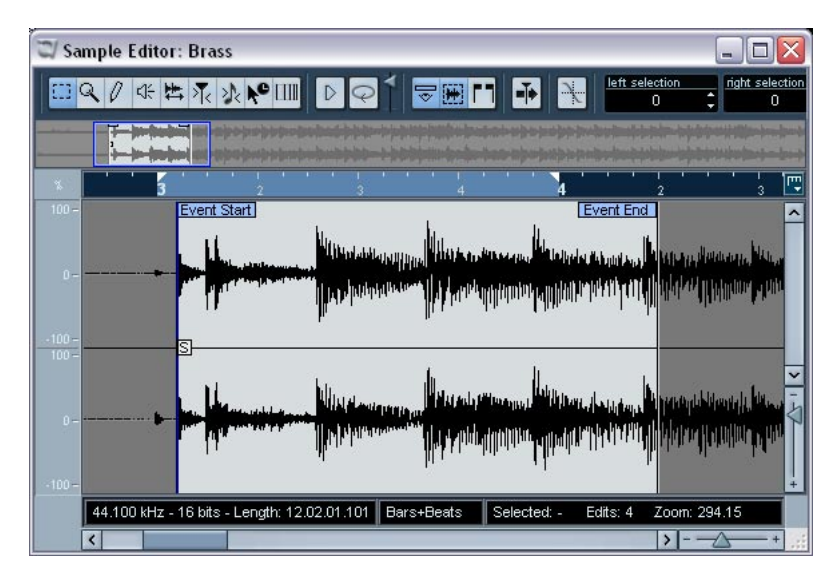

In this mode, you can adjust the start and end of the event in the clip, by dragging the event handles in the waveform display. When you move the pointer over the event handles (no matter what tool may be selected), it takes on the shape of an arrow, to indicate that you can click and drag.

# <span id="page-418-0"></span>**Snap to Zero Crossing**

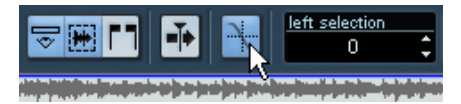

Snap to Zero Crossing activated.

When this option is activated, all audio edits are done at zero crossings (positions in the audio where the amplitude is zero). This helps you avoid pops and clicks which might otherwise be caused by sudden amplitude changes.

• This setting affects the Sample Editor only. In the Project window and other editors, the Snap to Zero Crossing setting in the Preferences dialog (Editing–Audio page) is used.

### **Autoscroll**

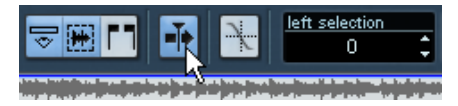

Autoscroll activated.

When this option is activated, the waveform display will scroll during playback, keeping the project cursor visible in the editor.

# **17**

# **The Audio Part Editor**

# **Background**

The Audio Part Editor allows you to view and edit the events inside audio parts. Essentially, this is the same type of editing that you do in the Project window, which means that this chapter contains a lot of references to the chapter ["The Project window".](#page-92-0)

Audio parts are created in the Project window, in one of the following ways:

- By selecting one or several audio events on the same track, and selecting "Events to Part" from the Audio menu.
- By gluing together two or more audio events on the same track with the Glue Tube tool.
- By drawing an empty part with the Pencil tool.
- By double clicking between the left and right locator on an audio track.

With the last two methods, an empty part is created. You can then add events to the part by pasting, or by using drag and drop from the Pool.

# <span id="page-421-0"></span>**Opening the Audio Part Editor**

You open the Audio Part Editor by selecting one or more audio part(s) in the Project window and double clicking on any one of them (or using the Edit-Open key command, by default [Ctrl]/[Command]-[E]). The Audio Part Editor can display several parts at once, and you can also have more than one Audio Part Editor open at the same time.

• Note that double clicking on an audio event in the Project window will open the Sample Editor (see [page 400\)](#page-399-0).

# **Window overview**

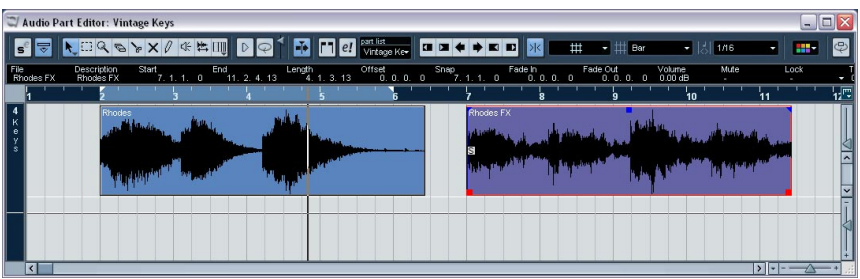

### **The toolbar**

The tools, settings and icons on the toolbar have the same functionality as in the Project window, with the following differences:

- A Solo button (see [page 426](#page-425-0)).
- Separate tools for audition (Speaker) and scrubbing (see [page 427\)](#page-426-1).
- No Line, Glue Tube or Color tool.
- Play and Loop icons and an Audition Volume control (see [page 426\)](#page-425-0).
- Independent Track Loop settings (see [page 427](#page-426-0)).
- Part List controls for handling several parts: Activating parts for editing, restricting editing to active parts only and showing part borders (see [page 428\)](#page-427-0).
- You can customize the toolbar, hiding or reordering its items. This is described on [page 678.](#page-677-0)

### **The ruler and info line**

These have the same functionality and appearance as their counterparts in the Project window.

• Note that you can select a separate display format for the Audio Part Editor ruler by clicking on the arrow button on the right and selecting an option from the pop-up menu that appears. For a list of the available formats, see [page 108](#page-107-0).

### **About lanes**

If you make the editor window larger, this will reveal additional space below the edited events. This is because an audio part is divided vertically in lanes.

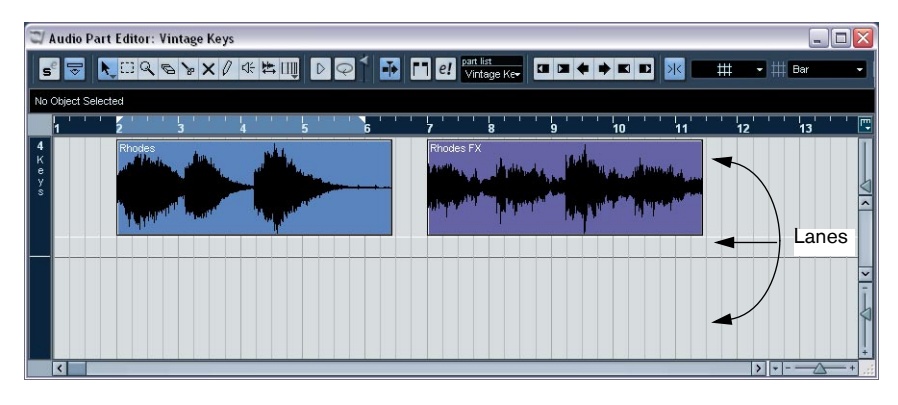

Lanes can make it easier to work with several audio events in a part:

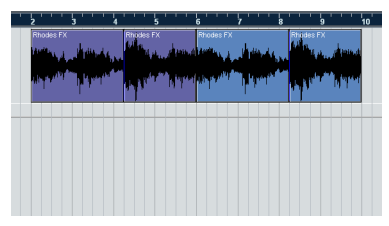

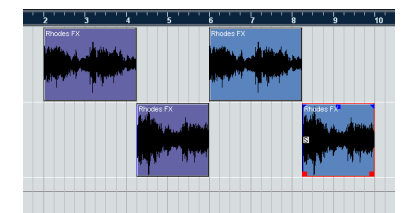

In the left figure it is unnecessarily hard to discern, select and edit the separate events. In the right figure, some of the events have been moved to a lower lane, making selection and editing much easier.

• To move an event to another lane without accidentally moving it horizontally, press [Ctrl]/[Command] and drag it up or down. This is the default modifier key for this – you can adjust this in the Preferences if you like.

#### **Overlapping events**

Only one event per track can be played back at the same time! This means that if you have overlapping events, on the same lane or different lanes, these will cut each other off, according to the following rules:

• For events on the same lane, the ones that are on top (visible) will be played.

To move overlapping events to the front or back, use the Move to Front and Move to Back functions on the Edit menu.

• For events on different lanes, the event on the lowest lane gets playback priority.

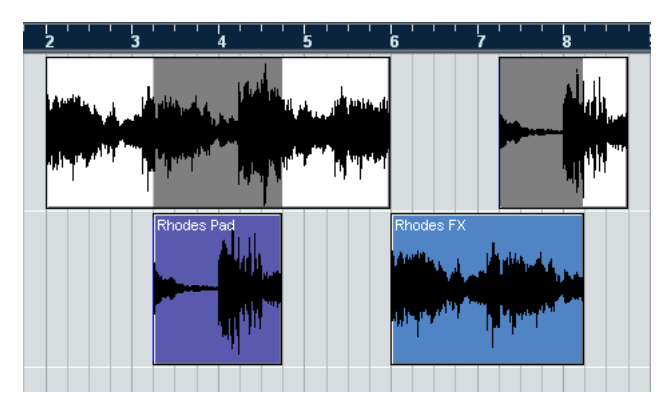

The "overlapping" sections of the upper event will not be played since the event on the lower lane has playback priority.

# **Operations**

Zooming, selecting and editing in the Audio Part Editor is done just as in the Project window (see [page 111\)](#page-110-1).

• Note that if a part is a shared copy (i.e. you have previously copied the part by [Alt]/[Option]+[Shift]-dragging), any editing you perform will affect all shared copies of this part.

To indicate that it is a shared copy, a symbol is displayed in the right corner of the part in the Project window (see [page 133](#page-132-0)).

# <span id="page-425-0"></span>**Auditioning**

There are three ways to listen to the events in the Audio Part Editor:

#### **By using the Speaker tool**

If you click somewhere in the editor's event display with the Speaker tool and keep the mouse button pressed, the part will be played back from the position at which you clicked. Playback will continue until you release the mouse button.

#### **By using the Audition icon**

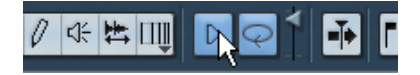

The Audition and Audition Loop icons.

Clicking the Audition icon on the toolbar plays back the edited audio, according to the following rules:

- If you have selected events in the part, only the section between the first and last selected event will be played back.
- If you have made a range selection, only this section will be played back.
- If there is no selection, the whole part will be played back. If the project cursor is within the part, playback starts from the current cursor position. If the cursor is outside the part, playback starts from the beginning of the part.
- If the Audition Loop icon is activated, playback will continue until you deactivate the Audition icon. Otherwise, the section will be played back once.
- When auditioning with the Speaker tool or Audition icon, audio will be routed directly to the Audition bus.

#### **By using regular playback**

You can of course use the regular playback controls while in the Audio Part Editor. Furthermore, if you activate the Solo Editor button on the toolbar, only the events in the edited part will be played back.

#### <span id="page-426-0"></span>**The independent track loop function**

The independent track loop is a sort of "mini-cycle", affecting only the edited part. When the loop is activated, the events in the parts that are within the loop will be repeated continuously and completely independent – other events (on other tracks) are played back as usual. The only "interaction" between the loop and the "regular playback" is that every time the cycle starts over again, so does the loop.

To set up the independent track loop, proceed as follows:

1. Turn on the loop by clicking on the Loop button on the toolbar. If it isn't visible, you need to right-click (Windows) or [Ctrl]-click (Mac) the toolbar and add the Independent Track Loop Settings section – see [page 678](#page-677-0).

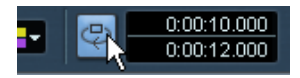

When the loop is activated, the cycle isn't shown in the editor's ruler. Now you need to specify the length of the loop:

- 2. Either [Ctrl]/[Command]-click and [Alt]/[Option]-click in the ruler to set the start and end of the loop, respectively…
- 3. …or edit the loop start and end positions numerically in the fields next to the Loop button.

The loop is indicated in purple in the ruler.

• The events will be looped as long as the Loop button is activated and the Audio Part Editor window is open.

### <span id="page-426-1"></span>**Scrubbing**

In the Audio Part Editor, the Scrub tool has a separate icon on the toolbar. Apart from that, scrubbing works exactly as in the Project window (see [page 129](#page-128-0)).

### <span id="page-427-0"></span>**Handling several parts**

When you open the Audio Part Editor with several parts selected – all on the same track or on different tracks – they might not all "fit" in the editor window, which can make it hard to get an overview of the different parts when editing.

Because of this, the toolbar features a few functions to make working with multiple parts easier and more comprehensive:

• The Part List menu lists all parts that were selected when you opened the editor, and lets you select which part should be active for editing. When you select a part from the list, it is automatically made active and centered in the display.

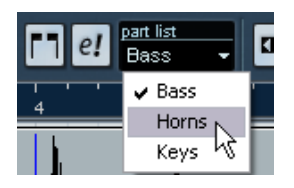

- Note that it is also possible to activate a part by clicking on it with the Arrow tool.
- The button "Edit Active Part Only", lets you restrict editing operations to the active part only.

If you for example select "All" from the Select submenu on the Edit menu with this option activated, all events in the active part will be selected but not the events in other parts.

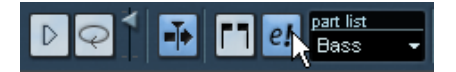

"Edit Active Part Only" activated on the toolbar.

• You can zoom in on an active part so that it fills the screen by selecting "Zoom to Event" from the Zoom submenu on the Edit menu.

• The button "Show Part Borders" can be used if you want to see clearly defined borders for the active part.

When this is activated, all parts except the active one are grayed out, making the borders easily discernible. There are also two "markers" in the ruler with the name of the active part, marking its beginning and end. These can be moved freely to change the part borders.

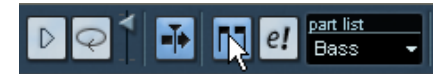

"Show Part Borders" activated on the toolbar.

• It is possible to cycle between parts, making them active, with key commands.

In the Key Commands dialog – Edit category, there are two functions: "Activate Next Part" and "Activate Previous Part". If you assign key commands to these, you can use them to cycle between parts. Please refer to [page 699](#page-698-0) for instructions on how to set up key commands.

# **Common methods**

# **Assembling a "perfect take"**

When you record audio in Cycle mode, either an event or a region (or both) is created for each recorded lap (see [page 66\)](#page-65-0). These events and regions are named "Take X", where "X" is the number of the take. You can create a perfect take by putting together sections of the different takes in the Audio Part Editor.

• The procedure below will not work if you recorded with "Keep Last" mode selected on the Transport panel.

In that case, only the last take will be kept on the track (although the previous takes will be available as regions in the Pool)

First, you have to create an audio part from the takes. This procedure is slightly different depending on whether you choose to create events or regions.

### **Creating an audio part from events**

- 1. In the Project window, use the Object Selection tool to draw a rectangle around the recorded events. This is necessary, since clicking on the event may just select the event on top (the last take). If in doubt, check the info line – the info text should be yellow.
- 2. Pull down the Audio menu and select "Events to Part". The events are converted to an audio part.
- Note that the events cycle record mode also makes it easy to combine different takes in the Project window – see [page 67.](#page-66-0)

### **Creating an audio part from regions**

- 1. In the Project window, select the event you recorded in Cycle mode. After recording, this will play the last take.
- 2. Pull down the Audio menu and select "Events to Part". You are asked whether you want to "Create Part using Regions".
- 3. Click "Regions".

The regions are converted to an audio part.

#### **Assembling a take**

1. Double click the part to open the Audio Part Editor. Now, the different takes will be placed on different lanes, with the last take at the bottom.

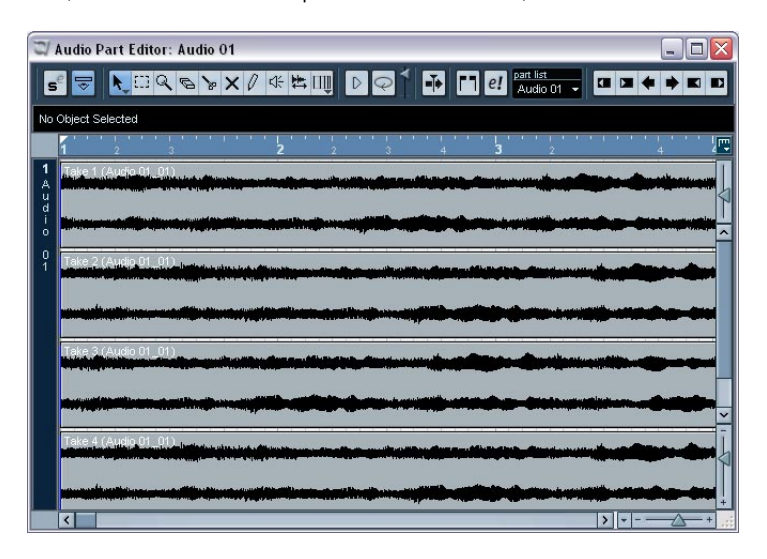

2. Use the tools to cut out pieces of the takes and assemble the final result.

This can include splitting with the Scissors tool, resizing events with the Arrow tool or deleting with the Eraser tool.

- Remember that the events on the lowest lane have playback priority. Use the Audition icon to audition the result.
- 3. Close the Audio Part Editor. You have now assembled a "perfect take"!

# **Options and Settings**

The following options and settings are available in the Audio Part Editor:

• Snap

You can specify an independent Snap mode (and snap value for the Grid mode) in the editor. The functionality is exactly the same as in the Project window.

• Autoscroll

When Autoscroll is activated on the toolbar, the window will scroll during playback, keeping the project cursor visible in the editor. This setting can be activated or deactivated individually for each window.
**18**

**Audio warp realtime processing**

# **Background**

Audio warp is the generic name for the realtime time stretching and pitch shifting functions in Nuendo. The main audio warp features are as follows:

- Tempo match any audio loop to the project tempo see [page 435.](#page-434-0)
- Match up an audio clip with fluctuating tempo to a fixed tempo see [page 442](#page-441-0).
- Pitch shift any number of audio clips in realtime see [page 451.](#page-450-0)
- Quantize audio see [page 449.](#page-448-0)
- Freeze the realtime processing to optimize the audio sound quality and lessen the CPU load – see [page 452.](#page-451-0)

### **Hitpoints and Audio warp features**

Hitpoints are also used for some of the realtime processing features. When you use hitpoints for this purpose, you should not create audio slices. Instead hitpoints are used to create warp tabs, which can, amongst other things, be used to quantize audio - see [page 449.](#page-448-0) In the "Working with hitpoints and slices" chapter, the focus is placed on using hitpoints for slicing audio. However, all the basic operations for creating and editing hitpoints are the same, apart from creating audio slices.

### **About Musical mode**

Musical mode is one of the key audio warp features. It allows you to lock audio clips to the project tempo by using realtime time stretching.

Before you can activate Musical mode you have to specify a length or tempo for an audio file or loop using the Audio Tempo Definition tool – see [page 435](#page-434-1). In Musical mode, audio events will adapt to any tempo changes in Nuendo, just like MIDI events.

#### <span id="page-433-0"></span>**About ACID® loops**

Nuendo supports ACID® loops. These loops are standard audio files but with embedded tempo/length information. When ACID® files are imported into Nuendo, Musical mode is automatically activated and the loops will adapt to the tempo set in the project.

# <span id="page-434-1"></span>**Using the Audio Tempo Definition tool**

The Audio Tempo Definition tool can be found in the Sample Editor, where most audio warp related editing takes place.

When this tool is selected, you can set the tempo, length (in bars and beats) and time signature for an audio file. Once these parameters have been set correctly, you can activate Musical mode and the audio file will sync to the project tempo in Nuendo by using realtime time stretching. The Audio Tempo Definition tool is also used when calculating hitpoints.

It can basically be used in the following ways:

- To determine the tempo of an audio loop. This is virtually an automatic process – simply enter the length of the loop and the correct tempo will be calculated, see below.
- To determine the tempo of an audio clip. In case you have an audio clip with an unknown length and tempo you can calculate the tempo by defining the length of one bar, see [page 438.](#page-437-0)

### <span id="page-434-0"></span>**Determining the tempo of an audio loop and activating Musical mode**

Files that already contain tempo information (i.e. ACID® files – see [page](#page-433-0)  [434\)](#page-433-0) will automatically have Musical mode activated when imported, and the below steps are not necessary.

To determine the tempo of an audio file with an unknown source tempo and length, see [page 438.](#page-437-0)

You can adapt the tempo of an audio loop, i.e. an audio clip of a given musical length, to the project tempo in Nuendo. Once Musical mode has been set, the loop will follow any tempo variations in realtime.

The first step is to import a loop. This could be any loop, just as long as it meets the basic criteria, e.g. a loop that is exactly 2 or 4 bars long at a given tempo (if you don't know the tempo it doesn't matter).

- 1. Import a suitable loop, for example a drum loop.
- 2. Double-click the loop in the Project window to open the Sample Editor.

On the toolbar you can find three numerical edit fields for setting the time signature, audio tempo and bars & beats. You can only edit these values when the Audio Tempo Definition tool is selected.

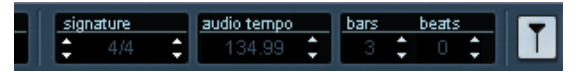

The signature, audio tempo and tempo fields in the Sample Editor.

3. Select the Audio Tempo Definition tool (the button with a note symbol between arrows).

A grid appears in the waveform display, and the ruler resolution is automatically set to Bars and Beats.

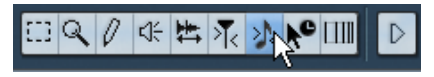

The Audio Tempo Definition tool.

A suggested bar length and tempo is set automatically, based on the length of the loop. You will get the best results with short loops (1 or 2 bars) that are cut precisely.

But if the project tempo and loop tempo differ a lot, or if the loop should have a time signature other than 4/4, the calculated settings will be incorrect.

If so, simply determine how many bars the loop is (and/or what time signature it is in) by listening (most loops are typically 1 to 4 bars long and in 4/4 time).

- 4. Enter the correct number of bars in the Bars field (and if necessary the time signature in the Signature field).
- Alternatively, should you know the tempo (the tempo is often part of the loop name, e.g. "SloGroove\_105bpm") but not the length, you can enter the tempo to calculate the correct loop length.

Once you have set the correct tempo and length you are ready to activate Musical mode for the loop.

5. Click the Musical mode button (the note button to the right of the Bars and Beats field) so that it lights up.

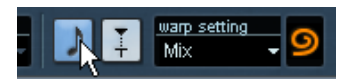

The Musical mode button.

Now the loop is automatically stretched. To the far right on the Sample Editor toolbar you can find a warp setting pop-up and a warp icon. The warp icon is lit up if the audio clip is stretched.

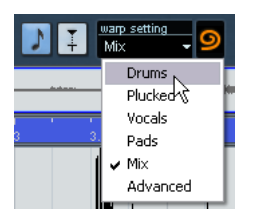

On the "warp setting" pop-up you can find various warp options that govern the audio quality of the realtime time stretching. There are presets for common types of audio material, and an Advanced option where you can manually set warp parameters. See [page 448](#page-447-0) for a description of the warp setting parameters.

- **6.** Select the warp setting preset that best corresponds to the audio loop material and close the Sample Editor.
- 7. Activate playback.

Now the loop will automatically adjust to the project tempo, and follow any further tempo changes you make! In the Project window, the audio event will have a note symbol and two arrows in the lower right corner. The note symbol indicates Musical mode and the arrow indicates that the file is stretched.

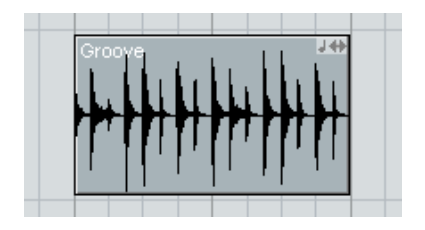

#### **Activating Musical mode in the Pool**

It is also possible to activate/deactivate Musical mode from the Pool. When you have correctly set a tempo or length for an audio clip, this information is saved with the project. This allows you to import files into the project with Musical mode already activated. If you import a new file into the Pool, or if a clip in the pool has not had tempo or length set using the Audio Tempo Definition tool, the tempo is unknown. If you try to activate Musical mode in the Pool for such files, a dialog appears where you have to enter the tempo before Musical mode is activated.

# <span id="page-437-0"></span>**Determining the tempo of an audio clip**

You can also use the Audio Tempo Definition tool to determine the tempo of an audio clip with an unknown length and source tempo.

For this to work properly the audio clip must have a steady tempo that doesn't vary over time.

After importing the audio file, the first thing you should do is to make sure that, with the Audio Tempo Definition tool selected, the first downbeat of the audio clip is aligned with the first beat of the first bar in the Sample Editor:

- 1. Import the audio file.
- 2. Double-click the audio event to open the Sample Editor.
- 3. Select the Audio Tempo Definition tool.

When the Audio Tempo Definition tool is selected the Sample Editor ruler does not reflect the audio event position in the Project window, but instead displays the length of the audio file in bars and beats.

In case the audio file starts with a downbeat there is no problem. But in case it doesn't, you can offset the ruler in the Sample Editor.

4. Audition the file to determine where the first downbeat occurs. Stop the auditioning when you have located it.

5. Move the mouse pointer to the upper part of the ruler until the pointer changes to a hand symbol.

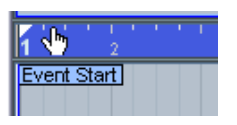

6. Click and drag the ruler to the right until the first bar in the ruler matches the first downbeat in the sample.

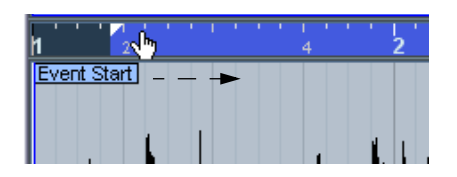

7. Release the mouse button.

Now the ruler grid is offset so that it starts on the first downbeat in the sample.

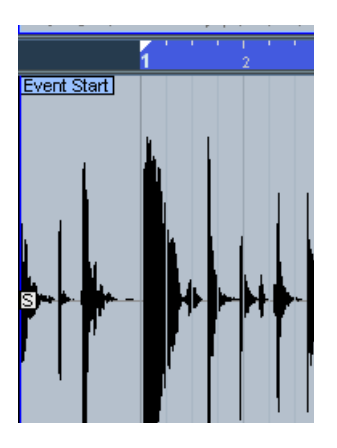

8. Audition the file to determine where the next downbeat occurs, i.e. the first beat of the second bar in the sample. Stop the auditioning when you have located it.

9. In this example the second downbeat in the sample is located at the start of the second beat of the second bar (at the cursor position in the picture).

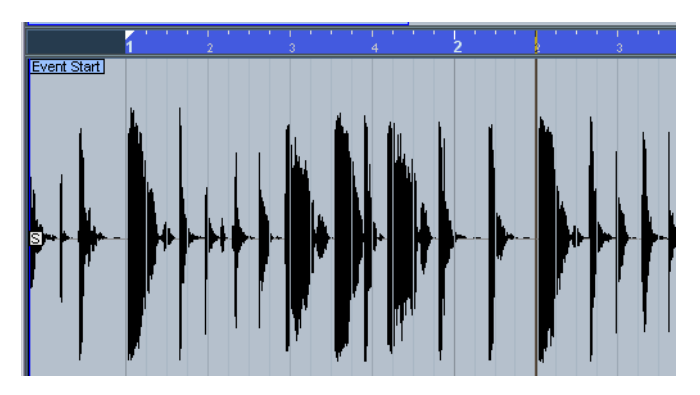

10.Place the mouse pointer at the start of bar 2 in the waveform display. The pointer changes to a metronome icon with a blue line indicating the pointer position. The pointer will snap to the grid positions.

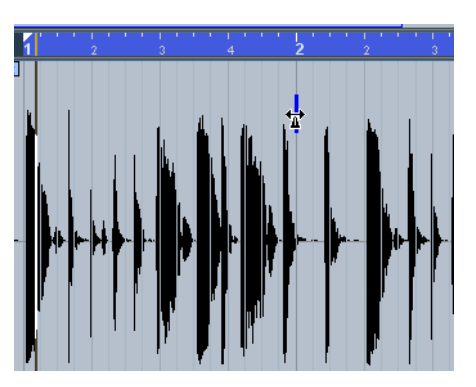

11.Click and drag the grid to the right until the second bar in the ruler is aligned with the position of the second downbeat of the sample, and release the mouse button.

The correct tempo is automatically calculated, based on the time it takes for one bar to finish.

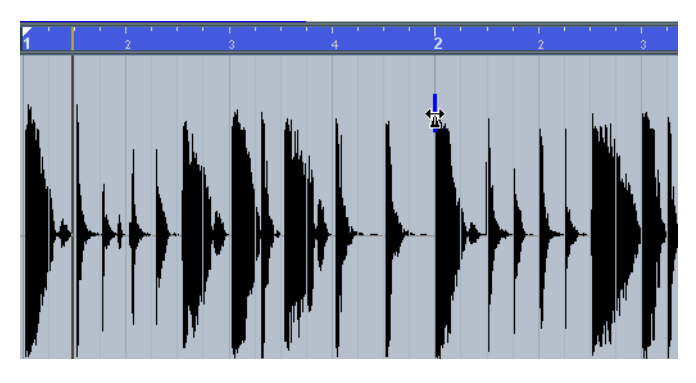

12.Now you can enter Musical mode, and the audio clip will adapt to the tempo in Nuendo.

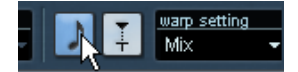

# **Warp tabs and the Warp Samples tool**

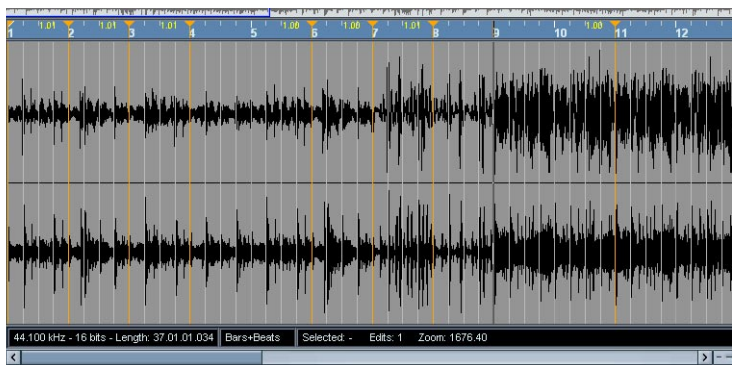

Warp tabs are a kind of marker or anchor that can be attached to musically relevant time positions in an audio event, e.g. the first beat of every bar. Warp tabs can be dragged to the corresponding time positions in the project, and the audio will be stretched accordingly.

A typical application of warp tabs is to make an audio file with a varying tempo lock to a strict tempo. Using this method, any performance recorded "live" with natural tempo variations can be adapted to a specific, exact tempo.

### <span id="page-441-0"></span>**Using warp tabs**

Warp tabs are created using the Warp Samples tool in the Sample Editor, but can also be created from hitpoints (see [page 448](#page-447-1)) or by using Quantize Audio (see [page 449](#page-448-0)). In this example we will demonstrate how a file with a slightly varying tempo can be locked to a steady tempo by using warp tabs.

- 1. Open an audio file you wish to process in the Sample Editor.
- 2. Select the Audio Tempo Definition tool and enter the original tempo (if this is non-varying) or the length of the file.
- 3. Enter Musical mode so that the audio event is stretched to the project tempo.

4. Select the Warp Samples tool (the arrow and clock button) on the Sample Editor toolbar.

A grid appears in the waveform display, and warp tabs are automatically added at the start and end of the audio clip. These are locked and cannot be removed.

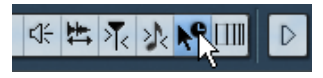

The Warp Samples tool.

For aligning the tempo you should use Bars and Beats as the ruler resolution. When you place the mouse pointer in the waveform display it changes to a clock with arrows on either side, and a vertical line in the middle which represents the pointer. When you move the pointer in the waveform window it shows the position in bars, beats and ticks as well as in seconds.

5. Line up the audio file so that the first beat of the first bar (in the audio event) starts on the first beat of a bar in the project.

If the audio file doesn't start on a downbeat you can use the Event Start handle in the Sample Editor and adjust the position in the Project window so that the first downbeat in the sample is aligned with the first beat of a bar in the grid.

Now the musical first downbeat should be aligned with the first beat of a bar in the project. The next step is to see where the first warp tab needs to be added. It may be useful to hear the metronome click to determine when the tempo of the audio clip drifts from the project tempo. To hear the metronome you have to activate Click on the Transport panel and play back using the transport controls.

6. Play back the audio file, either by auditioning in the Sample Editor or from the Transport panel, and see (and listen for) where the first beat of a bar in the audio event does not match the corresponding ruler position in the project.

If you find it difficult to pinpoint an exact position in the audio event you can switch to the Scrub tool and/or zoom in the view. Switch back to the Warp Samples tool when you have found the position.

7. In our example the first beat of bar 3 in the audio event is slightly offset from the corresponding grid position and thus needs to be moved back a bit.

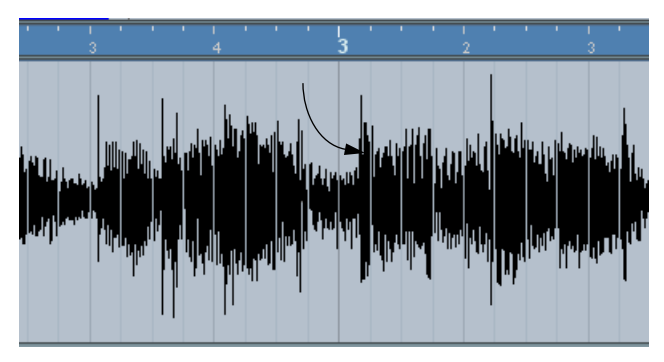

The arrow points to the third downbeat in the audio event.

8. Place the pointer at the position of the first beat in the audio event and click and hold.

When you click a warp tab is added.

9. With the mouse button still pressed, drag the warp tab so that the position lines up with the first beat of the bar in the ruler.

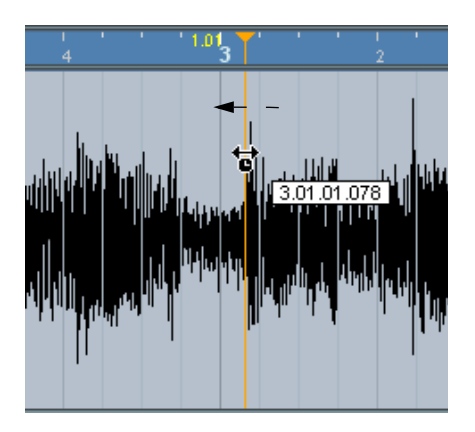

#### 10.Release the mouse button.

Now the first beat in the audio event is perfectly aligned with the corresponding position in the project!

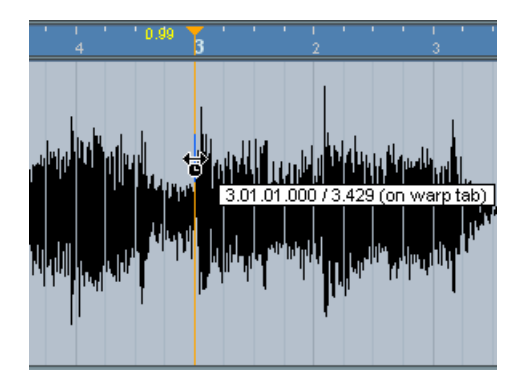

If you prefer, you can first add warp tabs at the relevant musical positions and change their positions later – see [page 446.](#page-445-0)

Beside the warp tab handle in the ruler, a number is shown. This number indicates the warp factor, i.e. the amount of stretch. Warp factor numbers higher than 1.0 indicate that the audio region preceding the warp tab is expanded and will play back slower. Warp factor numbers lower than 1.0 indicate that the audio region preceding the warp tab is compressed and will play back faster.

11.Continue to use the same general method to align the first beat in each bar to the corresponding ruler position. You only have to add warp tabs where the downbeat in the audio file drifts from the ruler position, and/or if you want to fixate a warp tab so that it is not moved when editing other points.

When you are done, the previously varying tempo of the audio event will be metronome steady and will adapt to any tempo in Nuendo.

This example illustrates the general methods of using warp tabs and the Warp Samples tool. But you can of course use warp tabs for other operations than aligning downbeats to grid positions. With the Warp Samples tool you can literally stretch any region within a sample to any position!

### <span id="page-445-0"></span>**Editing warp tabs**

#### **Moving the destination position of existing warp tabs**

• To move an anchored destination position of a warp tab (and thus stretch the audio), select the Warp Samples tool and position the pointer on the Warp line in the waveform so that the line in the middle of the pointer becomes blue. Then click and hold to move the position of the warp tab.

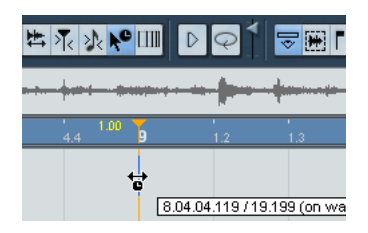

#### **Moving the source position of existing warp tabs**

• If you simply wish to move the position of a warp tab without stretching the audio, click and drag the warp tab header in the ruler.

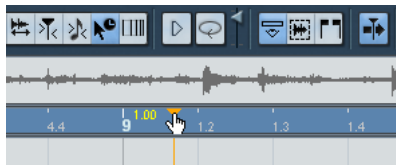

#### **Deleting warp tabs**

• To delete a warp tab, press [Shift] so that the pointer becomes an eraser and click on the warp tab.

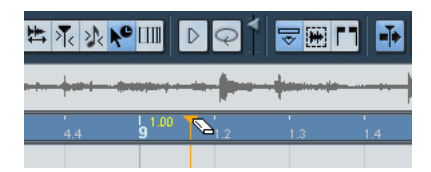

#### **Unstretching audio files**

By selecting "Unstretch Audio" from the Realtime Processing submenu on the Audio menu, all time stretching (by sizing or by warp tabs) can be removed.

Whether the "Unstretch Audio" menu item is available depends on whether the time stretching was applied on the event or clip level:

• If you sized an audio event in the Project window using the "Sizing Applies Time Stretch" tool (see [page 138](#page-137-0)), you can undo the time stretching by selecting the event in the Project window and then applying "Unstretch Audio".

This will remove all time stretching and warp tabs.

• If you added warp tabs to a clip in the Sample Editor, you have to open the audio file in the Sample Editor to be able to invoke the "Unstretch Audio" function.

Selecting "Unstretch Audio" will then remove all warp tabs in the clip, but not any time stretching applied in the Project window (on the event level).

• Note that if Musical Mode is activated, realtime stretching is still active. When you have entered a tempo and/or length using the Audio Tempo Definition tool, this information is saved for the source clip.

#### **Showing/hiding warp tabs**

When you are using other Sample Editor tools than the Warp Samples tool you can decide whether to show or hide warp tabs by clicking the Show Warp Tab button.

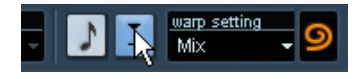

### <span id="page-447-0"></span>**Warp settings**

The "warp settings" pop-up menu, which is located on the Sample Editor toolbar, contains various presets affecting the realtime time stretching sound quality. These presets have self-explanatory names like "Drums" and "Mix", where the parameters involved have been optimized for the corresponding type of audio material.

#### **Advanced settings**

If you select the Advanced menu item, a dialog opens where you can manually change the three parameters that govern the sound quality of the time stretching:

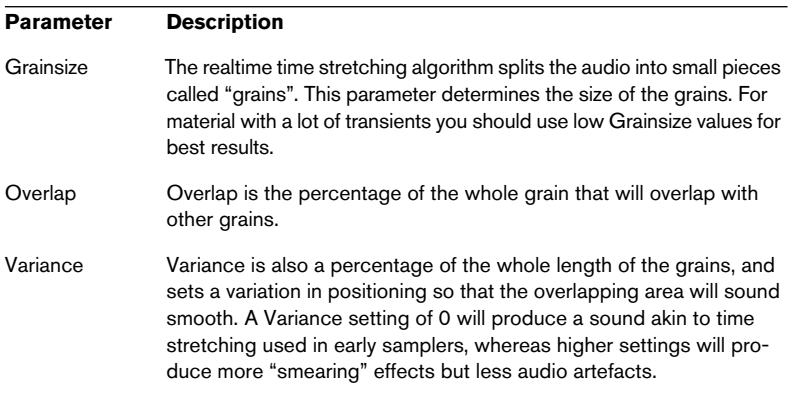

### <span id="page-447-1"></span>**Creating warp tabs from hitpoints**

You can also create warp tabs from hitpoints selecting "Create Warp Tabs from Hitpoints" on the Audio menu – Realtime Processing submenu. This can be useful when applying Audio Quantize, see below.

For descriptions of how hitpoints are created and edited please refer to the chapter ["Working with hitpoints and slices".](#page-454-0)

# <span id="page-448-1"></span><span id="page-448-0"></span>**Quantizing audio**

You can use realtime time stretch to quantize audio. This is achieved by using hitpoint detection and adding warp tabs at the positions of each detected transient in the audio clip. When you apply audio quantize the warp tabs stretch the detected "hits" to the grid positions the selected quantize-grid is set to. Warp tabs that are not quantized will be removed.

The quantizing can either be applied by automatically creating warp tabs at the position of existing hitpoints, or you can first create hitpoints, then create warp tabs from these before finally applying the quantizing.

For descriptions of how hitpoints are created and edited please refer to the chapter ["Working with hitpoints and slices".](#page-454-0)

In the following description we shall apply Quantize Audio after first creating hitpoints, and then creating warp tabs from these.

- 1. Open the audio clip in the Sample Editor, specify the length or tempo with the Audio Tempo Definition tool selected, and activate Musical mode.
- 2. Calculate hitpoints in the audio event using the normal methods, but don't create slices.

Note that if Q points are used (see [page 466](#page-465-0)), the quantizing will be applied to the position of the  $\Omega$  point. Also note that when creating hitpoints for audio quantizing – as opposed to for creating audio slices – it is not necessary to have hitpoints at all "hits" in the sample. You might just want to quantize a section of an audio clip, and leave the rest unprocessed.

- 3. When you have finished setting hitpoints, select "Create Warp Tabs from Hitpoints" from the Audio menu - Realtime Processing submenu.
- 4. Close the Sample Editor and select the audio event in the Project window.

5. Select a quantize resolution from the Quantize Type pop-up, e.g. 1/8.

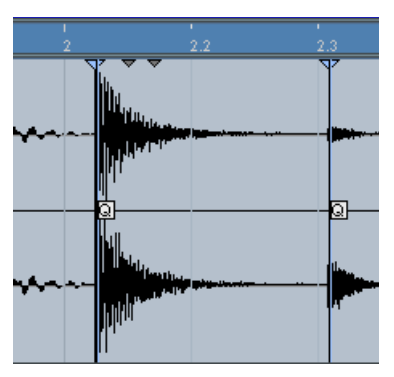

Here is a section of the sample before applying Quantize Audio. The hitpoints are not on exact grid positions.

6. Select "Quantize Audio" from the Audio menu – Realtime Processing submenu.

Now the audio event is quantized by applying time stretch.

7. Open the audio event in the Sample Editor, and either select the Warp Samples tool or activate the "Show Warp Tabs" button on the toolbar. Warp tabs have automatically been added at the hitpoint positions needed to quantize the audio to the set resolution.

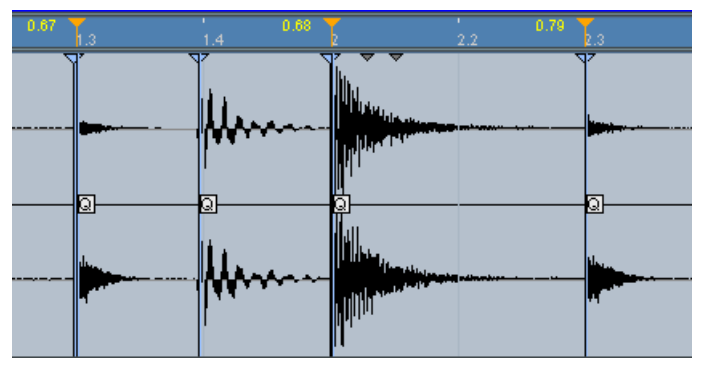

Here is the same audio event after applying Quantize Audio with a 1/8 quantize resolution. The hitpoints are now quantized (or stretched) to exact grid positions.

• To remove the quantizing from an audio clip, select "Unstretch Audio" from the Realtime Processing submenu on the Audio menu.

#### **Quantizing without hitpoints**

It is also possible to apply Quantize Audio without creating hitpoints first. Although this method is quicker, it is in most cases better to calculate hitpoints using the normal method, as this gives you more control over where the warp tabs will end up.

• If you apply Quantize Audio to a selected audio event after just having set the length or tempo, the whole event will be quantized. Hitpoints are detected automatically, using the current settings set up in the Hitpoints Detection dialog. Warp tabs – not hitpoints – are created at each "hitpoint" found during the process.

# <span id="page-450-0"></span>**Realtime pitch shifting of audio events**

Audio events can be pitch shifted in real time just like MIDI events.

The process is very simple:

- 1. Select one or several audio events in the Project window. Audio parts can not be transposed.
- 2. Open the event info line.

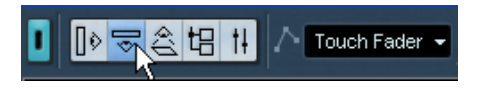

3. Set a value in the Transpose field to the far right on the info line. The value range is up/down two octaves in semitone steps.

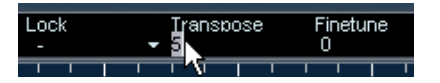

4. Press [Enter].

All selected audio events are now transposed to the set value using pitch shift. The same general rules apply as for other event editing on the info line, see [page 106.](#page-105-0)

• You can also fine tune selected audio events in cent (100th of a semitone) steps by entering a value in the Finetune field to the right.

#### Audio and MIDI events can not be transposed simultaneously.

# <span id="page-451-0"></span>**Freezing the realtime processing**

You can "freeze" any realtime processing at any time. This can be done to serve two purposes; to conserve CPU power, and to optimize the sound quality of the processing.

• Select the audio event(s) that you wish to process and select "Freeze Timestretch and Transpose" from the Audio menu - Realtime Processing submenu.

You should also use this function before applying any offline processing. When the freeze processing is applied, a copy of the original file is automatically created in the audio Pool so that the original audio clip remains intact.

#### **Selecting an algorithm for the freeze**

When you freeze the realtime processing you can use the MPEX 2 algorithm to process the audio, which may produce better sound quality than the realtime processing. Proceed as follows:

- 1. Select the audio event(s) that you wish to process.
- 2. Select "Freeze Timestretch and Transpose" from the Audio menu Realtime Processing submenu.

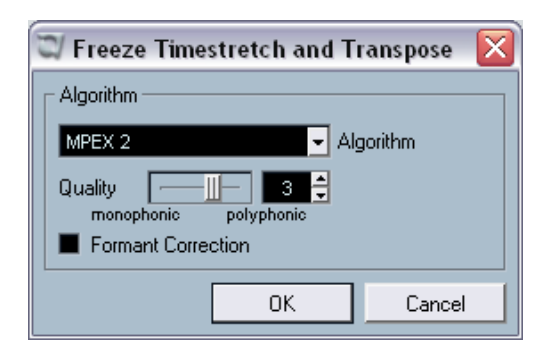

A dialog appears where you can select an algorithm for the processing. You can either select the MPEX 2 algorithm, which will produce the highest sound quality, or the Realtime algorithm which is much quicker but will not improve the audio quality of the processing (although it will lessen the CPU load).

#### 3. Select an algorithm and click OK.

When the processing is finished, any loop that was previously stretched in realtime or had been pitch shifted will play back exactly the same, but Musical mode will be deactivated and the realtime pitch shifting will be set to 0.

The audio clip is now like any standard audio clip before applying realtime processing, i.e. it will not follow tempo changes. The freeze processing is best used when you have determined the tempo or key of a project, but you can of course always adapt the audio to a new key or tempo should you change your mind. It is then best to revert back to the original audio clip rather than to process the already processed file again.

# **19**

<span id="page-454-0"></span>**Working with hitpoints and slices**

# **Background**

Hitpoint detection is a special feature of the Sample Editor. It automatically detects attack transients in an audio file, and then adds a type of marker, a "hitpoint", at each transient. These hitpoints allow you to create "slices", where each slice ideally represents each individual sound or "beat" in a loop (drum or other rhythmic loops work best with this feature). When you have successfully sliced the audio file, you can do a number of useful things with it:

- Change the tempo without affecting pitch.
- Extract the timing (a groove map) from a drum loop. This can then be applied to quantize other events.
- Replace individual sounds in a drum loop.
- Edit the actual playing in the drum loop without affecting the basic feel.
- Extract sounds from loops.
- The term "loop" is used throughout this chapter. Loop in this context usually means an audio file with a musical timebase, i.e. the length of the loop represents a certain number of bars and/or beats at a certain tempo. Playing the loop back at the right tempo in a cycle set to the correct length will produce a continuous loop, without gaps.

# **Using hitpoints**

The basic functionality of using hitpoints to slice up a loop is to make a loop fit the tempo of a song, or alternatively to create a situation that allows the song tempo to be changed whilst retaining the timing of a rhythmic audio loop, just like when using MIDI files.

# **What audio files can be used?**

Here are some guidelines to what type of audio files will render the best results when slicing files using hitpoints:

- Each individual sound in the loop should have some noticeable attack. Slow attacks, legato playing etc. may not produce the desired result.
- Poorly recorded audio might be difficult to slice correctly. However, the hitpoint detection function can automatically normalize the audio to improve the detection results – see below.
- There may be problems with sounds drowned in smearing effects, like short delays.

# **Calculating hitpoints and slicing a loop – a quick tutorial**

Before proceeding, find a suitable loop using the criteria above. At this point it doesn't matter whether you know the original tempo of the loop, as this will be automatically detected. Proceed as follows:

- 1. Open the event or clip for editing in the Sample Editor. You could do this by double clicking an event on an audio track in the Project window or a clip in the Pool. In this example, we assume you work with an event on a track.
- 2. Select the Audio Tempo Definition tool on the Sample Editor toolbar.
- 3. Enter the length and the time signature of the loop in the respective fields on the toolbar. The tempo is calculated automatically.
- 4. Click the Hitpoint Mode button on the toolbar.

Now the Sensitivity slider is added, and the Use menu is activated. The items on this pop-up don't affect the actual detection but rather which hitpoints will be shown afterwards. If you e.g. know that your loop is based on 1/16th notes, select "1/16". If you're uncertain, set this to "All" – you can change this setting afterwards if needed.

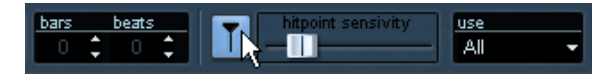

5. Select "Calculate Hitpoints" on the Audio menu – Hitpoints submenu.

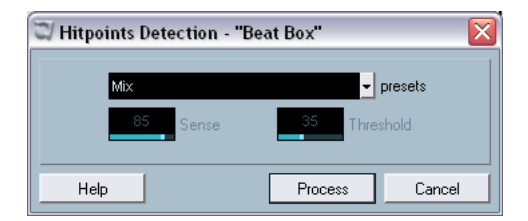

Now a dialog appears with settings for the hitpoint detection. On the Presets pop-up you can choose a preset detection mode best suited to the audio material. Alternatively you can select "Advanced" where you can specify settings yourself.

- The "Sense" parameter sets the sensitivity of the detection. The higher the setting the more transients will be detected.
- The "Threshold" parameter sets the level threshold. The lower you set this the more low level transients will be detected.

#### 6. Click Process.

The hitpoints are detected.

As you now can see, hitpoints have been set at the beginning of each sound in the loop (or at least at most of them).

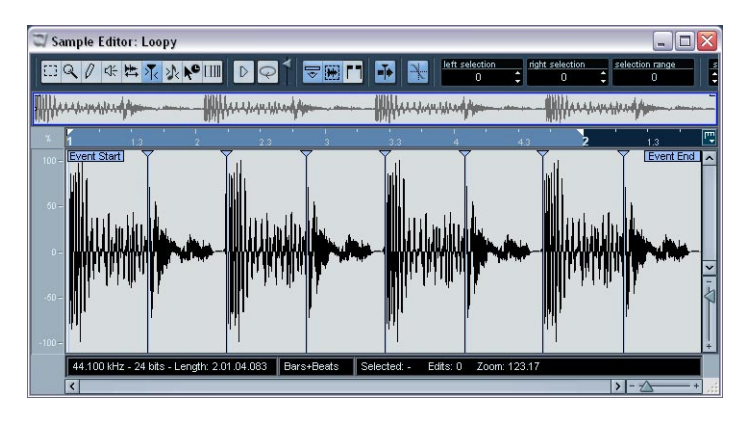

7. If you now move the hitpoint sensitivity slider to the left, this gradually hides the hitpoints. Moving the slider to the right increases the sensitivity to reveal additional hitpoints detected during the calculate process. The basic aim is to add, remove or in various other ways edit the hitpoints so that one individual sound is played between each hitpoint. This is described in detail starting on [page 460.](#page-459-0)

In the next step, the loop will adapt to the project tempo set in Nuendo.

- 8. Pull down the Audio menu, and select "Create Audio Slices from Hitpoints" from the Hitpoints submenu. Now the following happens:
- The Sample Editor closes.
- The audio event is "sliced" so that there is a separate event for each hitpoint.
- The audio event is replaced by an audio part, containing the slices (double click the part to view the slices in the Audio Part Editor).

The loop is automatically adapted to the project tempo.

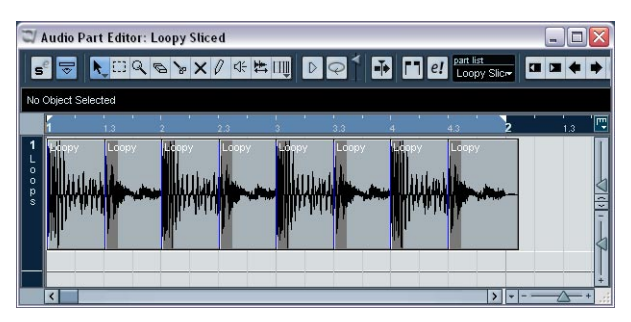

The slices in the Audio Part Editor. Here, the project tempo was higher than the loop's original tempo – this means the slice events will overlap slightly.

- If you opened the Sample Editor for a clip in the Pool, you will find that the icon for the clip changes in the Pool (to indicate that it is sliced). Dragging the sliced clip from the Pool to an audio track will create an audio part with the slices adapted to the project tempo, just as above.
- 9. If you activate cycle playback on the Transport panel, the loop should now play back seamlessly at the tempo set in the program!
- 10.To make the loop follow any further tempo changes, make sure it's set to "Musical time base" by using the toggle button in the Track list or Inspector (the button should show a note symbol – see [page 124\)](#page-123-0).
- Note that if the project tempo is lower than the loop's original tempo, there may be audible gaps between each slice event in the part. This can be remedied by using the Close Gaps function on the Advanced submenu – see [page 471.](#page-470-0) You should also consider activating auto fades for the part's audio track – fade-outs set to about 10 ms will help eliminate any clicks between the slices when you play back the part. See [page 204.](#page-203-0)
- If the project tempo is higher than the loop's original tempo, you may want to activate auto crossfades for the track. You can use the Close Gaps functions in this case as well if needed.

# <span id="page-459-0"></span>**Editing hitpoints**

In this section, we go back a bit and look at what can be done with hitpoints in the Sample Editor. There are two ways to invoke the hitpoint calculation:

- Select Calculate Hitpoints from the Hitpoints submenu on the Audio menu.
- Select the Hitpoint Edit tool from the toolbar or Quick menu. The last method will calculate hitpoints if they haven't already been calculated.

As outlined in the previous section, this makes the program calculate (or detect) hitpoints in the audio event, and you can use the Sensitivity slider to change how many hitpoints are shown.

For some loops, this may be all that is needed to set the hitpoints so that each slice to be created will contain a single "hit" or sound. However there will almost certainly be cases when the automatic calculation may add a hitpoint where there shouldn't be one, and fail to add a hitpoint where one is needed, even if the Sensitivity slider is set to maximum. If there are too many or too few hitpoints in a loop, it will most probably not play back properly.

When this occurs, you have to edit the hitpoints manually in the Sample Editor.

# **Auditioning slices**

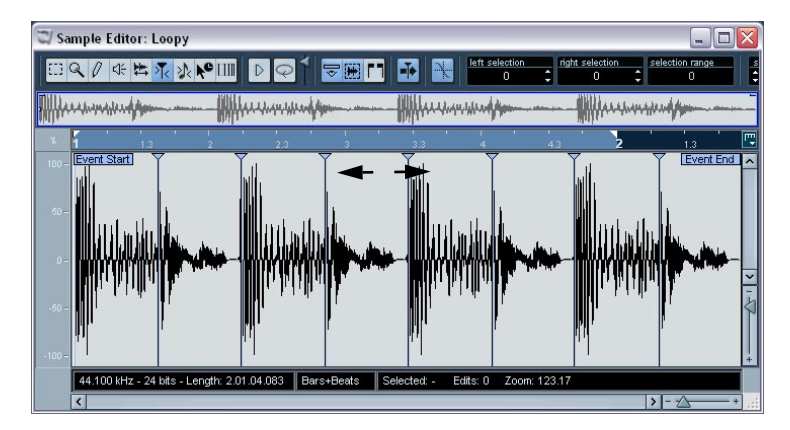

A slice is a section of the waveform, from one hitpoint to the next.

The first thing you should do before editing hitpoints is to listen to each slice in the Sample Editor, to determine what they contain. The aim is basically to avoid "double hits", like a snare hit being followed by a hihat hit within the same slice. You also want to determine whether any hitpoints have been added that should be removed:

1. Open a loop in the Sample Editor.

If you have already created slices you can open them in the Sample Editor by double clicking any event in the Audio Part Editor. If it is a new loop, follow the instructions in the tutorial.

2. Select the Hitpoint Edit tool.

When you point in the waveform display the pointer changes to a speaker icon.

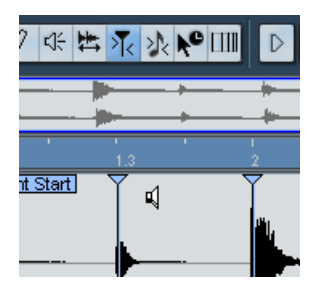

3. Now you can simply point and click in any slice area and the corresponding slice will be played back, from the beginning to the end. Listen for "double hits" and slices that contain parts of a single sound.

If you find hitpoints that need to be removed or instances where a hitpoint needs to be added, the first thing to try is to change the sensitivity setting – see the following section.

# **Setting the sensitivity**

The loop is first analyzed to determine where hitpoints should appear (where the individual "beats" in the loop are), then you manually set the sensitivity with the Sensitivity slider to determine how many hitpoints there should be.

- Try raising the sensitivity to add "missing" hitpoints, and lowering it to remove unwanted hitpoints. This may or may not work, depending on the situation, but as a general rule you should try this first.
- Audition the slices again to determine if changing the sensitivity has improved matters.

#### <span id="page-461-0"></span>**The "Use" pop-up menu**

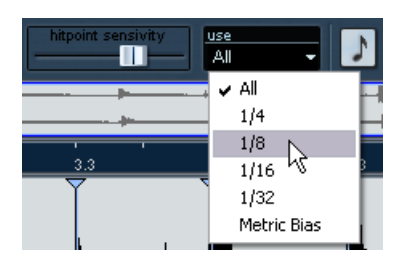

The "Use" pop-up menu on the toolbar affects which hitpoints are shown and is a useful tool for removing unwanted hitpoints. The options on the pop-up menu are:

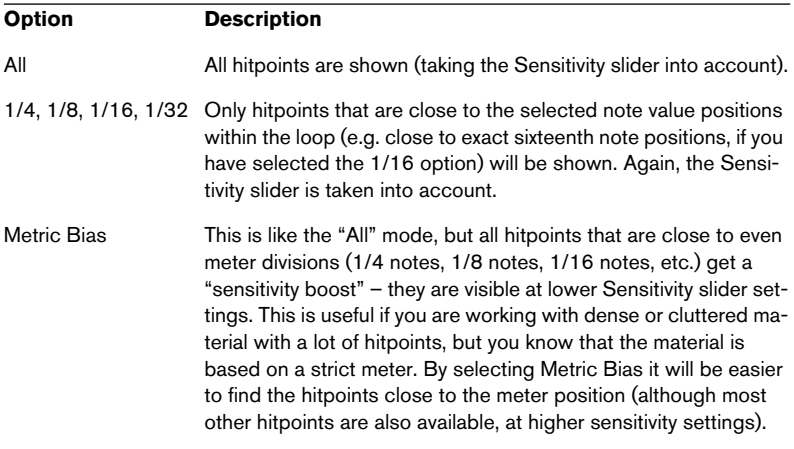

#### **How many slices do I need?**

If your main reason for slicing the loop is to change the tempo, you generally need as many slices as you can get, but never more than one per individual "hit" in the loop.

If you want to create a groove (see [page 468](#page-467-0)), you should try to get approximately one slice per eighth note, sixteenth note or whatever the loop requires.

# **Disabling slices**

You might run into situations where there are too many slices – a single sound may have been split into two slices for example. You could of course reduce the sensitivity to get rid of the hitpoints you don't want, but then other hitpoints could disappear too, which may be undesirable. What you need to do in a situation like this is to disable an individual slice, using the Hitpoint Edit tool:

- 1. Select the Hitpoint Edit tool.
- 2. Press [Alt]/[Option] and move the pointer to the handle (the triangle). The pointer turns into a cross in the Sample Editor window.

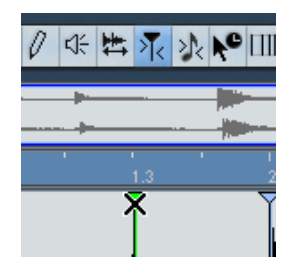

- 3. Click on the handle of the hitpoint you wish to disable. The hitpoint handle is diminished and its line disappears to indicate that it is disabled.
- 4. Now, the hitpoint won't be taken into account when you create slices.
- 5. To reactivate a disabled hitpoint, [Alt]/[Option]-click on the hitpoint handle with the Hitpoint Edit tool.

### **Locking slices**

If you lock a hitpoint by clicking on its handle with the Hitpoint Edit tool, it will stay even if you drag the Sensitivity slider all the way to zero. This can be used in situations where one or several slices contain double hits, but raising the sensitivity adds a lot of unwanted slices.

- 1. Find the place where you hear double hits when auditioning.
- 2. Remember the current slider setting.
- 3. Raise the Sensitivity slider to a higher value so that a hitpoint appears, separating the two sounds. Most likely this will add a lot of other unwanted hitpoints as well.
- 4. Audition to make sure you got what you wanted.
- 5. Select the Hitpoint Edit tool and point at the handle. The speaker icon changes to a normal arrow pointer.
- 6. Lock the new slice by clicking on its handle. Locked hitpoints are dark blue in color.
- 7. Drag the Sensitivity slider to the original setting. The locked hitpoint will remain shown.
- You can unlock a locked hitpoint by clicking it again with the Hitpoint Edit tool with [Alt]/[Option] pressed.

### **Setting hitpoints manually**

If you cannot get the desired result by adjusting sensitivity, disabling or locking, you can add, move and delete hitpoints manually.

#### **Adding hitpoints**

Manually adding hitpoints can be done in situations where a hitpoint is missing at a specific point, but doesn't appear even if the sensitivity is set to full.

- 1. Zoom in on the waveform at the point where you wish to add a hitpoint.
- 2. Audition the area with the Hitpoint Edit tool to make sure that the start of the sound is in view.
- 3. Activate Snap to Zero Crossing on the Sample Editor toolbar. By finding zero crossings in the waveform (positions where the amplitude is close to zero), manually added slices won't introduce any clicks or pops. All hitpoints found by the Calculate function are automatically placed at zero crossings.

4. Press [Alt]/[Option] with the Hitpoint Edit tool selected so that the mouse pointer changes to a pencil tool and click just before the start of the sound.

A new hitpoint appears. Manually added hitpoints are locked by default.

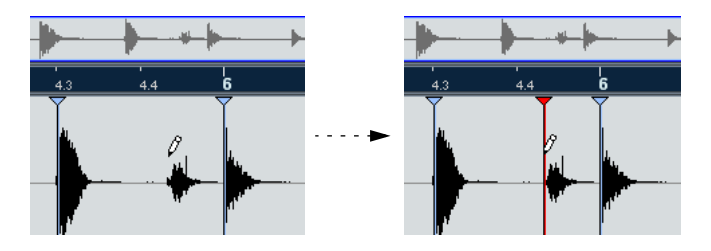

- If you click and keep the mouse button pressed, you can adjust the position of the new hitpoint by dragging. Releasing the mouse button adds the hitpoint.
- 5. Audition the new slice with the Play tool to make sure you got what you wanted.

### **Moving hitpoints**

If you manually added a hitpoint, and it was either placed too far away from the start of the sound, or too far into the sound, you can manually move the hitpoint. It is also possible to move calculated hitpoints this way.

- 1. Make sure Snap to Zero Crossing is activated on the Sample Editor toolbar.
- 2. Select the Hitpoint Edit tool.
- 3. Click on the hitpoint handle and drag it to the new position.

### **Deleting hitpoints**

To delete a hitpoint, select the Hitpoint Edit tool and drag it to the left out of the Sample Editor window. Hitpoints that you have created manually can also be deleted by clicking its handle with the Hitpoint Edit tool.

# <span id="page-465-0"></span>**About Q-points**

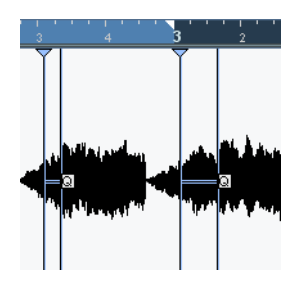

Optionally, hitpoints can have individual Q-points. These are mainly used for audio quantizing. Their function is to define the point to which the quantizing will apply. Sometimes a slice might have a slow attack, and a peak further into the slice which you wish to use as the Q-point. When you apply quantize, the Q-point will define where the warp tab will be added and thus the point which will be stretched to a grid position when quantizing.

- To activate Q-points, open the Preferences–Editing–Audio page on the File menu and check the "Hitpoints have Q-Points" option. Next time you use the Calculate Hitpoints function, the hitpoints will have Q-points. Manually added hitpoints do not have Q-points.
- $\blacksquare$  To offset the position of a Q-point in relation to the hitpoint, simply point and click on the "Q" icon and drag it to the right to the desired position.

For a description of quantizing audio, see [page 449](#page-448-1).

# **Creating slices**

After you have specified the correct loop length and time signature and worked on the hitpoints in the Sample Editor so that one sound per slice is heard, it is time to actually slice the file (if that is what you want to do – there are other uses for hitpoints as well, as described on the following pages). This is done by selecting "Create Audio Slices from Hitpoints" from the Hitpoints submenu on the Audio menu.

Now the following happens:

- If you edited an event on an audio track, the Sample Editor closes.
- The audio event is "sliced" so that there is a separate event for each hitpoint. In other words, the sections between the hitpoints become separate events, all referring to the same original file.
- On the audio track, the audio event is replaced by an audio part, containing the slices. If you edited a clip from the Pool, you need to drag it to an audio track to get a part with the slices.
- The loop is automatically adapted to the tempo set in Nuendo. This takes the loop length settings you made into account: if the loop was e.g. one bar long, the part is resized to fit exactly one bar in the Nuendo tempo, and the slices are moved accordingly – keeping their relative positions intact within the part.

Now, you can change the tempo and have the loop automatically follow (provided that the track is set to musical time base – see [page 124\)](#page-123-0). Furthermore, you can double click the part to edit the slices in the Audio Part Editor. You can:

- Remove or mute slices.
- Change the loop by reordering, replacing or quantizing slices.
- Apply processing or effects to individual slices.
- Create new files from individual slices using the "Bounce Selection" function on the Audio menu.

# <span id="page-467-0"></span>**Creating groove quantize maps**

You can generate groove quantize maps based on the hitpoints you have created in the Sample Editor. Groove quantizing is not meant for correcting errors, but for creating rhythmic feels. This is done by comparing your recorded music with a "groove" (a timing grid generated from the file) and moving the appropriate notes so that their timing matches the one of the groove. In other words, you can extract the timing from an audio loop and use it for quantizing MIDI parts (or other audio loops, after slicing them).

Proceed as follows:

- 1. Create and edit hitpoints as described earlier in this chapter. You don't have to create slices – just set up the hitpoints.
- You should try to get approximately one slice per eighth note, sixteenth note or whatever the loop requires when setting hitpoints for extracting a groove.

It can be helpful to use one of the note value-based options on the "Use" pop-up menu when you're setting up the hitpoints (see [page 462](#page-461-0)).

2. When you have finished setting the hitpoints, select "Create Groove Quantize from Hitpoints" from the Hitpoints submenu on the Audio menu.

The groove is extracted.

- 3. If you now pull down the Quantize pop-up in the Project window you will find an additional item at the bottom of the list, with the same name as the file from which you extracted the groove. This groove can now be selected as a base for quantizing, just like any other quantize value. See the chapter "MIDI Processing" in the separate PDF document "Working with **MIDI**"
- You can also create grooves from a MIDI part, by selecting the part and selecting "Part to Groove" from the Advanced Quantize submenu on the MIDI menu.
## **Other hitpoint functions**

On the various submenus on the Audio menu you will also find the following functions:

## **Create Markers from Hitpoints**

This is located on the Hitpoints submenu. If an audio event contains calculated hitpoints, this function can be used to add markers – one for each hitpoint – to an automatically created marker track (see [page](#page-177-0)  [178\)](#page-177-0). This can be useful for locating to hitpoints, and for using the Timewarp tool (see [page 517\)](#page-516-0) to snap to hitpoints.

## **Divide Audio Events at Hitpoints**

This Hitpoints submenu item can be used when you simply wish to create separate events according to the hitpoints for a file. This means that you do not have to make the same considerations as when slicing for tempo changes. You can use any method you like to set hitpoints, use sensitivity, note values, manually or any combination.

• The slices created will appear in the Project window as separate events.

## **Set Audio Event from Loop**

This Advanced submenu function will resize the event according to the loop range in the Sample Editor. For example, if you have a long loop event and want to "extract" the first bar only, select the Audio Tempo Definition tool and adjust the end loop point handle in the ruler to one bar. Then use Set Audio Event from Loop before calculating hitpoints.

## **Set Tempo from Event**

This Advanced submenu function sets the project tempo according to the original tempo of the loop (as calculated by the Audio Tempo Definition tool). The result depends on whether you are using the Tempo track or a fixed tempo.

- If you are using fixed tempo, you will be asked to confirm that you want to change this – click Yes to set the fixed tempo to the event's original tempo.
- If you are using the Tempo track, but there are no tempo changes, you will be asked whether to change the global tempo or not: Click Yes to change the global tempo (the first tempo event on the Tempo track) or No to insert tempo events at the beginning and end of the audio event (i.e. the project tempo will be adapted to the loop tempo but only during the course of the event).
- If you are using the Tempo track with tempo changes, new tempo events will be inserted at the beginning and end of the audio event. The project tempo will be adapted to the loop tempo during the course of the event.

## **Stretch to Project Tempo**

The Stretch to Project Tempo function on the Advanced submenu (Audio menu) makes use of the tempo calculated by the Audio Tempo Definition tool and applies time stretch to the selected event, so that it fits the current project tempo.

This can be used for stretching a whole loop (not sliced) to the project tempo. Note: for this function to be available, you must close the Sample Editor and select the audio event in the Project window.

## **Using the Close Gaps function**

If you have sliced a loop for tempo changes, lowering the tempo below the loop's original tempo will create gaps between the slices. The lower the tempo is in relation to the original tempo, the wider the gaps will be. This can be fixed using the "Close Gaps" function on the Advanced submenu on the Audio menu:

- 1. Set the desired tempo.
- 2. Select the part in the Project window.
- 3. Select "Close Gaps" from the Advanced submenu. Now time stretch is applied on each slice to close the gaps. Depending on the length of the part, this can take a little while.
- 4. The waveform is redrawn and the gaps are now closed!
- Note that this feature creates new clips in the Pool, one for each slice.
- Close Gaps can also be used when the project tempo is higher than the original loop tempo. This will use the time stretch function to shrink the slices to fit.
- If you decide to change the tempo again after using the Close Gaps function, you should undo the Close Gaps operation or start over again, using the original unstretched file.
- You can also use this function on individual events (in the Audio Part Editor or Project window).

The events don't have to be slices – you can use Close Gaps simply to stretch an audio event to the start position of the next event.

# **20 The Pool**

## **Background**

## **What is the Pool?**

Every time you record on an audio track, a file is created on your hard disk. A reference to this file – a clip – is also added to the Pool. Two general rules apply to the Pool:

- All clips, audio or video, that belong to a project are listed in the Pool.
- There is a separate Pool for every project.

The way the Pool displays folders and their contents is similar to the way the Mac OS X Finder and the Windows Explorer display folders and lists of files.

## **What can you do in the Pool?**

In the Pool you can, amongst other things, perform the following operations:

#### **Operations that affect files on disk**

- Import clips (audio files can automatically be copied and/or converted).
- Convert file formats.
- Rename clips (this will also rename the referred files on disk), and Regions.
- Delete clips (if you select the "Move to Trash" option and empty the Trash folder – see [page 484\)](#page-483-0).
- Prepare File Archives for backup.
- Minimize Files.

#### **Operations that only affect clips**

- Copy clips.
- Audition clips.
- Organize clips.
- Apply audio processing to clips.
- Save or import complete Pool files.

## **Opening the Pool**

You open the Pool in any of the following ways:

• By clicking the Pool icon in the Project window.

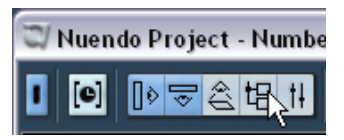

- By selecting "Pool" on the Project menu or "Open Pool Window" on the Pool menu.
- By using a key command (by default [Ctrl]/[Command]-[P]). The content of the Pool is divided into three main folders:
- The Audio folder This contains all audio clips and regions currently in the project.
- The Video folder This contains all video clips currently in the project.
- The Trash folder

Unused clips can be moved to the Trash folder for later permanent removal from the hard disk.

These folders cannot be renamed or deleted from the Pool, but any number of subfolders can be added (see [page 495\)](#page-494-0).

## **Window Overview**

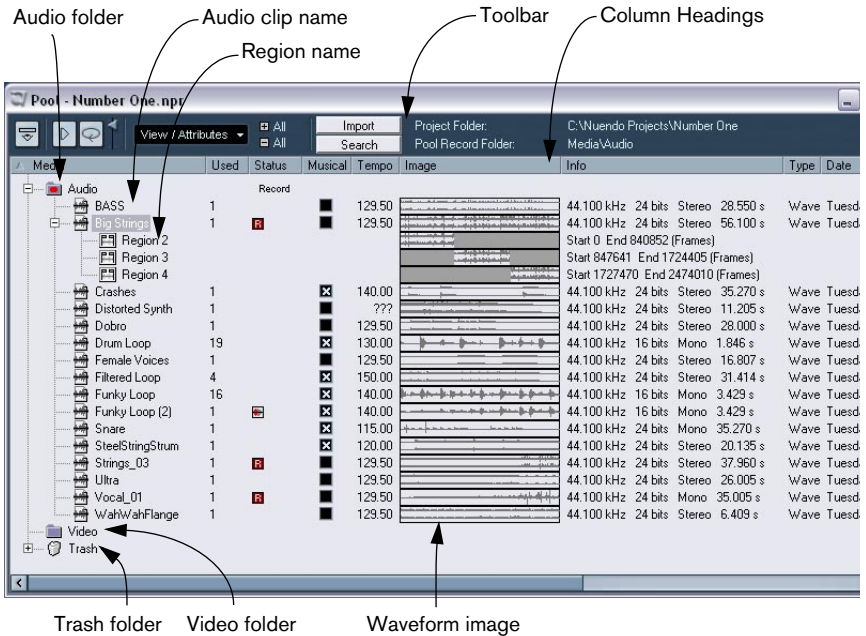

## **Toolbar overview**

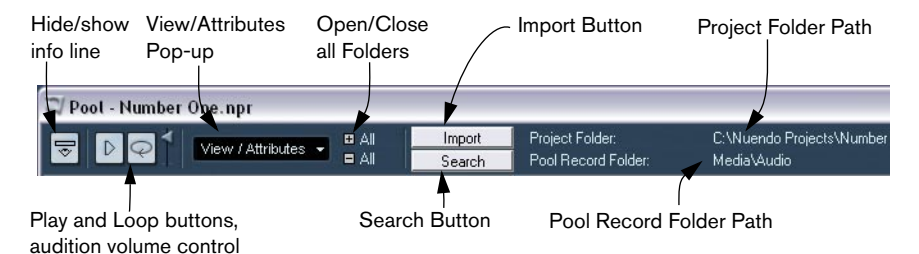

## **The info line**

Click the "Show Info" button on the toolbar to show or hide the info line at the bottom of the Pool window. It shows the following information:

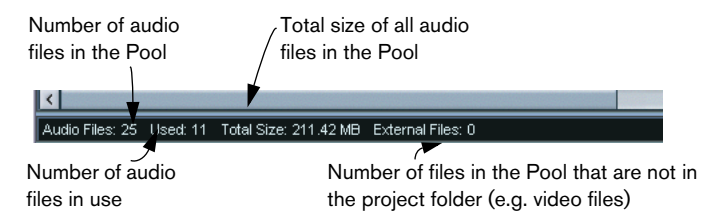

## **How clips and regions are displayed in the Pool**

• Audio clips are represented by a waveform icon followed by the clip name.

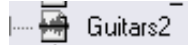

• Audio regions are represented by a region icon followed by the region name.

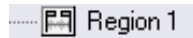

• Video clips are represented by a camera icon followed by the clip name.

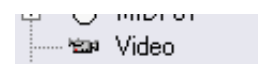

## **The Pool window columns**

Various information about the clips and regions can be viewed in the Pool window columns. The columns contain the following information:

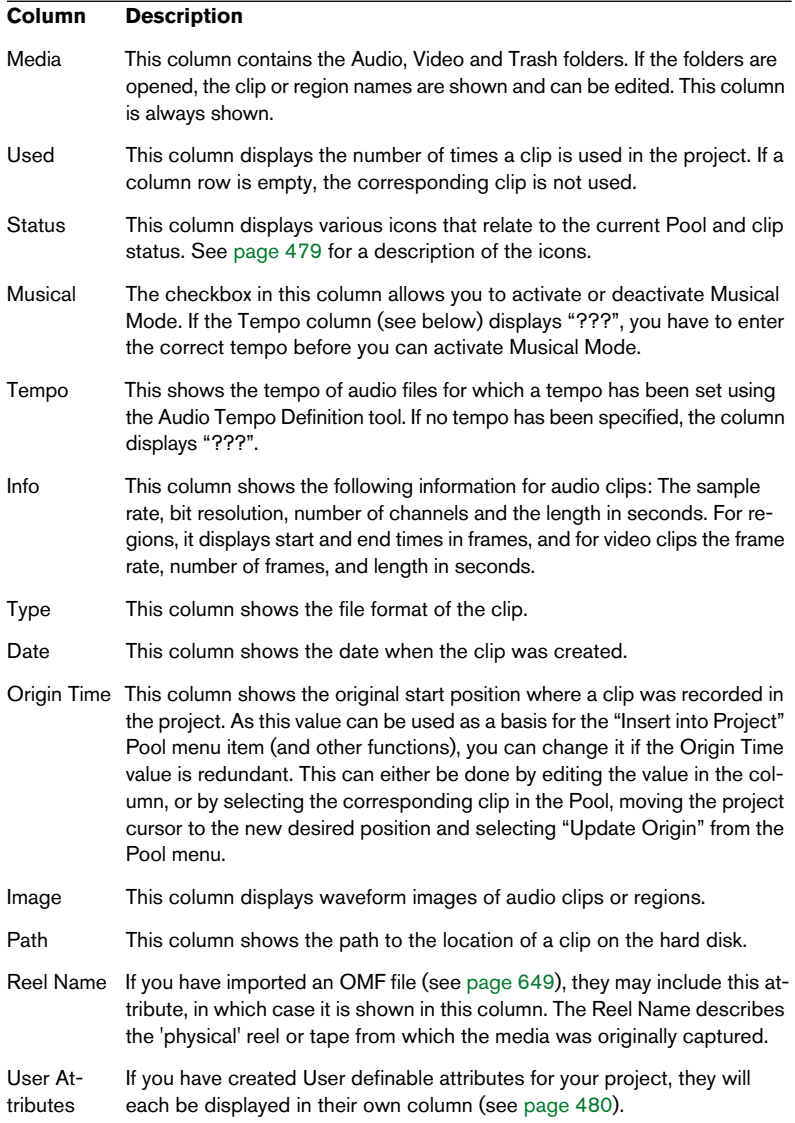

#### <span id="page-478-0"></span>**About the Status column symbols**

The Status column can display various symbols that relate to the clips status. The following symbols can be shown:

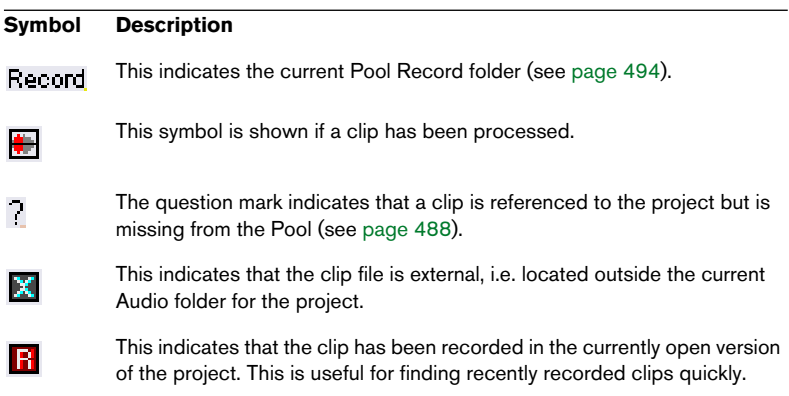

#### <span id="page-479-0"></span>**User Attributes**

You can define your own attributes for elements in the pool. Simply select the "Define User Attributes" from the View/Attributes pop-up and create as many new attributes as you need. Each attribute can be either a number, text or a simple check mark. You can use them to sort items in the pool or merely keep track of some aspect of your project.

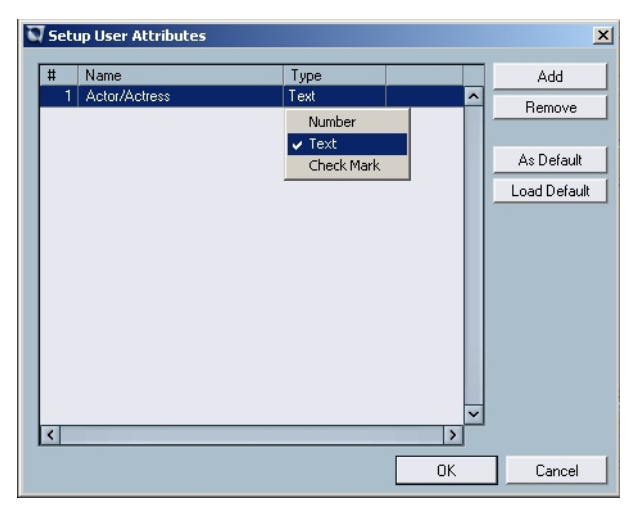

Setting up a talent name attribute to keep track of ADR takes.

#### **Sorting the Pool contents**

You can sort the clips in the Pool by name, date etc. This is done by clicking on the corresponding column heading. Clicking again on the same heading switches between ascending and descending sort order.

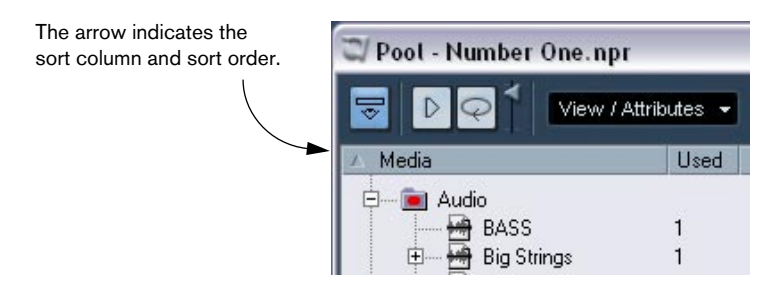

## **Operations**

## **Renaming clips or Regions in the Pool**

#### **Renaming one clip or region**

To rename a clip in the Pool, select it and click on the existing name, type in a new name and press [Return].

Renaming a clip in the Pool is much preferred to renaming it outside Nuendo (for example on the computer desktop). This way Nuendo already "knows" about the change, and won't lose track of the clip the next time you open the project. See [page 488](#page-487-0) for details about lost files.

#### **Renaming multiple clips or regions**

You can also rename multiple clips or regions in the Pool using the "Rename…" command from the Edit menu.

- 1. Select one or more audio clips, video clips or regions in the Pool. You can only select one type of object at a time.
- 2. From the Edit menu, select "Rename...". A dialog with several options for renaming objects automatically will open.
- 3. Set the parameters for renaming objects and press [Return].

#### **Setting parameters of the Rename Object dialog**

The Rename Object dialog provides a great deal of flexibility and options when renaming multiple objects in Nuendo. In addition to simple prefix, suffix, and incremental numeric additions to names, you can remove certain characters, include timestamp information and more.

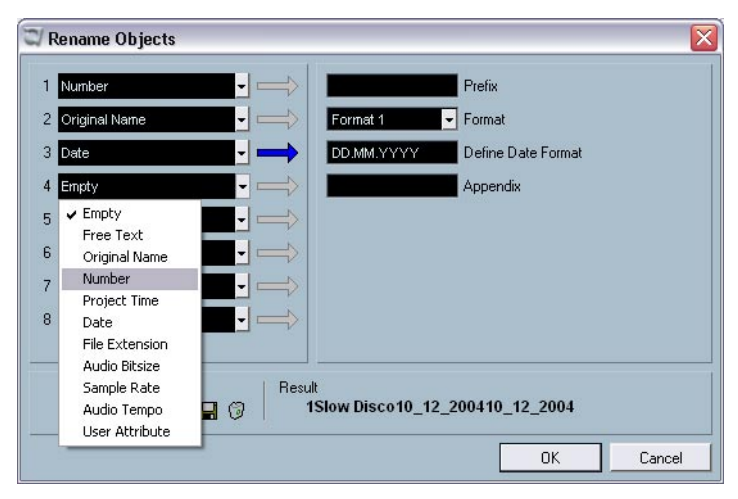

The Rename Objects dialog

Each of the eight items found in the Rename Objects dialog can be used to add an element to the name generated for each object.

The first line will create text or numbers at the left of the new name. The eighth and last line will create text or numbers at the very right of the new name.

Each of the eight lines can add one of the following elements including a prefix and suffix for each item: (You can use a prefix to create a space separating items in the generated name.)

- Free Text Any text you would like to include in the name.
- Original Name The original name given to the object. There are options to remove all numbers or non-alphanumerics or just the ones on the left or right sides.
- Number An increasing or decreasing number starting with a minimum amount of digits and a starting number (i.e. 001, 002 etc.).
- Project Time The current location of the clip in the project window using any of the seven ruler formats (Bars+Beats, Timecode etc.).

**NUENDO**  $20 - 482$  The Pool

- Date The date that the file was created in several formats.
- File Extension The file type.
- Audio Bitsize The bit depth of the audio file.
- Samplerate The samplerate of the audio file.
- Audio Tempo The audio tempo for that clip if it has been assigned.
- User Attribute Any one of the custom attributes created in the Setup User Attributes dialog (see [page 480](#page-479-0)).

An example of the result is displayed in the bottom of the window for reference. All of these parameters can be saved as a preset as well.

## **Copying clips in the Pool**

To make a duplicate clip, proceed as follows:

- 1. Select the clip you wish to copy.
- 2. Select "New Version" on the Pool menu.

A new version of the clip appears in the same Pool folder, with the same name but with a "version number" after it, to indicate that the new clip is a duplicate. The first copy made of a clip will logically get the version number "2" and so on.

Copying a clip does not create a new file on disk, but just a new edit version of the clip (referring to the same original file).

## <span id="page-482-0"></span>**Inserting clips into a project**

#### **Using menus**

- 1. Select the clip(s) you want to insert into the project.
- 2. Pull down the Pool menu and select an "Insert into Project" option. The "At Cursor" option will insert the clip(s) at the current project cursor position. The "At Origin" option will insert the clip(s) at their Origin Time position(s).
- Note that the clip will be positioned so that its snap point is aligned with the selected insert position. You can also open the Sample Editor for a clip by double clicking it, and perform the insert operation from there. This way you can set the snap point before inserting a clip.
- 3. The clip is inserted on a new audio track, created automatically, or on a selected track.

If several tracks are selected, the clip will be inserted on the first selected track.

#### **By using drag and drop**

You can use drag and drop to insert clips into the Project window. You can also use drag and drop from the Sample Editor for a clip by making a selection range and pressing [Ctrl]/[Command] while dragging. Note:

- Snap is taken into account if activated.
- While you drag the clip in the Project window, its position will be indicated by a marker line and a numerical position box. Note that these indicate the position of the snap point in the clip. For example, if you drop the clip at the position 22.00, this will be where the snap point ends up. See [page 408](#page-407-0) for info about how to set the snap point.

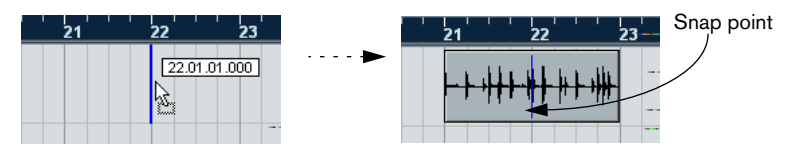

• If you position the clip in an empty area in the event display (i.e. below existing tracks), a new track is created for the inserted event.

## <span id="page-483-0"></span>**Deleting clips**

#### **Removing clips from the Pool**

To remove a clip from the Pool without deleting it from the hard disk, proceed as follows:

- 1. Select the file(s) and select "Delete" from the Edit menu (or press [Backspace] or [Delete]).
- If you try to delete a clip that is used by one or more events, the program will ask you if you want to remove these events from the project.

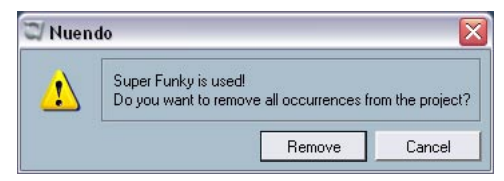

Canceling means that neither the clip nor the associated events are deleted.

2. Click Remove.

A new prompt asks whether you want to move the clip to the Trash or remove it from the Pool.

3. Select "Remove from Pool".

The clip is no longer associated with the project, but still exists on the hard disk, and can be used in other projects etc. This operation can be undone.

#### **Deleting from the hard disk**

To delete a file permanently from the hard disk, it must first be moved to the Trash folder:

• Follow the instructions for deleting clips above and select "Trash".

When clips are in the Trash folder they can be removed permanently.

• Select "Empty Trash" on the Pool menu. A dialog box asks you if you are sure you want to follow through. Remember that this operation cannot be undone!

Before you permanently delete audio files from the hard disk, you should make sure that these aren't used by another project!

#### **Removing unused clips from the Pool**

This function finds all clips in the Pool that are not used in the project, and either moves them to the Pool Trash folder where they can be permanently deleted, or removes them from the Pool:

- 1. Select "Remove Unused Media" on the Pool menu. A prompt appears with the text "Move to Trash or Remove From Pool?"
- 2. Make your selection.

### **Locating events referring to a clip in the Pool**

If you want to find out which events in the project refer to a particular clip in the Pool, proceed as follows:

- 1. Select the clip in the Pool.
- 2. Select "Select in Project" on the Pool menu. All events that refer to the selected clip are now selected in the Project window.

## **Locating clips or regions in the Pool**

You can perform a search of the Pool to locate particular clips or regions, in the following way:

1. Select "Find in Pool" from the Pool menu.

This opens the Find Media window, in which you can specify various criteria to match. You can search by any one (or a combination) of the following properties:

- Name.
- Size (in seconds, minutes, frames or bytes).
- Bitsize (resolution).
- Channels (stereo or mono).
- 2. Tick the box beside the property you would like to search by, and enter the desired name or value.

For the "Size" property, you can search for sizes smaller or greater than a value, or between two values. This is determined by the second pop-up menu.

3. Press Start.

The search result appears in the lower half of the window.

- To select the found clips or regions in the Pool, click the "Select in Pool" button.
- To insert a found clip or region directly into the project, select it in the list in the dialog and select one of the "Insert into Project" options from the Pool menu.

The options are described on [page 483.](#page-482-0)

The "Find in Pool" command is also accessible from the Project window – the Pool window does not have to be open.

#### **Locating selected events**

If you quickly want to find the clip for an event in the Project window, you can also use the following method:

- 1. Select one or several events in the Project window.
- 2. Pull down the Audio menu and select "Find Selected in Pool". The corresponding clip(s) will be located and highlighted in the Pool. If the Pool window isn't already open it will be opened.

## **Searching for audio files on disk**

The Pool can help you locate audio files on your hard disk or other media. This works much like the regular file search, but with a couple of extra features:

1. Click the Search button in the toolbar.

A lower pane appears in the window, displaying the search functions.

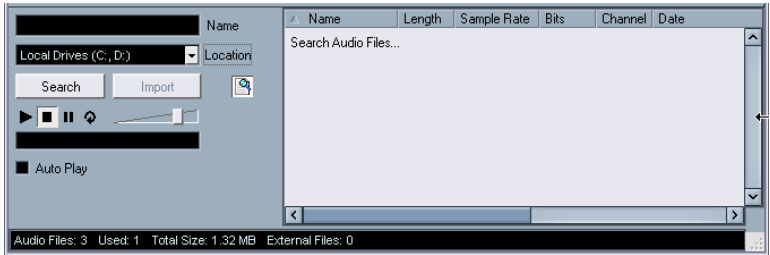

- 2. Use the Location pop-up menu to specify where to search. The pop-up menu will list all your local drives and removable media.
- If you want to limit the search to certain folders, choose "Select Search Path" and select the desired folder in the dialog that appears. The search will include the selected folder and all subfolders. Note also that folders you have recently selected using the "Select Search Path" function will appear on the pop-up menu, allowing you to quickly select any of them.
- 3. Specify the name of the file(s) to search for in the Name field. You can use partial names or wildcards (\*), if you like. Note however, that the function only searches for audio files of the supported formats.
- 4. Click the Search button in the search pane. The search is started and the Search button is labeled Stop – click this to cancel the search if needed.

When the search is finished, the found files are listed to the right.

- To audition a file, select it in the list and use the playback controls to the left (Play, Stop, Pause and Loop). If Auto Play is activated, selected files will automatically be played back.
- To import a found file into the Pool, select it in the list and click the Import button in the search pane.
- 5. To close the search pane, click the Search button in the toolbar again.

### <span id="page-487-0"></span>**About missing files**

When you open a project, you may get a warning that one or more files are "missing". If you click Close in the warning dialog, the project will open anyway, without the missing files. In the Pool you can check which files are considered missing. This is indicated by a question mark in the Status column.

A file is considered missing under one of the following conditions:

- The file has been moved or renamed outside the program since the last time you worked with the project, and you ignored the Resolve Missing files dialog when you opened the project for the current session.
- You have moved or renamed the file outside the program during the current session.
- You have moved or renamed the folder in which the missing files are located.

#### **Locate missing files**

- 1. Select "Find Missing Files" from the Pool menu. The Resolve Missing Files dialog opens.
- 2. In the dialog that appears, decide if you want the program to try to find the file for you (Search), if you want to do it yourself (Locate) or if you want to specify in which directory the program should search for the file (Folder).
- If you select Locate, a file dialog opens, allowing you to locate the file manually. Click "Open" when you have located the file.
- If you select Folder, a dialog opens to let you specify the directory in which the missing file can be found. This might be the preferred method if you have renamed or moved the folder containing the missing file, but the file still has the same name. Once you select the correct folder, the program finds the file and you can close the dialog.

• If you select Search, the program will scan your hard disks for a file with the proper name and display them in a list. The dialog allows you to specify which folder or disk should be scanned. Click the Search Folder button, select a directory or a disk and then click the Start button. If found, select the file from the list and click "Accept". Afterwards Nuendo tries to map all other missing files automatically.

#### **Reconstructing missing edit files**

If a missing file cannot be found (e.g. if you have accidentally deleted it from the hard disk) it will normally be indicated with a question mark in the Status column in the Pool. However, if the missing file is an edit file (a file created when you process audio, stored in the Edits folder within the project folder), it may be possible for the program to reconstruct it by recreating the editing to the original audio file:

- 1. Open the Pool and locate the clip(s) for which files are missing.
- 2. Check the Status column if this says "Reconstructible", the file can be reconstructed by Nuendo.
- 3. Select the reconstructible clips and select "Reconstruct" from the Pool menu. The editing is performed and the edit files are recreated.

#### **Removing missing files from the Pool**

If the Pool contains audio files that cannot be found or reconstructed, you may want to remove these:

Select "Remove Missing Files" from the Pool menu to remove all missing files from the Pool (and remove their corresponding events from the Project window).

## **Auditioning clips in the Pool**

There are two methods you can use to audition clips in the Pool:

• By selecting a clip and activating the Play button. The whole clip will play back, unless you stop playback by clicking the Play button again.

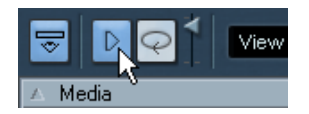

The Play button.

• By clicking somewhere in the waveform image for a clip. The clip will play from the position in the waveform you click until the end of the clip, unless you stop playback by clicking the Play button, or by clicking anywhere else in the pool window.

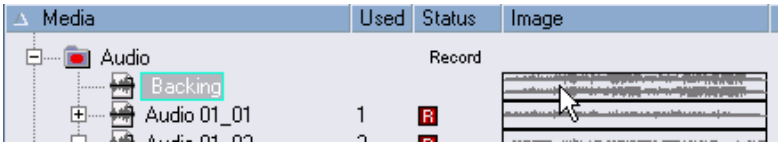

Clicking in the waveform image to audition a clip.

• The audio will be routed directly to the Audition bus in both cases. You can adjust the auditioning level with the miniature level fader on the toolbar. This does not affect the regular playback level.

If you have activated the Loop button before you audition, the following will happen:

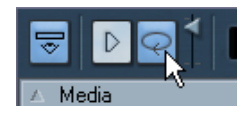

The Loop button.

- If you click the Play button to audition a clip, it will repeat indefinitely until you stop playback by clicking the Play or Loop button again.
- If you click in the waveform image to audition, the section from the point you clicked to the end of the clip will repeat indefinitely until you stop playback.

## **Opening clips in the Sample Editor**

The Sample Editor allows you to perform detailed editing on the clip (see the Sample Editor chapter for details). You can open clips in the Sample Editor directly from the Pool in the following ways:

- If you double click on a clip waveform icon, the clip will open in the Sample Editor.
- If you double click on a region in the Pool, its clip will open in the Sample Editor with the region selected.

One practical use for this is to set a snap point for a clip (see [page](#page-407-0)  [408\)](#page-407-0). When you later insert the clip from the Pool into the project, you can have it properly aligned according to the set snap point.

## **Import Medium...**

The Import Medium dialog lets you import files directly into the Pool. It is opened from the Pool menu or with the Import button in the Pool window.

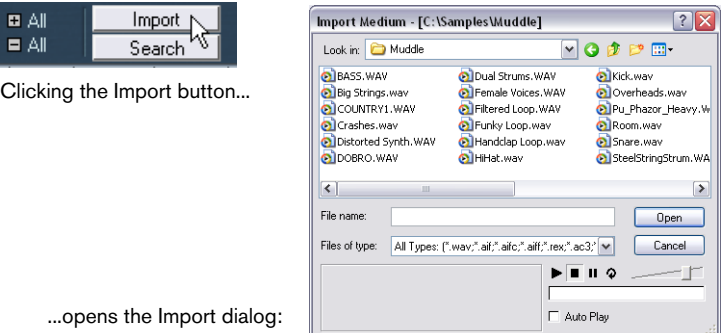

This is a standard file dialog, where you can navigate to other folders, audition files etc. The following audio file formats can be imported:

- Wave (Normal or Broadcast, see [page 559\)](#page-558-0)
- AIFF and AIFC (Compressed AIFF)
- REX or REX 2 (see [page 666\)](#page-665-0)
- Dolby Digital AC3 file (ac3 if you have the Steinberg Dolby Digital Encoder installed in your system)
- DTS file (.dts if you have the Steinberg DTS Encoder installed in your system)

NUENDO The Pool  $\vert 20 - 491 \vert$ 

- Sound Designer II
- MPEG Layer 2 and Layer 3 (mp2 and mp3 files see [page 667](#page-666-0))
- Ogg Vorbis (ogg files see [page 667](#page-666-0))
- Windows Media Audio (Windows see [page 667\)](#page-666-0)
- Wave64 (.w64 files)
- Stereo or mono
- Any sample rate (although files with another sample rate than the one used in the project will play back at the wrong speed and pitch – see below).
- 8, 16, 24 bit or 32 bit float resolution

In addition, AVI, QuickTime, WMV (Windows only), DV (Mac OS X only) and MPEG 1 and 2 video files can be imported into the Pool.

It is also possible to use the commands on the Import submenu on the File menu to import audio or video files into the Pool.

For video files to be played back correctly, the right codecs have to be installed.

When you select a file in the Import Medium dialog and click Open, the Import Options dialog will appear.

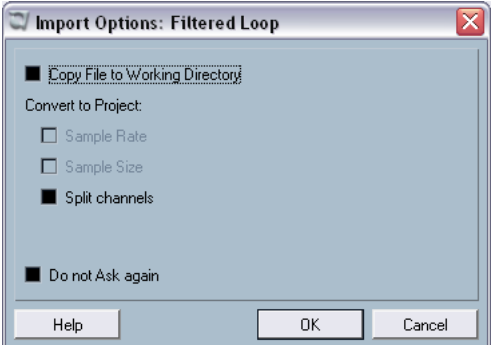

It contains the following options:

• Copy File to Working Directory.

Activate this if you want a copy of the file to be made in the Project's Audio folder, and have the clip refer to this copy. If the option is off, the clip will refer to the original file in the original location (and will thus be marked as "external" in the Pool – see [page 479](#page-478-0)).

Convert to Project.

Here you can choose to convert the sample rate and/or the sample size (resolution) to the current format used in the project. The options will only be available if necessary (if the sample rate is different than the one set for the project and/or if the sample size is lower than the record format used in the project).

Note that if you are importing several audio files in one go, the Import Options dialog will instead contain a "Convert if needed" checkbox. When this is activated, the imported files will be converted only if the sample rate is different or the sample size is lower than the project's.

• Split Channels

If this is activated, stereo and multi-channel files will be split into a corresponding number of mono files – one for each channel – and these will be imported into the Pool. Note that if you use this option, the imported files will always be copied to the Project's Audio folder, as described above.

• Do not Ask again.

If this is ticked, you will always import files according to the settings you have made, without this dialog appearing. This can be reset in the Preferences–Audio Editing dialog.

You can always convert later should you so wish, by using the Convert Files (see [page 498\)](#page-497-0) or Conform Files (see [page 499](#page-498-0)) options.

## **Importing audio CD tracks**

You can import tracks (or sections of tracks) from an audio CD directly into the Pool by using the "Import Audio CD" function on the Pool menu. This opens a dialog in which you can specify which tracks should be grabbed from the CD, converted to audio files and added to the Pool.

For details about the Import Audio CD dialog, see [page 662.](#page-661-0)

## **Exporting regions as audio files**

If you have created regions within an audio clip (see [page 414\)](#page-413-0) these can be exported as separate audio files. To create a new audio file from a region, proceed as follows:

- 1. In the Pool, select the region you wish to export.
- 2. Pull down the Audio menu and select "Bounce Selection". A browser dialog opens.
- 3. Select the folder in which you want the new file to be created. A new audio file is created in the specified folder. The file will have the name of the region and will automatically be added to the Pool.
- If you have two clips that refer to the same audio file (different "versions" of clips, e.g. created with the "Convert to Real Copy" function), you can use the Bounce Selection function to create a new, separate file for the copied clip.

Select the clip and select Bounce Selection – you will be asked for a location and name for the new file.

## <span id="page-493-0"></span>**Changing the Pool Record folder**

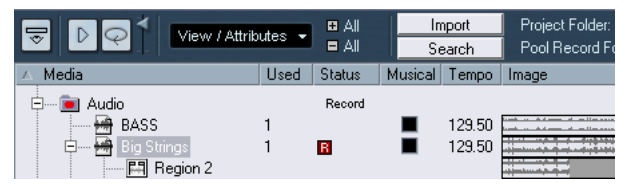

The Pool Record folder.

The Pool Record folder is where all audio clips that you record in the project will end up in the Pool. The Pool Record folder is indicated by the text "Record" in the Status column, and by a red dot on the folder itself, as shown in the picture above. By default, this is the main Audio folder. You can, however, at any time create a new Audio subfolder and designate this as your Pool Record folder. Proceed as follows:

- 1. Select the Audio folder or any audio clip. You cannot designate the Video folder (or a subfolder in it) as the Pool Record folder.
- 2. Select "Create Folder" on the Pool menu. A new empty audio subfolder appears in the Pool.

**NUENDC**  $20 - 494$  The Pool

- 3. Select the new folder.
- 4. Select "Set Pool Record Folder" on the Pool menu, or click in the new folders Status column.

The new folder now becomes the Pool Record folder, and any audio recorded in the project will from this point on end up in this folder.

## <span id="page-494-0"></span>**Organizing clips and folders**

If you accumulate a large number of clips in the Pool, it may sometimes be difficult to quickly find specific items. In such cases, organizing clips in new subfolders with suitable names that reflect the content can be a solution. For example, you could put all sound effects in one folder, all lead vocals in another etc. Proceed as follows:

1. Select the type of folder, audio or video, in which you want to create a subfolder.

You cannot put audio clips in a video folder and vice versa.

- 2. Select "Create Folder" on the Pool menu. A new empty subfolder named "New Folder" appears in the Pool.
- 3. Click on the name and type in a new appropriate name for the folder.
- 4. Select and drag the clips you wish to move to the new folder.
- 5. Repeat steps 1-4 as necessary.

## **Applying processing to clips in the Pool**

You can apply audio processing to clips from within the Pool, just like you can to events in the Project window. Simply select the clip(s) and select a processing method from the Audio menu. To find out more about audio processing, see [page 360](#page-359-0).

## **Freeze Edits**

If you have applied processing to a clip, either in the Project window or in the Pool, this is indicated by the red and grey waveform symbol in the Status column. This processing can always be undone using the Offline Process History (see [page 386\)](#page-385-0). You can also use the Freeze Edits function to create a new file with processing applied or replace the original with a processed version – see [page 391.](#page-390-0)

## **Minimize File**

This item on the Pool menu allows you to change the size of audio files according to the audio clips referenced in a project. The files produced using this option will only contain the audio file portions actually used in the project, which can significantly reduce the size of the project (given that large portions of the audio files are unused).

• This operation will permanently alter the selected audio files in the Pool (the process cannot be undone), so be careful with this command! If this is not what you want, you can use the "Save Project to New Folder" File menu item instead. This function also has the option of minimizing files, but copies all files into a new folder, leaving the original project untouched. See [page 642.](#page-641-0)

It is useful for archiving purposes. If you have completed a project and wish to minimize the project size as much as possible, use this function.

Proceed as follows:

- 1. Select the file(s) you wish to minimize in the Pool.
- 2. Select "Minimize File" from the Pool menu. An alert appears informing you that the entire Edit History will be cleared. You will at this point have the option of cancelling or continuing the operation.
- 3. After the operation is finished, another alert asks you to save the project, to update the new file references. Do so.

The audio file(s) in the Pool Record folder will now be cropped so that only the audio actually used in the project remains in the corresponding audio file.

## **Prepare Archive**

This Pool menu command should be used when you want to archive a project. It checks that every clip referenced in the project is located in the same folder. To be more precise, it does the following:

• Any files that are located outside the current project folder will be copied to it.

Please note that audio files that reside within the project folder will not be copied to the audio folder. You will therefore have to copy them there manually before backing up the audio folder or save them separately during backup, see below.

• If any processing has been applied, you will be asked whether you want to Freeze Edits.

If you do this, you don't have to archive the Edit folder. Everything belonging to the project will be contained in the project file and the Audio folder.

• Once you have performed a Prepare Archive, you can copy the project file, the Audio folder and any other audio material you saved in the project folder to backup disks, etc.

It is not necessary to archive the Images folder, since these can be recreated by Nuendo. You may also find a file with the extension ".csh" in the project folder. This contains image information for edited clips and other data that can be recreated, and can safely be deleted.

#### Video clips are always referenced, and are not stored in the project folder.

### **Importing and exporting Pool files**

You can export a Pool as a separate file (file extension ".npl"), by using the Export Pool command on the Pool menu. If you import a Pool file with the Import Pool command, the file references in it are "added" to the current Pool.

The audio and video files themselves are not saved in the Pool file, only a reference to them.

For there to be any point in importing a Pool file, you need access to all reference files (which preferably should have the same file paths as when the Pool was saved).

• You can also save and open libraries – stand-alone Pool files that are not associated with a project. See [page 643](#page-642-0).

## <span id="page-497-0"></span>**Convert Files**

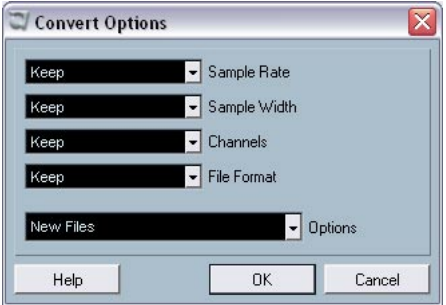

Selecting Convert Files on the Pool menu opens the Convert Options dialog which operates on selected files. Use the pop-up menus to specify which audio file attributes you want to keep and which you want to convert. The options are:

• Sample Rate

Keep as is, or convert to a sample rate between 8.000 and 96.000 kHz.

• Sample Width

Keep the sample width (resolution) as is, or convert to 16 bit, 24 bit or 32 Bit float.

• Channels

Keep as is, or convert the file to Mono or Stereo Interleaved.

• File Format Keep as is, or convert to Wave, AIFF, Wave 64 or Broadcast Wave format.

#### **Options**

When you convert a file, you can use the Options pop-up to set one of the following options regarding what to do with the new file:

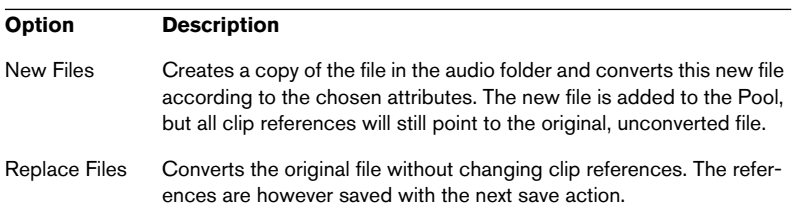

#### **Option Description**

New + Replace Creates a new copy with the chosen attributes, replaces the original in Pool file with the new one in the Pool and redirects the current clip references from the original file to the new file. This is the option to select if you want your audio clips to refer to the converted file, but still want to keep the original file on disk (e.g. if the file is used in other projects).

#### <span id="page-498-0"></span>**Conform Files**

By using this Pool menu command, you will change all selected files that have different file attributes than what is specified for the project, to conform to this standard. Proceed as follows:

- 1. Select all clips in the Pool.
- 2. Select "Conform Files" on the Pool menu.

A dialog opens allowing you to choose between keeping or replacing the original unconverted files in the Pool. The following applies:

- Clip/event references in the pool are always redirected to the conformed files.
- If any 'keep' option is selected, original files remain in the Project's Audio folder and new files are created.
- If you select the "Replace" option, files in the Pool and in the Project's Audio folder are replaced.

### **Extract Audio from Video**

This Pool menu item allows you to extract the audio from a video file on disk and automatically generate a new audio clip that will appear in the Pool Record folder. The resulting clip will have the following properties:

- It will get the same file format and sample rate/width as is used in the current project.
- It will get the same name as the video file.
- This function is not available for mpeg video files.

## **Options and Settings**

#### **Customizing the view**

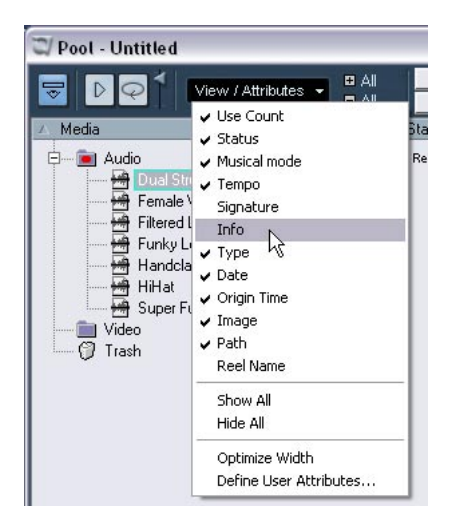

- You can specify which of the columns should be shown or hidden by selecting the View/Attributes pop-up on the toolbar and ticking items on or off.
- You can rearrange the order of the columns by clicking on a column heading and dragging the column to the left or to the right. The mouse pointer changes to a hand when you place it on the column heading.
- The width of a column can also be adjusted by placing the pointer between two column headers and dragging left or right. The pointer changes to a divider when you place it between two column headers.

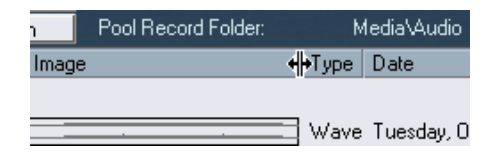

**21**

**Working with the Tempo track**

## **Background**

For each audio or MIDI track in Nuendo, you can specify whether it should be time based or tempo based (see [page 124\)](#page-123-0). For tempo based tracks, the tempo can either be fixed through the whole project (this is called "Fixed tempo mode") or follow the Tempo track (this is called "Tempo track mode"), which may contain tempo changes.

• To switch between Fixed tempo mode and Tempo track mode, use the Tempo button on the Transport panel:

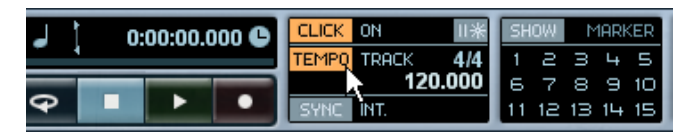

When the Tempo button is lit (and the text "Track" is shown), the tempo follows the Tempo track, when it is deactivated (and the text "Fixed" is shown), the Fixed tempo is used (see [page 510](#page-509-0)). You can also switch tempo mode in the Tempo Track Editor (see below).

The Tempo track also contains time signature events. These are always active, regardless of whether Fixed tempo mode or Tempo track mode is selected.

#### **A note about tempo based audio tracks**

For tempo based tracks, the start time position of audio events depends on the current tempo setting. However, it is important to realize that the actual audio ("within" the events) will play back as recorded, regardless of any tempo changes you make. Therefore, it's good practice to make the proper tempo and time signature settings before you start recording tempo based audio.

- To make an already recorded audio track follow the tempo changes, you can use the Hitpoints and Slicing features, as described on [page 456.](#page-455-0) How well this works depends on the character of the audio recordings, since the Hitpoint detection feature works best with fairly rhythmical material.
- To adapt the tempo track to time based material, you can use the Time Warp tool, as described on [page 517.](#page-516-1)

This allows you to adjust the tempo track so that tempo-based material (e.g. positions in music) coincides with time-based material (e.g. positions in narration, video, etc.).

## **The Tempo Track Editor – overview**

To make changes to the actual Tempo track you need to open the Tempo Track Editor, by selecting "Tempo Track" on the Project menu.

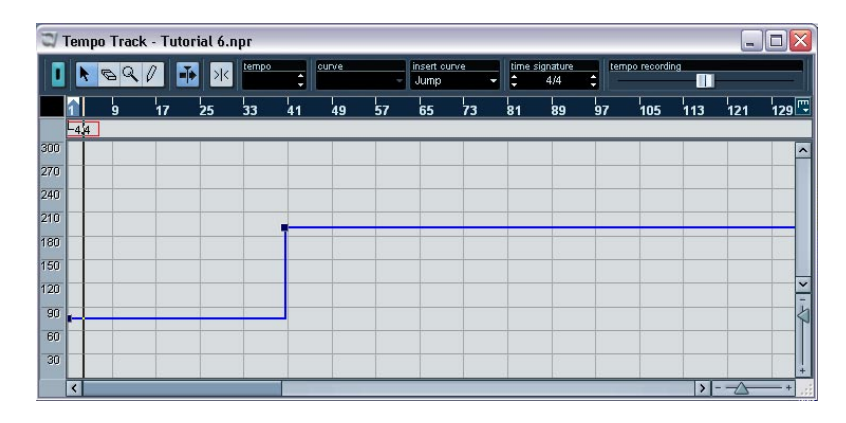

## **The toolbar**

The toolbar contains various tools and settings. The tempo and time signature displays to the right allow you to view and edit the value of the selected tempo curve point or time signature event, much like the info line in other editors.

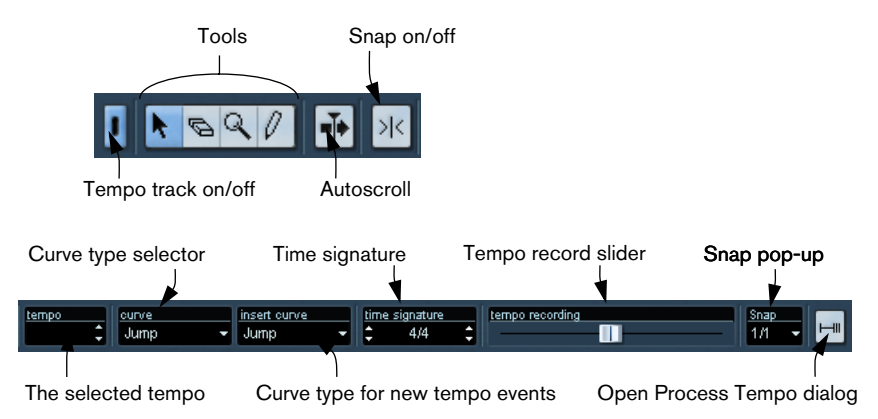

### **The ruler**

The ruler in the Tempo Track Editor shows the timeline. As in other windows, you can select a display format by clicking on the arrow button to the right of the ruler, and selecting an option from the pop-up menu that appears.

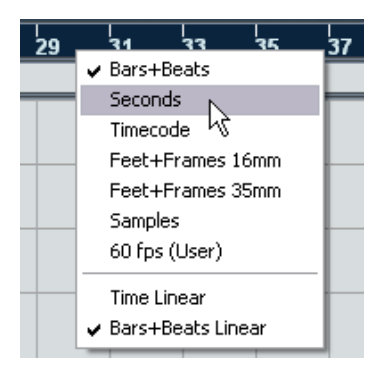

The two additional items at the bottom of the menu have the following functionality:

• If "Time Linear" is selected, the ruler, time signature area and tempo curve display will be linear in relation to the timeline. This means that if the ruler shows bars and beats, the distance between the bar lines

will vary depending on the tempo.

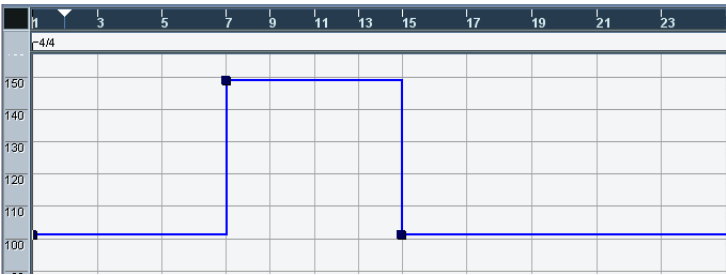
• If "Bars+Beats Linear" is selected, the ruler, time signature area and tempo curve display will be linear in relation to beats. If the ruler shows bars and beats, the distance between beats will be constant.

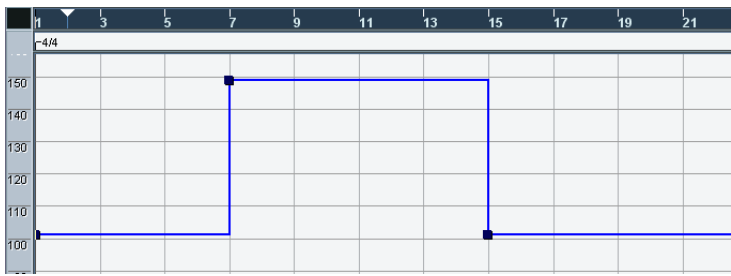

### **The time signature area**

The area below the ruler contains time signature events.

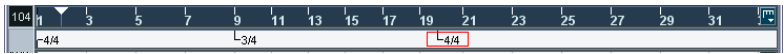

### **The tempo curve display**

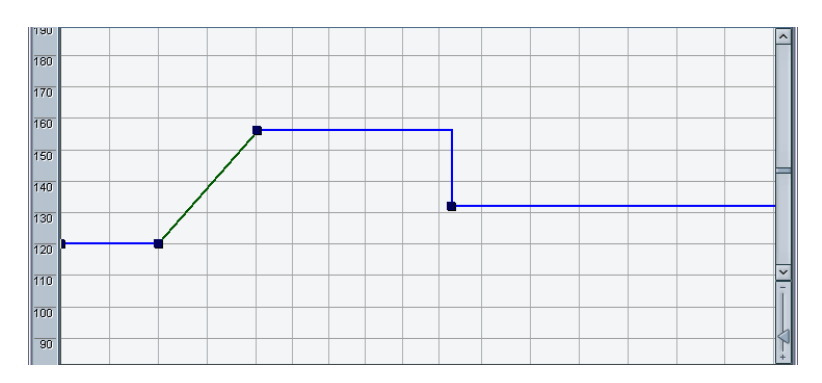

The main display shows the tempo curve (or, if Fixed tempo mode is selected, the Fixed tempo – see [page 510\)](#page-509-0). To the left of the display is a tempo scale to help you quickly locate the desired tempo.

• Note that the vertical "grid lines" correspond to the display format selected for the ruler.

## **Operations**

### **Zooming**

Changing the magnification is done using any of the following methods:

- By using the zoom sliders in the lower right corner of the window.
- By using the Magnifying Glass tool. This works according to the standard procedures.
- By using the Zoom submenu on the Edit menu. The options on the menu work as in other windows.

### <span id="page-505-1"></span>**Editing the tempo curve**

This section assumes that you are working in Tempo track mode, i.e. the Tempo button is lit on the Transport panel.

#### <span id="page-505-0"></span>**Adding tempo curve points**

- 1. Use the "insert curve" pop-up menu in the toolbar to select whether you want the tempo to change gradually from the previous curve point to the new one ("Ramp") or change instantly to the new value ("Jump").
- 2. Select the Pencil tool.
- 3. Click at the desired time position in the tempo curve display, and keep the mouse button pressed.

If Snap is activated on the toolbar, this determines at which time positions you can insert tempo curve points, see [page 513](#page-512-0).

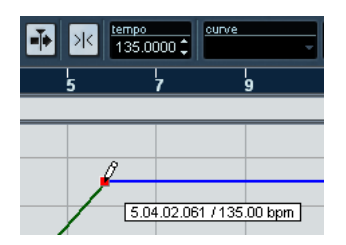

When you click, the tempo display in the toolbar shows the tempo value.

4. Drag the curve point to the desired tempo value (indicated in the tempo display), and release the mouse button. The tempo curve point is inserted. The result depends on whether you selected "Ramp" or "Jump" in step 1 above:

Insert curve set to "Ramp": Insert curve set to "Jump":

44 ⋤ d

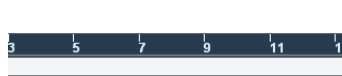

- You can also just click and draw a tempo curve with the Pencil tool, having curve points automatically inserted as you draw. You would probably want to select the "Ramp" Insert Curve mode when doing this.
- Instead of using the Pencil tool, you can press  $[Alt]/[Option]$  and use the Arrow tool.

This will only insert a single point (i.e. you cannot draw a curve with the Arrow tool).

You can also have tempo values automatically inserted by the Beat Calculator, see [page 514](#page-513-0).

#### **Selecting tempo curve points**

Selecting curve points is done using any of the following methods:

- Use the Arrow tool. The standard selection techniques apply.
- Use the Select submenu on the Edit menu. The options are:

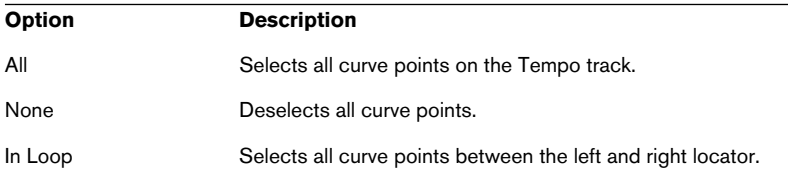

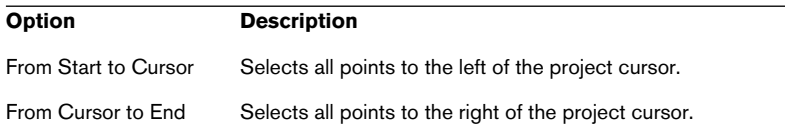

• You can also use the left and right arrow keys on the computer keyboard, to go from one curve point to the next. If you press [Shift] and use the arrow keys, the current selection will be kept, allowing you to select several points.

#### **Editing tempo curve points**

Curve points can be edited in the following ways:

- By clicking and dragging horizontally and/or vertically. If several points are selected, all of them are moved. If Snap is activated on the toolbar, this determines to which time positions you can move curve points, see [page 513.](#page-512-0)
- By adjusting the tempo value in the tempo display on the toolbar. For this to work, a single tempo curve point must be selected.

Dragging tempo curve points with a time based display format (any other format than "Bars+Beats") may give confusing results. This is because moving a point will change the relationship between tempo and time. Specifically, let's say you move a tempo point to the right and drop it on a certain time position. When you release the mouse button, the mapping between tempo and time will be adjusted (since you have changed the tempo curve). As a result, the moved point will appear at another position. For this reason, we recommend that you use the Bars+Beats display format when editing tempo curves.

#### **Adjusting the curve type**

You can change the curve type of a tempo curve segment at any time, using the following method:

1. Select all curve points within the segment you want to edit.

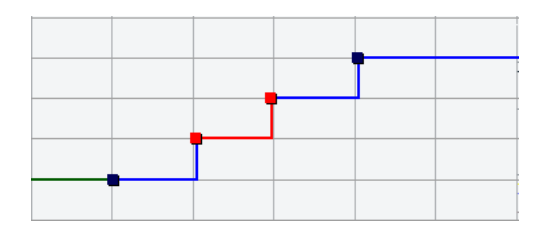

2. Pull down the Curve pop-up menu on the toolbar and select "Jump" or "Ramp".

The curve sections between the selected points are adjusted.

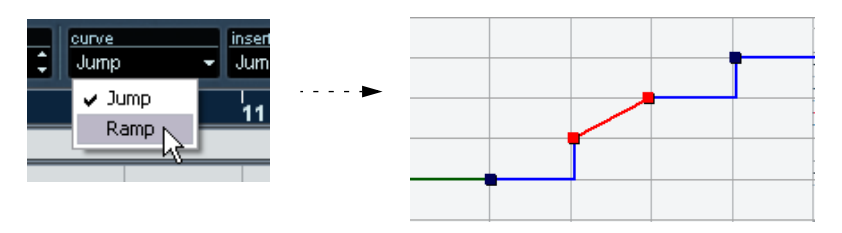

#### **Removing tempo curve points**

To remove a curve point, either click on it with the Eraser tool or select it and press [Backspace]. The first tempo curve point cannot be removed.

### **Recording tempo changes**

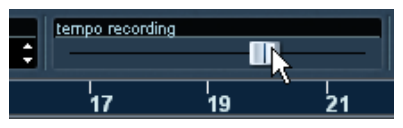

The tempo record slider on the toolbar allows you to record tempo changes "on the fly": simply start playback and use the slider to raise or lower the tempo at the desired positions. Useful for creating natural sounding ritardandos, etc.

### <span id="page-509-0"></span>**Setting the Fixed tempo**

When the Tempo track button is deactivated, the Tempo track curve is greyed out (but still visible). Since the Fixed tempo is constant throughout the whole project, there are no tempo curve points. Instead, the Fixed tempo is displayed as a horizontal black line in the tempo curve display.

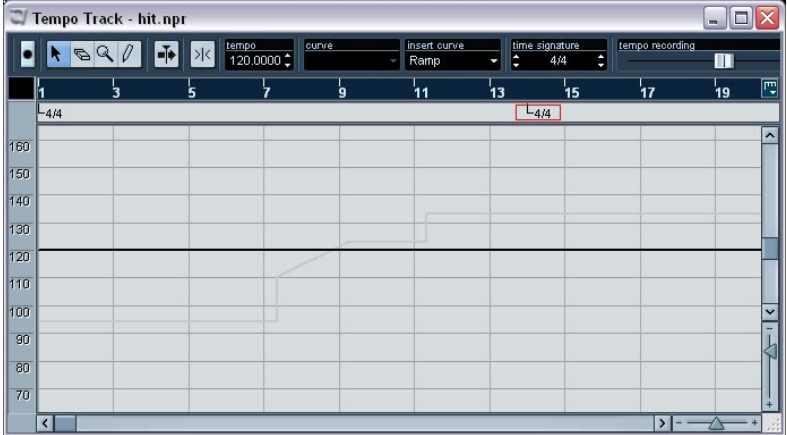

There are two ways to set the tempo in Fixed mode:

- Drag the tempo line up or down with the Arrow tool.
- Adjust the value numerically in the tempo display on the toolbar.

### **Adding and editing time signature events**

• To add a time signature event, click in the time signature area with the Pencil tool.

This adds a default 4/4 time signature event at the closest bar position. You can also do this by pressing [Alt]/[Option] and clicking with the Arrow tool.

• To edit the value of a time signature event, select it and adjust the value in the signature display on the toolbar. Note that there are two thumbwheel controls for the signature display; the left adjusts the numerator and the right adjusts the denominator.

- You can move a time signature event by clicking and dragging it with the Arrow tool. Again, note that time signature events can only be positioned at the start of bars.
- To remove a time signature, either click on it with the Eraser tool or select it and press [Backspace]. The first time signature event cannot be removed.

### **Exporting and importing Tempo tracks**

You can export the current tempo track for use in other projects by selecting "Tempo Track" from the "Export" submenu on the File menu. This allows you to save the tempo track information (including time signature events) as a special xml file (file extension ".smt").

To import a saved tempo track, select "Tempo Track" from the "Import" submenu on the File menu. Note that this replaces all tempo track data in the current project (although the operation can be undone if needed).

## **Process Tempo**

Process Tempo allows you to define a specific length or end time for a set range, and the Tempo track will automatically set a tempo that will fit the range in the specified time.

It works as follows:

- 1. Open the Tempo Track window and specify a region or range that you wish to tempo process by setting the left and right locators.
- 2. Click on the button furthest to the right on the Tempo Track toolbar. The Process Tempo dialog appears.

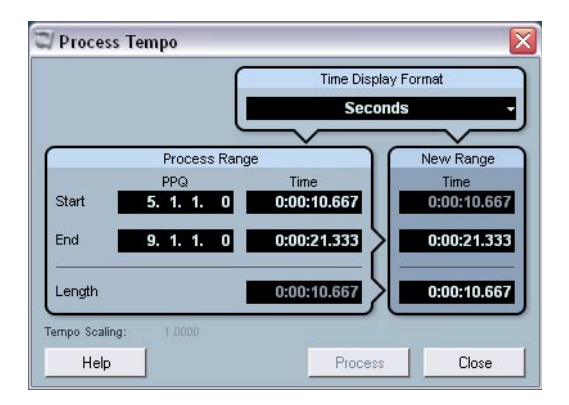

3. In the Process Range fields, the range specified is shown, in Bars and Beats (PPQ) and in a time format, selectable from the Time Display Format pop-up.

The range defined in step 1 will already be set, but you can edit the range by adjusting the values in the Process Range fields if you wish.

Now you can either specify a new Range Length or a new Range End time. What to chose depends on whether the range should have a specific length or whether it should end at a specific time position.

4. Enter the desired End or Length in the corresponding fields of the New Range section.

You can select a time format for the new range in the Time Display Format pop-up.

#### 5. Click Process.

Now the tempo track is automatically adjusted and the range will have the specified duration.

## **Options and settings**

### <span id="page-512-0"></span>**Snap**

You activate or deactivate Snap by clicking the Snap icon on the toolbar. The behavior of the function depends on the display format selected for the ruler:

- If "Bars+Beats" is selected, tempo curve points will snap to the set resolution on the Snap pop-up. If this is set to 1/1 curve points will snap to the start of bars.
- If any other display format is selected, tempo curve points will snap to the vertical grid lines in the tempo curve display. The spacing of the grid lines depends on the horizontal magnification.
- Time signature events can only be positioned at the start of bars, regardless of whether Snap is activated or not.

### **Autoscroll**

When this option is activated, the tempo curve display will scroll during playback, keeping the project cursor visible.

## <span id="page-513-0"></span>**The Beat Calculator**

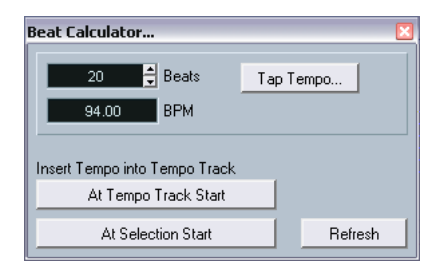

The Beat Calculator is a tool for calculating the tempo of freely recorded audio or MIDI material. It also allows you to set the tempo by tapping.

### **Calculating the tempo of a recording**

- 1. In the Project window, make a selection that covers an exact number of beats of the recording.
- 2. Select "Beat Calculator…" from the Project menu. The Beat Calculator window appears.
- 3. Enter the number of beats that the selection encompasses in the Beats field. The corresponding tempo is calculated and displayed in the BPM field.
- If you need to adjust the selection, you can just go back to the Project window, leaving the Beat Calculator open. To re-calculate the tempo after adjusting the selection, click Refresh.
- 4. If you like, you can insert the calculated tempo into the Tempo track, by clicking one of the buttons in the lower left corner of the Beat Calculator window.

Clicking "At Tempo Track Start" will adjust the first tempo curve point, while "At Selection Start" will add a new tempo curve point at the selection's start position, using the "Jump" curve type (see [page 506\)](#page-505-0).

If Fixed tempo mode is selected when you insert the calculated tempo, the Fixed tempo will be adjusted, regardless of which button you click.

### **Using Tap Tempo**

The Tap Tempo function allows you to specify a tempo by tapping:

- 1. Open the Beat Calculator.
- 2. If you want to tap the tempo to some recorded material, activate playback.
- 3. Click the Tap Tempo button. The Tap Tempo window appears.

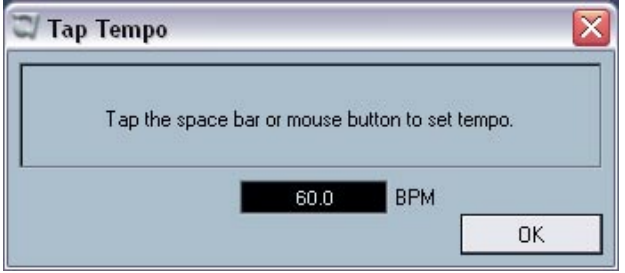

4. Tap the tempo on the computer keyboard's space bar or with the mouse button.

The tempo display will update the calculated tempo between each tap.

- 5. When you stop tapping, the program calculates the average timing of the taps and displays it.
- 6. Click OK to close the Tap Tempo window. The tapped tempo is now shown in the Beat Calculator's BPM display. If you like, you can insert it into the Tempo track as described on the previous page.

## **Merge Tempo From Tapping**

This function allows you to create a complete tempo track based on your tapping. Typically, you would use this if you have an audio file with no tempo mapping, and want to be able to add sequenced material afterwards, etc.

- 1. Create an empty time-based MIDI track and, while playing back your audio material, tap the new tempo on your MIDI keyboard and record the created notes onto the new MIDI track. Note that you must create note events – pedal events cannot be used for this function.
- 2. Play back the audio and check that the timing of the MIDI notes corresponds to that of the audio. If necessary edit the MIDI notes in an editor.
- 3. Select the part (or the individual notes, in an editor) that you want to use for the calculation.
- 4. Select "Merge Tempo From Tapping" from the Functions submenu on the MIDI menu. A dialog opens.
- 5. In the dialog, specify what type of note (1/2, 1/4 etc.) you tapped during the recording. If you activate the "Begin at Bar Start" option, the first note will automatically start at the beginning of a bar when calculating the new tempo curve.
- 6. Click OK. The project's tempo is adjusted to the tapped notes.
- 7. Open the Project menu and select "Tempo Track" to check that the new tempo information is reflected in the tempo curve.
- Another way of creating a tempo map for freely recorded audio would be to use the Time Warp tool – see [page 517.](#page-516-0)

## <span id="page-516-0"></span>**The Time Warp tool**

The Time Warp tool lets you adjust the Tempo track so that "musical time based" material (positions related to the tempo) matches "linear time based" material (positions in time). Some typical applications:

- When you have recorded music (audio or MIDI) without tempo reference or metronome click – the Time Warp tool can be used for creating a tempo map that fits the recording (allowing you to rearrange or add sequenced material).
- When you are creating music for a movie and want to match certain positions in the video with certain positions in the music.

The Time Warp tool makes use of the fact that tracks can be based on time positions (linear time base) or positions related to tempo (musical time base) – see [page 124](#page-123-0) for a description of these modes.

### **Basic procedure**

You use the Time Warp tool to drag a musical position (a position in bars+beats format) to a certain position in time. This can be done in the Project window or in editor windows, as described below. Here is the general procedure:

- 1. Make sure Tempo track mode is selected. You cannot use the Time Warp tool in Fixed tempo mode.
- 2. Select the Time Warp tool.

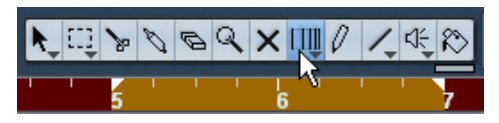

Bars+Beats format is automatically selected for the ruler in the active window and the ruler is shown in dark red.

3. Click in the window at a musical position and drag it so that it matches a position in the material you are editing  $-$  e.g. the start of an event, a certain "hit" within an audio event, a frame in a video clip, etc. When you click with the Time Warp tool it snaps to the grid in the window.

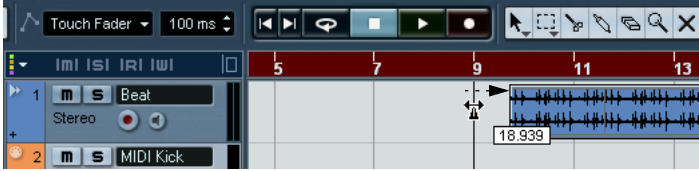

Dragging the start of bar 9 to the start of the audio event.

While you are dragging, the track(s) you are editing are temporarily switched to linear time base – this means that the contents of the tracks remain at the same time positions regardless of the tempo (there is an exception to this in the Project window – see below).

4. When you release the mouse button the musical position you clicked on matches the time position you dragged it to. This is because the Time Warp tool changed the last tempo event on the Tempo track (and/or added new ones, depending on window and usage), thereby scaling the tempo track to fit.

### **Rules**

- When you use the Time Warp tool, the tempo value of the last tempo event (before the click position) is adjusted.
- If later tempo events exist, a new tempo event will be created at the click position. This way, the later tempo event(s) will not be moved.
- If you press [Shift] and use the Time Warp tool, a new tempo event is created at the click position. [Shift] is the default modifier for this – you can adjust this in the Preferences dialog (Editing-Tool Modifiers page, under the Warp Tool category).
- If you use the Time Warp tool in an editor, a tempo event will be created at the start of the edited part or event. Only the track being edited will be affected – but note that events after the edited events or parts (on the edited track) will be affected as well.
- If you have made a selection range (in the Project window, Audio Part Editor or Sample Editor) and use the Time Warp tool within that range, the tempo changes will be confined to that range. This means tempo events will be inserted at the start and end of the selection range, if needed – useful if you need to adjust the tempo within a certain area but want all material outside that range to stay in place.
- When you click with the Time Warp tool, it snaps to the tempo grid in the window.
- When you drag the tempo grid to a new position, it can be magnetic to events in the window.

In the Project window, this requires that Snap is activated and "Events" is selected on the Snap pop-up menu – the grid will then snap to the start and end of events or parts, and to markers. In the Sample Editor, this requires that Snap to Zero Crossings is activated – the grid will then snap to hitpoints (if any). In the MIDI editors, this requires that Snap is activated – the grid will then snap to the start and end of notes.

• The function will create tempo values up to 300 bpm.

### **Viewing and adjusting tempo events**

When you select the Time Warp tool, the ruler of the active window is shown in dark red. Existing tempo events are shown in the ruler as "flags" with the tempo values displayed.

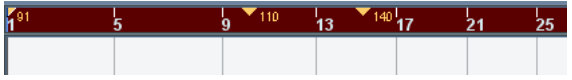

This helps you see what's going on, but you can also use this for editing the tempo track:

- If you press the create/erase modifier key (by default [Shift]) and click on a tempo event in the ruler, it is deleted.
- You can click on a tempo event in the ruler and drag to move it. This automatically edits the tempo value in the event so that elements to the right keep their positions.
- If you press [Alt]/[Option] and move (or delete) a tempo event in the ruler, the tempo value is not adjusted – this means elements to the right will be moved.

This is the default modifier key for this – you can adjust this in the Preferences dialog (Editing-Tool Modifiers page, under the Warp Tool category).

### **Using the Time Warp tool in the Project window**

In the Project window there are two modes for the Time Warp tool:

- In the default mode, all tracks are temporarily switched to linear time base when you use the tool. This means that all tracks will keep their absolute time positions when you adjust the tempo track.
- In the "musical events follow" mode, no tracks are switched to linear time base. This means that all tracks (that are not set to linear time base) will follow the changes you make to the tempo track.

You select the Time Warp mode by selecting the tool, clicking on the tool icon and selecting from the pop-up menu that appears.

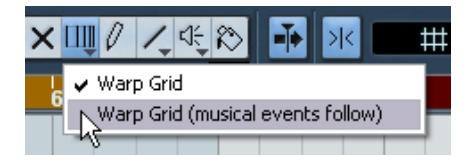

#### **Matching a musical score to video**

Here's an example of how to use the Time Warp tool in "musical events follow" mode. Let's say you are creating the music for a film. You have a video track, an audio track with a commentary and some audio and/or MIDI tracks with your music. Now you want to match the position of a musical cue to a position in a video film. The musical cue happens in bar 33. There are no tempo changes in the project (yet).

- 1. Make sure tempo track mode is selected in the Transport panel.
- 2. Now you need to locate the position in the video. If you don't need very high precision, you can simply locate it looking at the thumbnails on the video track – otherwise you can pinpoint the exact position and add a marker to the Marker track (that you can snap to later on). You can also make a note of the exact position and add an extra ruler track set to show time code.

3. Make sure the correct tracks are set to linear time base or musical time base, respectively.

In our example we want the video track and the audio track with a commentary voiceover to be linear time based (as well as the marker track, if you are using one). All other tracks should be set to musical time base. You change this by clicking the time base button in the Track list or Inspector.

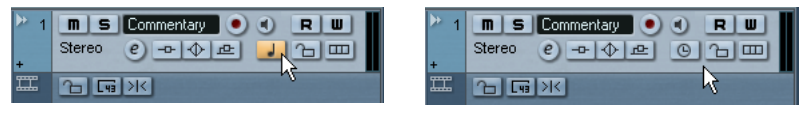

Musical time base selected. Linear time base selected.

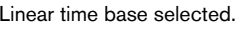

- 4. Set up the Grid Type pop-up menu as desired. When you click with the Time Warp tool, it snaps to the selected grid. In this case, the musical cue happens at the start of bar 33, so we can set the grid to "Bar".
- Note that this affects the snapping to the ruler (tempo grid) when you click! In addition, the tool can be "magnetic" to events in the Project window when you drag – for this you need to activate Snap and select "Events" on the Snap pop-up menu.

In our example, this would be useful if you created a marker at the desired position in the video – when you drag the grid (see below), it will snap to the marker.

5. Select the Time Warp tool and select the "musical events follow" mode.

6. Click in the event display at the start of bar 33 and drag to the desired position in the video.

As mentioned above, this can mean dragging to a position indicated by the thumbnails on the video track, to a marker on the Marker track or to a time position on an additional ruler track.

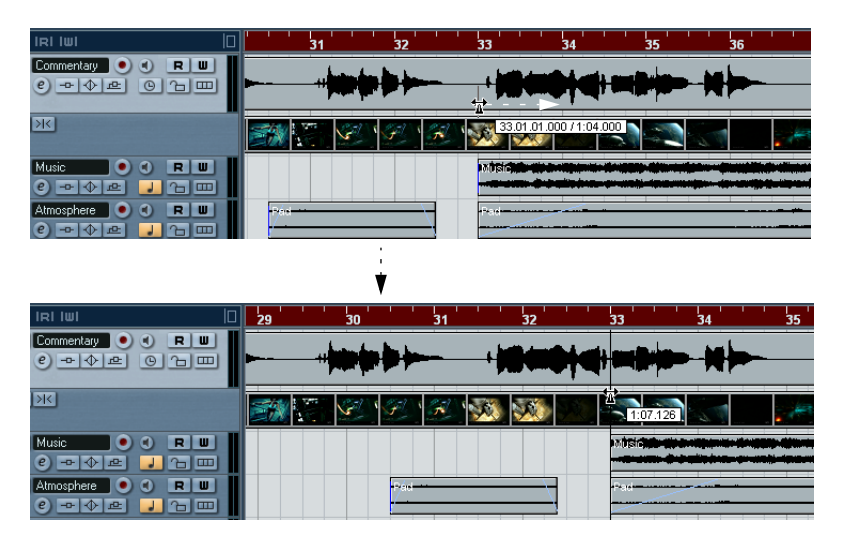

When you drag, you will see the ruler being scaled – and the music tracks will follow.

7. Release the mouse button.

If you look in the ruler at the beginning of the project, you will see that the first (and only) tempo event has been adjusted.

8. Try playing back.

The musical cue should now happen at the correct position in the video.

OK, let's say you need to match another cue to another position later on in the video. If you simply repeat this procedure, you will find that the first cue gets out of sync – since you are still changing the first (and only) tempo event on the Tempo track!

You need to create a "lock point" – a tempo event at the first cue position:

9. Press [Shift] and click with the Time Warp tool in the event display at the cue position.

In our case this is bar 33.

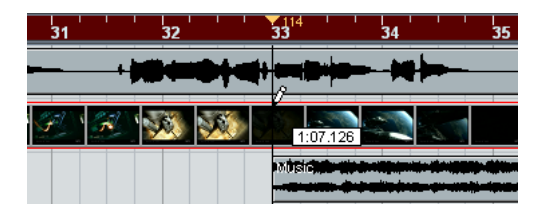

As you can see, a tempo event (with the same value as the first one) is added at that position.

- 10.Now match the next musical cue to the next video position, by dragging the musical position to the desired time position as before. The new tempo event is edited – the first tempo event is unaffected and the original cue is still matched.
- If you know you are going to match several cues this way, you should make it a habit to press [Shift] each time you use the Time Warp tool to match positions.

This adds a new tempo event – that way you don't have to add tempo events afterwards as in step 9 above.

#### **About snapping**

If Snap is activated in the Project window and "Events" is selected on the Snap pop-up menu, the Time Warp tool will be magnetic to events when you drag the tempo grid. This makes it easier to snap a tempo position to a marker, the start or end of an audio event, etc.

### **Using the Time Warp tool in an audio editor**

Using the Time Warp tool in the Sample Editor or Audio Part Editor is different from using it in the Project window, in the following ways:

- When you use the Time Warp tool, a tempo event is automatically inserted at the beginning of the edited event or part – this tempo event will be adjusted when you warp the tempo grid with the tool. This means that material before the edited events won't be affected.
- There is only one mode for the Time Warp tool in the audio editors: When you use the tool, the edited track is temporarily switched to linear time base.

#### **Making a tempo map for a "free" recording**

The following example shows how to use the Time Warp tool in the Sample Editor to create a tempo map matching freely recorded music. Let's say you have recorded a drummer, playing without a metronome – this typically means the tempo varies ever so slightly. To be able to add sequenced material and easily rearrange the recorded audio, you want the tempo in Nuendo to match the recorded drum track:

- 1. If necessary, move the recorded event to its desired start position. Move it so that the first downbeat ("one") happens on the start of the desired bar zoom in if needed.
- 2. Open the drum recording in the Sample Editor and make sure Hitpoint mode isn't selected.

The Time Warp tool cannot be used in Hitpoint mode – however, if you have calculated hitpoints already these will be visible when the Time Warp tool is selected (see below).

- 3. Set the zoom so that you can see the individual drum hits clearly. To achieve this type of "visual" beat matching, it's important to have a fairly clean recording, such as the drum track in this example.
- 4. Select the Time Warp tool.

You have already matched the first downbeat with the start of a bar. However, if the recording starts before the first downbeat (with a fill, some silence, etc.) you want to "lock" the first downbeat so that it stays in position:

- 5. Press [Shift] and click in the event at the position of the first downbeat (the start of the bar). When you press [Shift], the pointer turns into a pencil. Clicking adds a tempo event at the first downbeat – when you later adjust the tempo with the Time Warp tool, the first downbeat will stay in place. Note: if the event started exactly on the first downbeat (no audio before the "one") you wouldn't need to do this. This is because a tempo event is automatically added at the start of the edited event.
- 6. Now, locate the start of the next bar in the ruler.
- 7. Click at that position in the event display and drag the position to the downbeat of the second bar in the recording. When you click, the pointer will snap to the ruler grid.

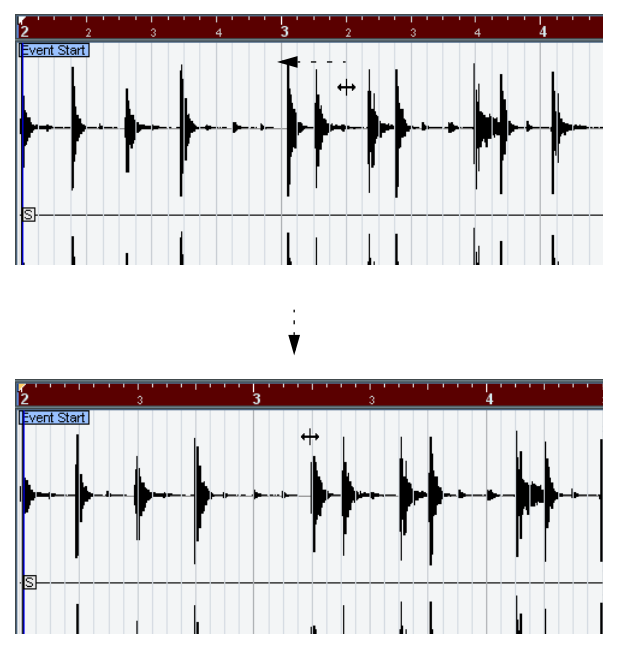

You mustn't necessarily match the downbeats ("ones") – in this figure beat "2" in the second bar is matched to the "two" in the recording's second bar (simply because the snare drum hits on the upbeats are easier to spot in the waveform image).

When you dragged the grid you changed the tempo value in the tempo event at the first downbeat. If the drummer held a fairly consistent tempo, the following bars should now match pretty well too.

8. Check the following bars and locate the first position where the audio drifts from the tempo.

Now, if you simply adjusted that beat in the tempo grid to match the beat in the recording, the tempo event at the first downbeat would be changed – this would ruin the match in the previous bars! We need to lock these by inserting a new tempo event.

- 9. Locate the last beat that's in sync. This would be the beat just before the position where the audio and tempo drift apart.
- 10. Press [Shift] and click at that position to insert a tempo event there. This locks this matched position – the material to the left will not be affected when you make adjustments further along.
- 11. Now match the tempo grid to the next (unmatched) beat by clicking and dragging with the Time Warp tool. The tempo event you inserted in step 10 will be adjusted.
- 12.Work your way through the recording this way when you find that the recording drifts from the tempo, repeat steps 9 to 11 above.

Now the Tempo track follows the recording and you can add sequenced material, rearrange the recording etc.

#### **Matching to hitpoints**

If you have calculated hitpoints for the audio event you are editing, these will be shown when the Time Warp tool is selected.

- The number of hitpoints shown depends on the Hitpoint Sensitivity slider setting you've made in Hitpoint mode.
- If you activate the Snap to Zero Crossing button on the toolbar, the Time Warp tool will snap to hitpoints when you drag the tempo grid.
- If you use the Create Markers function on the Audio-Advanced submenu, markers will be created at the hitpoint positions. This can be useful when using the Time Warp tool in the Project window, as the tool will be magnetic to markers (if Snap to Events is activated on the toolbar).

### **Using the Time Warp tool in a MIDI editor**

This is very similar to using the tool in an audio editor:

- When you use the Time Warp tool, a tempo event is automatically inserted at the beginning of the edited part – this tempo event will be adjusted when you warp the tempo grid with the tool. This means that material before the edited part won't be affected.
- There is only one mode for the Time Warp tool in the MIDI editors: When you use the tool, the edited MIDI track is temporarily switched to linear time base.
- The rulers in the MIDI editors can be set to "Time Linear" or "Bars+Beats Linear" mode (see the separate PDF document "Working with MIDI") – the Time Warp tool requires Time Linear mode. If necessary, the ruler mode will be switched when you select the Time Warp tool.
- If Snap is activated on the toolbar in the MIDI editor, the tool will snap to the start and end of MIDI notes when you drag the tempo grid.

Typically, you would use the Time Warp tool in a MIDI editor to match the Nuendo tempo to freely recorded MIDI material (much like the audio example above).

# **22**

**The Project Browser**

## **Background**

While the Project window and the editors display events and other data graphically, the Project Browser window provides a list based representation of the project. This allows you to view and edit all events on all tracks by using regular value editing in a list.

## **Opening the Project Browser**

You open the Project Browser by selecting "Browser" from the Project menu. The Browser window can be open while you are working in other windows; any changes made in the Project window or an editor are immediately reflected in the Project Browser and vice versa.

## **Window Overview**

The time Format (display The Add pop-up menu and Add button, for The Filter pop-up menu, format) pop-up menu. creating new parts, events and regions. used when editing MIDI.

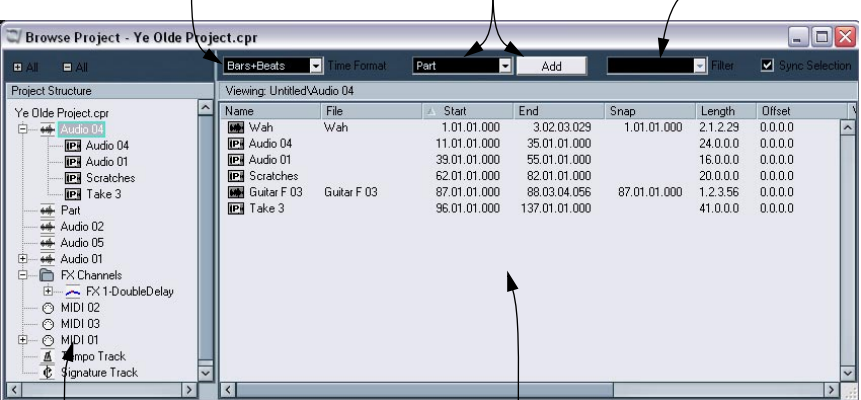

The Project Structure list. This is where you navigate through the project.

The event display. This is where you view and edit parts, events and Regions.

## **Navigating in the Browser**

You use the Project Browser much like you use the Mac OS X Finder and Windows Explorer for browsing folders on your hard disk:

• Click on an item in the Project Structure list to select it for viewing. The contents of the item are shown in the event display.

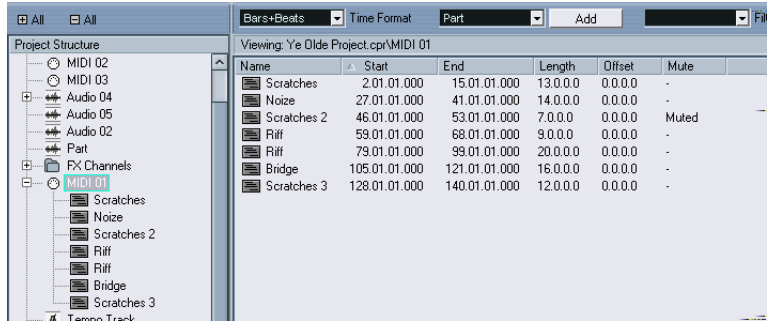

In this figure, the parts on a MIDI track are displayed.

• Items with hierarchical substructures can be folded out by clicking the plus symbols or the "closed folder" symbols in the Project Structure list. When the substructure of an item is revealed, a minus symbol or an "open folder" symbol is shown instead – click this to hide the substructure.

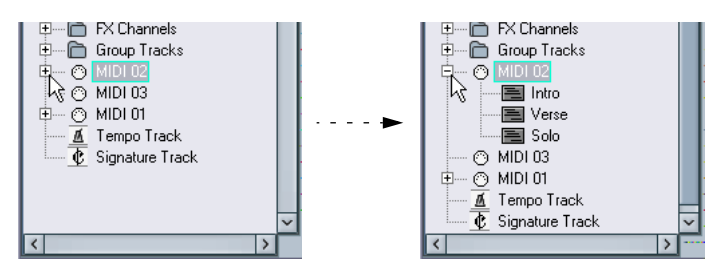

- To reveal or hide all substructures in the Project Structure list, use the buttons " $(+)$  All" and " $(-)$  All" above the list.
- The actual editing is done in the event display, using regular value editing techniques.

There is one exception: You can rename items in the Project Structure list by clicking on their names and typing.

## **Customizing the View**

You can drag the divider between the Project Structure list and the event display to make one of them wider and the other narrower. Furthermore, the event display can be customized in the following ways:

- You can change the order of the columns by dragging the column headings to the left or right.
- You can resize columns by dragging the dividers between the column headings.
- To select a display format for all position and length values, use the Time Format pop-up menu.
- You can sort events in the display by columns, by clicking the column heading.

If you for example want to sort events by their start positions, click that column heading. An arrow appears in the column heading, indicating that events are sorted by that column. The direction of the arrow indicates whether the events are sorted in ascending or descending order. To change the direction, click the column heading again.

## **About the Sync Selection option**

If the "Sync Selection" checkbox is activated (in the upper right corner of the Project Browser), selecting an event in the Project window automatically selects it in the Project Browser, and vice versa. This makes it easy to locate events in the two windows.

• This function is only available when a single event or part is selected.

## **Editing audio tracks**

Audio tracks can have two "subitems": Track Data and Automation.

- The Automation item corresponds to the Automation subtrack in the Project window, and contains the track's automation events (see [page 538](#page-537-0)).
- The Track Data item corresponds to the actual audio track in the Project window. It contains audio events and/or audio parts, which in turn can contain audio events.

Note, that if you have not performed any automation or opened an automation subtrack, the Browser will only contain the audio data.

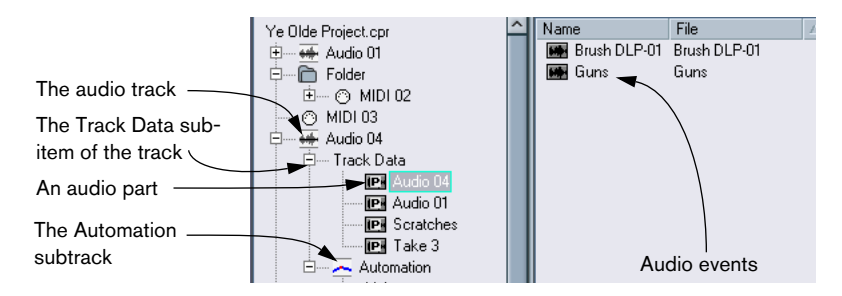

The following parameters are available for the different items:

#### **The list columns for audio parts:**

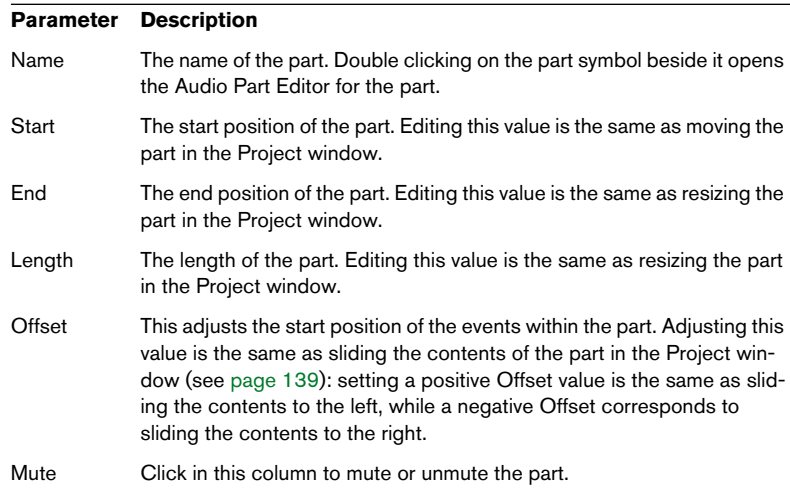

#### **The list columns for audio events:**

#### **Parameter Description**

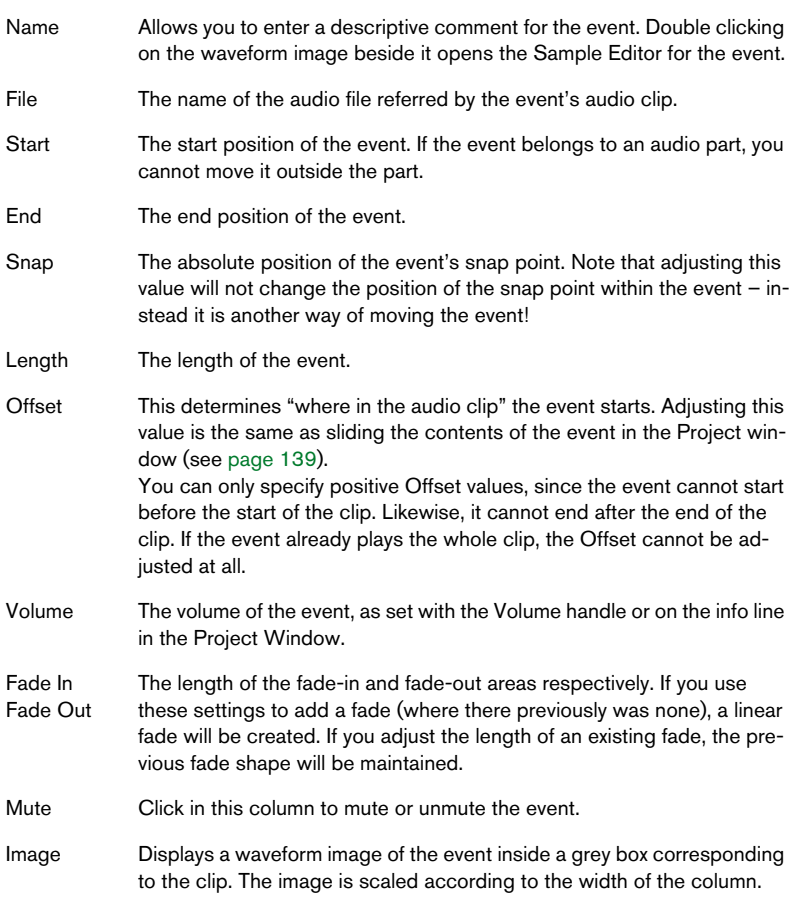

#### **Creating audio parts**

When the "Audio" item of an audio track is selected in the Project Structure list, you can create empty audio parts on the track by clicking the Add button on the toolbar. This will insert a part between the left and right locator.

## **Editing MIDI tracks**

Just like audio tracks, MIDI tracks can have two "subitems": Track Data and Automation.

- The Track Data item corresponds to the actual MIDI track in the Project window and can contain MIDI parts (which in turn can contain MIDI events).
- The Automation item corresponds to the automation subtrack in the Project window, and contains the track's automation events (see [page 538](#page-537-0)).

Note, that if you have not performed any automation or opened an automation subtrack, the Browser will only contain the MIDI data.

When editing the Track Data, the following parameters are available:

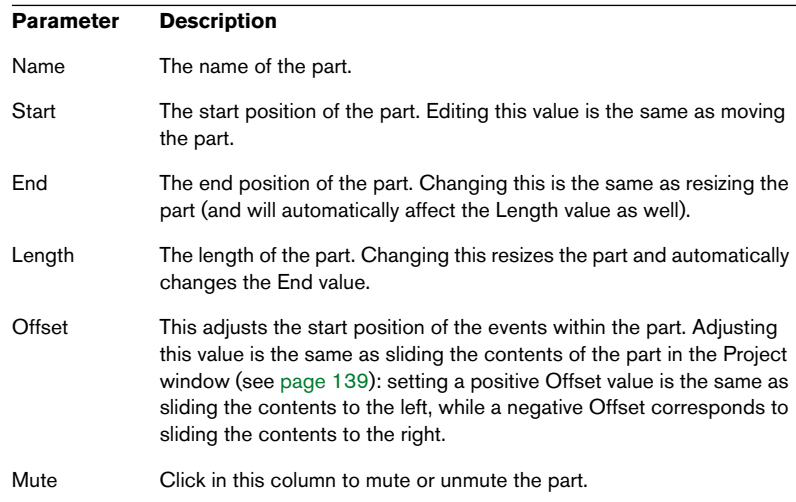

#### **The list columns for MIDI parts:**

#### **The list columns for MIDI events:**

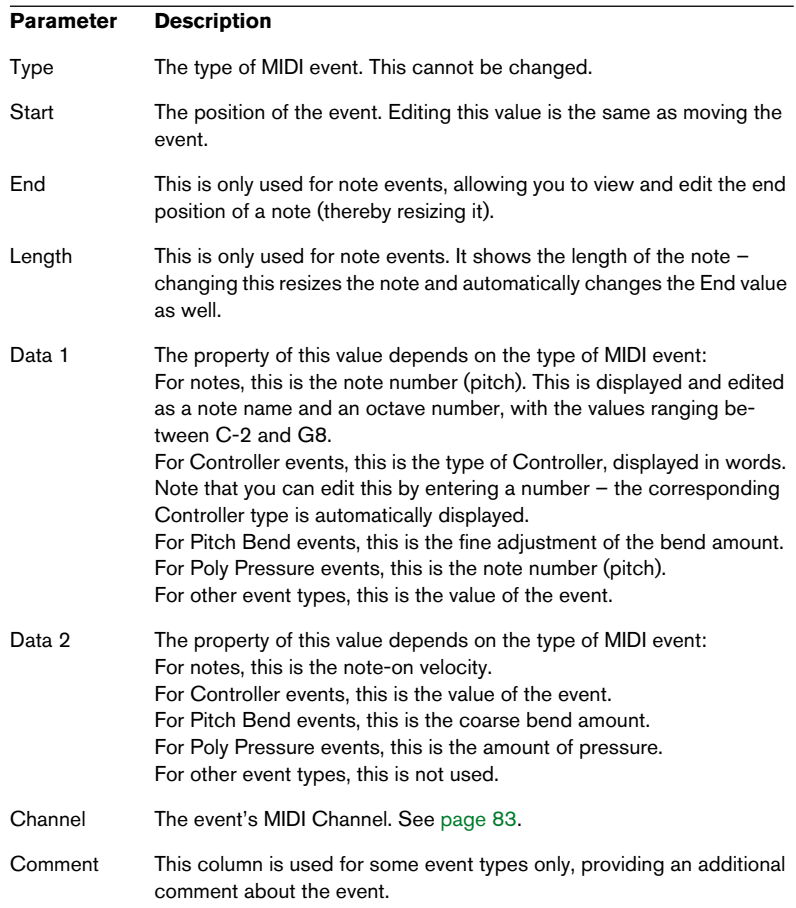

#### • For SysEx (system exclusive) events, you can only edit the position (Start) in the list.

However, clicking the Comment column opens the SysEx Editor, in which you can perform detailed editing of system exclusive events. This and other aspects of working with system exclusive messages are described in the "System Exclusive" chapter in the separate PDF document "Working with MIDI".

#### **Filtering MIDI events**

When you are editing MIDI in the Project Browser, the large number of different MIDI events displayed can make it hard to find your way. To remedy this, the Filter pop-up menu allows you to select a single event type for display.

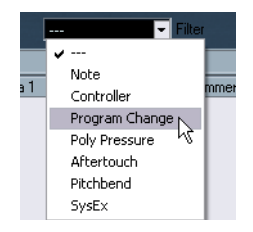

When this option is selected, only Program Change events will be shown in the event display. To reveal all event types, select the top item ("---") from the menu.

#### **Creating MIDI parts**

When a MIDI track is selected in the Project Structure list, you can create empty MIDI parts on the track by clicking the Add button. This will insert a part between the left and right locator.

#### **Creating MIDI events**

You can use the Project Browser to create new MIDI events:

- 1. Select a MIDI part in the Project Structure list.
- 2. Move the project cursor to the desired position for the new event.
- 3. Use the Add pop-up above the event display to select which type of MIDI event to add.

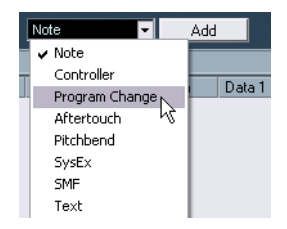

4. Click the Add button.

An event of the selected type is added to the part, at the project cursor position. If the cursor is outside the selected part, the event is added at the beginning of the part.

## <span id="page-537-0"></span>**Editing Automation tracks**

All kinds of Nuendo automation (the automation subtracks for MIDI, audio, group and FX channel tracks or the individual automation tracks for VST Instruments, ReWire channels or Input/Output busses) are handled in the same way in the Project Browser. Each Automation item in the Project Structure list will have a number of subentries, one for each automated parameter. Selecting one of these parameters in the Project Structure list shows its automation events in the list:

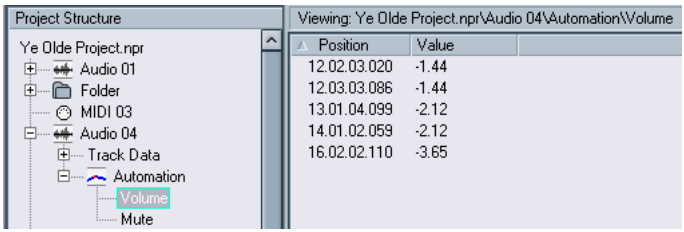

You can use the two columns in the list to edit the position of the events and their values.

## **Editing the Video track**

When the Video track is selected in the Project Structure list, the event display lists the video events on the track, with the following parameters:

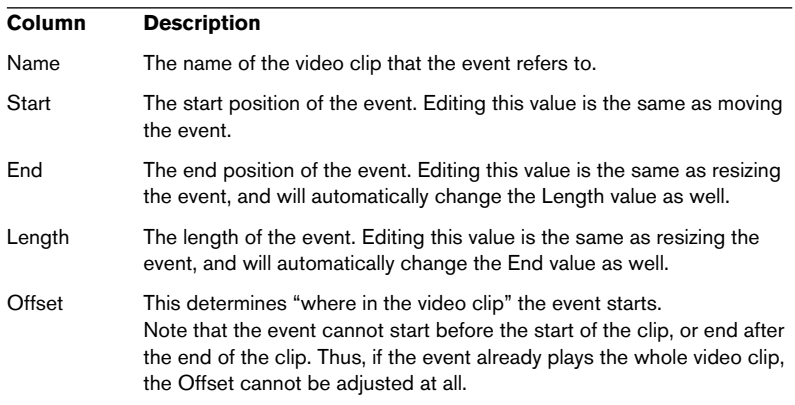

## **Editing the Marker track**

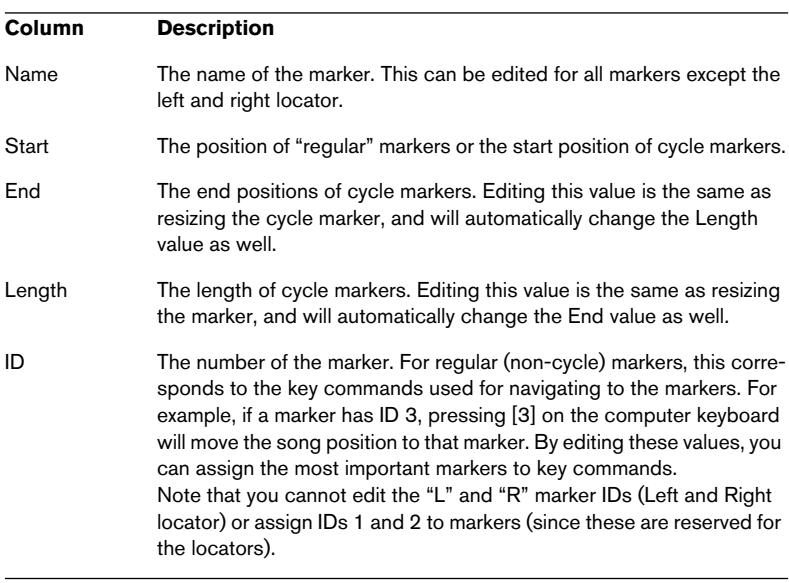

Marker events have the following parameters:

When the Marker track is selected, you can insert markers selecting "Marker" or "Cycle Marker" from the Add pop-up menu and clicking the Add button. Regular markers will be added at the current project cursor position while cycle markers will be added between the current left and right locator positions.

## **Editing the Tempo track**

When Tempo track is selected in the Project Structure list, the event display shows the events on the Tempo track, with the following parameters:

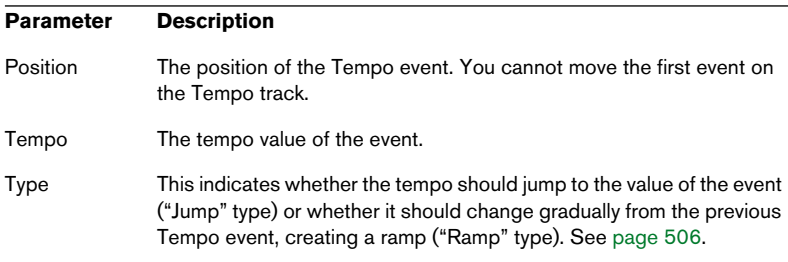

You can add new Tempo events by clicking the Add button. This creates a Jump-type event with the value 120 bpm, at the project cursor position. Make sure that there is no other tempo event at the current cursor position.

## **Editing Time Signatures**

When "Signature track" is selected in the Project Structure list, the event display shows the Time Signature events in the project:

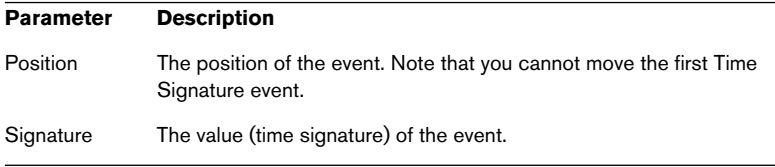

You can add new Time Signature events by clicking the Add button. This creates a 4/4 event, at the beginning of the bar closest to the project cursor position. Make sure that there is no other time signature event at the current cursor position.
# **Deleting Events**

The procedure for deleting Events is the same for all different Track types:

- 1. Click on an Event (or a Part) in the Event display to select it.
- 2. Select Delete from the Edit menu or press [Delete] or [Backspace].

Note that you cannot delete the first Tempo Event or the first Time Signature Event.

# **23**

**The Track Sheet**

# **Overview**

The Track Sheet provides a text-form "flow-chart" representation of the Project. It lists all audio (and video) tracks and their contents, and can easily be printed out.

To open the Track Sheet window, select "Track Sheet" from the Project menu.

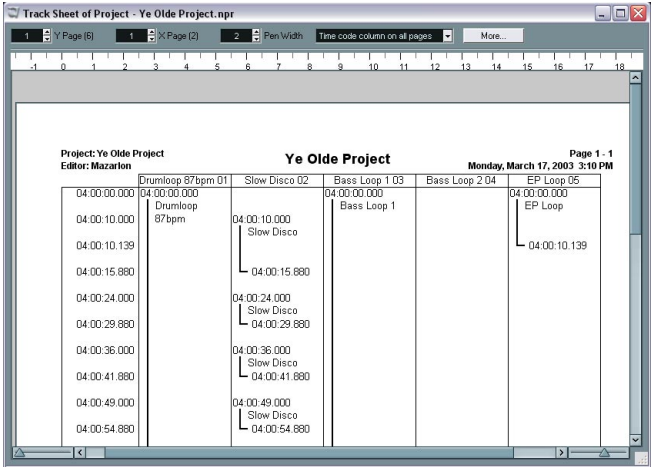

The actual Track Sheet is displayed in the lower part of the window. It contains the following items:

- The leftmost time column contains a list of time positions in the display format selected in the Project Setup dialog. The time positions relate to start and end times of audio or video events or parts on the tracks.
- The following columns display the tracks in the order they appear in the Track list. Only audio and video tracks are shown.
- The events are listed in their corresponding track columns in the order they appear (starting at the top).
- For each event, the start and end times are shown, with a vertical line binding the two together.

# **Viewing the pages in the Track Sheet**

If your project is large (i.e. there are many tracks and/or many events) or if you are working with a large scale factor (see below), the resulting Track Sheet may have more than one page.

The more tracks you have, the larger the number of pages next to each other (horizontally). The more Events you have, the larger the number of pages below each other.

To select which page should be visible in the Track Sheet window, you use the "Y Page" and "X Page" fields in the upper left part of the Track Sheet window. You could think of the Track Sheet as divided into rows and columns, with "Y Page" determining which row should be viewed and "X Page" determining the column. The numbers in parenthesis show the total number of rows and columns, respectively.

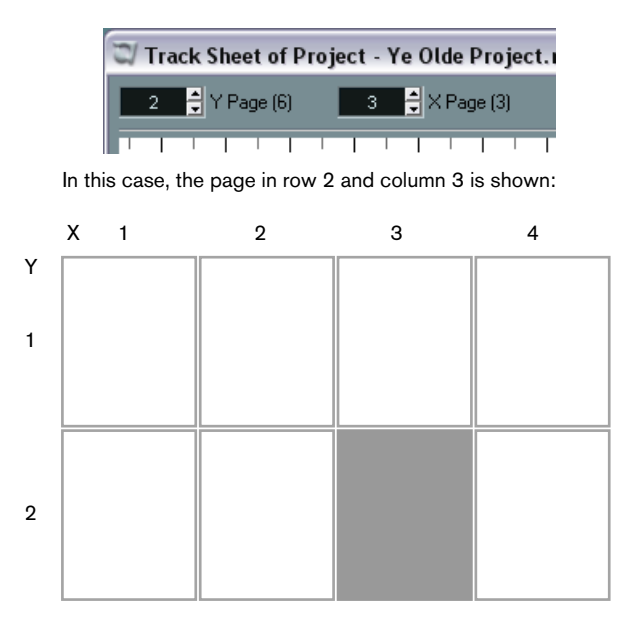

• The size and proportions of the Track Sheet pages are set with the Page Setup dialog, as described on [page 548](#page-547-0).

### **Adjusting the view**

The two sliders at the bottom of the Track Sheet window have the following functionality:

- The slider in the lower left corner is the scale slider. Use this to adjust the actual size of the Track Sheet contents (including the font sizes). This will also affect the number of tracks and events shown on each page.
- The slider in the lower right corner governs the display zoom. This affects how much of the Track Sheet is shown in the Track Sheet window – the printout is not affected.

You can also adjust the width of the columns by dragging the edges of the "Timecode" and "Tracks" fields at the top of the window - this resizes the corresponding columns in the Track Sheet.

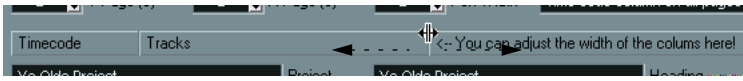

Resizing the track columns. If the Timecode and Tracks fields are hidden, click the "More" button.

# **Additional settings**

- The "Pen Width" determines the thickness of the vertical lines that bind together the start and end times for events and parts.
- If the Track Sheet is more than one page wide, you can use the "Time Code Column" pop-up menu to determine whether the time column should appear only on the first page, on each new page, or not at all.

The following settings can be shown or hidden by clicking the "More/ Less" button.

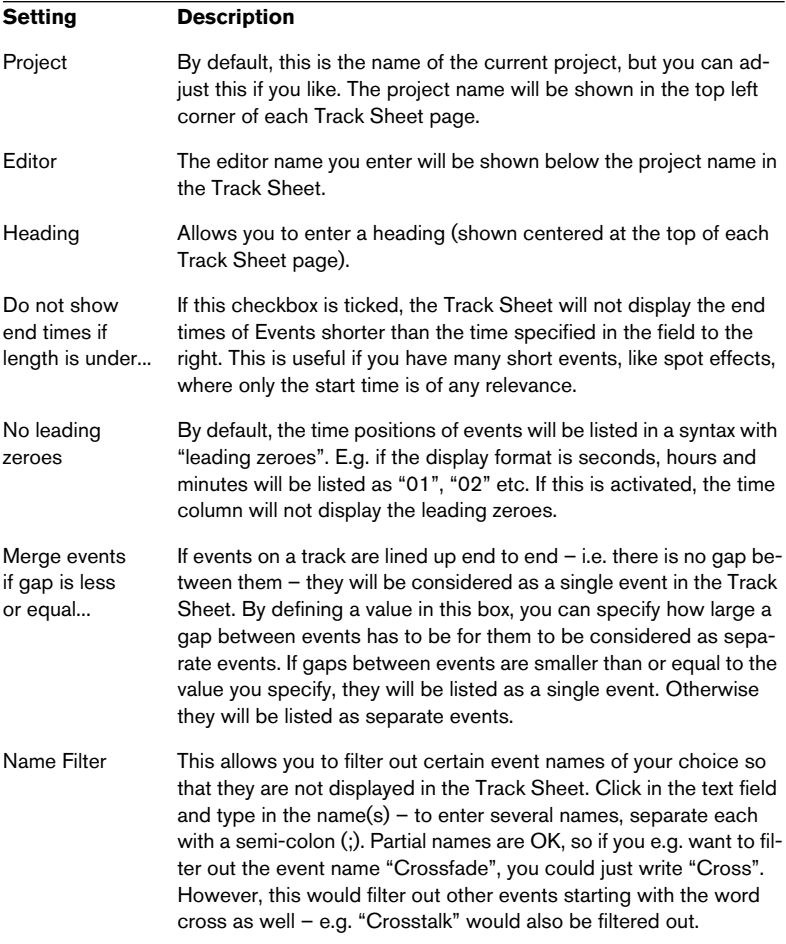

# <span id="page-547-0"></span>**Printing the Track Sheet**

Printing is done using the standard procedures:

- 1. Make sure the correct page size and page orientation is selected in the Page Setup dialog on the File menu. You may also want to make additional printer settings, following the standard Windows/ Mac procedures.
- 2. Select "Print..." from the File menu. Make the desired printer settings in the dialog that appears, and click OK. The Track Sheet is printed.

# **24**

**Export Audio Mixdown**

# **Introduction**

The Export Audio Mixdown function in Nuendo allows you to mix down audio from the program to a file on your hard disk, in a number of formats. You can choose to mix down one of the following:

• An output bus.

For example, if you have set up a stereo mix with tracks routed to a stereo output bus, mixing down that output bus would give you a mixdown file containing the whole mix. Similarly, you can mix down a complete surround bus, either to a single multi-channel file (interleaved) or to one file per surround channel (split).

• The channel for an audio track.

This will mix down the channel for the track, complete with insert effects, EQ, etc. This can be useful for turning a number of events into a single file, or if you are using CPUintensive insert effects – by exporting the track and re-importing it into the project you can turn off the insert effect, saving processor power.

• Any kind of audio channel in the mixer. This includes VST Instrument channels, effect return channels (FX Channel tracks), Group channels and ReWire channels. There are many uses for this – for example, you can mix down an effect return track or turn individual ReWire channels into audio files.

#### **Notes**

- The Export Audio Mixdown function mixes down the area between the left and right locator.
- When you mix down, you get what you hear mutes, mixer settings and insert effects are taken into account. Note though that you will only include the sound of the bus or channel you select for mixdown.
- MIDI tracks are not included in the mixdown! To make a complete mixdown containing both MIDI and audio, you first need to record all your MIDI music to audio tracks (by connecting the outputs of your MIDI instruments to your audio inputs and recording, as with any other sound source).
- You can also export selected tracks this is a different function that doesn't create an audio mixdown. Rather, this is a way to transfer complete tracks (including clips and events) from one project to another. See [page 645.](#page-644-0)

# **Mixing down to an audio file**

- 1. Set up the left and right locator to encompass the area that you want to mix down.
- 2. Set up your tracks, so that they play back the way you want. This includes muting unwanted tracks or parts, making manual mixer settings and/or activating the R (Read) automation buttons for some or all mixer channels.
- 3. Pull down the File menu and select "Audio Mixdown…" from the Export submenu.

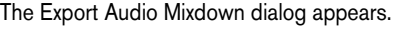

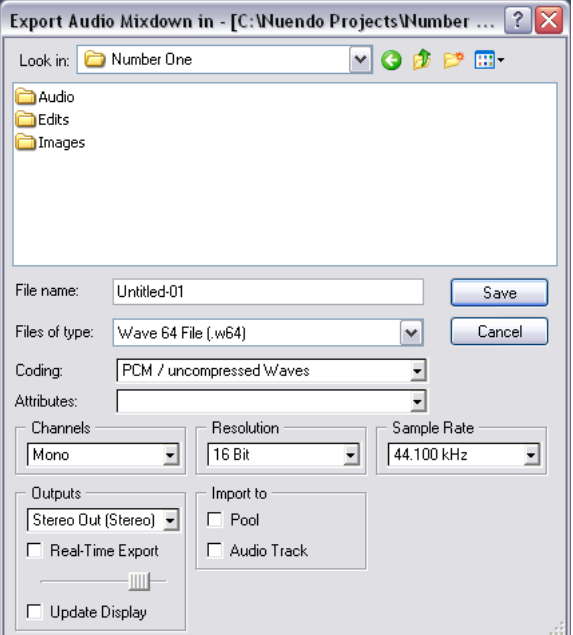

The upper half of this dialog is a standard file dialog, while the lower half contains file format options and settings for the mixdown function. Note that the available settings and options differ depending on the selected file format (see [page 554\)](#page-553-0).

4. Select the bus or channel you want to mix down with the Outputs pop-up menu.

This lists all output busses and channels in the active project.

5. Select the channel configuration for the mixdown file with the Channels pop-up menu.

Typically you would select the same channel configuration as the bus or channel you're mixing down, but it's also possible to e.g. mix down a stereo bus to a mono file. In this case a warning will appear, asking if that's what you want to do.

Here you will also find the "N. Chan. Split" and "N. Chan. Interleaved" options – these allow you to create a surround mixdown file, either as one mono file per surround channel – split – or as a single multi-channel file – interleaved.

• The Channels pop-up and the "N. Chan" options are only available when an uncompressed file format is selected (AIFF, uncompressed Wave, Wave64 or Broadcast Wave).

For the other formats you can select stereo or mono using controls that are specific to each format. When mixing down to 5.1 Surround, you also have the option to mix down to Windows Media Audio Pro (Windows only) – see [page 563](#page-562-0).

- 6. Select a file format with the File type pop-up menu.
- 7. Make additional settings for the file to be created. This includes selecting sample rate, resolution, quality, etc. The available options depend on the selected file format – see [page 554](#page-553-0).
- 8. If you want to automatically import the resulting audio file back into Nuendo, activate the "Import to" checkboxes. If you activate the "Pool" checkbox, a clip referring to the file will appear in the Pool. Activating the "Audio Track" checkbox as well will create an audio event that plays the clip, and place it on a new audio track, starting at the left locator.
- The Import options are only available if you have selected an uncompressed file format (AIFF, uncompressed Wave, Wave64 or Broadcast Wave files).
- 9. If you activate Real-Time Export, the export will happen in real time, i.e. the process will take the same time as regular playback. Some VST plug-ins require this to have time to update correctly during the mixdown – consult the plug-in manufacturers if uncertain.
- When Real-Time Export is activated, the exported audio will be played back on the Audition bus. The fader below the Real-Time Export checkbox allows you to adjust the volume of the Audition bus.
- 10.If you activate Update Display, the meters will be updated during the export process.

This allows you to check for clipping, for example.

- 11.Select a folder and a name for the audio file to be created.
- With some file formats you can create split stereo files (see [page 555\)](#page-554-0). This will create two files (one for each side) with the same name, but with the letter "L" appended for the left channel file and "R" for the right channel file.

In the same way, split multi-channel (surround) files will have the same name followed by a number indicating the surround channel.

#### 12.Click Save.

• Depending on the file format, an additional dialog may appear. For example, when exporting to MP3 format a dialog appears where you can add info about the song title, artist, etc. Make the desired settings and click OK to proceed.

A dialog with a progress bar is displayed while the audio file is created. If you change your mind during the file creation, you can click the Abort button to abort the operation.

• If you have activated any of the "Import to" options, the file will be imported back into the project. When playing back the re-imported file in Nuendo, remember to mute the original tracks so that you really hear the true result.

# <span id="page-553-0"></span>**File format specifics**

The following pages describe the different export file formats, and their options and settings.

- AIFF files (see [page 554](#page-553-1)).
- Sound Designer II files (Mac OS X only, see [page 557](#page-556-0)).
- Wave files (see [page 557\)](#page-556-1).
- Wave 64 files (see [page 559\)](#page-558-0).
- Broadcast Wave files (see [page 559\)](#page-558-1).
- MP3 files (see [page 560\)](#page-559-0).
- Ogg Vorbis files (see [page 561\)](#page-560-0).
- Real Audio G2 files (Windows only, see [page 562](#page-561-0)).
- Windows Media Audio files (Windows only, see [page 562\)](#page-561-1).
- Windows Media Audio Pro files (Windows, see [page 563\)](#page-562-0).
- Steinberg also offers optional Dolby Digital (AC3) and DTS encoders for export directly to AC3 or DTS format.

Please go to www.steinberg.net for more information.

# <span id="page-553-1"></span>**AIFF files**

AIFF stands for Audio Interchange File Format, a standard defined by Apple Computer Inc. AIFF files have the extension ".aif" and are used on most computer platforms. The following settings are available for the AIFF export file format:

#### <span id="page-554-0"></span>**Channels**

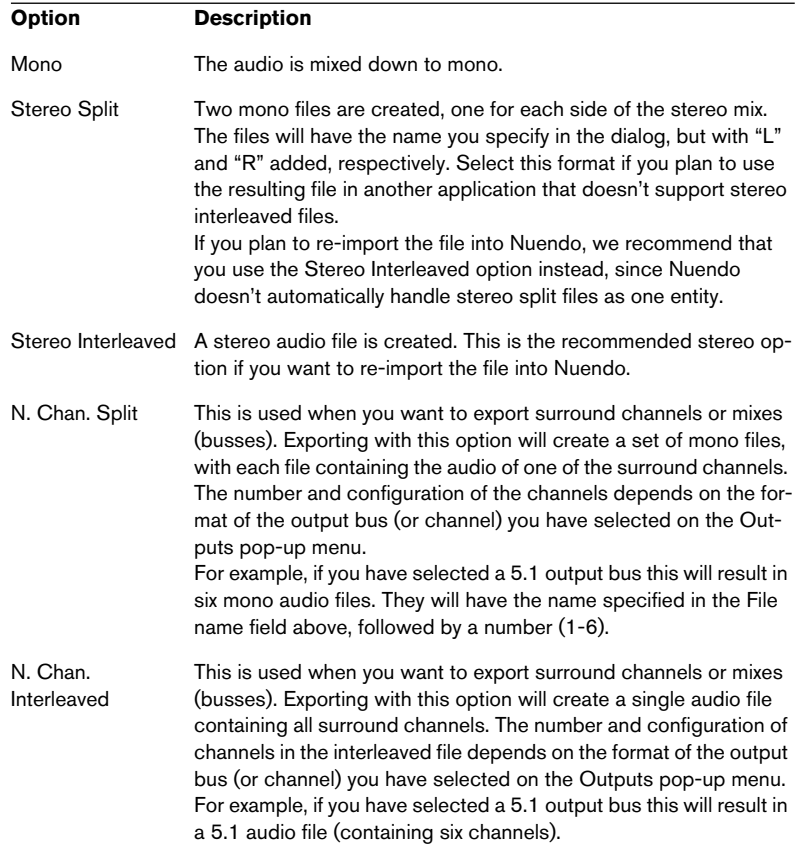

#### <span id="page-554-1"></span>**Resolution**

Allows you to select 8, 16, 24 bit or 32 bit (float) files.

• If the file is an "intermediate mixdown" that you plan to re-import and continue working on in Nuendo, we recommend that you select the 32 bit (float) option. 32 bit (float) is a very high resolution (the same resolution as used internally for audio processing in Nuendo), and the audio files will be twice the size of 16 bit files.

- If you are making a mixdown for CD burning, you should use the 16 bit option, as CD audio is always 16 bit. In this case, we recommend that you activate the UV-22HR dithering plug-in (see [page](#page-268-0)  [269\)](#page-268-0). This reduces the effects of quantization noise and artifacts from being introduced when converting the audio down to 16 bit.
- 8 bit resolution should only be used if required, since it will result in limited audio quality.

8 bit audio may be suitable in some multimedia applications, etc.

#### <span id="page-555-0"></span>**Sample Rate**

This is the sample rate of the exported file. In most cases, you should select the sample rate set for the project, since a lower sample rate will degrade the audio quality (mainly reducing the high frequency content) and a higher sample rate will only increase the file size, without adding to audio quality. Also consider the future usage of the file – if you e.g. plan to import the file into another application, you should select a sample rate supported by that application.

• If you are making a mixdown for CD burning, you should select 44.100 kHz, since this is the sample rate used on audio CDs.

#### **Broadcast options (embedded information)**

AIFF files exported from Nuendo can have some additional information embedded: date and time of creation, a timecode position (allowing you to insert exported audio at the correct position in other projects, etc.) along with author, description and reference text strings.

- If the option "Include Broadcast Options in created AIFF Files" is activated in the Preferences (Record-Broadcast Wave page), the exported AIFF file will contain embedded information. Some applications may not be able to handle AIFF files with embedded info – if you get problems using the file in another application, turn off the option and re-export.
- If the option "Show Broadcast Options for AIFF Export" is activated on the same page, a dialog will appear when you click Save to export the file – use this to enter the desired embedded information. You can enter default text strings for author, description and reference on the same Preferences page – these will automatically appear in the Broadcast Options dialog when it appears.

## <span id="page-556-0"></span>**Sound Designer II files (Mac OS X only)**

The SD II format was developed by Digidesign. It is one of the most popular audio file formats on the Macintosh, especially for professional audio work. The following export settings are available:

#### **Channels**

Allows you to select mono or stereo files, with the same options as for AIFF files (see [page 555](#page-554-0)).

#### **Resolution**

The bit resolution of the file, with the same options as for AIFF files (see [page 555](#page-554-1)), except that 32-bit (float) files are not supported.

#### **Sample Rate**

The options are the same as for AIFF files. See [page 556.](#page-555-0)

#### <span id="page-556-1"></span>**Wave files**

Wave files have the extension ".wav" and are the most common file format on the PC platform. Wave files can be uncompressed or compressed, as described below. For uncompressed Wave files (the most common choice), the following settings are available:

#### **Channels**

Allows you to select mono, stereo or multi-channel files with the same options as for AIFF files (see [page 555\)](#page-554-0).

#### **Resolution**

The bit resolution of the file, with the same options as for AIFF files (see [page 555](#page-554-1)).

#### **Sample Rate**

The options are the same as for AIFF files. See [page 556.](#page-555-0)

#### **Coding (Windows only)**

The Coding pop-up menu allows you to select a compression scheme for the Wave file, creating smaller files (with a loss of audio quality).

- Which options are available depends on the installed and activated codecs in the ACM (Audio Compression Manager) under Windows. See the operating system documentation for details.
- When a compression option is selected, not all Channels, Resolution and Sample Rate options may be available (depending on the selected compression scheme).

The Attributes pop-up menu displays the currently selected properties for the file.

• For regular, uncompressed Wave files, select "PCM / uncompressed Waves".

#### Wave files exported by Nuendo for Mac OS X are always uncompressed.

#### **Broadcast options (embedded information)**

Wave files exported from Nuendo can have some additional information embedded: date and time of creation, a timecode position (allowing you to insert exported audio at the correct position in other projects, etc.) along with author, description and reference text strings.

- If the option "Include Broadcast Options in created WAVE Files" is activated in the Preferences (Record-Broadcast Wave page), the exported Wave file will contain embedded information. Some applications may not be able to handle Wave files with embedded info – if you get problems using the file in another application, turn off the option and re-export.
- If the option "Show Broadcast Options for WAVE Export" is activated on the same page, a dialog will appear when you click Save to export the file – use this to enter the desired embedded information. You can enter default text strings for author, description and reference on the same Preferences page – these will automatically appear in the Broadcast Options dialog when it appears.

### <span id="page-558-0"></span>**Wave64 files**

Wave64 is a proprietary format developed by Sonic Foundry Inc. In terms of audio quality, Wave64 files are identical to standard wave files, but there is one major difference:

• In the file headers, Wave64 files use 64-bit values for addressing where wave files use 32-bit values. The consequence of this is that wave64 files can be considerably larger than standard wave files. Wave64 is therefore a good file format choice for really long recordings (file sizes over 2GB), e.g. live surround recordings.

Wave64 files have the same options as regular wave files (see [page](#page-556-1)  [557\)](#page-556-1) and have the extension ".w64".

• If the option "Show Broadcast Options for WAV64 Export" is activated in the Preferences (Record-Broadcast Wave page) a dialog will appear when you click Save to export the file. This allows you to enter information (date and time, description strings etc.) to be em-

bedded in the file. Note that you can enter default text strings for author, description and reference on the same Preferences page – these will automatically appear in the Broadcast Options dialog when it appears.

### <span id="page-558-1"></span>**Broadcast Wave files**

Audio-wise, Broadcast Wave files are the same as regular Wave files. They have the same options as Wave files, but there are no Coding (compression) options for Broadcast Wave files.

If the option "Show Broadcast Options for Broadcast WAVE Export" is activated in the Preferences (Record-Broadcast Wave page) a dialog will appear when you click Save to export the file. This allows you to enter information to be embedded in the file: date and time of creation, a timecode position (allowing you to insert exported audio at the correct position in other projects, etc.) and author, description and reference text strings.

- You can enter default text strings for author, description and reference in the Preferences dialog (Record–Broadcast Wave page). These will automatically appear in the Broadcast Options dialog when it appears.
- If you don't want to add embedded information, you can deactivate "Show Broadcast Options" in the Preferences.

### <span id="page-559-0"></span>**MPEG Layer 3 files**

MPEG Layer 3 files have the extension ".mp3". By use of advanced audio compression algorithms, mp3 files can be made very small, maintaining good audio quality.

The following options are available for MPEG Layer 3 files:

#### **Channels**

Use the radio buttons to select mono or stereo files. This setting affects which options are available on the Attributes pop-up menu (see below).

#### **Sample Rate**

Determines the frequency range of the audio – the lower the sample rate, the lower the highest audible frequency in the audio. This setting will also affect which options are available on the Attributes pop-up menu, as described below.

#### **Attributes**

This pop-up menu allows you to select a bit rate for the mp3 file. As a rule, the higher the bit rate, the better the audio quality and the larger the file. For stereo audio, 128 kBit/s is often considered to result in "good" audio quality.

• Note that the available options on this pop-up menu depend on the Channels and Sample Rate settings.

This is because for mono audio and/or low sample rates, there is no point in using the highest bit rates – they would simply create larger files without adding to audio quality.

#### **Quality**

These options determine the "depth" of the encoding algorithm and thus the quality of the resulting file. In the "Highest" mode, the encoding will take the longest time, while in the "Fast" mode, the audio quality may be lower. The file size is not affected by these options.

#### **Options**

When you click the Save button, an Options dialog opens in which you can enter information about the file. This additional information (called the ID3 tag) will be embedded as text strings in the file, and can be displayed by some mp3 playback applications.

• For the information to be included in the file, you need to activate the "Insert Options" checkbox in the dialog.

# <span id="page-560-0"></span>**Ogg Vorbis files**

Ogg Vorbis is an open, patent-free audio encoding and streaming technology, offering compressed audio files (extension ".ogg") of small size but with comparatively high audio quality.

The following options are available for Ogg Vorbis files:

#### **Channels**

Use the radio buttons to select mono or stereo files.

#### **Sample Rate**

Determines the frequency range of the audio – the lower the sample rate, the lower the highest audible frequency in the audio.

#### **Quality**

The Ogg Vorbis encoder uses variable bit rate encoding, and the Quality setting determines between which limits the bit rate will vary. Generally speaking the higher the Quality setting, the higher the sound quality but also the larger the files.

#### **Options**

When you click the Save button, an Options dialog opens in which you can enter information about the file, as when creating mp3 files.

• For the information to be included in the file, you need to activate the "Insert Options" checkbox in the dialog.

## <span id="page-561-0"></span>**Real Audio G2 files**

Real Audio files (extension ".rm") allow very high compression rates and can therefore be made very small. This makes the format especially useful for downloading and streaming multimedia from the internet.

The following options are available for Real Audio files:

#### **Coding and Content**

This is where you specify the desired audio quality for the file. In the Real Audio G2 format, this information is divided in two pop-up menus: Coding (determining the bit rate) and Content (specifying the typical audio content – voice, music, etc.).

When you select a Coding/Content, a descriptive text appears in the field below the pop-up menu, describing the suitable use of the selected format.

• Note that the choice of mono or stereo is included in the Coding/Content options.

#### **Options**

When you click the Save button, an Options dialog opens in which you can select one or more modes (each explained in the dialog) for the file. You can also enter information about the file. These text strings will be embedded in the file and can be displayed by some Real Audio playback applications.

# <span id="page-561-1"></span>**Windows Media Audio files (Windows only)**

Windows Media Audio is an audio format developed by Microsoft Inc. Due to advanced audio compression algorithms, Windows Media Audio files can be made very small, maintaining good audio quality. The files have the extension ".wma".

The following options are available for Windows Media Audio files:

#### **Attributes**

This pop-up menu allows you to select a bit rate for the WMA file. As a rule, the higher the bit rate, the better the audio quality and the larger the file. For stereo audio, 96 kBit/s is often considered to give "good" audio quality.

#### **Options**

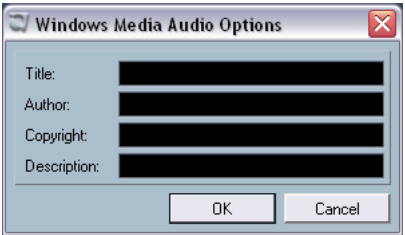

When you click the Save button, an Options dialog opens in which you can enter information about the title and author of the file, as well as copyright information and a description. These text strings will be embedded in the file and can be displayed by some Windows Media Audio playback applications.

# <span id="page-562-0"></span>**Windows Media Audio Pro files (Windows only)**

This is a continuation of the Windows Media Audio format (described above) developed by Microsoft Inc. Due to the advanced audio codecs and lossless compression used, WMA Pro files can be decreased in size with no loss of audio quality. Furthermore, WMA Pro features the possibility of mixing down to 5.1 surround sound. The files have the extension ".wma".

• Click the Options button to open a dialog in which you can make settings for the Windows Media Audio files. When you have made the desired settings, click OK to encode the file.

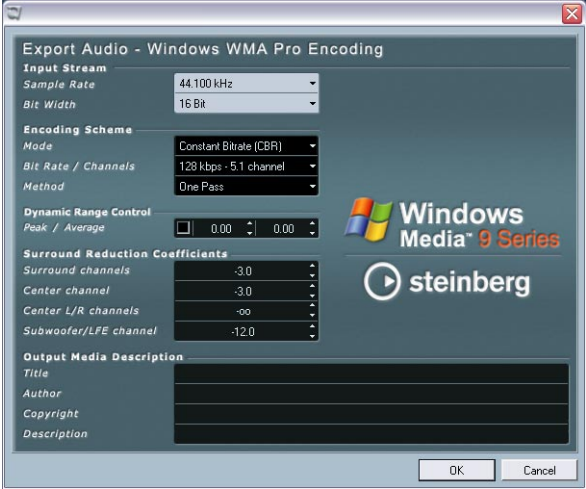

The following options are available:

#### **Input Stream**

Here you set the sample rate (44.1, 48 or 96 khz) and the bit resolution (16 bit or 24 bit) of the encoded file. These should be set to match the sample rate and bit resolution of the source material. If no value matches that of your source material, use the closest highest available value. E.g. if you're using 20 bit source material, set the bit resolution to 24 bit rather than 16 bit.

#### **Encoding Scheme**

These settings are used for defining the desired output from the encoder, e.g. whether it should be a stereo file or a 5.1 surround file. Make settings appropriate for the intended use of the file. If the file will be downloaded or streamed on the Internet, you might not want too high bit rates for example. See below for descriptions of the options.

#### • Mode

The WMA Pro encoder can use either a constant bit rate or a variable bit rate for encoding to 5.1 surround, or it can use lossless encoding for encoding to stereo. The options on this menu are as follows:

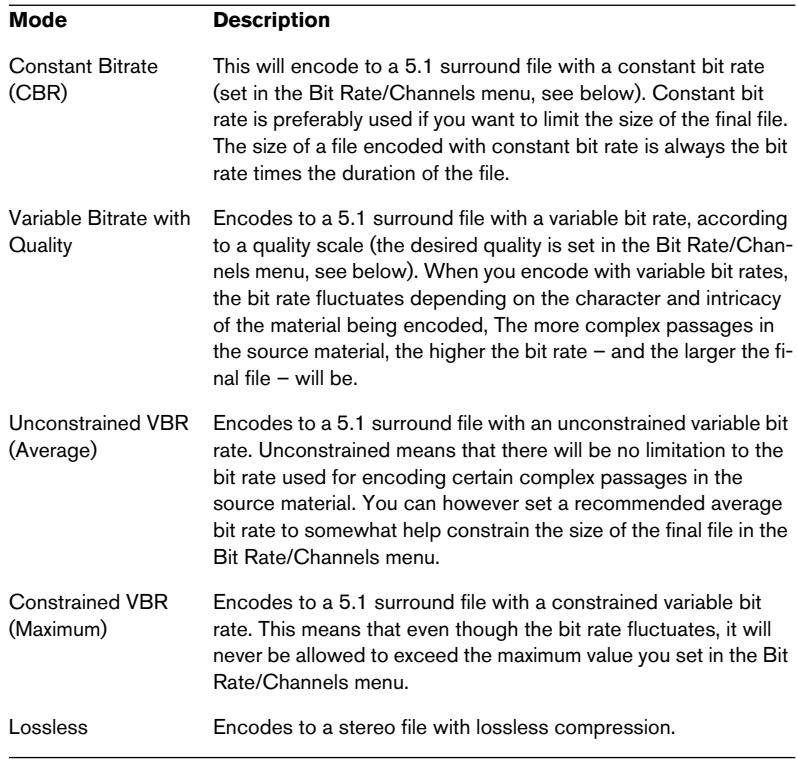

Note that if you encode to a surround file, it can only be played as intended on computers using Windows XP, since no other Windows version supports WMA surround. With other operating systems than XP, the surround file will instead be reproduced as a stereo file.

#### • Bit Rate/Channels

This menu allows you to set the desired bit rate – from 128 kbps to 768 kbps, depending on the selected Mode (see above). If the Mode "Variable Bitrate with Quality" is used (see above), the menu allows you to select from six levels of desired quality, with 10 being the lowest and 100 the highest. Generally, the higher the bitrate or quality you select, the larger the final file will be. The menu also shows the channel format (5.1 or stereo).

#### • Method

Lets you choose between "One Pass" and "Two Pass".

- One pass means that the source material is passed through the encoder just once, and analyzed as well as encoded during the process.
- Two pass, on the other hand, means that the source material is passed through the encoder twice. During the first pass, the material is analyzed, and the actual encoding is applied during the second pass.

Two pass encoding can result in a file of better quality, but the process takes longer.

#### **Dynamic Range Control**

These controls allow you to define the dynamic range of the encoded file. The dynamic range is the difference in dB between the average loudness and the peak audio level (the loudest sounds) of the audio. These settings affect how the audio is reproduced if the file is played on a Windows XP computer with a player in the Windows Media 9 series, and the user activates the special "Quiet Mode" feature of the player to control the dynamic range.

The dynamic range is automatically calculated during the encoding process, but you can specify it manually as well.

If you want to manually specify the dynamic range, first put a checkmark in the box to the left by clicking in it and then enter the desired dB values in the Peak and Average fields. You can enter any value between 0 and -90 dB. Note however that it is usually not recommended to change the Average value, since it affects the overall volume level of the audio and therefore can affect the audio quality adversely.

The Quiet Mode in a Windows Media 9 player can be set to one of three settings. Below, these settings are listed together with an explanation of how the Dynamic Range settings affect them:

- Off: If Quiet Mode is off, the dynamic range settings that were automatically calculated during the encoding will be used.
- Little Difference: If this is selected and you have not manually changed the dynamic range settings, the peak level will be limited to 6 dB above the average level during playback. If you have manually specified the dynamic range, the peak level will be limited to the mean value between the peak and average values you specified.
- Medium Difference: If this is selected and you have not manually changed the dynamic range settings, the peak level will be limited to 12 dB above the average level. If you have changed the dynamic range, the peak level will be limited to the peak value you specified.

#### **Surround Reduction Coefficients**

Here you can specify which amount of volume reduction, if any, should be applied to the different channels in a surround encoding. These settings affect how the audio is reproduced on a system incapable of playing back the file in surround, in which case the surround channels of the file will be combined into two channels and played back in stereo instead.

The default values will normally produce satisfactory results, but you can change the values manually if you wish. You can enter any value between 0 and -144 dB for the surround channels, the center channel, the left and right channels and the LFE channel respectively.

#### **Output Media Description**

In these fields you can enter a number of text strings with information about the file – title, author, copyright information and a description of its contents. This information will then be embedded in the file header and can be displayed by some Windows Media Audio playback applications.

# **25 Synchronization**

# **Background**

# **What is synchronization?**

Synchronization is said to exist when you make two pieces of equipment agree on time or tempo and location. You can establish synchronization between Nuendo and a number of other types of devices, including tape recorders and video decks, but also MIDI devices that "play back", such as other sequencers, drum machines, "workstation sequencers" etc.

When you set up a synchronization system you must decide which unit is the master. All other devices are then slaved to this unit, which means they will adjust their playback speed to the master's.

#### **Nuendo as a slave**

When a synchronization signal is coming in to Nuendo, from another device (such as a tape recorder, video recorder etc.), this device is the master and Nuendo is the slave. Nuendo will adjust its playback to the other device.

#### **Nuendo as a master**

When you set up Nuendo to transmit synchronization information to other devices, Nuendo is the master and the other devices are the slaves; they will adjust their playback to Nuendo.

#### **Nuendo – both master and slave**

Nuendo is a very capable synchronization device. It can operate as both a master and a slave at the same time. For example, Nuendo might be slaved to a tape recorder transmitting timecode, while at the same time transmitting MIDI Clock to a drum machine, acting as a master for that.

The VST System Link feature (with which you can synchronize separate computers running Nuendo or Cubase SX for example) is described in a separate chapter. See [page 598.](#page-597-0)

# **Timecode, MIDI clock and word clock**

Basically there are three types of synchronization signals for audio: timecode, MIDI clock and word clock.

### **Timecode (SMPTE, EBU, MTC, VITC etc.)**

Timecode appears in a number of guises. No matter which "format" it has, it always supplies a "clock on the wall" type of synchronization, that is, a synchronization related to hours, minutes, seconds and two smaller units called "frames" and "subframes".

- LTC (SMPTE, EBU) is the audio version of timecode. This means that it can be recorded on the audio track of an audio or video recorder.
- VITC is the video format timecode, that is it is stored in the actual video image.
- MTC is the MIDI version of timecode, transmitted in MIDI cables.
- ADAT sync (Alesis) is only used with the ASIO Positioning Protocol, see [page](#page-574-0)  [575](#page-574-0).
- Sony 9-pin is a standard that uses serial (RS-422) communication. Sony 9- Pin contains timecode as well as machine control messages (see [page 588\)](#page-587-0).

For the ASIO Positioning Protocol, other high precision timecode formats may also be supported.

#### **Format recommendations for timecode – without ASIO Positioning Protocol**

- When synchronizing your system to external timecode, via a synchronizer, the most common timecode format is MTC. Contrary to some reports you might have heard, MTC delivers good precision for external sync. This is due to the fact that the operating system can "time stamp" incoming MIDI messages, which increases precision.
- Sony 9-Pin is not recommended for external sync and should only be used when no other option is available. However, you might of course use 9-Pin for machine control, see [page 577.](#page-576-0)

#### **Format recommendations for timecode – with ASIO Positioning Protocol**

- LTC and VITC are the formats with the highest precision and are recommended when available.
- MTC is the next best option and probably the most common choice, since few audio hardware solutions have built in LTC or VITC readers. However, LTC and VITC offer even higher precision when available.
- The choice with the least precision is Sony 9-Pin.

#### **MIDI Clock**

MIDI Clock is a tempo based type of synchronization signal, that is it is related to the number of "beats per minute". MIDI Clock signals are suitable for synchronizing two devices that agree on tempo, such as for example Nuendo and a drum machine.

MIDI Clock is not suitable as a master sync source for an application like Nuendo. Therefore Nuendo will transmit MIDI Clock signals to other devices, but it will not receive MIDI Clock.

#### **Word Clock**

Word clock is basically a replacement for the sample rate clock in for example an audio card. Word clock hence runs at the same rate as the sample rate in the audio, 44.1kHz, 48kHz etc.

Word clock does not contain any position information, it is only a "simple" signal for clocking the audio at its sample rate.

Word clock comes in many formats, analog on coaxial cable, digital as part of an S/PDIF, AES/EBU or ADAT audio signal, etc.

#### **Synchronizing the transport vs. synchronizing audio**

#### **How timing is handled in a non-synchronized system**

Let's first look at the situation where Nuendo is not synchronized to any external source.

Any digital playback system has an internal clock that ultimately affects the playback speed and stability, and PC audio hardware is no exception. This clock is extremely stable.

When Nuendo is playing back with no external synchronization, all playback is internally synchronized to the internal digital audio clock, to ensure synchronization between digital audio and MIDI.

#### **Synchronizing Nuendo's playback**

Let's assume now that we use external timecode synchronization, with Nuendo. For example, we might synchronize playback to a tape recorder.

Timecode coming from an analog tape recorder will always vary slightly in speed. Different timecode generators and different tape recorders will also supply timecode with slight differences in speed. In addition, the shuttling of tape mechanisms due to overdubs and re-recordings can cause the physical tape to wear and stretch, which affects the speed of the timecode.

If you set up Nuendo to sync to incoming timecode, it will vary its overall playback speed to compensate for such fluctuations in the speed of the timecode – that's the whole purpose of synchronization.

#### **What happens with the digital audio?**

The fact that Nuendo's playback is synchronized to the timecode does not affect the playback of the digital audio. It still relies on the perfectly stable, built-in clock in the audio hardware.

As you may understand by now, problems will appear when the perfectly stable digital audio gets related to the slightly varying speed of a system synchronized to timecode.

The playback timing of each event will not be in total accordance with the tape or the MIDI playback, since the playback speed of the audio is determined by the digital audio hardware's built-in clock.

#### **Resolving to word clock**

The solution to this problem is to use one external clock for all components in the system. One master clock is used to derive whatever type of clock signal each component in the system needs. For example, something called a house clock can be used to generate sample rate clocks for the digital audio hardware and timecode for Nuendo. This ensures all components in the system use the same reference source for their timing.

Synchronizing digital audio to external clocks running at sample rate is often called "resolving" or "synchronizing to word clock".

If you aim to perform synchronization to external signals, we strongly recommend that you obtain proper synchronization equipment. This encompasses:

- An audio card that can be slaved to external word clock.
- A synchronizer that can read timecode (and possibly house clock) and generate the required sync signals from that, such as the Steinberg TimeLock Pro.

or...

• An audio system with complete built-in synchronization possibilities, preferably supporting the ASIO Positioning Protocol.

#### **Using timecode without word clock**

Of course, it is possible to set up a synchronization system where you lock Nuendo to timecode without using word clock. However, please note that the timing of audio vs. MIDI cannot be guaranteed and that fluctuations in speed in the incoming timecode will not affect the playback of audio events. This means that synchronizing to timecode may work in the following situations:

- When the timecode was originally generated by the audio card itself.
- When the source providing the timecode is extremely stable (such as a digital video system, a digital tape recorder or another computer).
- When you remain synchronized to that same stable source throughout the entire process, both while recording and playing back audio.

# <span id="page-574-0"></span>**About the ASIO Positioning Protocol (APP)**

ASIO Positioning Protocol requires audio hardware with specific ASIO drivers. As of this writing, APP is not available for audio hardware with non-ASIO drivers under Mac OS X.

The ASIO Positioning Protocol is a technology that expands on the type of sync described above and makes sample accurate positioning possible.

When transferring audio digitally between devices, it is important that synchronization using word clock and timecode is completely correlated. If not, the audio will not be recorded at the exact intended (sample accurate) position, which can cause various types of problems, such as inaccurately positioned audio material, clicks and pops etc.

A typical situation is when transferring material from a digital multitrack tape recorder to Nuendo (for editing) and then back again. If you do not have sample accurate synchronization set up, you cannot be sure that the material will appear in its exact original position, when transferred back to the tape recorder.

In order to take advantage of the ASIO Positioning Protocol, your audio hardware must be suitably equipped and the functionality must be included in the ASIO driver for the hardware.

An example of a system for doing sample accurate transfers, would be transferring audio tracks from an Alesis ADAT to Nuendo. Here the ADAT will be the sync master (though it doesn't necessarily have to be). It provides both the digital audio (with an inherent word clock) and positional information (timecode) via its ADAT sync protocol. The master clock is generated by the ADAT itself.

#### **Hardware and software requirements for APP**

- Your computer audio hardware (in our example above this would be an ADAT card in your computer) must support all the functionality required for the ASIO Positioning Protocol. That is, it must be able to read the digital audio and the corresponding positional information from the external device.
- There must be an ASIO 2.0 driver for the audio hardware.
- For resolving to external timecode, the audio hardware must have a timecode reader/writer on-board.

• For information about which audio hardware models currently support APP, see the Steinberg web site (www.steinberg.net).

The ASIO Positioning Protocol exploits the specific advantage of having an audio card that has a built-in timecode reader. With such a card and the ASIO Positioning Protocol, you can achieve constant sample accurate synchronization between the audio source and Nuendo.

### **Machine control**

Nuendo can control external tape transports and similar devices via MIDI Machine Control or Sony 9-Pin. This allows you to operate an external tape transport from Nuendo's Transport panel. That is, Nuendo can make the tape recorder locate to a certain position, start, stop, rewind etc.

#### **About sync and machine control**

Controlling tape transports is a two-way process:

- Nuendo sends out machine control commands to the tape recorder, asking it to locate to a certain position and activate playback etc.
- The tape recorder locates to the requested position, starts and delivers timecode back to Nuendo, to which Nuendo is synchronized.

Even though it appears as if Nuendo is controlling the tape recorder completely, it is important to remember that in this setup, Nuendo is still being synchronized to the external tape transport, not vice versa.

Also note that the two processes of sync and machine control are completely separated, in terms of protocols used. You can for example synchronize to MTC while sending out transport commands via MMC.

#### **MIDI Machine Control (MMC)**

This is a standard MIDI protocol for controlling tape transports. There are a number of tape recorders and hard disk recording systems on the market that support this protocol. Nuendo allows you to control the transport of an external MMC device and arm tracks for recording.
#### **Sony 9-Pin**

This is a standard protocol established by Sony, for controlling audio and video tape transports. It is implemented via regular serial port communication (RS-422). The correct cabling varies between computer platforms and models. Please refer to [page 587](#page-586-0) to find out more about the correct setup for your computer.

- If your Sony 9-pin device supports RS-232, you need a "null modem cable".
- The Sony 9-pin device most likely needs to be switched from local control to remote control in order to be controlled by Nuendo. If the device is not set to the correct mode, Nuendo will inform you. Most video decks have a switch on the front panel for this.
- Normally you should not lock Nuendo to timecode from the Sony 9-Pin device. There is timecode information in the 9-pin signal but it is primarily used for locating and shuttling. It is erratic and not stable enough to use as a timing or speed reference. Timecode should be read from either an LTC source or VITC source on a video tape machine.
- Nuendo implements Start, Stop, Record, Fast-Forward, Rewind, Shuttle, Nudge and Locate commands for 9-Pin devices, along with some special features, described on [page 593](#page-592-0).

## **Window Overview**

## **The Synchronization Setup dialog**

This dialog box is used for setting up everything that has to do with Nuendo's synchronization to other units. You reach it from the Transport menu.

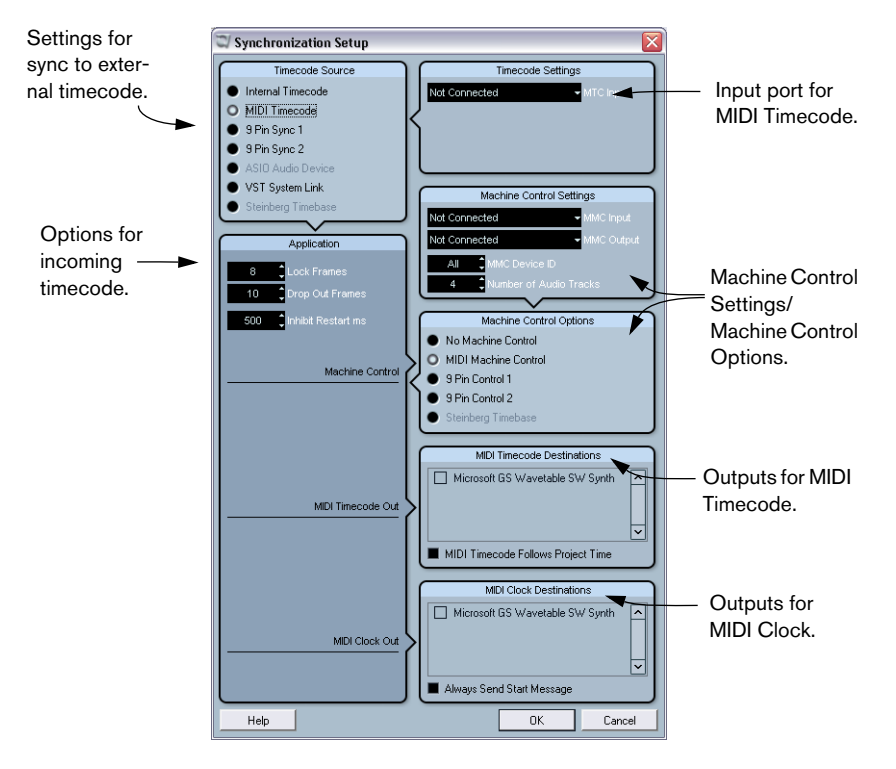

## **Operations**

### **Making connections and basic settings**

The descriptions below are for a basic setup with a separate synchronizer and audio card. Depending on your exact situation and requirements for communication with external devices, there are endless variations on this theme. Please consult your dealer for more detailed recommendations.

The following connections are required for external sync via a synchronizer, including resolving of the audio card. For details on audio card and synchronizer settings and connections, see the manuals for those devices.

- Route the master clock signal (LTC, VITC, etc.) to an input on the synchronizer.
- Connect the word clock output on the synchronizer to a word clock input on the audio card.
- Connect the MIDI Timecode (MTC) or 9-Pin output on the synchronizer to the corresponding input on the computer.
- Set up the synchronizer and make sure the frame rate settings are in accordance with the master clock. For more information on frame rates, see [page 594](#page-593-0).

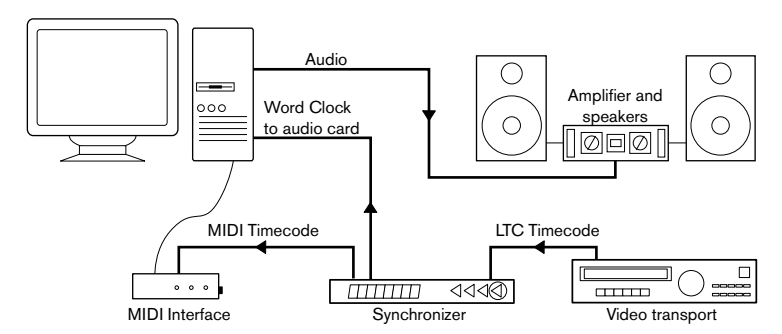

A typical synchronization setup.

## **Setting up the audio card for external synchronization**

- 1. Open the Device Setup dialog from the Devices menu and under "VST Audiobay", select the subpage with the name of your audio interface.
- 2. Click the Control Panel button to open the card's proprietary setup dialog.

If this card is accessed via a special ASIO driver (as opposed to MME or Direct X), this dialog is provided by the card, not by Nuendo. Hence the settings vary with the card brand and model.

3. Adjust the settings as recommended by the card manufacturer, then close the dialog.

The dialog may also contain various diagnostic tools that allow you to verify for example whether word clock is arriving correctly.

4. From the Clock Source pop-up, select the input to which you routed the word clock signal.

This pop-up may not be used if you selected an input in the Control Panel dialog instead.

## **Setting up Nuendo for external sync to timecode**

- 1. In the Synchronization dialog, set Timecode Source to MIDI Timecode, one of the 9-Pin options or ASIO Audio Device (if your hardware is compatible with the ASIO Positioning Protocol).
- 2. For MIDI Timecode, use the MTC Input pop-up menu in the MIDI Timecode Settings section to the right to select an input for the timecode. If you are using the ASIO Positioning Protocol, this is not required, since the timecode is then coming in directly via your audio hardware.

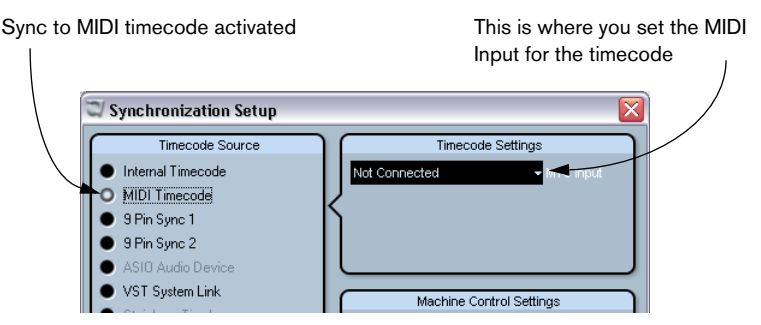

Sync settings for MIDI Timecode.

3. For Sony 9-pin timecode, select a port from the Serial Port pop-up menu. See [page 588](#page-587-0) for more on actually connecting 9-pin devices to your computer.

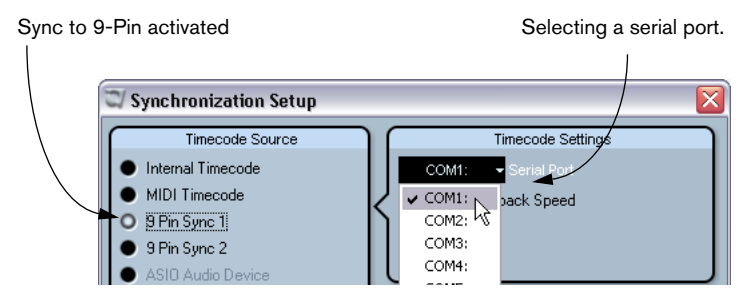

- 4. Close the Synchronization Setup dialog and open the Project Setup dialog from the Project menu.
- 5. Use the Start value to set which frame on the external device (e.g. a video tape) should correspond to the beginning of the project. Most video projects have a program start time of 01:00:00:00 for convenience. It is recommended in most cases to have a project start time of 00:59:00:00 to allow for synchronizer lockup times, test tones, timing beeps and so forth.

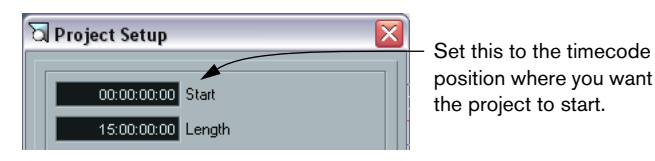

• You can also set this with the function "Set Timecode at Cursor" on the Project menu.

This is useful if you know that a certain position in your project would coincide with a certain timecode position in the external device. Move the project cursor to the desired position, select "Set Timecode at Cursor" and specify the corresponding timecode position in the dialog that appears – the Start value is adjusted accordingly.

- 6. In the dialog that appears, you are asked if you want to keep the project content at its timecode positions. Select "No". This will make all events and parts keep their positions relative to the project start.
- 7. Close the Project Setup dialog.
- 8. On the Transport panel, activate the Sync button (or select Sync Online from the Transport menu).

9. Start the tape (or video, or other master device) that contains the timecode. Nuendo starts playing when it receives timecode with a position "higher" than, or equal to, the project Start frame.

You can wind the device that sends the timecode to any position and start from there.

When the master device with the timecode is stopped, you can use the Nuendo transport controls as you normally do, when it is not synchronized.

You should also look into the Sync Options, see [page 596](#page-595-0).

#### **The Sync indicator**

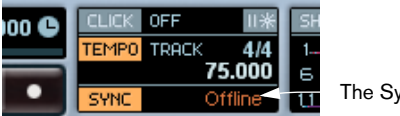

The Sync indicator

On the Transport panel you can check the status of incoming timecode by observing the sync indicator.

- If you have selected MIDI Timecode as Timecode Source and MIDI Machine Control as Machine Control Option, the sync indicator switches between "Offline" (not waiting for sync), "Idle" (ready for sync but no signal is coming in), and "Lock xx" (where xx is indicating the frame rate of the incoming signal).
- If you have selected one of the 9-pin options as Machine Control Option, the following applies:
- When the Sync button is activated for the first time, the Sync indicator displays the name of the machine.
- When Nuendo is ready for synchronization, but no signal is coming in, the Sync indicator reads "Stopped".
- When the Start button is pressed, the Sync indicator reads "Waiting".
- When Nuendo is locked to timecode (when correct timecode was detected and the sequencer is running), "Locked" is displayed.
- While shuttling, the Sync indicator displays "Shuttle".
- When you are rewinding, the Sync indicator reads "REW".
- During Fast Forward, "FF" is displayed.
- If a communication error occurred, the indicator reads "Timeout".
- If the external device is not in Remote mode, the indicator reads "Local".
- If you are using an external tape machine and no tape has been inserted, the Sync indicator reads "No Tape".
- While positioning on the external machine, the Sync indicator reads "Locate".
- While using the Auto Edit function, "Auto Edit" is displayed.

## **Synchronizing other Equipment to Nuendo**

You may have other MIDI devices that you want to synchronize to Nuendo. There are two types of synchronization that Nuendo can transmit: MIDI Clock and MIDI Timecode.

#### **Transmitting MIDI Clock**

If you transmit MIDI Clock to a device supporting this type of synchronization signal, the other device will follow Nuendo's tempo. The tempo setting in the other device is of no relevance. Instead it plays at the same tempo as Nuendo. If the device also reacts to Song Position Pointers (which Nuendo transmits) it will follow when you wind, rewind and locate using the Nuendo Transport panel.

• MIDI Clock transport commands include "Start", "Stop" and "Continue". However, some MIDI equipment (e.g. some drum machines) do not recognize the "Continue" command. If this is the case with your equipment, activate the option "Always Send Start Message" in the Synchronization Setup dialog (MIDI Clock Destinations section).

When this is activated, only the Start command is used.

#### **Transmitting MIDI Timecode**

If you transmit MIDI Timecode to a device supporting this type of synchronization signal, the device will synchronize time-wise to Nuendo, that is, the time displays on Nuendo's Transport panel and on the other device will agree. When you wind and locate Nuendo and then activate playback, the other device will follow from the same position (if it has this capability and is set up for it!).

• If you want to be able to loop, jump and locate during playback in Nuendo and have the other device follow, activate the MIDI Timecode Follows Project Time checkbox.

When this is activated the sent MIDI Timecode will follow the sequencer time position at all times.

#### **Setting Up**

- 1. Connect the desired MIDI Outputs from Nuendo to the device(s) that you plan to synchronize.
- 2. Open the Synchronization Setup dialog from the Transport menu.
- 3. Activate the sync outputs by using the corresponding checkboxes in the lower right part of the dialog.

You can output any combination of MIDI Timecode and MIDI Clock to any combination of outputs (however, you probably don't want to send MTC and MIDI Clock to the same output).

Some MIDI Interfaces will automatically send MIDI Clock to all MIDI outputs, regardless of the MIDI Clock Port selection you make in Nuendo. If this is the case, you should only select one MIDI Clock Port (consult the documentation of the MIDI Interface if in doubt).

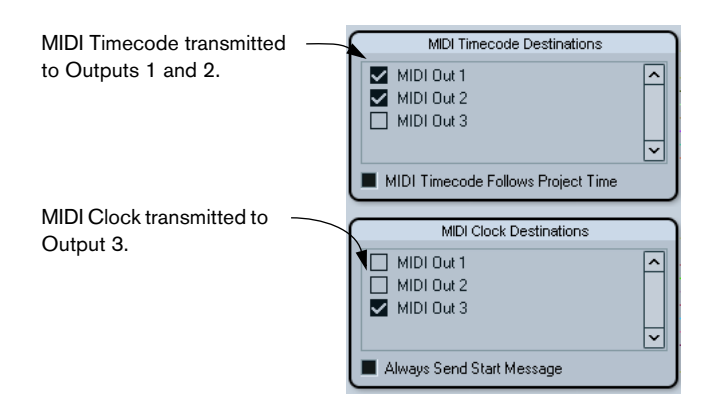

- 4. Set the other device(s) to their "external synchronization" mode (or some other mode with a similar name) and activate playback on them if necessary.
- 5. Activate playback in Nuendo, and the other device(s) will follow.

## **Machine Control**

Machine Control commands can be sent using one of two different protocols: MIDI Machine Control (MMC) or Sony 9-Pin. The setup procedures are slightly different for the two formats:

#### **MIDI Machine Control**

- 1. Set up and test basic timecode synchronization, as described earlier in this chapter.
- 2. Connect a MIDI Out on your MIDI interface to MIDI In on the tape recorder (or similar device). If you have not already done so (when setting up for MIDI Timecode), also connect a MIDI cable from the MIDI Output on the tape recorder to a MIDI In on the computer.
- 3. Make sure you have timecode recorded on the tape recorder, and that it is set up to use MMC.
- 4. Open the Synchronization Setup dialog on the Transport menu in Nuendo.
- 5. In the Machine Control Options section, select "MIDI Machine Control".
- 6. In the Machine Control Settings section, select the correct MMC Inputs and Outputs from the respective pop-up menus.

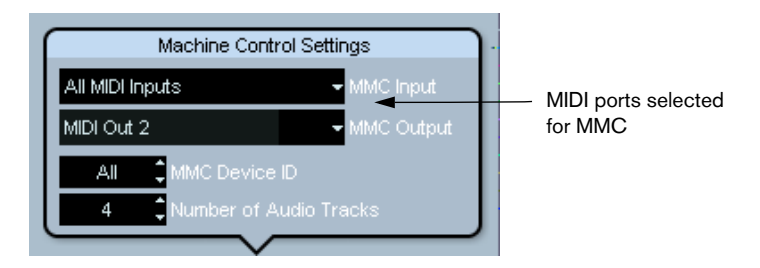

7. Make sure that the MMC Device ID corresponds to the ID of the controlled device.

If more that one machine is connected or if you do not know the Device ID, this can be set to "All", the "Broadcast" device ID.

8. Set the "Number of Audio Tracks" setting to the number of tracks on the external tape recorder.

- 9. Open the Preferences dialog from the File menu (on the Mac, this is located on the Nuendo menu), select the MIDI Filter section and make sure Sysex is activated in the Thru section. This is necessary since MMC uses two-way communication (the tape recorder "replies" to the MMC messages it receives from Nuendo). By filtering out Sysex Thru, you ensure that these MMC System Exclusive replies are not echoed back to the tape recorder.
- 10.Close the Preferences and open the Project Setup dialog from the Project menu.
- 11.As when synchronizing without using transport control, use the Start value to specify which frame on the tape should correspond to the beginning of the project.
- 12. Close the Project Setup dialog.
- 13.Pull down the Devices menu and select MMC Master. The MIDI Machine Control master transport panel appears.

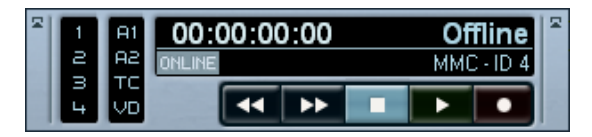

It is now possible to control the external tape recorder independently or together with Nuendo:

- If you activate the Online button on the MMC Master panel you can use the transport buttons on the panel to control the transport of the device.
- If you activate the Sync button on Nuendo's Transport panel, the MMC Master transport buttons (or the buttons on the main Transport panel) will control the external tape recorder and Nuendo in sync.
- You can also use the buttons to the left on the MMC Master panel to arm tape tracks for recording. The number of record arm buttons depends on the "Number of Audio Tracks" setting in the MMC section of the Synchronization Setup dialog.
- The "A1, A2, TC, VD" items refer to additional tracks usually found on video tape recorders. Refer to the manual of your VTR device to see if these tracks are supported.
- Whenever you want to turn off the synchronization between the tape recorder and Nuendo, simply deactivate Sync on the Transport panel.

### **Nuendo as MMC slave**

This is set up in the Machine Control Settings section in the Synchronization Setup dialog.

Some mixers support the MMC-Master protocol for controlling external devices, including Tascam DM-24, Yamaha DM2000 and SSL. This means that Nuendo can be used as a "recorder", where track arming and transport commands can be sent from the master device. In addition, some digital audio workstations (DAWs) can only operate in MMC-Master mode.

## <span id="page-586-0"></span>**Connecting a Sony 9-pin compatible device**

#### **On Windows computers**

The serial port (9-pin D-SUB connector) of your computer is used to establish communication with your Sony 9-pin compatible device (VTR, DAT, Multitrack etc.). However, PCs provide an RS-232 signal at the serial port, not the RS-422 signal expected by Sony 9-pin devices. External RS-232 to RS-422 converters are available from various manufacturers at your local dealer or can be purchased via the internet. If you are planning to cover distances exceeding a few meters please make sure that this adapter also balances the signal.

#### **On Macintosh computers**

The serial port of your computer is used to establish communication with your Sony 9-pin compatible device. As newer Macintosh computers do not provide serial ports, you have to install extra serial ports on these Macintosh computers using one of the following methods.

• Stealth Serial Port.

This is a very common device used to provide a serial port on Macintosh computers lacking this kind of connectivity. This card can be bought in Macintosh stores or via the internet. It is inserted in the modem slot inside your Macintosh and is recognized by the operating system as a serial port. The signal present at the 9-pin D-SUB connector is already RS-422 but you need to adapt between the 8-pin Mini DIN connector of the Stealth Card and the 9-pin D-SUB connector found on your Sony 9-pin device using an appropriate cable.

• USB to serial adapter.

These USB devices are used to provide a serial port on Macintosh computers lacking this kind of connectivity. Such devices are available from various manufacturers at your local dealer or can be purchased via the internet. Make sure to install the driver of the device properly so the operating system can register the device as a serial port. The Keyspan USB to serial converter USA-19W has been used in this capacity with much success.

Depending on the kind of product you are using, the electrical signal available at the 9-pin D-SUB connector of the adapter can be either RS-422 or RS-232. Refer to the technical specification of the adapter used to find out more. If an RS-232 signal is used, you must convert this to the RS-422 signal expected by your Sony 9-pin device. External RS-232 to RS-422 converters are available from various manufacturers at your local dealer or can be purchased via the internet. If you are planning to cover distances exceeding a few meters please make sure that this adapter also balances the signal.

### <span id="page-587-0"></span>**Setting up Sony 9-Pin**

- 1. Set up and test basic timecode synchronization, as described earlier in this chapter.
- 2. Connect an unused serial port (COM port) on the computer to the external tape transport.

As mentioned earlier, you may need a RS-232 to RS-422 converter or conversion cable.

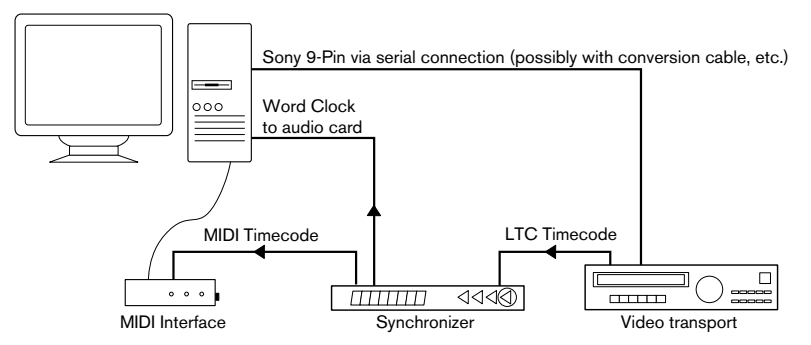

A typical Sony 9-Pin setup.

Note that you can have two separate 9-Pin devices connected to the computer when using Nuendo!

- 3. Make sure you have timecode recorded on the tape recorder, and that it is set up to utilize Sony 9-Pin.
- 4. In the Synchronization Setup choose either 9 Pin Control 1 or 2 from the Machine Control Options.

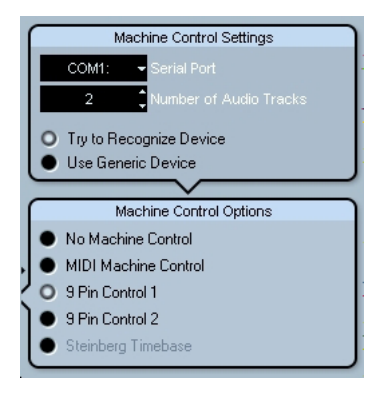

5. Use the Serial Port pop-up menu to select the correct serial (COM) port.

By selecting different ports for the two 9-Pin Devices, you can separate two different external tape recorders, video systems, etc. The other options in this dialog are described on the following pages.

- 6. Set the number of audio tracks available on the 9-pin device by clicking on the arrows in the respective field or by entering a number directly. There can be up to 48 audio tracks for each 9-pin device. You will be able to remotely arm each audio track for recording from the 9-pin control window. This is very handy when working in a large facility that utilizes a common machine room where all the tape machines are located.
- 7. Click OK to apply your changes and close the Synchronization Setup.
- 8. Open the Project Setup dialog from the Project menu.
- 9. As when synchronizing without using transport control, use the Start value to specify which frame on the tape should correspond to the beginning of the project.
- 10.Close the Project Setup dialog.

#### 11.Pull down the Devices menu and select "9-Pin Device 1" or "9-Pin Device 2"

The corresponding 9-Pin Device control panel appears. This has a separate set of transport buttons, for controlling the transport in the 9-pin device. There's also a separate Online button, above the transport controls.

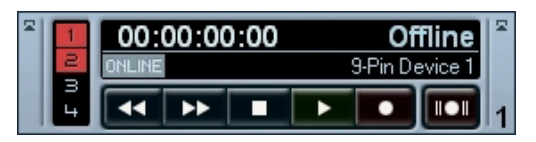

The 9-pin control panel. Most professional video tape machines have four audio tracks and if they are digital, use a 48k sampling rate. Tracks 1 and 2 are record enabled.

It's now possible to control the transport and track arming of the 9-pin device independently or together with Nuendo:

- If you activate the Online button on the 9-Pin Device control panel you can use the transport buttons on the panel to control the transport in the device.
- If you activate the Sync button on Nuendo's Transport panel, the 9-Pin Device transport buttons (or the buttons on the main Transport panel) will control the 9-pin device and Nuendo in sync.
- When using Sony 9-Pin it is possible to advance the external transport frame by frame by using the Nudge Position buttons on the Transport panel. You can assign a keyboard shortcut for this as well.
- Whenever you want to turn off the synchronization between the tape recorder and Nuendo, simply deactivate Sync on the Transport panel.

#### **9-Pin Setup Options**

In the Device Setup dialog, you will find two additional options for each 9-pin device:

• "Control Playback Speed".

This checkbox instructs Nuendo to attempt to control the playback speed of the 9-pin device in order to keep it in sync with Nuendo's internal clock. This should be a last resort option as it is very difficult to achieve acceptable results. Use this if there is no other way to lock to timecode coming from the 9-pin device other than through the 9-pin connection. This option is also available in the Synchronization Setup dialog.

#### • "Display Follows Locating Device".

This is a very useful option for tape-based machines that take a certain amount of time to locate to new positions. When this option is checked and sync is enabled, the project cursor in Nuendo will reflect the position of the 9-pin machine's transport as it locates to different positions. For instance, if you place the cursor several minutes ahead of the current tape position, Nuendo can immediately locate there but the tape machine will take several seconds to arrive at the same position. During that time, the cursor will move with the tape machine, giving the user visual feedback as to its location. This is necessary in larger facilities that have a central machine room where the tape machine is located. Since the Nuendo system is in another room, the user will not know when the tape machine has located to the correct position.

#### **9-Pin Preferences**

There are several options for 9-pin control in the Preferences dialog on the Transport–Machine Control page. They are as follows:

#### • "Machine position follows mouse edits".

When this option is activated and the transport in Nuendo is set to "Edit Mode," the 9 pin device will track the edits you make with the mouse in the project window. Actions such as adjusting event boundaries, moving fade handles and even selecting events will cause the 9-pin machine to follow the mouse position as you make the edit. This emulates the response of a video file playing in Nuendo under Edit Mode.

• "Machine position follows jog".

When this option is activated, Nuendo will send Locate commands to the 9-pin device when you use the jog wheel on the Transport panel, allowing you to see each frame of video as you scroll through the tape. When it is deactivated, the positioning of the device takes place when the jog wheel has been released.

• "Send Shuttle Command instead of Fast Forward/Rewind".

When the fast forward and rewind buttons are pressed on the Transport panel, Nuendo can send either fast forward and rewind commands to the 9-pin device or send shuttle commands. Each 9-pin device will react differently to these commands so some experimentation will be necessary. Tape machines will most likely respond best to fast forward and rewind commands. This option is deactivated by default.

• "Send Still Command instead of Stop".

Many video tape machines will not display an image when in stop mode as the tape is typically retracted from the playback heads in this mode. Using a still or pause command instead will allow most video tape machines to display the current frame of video while paused. Many video tape machines have internal settings that affect this as well. allowing images to be displayed in stop mode.

#### • "Allow machine controlled cycle".

Nuendo can behave in two ways when in cycle mode and using machine control. When this option is not activated, Nuendo will begin the cycle normally from the left locator. But when it gets to the right locator, Nuendo will go back to the left locator to start the cycle again while the tape machine (or other external transport) will continue on until stop is pressed. When this option is activated, once Nuendo reaches the right locator, playback will stop on both the machine and in Nuendo. Both will locate back to the left locator and begin playback automatically. This will continue until stop is pressed. Also, if there are pre and post roll values activated in the Transport panel, Nuendo will include these in the cycle, playing past the right locator by the post-roll amount and then locating to a point before the left locator by the pre-roll amount and playing from there. The tape machine will follow all of this in sync.

#### <span id="page-592-0"></span>**Audio Layback for 9-Pin Devices**

Nuendo has some special features for working with 9-Pin devices (typically video decks). These allow you to transfer audio to the 9-Pin device by recording it from Nuendo, manually or automatically. A typical application would be audio layback – if you have edited audio for a video in Nuendo and want to transfer the audio back to the audio track(s) in the video deck, at the correct positions.

This assumes that Machine Control of the 9-Pin device has been set up, and that the proper audio connections have been made for recording audio from Nuendo to the 9-Pin device.

- 1. Open the Device Setup dialog and select the 9-Pin device (1 or 2) in the Device list.
- 2. Make sure the Number of Audio Tracks value is correct. This should be set to the number of audio tracks in the 9-Pin device. The maximum number of audio tracks supported is 48.
- If you have activated the "Try to Recognize Device" option and the 9-Pin Device model is known to Nuendo, the number of audio tracks is automatically set to the correct value.
- 3. Close the Device Setup dialog.
- 4. Select "9-Pin Device 1" (or 2, depending on your connections and setup) from the Devices menu. The control panel for the 9-Pin Device appears.

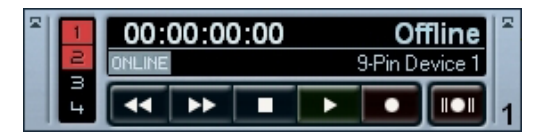

The numbered buttons to the left correspond to the set number of audio tracks.

- 5. Make sure the Online button is not activated.
- 6. To record enable an audio track in the 9-Pin device, click the corresponding numbered button in the panel. The button lights up, indicating that the corresponding audio track is record enabled.
- 7. Set the locators in Nuendo to encompass the audio section you want to transfer.
- 8. Click the Auto Edit button in the 9-Pin device panel. This is the button to the right of the transport controls.
- If the Auto Edit function is supported by the 9-Pin device, the device will automatically go to a position just before the left locator, start playback, activate recording at the left locator and punch out at the right locator.

Assuming you have connected the proper outputs from Nuendo to the correct inputs of the tape machine, the audio section will be played back in Nuendo and recorded on the audio tracks of the 9-Pin device.

• If the Auto Edit function is not supported by the 9-Pin device, you have to activate recording "manually".

Use the 9-Pin device control panel transport (or the main Transport panel) to rewind to a position before the left locator, activate automatic punch-in and punch-out and start playback. If no Nuendo tracks are record enabled, recording will only be performed by the 9-Pin device.

Please consult the documentation for the 9-Pin device for information about whether the Auto Edit function is supported or not.

## **Options**

## **Making Project Settings**

#### <span id="page-593-0"></span>**About Frame Rates**

The frame rate is the number of frames per second in a film or on a video tape. Just as there is always sixty seconds to a minute, there is always a certain number of frames to each second. However, the frame rate used varies with the type of media (film or video), which country the video tape has been produced in, and other circumstances.

In the Project Setup dialog are two settings for frame rates:

• The Frame Rate pop-up is automatically adjusted to the frame rate of the incoming timecode.

There is an exception to this when you are synchronizing Nuendo to MIDI Timecode: If you have selected 29.97 fps or 30 dfps as Frame Rate in Nuendo, this selection will be kept, since these frame rates are not included in the MTC format.

The Project Setup dialog contains six frame rates to choose from:

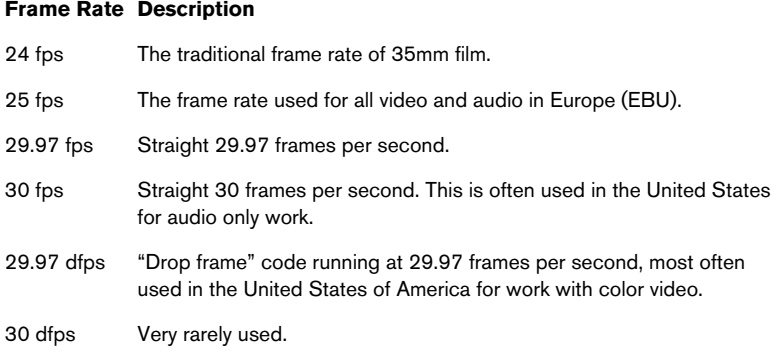

• The Display Format pop-up contains a number of formats that when selected work as the "master" setting for the display format used in the various windows' rulers and position displays. The item "60 fps (user)" on this menu represents a user definable frame rate. To make editing with frame accuracy correspond to the actual frame rate in an external sync source, you need to set this frame rate to the same value as the Frame Rate pop-up.

Proceed as follows:

- 1. Open the Preferences dialog (accessed from the File menu under Windows or the Nuendo menu on the Mac) and select the Transport page.
- 2. Enter the desired frame rate under "User Definable Framerate". Either type the desired value directly or use the arrow buttons to increase/decrease the value. You can enter any value between 2-200.

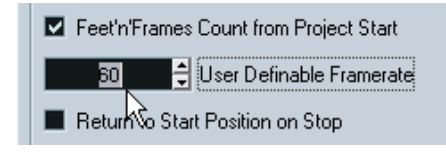

3. When you're done, click OK to close the dialog and save the settings.

The Frame Rate you specified will now be the one used when you select "60 fps (user)" in the Display Format pop-up.

## <span id="page-595-0"></span>**Sync Options**

The following options are available in the Application section in the Synchronization Setup dialog:

### **Drop Out Frames**

On an analog tape with timecode, dropouts may occur. If a drop-out is very long, Nuendo may (temporarily) stop. In the Dropout Time field you can set how long a drop-out (in frames) should be tolerated until Nuendo decides that the tape isn't good enough to synchronize to. If you have a very stable timecode source, you may lower this number to make Nuendo stop more swiftly after the tape recorder has been stopped.

#### **Lock Frames**

Using this field you can set how many frames of "correct" timecode Nuendo should receive before attempting to "lock" (synchronize) to incoming timecode. If you have an external tape transport with a very short start-up time, you could try lowering this number to make lockup even faster than it already is.

#### **Inhibit Restart**

Some synchronizers will still transmit MIDI Time Code for a short period after an external tape machine has been stopped. These extra frames of timecode can sometimes cause Nuendo to restart suddenly. Inhibit Restart allows you to control the amount of time in milliseconds that Nuendo will wait to restart (ignoring incoming MTC) once it has stopped.

# **26**

**VST System Link**

## **Introduction**

VST System Link is a network system for digital audio that allows you to have several computers working together in one large system. Unlike conventional networks it does not require Ethernet cards, hubs, or CAT-5 cables; instead it uses the kind of digital audio hardware and cables you probably already possess in your studio.

VST System Link has been designed to be simple to set up and operate, yet give enormous flexibility and performance gains in use. It is capable of linking computers in a "ring" network (the System Link signal is passed from one machine to the next, and eventually returns to the first machine). VST System Link can send its networking signal over any type of digital audio cable, including S/PDIF, ADAT, TDIF, or AES, as long as each computer in the system is equipped with a suitable ASIO compatible audio interface.

So, why would you want to link up two or more computers? Well, the added computer power gives you vast possibilities:

- Dedicate one computer to running VST instruments while recording audio tracks on another.
- If you need lots of audio tracks, you may simply add tracks on another computer.
- You could have one computer serve as a "virtual effect rack", running CPUintensive send effect plug-ins only.
- Since you can use VST System Link to connect different VST System Link applications on different platforms, you can take advantage of effect plug-ins and VST instruments that are specific to certain programs or platforms.

This chapter describes how to set up and use VST System Link in Nuendo.

## **Preparations**

## **Requirements**

The following equipment is required for VST System Link operation:

- Two or more computers. These can be of the same type or use different operating systems – it doesn't matter. For example, you can link an Intel-based PC to an Apple Macintosh without problems.
- Each computer must have audio hardware with specific ASIO drivers, installed and working.
- The audio hardware must have digital inputs and outputs. Of course, to be able to connect the computers the digital connections must be compatible (i.e. the same digital formats and connection types must be available).
- At least one digital audio cable for each computer in the network.
- A VST System Link host application installed on each computer. As of this writing, VST System Link is implemented for Nuendo (version 1.6 or later), Cubase SX/SL and Cubase 5.2s (System Link version). Any VST System Link applications can connect to each other.

Additionally, we recommend that you use a KVM switchbox:

#### **Using a KVM switchbox**

If you want to set up a multi-computer network, or even a small network in a limited space, it's a good idea to invest in a KVM (Keyboard, Video, Mouse) switchbox. With one of these switchers you can use the same keyboard, monitor, and mouse to control each computer in the system, and switch between computers very rapidly. KVM switchers are not too expensive, and very easy to setup and operate. It you decide not to go this route, the network will function just the same, but you may end up doing a lot of jumping from one machine to the other while setting up!

## **Making connections**

Below, we will assume that you are connecting two computers. Should you have more than two computers, it's still best to start with two and add the others one by one once the system is working – this makes troubleshooting easier if you run into problems. For two computers, you will need two digital audio cables, one in each direction:

- 1. Connect a digital audio cable from the digital output of Computer 1 to the digital input of Computer 2.
- 2. Connect the other cable from the digital output of Computer 2 into the digital input of Computer 1.
- If a card has more than one set of inputs and outputs, choose whichever one that suits you  $-$  for simplicity usually the first set is best.

## **Setting up clock sync**

Before you proceed you need to make sure that the clock signals on your ASIO cards are synchronized correctly. This is essential when cabling any kind of digital audio system, not just VST System Link.

All digital audio cables by definition always carry a clock signal as well as audio signals, so you don't need to use a special Word Clock input and output for this (although you may find that you get a slightly more stable audio system if you do, especially when using multiple computers).

The Clock Mode or Sync Mode is set up in the audio hardware's ASIO control panel. In Nuendo, you proceed as follows:

- 1. Pull down the Devices menu and open the Device Setup dialog.
- 2. Select your audio interface from the VST Audiobay subpage.
- 3. Click the Control Panel button. The ASIO control panel appears.
- 4. Open the ASIO control panel on the other computer as well. If you are using another VST System Link host application on that computer, check its documentation for details on how to open the ASIO control panel.

5. Now, you need to make sure that one audio card (and only one!) is set to be the Clock Master, and all the other cards must be set to listen for the clock signal coming from the Clock Master i.e. they must be Clock Slaves.

The naming and procedure for this differs depending on the audio hardware – consult its documentation if required. If you are using Steinberg Nuendo ASIO hardware, all cards default to the "AutoSync" setting – in this case you must set one of the cards (and only one) to "Master" in the Clock Mode section of the control panel.

• Typically, the ASIO control panel for an audio card contains some indication of whether the card receives a proper sync signal or not, and the sample rate of that signal.

This is a good indication that you have connected the cards and set up clock sync properly. Check your audio hardware's documentation for details.

It's very important that one and only one card is the clock master, otherwise the network cannot function correctly. Once you have set this up, all the other cards in the network will take their clock signal from this card automatically.

The only exception to this procedure is if you are using an external clock – which could be from a digital mixing desk or special Word Clock synchronizer for example. If so, you must then leave all your ASIO cards in Clock Slave or AutoSync mode, and make sure that each of them is listening for the signal coming from the synchronizer, usually passed through your ADAT cables or Word Clock connectors in a daisy chain fashion.

### **Minimizing the latency**

The general definition of latency is the amount of time it takes any system to respond to whatever messages are sent to it. For example, if your system's latency is high and you play VST instruments in real time, you will get a noticeable delay between when you press a key and when you hear the sound of the VST instrument. Nowadays, most ASIO-compatible audio cards are capable of operating with very low latencies. Also, all VST applications are designed to compensate for latency during playback, making the playback timing tight.

However, the latency time of a VST System Link network is the total latency of all the ASIO cards in the system added together. Therefore it's extra important to minimize the latency times for each computer in the network.

• The latency does *not* affect the synchronization – it's always perfectly in time. But, it can affect the time it takes to send and receive MIDI and audio signals, or make the system seem sluggish.

To adjust the latency of a system, you typically adjust the size of the buffers in the ASIO control panel – the lower the buffer size, the lower the latency. Generally speaking it's best to keep to fairly low latencies (buffer sizes) if your system can handle it  $-$  about 12 ms or less is usually a good idea.

### **Setting up your software**

Now it's time to set up your programs. The procedures below describe how to set things up in Nuendo; if you are using another program on the other computer, please refer to its documentation.

#### **Setting the sample rate**

The projects in both programs must be set to use the same sample rate. Select "Project Setup…" from the Project menu and make sure the sample rate is the same in both systems.

#### **Streaming digital audio between applications**

1. Create input and output busses in both applications and route these to the digital inputs and outputs.

The number and configuration of the busses depends on your audio hardware and on your needs. If you have a system with eight digital i/o channels (such as an ADAT connection), you could create several stereo or mono busses or a surround bus together with a stereo bus, or any combination you need. The important thing is that you should have the same configuration in both applications – if you have four stereo output busses on Computer 1, you want four stereo input busses on Computer 2, etc.

- 2. Set things up so that Computer 1 plays back some audio. You could for example import an audio file and play this back in Cycle mode.
- 3. In the Inspector or mixer, make sure the playing audio channel is routed to one of the digital output busses you set up.

4. In Computer 2, open the mixer and locate the corresponding digital input bus.

The audio being played back should now "appear" in the program running on Computer 2. You should see the input bus level meters moving.

5. Reverse this procedure so that Computer 2 plays back and Computer 1 "listens".

Now you have verified that the digital connection works as it should.

• From this point on in this chapter, we refer to the busses connected to the digital inputs and outputs as "VST System Link busses".

#### **Settings for the audio hardware**

When you send VST System Link data between computers, it is important that the digital information isn't changed in any way between the programs. Therefore, you should open the control panel (or additional application) for your audio hardware and make sure that the following conditions are met:

- If there are additional "format settings" for the digital ports that you use for VST System Link data, make sure these are turned off. For example, if you are using an S/P DIF connection for VST System Link, make sure that "Professional format", Emphasis and Dithering are turned off.
- If your audio hardware has a mixer application allowing you to adjust the levels of digital inputs and outputs, make sure that this mixer is disabled or that the levels for the VST System Link channels are set to  $(\pm 0dB)$ .
- Similarly, make sure no other forms of DSP (pan, effects, etc.) are applied to the VST System Link signal.

#### **Notes for Hammerfall DSP users**

If you are using RME Audio Hammerfall DSP audio hardware, the Totalmix function allows for extremely complex signal routing and mixing in the audio hardware. This can in some situations lead to "signal loops" in which case the VST System Link won't work. If you want to make absolutely sure this won't cause any problems, make sure the default or "plain" preset is selected for the Totalmix function.

## **Activating VST System Link**

After setting up the inputs and outputs, you now need to define which input/output should carry the actual VST System Link information.

The System Link networking signal is carried on only one bit of one channel. This means that if you have an ADAT based system which normally carries eight channels of 24-bit audio, once you activate VST System Link you will have seven channels of 24-bit audio and one channel of 23-bit audio (the least significant bit of this last channel is what we will use for networking). In practice this makes no discernible difference to the audio quality, since you will still have around 138dB headroom on this channel.

To set things up we need to open the VST System Link panel:

- 1. Open the Device Setup dialog on the Devices menu.
- 2. Select the VST System Link device from the VST Audiobay subpage.

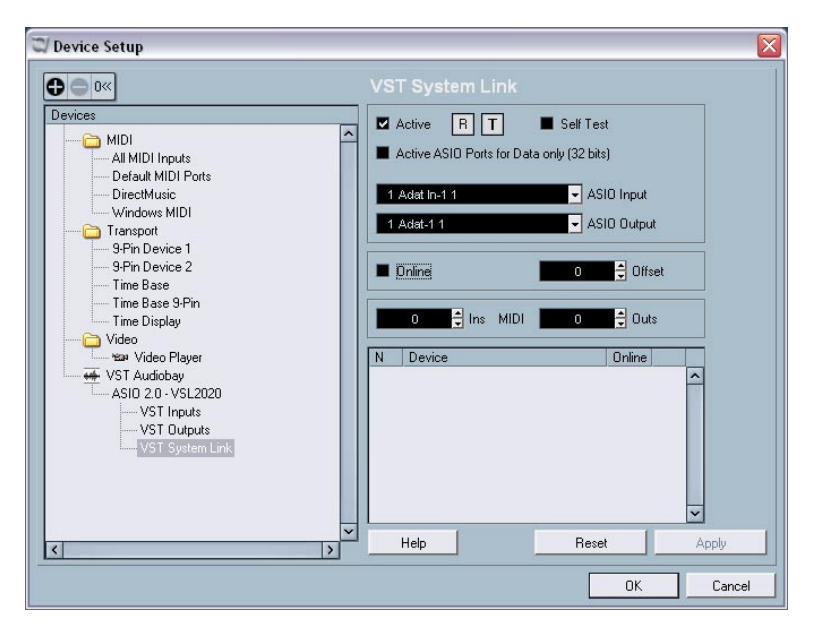

- 3. Use the ASIO Input and ASIO Output pop-up menus to define which channel should be the networking channel (and thus become a 23-bit audio channel, in our example). Quite often you will be able to just leave these pop-ups the way they are.
- 4. Click the Active checkbox at the top of the panel.
- 5. Repeat the steps above for every computer on the network.

As the computers are made active, you should see the small T (Transmit) and R (Receive) lights flashing on each active computer, and the name of each computer should appear in the list at the bottom of the pane. Each computer is assigned a random number – don't worry about this, it's just so the network knows internally which one is which.

• You can double click on the name in bold (which is the name of the computer you're currently working on) and set it to whatever other name you wish.

This name will appear in the System Link window of every computer on the network.

• If you don't see the name of each computer appearing once you have made it active, you may have to check your settings. Go through the procedure above again and make sure that all ASIO cards are listening to the digital clock signals correctly, and that each computer has the correct inputs and outputs assigned to the System Link network.

### **Putting the network online**

After each computer's name you will see whether it is online or not. When a computer is online, it will receive transport and timecode signals, and its sequencer application can be started and stopped by remote control. If it is off-line it can only be started from its own keyboard – it is effectively an independent machine, although it is still on the network.

• Note that any computer can control any and all of the others – VST System Link is a peer to peer network and there is no absolute "master" computer.

However, most users do like to think of one machine as the master (in a one person/two computer network, this would be the machine you actually sit behind most of the time).

For now, let's put all computers online:

1. Activate the Online checkbox in the VST System Link panel for all computers.

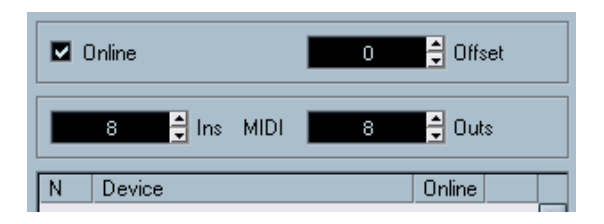

- 2. Check that the system is working by pressing Play on one computer all computers should start almost instantly and play perfectly in time, with sample accurate precision.
- The Offset setting to the right allows you to adjust whether one machine will play back slightly ahead or behind the rest. This is normally not needed, but occasionally with some hardware you may find that the lock is a few samples out. In that case you can adjust the lock with the Offset value. For now, leave it set to  $0 -$  it will most likely be what you want.

VST System Link sends and understands all transport commands, so you can play, stop, fast forward, rewind etc. the entire network from one computer without a problem – try it! If you jump to a locator point on one machine, all other machines will also instantly jump to that locator point. You can even scrub on one computer and have the video and audio on another computer actually scrub right along with you.

Don't forget to make sure that all computers have their tempos set to the same value, otherwise your synchronization will be seriously skewed.

## **Using MIDI**

As well as supplying transport and sync control, VST System Link also supplies up to 16 MIDI ports, each with 16 channels. You set this up as follows:

1. Use the MIDI Ins and Outs value boxes to specify the number of MIDI ports you need.

The default value is 0 MIDI In and 0 MIDI Out ports.

2. Create a MIDI track in the Project window and open the Inspector (top section).

3. If you now pull down the "in" or "out" pop-ups, you will find the specified System Link ports added to the list of MIDI Inputs and Outputs.

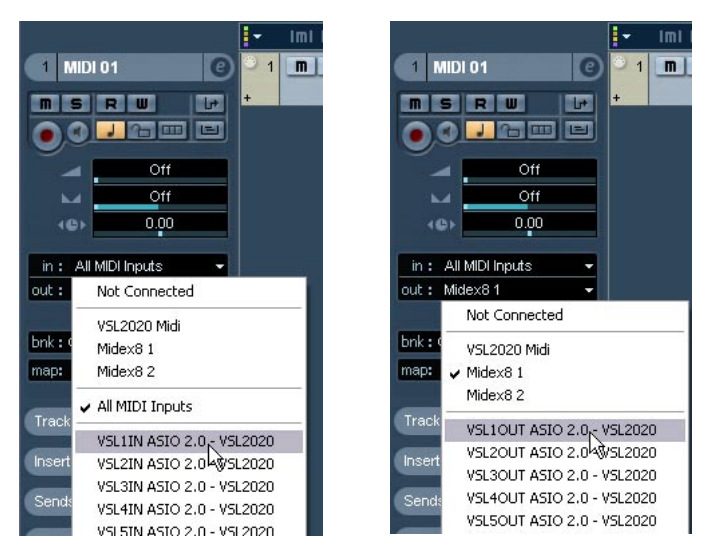

This allows you to route MIDI tracks to VST instruments running on another computer, as described in the application examples (see [page 611](#page-610-0)).

#### **The "Active ASIO Ports for Data only" setting**

If you are sending huge amounts of MIDI data at once, there is a small possibility that you might run out of bandwidth on your VST System Link network. This will manifest itself by notes "choking" or timing becoming erratic.

If this happens, you can devote more bandwidth to MIDI by selecting Active ASIO Ports for Data only in the VST System Link Setup panel. When this is active, the VST System Link information will be sent on the entire channel instead of just one bit, more than enough for all the MIDI you could ever hope to use. The downside is that you can no longer use this ASIO channel for audio transfer (do not connect it to a speaker!), thus leaving you only 7 channels of audio in our ADAT cable example. Depending on how you work this might be a reasonable compromise.

### **Hearing the network audio**

If you are using an external mixing desk, hearing your audio really isn't an issue – just plug the outputs of each computer into the desired channels on the external mixing desk, press Play on one of the computers, and you're good to go.

However, many people prefer to mix internally inside the computer and just use a desk for monitoring (or maybe not use any external mixer at all). In this case you'll need to select one computer to be your "main mix computer" and send the audio from your other computers into this.

In the following example, we assume you are using two computers, with Computer 1 as your main mix computer and Computer 2 running two additional stereo audio tracks, an FX channel track with a reverb plug-in and a VST instrument plug-in with stereo outputs.

- 1. First you want to set things up so that you can listen to the audio playback from Computer 1. In other words, you need an unused set of outputs, e.g. an analog stereo output, connected to your monitoring equipment.
- 2. Go to Computer 2 and route each of the two audio tracks to a separate output bus. These should be busses connected to the digital outputs – let's call them Bus 1 and 2.
- 3. Route the FX channel track to another VST System Link bus (Bus 3).
- 4. Route the VST instrument channel to yet another bus (Bus 4).
- 5. Go back to Computer 1 and check the corresponding four VST System Link input busses. If you start playback on Computer 2, the audio should "appear" on the input busses on

Computer 1. However, to mix these audio sources you need actual mixer channels:

- 6. Add four new stereo audio tracks on Computer 1 and route these to the output bus you use for listening, e.g. to the analog stereo outputs.
- 7. For each of the audio tracks, select one of the four input busses. Now, each Computer 2 bus is routed to a separate audio channel on Computer 1.
- 8. Activate monitoring for the four tracks.

If you now start playback, the audio from Computer 2 will be sent "live" to the new tracks on Computer 1, allowing you to hear them together with any tracks you play back on Computer 1.

#### **Adding more tracks**

OK, but if you have more audio tracks than you have VST System Link busses (physical outputs)? Then you just use the Computer 2 mixer as a submixer: Route several audio channels to the same output bus and adjust the output bus level if needed.

Note also that if your audio cards have multiple sets of input and output connections you can link up e.g. multiple ADAT cables and send audio via any of the busses on any of the cables.

#### **Internal mixing and latency**

One problem with mixing inside the computer is the latency issue we mentioned earlier. The VST engine always compensates for record latencies, but if you are monitoring through Computer 1 you will hear a processing delay while you listen to signals coming from your other computers (not on your recording!). If your audio card in Computer 1 supports ASIO Direct Monitoring you should definitely turn this on – you'll find the setting in the VST Audiobay Device Setup panel (see [page 63](#page-62-0)). Most modern ASIO cards support this function. If yours doesn't you may want to change the Offset value in the VST System Link Setup panel to compensate for any latency issues.

### **Setting up a larger network**

This is not much more difficult than a two computer network. The main thing to remember is that VST System Link is a daisy chain system. In other words, the output of Computer 1 goes to the input of Computer 2, the output of Computer 2 goes to the input of Computer 3, and so on around the chain. The output of the last computer in the chain must always go back into the input of Computer 1, to complete the ring.

Once you've done this, the transmission of all the transport, sync, and MIDI information to the whole network is handled pretty much automatically. However, where you may run into confusion in a large network is in the transmission of audio signals back to a central mix computer.

If you have lots of hardware inputs and outputs on your ASIO cards you don't need to send audio via the chain at all, but can transmit it directly to the master mix computer via one or more of its other hardware Inputs. For example, if you have a Nuendo Digiset interface or 9652 card on Computer 1 you could use ADAT cable 1 for networking, ADAT cable 2 as a direct audio input from Computer 2, and ADAT cable 3 as a direct audio input from Computer 3.

You can also transmit audio via the ring system if you don't have enough hardware I/Os for direct audio transmission. For example, in a four computer scenario you could send audio from Computer 2 into a channel in the mixer in Computer 3, and from there to a channel in the mixer in Computer 4, and from there back to the master mixer in Computer 1. This can certainly be tricky to set up, so generally it is recommended that if you want to set up a complex network, you should make sure to use ASIO cards with at least three separate digital I/Os.

## **Application examples**

## <span id="page-610-0"></span>**Using one computer for VST instruments**

In this example, you are using one computer as your main record and playback machine, and want to use another computer as a virtual synth rack.

- 1. Record a MIDI track into Computer 1.
- 2. Once you have finished recording, route the MIDI output of that track to System Link MIDI port 1.
- **3.** Now go to Computer 2, open up the VST Instrument rack and assign an instrument to the first slot in the rack.
- 4. Route the VST Instrument channel to the desired output bus. If you are using Computer 1 as your main mixing computer, this would be one of the VST System Link output busses, connected to Computer 1.
- 5. Create a new MIDI track in the Project window of Computer 2, and assign the MIDI output of the track to the VST Instrument you created.
- 6. Assign the MIDI input of the track to be VST System Link port 1. Now, the MIDI track on Computer 1 is routed to the MIDI track on Computer 2, which in turn is routed to the VST Instrument.
- 7. Now activate monitoring for the MIDI track on Computer 2, so that it will listen and respond to any MIDI commands coming in. In Nuendo, you would click the monitor button in the Track list or Inspector.
- 8. Press play on Computer 1. It will now send the MIDI information on the track to the VST Instrument loaded on Computer 2.

Even with a slow computer you should be able to stack a whole bunch of extra VST Instruments this way, expanding your sound palette considerably. Don't forget that VST System Link MIDI is also sample accurate, and thus has much tighter timing than any hardware MIDI interface ever invented!

## **Creating a virtual effect rack**

The effect sends for an audio channel in Nuendo can either be routed to an FX channel track or to any activated Group or output bus. This allows you to use a separate computer as a "virtual effect rack", by setting things up in the following way:

- 1. Go to Computer 2 (the machine you will use as effect rack) and add a new stereo audio track. You cannot use an FX channel track in this case, since the track must have an audio input.
- 2. Add the desired effect as an insert effect for the track. Let's say you add a high-quality reverb plug-in.
- 3. In the Inspector, select one of the VST System Link busses as input for the audio track. You want to use a separate System Link bus, which will only be used for this purpose.
- 4. Route the channel to the desired output bus. If you are using Computer 1 as your main mixing computer, this would be one of the VST System Link output busses, connected to Computer 1.
- 5. Activate monitoring for the track.
- 6. Now, go back to Computer 1 and select a track to which you want to add some reverb.
- 7. Bring up the effect sends for the track, in the Inspector or the mixer.
- 8. Pull down the send routing pop-up menu for one of the sends, and select the VST System Link bus assigned to the reverb in step 3.
- 9. Use the send slider to adjust the amount of effect as usual.

The signal will be sent to the track on Computer 2 and processed through its insert effect, without using any processor power on Computer 1.

You can repeat the steps above to add more effects to the "virtual effect rack". The number of effects available this way is only limited by the number of ports used in the VST System Link connection (and of course by the performance of Computer 2, but given that it won't have to handle any recording or playback, you should be able to use quite a lot of effects).
### **Getting extra audio tracks**

All computers on a VST System Link network are locked with sample accuracy. Therefore, if you find that the hard drive on one computer isn't fast enough to run as many audio tracks as you need, you could record new tracks on one of the other computers instead. This would create a "virtual RAID system", with several disks all operating together. All tracks will remain locked together just as tightly as if they were all running on the same machine. This means that you effectively have an unlimited track count! Need another 100 tracks? Just add another computer.

# **Dedicated Video Playback**

Playback of high-resolution video can be taxing on a system's CPU. By dedicating one computer for video playback via System Link, you can free up resources on your main CPU for audio and MIDI processing. Since all transport commands will respond on the System Link computers, scrubbing video is possible even when it is coming from another computer. Spotting sound effects to picture in Edit Mode will work the same way as it does on one computer. This is a viable and economic alternative to dedicated hard disk video systems like the Doremi V1.

**27 Video**

# **Background**

### **Video support in Nuendo**

Nuendo plays back video films in a number of formats. Under Windows, video playback can be done using the playback engines DirectShow, DirectX Video or Quicktime. Under Mac OS X, Quicktime is always used as playback engine.

There are several ways to play back video:

- Without any special hardware. While this will be fine in many situations it does put a limit on the size of the internal video window as well as the quality of the image.
- Using FireWire (Mac OS X)

Using a FireWire port, you can play back video on an external monitor using a DV-toanalog converter or a DV camera.

This is valid for DV video and QuickTime is used for playback and can reduce the load on the CPU since the external device is decoding the DV video stream.

• Using Graphics cards (Windows).

Multi-head graphics cards which support overlay functionality can be used to display the video picture on an external monitor. As of this writing, the following manufacturers have working solutions available: nVIDIA and Matrox.

• Using Video cards.

Video cards can also be used to display the video on an external monitor. Please note that this utilizes some of the CPU to process the video data. As of this writing, the following cards can be used:

Mac OS X: Decklink (Blackmagic) Windows: Liquid Chrome (Pinnacle Systems) and Decklink (Blackmagic).

# **Operations**

### **About the video playback engine**

In Nuendo for Windows, you select a playback engine in the Device Setup - Video Player page.

What playback engine to select depends largely on which type of video system you are using, as well as on the file format and codec of the video files you want to work with.

- As a general rule, Nuendo should be able to use a certain video file, if the native video player on your system (Windows Media Player on the PC or Quicktime Player on the Mac) can play this file. Make sure to read the section "Before you start" on [page 625.](#page-624-0)
- Generally, you can expect most Windows hardware to work with Direct-Show and DirectX Video.

On a Windows system, the DirectShow and DirectX Video players are provided by the operating system, you don't have to install any additional software. Make sure you are using the latest version of DirectX software available from Microsoft's website.

• For the Quicktime playback method to be available, you must have QuickTime installed on your computer.

There is a freeware version (a QuickTime installer is included on the Nuendo DVD if required, or you can download it from www.quicktime.com) and a "pro" version, which offers additional video cutting options. The player engine is the same in both versions, so for mere playback in Nuendo there is no need to purchase the "pro" version.

Under Mac OS X, there is only one standard player option. The Quicktime playback engine is always used, supporting the formats AVI, MPEG, QuickTime and DV. If your system has a FireWire port, there is also a FireWire option – see below.

# **Importing a video file**

Video files are imported in the same manner as audio files.

- By using the File menu (Import Video File).
- By using drag and drop.
- By importing to the Pool first and then dragging to the Project window (see the chapter ["The Pool"](#page-472-0) for details).

Note:

- To be able to play back the video, you must add a video track (by using the Add Track submenu on the Project menu or Quick menu). You can only have one video track in each project.
- You can have multiple video files on the track but all files must be of the same size and compression format.
- You may trim video files in the project window as needed, adjusting the event boundaries as you would for an audio event.
- The Import submenu on the File menu has an option for extracting the audio from a video file – see [page 623](#page-622-0).

#### **Adopting the Video Framerate**

When using video files within Nuendo, it is important to set the project's framerate to that of the imported video. This ensures that the time displayed in the SMPTE readout of Nuendo corresponds to the actual frames in the video.

- 1. Pull down the Project menu and select "Project Setup..." (or press [Shift]+S) to open the Project Setup dialog.
- 2. If a video file has been placed on a video track in the Project window, a button now appears in the framerate section of the Project Setup dialog called "Get From Video." This will automatically detect the framerate of the video file and apply that setting to the project.

The framerate setting will change to that of the video file and the project start time will be altered to reflect the change in framerate if needed. For example, when switching the project framerate from 30fps to 29.97fps. the start time will be changed so that all the events currently in the project will remain at the same positions in relation to realtime. If you want the project start time to remain the same, you must manually change it back after pressing the "Get From Video" button.

## **Playing back a video file**

Video files are displayed as events/clips on the video track, with thumbnails representing the frames in the film (if the option Show Video Thumbnails is activated in the Preferences).

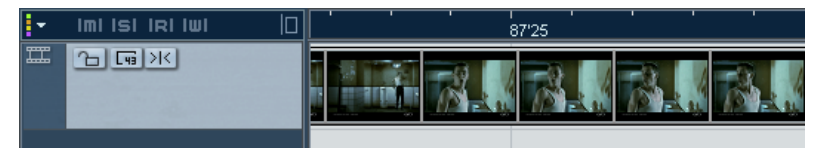

A video event on a video track.

In the track list and Inspector, you will find two options for how the thumbnails should be shown:

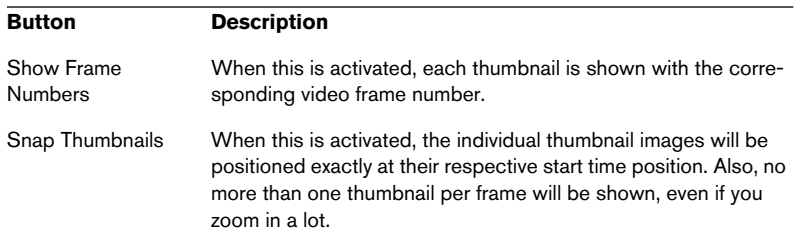

To view the video on the computer screen (as opposed to on an external monitor, see below), proceed as follows:

- First open the Device Setup dialog from the Devices menu, click Video Player in the list and make sure "Onscreen Window" is selected in the Video Output section of the dialog.
- Pull down the Devices menu and select Video (or use a key command – by default [F8]).

A video window appears. In Stop mode, this displays the video frame at the project cursor position.

Playback of the video is performed together with all other audio and MIDI material, using the Transport panel.

#### **Setting the Window size**

If you are playing back video in a window on your computer screen, you may want to adjust the size:

- If you are using Direct Show, open the Device Setup dialog from the Devices menu, click Video Player in the list and use the Video Window buttons to select a size.
- If you are using DirectX or QuickTime, the window is fully sizable: Just click and drag its' edges to adjust the window size.

#### **Playing back video in full screen mode**

When viewing video on the computer screen you can choose to let the video occupy the whole screen, during playback or in Stop mode:

• Right-click (Win) or [Ctrl]-click (Mac) in the video window to switch to full screen. Click again to exit full screen.

#### **Disabling Video Playback**

In the track list area and Inspector of a video track, there is a mute button. (Note that this can be hidden for the track list area, see page [page](#page-679-0)  [680](#page-679-0).) When you mute a video track, the video will not play and the CPU resources it used will be freed up for other purposes. When performing complex editing tasks that do not require watching the video. temporarily muting the video track can help speed up performance of Nuendo by reducing the strain on the CPU.

#### **Using Video Pull-up and Pull-down**

Using either the DirectX or the Quicktime player, it is possible to playback movie files at a slightly different speed than normal (+/- 0.1%) in order to compensate for speed changes made during a film transfer or telecine process.

When film is transferred to NTSC video tape, a process known as 2- 3 pull-down occurs that allows film at 24 frames per second (fps) to be transferred to video at 29.97 fps in a regular manner. This process requires that the film be slowed down by 0.1% in order to have a direct mathematical relationship to the video tape's framerate. To keep the audio in sync with the video, it too must be slowed down by the same amount.

Since most film productions record audio to DAT machines or other portable digital recorders at 48kHz, the resulting speed change during transfer to video yields a very odd samplerate of 47.952kHz (called 48kHz pull-down). Normally, this is transferred to the video tape via analog connections, thereby avoiding the equipment needed to perform a samplerate conversion back to 48kHz.

However, many post production professionals prefer to use the original source tapes when working on a film instead of the audio from the film transfer to video. This requires dealing with the speed change resulting from the telecine process. There are two ways to go about this.

- One way is to import the original source audio from the DAT tapes and adjust the sample clock of the audio hardware to run at 47.952kHz (48kHz pull-down), so that the audio stays in sync with the video transfer. (Most films are edited on video and then transferred back to film for the final version, reversing the 2-3 pull-down process.) Once the film's soundtrack is completed, the audio clock is returned to 48kHz to make a final audio mix that will then stay in sync with the final film print running at 24fps. This requires an audio clock source capable of running at the pulled down samplerate (47.952kHz).
- The second, and simpler, option is to speed the video back up to the original film speed. That way the audio clock can run at 48kHz and remain in sync with the video. This avoids expensive audio master clocks and confusing transfer processes. This is possible with digital video files used within Nuendo.

Both the DirectX and Quicktime players have the option of playing back the video at normal speed, pull-up speed (+0.1%) or pull-down speed (-0.1%). Typically, the pullup speed would be used more often since it correlates to common film making practices. The video pull-down speed would only be used in special situations or to correct an error that has occurred somewhere during the transfer process. There might be a rare instance when you have a 24fps video file that you want to playback at video speed which would require using the video pull-down function.

Here are some basic conventions regarding film and NTSC video:

- 48kHz audio is running at film speed.
- 47.952 or 48kHz pull-down is film audio running at video speed.
- Video pull-up is running at film speed.
- SMPTE running at 30fps is for audio running at film speed.
- SMPTE running at 29.97 is running at NTSC video speed.
- SMPTE running at 29.97 is also film audio running at video speed or pulleddown.

The relationship between film and PAL video is different. The 0.1% video pull-up does not work for PAL systems. The descriptions above apply to NTSC video systems.

#### **Playing back a video file via FireWire (Mac OS X only)**

For Apple computers equipped with a FireWire port, you can easily use this to connect to external video hardware, as OS X has built-in video support for the most common formats (NTSC/PAL/DVCPRO). FireWire is capable of high data-transfer speed and is the most common standard for communicating with video-related peripheral equipment.

• To play back a video file via hardware connected to the FireWire port, select "FireWire" in the Outputs pop-up of the Device Setup–Video Player dialog.

When FireWire is selected as output, a number of format options appear on the Format pop-up, allowing you to select between various video formats and resolutions.

• Adjust the Frame Offset value to compensate for DV processing delays in the external device.

Due to delays while processing DV video through the FireWire port, the video image will be behind or later than the corresponding audio in Nuendo. By using the frame offset parameter, you can compensate for this effect. Each hardware setup could have different processing delays so you must experiment to determine what value is appropriate. Usually, 7 frames is a good starting point. All values for the frame offset are positive and indicate how many frames the video will be delivered earlier in order to compensate for the processing time.

• Note that there is a difference in the frame offset in stop versus playback. The frame offset is defeated in stop and scrub modes so that you can see the correct frame of video since the processing delays are not an issue in these modes. It is only used during playback when processing delays are noticeable.

#### **Playing back a video file using graphics cards (Windows only)**

Multi-head graphics cards which support overlay functionality can be used to display the video picture on an external TV or computer monitor in full screen mode. As of this writing, the manufacturers nVIDIA and Matrox have working solutions available. Check the card's documentation for information on how it handles video output and how to set it up for multi-monitor display.

#### **Playing back a video file using video cards**

Video cards can also be used to display the video on an external TV or computer monitor. As of this writing, the following cards can be used: Mac OS X: Decklink (Blackmagic)

Windows: Liquid Chrome (Pinnacle Systems) and Decklink (Blackmagic). For further information, check the documentation of the video card.

### <span id="page-622-0"></span>**Extracting audio from a video file**

If a video file contains audio, it can be extracted. Regardless of the audio format in the actual file, the imported audio file will always be in the format (Sample Rate and Record Format) that is specified for the Project in the Project Setup dialog.

There are three ways to extract audio from a video file:

- By checking the Extract audio option in the Import Video dialog. This will add the audio to the currently active audio track. The new audio event will start at the same time as the video event, so that they are in sync with each other.
- By using Import Audio from Video File from the File menu. This is just as above, but no video clip is created, only an audio event (starting at the project cursor position on the selected track).
- By using Extract Audio from Video File on the Pool menu. This creates an audio clip in the Pool, but doesn't add any events to the Project window.

#### These functions are not available for mpeg video files.

# **Replacing the audio in a video file**

Nuendo has a special function for replacing the audio in a video file:

- 1. Pull down the File menu and select Replace Audio in Video File.
- 2. In the file dialog that appears, locate and select the video file on your hard disk, and click Open. A new file dialog appears.
- 3. Locate and select the audio file that you want to insert into the video file, and click Open. The audio is added to the video file, replacing its current audio track (if any).
- By combining the functions Extract Audio, Export Audio Mixdown and Replace Audio in Video File, you can create a complete audio track for a video file.

# **Project window and Browser editing operations**

Video clips are played back by events just as audio clips are. You can use all the basic editing operation on video events, just as with audio events. The following operations are not possible on the video track:

- Drawing, Gluing, Muting and Scrubbing.
- The video track has no editor and does not make use of parts.

# **Pool operations**

For more about operations on video clips in the Pool, see [page 499](#page-498-0).

#### <span id="page-624-0"></span>**Before you start**

When working on a project involving a video file, there are several points to bear in mind:

#### **Have you selected the right player?**

The player is used not only for playback of the video file, but also to provide file information in the Pool and in the Import Video dialog. Therefore, to make sure that you have chosen the right player for a particular type of video file, check the file information displayed in the Import Video dialog or the Pool prior to trying to import or playing back the file.

When this information reads "0x0 pixel", "0.000 s" and "0 Frames", the video file is either corrupt, or the format is not supported by the codecs available to the selected video player. You will either have to change the video player, or install the required codec.

Trying to import or play back a file not supported by the selected video player leads to unpredictable results – if no information on the number of frames, the length and the pixel resolution is available in the Import Video dialog or the Pool, you cannot import/play this file properly with this particular video player.

You can change the video player in the Device Setup dialog. After having done so, make sure to remove any previously imported video file from the Pool first, and re-import it.

#### **Editing a video file**

Nuendo allows you to cut, copy, paste and trim video events, i.e. your video track may contain more than one video event. Make sure that these video files are of the same file format and resolution in order for them to play properly.

• When using the DirectShow video player on a Windows system, you may find that only the first event on the video track is played back correctly. In such a case make sure that the video track contains no more than one video event. When you need to edit your video files (i.e. cut, copy, paste or trim video events), it is therefore recommended to use the DirectX Video player.

When working with a Windows operating system, you may find that you are unable to edit a video file copied from a CD. This is because files copied from CD are write protected by default. Right-click the file, and uncheck the "Read-Only" option in the File Properties dialog.

When you have a video file in a format not supported by Nuendo, use an external application to convert it to a format that Nuendo can import.

# **Options**

In the Preferences dialog (Event Display–Video page), there are two options for video playback:

- Show Video Thumbnails When this is activated, thumbnail frames of the video contents are shown in the track.
- Video Cache Size.

This determines how much memory is available for video thumbnails. If you have long video clips and/or work with a large zoom factor (so that a lot of frames are shown in the thumbnails), you may have to raise this value.

# **The Edit Mode**

Video playback follows the Nuendo transport, so that the video frame at the current project cursor position is shown, during playback and in Stop mode (e.g. if you move the project cursor manually or use fast forward/rewind). Nuendo has a special Edit Mode that makes use of this fact, allowing you to edit audio while getting continuous visual feedback on the video display:

- If you activate "Edit Mode" on the Transport menu, the project cursor will automatically follow when you make selections or perform editing operations (such as moving, resizing, adjusting fades, etc.). Since the video automatically follows the project cursor, you will instantly get a visual feedback when you edit! This makes it very easy to e.g. move an audio event to a certain spot in the video.
- To avoid obscuring the view, the project cursor will be hidden from the event display in Stop mode if Edit Mode is selected. However, it will still be shown in the ruler.

# **Application Examples**

Listed below are three examples of how you can use Nuendo's Edit Mode for matching audio and MIDI to video.

- 1. If required, set the snap point in the audio event so that it identifies a significant point in the audio recording. This would be the position in the audio that you want to match to a certain position in the video. If you don't set the snap point, the start of the audio event will be used instead.
- 2. Activate Edit Mode on the Transport menu.
- 3. Select the audio event. The project cursor position is automatically moved to the position of the snap point.
- 4. While watching the video display, move the audio event towards the correct position.

Since the project cursor automatically follows the snap point position and the video automatically follows the project cursor, you just need to move the event until the desired video frame is displayed!

If you have a video section and an audio event for it, that doesn't quite fit, you can use time stretch to change the length of the audio:

- 1. Use the method described above to position the start of the audio event at the correct position according to the video.
- 2. In Edit Mode, select the Range Selection tool and double click in the audio event.

This creates a selection range that spans the whole audio event.

3. Click the right edge of the selection range and drag to adjust it to the desired length.

While you are dragging, the project cursor position follows the right edge of the range, allowing you to pinpoint the desired end position in the video.

- 4. Use "Locators to Selection" (on the Transport menu) to set the locators to the selection range you just made.
- 5. With the Arrow tool, select the audio clip to be stretched.
- 6. Select Time Stretch from the Process submenu on the Audio menu.
- 7. Click the Set To Locators Range button. The time stretch factor is set up so that the audio event will fit the locator range.

#### Make sure you don't exceed the 75% to 125% limit!

8. Make Accuracy and Algorithm settings as desired, and click Process. The audio is stretched or compressed to fit the range.

If you want the audio to fade in, reaching full volume at a certain position in the video, and fade out at another position, here is a quick way of achieving this:

This assumes that the audio event is already positioned and sized correctly according to the video.

- 1. In Edit Mode, select the Range Selection tool.
- 2. Make a selection range in the audio event, roughly covering the section that should be played at full volume.
- 3. Click and drag the edges of the selection range so that they exactly correspond to the end of the fade-in and the start of the fade-out, respectively.

While you are dragging, the project cursor position follows the edge of the range, allowing you to pinpoint the desired fade-in and fade-out position in the video.

- 4. Pull down the Audio menu and select "Adjust Fades to Range". The fade-in and fade-out handles of the audio events are automatically adjusted.
- When using the Fades handles of an audio event in Edit Mode, the cursor will follow their position as well, allowing you to adjust fades to picture in this manner.

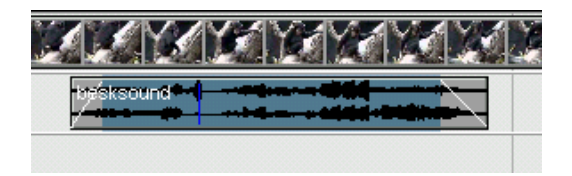

# **28 ReWire**

# **Introduction**

ReWire and ReWire2 are special protocols for streaming audio between two computer applications. Developed by Propellerhead Software and Steinberg, ReWire provides the following possibilities and features:

- Real-time streaming of up to 64 separate audio channels (256 with ReWire2), at full bandwidth, from the "synthesizer application" into the "mixer application". In this case, the "mixer application" is of course Nuendo. An example of a "synthesizer application" is Propellerhead Software's Reason.
- Automatic, sample accurate synchronization between the audio in the two programs.
- The possibility to have the two programs share one sound card and take advantage of multiple outputs on that card.
- Linked transport controls that allow you to play, rewind etc, either from Nuendo or from the synthesizer application (provided it has some kind of transport functionality).
- Automatic audio mixing functions of separate channels as required. In the case of Reason for example, this allows you to have separate mixer channels for the different devices.
- Additionally, ReWire2 offers the possibility to route MIDI tracks in Nuendo to the other application, for full MIDI control. For each ReWire2 compatible device, a number of extra MIDI outputs will be made available in Nuendo. In the case of Reason, this allows you to route different MIDI tracks in Nuendo to different devices in Reason, having Nuendo serve as main MIDI sequencer.
- Less total system requirements than when using the programs together in the conventional way.

# **Launching and quitting**

When using ReWire, the order in which you launch and quit the two programs is very important:

### **Launching for normal use with ReWire**

- 1. First launch Nuendo.
- 2. Enable one or several ReWire channels in the ReWire Device dialog for the other application. This is described in detail on [page 632](#page-631-0).
- 3. Launch the other application. It may take slightly longer for the application to start when you are using ReWire.

# **Quitting a ReWire session**

When you are finished, you also need to quit the applications in a special order:

- 1. First quit the synthesizer application.
- 2. Then quit Nuendo.

# **Launching both programs without using ReWire**

We don't know exactly why you would want to run Nuendo and the synthesizer application at the same time on the same computer, without using ReWire, but you can:

- 1. First launch the synthesizer application.
- 2. Then launch Nuendo.

Please also note that the two programs now compete for system resources such as audio cards, just as when running either with other, non-ReWire audio applications.

# <span id="page-631-0"></span>**Activating ReWire channels**

ReWire supports streaming of up to 64 separate audio channels, while ReWire2 supports 256 channels. The exact number of available ReWire channels depends on the synthesizer application. Using the ReWire Device panels in Nuendo, you can specify which of the available channels you want to use:

1. Pull down the Devices menu and select the menu item with the name of the ReWire application. All recognized ReWire compatible applications will be available on the menu.

The ReWire panel appears. This consists of a number of rows, one for each available ReWire channel.

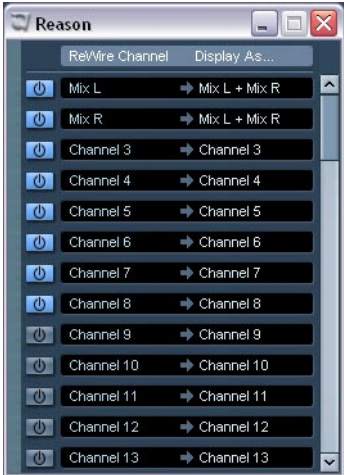

The ReWire panel for Reason.

2. Click on the power buttons to the left to activate/deactivate the desired channels.

The buttons light up to indicate activated channels. Please note that the more ReWire channels you activate, the more processing power is required.

• For information about exactly what signal is carried on each channel, see the documentation of the synthesizer application.

3. If desired, double click on the labels in the right column, and type in another name. These labels will be used in the Nuendo mixer to identify the ReWire channels.

# **Using the transport and tempo controls**

This is only relevant if the synthesizer application has some sort of builtin sequencer or similar.

#### **Basic transport controls**

When you run ReWire, the transports in the two programs are completely linked. It doesn't matter in which program you Play, Stop, Fast Forward or Rewind. However, recording (if applicable) is still completely separate in the two applications.

#### **Loop settings**

If there is a loop or cycle facility in the synthesizer application, that loop will be completely linked to the Cycle in Nuendo. This means that you can move the start and end point for the loop or turn the loop on or off in either program, and this will be reflected in the other.

### **Tempo settings**

As far as tempo goes, Nuendo is always the Master. This means that both programs will run in the tempo set in Nuendo.

However, if you are not using the Tempo track in Nuendo, you can adjust the tempo in either program, and this will immediately be reflected in the other.

If you are using the Tempo track in Nuendo (if the Tempo button is activated on the Transport panel), you should not adjust the tempo in the synthesizer application, since a tempo request from ReWire will automatically deactivate the Tempo switch in Nuendo!

# **How the ReWire channels are handled in Nuendo**

When you activate ReWire channels in the ReWire Device panels, they will become available as channel strips in the mixer. The ReWire channel strips have the following properties:

- ReWire channels appear to the right of the other audio and MIDI channel strips in the mixer. ReWire channel strips are denoted by a yellow label in the mixer.
- ReWire channels may be any combination of mono and stereo, depending on the synthesizer application.
- ReWire channels have the same functionality as regular audio channels. This means you can set volume and pan, add EQ, insert effects and sends and route the channel outputs to groups or busses (done in the Inspector or in the mixer). However, ReWire channels have no monitor buttons.
- All ReWire channel settings can be automated using the Read/Write buttons.

When you write automation, channel automation tracks will automatically appear in the Project Window. This allows you to view and edit the automation graphically, just as with VST Instrument channels, etc.

• You can mix down the audio from ReWire channels to a file on your hard disk with the Export Audio Mixdown function (see [page 551\)](#page-550-0). In Nuendo, you can export the output bus to which you have routed the ReWire channels. You can also export individual ReWire channels directly – "rendering" each Re-Wire channel to a separate audio file.

# **Routing MIDI via ReWire2**

#### This feature is only available with ReWire2-compatible applications.

When using Nuendo with a ReWire2-compatible application, additional MIDI outputs will automatically appear on the MIDI Output popup menus for MIDI tracks. This allows you to play the synthesizer application via MIDI from Nuendo, using it as one or several separate MIDI sound sources.

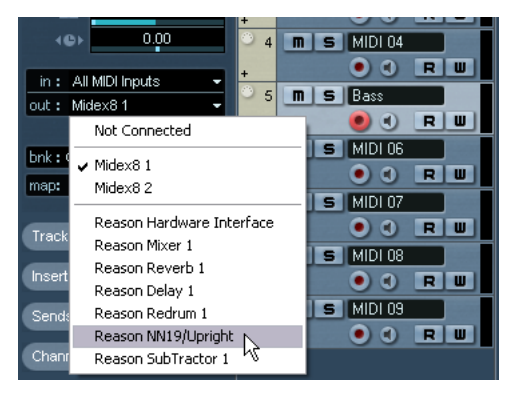

The MIDI outputs for a Reason song. Here, each output goes directly to a device in the Reason rack.

• The number and configuration of MIDI Outputs depends on the synthesizer application.

# **Considerations and limitations**

#### **Sample rates**

Synthesizer applications may be limited to audio playback in certain sample rates. If Nuendo is set to a sample rate other than those, the synthesizer application will play back at the wrong pitch. Consult the documentation of the synthesizer application for details.

#### **ASIO drivers**

ReWire works well with ASIO drivers. By using the Nuendo bussing system you can route sounds from the synthesizer application to various outputs on an ASIO compatible audio card.

# **29**

**File handling**

# **File Operations**

# **New Project**

The New Project command on the File menu allows you to create a new project, either empty or based on a template:

- 1. Select New Project from the File menu. A list of templates is displayed. When you install Nuendo, templates for various purposes are included, but you can also create your own (see [page 641\)](#page-640-0).
- 2. Select a template from the list, or select "Empty". A file dialog appears, allowing you to specify a folder for the new project.
- 3. Select an existing project folder or create a new one by typing its name in the dialog.

A new, untitled project is created.

### **Open**

The Open command on the File menu is used for opening saved project files. Both Nuendo project files (extension ".npr") and project files created in Steinberg's Cubase SX/SL (extension ".cpr") can be opened (although Cubase-specific settings will be ignored).

Several projects can be open at the same time. The active project is indicated by the blue Activate button in the upper left corner of the Project window. To make another project active, click its Activate button.

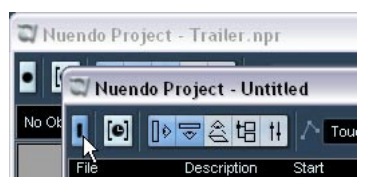

An active project.

• You can also open project files by selecting a shortcut from the "Recent Projects" submenu on the File menu.

This submenu lists the projects you have recently worked with, with the most recent one at the top of the list.

• Projects can also automatically be opened when you launch Nuendo (see [page 669\)](#page-668-0).

**NUENDC**  $29 - 638$  File handling

#### **About the "Pending Connections" dialogs**

If you open a Nuendo project created on another setup (other audio hardware), the program tries to find matching audio inputs and outputs for the i/o busses (this is one of the reasons why you should use descriptive, generic names for your input and output ports – see [page 17\)](#page-16-0).

If the program cannot resolve all audio inputs and outputs used in the project, a Pending Connections dialog will appear. This will allow you to manually re-route any ports specified in the project to ports available in your system.

Similarly, a Pending Connections dialog will appear if you open a project with MIDI ports that don't match the current MIDI setup. Again, use the dialog to re-route ports.

### **Close**

The Close command on the File menu closes the active window. If a Project window is active, selecting Close will close the corresponding project.

• If the project contains unsaved changes, you will be asked whether you want to save the project before closing it. If you select "Don't Save", and have recorded or created new audio files since saving, you get the choice to delete or keep these.

# **Save and Save As**

The commands Save and Save As allow you to save the active project as a project file (file extension ".npr"). The Save command stores the project under its current name and location, while Save As allows you to rename and/or relocate the file. If you haven't yet saved the project, or if it hasn't been changed since it was last saved, only Save As will be available.

Generally, we recommend that you save project files in their project folders, to keep the projects as manageable as possible.

#### **A word about file extensions**

Under Windows, file types are indicated by three letter file name extensions (such as \*.npr for Nuendo project files). Under Mac OS X, it is not necessary to use file name extensions, since the file types are stored internally in the files. However, if you want your Nuendo projects to be compatible with both platforms, you should make sure the option "Use File Extension in File Dialog" is activated in the Preferences dialog – this is the default setting. When this is activated, the proper file name extension is automatically added when you save a file.

#### **Saving a Default project**

If you always want the same default project to open when you launch Nuendo, you can save a default project:

- 1. Set up a project the way you want it.
- 2. Select "Save As" from the File menu and save the project with the name "default.npr". The location depends on the operating system: Mac OS X: the folder "Library/Preferences/Nuendo/" in your "home" directory. The full path would be: Users/<user name>/library/preferences/Nuendo. Windows: Among the User Settings for Nuendo. The full path is: \Documents and Settings\<user name>\Application Data\Steinberg\Nuendo\

This is the one case when the file name extension is crucial under Mac OS X as well!

- 3. Open the Preferences dialog and select the General page.
- 4. Open the "On Startup" pop-up and select "Open Default Project". The next time you launch Nuendo, the default project is automatically opened. For details on the other Startup options, see [page 669.](#page-668-0)

### **Save New Version**

This function is only available as a key command, by default [Ctrl]+[Alt]+S (Windows) or [Command]+[Option]+S (Mac). When you use this function, a new version of the project is saved (or in other words, the project is saved under a new name). The new file will have the same name as the original project but with an incremental number attached. For example, if your project is called "My Project" you will get new versions called "My Project-01", "My Project-02", and so on.

Save New Version is useful if you are experimenting with edits and arrangements and want to be able to go back to a previous version at any time. The most recent new versions you have created will be listed on the Recent Projects submenu on the File menu, for instant access.

### <span id="page-640-0"></span>**Save as Template**

This function allows you to save the current project as a template. Templates are always stored in the Templates folder, which on a Windows system is created under \Documents and Settings\<username>\Application data\Steinberg\Nuendo 3\templates. On the Mac they are stored inside /Users/<username>/Library/Preferences/Nuendo 3. When you create a new project, the available templates will be listed, allowing you to base the new project on a template.

• Templates can contain clips and events, just like regular projects. If this is not what you want, make sure to remove all clips from the Pool before you save the project as a template.

## **Save Project to New Folder**

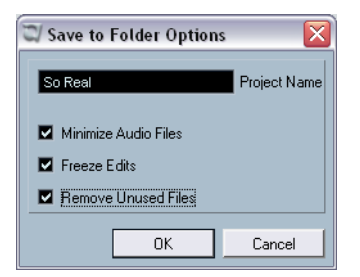

This function is very useful if you want to move or archive your project. If you select this item, you will first be asked where to store the saved project. Then a dialog will appear, with the following options:

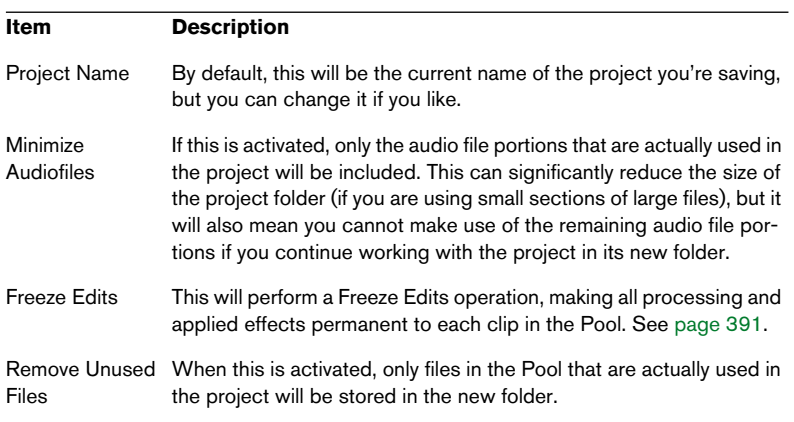

When you've made your settings, click OK to save the project in the new folder. The original project isn't removed or affected.

#### **Revert**

If you select Revert from the File menu, you will be asked whether you really want to revert to the last saved version of the project. If you click "Revert", all changes you have made since saving will be discarded.

• If you have recorded or created new audio files since saving, you will be asked whether you want to delete or keep these.

### **Working with Libraries**

A Library is a stand-alone Pool, that is not associated with a project file. You can use Libraries to store sound effects, loops, Video Clips, etc., and transfer media from a Library into a project by using drag and drop. The following library functions are available on the File menu:

#### **New Library**

Creates a new library. Just as when creating new projects, you will be asked to specify a project folder for the new library (in which media files will be stored). The Library will appear as a separate Pool window in Nuendo.

#### **Open Library**

Opens a file dialog for opening a saved library file.

#### **Save Library**

Opens a file dialog for saving the library file (file extension ".npl").

## **The Cleanup function**

The Cleanup function on the File menu helps you to save hard disk space by locating, and if you like, deleting unused audio files in the project folders on your disk.

- 1. Select "Cleanup…" from the File menu. If there are any open projects, an alert will appear, allowing you to close these. Clicking "Close" closes all open projects and brings up the Cleanup dialog.
- 2. If you want to restrict the Cleanup function to a certain folder only, click the "Search Folder" button and select the folder. You should only select a specific folder if you are certain it doesn't contain audio files used in other projects (outside the folder)! See the note below. If you want the Cleanup function to be applied to all folders on all hard disks, you don't need to make any special settings, as this is the default mode. After selecting a folder you can reset the function to search all folders by opening the "Search Folder" dialog again and clicking "Cancel".

3. Click the Start button.

Nuendo will now scan the selected folder (or all hard disks) for Nuendo project folders and check for audio and image files (in the Audio, Edits and Images subfolders) that are not used by any project. The found files are listed in the dialog.

- 4. When the scan is complete, you can select files by clicking in the list. Use [Ctrl]/[Command]-click to select several files, and [Shift]-click to select a range of files. You can also click the Select All button to select all files in the list.
- There are situations when the Cleanup function will list files that are not unused!

- If you have moved or renamed files or folders (without updating the project files to use the new paths), there is no way for Nuendo to know that these files are used in a project.

- If you perform the Cleanup function on a folder in which there are audio files belonging to other projects (outside the folder), these files will be considered "unused". - Also, make sure you don't delete any files used in other applications, or files that you generally want to keep!

However, you can safely delete Image files since these can be reconstructed by the program if necessary.

- 5. Delete any files you don't want to keep, by selecting them and clicking Delete.
- 6. Close the dialog by clicking its close button.

## **Exporting and importing tracks**

You can export Nuendo tracks (of any type) for later import into other Nuendo projects. Everything associated with the tracks will be exported (mixer channel settings, automation subtracks, parts and events etc.) and a separate "media" folder will be created, containing copies of all referenced audio files.

Project specific settings such as tempo are not part of the exported track files.

#### **Exporting tracks**

- 1. Select the tracks that you wish to export.
- 2. Pull down the File menu and open the Export submenu.
- 3. On the submenu, select "Selected Tracks...". A file dialog appears allowing you to select or create (and name) an empty destination folder for the exported tracks.
- 4. Click OK.

The tracks will be saved in the specified folder, and will contain two items; a XML file named after the enclosing folder and a subfolder named "Media" which will contain any associated audio or video files.

#### **Importing tracks**

The Import Track Archive function lets you import track exported from another Nuendo project.

- Note that the sample rate used in the project you import tracks to has to match the sample rate in the original project! If not, audio files will play back at the wrong speed.
- 1. Pull down the File menu and open the Import submenu.
- 2. On the submenu, select "Track Archive...".
- 3. In the file dialog that appears, select the XML file and click Open. The "Copy files to Project Folder?" dialog appears just like when importing audio files.
- 4. Click Yes to copy the files into your current project or No to leave them in their current location. The tracks are imported, complete with all contents and settings.

# **Exporting and importing AAF files**

The Advanced Authoring Format (AAF) is a multimedia file format used to exchange digital media and metadata between different systems and applications across multiple platforms. Designed by the top media software companies, including Pinnacle, this format will help media creators by allowing them to exchange projects between applications without losing valuable metadata such as fades, automation and processing information.

# **Exporting AAF files**

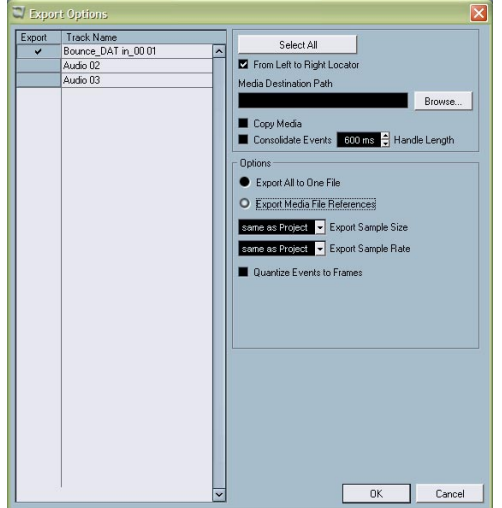

1. Select "AAF..." from the Export submenu on the File menu.

The Export Options dialog for AAF files.

- 2. You can choose which tracks will be exported from your project by clicking in the export column for each track name in the list. A check mark will appear next to each track that will be exported. You may also click the "Select All" button to select every track in the project for export.
- 3. If you wish to only export the portion of project that is between the left and right locators, check the box marked "From Left to Right Locator." If an event crosses over the left or right locator, it will be trimmed in the AAF file to the point of the locator. Only the portions of events that lie within the boundaries of the locators will be included in the exported file.

4. If you want to create copies of all the media files, choose the "Copy Media" option.

By default, the copied audio files are placed in a sub-directory in the export destination folder. To specify a different location for the copied files, use the Media Destination Path text field

- 5. If you want to copy only the portions of audio files that are used in the project, select the Consolidate Events option. You can also define handle lengths in milliseconds to include audio outside each event boundary for fine tuning later. If you do not have any handles when consolidating audio files, you will not be able to adjust fades or edit points when the project is imported in another application.
- Even when selecting neither of the above two options, you can still enter a media destination path.

All file references will be set to this path. You can create references to media destinations that don't exist on the system you are currently working with, making it easy to prepare files for use in projects on another system or in an networked environment.

- 6. In the Options section, you have the choice of exporting all data to one file or to create media references to files from within the AAF file. Exporting only one file makes transfers simpler, but, at the time of writing of this manual, certain applications cannot handle single AAF files. Check with each software manufacturer for up-to-date information regarding AAF support in other applications.
- 7. You can choose the Sample Size by using the pulldown menu. This defaults to keeping the same setting as the project.
- 8. You can choose to quantize events to frame boundaries by checking the last option.

Quantizing events to frame boundaries is sometimes necessary when exporting projects to video workstations that limit the accuracy of edits to the frame. Any events that begin or end not on a frame boundary can exhibit odd behavior or be moved when imported into a workstation of this type.

#### **Importing AAF files**

- 1. Select "AAF..." from the Import submenu on the File menu.
- 2. Once you have selected a valid AAF file, Nuendo will ask you if you wish to create a new project. Choosing Yes will import tracks into a new project.
- 3. Select a directory or create one for the new project. If you choose not to create a new project, the imported tracks will be added to the currently active project.
- 4. In the dialog that appears, select the tracks you wish to import by clicking in the Import column next to each track. You can also click the Select All button to import all tracks in the AAF file.
- 5. Click OK.

The import process will begin. Depending on the size of the imported project and if the files are embedded or referenced, the import process may take a while.

# **Exporting and importing AES31 files**

The AES31 standard is an open file interchange format, developed by the Audio Engineering Society as a means of overcoming format incompatibility issues between different audio hardware- and software. It can be used for transferring projects via disk or network from one workstation to another, retaining time positions of events, fades, etc.

AES31 uses the widely used Microsoft FAT32 file system with Broadcast Wave as the default audio file format. This means that an AES31 file can be transferred to and used with any digital audio workstation that supports AES31, regardless of the type of hardware and software used, as long as the workstation can read the FAT32 file system and Broadcast Wave files (or regular wave files).

### **Exporting AES31 files**

- 1. Select "AES31..." from the Export submenu on the File menu.
- 2. Select a name and location for the new file and click Save. The exported file will contain all Audio Track data, including audio file references. If any of the audio events in your project has real-time fades (as set up with the fade handles for the events), these will automatically be converted to fade audio files and stored in a fades folder next to the AES31 file.

The following will not be included in the resulting AES file:

- Any mixer settings or automation made in Nuendo.
- MIDI Tracks.

The saved file will be an xml file (but with the extension ".adl", for audio decision list) – this means you can open it in any text editor to check file references etc.
## **Importing AES31 files**

- 1. Select "AES31..." from the Import submenu on the File menu.
- 2. Navigate to the location of the AES31 file (extension ".adl"), select it and click Open. You are now prompted to select or create a project folder for the new project.
- **3.** After specifying the name and location of the project folder, the new project opens containing all the audio tracks and events stored in the AES31 file.

# **Exporting and importing OMF files**

Open Media Framework Interchange (OMFI) is a platform independent file format intended for transfer of digital media between different applications. Nuendo can import and export OMF files (file extension ".omf"), allowing you to use Nuendo in conjunction with other audio and video applications.

## **Exporting OMF files**

- 1. Pull down the File menu and open the Export submenu.
- 2. On the submenu, select "OMF...". The OMF Export Setup dialog appears.
- 3. Use the track list to the left to select which tracks should be included in the exported file. To select all tracks, click the "Select All" button. Normally, the whole project is included - to export the range between the locators only, activate "From Left to Right Locator".
- 4. Select "1.0 File" or "2.0 File" depending on which OMFI version is supported by the application in which you plan to import the file.
- 5. Select whether you want to include all audio data in the OMF file ("Export All to One File") or use references only ("Export Media File References").

If you choose "Export All to One File", the OMF file will be totally "self-contained", but possibly very large. If you choose "Export Media File References", the file will be small, but the referenced audio files must be available for the receiving application.

- 6. If you selected the "2.0 File" option above you can choose whether to include the volume settings and fades for the events (as set up with the event volume and fade handles) as well as the clip names – to include these in the OMF file, activate "Export Clip Based Volume", "Use Fade Curves" and/or "Export Clip Names" respectively.
- 7. Specify a sample size (resolution) and sample rate for the exported files (or use the current project settings).
- 8. If you activate "Quantize Events to Frames", the event positions in the exported file will be moved to exact frames.
- 9. Click OK, and specify a name and location in the file dialog that appears.

The exported OMF file will contain (or make reference to) all audio files that are played in the project (including fade and edit files). It will not include unused audio files referenced in the Pool, or any MIDI data. Video files are not included, but Nuendo stores the start positions of Video Events in the OMF file, allowing you to manually import video files in the other OMF application (see below).

## **Importing OMF files**

- 1. Pull down the File menu and open the Import submenu.
- 2. On the submenu, select "OMF...".
- 3. In the file dialog that appears, locate the OMF file and click Open. A project file dialog appears, allowing you to specify a folder for the new project.
- 4. Select an existing project folder or create a new one by typing its name in the dialog.
- 5. If the OMF file contains Video Event information, you are asked whether you want to create Markers at the start position of the Video Events. This allows you to manually import the video files, using the Markers as position references.

A new, untitled project is created, containing the Audio Events of the imported OMF file.

# **Exporting and importing OpenTL files**

OpenTL is a file exchange format originally developed for Tascam hard disk recording systems. OpenTL facilities also appear in a variety of DAWs, making Nuendo project transfer reliable and solid. For example, a common use of OpenTL is to convert hassle free, between Nuendo and Pro Tools. If you import or export an OpenTL file to/from Nuendo, the resulting project will contain all audio files, edits, and track names made in the Tascam device or DAW, with all events positioned sample accurately on the time line.

## **OpenTL implementation in Tascam® MMR-8, MMP-16 and MX-2424**

All three Tascam devices work with either two types of disk volume formats: FAT32 (Windows standard) or HFS+ (MacOS standard). For proper Nuendo compatibility it is necessary that each and every MMR-8/MMP-16 be running OS v5.03 and MX-2424 v3.12. A number of crucial OpenTL updates only appear in these machine operating systems, and only this setup can assure reliable Nuendo exchange.

Audio file formats are volume type dependent: for FAT32 this is BWF (\*.wav) and for HFS+ this is SDII. OpenTL files can only be transferred within file systems of the same format which means that it is not possible to import an OpenTL project exported from Mac (HFS+) into a Windows system (FAT32) or vice versa, unless you use a conversion utility (e.g. MM-EDL).

Nuendo for Windows supports OpenTL FAT32/BWF. Nuendo for Mac OS X supports OpenTL HFS+/SDII as well as FAT32/BWF. MMR-8, MMP-16, and MX-2424 support OpenTL projects sourcing or targeting Nuendo PC with up to 999 mono tracks.

## **Exporting OpenTL files**

First, make sure all audio files (in the audio Pool) and tracks (in the Project window) in the project are in mono (split stereo tracks and stereo interleaved audio files to dual mono) and all 16-bit or all 24-bit. The OpenTL specification does not include support for 32-bit audio files. If the project pool contains 32-bit audio files, these will not be exported. Make sure all referenced audio files are located on the drive to which you want to export the OpenTL file.

When exporting OpenTL files on PC, do not change the DF or NDF frame notation after you have set the project start time. Make sure that all audio files in the project pool have the same sample rate, bit depth, and that all are set to Broadcast Wave file type.

- 1. Select "OpenTL..." from the Export submenu on the File menu. In the dialog that appears, activate the "Copy Media" or the "Consolidate Events" option to guarantee that all audio is exported. Locate the target hotswap FAT32 disk, select the appropriate project folder and click Open.
- 2. Select a name and location for the new file and click Save. The exported file will contain all audio track data, including file references, clip based volume automation, fade-in, fade-out, and crossfades.
- 3. Now you can mount the carrier in the Tascam device and load the project.

The following will not be included in the resulting OpenTL EDL file:

- Any real-time mixing, EQ, effects settings, breakpoint automation tracks
- MIDI tracks made in Nuendo

The following is a basic OpenTL specification description:

- Maximum number of mono tracks: 999
- Supported samplerates (Hz): 44056, 44100, 44144, 47952, 48000, 48048, 42294, 42336, 45938, 45983, 46034, 46080, 50000, 50050, 88200, 96000
- Bit depth: 16, 24
- Audio file types: BWF (Broadcast Wave format), WAVE (Standard Wave), SDII (Sound Designer II)
- Volume formats: FAT32, NTFS, HFS+
- Automation support: clip based volume, breakpoint volume and mute
- Fade support: fade in, fade out, and cross fade
- Framerates (Fps): 24/24, 23.976/24, 24.975/25, 25/25, 29.97/DF, 29.97/NDF, 30/DF, 30/NDF

## **Importing OpenTL files**

- 1. Select "OpenTL..." from the Import submenu on the File menu.
- 2. Navigate to the location of the OpenTL file, select it and click Open.

3. You are now prompted to select or create a project folder for the new project.

After specifying the name and location of the project folder, the new project opens containing all the audio files stored in the OpenTL file and their associated edits. Save the imported file as a Nuendo project.

4. Open the Pool, and select "Prepare Archive…" from the Pool context menu.

This will copy any necessary external audio files into the local Nuendo project directory.

5. Select the Save option from the File menu.

# **Importing XSend projects from Liquid**

For Liquid users, XSend provides a means to export a Liquid sequence directly to a Nuendo workstation either on the same machine, over a network or via portable media such as DVD-R.

The XSend options and features are available only if XSend is installed on your computer. You can either install XSend during the Nuendo installation process, or at a later point in time using the XSend installer supplied on the Nuendo program DVD. Also, make sure the XSend plug-in is activated in the Plug-in Information dialog.

Proceed as follows to import XSend files:

- 1. You must designate the XSend Incoming folder by selecting the XSend preferences from the Nuendo File menu. A dialog will appear allowing you to browse your system to select a folder where exported Liquid projects will be stored.
- 2. Export the Liquid project to the Nuendo system. This can be done directly over a network if the two systems are connected by one. No file sharing is needed. All file transfers are handled by XSend. Refer to the Liquid system's documentation for more information on how to do this. You may also export the sequence to portable media such as DVD-R or CD-R discs for transfer when no network is available.
- 3. From the File menu's Import submenu, choose "XSend..." Navigate to the exported Liquid sequence which will be an .XSD file type.
- 4. You will be asked if you wish to create a new project. Choose Yes if you want to import the XSend sequence into a blank project. If you choose No, the imported sequence will be appended to the currently active project. The new audio tracks will appear below the lowest track or channel in the project. In either case, both audio and video files can be included in the XSend sequence, providing a convenient means to receive entire projects from Liquid users.

# **Importing Premiere Generic EDL files**

You can transfer audio files and their associated edits from the Adobe Premiere application to Nuendo. This is made possible by rendering a "Generic EDL" file from a session in Premiere, and importing the resulting file.

Proceed as follows:

- 1. Select "Premiere Generic EDL..." from the Import submenu on the File menu.
- 2. Navigate to the location of the Premiere Generic EDL file, select it and click Open.

You are now prompted to select a name and location for the new project folder that will be created.

3. After selecting, the new project opens containing all the audio files stored in the Premiere Generic EDL file and their associated edits. Nuendo will also automatically extract any audio from video files if the audio is referenced in the EDL file.

# **Exporting and importing MIDI files**

Nuendo can import and export Standard MIDI Files, which makes it possible to transfer MIDI material to and from virtually any MIDI application, on any platform. When you import and export MIDI files, you can also specify whether certain settings associated with the tracks should be included in the files (automation subtracks, volume and pan settings etc.).

## **Exporting MIDI files**

To export your MIDI tracks as a Standard MIDI File, pull down the File menu and select "MIDI File..." from the Export submenu. A regular file dialog appears, allowing you to specify a location and name for the file. When you have specified a location and a name for the file, click "Save". At this point, the Export Options dialog appears, allowing you to specify a number of options for the file – what should be included in the file, its type and its resolution (see below for descriptions of the options).

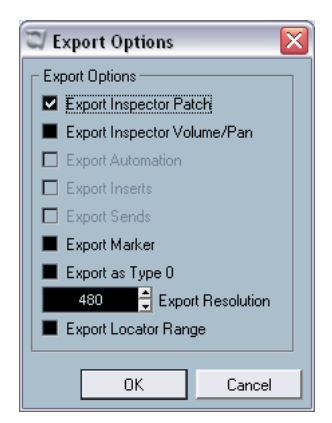

The Export Options dialog.

You will also find these settings in the Preferences dialog (MIDI-MIDI File page). If you set these up once and for all in the Preferences, you only need to click OK in the Export Options dialog to proceed. The dialog contains the following options:

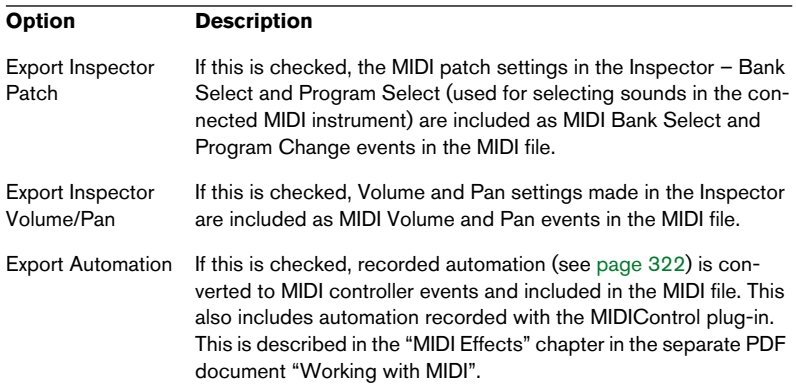

<span id="page-656-0"></span>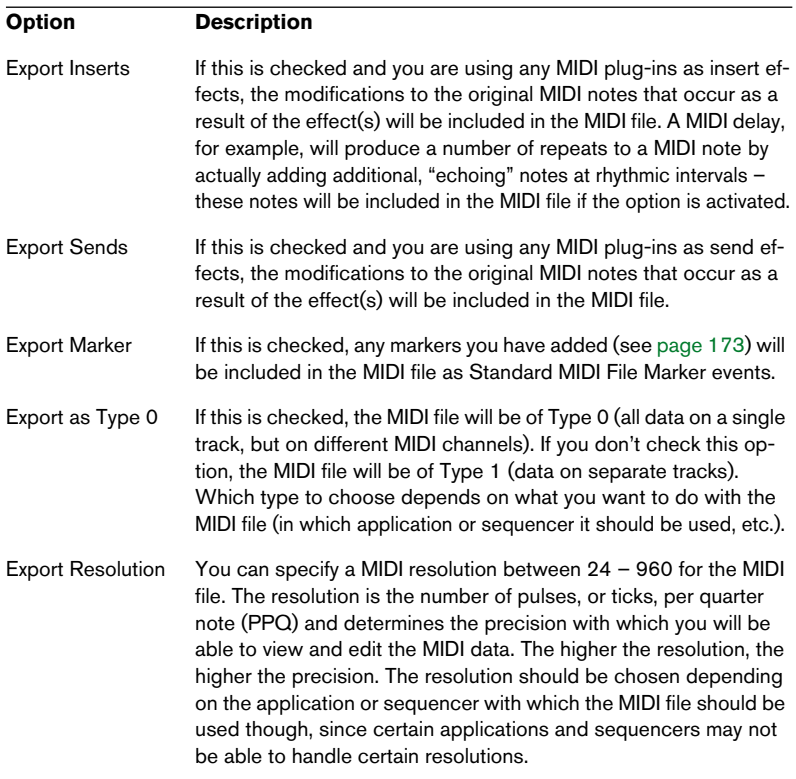

• The MIDI file will include the Tempo track.

## • Inspector settings (other than patch, volume, pan and effects – see above) are not included in the MIDI file!

To include these, you need to convert the settings to "real" MIDI events and properties by using the Merge MIDI in Loop function for each track, see the "MIDI realtime parameters and effects" chapter in the separate PDF document "Working with MIDI".

## **Importing MIDI Files**

To import a MIDI file from disk, proceed as follows:

- 1. Select "MIDI File..." from the Import submenu on the File menu.
- 2. In the dialog that appears, select whether a new project should be created for the file or not. If you select "No", the MIDI file will be imported into the current project.
- 3. Locate and select the MIDI file in the file dialog that appears, and click Open.
- 4. If you chose to have a new project created, you are asked to specify a project folder for the new project.

Select an existing project folder or create a new one by selecting a location for it and typing its name in the dialog.

The MIDI file is imported. The result depends on the contents of the MIDI file and the Import Options settings in the Preferences dialog – MIDI-MIDI File page. The Import Options are as follows:

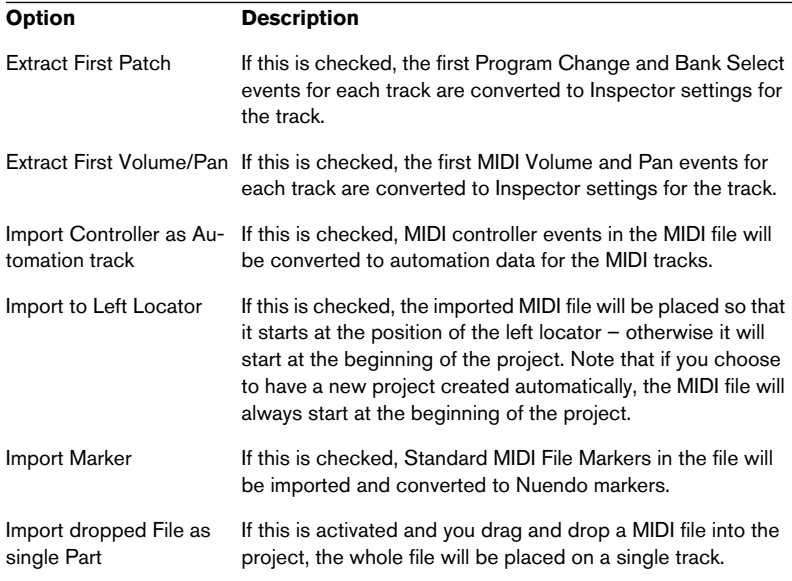

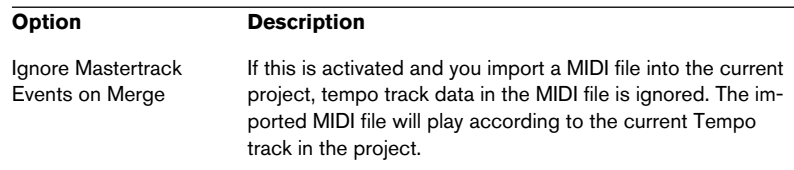

As mentioned on [page 657,](#page-656-0) the result also depends on what type of MIDI file it is – Type 0 or Type 1:

• If the MIDI file is of Type 0 (all data on a single track), only one MIDI track will be created.

This track will be set to MIDI Channel "Any", allowing all MIDI events to play back on their original channels. You can use the Dissolve Part function on the MIDI menu to distribute the events onto different tracks with different MIDI Channels (see the "MIDI Processing" chapter in the separate PDF document "Working with MIDI").

• If the MIDI file is of Type 1 (data on several tracks) a number of new MIDI tracks and parts will be created.

In both cases, the Tempo track is adjusted according to the Tempo track in the MIDI file.

It is also possible to import a MIDI file from disk by dragging and dropping it from the Windows Explorer or the Mac OS Finder into the Nuendo Project window. The Import Options apply if you use this method as well.

## **Importing Cubase VST files**

As described on [page 638](#page-637-0), Nuendo can open Cubase SX/SL projects with the regular Open function. It is also possible to import files created in older versions of Cubase. There are three options for this on the File – Import submenu:

### **Import Cubase Song**

This will open a Song file (Windows file extension ".all") created in Cubase 5.0 or later and convert it to a Nuendo project. When importing a Song, you will be asked to specify a folder for the new project, as usual.

• Cubase Songs can contain more than one Arrangement (containing independent part and event data). If this is the case, you will be asked which one of these Arrangements to import.

To import all Arrangements in a Cubase Song, simply repeat this for all Arrangements, and save each as a separate project.

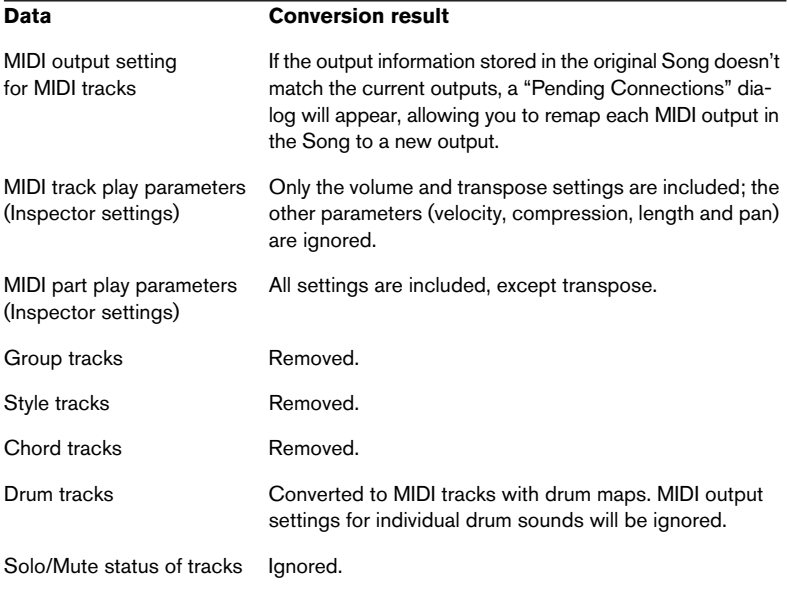

The conversion has the following limitations:

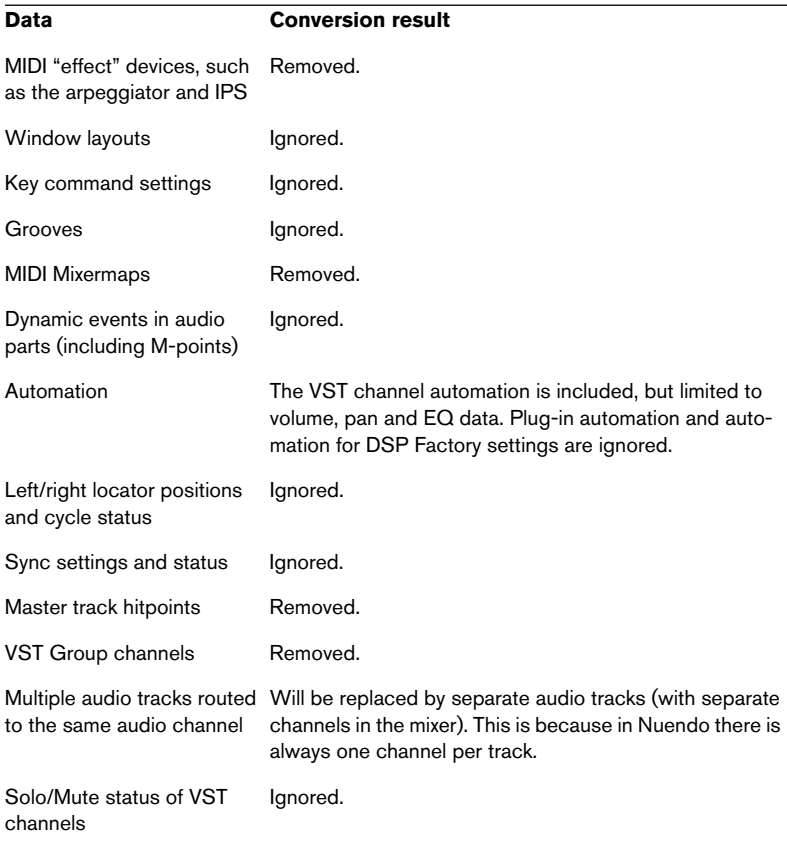

• It's also possible to import Songs created in version 3.7x of Cubase for Windows.

However, this will only include the basic audio and MIDI data, ignoring most of the settings.

### **Import Cubase Arrangement**

As mentioned above, a Song in previous versions of Cubase could contain one or several Arrangements. These contained all the part and event data along with file references, but without mixer settings and similar, which were global to all Arrangements in the Song. Arrangements could be saved as separate files, with the extension ".arr".

When you import a Cubase Arrangement into Nuendo, it will be converted to a project, just as when importing a Song. The same limitations apply.

### **Import Cubase Part**

Just as in Nuendo, previous Cubase versions used parts as containers for MIDI or audio events. These could be saved as separate files with the extension ".prt". When you import a part file, the following happens:

- A new track is created, with the name of the part. That is, the name of the part when it was saved in Cubase, not (necessarily) the file name.
- The part appears as a Nuendo part, at the left locator position.
- If the imported part was an audio part, the necessary clips and file references are added to the Pool.

Note that none of these file formats contain any actual audio data. Just as with Nuendo projects, the files only contain references to audio files. This means that you need access to the referenced audio files as well, to properly import Songs, Arrangements or Parts with audio.

## **Importing audio CD tracks**

You can import audio from audio CDs, for use in Nuendo projects. This is done by selecting "Import Audio CD" from the Pool menu (or by selecting the "Audio CD…" option from the Import submenu on the File menu).

• If the project window is active, the imported audio CD track(s) will be inserted on the selected audio track, at the project cursor position. It is also possible to import audio CD tracks into the Pool, which may be the preferred method if you want to import several CD tracks in one go.

Selecting one of the Import Audio CD menu items brings up the following dialog:

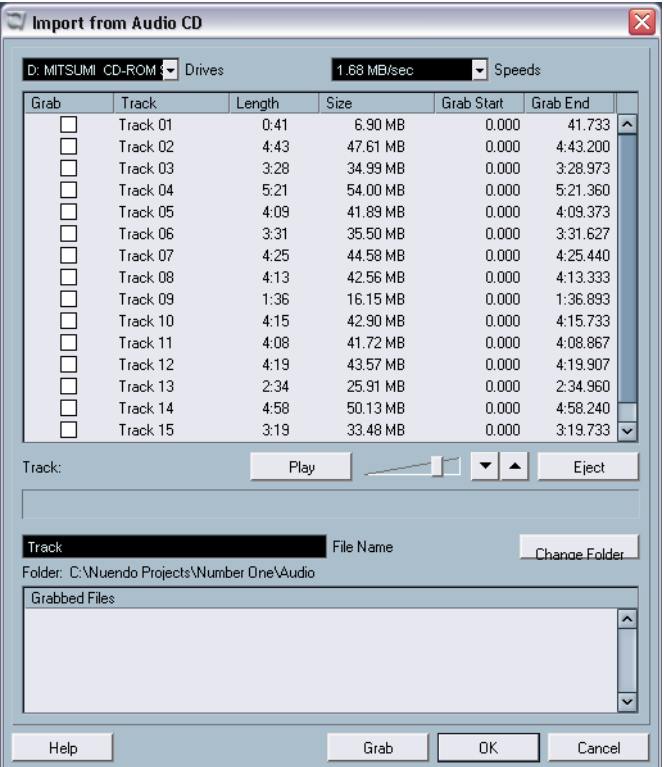

- If you have more than one CD drive, you use the Drives pop-up menu to select the one holding the audio CD.
- The Speeds pop-up menu (Windows version only) lists all possible data transfer speeds for the selected CD drive. While you normally want to use the fastest possible speed, you may have to select a slower speed for flawless audio extraction.

• The main display in the dialog lists all audio tracks on the CD. The columns have the following functionality:

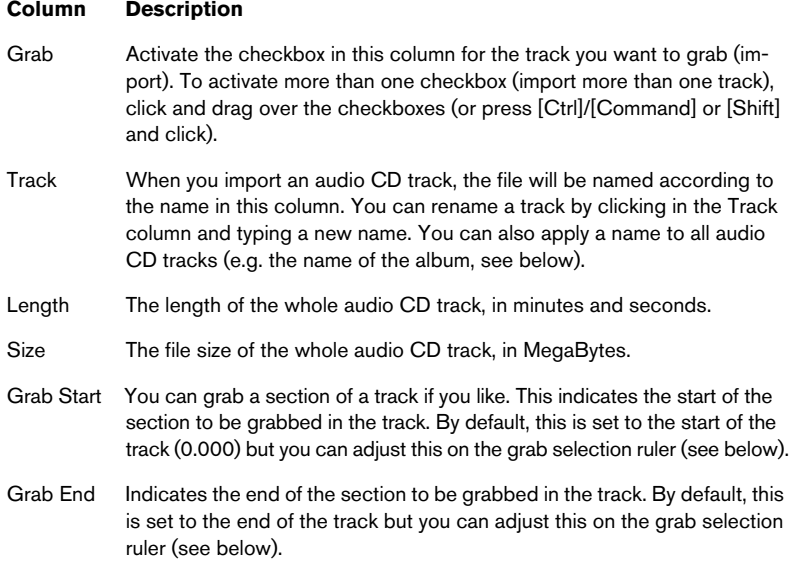

• You can audition the selected audio CD track by clicking the Play button.

The track will be played back from the grab selection start (see below) to the track end (or until you click the button again). During playback, the button is labeled "Stop".

- The arrow buttons next to the Play button allow you to audition the start and end of the grab selection only. The left button will play a short snippet beginning at the start of the grab selection (see below), while the right button will play a snippet starting just before the end of the grab selection.
- If you want to import a section of an audio CD track only, you select the track in the list and specify the start and end of the grab selection by dragging the handles in the grab selection ruler.

Use the start and end audition buttons to fine tune the selection boundaries.

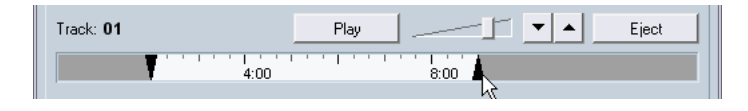

Note that you can import sections of several audio CD tracks by selecting them in turn and adjusting the grab selection. The grab start and end settings for each track will appear in the list.

• If you wish, you can change the generic audio file name in the File Name field. By default, the imported audio files will get this name with a track number added (typ-

ically Track 01, Track 02, and so on). However, if you have adjusted the track name for a specific audio CD track in the list, the corresponding audio file will use that name instead.

• By default, imported audio CD tracks will be stored as Wave files (Windows) or AIFF files (Mac) in the Audio folder of the current project.

You can select another folder by clicking the Change Folder button.

• Clicking the Grab button will convert the selected audio CD tracks (the tracks for which the Grab checkbox is ticked) to audio files. The grabbed files will be listed at the bottom of the dialog – click OK to actually import the files into the project and close the dialog, or click Cancel to discard the grabbed files.

# **Importing Audio from Video files**

While you can automatically extract the audio when importing a video file (see [page 623\)](#page-622-0), it is also possible to import the audio from a video file without importing the video itself:

- 1. Pull down the File menu and select "Audio from Videofile" from the Import submenu.
- 2. In the file dialog that appears, locate and select the video file and click Open.

The audio in the selected video file is extracted and converted to a Wave file in the project's Audio folder.

• A new Clip is created and added to the Pool. If the Project Window is active, an Event will be inserted on the selected Track at the project Cursor position.

This works just like when importing regular audio files.

# **Importing ReCycle files**

ReCycle, developed by Propellerhead Software, is a program designed especially for working with sampled loops. By "slicing" a loop and making separate samples of each beat, ReCycle makes it possible to match the tempo of a loop and edit the loop as if it was built up of individual sounds. Nuendo can import two file types created by ReCycle:

- REX files (export file format of the first versions of ReCycle, extension ".rex").
- REX 2 files (file format of ReCycle 2.0 and later, extension ".rx2").

Proceed as follows:

1. Select an audio track and move the project cursor to where you want the imported file to start.

You probably want to import REX files to tempo based audio tracks, since this will allow you to change the tempo later on (having the imported REX file automatically adjust).

- 2. Select "Audio File…" from the Import submenu on the File menu.
- 3. Select REX files or REX 2 files with the file type pop-up menu in the file dialog.
- 4. Locate and select the file and click Open. The file is imported, and automatically adjusted to the current Nuendo tempo.

Unlike a regular audio file, the imported REX file will consist of several events, one for each "slice" in the loop. The events will automatically be placed in an audio part on the selected track, and positioned so that the original internal timing of the loop is preserved.

5. If you now open the part in the Audio Part Editor, you can edit each slice separately by muting, moving and resizing events, adding effects and processing, etc.

You can also adjust the tempo and have the REX file automatically follow (provided that its track is tempo based).

• You can also achieve similar results by using Nuendo's own loop slicing features.

See [page 456.](#page-455-0)

## **Importing compressed audio files**

During the last years, various audio compression formats have become very common. The major advantage of using such file formats is that the file size is significantly reduced, with very little degradation of sound quality. This allows for quick download, mass storage and easy transportation.

Nuendo can import (and export, see [page 551](#page-550-0)) several common audio compression formats. The procedure is the same as when importing any non-compressed audio file, with one important thing to note:

If you import a compressed audio file, Nuendo will create a copy of the file and convert this to Wave format (Windows) or AIFF format (Mac OS X) before importing it (the original compressed file will not be used in the project). The Wave/AIFF file will be placed in the designated project Audio folder. Please be aware that the converted Wave/AIFF file will be several times larger than the original compressed file!

The following file types are supported:

## **MPEG audio files**

MPEG, which stands for Moving Picture Experts Group, is the name of family of standards used for coding audio-visual information (e.g. movies, video, music) in a digital compressed format.

Nuendo can read three types of audio MPEG files: MPEG Layer 1 (file extension \*.mpeg), MPEG Layer 2 (\*.mp2) and MPEG Layer 3 (\*.mp3). Currently, mp3 is the most common of these formats, while the mp2 format is mostly used in broadcast applications.

• Note that the file extension ".mpeg" can also be used by MPEG video files. If you select an MPEG video file in the Import Audio dialog you will not be able to import it.

## **Ogg Vorbis files**

Ogg Vorbis is a relatively new format that is open and patent-free and offers very small audio files maintaining comparatively high audio quality. Ogg Vorbis files have the extension ".ogg".

## **Windows Media Audio files (Windows only)**

Windows Media Audio is an audio format developed by Microsoft Inc. Due to advanced audio compression algorithms, Windows Media Audio files can be made very small, maintaining good audio quality. The files have the extension ".wma".

# **Options and Settings**

# **Auto Save**

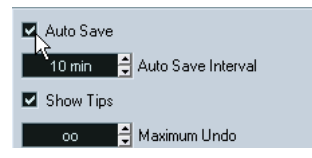

If you activate the Auto Save checkbox in the Preferences dialog (General page), Nuendo will automatically save backup copies of all open projects with unsaved changes.

- You specify how often a backup copy should be created with the Auto Save Interval setting.
- Backup copies are named "Name.bak", where "Name" is the name of the project. The files are saved in the project folder.
- Unsaved projects are also backed up in the same way. Backup copies of unsaved projects will be named "#UntitledX.bak" where "X" is an incremental number, to allow multiple backup copies in the same project folder.

# **Startup Options**

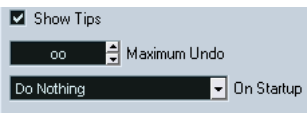

The "On Startup" pop-up menu in the Preferences dialog (General page) allows you to specify what should happen each time you launch Nuendo. The following options are available:

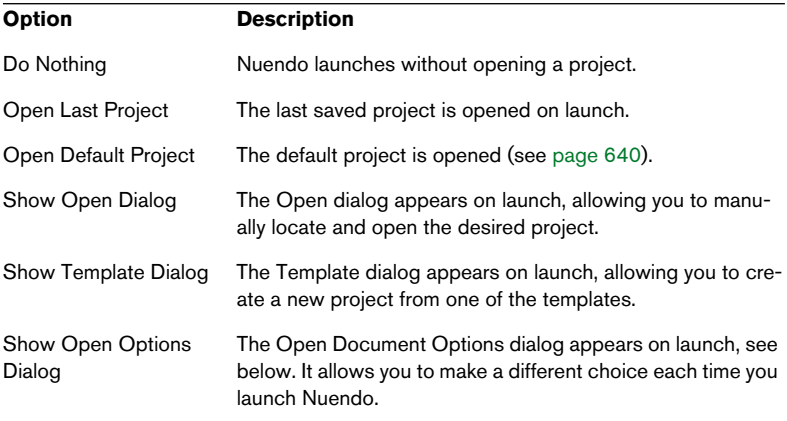

## **Nuendo Open Document Options Dialog**

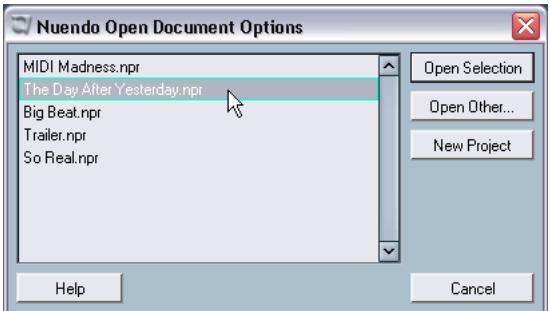

The Nuendo projects you have used recently are displayed in the list. To open one of them, select it and click the "Open Selection" button. To open another project not listed there, click the "Open Other..." button. A file dialog appears that allows you to look for the desired file on your disk. Click the "New Project" button to create a new project using a template or not.

If you hold down [Ctrl]/[Command] while launching Nuendo this dialog will always be displayed, regardless of the startup option selected in the Preferences dialog (General page).

# **30 Customizing**

# **Background**

The user can customize the appearance and functionality of Nuendo in various ways.

User configurable items described in this chapter are:

• Workspaces

By storing different window combinations as workspaces, you can quickly switch between different working modes – see [page 673](#page-672-0).

• Transport panel

The user can configure which Transport panel items are to be shown or hidden, and where they should be located – see [page 676.](#page-675-0)

• Toolbars

In the project window and all editor windows, the user can configure which toolbar items are to be shown or hidden, and where they should be located – see [page 678](#page-677-0).

- Track list The controls shown in the Track list can be set for each track type – see [page 680](#page-679-0).
- Configuration of main menu items The user can hide items not needed on the main menus – see [page 685.](#page-684-0)
- Preferences presets You can save and recall preference settings as preference presets – see [page 687.](#page-686-0)
- Appearance

The general look of the program can be adjusted – see [page 690](#page-689-0).

This chapter also contains a section describing where your preferences and settings are stored (see [page 694\)](#page-693-0), to help you transfer your customized settings to another computer.

# <span id="page-672-0"></span>**Workspaces**

A configuration of Nuendo windows is called a "workspace". A workspace stores the size, position and content of all windows, allowing you to quickly switch between different working modes, from a menu or by using key commands. You may for example want as large a Project window as possible when you are editing, whereas you may want the mixer and effect windows open during mixdown. Workspaces are listed and managed on the Workspaces submenu on the Windows menu.

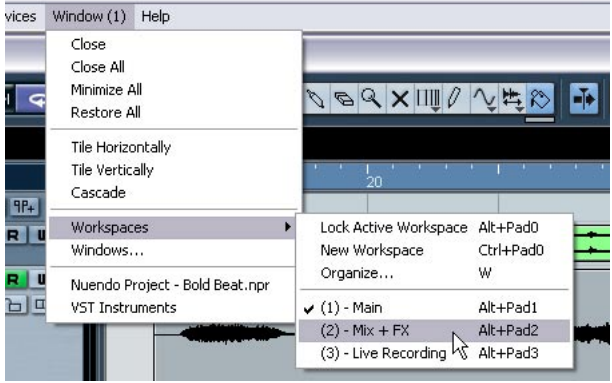

## **Editing the active workspace**

There is always one workspace active, even if you haven't saved any. To make changes to the active workspace, you simply set up the windows as desired - including opening, closing, moving and sizing windows, and adjusting zoom and track height. The changes are automatically stored for the active workspace.

• To keep a workspace from being accidentally changed, select "Lock Active Workspace" from the Workspaces submenu. A locked workspace will keep its original window settings. You may of course change the current window layout on the screen but the next time you select the workspace again the originally stored layout will be recalled.

## **Creating a new workspace**

- 1. Pull down the Window menu and open the Workspaces submenu.
- 2. Select "New Workspace".

3. In the dialog that appears, enter a name for the workspace.

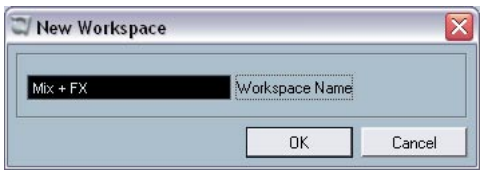

4. Click OK.

The workspace is stored and will appear on the submenu. It will now be the active workspace.

5. Set up the windows you want to include in the new workspace. This may include opening, moving and sizing windows, and adjusting zoom and track height.

## **Activating a workspace**

- 1. Pull down the Window menu and open the Workspaces submenu.
- 2. Select the workspace from the list on the submenu. The windows are closed, opened, moved and/or resized according to the stored workspace.
- You can also activate any of nine workspaces using key commands. This is set up under the Workspaces heading in the Key Commands dialog.

## **Organizing workspaces and presets**

If you select "Organize..." from the Workspaces submenu, this dialog opens:

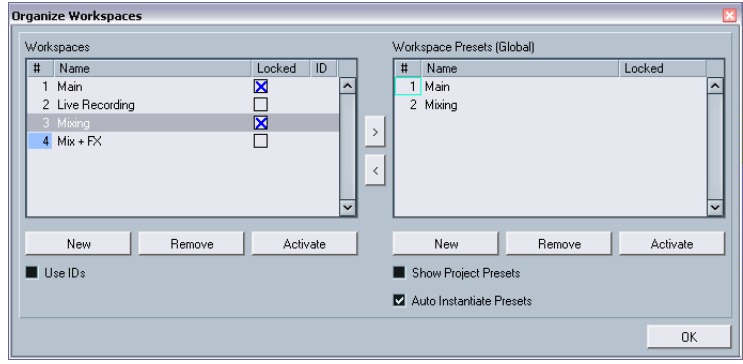

The list to the left shows the workspaces in the active project, while the list to the right shows the workspace presets. While workspaces are stored with each project, workspace presets can be stored globally, allowing you to set up a number of workspaces for use in any project. Workspace presets store the position and size of the main windows only – project-specific windows are not included.

- In the Workspaces list to the left, you can rename workspaces (by double clicking and typing) and lock or unlock them.
- The arrow buttons between the two lists allow you to copy the selected workspace to a workspace preset, or vice versa.
- The buttons below each list let you add, remove or activate workspaces or presets. You can also activate a workspace or a preset by double clicking in its number column.
- Normally when you use key commands to activate workspaces, they relate to the order in the workspace list – the key command for "Workspace 1" selects the first workspace on the list and so on. However, if you activate the Use IDs checkbox, you can enter a number (1-9) in the ID column for each workspace.

This number will be used as reference when you are using key commands, so that the key command for "Workspace 1" recalls the workspace with ID 1.

- Workspace presets can be stored globally or for the project. By default the global presets are shown in the list to the right – to see the project presets, activate the Show Project Presets checkbox.
- If the Auto Instantiate Presets checkbox is activated when you create a new project or open a project, all global workspace presets are automatically converted to workspaces.
- To close the dialog, click the OK button or use [Esc]. Note that you can continue working in other windows with the Organize Workspaces dialog open.

# <span id="page-675-0"></span>**Customizing the Transport panel**

You can customize the appearance of the Transport panel by deciding which parts of it you wish to be visible, and where the parts should be located on the panel.

# **Setting which items are shown/hidden**

If you right-click (Win) or [Ctrl]-click (Mac) anywhere within the Transport panel area, a pop-up menu will appear. On this menu, you can directly check or uncheck elements of the Transport panel as desired.

You can also select different preset configurations from the lower half of the menu. To make all hidden items visible again, select "Show All".

# **The Transport Setup dialog**

If you right-click (Win) or [Ctrl]-click (Mac) anywhere within the Transport panel area and select "Setup…" from the pop-up menu, a dialog appears. In this dialog you can also configure where the separate parts should be placed on the panel as well as saving/recalling different configurations of the Transport panel.

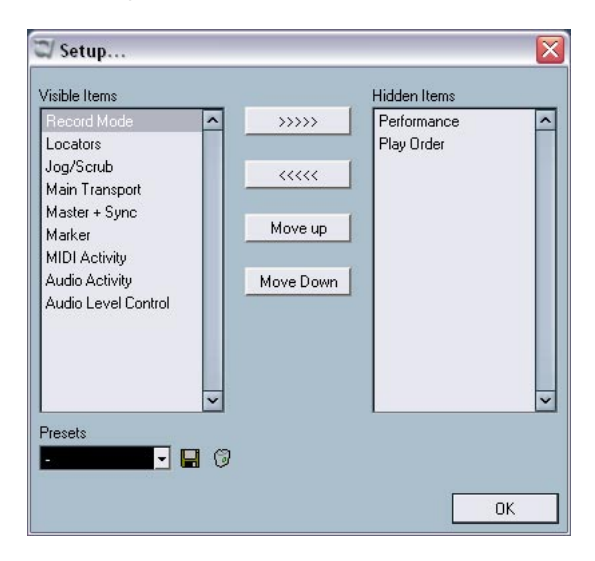

The dialog is divided into two columns. The left column displays the currently visible items on the Transport panel, and the right column displays the currently hidden items.

- You can change the current show/hide status by selecting items in one column and then use the arrow buttons in the middle of the dialog to move them to the opposite column. Changes are applied directly.
- By selecting items in the "Visible Items" column and using the Move Up and Move Down buttons you can change the position of the selected item(s) on the Transport panel. Changes are applied directly. To undo all changes and revert back to the standard Transport panel layout, you can select "Default" from the pop-up menu accessed by right-clicking/[Ctrl]-clicking the Transport panel.

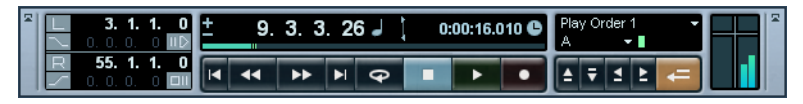

A "customized" Transport panel

- If you click the Save button (disk icon) in the Presets section, you can name the current configuration and to save it as a preset. The saved setting appears in the Presets field.
- To remove a preset, select it and click the trash icon.
- Saved configurations are available for selection from the Presets popup in the dialog, or directly from the pop-up menu brought up by rightclicking or [Ctrl]-clicking the Transport panel.

# <span id="page-677-0"></span>**Customizing the toolbars**

You can customize the appearance of the toolbars in the Project window and editor windows by deciding which sections should be visible, and where the sections should be located on the panel. The screenshots below illustrate customizing the Project window toolbar but you can use the same procedures for the toolbars in the Sample Editor, the MIDI editors and the Tempo Track Editor.

# **Setting which items are shown/hidden**

If you right-click (Win) or [Ctrl]-click (Mac) anywhere within the toolbar area, a pop-up menu will appear. On this menu, you can directly check or uncheck elements of the toolbar as desired.

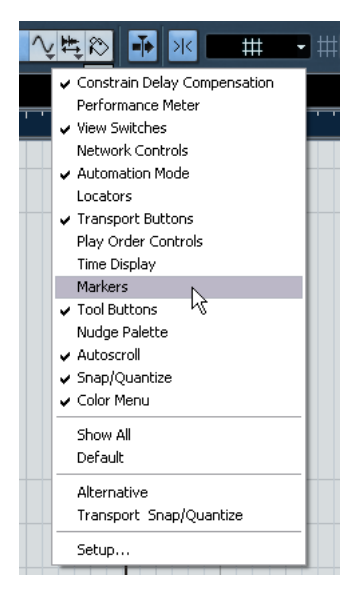

You can also select "Show All" (makes all hidden items visible) or "Default" (makes all hidden items visible – except those that are hidden by default – and moves them back to their standard locations).

# **The Toolbar Setup dialog**

If you select "Setup..." from the pop-up menu, a dialog appears. In this dialog you can decide which items should be visible, where the separate items should be placed on the toolbar and save/recall different configurations of the toolbar.

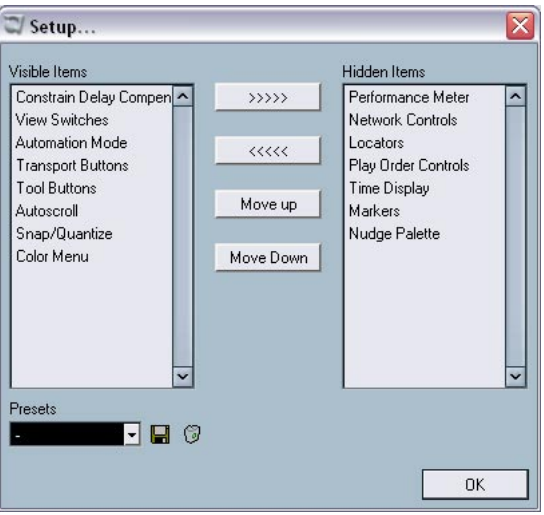

The dialog is divided into two columns. The left column displays the currently visible items on the toolbar, and the right column displays the currently hidden items.

- You can change the current show/hide status by selecting items in one column and then use the arrow buttons in the middle of the dialog to move them to the opposite column. Changes are applied directly.
- By selecting items in the "Visible Items" column and using the Move Up and Move Down buttons you can change the position of the selected item(s) on the toolbar. Changes are applied directly.

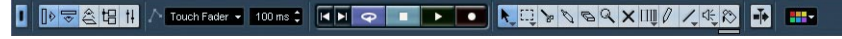

A "customized" toolbar

• If you click the Save button (disk icon) in the Presets section, a text field appears, allowing you to name the current configuration and to save it as a preset.

The saved setting appears in the Presets field.

- To remove a preset, select it and click the trash icon.
- Saved configurations are available for selection from the Presets popup in the dialog, or directly from the pop-up menu brought up by rightclicking or [Ctrl]-clicking the toolbar.

# <span id="page-679-0"></span>**Customizing track controls**

You can configure (separately for each track type) what track controls should be shown in the Track list. You can also specify the location of controls and group controls so that they are always shown adjacent to each other. All this is done using the Track Controls Settings dialog.

# **Opening the Track Controls Settings dialog**

There are two ways to open the dialog:

• By right-clicking (Win) or [Ctrl]-clicking (Mac) a track in the Track list, and selecting "Track Controls Settings" from the menu that appears.

or

• By clicking the arrow in the top left corner of the Track list and selecting "Track Controls Settings".

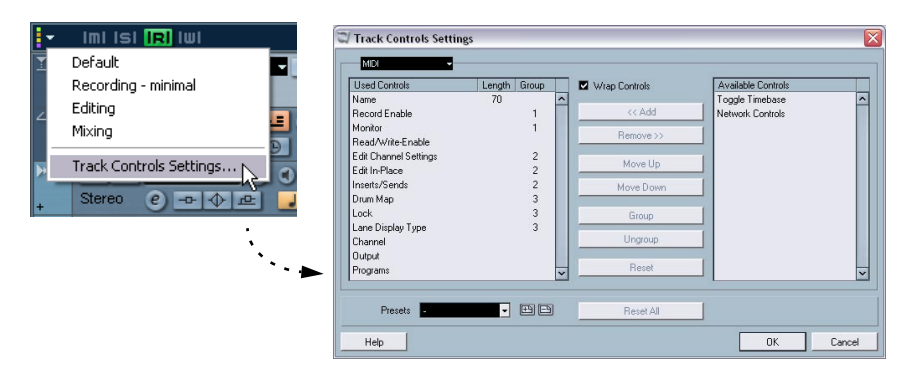

The dialog mainly consists of two lists, the left showing "Used Controls" and the right "Available Controls".

- The items in the Used Controls list are the controls currently shown in the Track list for the selected track type.
- The items in the Available Controls list (if any) are controls currently hidden in the Track list for the selected track type.

# **Setting the track type**

The settings made in the Track Controls Settings dialog apply to the selected track type (Audio, MIDI, Group/FX Channel, Folder, Video). If you right-click (Win) or [Ctrl]-click (Mac) an audio track to open the dialog for example, the settings for audio tracks are automatically displayed. The selected track type is shown in the menu display in the top left corner of the dialog.

• To change the selected track type, click the arrow to the right in the menu display and select a track type from the pop-up menu that appears.

All settings made in the dialog will apply to all tracks (current and subsequent) of the selected type.

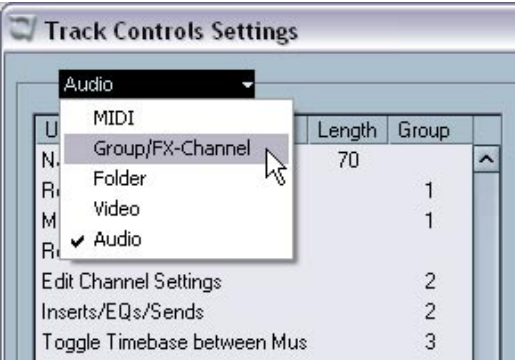

The track type pop-up

# **Removing track controls**

To remove track controls in the Track list, proceed as follows:

- 1. Make sure you have selected the desired track type (see above).
- 2. Select the control(s) you wish to hide in the Used Controls list. You can use standard multiple selection methods (i.e. [Shift] and [Ctrl]/[Command].
- 3. Click the "Remove" button. The control(s) are moved to the Available Controls list.
- 4. Click OK to remove the controls from the Track list.
- All controls can be removed except the Mute and Solo buttons.

# **Adding available track controls**

To add available track controls to the Track list, proceed as follows:

- 1. Make sure you have selected the desired track type (see above).
- 2. Select the control(s) you wish to add in the Available Controls list and click the "Add" button.
- 3. Click OK to add the controls to the Track list.

## **Moving track controls**

You can change the position or order of the track controls if you like:

- 1. Make sure you have selected the desired track type (see above).
- 2. Select the control(s) you wish to move in the Used Controls list.
- 3. Use the "Move Up" and "Move Down" buttons to reposition the selected controls up or down in the Track list.
- 4. Click OK. The controls are moved.

# **Grouping track controls**

If you resize the Track list, the position of the controls will change dynamically to accommodate as many controls as possible in the available space (given that Wrap Controls is activated – see below). By grouping several track controls you can ensure that they will always be positioned side by side in the Track list. To group controls, proceed as follows:

- 1. Make sure you have selected the desired track type (see above).
- 2. Select at least two controls you wish to group in the Used Controls list.
- You can only group controls that are adjacent to each other in the Used Controls list. To group controls that are currently not adjacent in the list, use the Move Up/Down buttons first.
- 3. Click Group.

A number is displayed in the Group column for the grouped controls. The first group created will have the number 1, the second 2 and so on.

4. Click OK.

The controls are now grouped.

### **About Wrap Controls**

This is by default activated (checked). Wrap Controls is the function that allows the controls to be dynamically repositioned when resizing the Track list. That is, as many controls as can fit in any given space will be displayed depending on how you resize the Track list.

If you deactivate Wrap Controls, the positions of the controls will be fixed, regardless of the size of the Track list. In this mode, you may have to resize the tracks vertically (by dragging the dividers between them) to display all the controls.

### **About the Length column**

The Length column in the Used Controls list allows you to set the maximum number of characters allowed in certain text fields (Name, Output). To change the setting, click on the number in the Length column and type in a new value.

# **About Reset**

There are two Reset buttons in the dialog:

- Clicking Reset will restore all default track controls settings for the selected track type.
- Clicking Reset All will restore all default track controls settings for all track types.

## **Saving presets**

You can save track control settings as presets for later recall:

- 1. Click on the Save icon beside the Presets name field. A dialog appears allowing you to type in a name for the preset.
- 2. Click OK to save the settings as a preset. Saved presets are available for selection from the Presets pop-up and from the pop-up at the top left corner of the Track list.
- 3. To remove a preset, select it in the Track Controls Settings dialog, and click the Delete icon beside the Presets name field.
- Nuendo comes with a number of track control settings presets available.
# **Configuring the main menu items**

Configuring the main menus is a feature intended for experienced Nuendo users. Don't hide menus or menu items unless you are sure of the fact that you do not need them!

You can configure what items should be shown on the main menus and submenus, and even hide entire menus. By customizing the menus you can choose to hide items relating to program functions you never use, to customize the program according to your needs. For example, if you never use the scoring features in Nuendo, you can hide the entire Scores menu from view.

1. Open the Preferences dialog and select the Configuration page. The Configuration page contains two parent folders; "Main Menu", which contains subfolders for all main menus, and "Command Categories" which contains subfolders for all Command categories. This section will only describe how to configure Main Menu items, not Command Categories (these are described on [page 702](#page-701-0)).

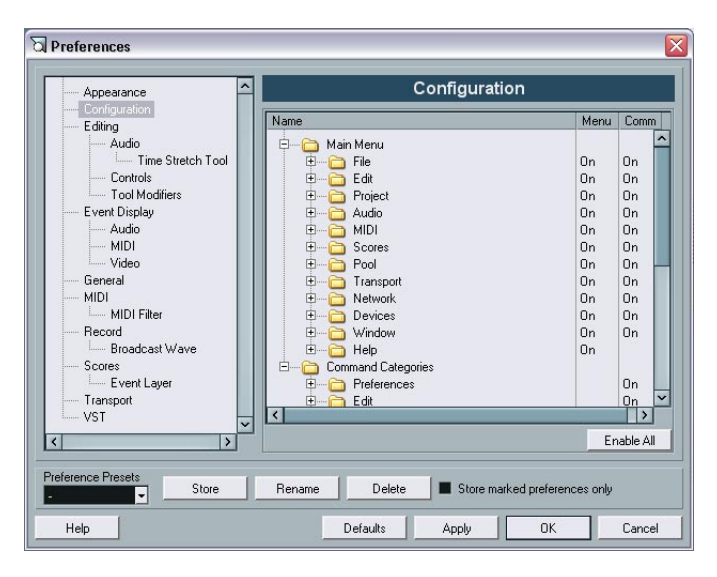

2. Click on the plus sign for a subfolder item, e.g. the File subfolder. As you can see, all items and subfolders on the File menu are listed in the Name column.

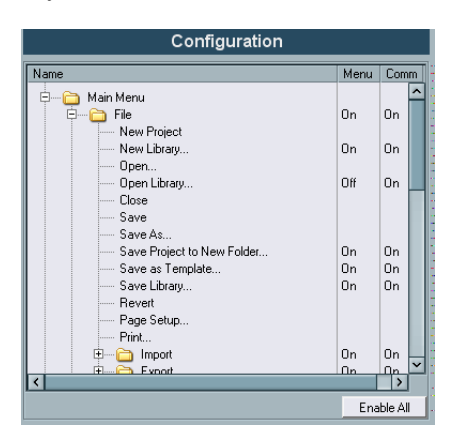

• In the Menu column you can decide which File menu items to hide from view, simply by clicking in the column beside the corresponding menu item you wish to hide.

If you click the "On" in the Menu column for an item, it changes to "Off" and vice versa. All menu items set to "Off" will be hidden when you click Apply or OK.

- Certain essential menu items on the File and Edit menus cannot be hidden, such as Save, Open, Close, Undo/Redo etc. For these items there is no entry in the Menu column.
- If you set a main menu folder (as opposed to a menu item) to Off in the Menu column, the entire menu will be hidden from view. The exception to this is if the main menu folder contains non-removable menu items, in which case all hideable items on the menu will be set to Off, but the menu will still be visible.
- The Command column sets the key command On/Off status for the corresponding menu item. If this is set to Off, any assigned key command for the item will be disabled (see [page](#page-701-0)  [702](#page-701-0) for more information).
- You can save menu configurations as preference presets, either separately or together with other Preferences dialog settings – see below.
- 3. By using the above methods, you can customize all main menus to your liking. To apply the changes without exiting the dialog click "Apply". Click OK to apply the changes and exit the dialog.
- To restore all menu items to their default setting (which is visibility and key commands on for all menus and menu items), click the Defaults button.

Note that the Defaults button only restores the settings on the currently selected page (the Configuration page in this case) to their default settings. If you have changed settings on another page of the Preferences dialog, these are not reset.

## **About preference presets**

It is possible to save complete or partial preferences settings as presets. This lets you recall settings quickly and easily.

#### **Saving a preference preset**

When you have made your preferences settings, proceed as follows to save all settings as a preset:

- 1. If the dialog is not already open, select Preferences from the File menu (Win)/Nuendo menu (Mac).
- 2. Make sure that the "Store marked preferences only" box is not checked.

This is because this option is used for saving partial settings (see below), as opposed to complete settings.

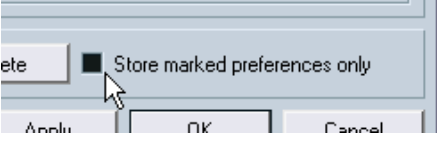

3. Click the Store button in the lower left section of the Preferences dialog.

A dialog appears, allowing you to type in a name for the preset.

4. Click OK to save.

Your saved settings will now be available from the Preference Presets pop-up for your future projects.

### **Loading a preference preset**

To load a saved preference preset, proceed as follows:

- 1. Select Preferences from the File menu (Win)/Nuendo menu (Mac).
- 2. Select the saved preset from the Preference Presets pop-up.
- 3. Click OK to exit the Preferences dialog and apply the saved preset settings.

### **Saving partial preferences settings**

It is also possible to save partial preferences settings. This is useful when you have made settings that perhaps only relate to a specific project or settings that you wish to apply only in certain situations for example. When you apply a saved partial preference preset you only change the specific saved settings, and all other Preferences dialog settings will be left unchanged.

When you have made your specific preferences settings, proceed as follows to save the partial settings as a preset:

- 1. Open the Preferences dialog.
- 2. Activate the "Store marked preferences only" checkbox. When this is on, a new "Store" column appears in the Preferences page list.

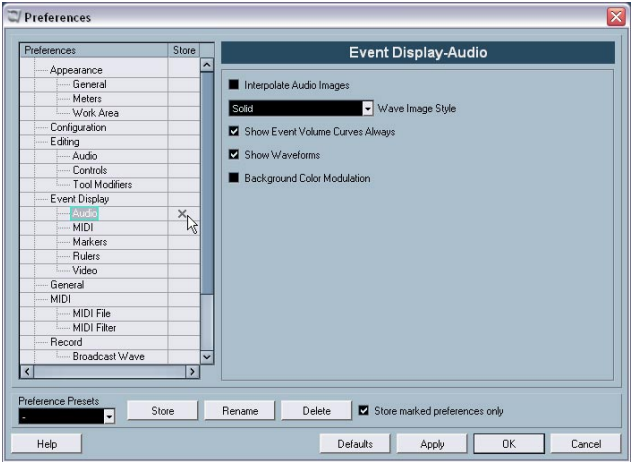

- 3. Click in the Store column for the Preferences items you wish to save. Note that if you check a Preferences page that contains subpages these will automatically also be checked. If this is not what you want, simply uncheck the subpages.
- 4. Click the Store button in the lower left section of the Preferences. A dialog appears, allowing you to type in a name for the preset. It is a good idea to choose a descriptive name for a partial preference preset, preferably relating to the saved settings (for example "Configuration" or "Editing-Controls" etc.).
- 5. Click OK to save.

Your saved settings will now be available from the Preference Presets pop-up for your future projects.

## **Appearance**

<span id="page-689-0"></span>In the Preferences dialog you will find a page called Appearance. It contains three subpages, on which you can adjust the look of the program in the following way:

## <span id="page-689-1"></span>**General**

The three controls on the General subpage affect the appearance of the windows that surround the controls and workspaces in Nuendo.

- Saturation determines how rich the background colors are, from grey to blue.
- Contrast determines how bright or dark the background is in relation to controls and displays.
- <span id="page-689-3"></span>• Brightness lightens or darkens the background.

#### <span id="page-689-2"></span>**Meters**

The coloring of meters in Nuendo can be controlled in sophisticated ways. Multiple colors can help to visually indicate what levels are being reached, e. g. in a channel of the VST Mixer. To do this, the meter on the Appearances–Meters page has color handles that allow you to define what color the meter will have at a given signal level.

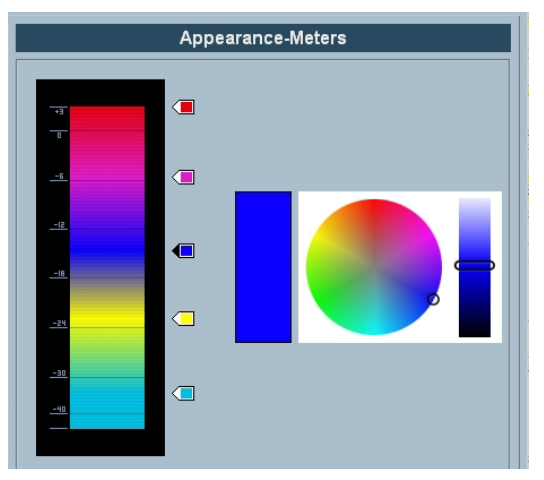

The Appearances–Meters page in the Preferences dialog.

• The default setting has two color handles, one at the very top of the meter scale and one at the bottom. Each color handle has a unique color that gradually shifts as the meter moves toward the next color handle.

You can click on any color handle and move its position in the meter scale. If you hold down [Shift] while moving the handle with the mouse, it will move ten times slower for more precise positioning. You may also nudge the color handle's position with the Arrow Up/Down keys. Holding Shift while nudging will move the color handle ten times faster.

• You can add color handles by [Alt]/[Option]-clicking anywhere along the side of the meter scale. [Ctrl]/[Command]-clicking on a handle removes it from the meter scale.

By adding more color handles to the meter scale, you can define colors for more specific signal levels. Try adding two color handles very close to one another. You can make the meter color change more rapidly at a specific signal level this way.

• To change the color of a handle, you must first select it by clicking on it. You may also use the Tab key to select the next handle. (To select the previous handle, hold down [Shift] and press the Tab key.) Use the hue and brightness controls on the right side to alter the handle's color. The currently selected color handle is indicated by a black triangle on its left side.

#### **Work Area**

The work areas in Nuendo are those places where the actual data are displayed such as the project window event display. In these areas, there are items such as vertical and horizontal grid lines which can be altered in intensity by the controls found on this subpage.

## **Applying track and event colors**

You can use color scheming for easier overview of certain tracks and events in the Project window. Applying colors is divided into two areas; track and event colors.

- A track color is reflected and can be edited in the Inspector, Track list and in the corresponding channel in the Mixer. It is furthermore displayed in all parts and events for the track in the Event display. Track colors can be switched on or off globally.
- Event colors are reflected in parts and events in the Event display and are independent from the track colors. An applied event color "overrides" the track color, if both are used.

## **Track colors**

• You activate track colors by clicking the color strip at the top of the Track list.

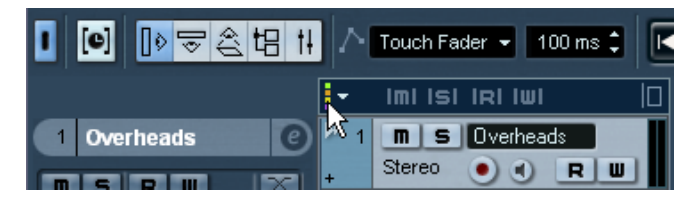

A small arrow appears to the right in the Track Name title bar.

Imi isi iri iwi F Overheads **Dverheads**  $m|s|$ Stereo RU  $\Box$ 'Kick

Click here to bring up the color palette.

• Clicking the arrow brings up the color palette where you can select a color and apply it to the selected track. This palette or color set can be edited in the Event Color dialog.

Overheads RU Color 10 m l Kick ЮI  $\mathbb{R}$   $\mathbb{R}$  and  $\mathbb{R}$ ↑ Touch Fader → 100 ms C HH  $\overline{m}$  is real  $\overline{w}$  $\overline{\mathsf{I}}$ Overheads  $\blacksquare$   $\blacksquare$   $\blacks$ Stereo  $R$   $\vert$   $\vert$ - - -

The chosen track color is now reflected in the Inspector title bar, the field by the output activity meter in the Track list, in the Mixer and any parts or events on the selected track.

### **Colorizing parts and events**

There is a Color tool (the paint bucket icon) on the Project window toolbar that can be used to colorize parts and events.

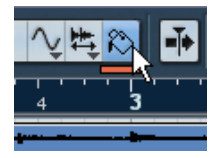

The Color tool.

Just below the Color tool there is a small strip. Click this to bring up the standard color palette. If you double-click this strip the Event Color dialog opens, where you can define new colors for the standard palette, add more colors etc.

• To colorize one or several selected events, select the Color tool, chose a color from the palette, and click on an event. The color is applied to all selected events and overrides the track color (if used).

- If you press [Ctrl]/[Command] and click on an event with the Color tool, the color palette is displayed and you can choose the desired color for an event.
- If you press [Alt]/[Option], the Color tool cursor becomes a pipette, which can be used to select a color by clicking on a part/event.
- An alternative way to colorize parts and events is by selecting them, and then picking a color from the Color selector on the toolbar.

## **Where are the settings stored?**

As you have seen, there are a large number of ways in which you can customize Nuendo. While some of the settings you make are stored in each project, others are stored in separate preference files.

If you need to transfer your projects to another computer (e.g. in another studio), you can bring all your settings along by copying the desired preference files and installing them on the other computer.

• It's a good idea to make a backup copy of your preference files once you have set things up the way you want!

This way, if another Nuendo user wants to use his or her personal settings when working on your computer, you can restore your own preferences afterwards.

- Under Windows, preference files are stored in the folder "\Documents and Settings\<user name>\Application Data\Steinberg\Nuendo 3\". On the Start menu you will find a shortcut to this folder, for easy access.
- Under Mac OS X, the preference files are stored in the folder "Library/ Preferences/Nuendo 3/" under your "home" directory. The full path would be: "/Users/<user name>/Library/Preferences/Nuendo 3/".

The table below shows the location and name of each preference file.

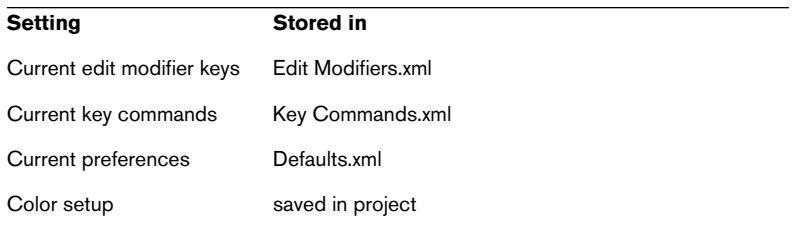

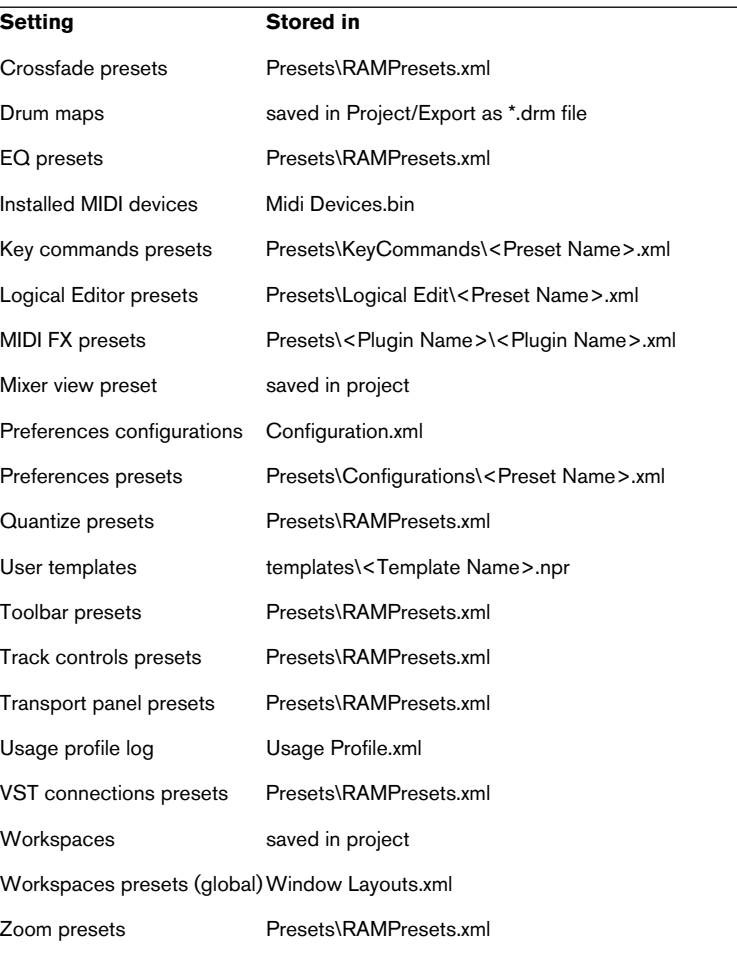

NUENDO  $30 - 696$  Customizing

**31**

**Key commands**

# **Background**

### **Introduction**

<span id="page-697-0"></span>Most of the main menus in Nuendo have key command shortcuts for certain items on the menus. In addition, there are numerous other Nuendo functions that can be performed via key commands. These are all default settings. If you want, you can customize existing key commands to your liking, and also add commands for menu items and functions currently not assigned any.

You can also assign tool modifier keys, i.e. keys that change the behavior of various tools when pressed. This is done in the Preferences dialog – see [page 712](#page-711-0).

#### **How are key commands settings saved?**

Every time you edit or add any key command assignment, this is stored as a global Nuendo preference – not as part of a project. Hence, if you edit or add a key command assignment, any subsequent projects that you create or open will use these modified settings. However, the default settings can at any time be restored by selecting "Reset All" in the Key Commands dialog.

In addition, you can save complete and partial key commands settings as a "key commands file", which is stored separately and can be imported into any project. This way you can quickly and easily recall customized settings, when moving projects between different computers, for example. The settings are saved in a file on disk with the windows extension ".xml".

See later in this chapter for details on how to save key commands settings.

# **Setting up Key Commands**

The following is a description of how you set up key commands and save them as presets for easy access.

<span id="page-698-1"></span>Key commands settings are accessed and edited mainly in the Key Commands dialog, but there are also some settings that can be made in the Preferences dialog, and these are also addressed in this chapter.

## <span id="page-698-0"></span>**Adding or modifying a key command**

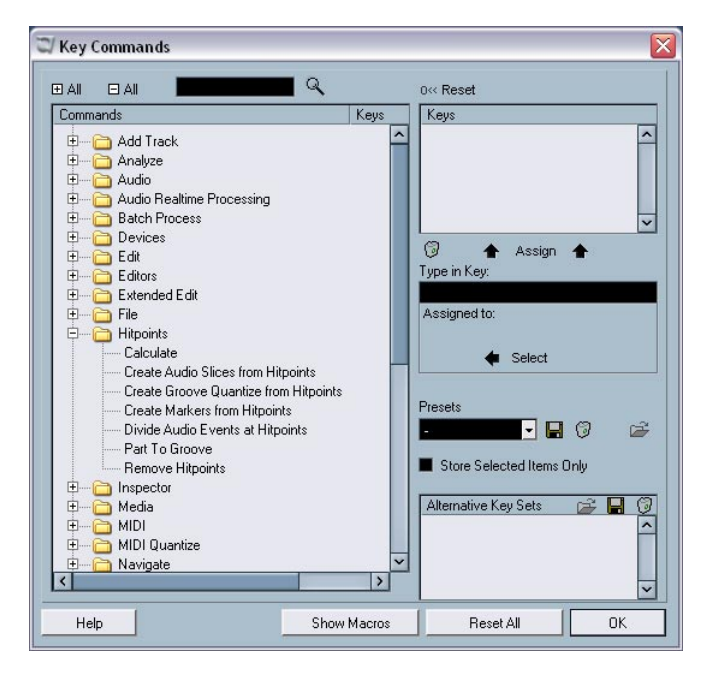

In the Key Commands dialog you will find all main menu items and a large number of other functions, arranged in a hierarchical way similar to that of the Windows Explorer and Mac OS Finder. The categories are represented by a number of folders, each containing various menu items and functions. When you open a category folder by clicking the plus-sign beside it, the items and functions it contains are displayed with the currently assigned key commands.

To add a key command, proceed as follows:

- 1. Pull down the File menu and select "Key Commands…". The Key Commands dialog appears.
- 2. Use the list in the Commands column to navigate to the desired category.
- **3.** Click the plus-sign to open the category folder and display the items contained in it.

Note that you can also click the "global" plus- and minus-signs in the top left corner to open and close all category folders at once.

4. In the list, select the item to which you wish to assign a key command. Already assigned key commands are shown in the Keys column as well as in the Keys section in the top right corner.

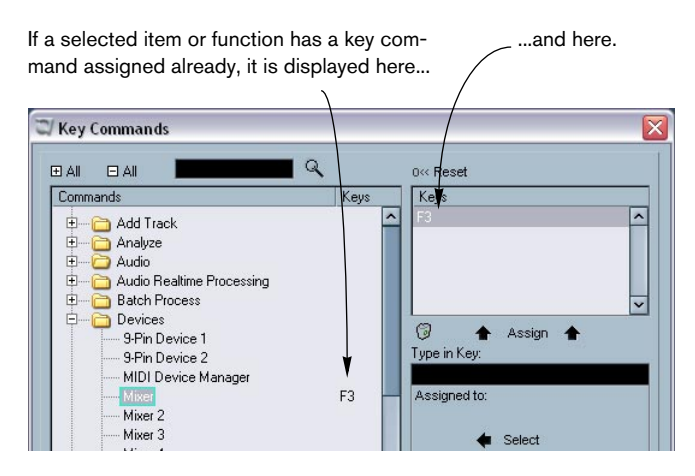

5. Alternatively, you can use the search function in the dialog to find the desired item.

For a description of how to use the search function, see [page 703](#page-702-0).

6. When you have found and selected the desired item, click in the "Type in Key" field and enter a new key command. You can choose between any single key or a combination of one or several keys (Command, Option (Mac), Ctrl, Alt (Win), Shift) plus any key. Just press the keys you want to use.

7. If the key command you entered is already assigned to another item or function, this is displayed below the "Type in Key" field.

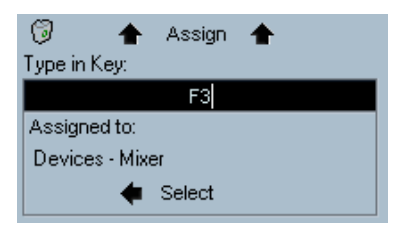

In the case that a key command already is assigned to another function, you can either ignore this and proceed to assign the key command to the new function instead, or you can select another key command.

8. Click the Assign button above the field. The new key command appears in the Keys List.

If the key command you enter is already assigned to another function, you will get a prompt asking if you want to reassign the command to the new function instead, or cancel the operation.

Note that you can have several different key commands for the same function. So adding a key command to a function that already has another key command will not replace the key command previously defined for the function. If you wish to remove an assigned key command, please see [page 704.](#page-703-0)

9. Click OK to exit the dialog.

#### <span id="page-701-0"></span>**Turning Key Commands off**

Nuendo also gives you the option of turning key commands off, meaning that even if a function has a key command assigned to it, you can disable the key command.

This is done in the Preferences dialog, in the following way:

1. Open the Preferences dialog from the File menu (under Mac OS X it is located on the Nuendo menu) and select the Configuration page. As you can see, the Configuration page contains two main folders; "Main Menu" and "Command Categories".

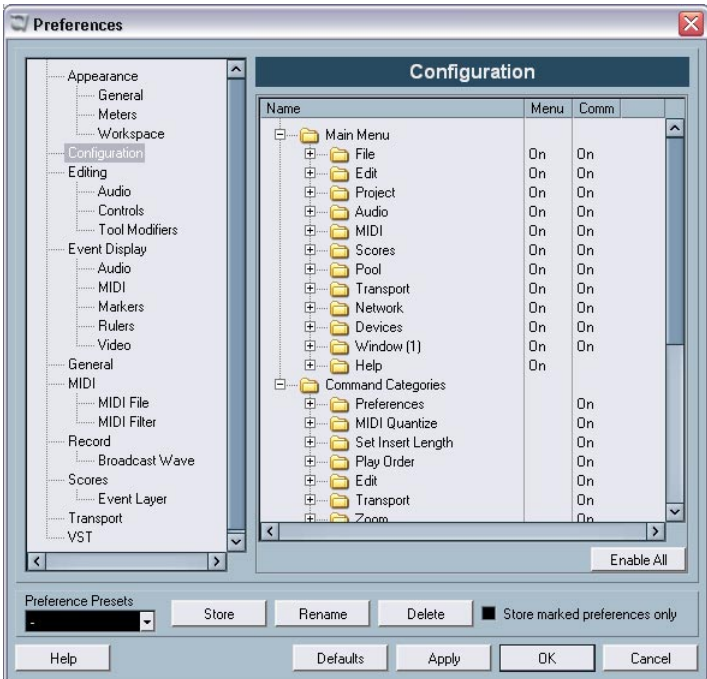

- The "Main Menu" folder contains a number of subfolders, which in turn each contains items found on the main menus in Nuendo.
- The "Command Categories" folder also contains a number of subfolders, each of which contains a number of program functions not available on any of the main menus.

All the items and functions in the subfolders can have key commands assigned to them. The column to the right, labeled "Command", allows you to set the On/Off status for the corresponding items. This indicates whether it should be possible to use assigned key commands for the items or not.

- 2. Click on the plus-sign beside one of the main folders to open it and list the subfolders it contains.
- 3. Open the desired subfolder by clicking its plus-sign, navigate to the item for which you want to disable the assigned key command, and select it.
- 4. Click in the "Command" column beside the item to set the status to "Off".

Now it will not be possible to use any key command assigned to that menu item or function.

- 5. Repeat this for all items or functions for which you want to disable key commands.
- Note that if you set an entire subfolder to "Off" in this way, all the items or functions it contains will automatically be set to "Off" as well. If this is not what you want, you can reset separate items in the subfolder to "On".
- 6. When you're done, click OK to close the Preferences dialog and apply the changes.

#### <span id="page-702-0"></span>**Searching for key commands**

<span id="page-702-1"></span>If you want to know which key command is assigned to a certain function in the program, you can use the Search function in the Key Commands dialog:

1. Click in the search text field at the top left of the dialog and type in the function for which you want to know the key command. This is a standard word search function, so you should type the command as it is spelled in the program. Partial words are OK; to search for e.g. all quantize related commands you could type "Quantize", "Quant", etc.

#### 2. Click the Search button (the magnifying glass icon). The search is conducted and the first matching command is selected and displayed in the commands list below. The keys column and the keys list show the assigned key commands, if any.

- 3. To search for more commands containing the word(s) you entered, just press the Search button again.
- 4. When you're done, click OK to close the dialog.

#### <span id="page-703-0"></span>**Removing a key command**

<span id="page-703-1"></span>To remove a key command, proceed as follows:

- 1. If the key commands dialog isn't already open, pull down the File menu and select "Key Commands…".
- 2. Use the list of categories and commands to select the item or function for which you wish to remove a key command. The key command for the item is shown in the Keys list and the Keys column.
- 3. Select the key command in the Keys list and click the Remove button (the trash icon).

You will get a prompt asking if you want to remove the key command or cancel the operation.

4. Click OK to close the dialog.

#### **Setting up macros**

A macro is a combination of several functions or commands, to be performed in one go. For example, you could select all events on the selected audio track, remove DC offset, normalize the events and duplicate them, all with a single command.

Macros are set up in the Key Commands dialog as follows:

1. Click the Show Macros button.

The macro settings are shown in the lower part of the dialog. To hide these from view, click the button (now renamed to Hide Macros) again.

2. Click New Macro.

A new, unnamed macro appears in the Macros list. Name it by typing the desired name. You can rename a macro at any time by clicking it in the list and typing a new name.

3. Make sure the macro is selected, and then use the Categories and Commands in the upper half of the dialog to select the first command you want to include in the macro.

#### 4. Click Add Command.

The selected command appears in the list of Commands in the Macros section.

5. Repeat the procedure to add more commands to the macro. Note that commands are added after the currently selected command in the list. This allows you to insert commands "in the middle" of an existing macro.

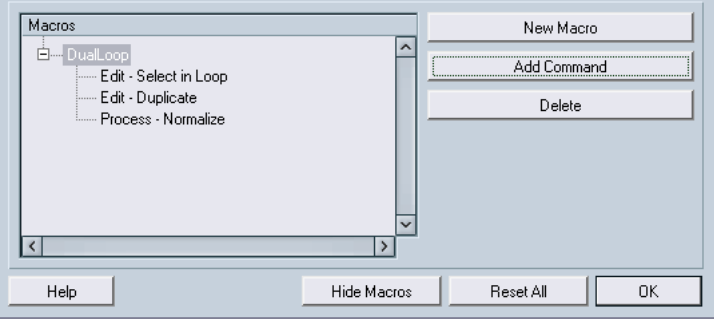

A macro with three commands.

- To remove a command from the macro, select it in the Macros list and click Delete.
- Similarly, to remove an entire macro, select it in the Macros list and click Delete.

After you've closed the Key Commands dialog, all macros you have created appear at the bottom of the Edit menu, available for instant selection.

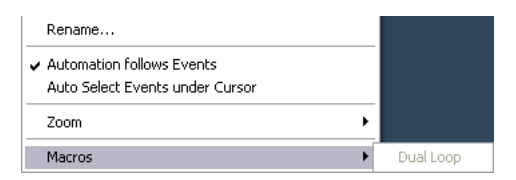

You can also assign key commands to macros. All macros you have created appear in the upper section of the Key Commands dialog under the Macros category – just select a macro and assign a key command as with any other function.

#### <span id="page-705-0"></span>**Saving complete key commands settings**

<span id="page-705-1"></span>As previously mentioned, any changes made to the key commands (and macros) are automatically stored as a Nuendo preference. It is however also possible to store key commands settings separately. In this way, you can store any number of different key command settings, complete or partial, as presets for instant recall.

Proceed as follows:

- 1. Set up the key commands and macros to your liking. When setting up key commands, remember to click "Assign" to make the changes.
- 2. Make sure that the "Store Selected Items Only" box is not checked. This option is for saving partial key commands settings only (see below).
- 3. Click the Save button (the disk icon) by the Presets pop-up menu. A dialog appears, allowing you to type in a name for the preset.

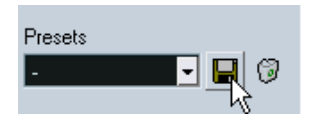

4. Click OK to save the preset.

Your saved key commands settings will now be available in the Preset pop-up menu for your future projects.

### **Saving partial key commands settings**

It is also possible to save partial key commands settings. This is useful for example if you have made settings that only relate to a specific project or settings that you wish to apply only in certain situations. When you apply a saved partial preset you only change the specific saved settings, while all other key commands settings will be left unchanged.

When you have set up the key commands and macros, proceed as follows to save the partial settings as a preset:

- Key Commands  $\overline{\mathbf{x}}$  $\alpha$ **FLAT**  $BAI$ ny Rosal Commands Keus Store Keus :<br>Controller Lane Setup 9  $\overline{\phantom{0}}$  $\overline{\phantom{a}}$ Delete Continous Controlle Delete Controllers Delete Doubles Delete Notes ۳ Delete Overlaps (mono) Delete Overlaps (poly)  $\Theta$ **←** Assign ← Dissolve Part Type in Key Drum Man Sehin Fixed Lengths Assigned to Fixed Velocity Freeze Quantize  $\triangleq$  Select **Groove Quantize** Insert Velocity 1 Insert Velocity 2 Insert Velocity  $\neg$   $\Box$   $\odot$ 迳 Insert Velocity 4 Insert Velocity 5 Store Selected Items Only **Iterative Quantize** Legato Alternative Key Sets  $\mathbb{R}$  .  $\mathbb{C}$ Logical Editor. 茵 Merge MIDI in Loop  $\overline{\phantom{a}}$ Reset All Help Show Macros  $\alpha$
- 1. Activate the "Store Selected Items Only" check box. When you check this box, a new "Store" column appears in the Commands list.

- 2. Click in the Store column for the key commands items you wish to save. Note that if you check an entire category folder, as opposed to separate commands, all commands it contains will automatically also be checked. If this is not what you want, uncheck the commands you don't want to include.
- 3. Click the Save button (the disk icon) next to the Presets pop-up menu. A dialog appears, allowing you to type in a name for the Preset.
- 4. Click OK to save.

Your saved key commands settings will now be available from the Preset pop-up menu for your future projects.

### <span id="page-707-1"></span>**Loading saved key command settings**

To load saved key command settings, proceed as follows:

• Note that this operation may replace existing key commands! The key command settings you load will replace the current key command settings for the same functions (if any). If you have macros of the same name as those stored in the preset you load, these will be replaced too.

If you want to be able to revert to your current settings again, make sure to save them first, as described above!

- 1. Open the Key Commands dialog from the File menu.
- 2. Select the saved key commands preset you wish to open from the Presets pop-up.
- 3. Click OK to exit the Key Commands dialog and apply the saved preset settings.

The loaded key commands settings now replace the current key command settings.

#### <span id="page-707-0"></span>**Loading saved key commands settings from earlier versions of Nuendo**

If you have used a previous version of Nuendo, you may have saved key commands settings from it that you'd like to use in Nuendo 3. This is possible by using the Import function, which lets you load and apply either saved key commands or macros:

- 1. Open the Key Commands dialog from the File menu.
- 2. Click the "Import" button (the folder icon) to the right of the Presets pop-up menu.

A standard browser dialog opens.

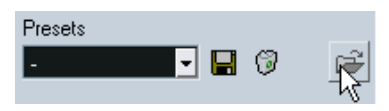

The Import button

3. In the browser dialog, use the "Files of type:" pop-up to specify if you want to import a Key Commands File (Windows file extension ".key") or a Macro Commands File (extension ".mac").

In Nuendo 3, Key Commands files include any macro settings and use the Windows extension ".xml". So after you have imported an older file, you might want to save it as a preset (as described on [page 706\)](#page-705-0) to be able to access it from the Presets pop-up menu in the future.

- 4. Navigate to the file you want to import and click "Open". The file is imported.
- 5. Click OK to exit the Key Commands dialog and apply the imported settings.

<span id="page-708-2"></span>The settings in the loaded key commands or macros file now replace the current settings.

#### **About the "Reset" and "Reset All" functions**

These two buttons in the Key Commands dialog will both restore the default settings. The following rules apply:

- "Reset" restores the default key command setting for the function selected in the Commands list.
- "Reset All" will restore the default key commands for all commands.

Note that the "Reset All" operation will cause any changes made to the default key commands to be lost! If you want to be able to revert to these settings again, make sure to save them first!

#### **About the default key commands**

<span id="page-708-1"></span>As mentioned before, there are numerous default key commands. For an overview of these, please refer to the Getting Started book where they are listed for your convenience.

#### <span id="page-708-0"></span>**Using Alternative Key Sets**

As an alternative to saving and loading key commands settings as previously described, you can set up and save "Alternative Key Sets". This allows you to switch between different key commands settings "on the fly" while you are working in the program, instead of having to go into the Key Commands dialog to change them.

#### **About the preset Alternative Key Sets**

By default, Nuendo contains two different key sets:

• "Markers" is actually not an alternative key set, but rather, it is the default key set that you can switch back to at any time (see below).

• "Shuttle" is a specialized, alternative key set containing key commands settings for all of the Transport panel's Shuttle controls.

You could edit and save these under the same names to replace them with your own settings should you so wish, but it is advised that you instead create additional key sets for your specific needs.

#### **Saving an Alternative Key Set**

Here's how to create and save an Alternative Key Set:

- 1. Open the Key Commands dialog from the File menu.
- 2. Set up the key commands and macros the way you want them.
- 3. Decide whether you want to save complete or partial settings by activating/deactivating the "Store Selected Items Only" checkbox.
- 4. Click the Save button (the disk icon) in the Alternative Key Sets section. A dialog appears, allowing you to type in a name for the Preset.

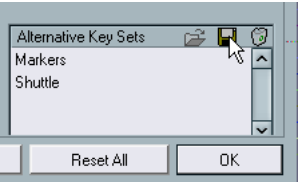

5. Type in a name for the key set and click OK to save it. The saved key set appears in the list of alternative key sets.

#### **Editing an Alternative Key Set**

To edit a saved key set, proceed as follows:

- 1. Select it in the list and click the "Open button" (the folder icon) in the Alternative Key Sets section. The key set is now activated, and the key commands settings are changed accordingly.
- 2. Make the desired changes.
- 3. Click the Save button (the disk icon) in the Alternative Key Sets section. The key set is saved with the updated settings.

#### **Removing a saved Alternative Key Set**

• To remove a saved key set, select it in the list and click the "Remove" button (the trash icon) in the Alternative Key Sets section. A dialog appears asking if you want to remove the key set or cancel the operation.

#### **Switching between Alternative Key Sets**

You switch between different key sets in the program by using the key command assigned to the function "Toggle Alternate Key Commands", located in the "File" subfolder in the Key Commands dialog.

The key command for this function is by default [F5], but you can of course change this to any key command that suits you best. Refer to [page 699](#page-698-0) for instructions on how to change key commands.

• When you press the key command for the function, a small pop-up appears, indicating which key set is currently loaded.

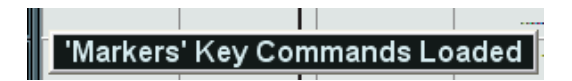

• Each time you press the key command, you switch to the next available alternative key set.

# <span id="page-711-0"></span>**Setting up tool modifier keys**

A tool modifier key is a key you can press to get an alternate function when using a tool. For example, clicking and dragging and event with the Arrow tool normally moves it – holding down a modifier key (by default [Alt]/[Option]) will copy it instead.

The default tool modifier keys are listed in the Getting Started book, but you can customize them if needed. This is done in the Preferences dialog:

1. Open the Preferences dialog from the File menu (on the Mac, this is located on the Nuendo menu) and select the Editing – Tool Modifiers page.

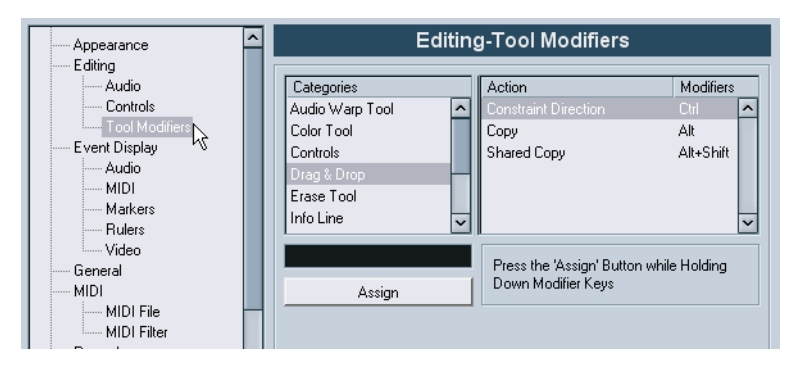

2. Select an option in the Categories list, and then locate the action for which you want to edit the modifier key.

For example, the "Copy" action mentioned above resides in the category "Drag & Drop".

- 3. Select the action in the Action list.
- 4. Hold down the desired modifier key(s) and click the Assign button. The current modifier key(s) for the action is replaced. If the modifier key(s) you pressed are already assigned to another tool, you will be asked whether you want to overwrite them. If you do, this will leave the other tool without any modifier key(s) assigned.
- 5. When you're done, click OK to apply the changes and close the dialog.

**Index**

## **A**

AAF files [646](#page-645-0) ACID® loops [434](#page-433-0) Activate project button [638](#page-637-0) Active ASIO Ports for Data only [607](#page-606-0) Add Bus [19](#page-18-0) Add Child Bus [20](#page-19-0) Add Track [121](#page-120-0) Adjust Fades to Range [187](#page-186-0) AES31 files [648](#page-647-0) AFL [22](#page-21-0), [230](#page-229-0) **Aftertouch** Recording [83](#page-82-0) AIFF files [554](#page-553-0) Allow machine controlled cycle [592](#page-591-0) Alternative Key Sets [709](#page-708-0) Always Send Start Message [583](#page-582-0) Angle Mode [312](#page-311-0) Any (MIDI channel setting) [78](#page-77-0) Apogee UV22 HR [270](#page-269-0) APP Introduction to [575](#page-574-0) Setting up [580](#page-579-0) Appearance [690](#page-689-0) General [690](#page-689-1) Meters [690](#page-689-2) Applying effects [384](#page-383-0) Archiving [497](#page-496-0) ASIO 2.0 [63](#page-62-0) ASIO Direct Monitoring [63](#page-62-0) ASIO Positioning Protocol About [575](#page-574-0) Setting up [580](#page-579-0) Attenuate (Surround Panner) [317](#page-316-0)

Audio channels Copying settings [245](#page-244-0) Linking [254](#page-253-0) Making settings for [237](#page-236-0) Mixing down to file [550](#page-549-0) Saving settings [256](#page-255-0) Audio clips About [360](#page-359-0) Creating new versions [483](#page-482-0) Deleting [484](#page-483-0) Locating events [485](#page-484-0) Managing in Pool [481](#page-480-0) Opening in the Sample Editor [491](#page-490-0) Audio effects About [260](#page-259-0) Applying [384](#page-383-0) Automating [337](#page-336-0) Batch Processing [388](#page-387-0) Editing [288](#page-287-0) External [284](#page-283-0) For output busses (Master inserts) [269](#page-268-0) Freezing [272](#page-271-0) In surround configurations [319](#page-318-0) Inserts [262](#page-261-0) Loading [289](#page-288-0) Naming [289](#page-288-1) Organizing in subfolders [291](#page-290-0) Post-fader inserts [262](#page-261-0) Pre/Post fader sends [278](#page-277-0) Presets [287](#page-286-0) Recording with [72](#page-71-0) Saving [289](#page-288-2) Sends [276](#page-275-0) Tempo sync [261](#page-260-0) Using VST System Link [612](#page-611-0)

Audio events Blue handles [186](#page-185-0) Editing in Browser [534](#page-533-0) Editing in Sample Editor [400](#page-399-0) Fade handles [186](#page-185-0) Making selections in [410](#page-409-0) Slicing [467](#page-466-0) Volume handles [188](#page-187-0) Audio files Converting [498](#page-497-0) Deleting permanently [485](#page-484-1) Exporting [550](#page-549-1) Format for recording [54](#page-53-0) Formats [491](#page-490-1) Import options [126](#page-125-0) Importing into Pool [491](#page-490-2) Importing into Project window [125](#page-124-0) Locating missing [488](#page-487-0) Reconstructing missing [489](#page-488-0) Removing missing [489](#page-488-1) Audio loops Tempo matching [435](#page-434-0) Audio parts About [95](#page-94-0) Creating by gluing events [135](#page-134-0) Creating from events [128](#page-127-0) Drawing [127](#page-126-0) Editing in Audio Part Editor [422](#page-421-0) Editing in Project Browser [533](#page-532-0) Sliding contents [139](#page-138-0) Audio pre-record [52](#page-51-0) Audio Tempo Definition tool [435](#page-434-1) Audio Warp Real-time pitch shifting [451](#page-450-0) Settings pop-up [448](#page-447-0) Unstretch Audio [447](#page-446-0) Audition bus [14](#page-13-0), [21](#page-20-0), [29](#page-28-0), [230](#page-229-1) Signal flow [31](#page-30-0)

Auditioning Audio Part Editor [426](#page-425-0) Project window [128](#page-127-1) Sample Editor [407](#page-406-0) Auto Edit (Button) [594](#page-593-0) Auto Fades [204](#page-203-0) Auto Monitoring modes [61](#page-60-0) Auto Quantize [81](#page-80-0) Auto Save [668](#page-667-0) Auto Select Events under Cursor Project window [131](#page-130-0) Autolatch mode [335](#page-334-0) Automation About [322](#page-321-0) Editing in Project Browser [538](#page-537-0) Modes [335](#page-334-1) Opening automation subtracks [326](#page-325-0) Reduction Preference [347](#page-346-0) Showing and hiding [326](#page-325-0) Trimming/offsetting curves [336](#page-335-0) Write/Read buttons [333](#page-332-0) Automation events About [339](#page-338-0) Editing [340](#page-339-0) Editing in Project Browser [344](#page-343-0) Removing [343](#page-342-0) Selecting [343](#page-342-1) Automation follows Events [332](#page-331-0) Automation Reduction Level [347](#page-346-0) Automation Return Time [335](#page-334-2) Automation subtracks Assigning parameters to [328](#page-327-0) Hiding and showing [331](#page-330-0) Muting [332](#page-331-1) Autoscroll [155](#page-154-0)

#### **B**

Backup (.bak) files [668](#page-667-0) Bars+Beats Linear Tempo Track Editor [505](#page-504-0) Batch Process [388](#page-387-0) Beat Calculator [514](#page-513-0) Bounce (Export Audio) [550](#page-549-1) Bounce Selection Pool [494](#page-493-0) Project window [143](#page-142-0) Sample Editor [413](#page-412-0) Brightness [690](#page-689-3) Broadcast Wave files Exporting [559](#page-558-0) Recording [54](#page-53-1) Browser [530](#page-529-0) Busses About [15](#page-14-0) Adding [19](#page-18-1) Mixing down to file [550](#page-549-0) Routing to and from [24](#page-23-0) Viewing in the mixer [26](#page-25-0) Bypass Effect sends [279](#page-278-0) Insert effects [264](#page-263-0)

### **C**

Calculate (Hitpoints) [460](#page-459-0) Channel (MIDI) [75](#page-74-0) Channel Overview EQ [244](#page-243-0) Insert effects [265](#page-264-0) Channel Settings Audio tracks [237](#page-236-0) Copying [245](#page-244-0) MIDI tracks [253](#page-252-0) Channel view sets [219](#page-218-0) Chase [45](#page-44-0) Child Bus [20](#page-19-0)

Chn setting [78](#page-77-1) Cleanup [643](#page-642-0) Click [90](#page-89-0) [Clips, s](#page-472-0)ee "Audio clips" Close [639](#page-638-0) Close Gaps [471](#page-470-0) Color pop-up menu Project window [122](#page-121-0) Color tool [122](#page-121-0) Colorize Event Background [118](#page-117-0) Conform Files [499](#page-498-0) **Controllers** Recording [83](#page-82-0) Convert Files [498](#page-497-0) Convert to Real Copy [133](#page-132-0) Count-in [90](#page-89-1) Cpr files [638](#page-637-1) Create Audio Images During Record [64](#page-63-0) Create Events (Cycle Rec Mode) [67](#page-66-0) Create Groove Quantize [468](#page-467-0) Create Regions (Cycle Rec Mode) [68](#page-67-0) Create slices [467](#page-466-0) Crop [151](#page-150-0) **Crossfades** Creating [193](#page-192-0) Editing in dialog [195](#page-194-0) Presets [202](#page-201-0) Removing [195](#page-194-1) Simple Crossfade Editor [195](#page-194-2) Csh files [497](#page-496-1) Cubase VST files [660](#page-659-0) [Cursor,](#page-37-0) see "Project cursor" Cut Time [150](#page-149-0)

NUENDO<br>716  $|$  Index **C**ycle About [40](#page-39-0) About recording [52](#page-51-1) Recording audio [66](#page-65-0) Recording MIDI [81](#page-80-1) Cycle markers About [174](#page-173-0) Adding in Marker window [175](#page-174-0) Drawing [179](#page-178-0) Editing [181](#page-180-0) Making selections with [181](#page-180-1) Navigating to [180](#page-179-0) On Marker track [178](#page-177-0) Cycle Record modes [81](#page-80-2)

## **D**

DC Offset [378](#page-377-0) Deactivate Punch In on Stop [88](#page-87-0) Default Output Bus [21](#page-20-1) Default project [640](#page-639-0) Delay compensation About [261](#page-260-1) Delete Audio files from disk [485](#page-484-1) Events in Project window [143](#page-142-1) Delete Overlaps Audio [71](#page-70-0), [145](#page-144-0) Delete Time [150](#page-149-1) Detect Silence [392](#page-391-0) Device Panels [100](#page-99-0), [236](#page-235-0) Device Ports Selecting for busses [19](#page-18-2) Setting up [17](#page-16-0) DirectX plug-ins [292](#page-291-0) DirectX Video [617](#page-616-0) Disable Hitpoints [463](#page-462-0) Inserts [264](#page-263-0) Sends [279](#page-278-0) Track [43](#page-42-0)

Display format [108](#page-107-0) Dissolve Part Audio [128](#page-127-0) Dithering [269](#page-268-1) Divide Audio events [469](#page-468-0) Track list [123](#page-122-0) Drag Delay [131](#page-130-1) Draw Automation events [340](#page-339-1) Hitpoints [464](#page-463-0) In Sample Editor [417](#page-416-0) Markers [179](#page-178-1) Parts [127](#page-126-0) Drop Out Frames (Sync option) [596](#page-595-0) Drum mode (Time Stretch) [383](#page-382-0) **Duplicate** Events and parts [133](#page-132-1) Track [122](#page-121-1)

## **E**

Edit button Audio channel strips [237](#page-236-0) Audio track Inspector [99](#page-98-0) MIDI channel strips [253](#page-252-0) Edit Mode [626](#page-625-0) Edits folder [360](#page-359-1) Effect Return channels [282](#page-281-0) [Effects, s](#page-258-0)ee "Audio effects" Elements (Sample Editor) [401](#page-400-0) Enable Record on Selected Track [49](#page-48-0) Solo on Selected Track [142](#page-141-0) Track [43](#page-42-1) Envelope Process [367](#page-366-0) Real-time [206](#page-205-0)

EQ

Bypassing [243](#page-242-0) Presets [243](#page-242-1) Setting [240](#page-239-0) Eraser tool [143](#page-142-1) Events As Region [151](#page-150-1) Color [122](#page-121-0) Duplicating [133](#page-132-1) Envelopes [206](#page-205-0) From Regions [151](#page-150-2) Grouping [140](#page-139-0) Locking [140](#page-139-1) Moving [131](#page-130-2) Muting [142](#page-141-1) Overlapping in audio part [425](#page-424-0) Overlapping in Project window [132](#page-131-0) Removing [143](#page-142-1) Renaming [134](#page-133-0) Renaming all on track [121](#page-120-1) Resizing [136](#page-135-0) Resizing with time stretch [138](#page-137-0) Selecting [130](#page-129-0) Sliding contents [139](#page-138-0) Snap mode [154](#page-153-0) Splitting [135](#page-134-1) Events to Part [128](#page-127-0) [Events,](#page-92-0) see also "Audio events" Exclusive Solo [229](#page-228-0) Export AAF [646](#page-645-0) AES31 [648](#page-647-0) OMF [649](#page-648-0) OpenTL file [651](#page-650-0) Tempo track [511](#page-510-0) Export as Type 0 [657](#page-656-0) Export Audio Mixdown [550](#page-549-1) Export MIDI files [655](#page-654-0) Export Options (MIDI files) [656](#page-655-0)

Export selected tracks [645](#page-644-0) External FX [284](#page-283-0) Extract Audio from Video [623](#page-622-0), [665](#page-664-0)

### **F**

Fade handles [186](#page-185-0) Fade In/Out functions [189](#page-188-0) Faders [225](#page-224-0) Fades Auto Fades [204](#page-203-0) Creating [186](#page-185-1) Editing in dialog [190](#page-189-0) Presets [191](#page-190-0) Processing [189](#page-188-0) Removing [188](#page-187-1) Fill Loop [134](#page-133-1) Film [620](#page-619-0) 2-3 pull-down [620](#page-619-1) **Filter** MIDI [87](#page-86-0) Project Browser [537](#page-536-0) Find missing files [488](#page-487-0) Find Selected in Pool [486](#page-485-0) FireWire [622](#page-621-0) Fixed tempo [502](#page-501-0) Folder parts [169](#page-168-0) Folder tracks About [166](#page-165-0) Moving tracks into [167](#page-166-0) Muting and soloing [168](#page-167-0) Frame offset [622](#page-621-1) Frame rates [594](#page-593-1) **Framerate** Get From Video [618](#page-617-0) Freeze Edits [391](#page-390-0) Real-time processing [452](#page-451-0) Tracks [272](#page-271-0)

NUENDO **Index**  FX channel tracks About [273](#page-272-0) Adding effects for [275](#page-274-0) Mixing down to file [550](#page-549-0) Routing sends to [276](#page-275-0) Setting up [274](#page-273-0) Soloing [283](#page-282-0)

### **G**

Gain [368](#page-367-0) Generic Remote Device [354](#page-353-0) Glue Tube tool Project window [135](#page-134-0) Grid (Snap mode) [153](#page-152-0) Grid Relative (Snap mode) [153](#page-152-1) Groove Quantize From audio [468](#page-467-0) Group [140](#page-139-0) Group channel tracks About [94](#page-93-0) Routing audio to [249](#page-248-0) Using effects [271](#page-270-0) Group channels Mute Sources as well [250](#page-249-0) Muting [250](#page-249-1)

#### **H**

Hitpoint Edit tool [463](#page-462-0) Hitpoint Sensitivity [461](#page-460-0) **Hitpoints** Auditioning [460](#page-459-1) Background [456](#page-455-0) Calculating [460](#page-459-0) Disabling [463](#page-462-0) Editing manually [464](#page-463-0) Locking [463](#page-462-1) Horizontal Zooming Only [113](#page-112-0)

## **I**

Import AAF [646](#page-645-0) AES31 [648](#page-647-0) Audio CD [493](#page-492-0) Audio CD Tracks [662](#page-661-0) Audio files [125](#page-124-0) Audio from Video file [665](#page-664-0) Cubase Arrangement [662](#page-661-1) Cubase Part [662](#page-661-2) Cubase Song [660](#page-659-1) Medium in Pool [491](#page-490-3) MIDI files [655](#page-654-0) MPEG files [667](#page-666-0) Ogg Vorbis files [667](#page-666-1) OMF [649](#page-648-0) OpenTL file [651](#page-650-0) Premiere Generic EDL [655](#page-654-1) REX [666](#page-665-0) Tempo track [511](#page-510-0) Video files [125](#page-124-0) WMA files [668](#page-667-1) XSend [654](#page-653-0) Import Track Archive [645](#page-644-0) Impulse Response file [363](#page-362-0) Independent track loop Audio Part Editor [427](#page-426-0) Info line Pool [477](#page-476-0) Project window [106](#page-105-0) Sample Editor [405](#page-404-0) Inhibit Restart (Sync option) [596](#page-595-1) Initialize Channel [247](#page-246-0) Input (MIDI) [75](#page-74-0) Input busses About [15](#page-14-0) Adding [19](#page-18-1) Routing to channels [24](#page-23-0) Viewing in the mixer [26](#page-25-0)

Input channels [224](#page-223-0) Input Gain About [227](#page-226-0) Setting record level [60](#page-59-0) Input levels [59](#page-58-0) Input mode [59](#page-58-1), [248](#page-247-0) Input Phase switch [228](#page-227-0) Input/Output routing panel (Mixer) [213](#page-212-0) Inputs (Audio) [17](#page-16-0) Insert effects (Audio) [262](#page-261-1) Insert into Project [486](#page-485-1) Insert Silence Project window [151](#page-150-3) Sample Editor [412](#page-411-0) Inspector Audio tracks [101](#page-100-0) Folder tracks [103](#page-102-0) General controls [99](#page-98-1) Handling [98](#page-97-0) Intensity (Appearance) [690](#page-689-3) Interpolate Audio Images [407](#page-406-1)

## **J**

Jog wheel [42](#page-41-0) Jump tempo curve mode [507](#page-506-0)

### **K**

Keep Last Audio cycle recording [66](#page-65-1) MIDI cycle recording [82](#page-81-0) Key commands About [698](#page-697-0) Alternative Key Sets [709](#page-708-0) Default [709](#page-708-1) Importing [708](#page-707-0) Loading [708](#page-707-1) Modifying [699](#page-698-1) Removing [704](#page-703-1)

Resetting to default [709](#page-708-2) Saving [706](#page-705-1) Searching for [703](#page-702-1) Turning off [702](#page-701-0)

#### **L**

Lanes Audio Part Editor [424](#page-423-0) Stacked Audio Recording [70](#page-69-0) Stacked MIDI Recording [82](#page-81-1) Latency Monitoring [61](#page-60-1) VST System Link [601](#page-600-0) Left locator [40](#page-39-1) Length Adjustment [86](#page-85-0) Level faders [225](#page-224-0) Level meters Input mode [59](#page-58-1), [248](#page-247-0) Post-Fader mode [60](#page-59-1), [248](#page-247-1) Post-Panner mode [248](#page-247-2) Settings [247](#page-246-1) LFE amount (Surround) [315](#page-314-0) Libraries [643](#page-642-1) Line mode Automation [342](#page-341-0) Linear Record Mode Audio [65](#page-64-0) MIDI [80](#page-79-0) Linear time base [124](#page-123-0) Link Send Routing Panners to Channel Panners [281](#page-280-0) Listen Mode [22](#page-21-1), [30](#page-29-0), [230](#page-229-2) Locate when clicked in empty space [38](#page-37-1) Locators [40](#page-39-1) Lock [140](#page-139-1) Lock Event Attributes [141](#page-140-0) Lock Frames (Sync option) [596](#page-595-2) Lock Hitpoints [463](#page-462-1)

NUENDO<br>720 **Index**
Loop Audio Part Editor [427](#page-426-0) Loop icon Audio Part Editor [426](#page-425-0) Pool [490](#page-489-0) Sample Editor [407](#page-406-0)

#### **M**

M button [142](#page-141-0) Machine control About [576](#page-575-0) Preferences [592](#page-591-0) Setting up [585](#page-584-0) Sony 9-Pin specifics [593](#page-592-0) Machine position follows jog [592](#page-591-1) Machine position follows mouse edits [592](#page-591-2) Macros [704](#page-703-0) Magnetic Cursor (Snap mode) [154](#page-153-0) Magnifying Glass tool [113](#page-112-0) **Markers** About [174](#page-173-0) Adding in Marker window [175](#page-174-0) Drawing on Marker track [179](#page-178-0) Editing in Project Browser [539](#page-538-0) Editing on Marker track [179](#page-178-1) ID-numbers [176](#page-175-0) Key commands for [182](#page-181-0) Marker track [178](#page-177-0) Marker window [174](#page-173-1) Moving [176](#page-175-1) Removing [175](#page-174-1) Snapping to [154](#page-153-1) **Menus** Customizing [685](#page-684-0) Merge Clipboard [369](#page-368-0) Merge Record Mode Audio [65](#page-64-0) MIDI [80](#page-79-0) Merge Tempo From Tapping [516](#page-515-0)

**Meters** Coloring of [690](#page-689-0) Input mode [59](#page-58-0), [248](#page-247-0) Peak Hold Time [248](#page-247-1) Post-Fader mode [60](#page-59-0), [248](#page-247-2) Post-Panner mode [248](#page-247-3) Settings [247](#page-246-0) Metric Bias [462](#page-461-0) Metronome Activating [90](#page-89-0) Precount [90](#page-89-0) Settings [91](#page-90-0) MIDI channel "Any" [78](#page-77-0) Selecting for tracks [78](#page-77-1) MIDI Channel Settings [253](#page-252-0) MIDI Clock About [572](#page-571-0) Always Send "Start" [583](#page-582-0) Transmitting [583](#page-582-1) MIDI Controller Input to Automation Tracks [334](#page-333-0) MIDI files [655](#page-654-0) MIDI Filter [87](#page-86-0) MIDI inputs Renaming [76](#page-75-0) Selecting for tracks [76](#page-75-1) MIDI outputs Renaming [76](#page-75-0) Selecting for tracks [78](#page-77-1) MIDI parts About [95](#page-94-0) Drawing [127](#page-126-0) Editing in Project Browser [535](#page-534-0) Sliding contents [139](#page-138-0) MIDI Record Catch Range [86](#page-85-0) MIDI reset [84](#page-83-0) MIDI Thru [75](#page-74-0) MIDI Timecode Follows Project Time [583](#page-582-2)

MIDI tracks Channel Settings window [253](#page-252-0) Minimize Files [496](#page-495-0) Mix (Cycle Record mode) [81](#page-80-0) **Mixconvert** Extended mixer view [236](#page-235-0) **Mixer** Common panel [223](#page-222-0) Extended channel strips [213](#page-212-0) Group channels [249](#page-248-0) Hiding channel types [218](#page-217-0) Input and output busses [224](#page-223-0) Input/Output settings [213](#page-212-0) Link/Unlink channels [254](#page-253-0) Loading settings [257](#page-256-0) Multiple mixer windows [210](#page-209-0) Pan [232](#page-231-0) Saving settings [256](#page-255-0) Solo and Mute [229](#page-228-0) Using Sends [276](#page-275-0) View options [215](#page-214-0) Volume [225](#page-224-0) Mixer Selection Follows Project [238](#page-237-0) Mixing down to an audio file [550](#page-549-0) MM<sub>C</sub> About [576](#page-575-0) Setting up [585](#page-584-0) Modifier keys [712](#page-711-0) Monitor button Audio tracks [62](#page-61-0) MIDI tracks [75](#page-74-1) Monitoring modes [61](#page-60-0) Move Hitpoints [464](#page-463-0) Move to Back/Front [132](#page-131-0) Move to Cursor [131](#page-130-0) Move to Origin [131](#page-130-1) MP3 files Exporting [560](#page-559-0) Importing [667](#page-666-0)

MPEG files Audio [667](#page-666-0) Video [617](#page-616-0) **MPFX** Pitch Shift [374](#page-373-0) Time Stretch [383](#page-382-0) Multiple audio tracks [121](#page-120-0) Musical Mode [434](#page-433-0) Activating [435](#page-434-0) Activating in Pool [438](#page-437-0) Musical time base [124](#page-123-0) Mute Events in Project window [142](#page-141-0) Mixer [229](#page-228-0) Tracks [142](#page-141-0) Using [229](#page-228-1) Mute Pre-Send when Mute [279](#page-278-0) Mute tool [142](#page-141-0)

#### **N**

N. Chan. Split/Interleaved (Export) [555](#page-554-0) New Project [111](#page-110-0) Noise Gate [370](#page-369-0) Normal Record Mode Audio [65](#page-64-0) MIDI [80](#page-79-0) Normal Sizing [136](#page-135-0) Normalize Audio process [371](#page-370-0) Surround Panner [317](#page-316-0) Npl files Libraries [643](#page-642-0) Pool files [497](#page-496-0) NTSC [621](#page-620-0) Nudge buttons Project window toolbar [132](#page-131-1) Nudge position buttons [42](#page-41-0) Numeric keypad [37](#page-36-0)

NUENDO<br>722 **Index** 

## **O**

Offline Process History [386](#page-385-0) Ogg Vorbis files Exporting [561](#page-560-0) Importing [667](#page-666-1) OMF files [649](#page-648-0) On Import Audio Files [126](#page-125-0) On Processing Shared Clips [361](#page-360-0) On Startup setting [669](#page-668-0) Online (VST System Link) [605](#page-604-0) Open [638](#page-637-0) Open Document Options dialog [670](#page-669-0) OpenTL files [651](#page-650-0) Output (MIDI) [75](#page-74-2) Output busses About [15](#page-14-0) Adding [19](#page-18-0) Mixing down to file [550](#page-549-1) Routing channels to [24](#page-23-0) Surround configurations [303](#page-302-0) Viewing in the mixer [26](#page-25-0) Output channels [224](#page-223-0) Outputs (Audio) [17](#page-16-0) Overlapping events Audio Part Editor [425](#page-424-0) Project window [132](#page-131-0) Overview [120](#page-119-0) Overwrite (Cycle Record mode) [81](#page-80-0) Overwrite mode (Automation) [336](#page-335-0)

#### **P**

Padlock symbol [140](#page-139-0) PAL [622](#page-621-0) Pan Law [234](#page-233-0) Pan modes [233](#page-232-0) Parabola mode Automation [342](#page-341-0) Part Data mode [119](#page-118-0)

[Parts,](#page-92-0) see "Audio parts" or "MIDI parts" Paste at Origin [134](#page-133-0) Paste Time Selection ranges [150](#page-149-0) Patch Editor (Surround) [319](#page-318-0) Peak Hold Time [248](#page-247-1) Pencil tool [127](#page-126-0) Pending Connections [639](#page-638-0) Performance meter [258](#page-257-0) PFL [22](#page-21-0), [230](#page-229-0) Phase Reverse [372](#page-371-0) Pitch Bend Recording [83](#page-82-0) Pitch Shift [372](#page-371-1) Play icon Audio Part Editor [426](#page-425-0) Pool [490](#page-489-0) Sample Editor [407](#page-406-1) Play Order Creating [160](#page-159-0) Flattening [164](#page-163-0) Play tool Audio Part Editor [426](#page-425-1) Project window [128](#page-127-0) Plug-in delay compensation [261](#page-260-0) Plug-in Information window VST plug-ins [292](#page-291-0) Plug-ins Applying [384](#page-383-0) Automating [337](#page-336-0) Getting info [292](#page-291-0) In surround configurations [319](#page-318-1) Installing [290](#page-289-0) Organizing [291](#page-290-0)

#### Pool

About [474](#page-473-0) Auditioning [490](#page-489-1) Convert Files [498](#page-497-0) Finding clips in [486](#page-485-0) Handling audio clips [481](#page-480-0) Import Medium [491](#page-490-0) Importing Pool files [497](#page-496-0) Locate missing files [488](#page-487-0) Record folder [494](#page-493-0) Status column icons [479](#page-478-0) Position Mode [312](#page-311-0) Post-Fader mode [60](#page-59-0), [248](#page-247-2) Post-Panner mode [248](#page-247-3) Postroll [88](#page-87-0) Pre fader sends [278](#page-277-0) Pre/Post crossfade [362](#page-361-0) Precount [90](#page-89-0) **Preferences** 9-Pin [592](#page-591-0) Presets [687](#page-686-0) Transferring [694](#page-693-0) Premiere Generic EDL files [655](#page-654-1) Prepare Archive [497](#page-496-1) Preroll [88](#page-87-0) Process Tempo [512](#page-511-0) Processing About [361](#page-360-1) Batch Process [388](#page-387-0) Plug-ins [384](#page-383-0) Settings and functions [362](#page-361-1) Undoing [386](#page-385-0) Project Activating [638](#page-637-1) Creating [111](#page-110-0) Default [640](#page-639-0) Opening [638](#page-637-0) Saving [639](#page-638-1) Saving templates [641](#page-640-0) Project Browser [530](#page-529-0)

Project cursor Autoscroll [155](#page-154-0) Moving [38](#page-37-0) Selecting events with [131](#page-130-2) Snapping to [154](#page-153-0) Project overview line [120](#page-119-0) Project scrubbing [42](#page-41-1) Project Setup dialog [111](#page-110-1) Pull-down 2-3 pull-down [620](#page-619-0) About [621](#page-620-1) Pull-up About [621](#page-620-2) Punch In Automatic [51](#page-50-0) Manual [50](#page-49-0) Punch Out [51](#page-50-1)

#### **Q**

Q-points [466](#page-465-0) **Quantize** Automatic during recording [81](#page-80-1) Creating grooves from audio [468](#page-467-0) Quantize Audio [449](#page-448-0) Quick Zoom [114](#page-113-0) Quicktime [617](#page-616-0)

#### **R**

R button [333](#page-332-0) Ramp tempo curve mode [507](#page-506-0) Range Selection tool [146](#page-145-0) Read button [333](#page-332-0) Real Audio files [562](#page-561-0) Real-time Export [552](#page-551-0) Real-time mode (time stretch) [383](#page-382-1) Real-time pitch shifting [451](#page-450-0) Real-time processing Freezing [452](#page-451-0)

NUENDO | Index Reconstruct [489](#page-488-0) Record Catch Range [86](#page-85-0) Record enable [49](#page-48-0) 9-Pin Devices [593](#page-592-1) Record file type [54](#page-53-0) Record folder [58](#page-57-0) Record format [55](#page-54-0) Record mode (Linear) Audio [65](#page-64-0) MIDI [80](#page-79-0) Recording in MIDI editors [86](#page-85-1) Recording tempo changes [509](#page-508-0) ReCycle files [666](#page-665-0) Redo Zoom [117](#page-116-0) **Regions** Creating [414](#page-413-0) Creating from events [151](#page-150-0) Creating with Detect Silence [394](#page-393-0) Editing [415](#page-414-0) Exporting as audio files [494](#page-493-1) Removing [416](#page-415-0) Relative snapping [153](#page-152-0) Remote control Key commands [353](#page-352-0) Setting up [350](#page-349-0) Writing automation [352](#page-351-0) Remove Crossfades [195](#page-194-0) DC Offset [378](#page-377-0) Empty Tracks [122](#page-121-0) Fades [188](#page-187-0) Missing files [489](#page-488-1) Parameter [343](#page-342-0) Repeat Events and parts [133](#page-132-0) Replace Audio in Video File [624](#page-623-0) Replace Record Mode Audio [65](#page-64-0) MIDI [80](#page-79-0)

Reset [84](#page-83-0) Reset Mixer [247](#page-246-1) Resolution [55](#page-54-0) Resolving [573](#page-572-0) Retrospective Record [85](#page-84-0) Return To Start Position on Stop [43](#page-42-0) Reverse [379](#page-378-0) Revert [642](#page-641-0) ReWire About [630](#page-629-0) Activating [632](#page-631-0) Channels [634](#page-633-0) Routing MIDI [635](#page-634-0) REX files [666](#page-665-0) Right locator [40](#page-39-0) Routing Audio to and from busses [24](#page-23-1) Effect sends [277](#page-276-0) Effect sends (Panning) [280](#page-279-0) Inputs/outputs in effects [266](#page-265-0) Ruler About [108](#page-107-0) Adding additional time scales [109](#page-108-0) Ruler tracks [109](#page-108-0)

### **S**

S button [142](#page-141-0) Sample rate [112](#page-111-0) Sample size [55](#page-54-0) Save [639](#page-638-1) Save New Version [641](#page-640-1) Save Project to new folder [642](#page-641-1) Scissors tool Project window [135](#page-134-0)

**Scrubbing** Events in Project window [129](#page-128-0) Events in Sample Editor [408](#page-407-0) Project [42](#page-41-1) Resizing events by [137](#page-136-0) While setting snap point [409](#page-408-0) Search key commands [703](#page-702-0) Select Tool Show Extra Info [107](#page-106-0) **Selecting** Events in Project window [130](#page-129-0) Mixer channels [239](#page-238-0) Send effects (Audio) [273](#page-272-0) Send Shuttle Command instead of Fast Forward/Rewind [592](#page-591-3) Send Still Command instead of Stop [592](#page-591-4) Sensivity slider [461](#page-460-0) Set Audio Event from Loop [469](#page-468-0) Set Pool Record Folder [494](#page-493-0) Set Record Folder [58](#page-57-0) Set Tempo from Event [470](#page-469-0) Set Timecode at Cursor [581](#page-580-0) Shared copy [133](#page-132-1) Shared VST plug-ins folder [291](#page-290-1) Show Controllers [119](#page-118-1) Show Data on Small Track Heights [118](#page-117-0) Show Event Names [118](#page-117-1) Show Event Volume Curves Always [186](#page-185-0) Show Track Colors [122](#page-121-1) Show Used Automation [339](#page-338-0) Show Video Thumbnails [626](#page-625-0) Shuffle (Snap mode) [154](#page-153-2) Shuttle speed [41](#page-40-0) Signal levels [59](#page-58-1) Silence [379](#page-378-1) Simple Crossfade Editor [195](#page-194-1)

Sine mode Automation [342](#page-341-1) Sizing Applies Time Stretch [138](#page-137-0) Sizing Moves Contents [136](#page-135-1) Slices Auditioning [460](#page-459-0) Creating [467](#page-466-0) Disabling [463](#page-462-0) Locking [463](#page-462-1) **SMPTF** Get From Video [618](#page-617-0) Snap Project window [152](#page-151-0) Snap MIDI Parts to Bars [86](#page-85-2) Snap point Setting for clips in Pool [491](#page-490-1) Setting in Project window [152](#page-151-1) Setting in Sample Editor [408](#page-407-1) Snap to Zero Crossing Preference setting [155](#page-154-1) Sample Editor [419](#page-418-0) Snap Track Heights [115](#page-114-0) Solo Audio Part Editor [427](#page-426-1) Folder tracks [168](#page-167-0) Mixer [229](#page-228-0) On Selected Track [142](#page-141-1) Tracks [142](#page-141-0) Solo Defeat [229](#page-228-2), [283](#page-282-0) Solo Record in MIDI Editors [86](#page-85-1) Sony 9-Pin Auto Edit button [594](#page-593-0) Record enabling audio tracks [593](#page-592-0) Setting up [588](#page-587-0) Sony 9-pin Preferences [592](#page-591-0) Sound Designer II files [557](#page-556-0)

Speaker tool Audio Part Editor [426](#page-425-1) Project window [128](#page-127-0) Speakers (SurroundPanner) [313](#page-312-0) Spectrum Analyzer [395](#page-394-0) **Split** Events [135](#page-134-0) Range [151](#page-150-1) Split at Cursor Project window [135](#page-134-1) Split Loop Project window [135](#page-134-2) Square mode Automation [342](#page-341-1) Stacked Cycle Recording Audio [70](#page-69-0) MIDI [82](#page-81-0) Standard Mode [312](#page-311-0) Start Record at Left Locator [50](#page-49-1) Startup options [669](#page-668-0) Static Value Line (Automation) [340](#page-339-0) Stationary cursor [155](#page-154-2) Statistics [398](#page-397-0) Step Bar [39](#page-38-0) Stereo Flip [380](#page-379-0) Stereo Pan Law [234](#page-233-0) Stereo pan modes [233](#page-232-0) Stereo Split [555](#page-554-1) Stop after Automatic Punch Out [88](#page-87-1) Stretch to Project Tempo [470](#page-469-1) Strip Silence [394](#page-393-0) Surround About [298](#page-297-0) Applying plug-ins [319](#page-318-1) Exporting to file [318](#page-317-0) Positioning sounds [311](#page-310-0) Routing to surround channels [310](#page-309-0) Setting up [303](#page-302-0) Surround Panner [311](#page-310-0)

SurroundDither [270](#page-269-0) Sync indicator [582](#page-581-0) Sync Selection [532](#page-531-0) **Synchronization** About [570](#page-569-0) Audio card settings [580](#page-579-0) Connections for [579](#page-578-0) Formats [571](#page-570-0) Frame rates [594](#page-593-1) Indicator (Transport panel) [582](#page-581-0) Machine control [585](#page-584-0) Options [596](#page-595-0) Recording in Sync mode [50](#page-49-2) Synchronization Setup dialog [578](#page-577-0) Syncing equipment to Nuendo [583](#page-582-3) To timecode [580](#page-579-1) Synchronization (9-pin) MIDI Time Code [596](#page-595-1)

# **T**

Tap Tempo [515](#page-514-0) Templates [641](#page-640-0) Tempo About [502](#page-501-0) Calculating [514](#page-513-0) Editing [506](#page-505-0) Editing in Project Browser [540](#page-539-0) Importing and exporting [511](#page-510-0) Recording [509](#page-508-0) Setting from event [470](#page-469-0) Setting in Fixed mode [510](#page-509-0) Tapping [515](#page-514-0) Tempo based tracks [124](#page-123-0) Tempo matching audio loops [435](#page-434-1) Tempo record slider [509](#page-508-0) Time based tracks [124](#page-123-0) Time display [39](#page-38-1) Time format [108](#page-107-0)

Time Linear Tempo Track Editor [504](#page-503-0) Time Scales [109](#page-108-0) Time signature [510](#page-509-1) Editing in Project Browser [540](#page-539-1) Time Stretch [381](#page-380-0) Time Warp tool [517](#page-516-0) Timecode About [571](#page-570-0) Frame rates [594](#page-593-1) Synchronizing to [580](#page-579-1) Toggle Track List [123](#page-122-0) Tool modifier keys [712](#page-711-0) Toolbar Audio Part Editor [423](#page-422-0) Customizing [678](#page-677-0) Pool [476](#page-475-0) Project window [105](#page-104-0) Sample Editor [402](#page-401-0) Touch Fader mode [335](#page-334-0) Track Archive (importing) [645](#page-644-0) Track Control Settings [680](#page-679-0) Track list About [97](#page-96-0) Customizing [680](#page-679-0) Dividing [123](#page-122-1) Track Sheet [544](#page-543-0) Track types [94](#page-93-0) **Tracks** Adding [121](#page-120-1) Audio channel configuration [55](#page-54-1) Changing height of [115](#page-114-1) Color [122](#page-121-1) Disabling/Enabling [43](#page-42-1) Freezing [272](#page-271-0) Importing and exporting [645](#page-644-0) Locking [141](#page-140-0) Musical/Linear time base [124](#page-123-0) Removing [122](#page-121-2)

Renaming [121](#page-120-2) Selecting [122](#page-121-3) Transfer projects and settings [694](#page-693-0) Transfer tracks between projects [645](#page-644-0) Transparent events [118](#page-117-2) Transport menu Functions [35](#page-34-0) Playback options [44](#page-43-0) Transport panel Customizing [676](#page-675-0) Display format [39](#page-38-1) Hiding and showing [35](#page-34-1) Key commands [37](#page-36-0) Overview [34](#page-33-0) Transpose Info line [107](#page-106-1) Triangle mode Automation [342](#page-341-1) Trim buttons [138](#page-137-1) Trim mode [336](#page-335-1)

#### **U**

Undo Processing [386](#page-385-0) Recording [64](#page-63-0) Zoom [117](#page-116-0) Ungroup [140](#page-139-1) Unlock [140](#page-139-0) Unstretch Audio [447](#page-446-0) Update Display [553](#page-552-0) Update Origin [478](#page-477-0) Use File Extension in File Dialog [640](#page-639-1) Use pop-up menu (Hitpoints) [462](#page-461-1) User Panels [100](#page-99-0), [236](#page-235-1) Audio Tracks [236](#page-235-2) Inspector tab [100](#page-99-1) On Audio Tracks [101](#page-100-0) UV22 HR [270](#page-269-0)

NUENDO<br>728 **Index** 

### **V**

Velocity Info line [107](#page-106-1) Video About [625](#page-624-0) Edit Mode [626](#page-625-1) Extracting audio from [623](#page-622-0) Importing files [618](#page-617-1) Playing back [619](#page-618-0) Playing back via FireWire [622](#page-621-1) Preparations [625](#page-624-1) Pull-up and Pull-down [620](#page-619-1) Replacing audio [624](#page-623-0) Setting up [617](#page-616-1) Video Cache Size [626](#page-625-2) Video Framerate Adopting [618](#page-617-0) Video playback engine [617](#page-616-0) Video track About [618](#page-617-2) Editing in Project Browser [538](#page-537-0) Showing thumbnails [626](#page-625-0) Volume (Info line) [225](#page-224-1) Volume curve [206](#page-205-0) Volume handle [188](#page-187-1) VST Channel Settings [237](#page-236-0) VST Connections [18](#page-17-0) VST Instruments Using VST System Link [611](#page-610-0) VST Performance window [258](#page-257-0) VST plug-ins Getting info [292](#page-291-0) Installing [290](#page-289-0) VST Ports [17](#page-16-0)

VST System Link About [598](#page-597-0) Activating [604](#page-603-0) Connections [600](#page-599-0) Latency [601](#page-600-0) MIDI [606](#page-605-0) Putting computers online [605](#page-604-0) Requirements [599](#page-598-0) Setting up sync [600](#page-599-1) Settings [602](#page-601-0)

### **W**

W button [333](#page-332-0) Warp Samples tool [442](#page-441-0) Warp settings [448](#page-447-0) Warp tabs [442](#page-441-0) Creating from hitpoints [448](#page-447-1) Editing [446](#page-445-0) Using [442](#page-441-1) Wave files [557](#page-556-1) Wave Image Style [118](#page-117-3) Wave64 files [559](#page-558-0) Waveform zooming [114](#page-113-1) Windows Media Audio files Exporting [562](#page-561-1) Importing [668](#page-667-0) Surround format (Pro) [563](#page-562-0) WMA files Exporting [562](#page-561-1) Importing [668](#page-667-0) WMA Pro files [563](#page-562-0) Word Clock About [572](#page-571-1) Selecting for sync [580](#page-579-2) Setting up [579](#page-578-1) Workspaces [673](#page-672-0) Wrap Controls (Track list) [115](#page-114-2) Write button [333](#page-332-0)

# **X**

X-Over mode [335](#page-334-1) XSend Installing [654](#page-653-0)

# **Z**

Zero Crossings [155](#page-154-1) Zoom About [113](#page-112-0) History [117](#page-116-0) Presets [116](#page-115-0) Sample Editor [406](#page-405-0) Track height [115](#page-114-1) Waveforms [114](#page-113-1) Zoom N Tracks [115](#page-114-3) Zoom Tool Standard Mode [113](#page-112-1) Zoom while Locating in Time Scale [114](#page-113-2)